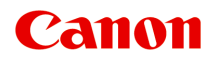

# **iB4000 series Online handleiding**

Lees dit eerst Nuttige functies die beschikbaar zijn op het apparaat Overzicht van de printer Afdrukken Problemen oplossen

# **Inhoud**

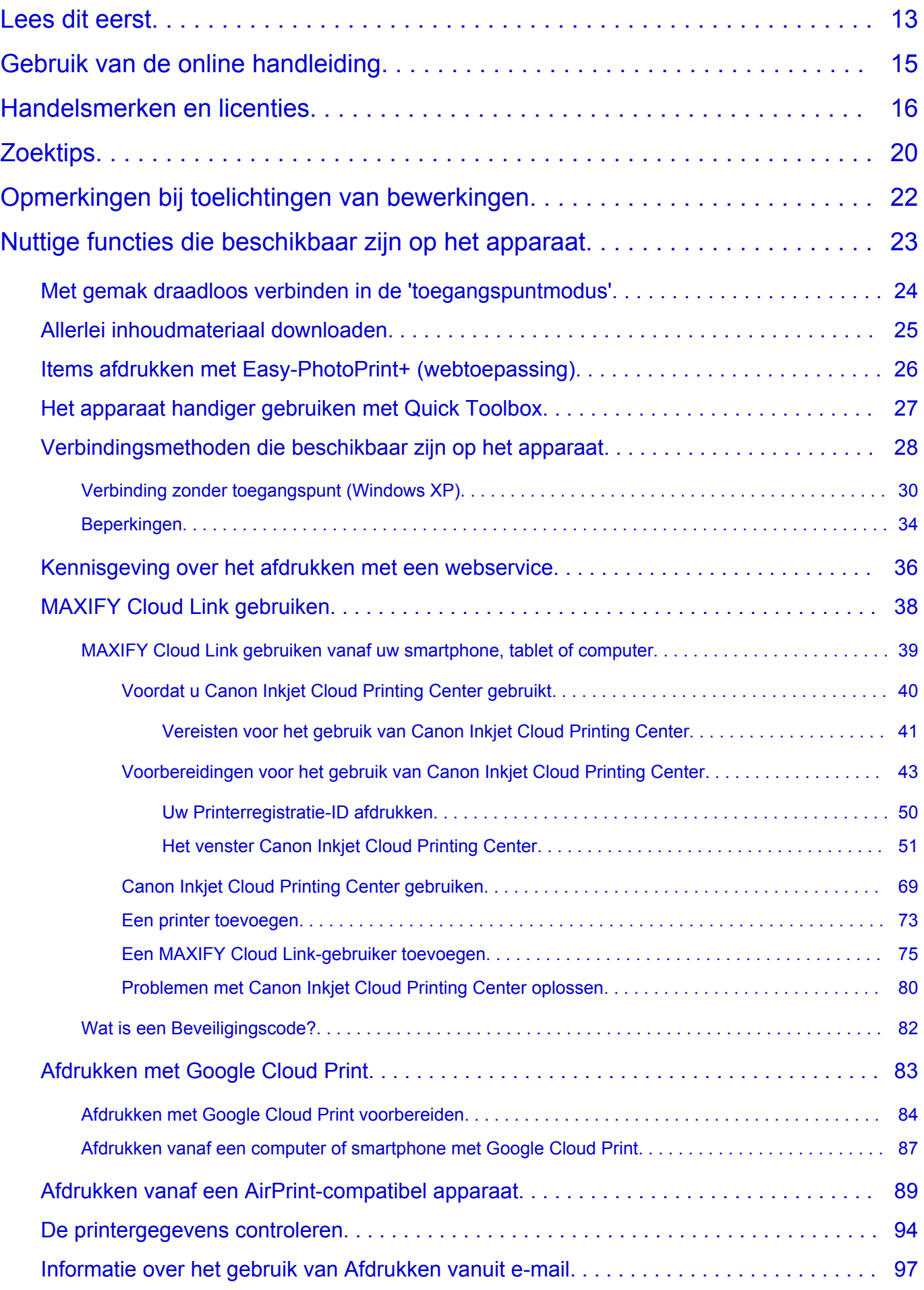

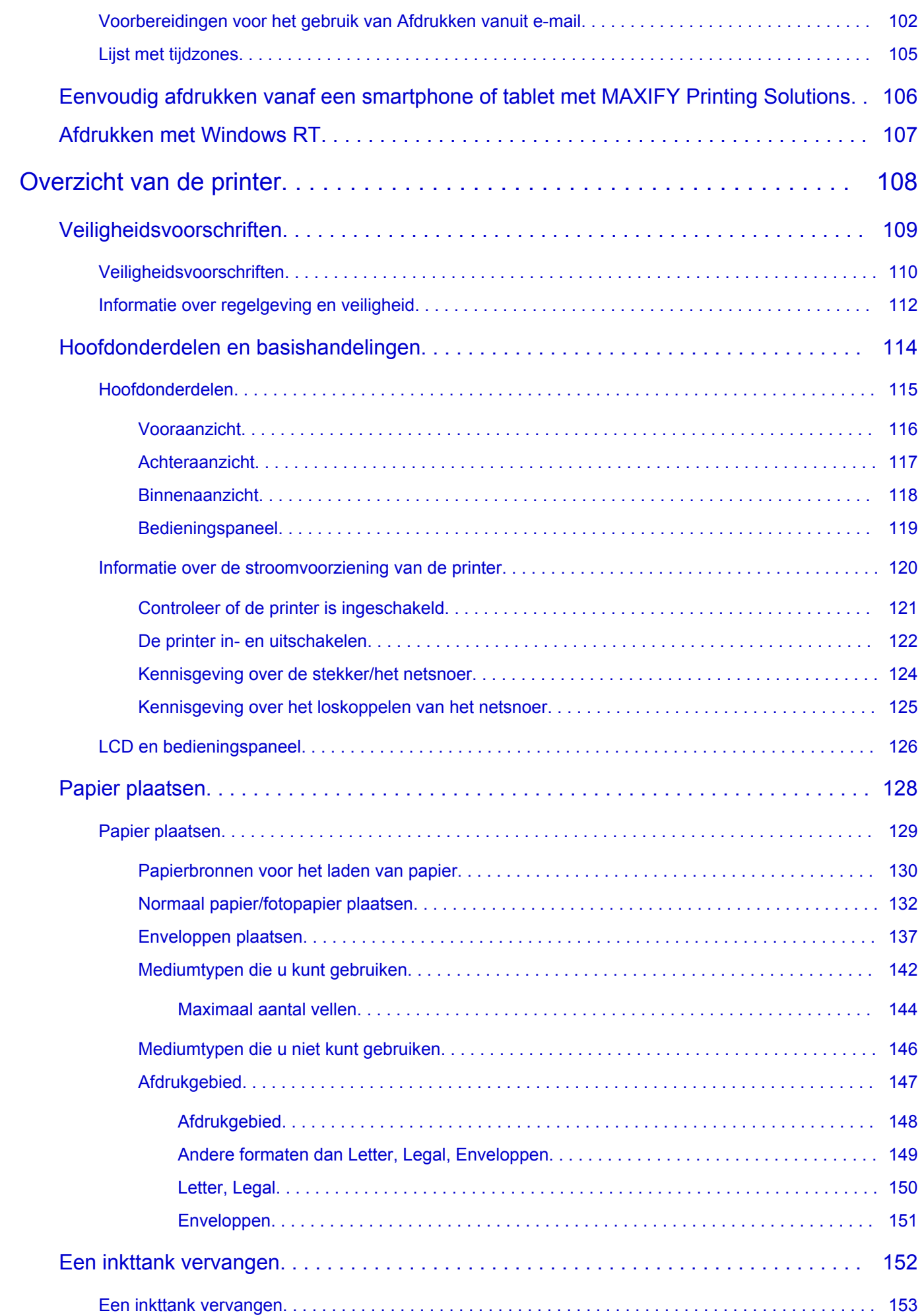

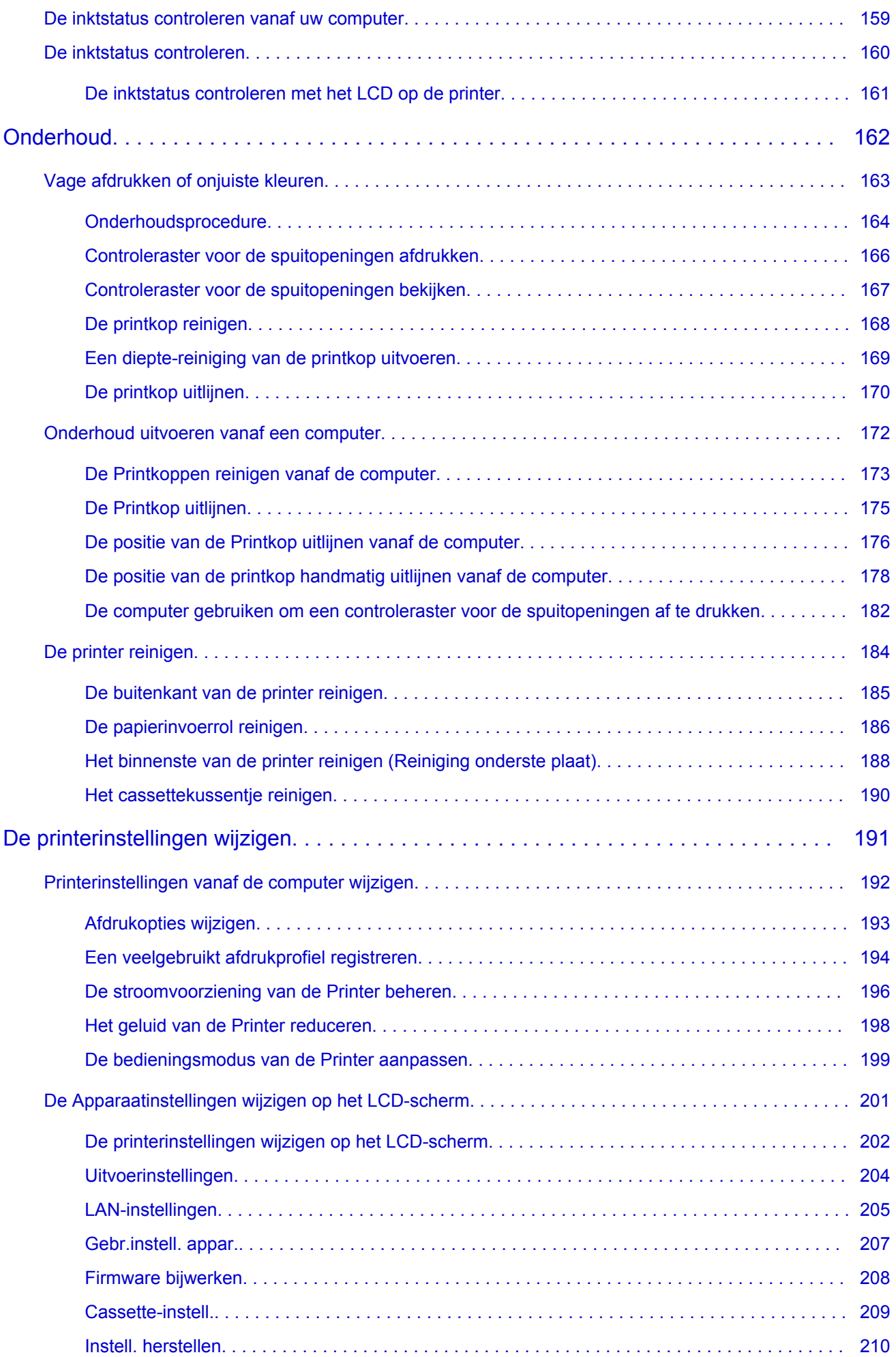

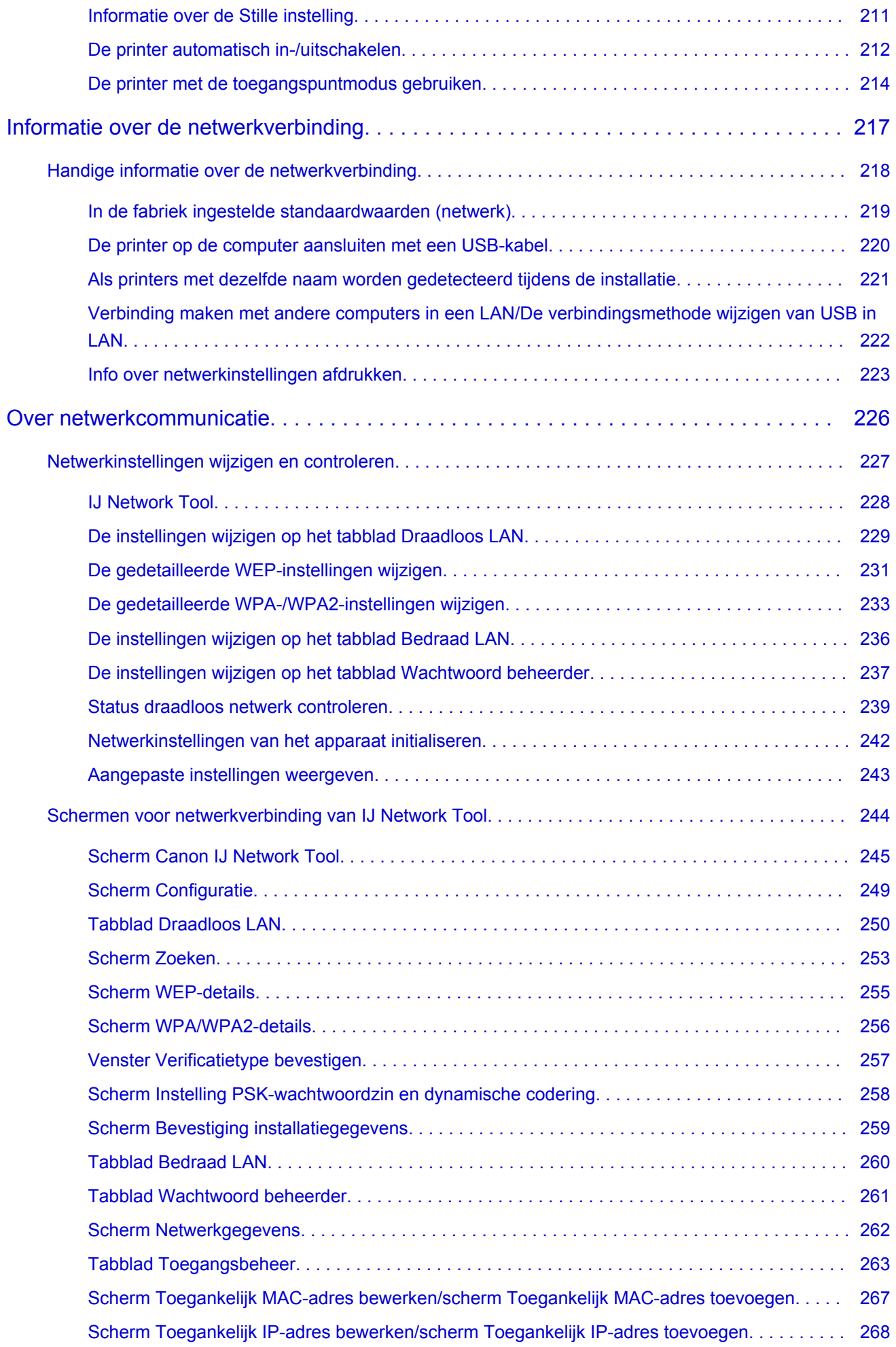

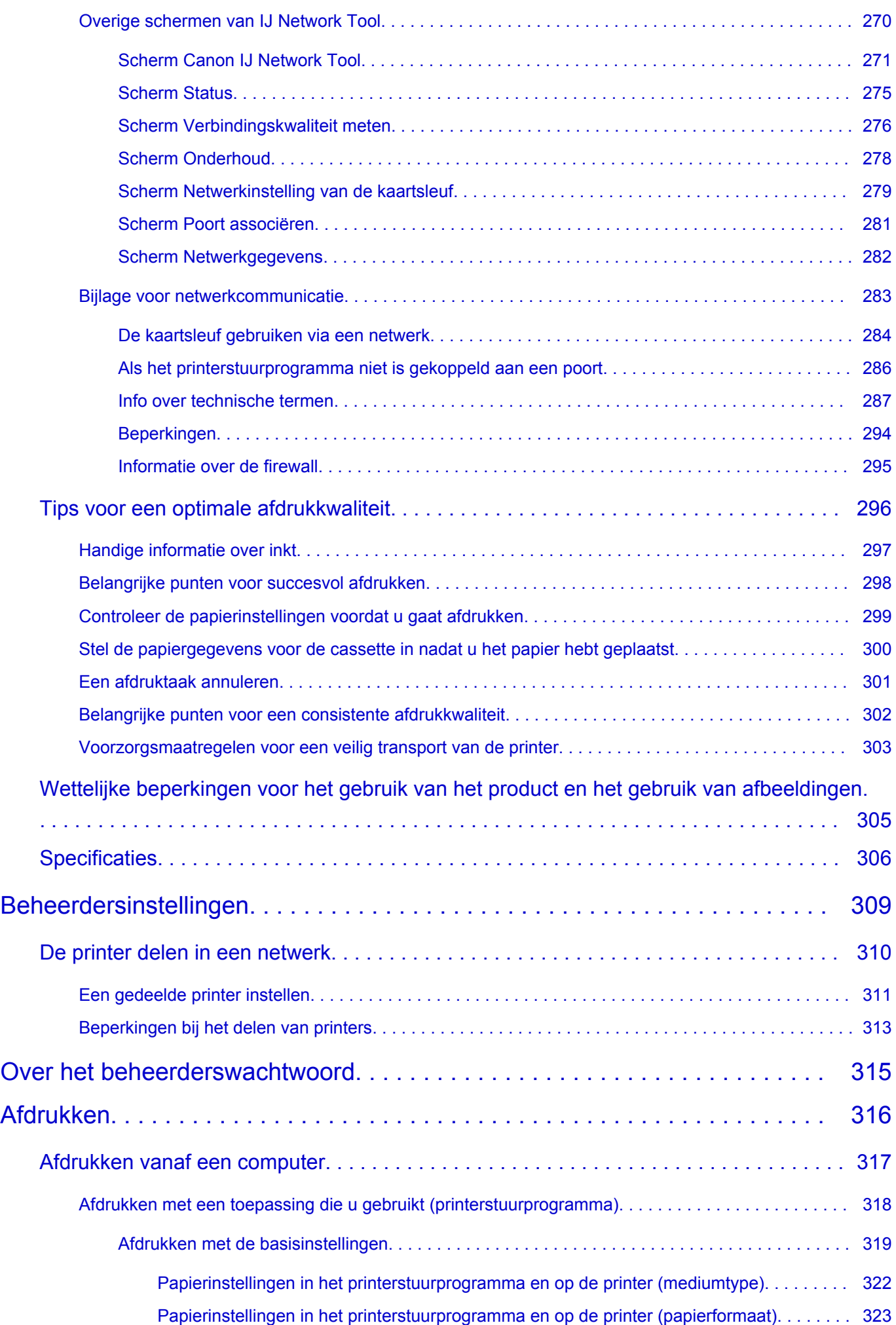

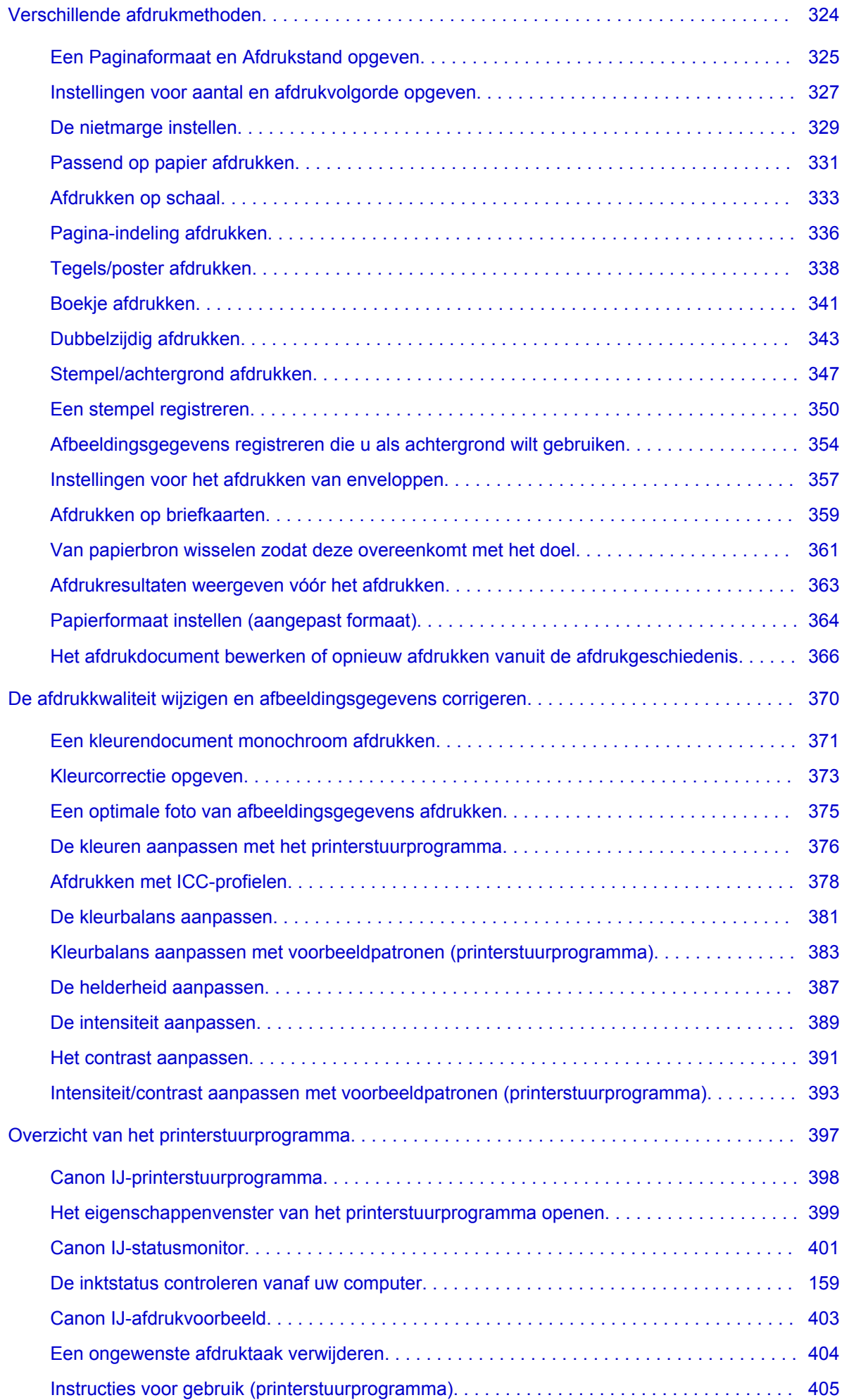

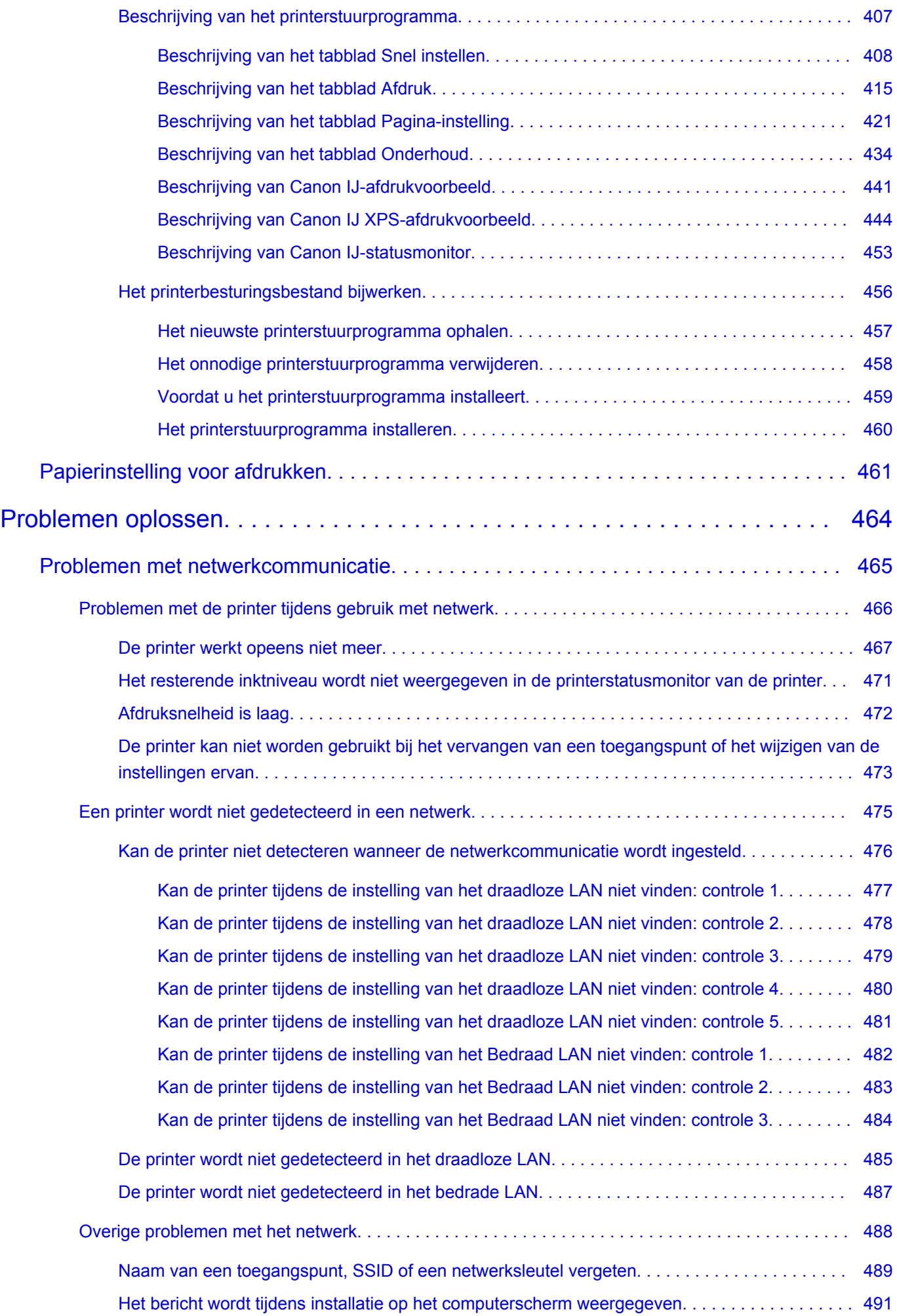

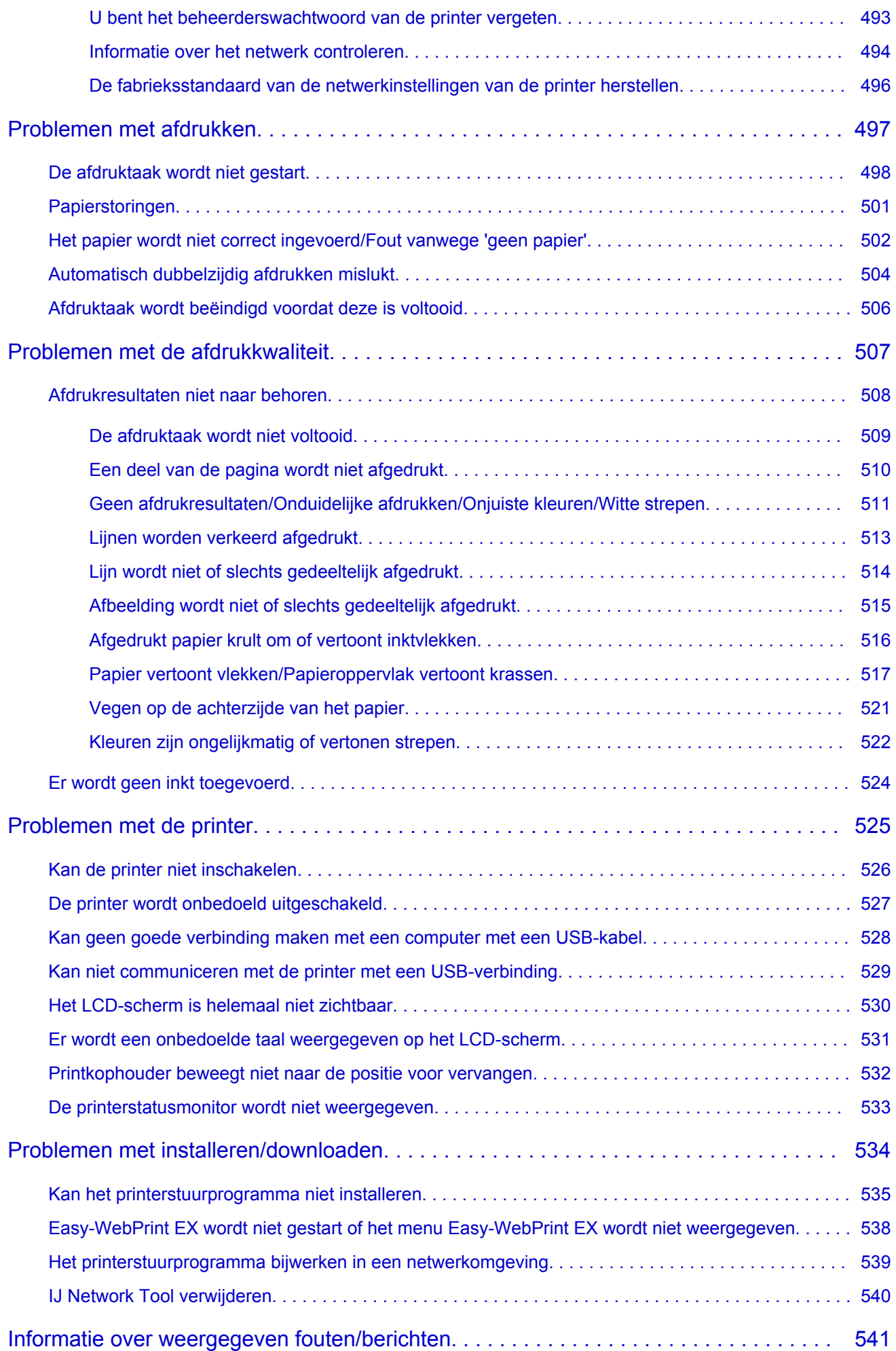

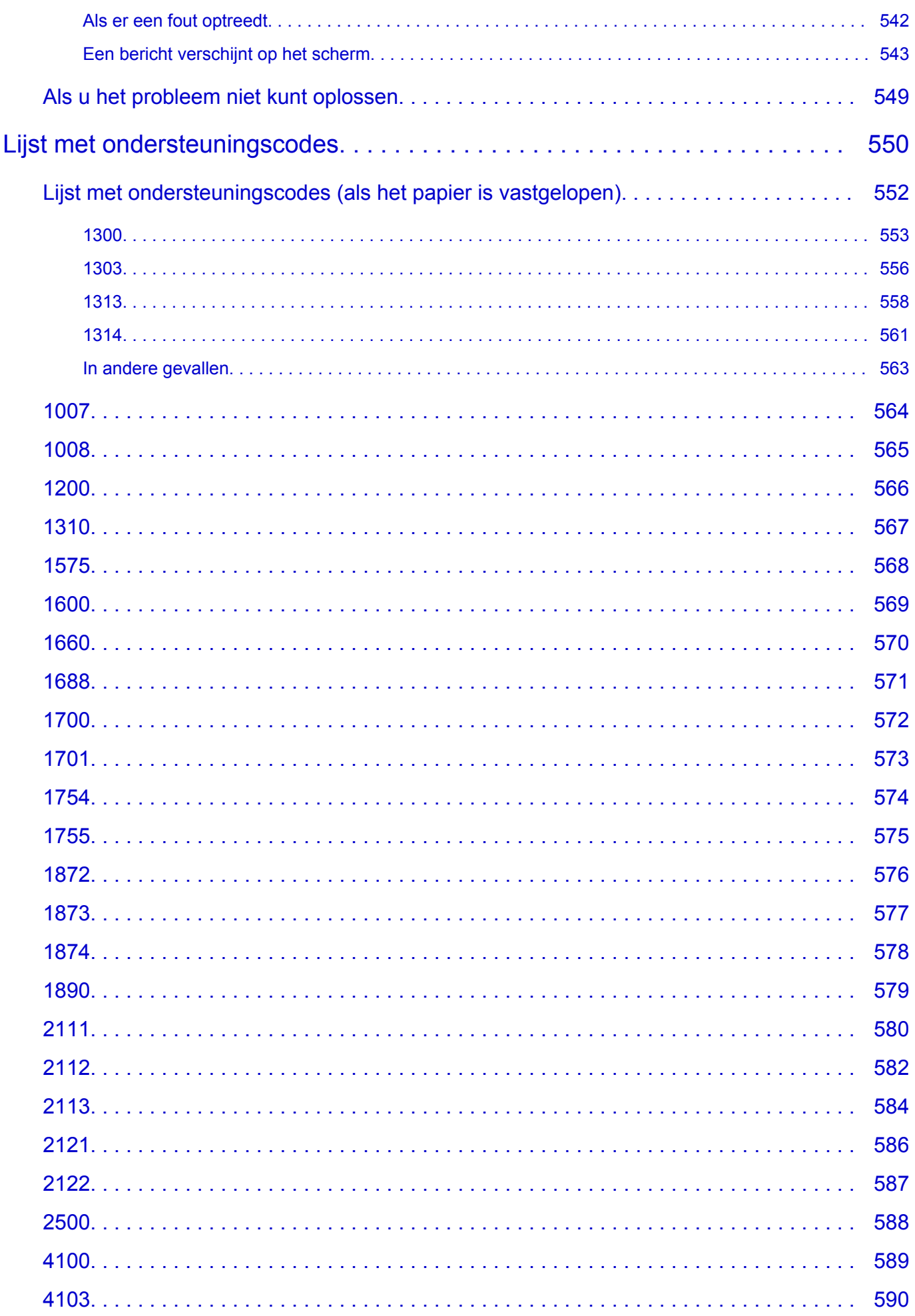

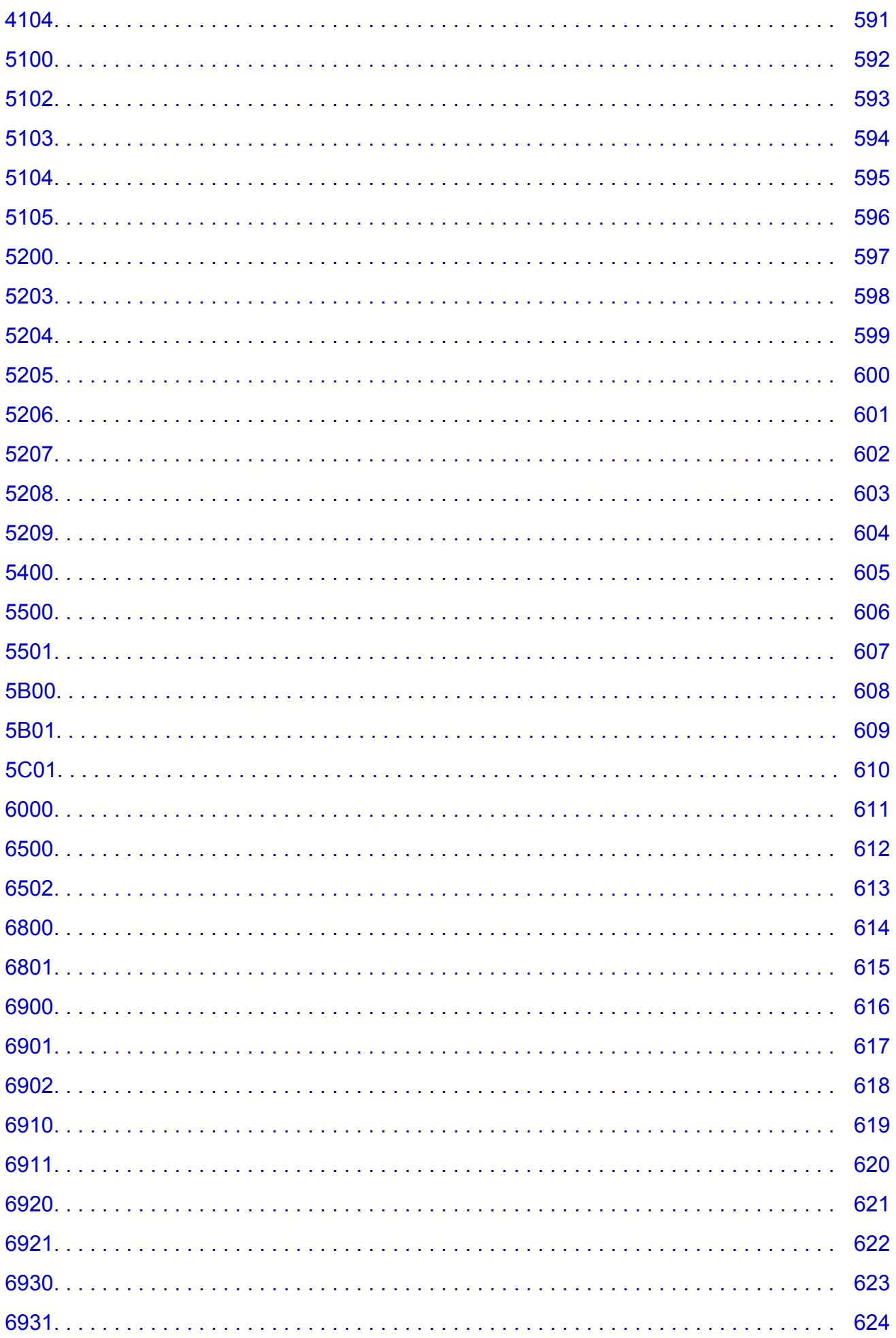

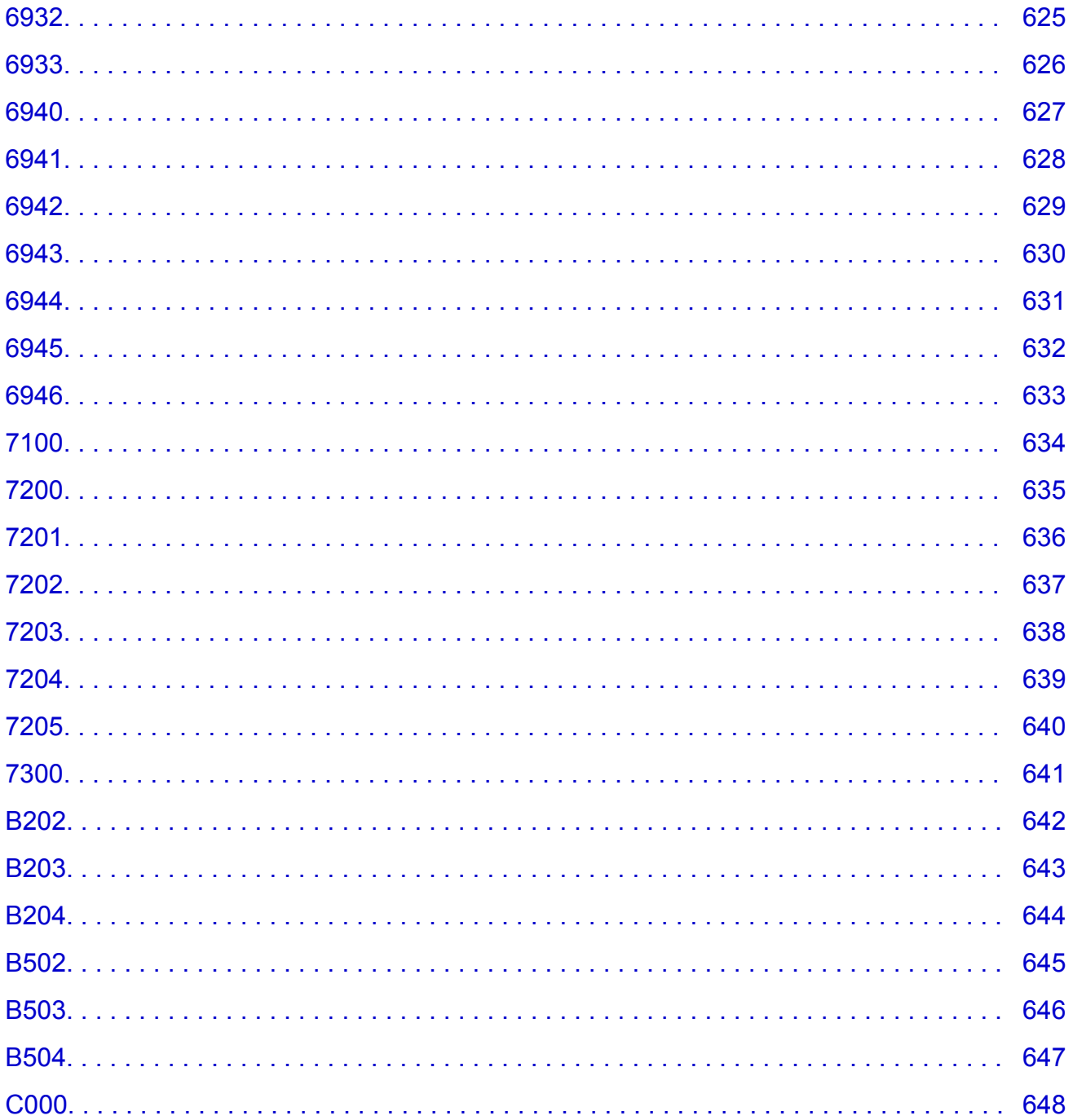

# <span id="page-12-0"></span>**Lees dit eerst**

- **Nomerkingen over het gebruik van de online handleiding**
- **A**fdrukinstructies

#### **Opmerkingen over het gebruik van de online handleiding**

- Het is verboden tekst, foto's of afbeeldingen die zijn gepubliceerd in de *Online handleiding* (hierna ´deze handleiding´ genaamd), deels of geheel te reproduceren, af te leiden of te kopiëren.
- In principe kan Canon de inhoud van deze handleiding wijzigen of verwijderen zonder voorafgaande kennisgeving aan de klanten. Daarnaast kan Canon de publicatie van deze handleiding worden uitgesteld of gestopt vanwege dwingende redenen. Canon is niet aansprakelijk voor schade die wordt geleden door klanten als gevolg van het wijzigen of verwijderen van informatie in deze handleiding, of het uitstellen of stopzetten van de publicatie van deze handleiding.
- Hoewel de inhoud van deze handleiding met uiterste zorg is samengesteld, wordt u verzocht om contact op te nemen met het ondersteuningscentrum als u verkeerde of onvolledige informatie aantreft.
- In principe zijn de beschrijvingen in deze handleiding gebaseerd op het product ten tijde van de oorspronkelijke verkoop.
- Deze handleiding bevat niet alle handleidingen van alle producten die worden verkocht door Canon. Indien u een product gebruikt dat niet wordt beschreven in deze handleiding, raadpleegt u de handleiding die is geleverd bij het product.

### **Afdrukinstructies**

Gebruik de afdrukfunctie van uw webbrowser om deze handleiding af te drukken.

Voer de onderstaande stappen uit als u de achtergrondkleuren en -afbeeldingen wilt afdrukken.

#### **DESP** Opmerking

- In Windows 8 drukt u af vanaf de bureaubladversie.
- **In Internet Explorer 9, 10 of 11**
	- 1. Selecteer (Extra) > **Afdrukken (Print)** > **Pagina-instelling... (Page setup...)**.
	- 2. Schakel het selectievakje **Achtergrondkleuren en -afbeeldingen afdrukken (Print Background Colors and Images)** in.
- **In Internet Explorer 8**
	- 1. Druk op de Alt-toets om de menu's weer te geven. U kunt ook **Extra (Tools)** > **Werkbalken (Toolbars)** > **Menubalk (Menu Bar)** selecteren om de menu's weer te geven.
	- 2. Selecteer **Pagina-instelling... (Page Setup...)** in het menu **Bestand (File)**.
	- 3. Schakel het selectievakje **Achtergrondkleuren en -afbeeldingen afdrukken (Print Background Colors and Images)** in.
- **In Mozilla Firefox**
	- 1. Druk op de Alt-toets om de menu's weer te geven. U kunt ook klikken op **Firefox** en daarna **Menubalk (Menu Bar)** selecteren via de pijl rechts van **Opties (Options)** om de menu's weer te geven.
	- 2. Selecteer **Pagina-instelling... (Page Setup...)** in het menu **Bestand (File)**.
- 3. Schakel het selectievakje **Achtergrond afdrukken (kleuren en afbeeldingen) (Print Background (colors & images))** bij **Opmaak en opties (Format & Options)** in.
- **In Google Chrome**
	- 1. Selecteer (Chrome-menu) > **Afdrukken... (Print...)**.
	- 2. Schakel het selectievakje **Achtergrondkleuren en afbeeldingen (Background colors & images)** bij **Opties (Options)** in.

# <span id="page-14-0"></span>**Gebruik van de online handleiding**

### **Symbolen in dit document**

#### **Waarschuwing**

Instructies die u moet volgen om te voorkomen dat er als gevolg van een onjuiste bediening van het apparaat gevaarlijke situaties ontstaan die mogelijk tot ernstig lichamelijk letsel of zelfs de dood kunnen leiden. Deze instructies zijn essentieel voor een veilige werking van het apparaat.

#### **Let op**

Instructies die u moet volgen om lichamelijk letsel of materiële schade als gevolg van een onjuiste bediening van het apparaat te voorkomen. Deze instructies zijn essentieel voor een veilige werking van het apparaat.

#### **Belangrijk**

Instructies met belangrijke informatie. Lees deze instructies om schade en letsel of een onjuist gebruik van het product te voorkomen.

#### **DD** Opmerking

Instructies inclusief opmerkingen bij handelingen en extra toelichtingen.

#### **MBasis**

Instructies betreffende de basishandelingen van uw product.

#### **DE** Opmerking

• De pictogrammen hangen af van uw product.

### **Gebruikers van aanraakgevoelige apparaten**

Voor handelingen via aanraking vervangt u 'klikken met de rechtermuisknop' in dit document door de handeling die is ingesteld in het besturingssysteem. Als de handeling voor uw besturingssysteem bijvoorbeeld is ingesteld op 'aanraken en vasthouden', vervangt u 'klikken met de rechtermuisknop' door 'aanraken en vasthouden'.

# <span id="page-15-0"></span>**Handelsmerken en licenties**

- Microsoft is een gedeponeerd handelsmerk van Microsoft Corporation.
- Windows is een handelsmerk of gedeponeerd handelsmerk van Microsoft Corporation in de Verenigde Staten en/of andere landen.
- Windows Vista is een handelsmerk of gedeponeerd handelsmerk van Microsoft Corporation in de Verenigde Staten en/of andere landen.
- Internet Explorer is een handelsmerk of gedeponeerd handelsmerk van Microsoft Corporation in de Verenigde Staten en/of andere landen.
- Mac, Mac OS, AirPort, Safari, Bonjour, iPad, iPhone en iPod touch zijn handelsmerken van Apple Inc., gedeponeerd in de V.S. en andere landen. AirPrint en het AirPrint-logo zijn handelsmerken van Apple Inc.
- IOS is een handelsmerk of gedeponeerd handelsmerk van Cisco in de Verenigde Staten en/of andere landen, en wordt gebruikt onder licentie.
- Google Cloud Print, Google Chrome, Android, Google Play en Picasa zijn gedeponeerde handelsmerken of handelsmerken van Google Inc.
- Adobe, Photoshop, Photoshop Elements, Lightroom, Adobe RGB en Adobe RGB (1998) zijn gedeponeerde handelsmerken of handelsmerken van Adobe Systems Incorporated in de Verenigde Staten en/of andere landen.
- Photo Rag is een handelsmerk van Hahnemühle FineArt GmbH.
- Bluetooth is een handelsmerk van Bluetooth SIG, Inc., V.S. en gebruiksrecht van dit product is verleend aan Canon Inc..

### **D** Opmerking

• De officiële naam van Windows Vista is Microsoft Windows Vista-besturingssysteem.

Copyright (c) 2003-2004, Apple Computer, Inc. All rights reserved.

Redistribution and use in source and binary forms, with or without modification, are permitted provided that the following conditions are met:

- 1. Redistributions of source code must retain the above copyright notice, this list of conditions and the following disclaimer.
- 2. Redistributions in binary form must reproduce the above copyright notice, this list of conditions and the following disclaimer in the documentation and/or other materials provided with the distribution.
- 3. Neither the name of Apple Computer, Inc. ("Apple") nor the names of its contributors may be used to endorse or promote products derived from this software without specific prior written permission.

THIS SOFTWARE IS PROVIDED BY APPLE AND ITS CONTRIBUTORS "AS IS" AND ANY EXPRESS OR IMPLIED WARRANTIES, INCLUDING, BUT NOT LIMITED TO, THE IMPLIED WARRANTIES OF MERCHANTABILITY AND FITNESS FOR A PARTICULAR PURPOSE ARE DISCLAIMED. IN NO EVENT SHALL APPLE OR ITS CONTRIBUTORS BE LIABLE FOR ANY DIRECT, INDIRECT, INCIDENTAL, SPECIAL, EXEMPLARY, OR CONSEQUENTIAL DAMAGES (INCLUDING, BUT NOT LIMITED TO, PROCUREMENT OF SUBSTITUTE GOODS OR SERVICES; LOSS OF USE, DATA, OR PROFITS; OR BUSINESS INTERRUPTION) HOWEVER CAUSED AND ON ANY THEORY OF LIABILITY, WHETHER IN CONTRACT, STRICT LIABILITY, OR TORT INCLUDING NEGLIGENCE OR OTHERWISE) ARISING IN ANY WAY OUT OF THE USE OF THIS SOFTWARE, EVEN IF ADVISED OF THE POSSIBILITY OF SUCH DAMAGE.

Apache License

Version 2.0, January 2004

#### http://www.apache.org/licenses/

#### TERMS AND CONDITIONS FOR USE, REPRODUCTION, AND DISTRIBUTION

1. Definitions.

"License" shall mean the terms and conditions for use, reproduction, and distribution as defined by Sections 1 through 9 of this document.

"Licensor" shall mean the copyright owner or entity authorized by the copyright owner that is granting the License.

"Legal Entity" shall mean the union of the acting entity and all other entities that control, are controlled by, or are under common control with that entity. For the purposes of this definition, "control" means (i) the power, direct or indirect, to cause the direction or management of such entity, whether by contract or otherwise, or (ii) ownership of fifty percent (50%) or more of the outstanding shares, or (iii) beneficial ownership of such entity.

"You" (or "Your") shall mean an individual or Legal Entity exercising permissions granted by this License.

"Source" form shall mean the preferred form for making modifications, including but not limited to software source code, documentation source, and configuration files.

"Object" form shall mean any form resulting from mechanical transformation or translation of a Source form, including but not limited to compiled object code, generated documentation, and conversions to other media types.

"Work" shall mean the work of authorship, whether in Source or Object form, made available under the License, as indicated by a copyright notice that is included in or attached to the work (an example is provided in the Appendix below).

"Derivative Works" shall mean any work, whether in Source or Object form, that is based on (or derived from) the Work and for which the editorial revisions, annotations, elaborations, or other modifications represent, as a whole, an original work of authorship. For the purposes of this License, Derivative Works shall not include works that remain separable from, or merely link (or bind by name) to the interfaces of, the Work and Derivative Works thereof.

"Contribution" shall mean any work of authorship, including the original version of the Work and any modifications or additions to that Work or Derivative Works thereof, that is intentionally submitted to Licensor for inclusion in the Work by the copyright owner or by an individual or Legal Entity authorized to submit on behalf of the copyright owner. For the purposes of this definition, "submitted" means any form of electronic, verbal, or written communication sent to the Licensor or its representatives, including but not limited to communication on electronic mailing lists, source code control systems, and issue tracking systems that are managed by, or on behalf of, the Licensor for the purpose of discussing and improving the Work, but excluding communication that is conspicuously marked or otherwise designated in writing by the copyright owner as "Not a Contribution."

"Contributor" shall mean Licensor and any individual or Legal Entity on behalf of whom a Contribution has been received by Licensor and subsequently incorporated within the Work.

- 2. Grant of Copyright License. Subject to the terms and conditions of this License, each Contributor hereby grants to You a perpetual, worldwide, non-exclusive, no-charge, royalty-free, irrevocable copyright license to reproduce, prepare Derivative Works of, publicly display, publicly perform, sublicense, and distribute the Work and such Derivative Works in Source or Object form.
- 3. Grant of Patent License. Subject to the terms and conditions of this License, each Contributor hereby grants to You a perpetual, worldwide, non-exclusive, no-charge, royalty-free, irrevocable (except as stated in this section) patent license to make, have made, use, offer to sell, sell, import, and

otherwise transfer the Work, where such license applies only to those patent claims licensable by such Contributor that are necessarily infringed by their Contribution(s) alone or by combination of their Contribution(s) with the Work to which such Contribution(s) was submitted. If You institute patent litigation against any entity (including a cross-claim or counterclaim in a lawsuit) alleging that the Work or a Contribution incorporated within the Work constitutes direct or contributory patent infringement, then any patent licenses granted to You under this License for that Work shall terminate as of the date such litigation is filed.

- 4. Redistribution. You may reproduce and distribute copies of the Work or Derivative Works thereof in any medium, with or without modifications, and in Source or Object form, provided that You meet the following conditions:
	- 1. You must give any other recipients of the Work or Derivative Works a copy of this License; and
	- 2. You must cause any modified files to carry prominent notices stating that You changed the files; and
	- 3. You must retain, in the Source form of any Derivative Works that You distribute, all copyright, patent, trademark, and attribution notices from the Source form of the Work, excluding those notices that do not pertain to any part of the Derivative Works; and
	- 4. If the Work includes a "NOTICE" text file as part of its distribution, then any Derivative Works that You distribute must include a readable copy of the attribution notices contained within such NOTICE file, excluding those notices that do not pertain to any part of the Derivative Works, in at least one of the following places: within a NOTICE text file distributed as part of the Derivative Works; within the Source form or documentation, if provided along with the Derivative Works; or, within a display generated by the Derivative Works, if and wherever such third-party notices normally appear. The contents of the NOTICE file are for informational purposes only and do not modify the License. You may add Your own attribution notices within Derivative Works that You distribute, alongside or as an addendum to the NOTICE text from the Work, provided that such additional attribution notices cannot be construed as modifying the License.

You may add Your own copyright statement to Your modifications and may provide additional or different license terms and conditions for use, reproduction, or distribution of Your modifications, or for any such Derivative Works as a whole, provided Your use, reproduction, and distribution of the Work otherwise complies with the conditions stated in this License.

- 5. Submission of Contributions. Unless You explicitly state otherwise, any Contribution intentionally submitted for inclusion in the Work by You to the Licensor shall be under the terms and conditions of this License, without any additional terms or conditions. Notwithstanding the above, nothing herein shall supersede or modify the terms of any separate license agreement you may have executed with Licensor regarding such Contributions.
- 6. Trademarks. This License does not grant permission to use the trade names, trademarks, service marks, or product names of the Licensor, except as required for reasonable and customary use in describing the origin of the Work and reproducing the content of the NOTICE file.
- 7. Disclaimer of Warranty. Unless required by applicable law or agreed to in writing, Licensor provides the Work (and each Contributor provides its Contributions) on an "AS IS" BASIS, WITHOUT WARRANTIES OR CONDITIONS OF ANY KIND, either express or implied, including, without limitation, any warranties or conditions of TITLE, NON-INFRINGEMENT, MERCHANTABILITY, or FITNESS FOR A PARTICULAR PURPOSE. You are solely responsible for determining the appropriateness of using or redistributing the Work and assume any risks associated with Your exercise of permissions under this License.
- 8. Limitation of Liability. In no event and under no legal theory, whether in tort (including negligence), contract, or otherwise, unless required by applicable law (such as deliberate and grossly negligent acts) or agreed to in writing, shall any Contributor be liable to You for damages, including any direct, indirect, special, incidental, or consequential damages of any character arising as a result of this

License or out of the use or inability to use the Work (including but not limited to damages for loss of goodwill, work stoppage, computer failure or malfunction, or any and all other commercial damages or losses), even if such Contributor has been advised of the possibility of such damages.

9. Accepting Warranty or Additional Liability. While redistributing the Work or Derivative Works thereof, You may choose to offer, and charge a fee for, acceptance of support, warranty, indemnity, or other liability obligations and/or rights consistent with this License. However, in accepting such obligations, You may act only on Your own behalf and on Your sole responsibility, not on behalf of any other Contributor, and only if You agree to indemnify, defend, and hold each Contributor harmless for any liability incurred by, or claims asserted against, such Contributor by reason of your accepting any such warranty or additional liability.

END OF TERMS AND CONDITIONS

U kunt zoeken naar doelpagina's in deze handleiding.

# <span id="page-19-0"></span>**Zoektips**

U kunt in het zoekvenster trefwoorden invoeren om te zoeken naar doelpagina's.

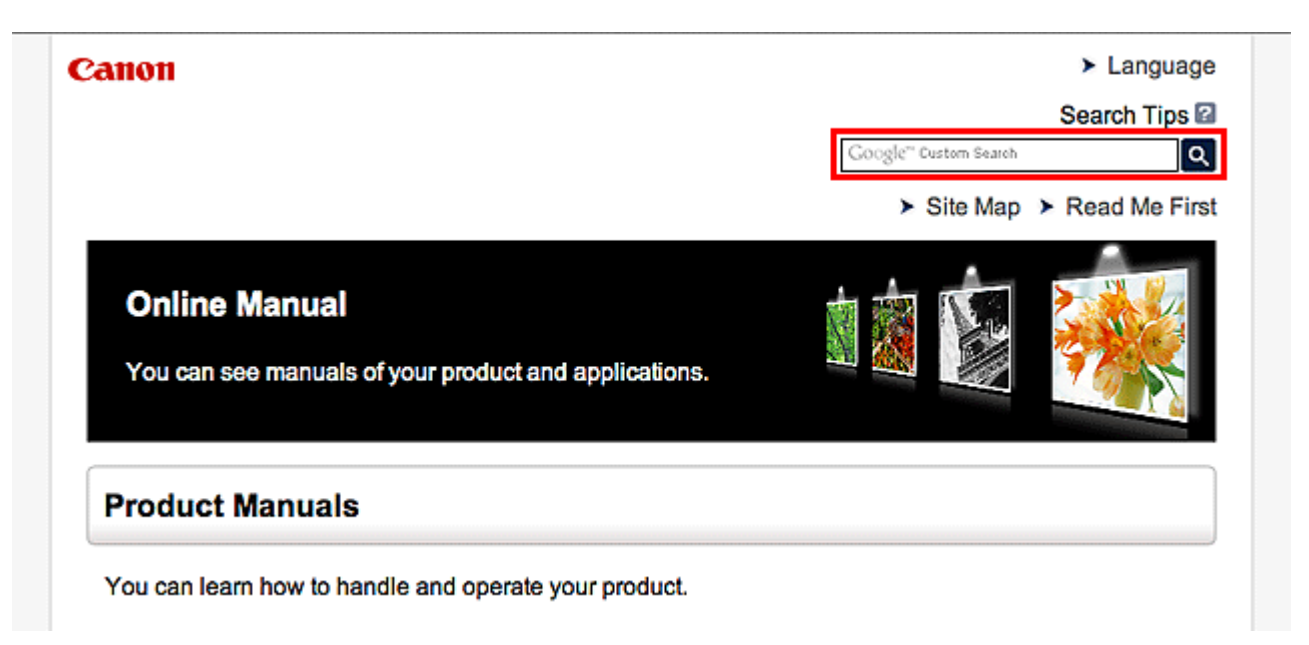

### **D** Opmerking

- Het weergegeven scherm kan verschillen.
- Als u vanaf deze pagina of vanaf de Startpagina zoekt zonder de modelnaam van uw product of de naam van uw toepassing in te voeren, worden alle producten doorzocht die door deze handleiding worden ondersteund.

Als u het aantal zoekresultaten wilt beperken, voegt u de modelnaam van uw product of de naam van uw toepassing toe aan de trefwoorden.

#### • **Zoeken naar functies**

Voer de modelnaam van uw product in plus een trefwoord voor de functie waarover u informatie zoekt

Voorbeeld: als u wilt weten hoe u papier moet plaatsen Voer in het zoekvenster ´(modelnaam van uw product) papier plaatsen´ in en voer een zoekopdracht uit

#### • **Fouten oplossen**

Voer de modelnaam van uw product en een ondersteuningscode in

Voorbeeld: als de volgende foutmelding verschijnt Voer in het zoekvenster ´(modelnaam van uw product) 1000´ in en voer een zoekopdracht uit

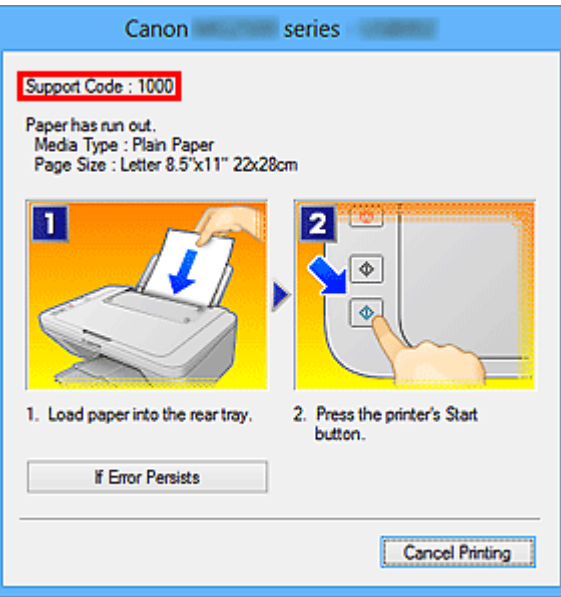

### **DD** Opmerking

• Het weergegeven scherm hangt af van uw product.

#### • **Zoeken naar toepassingsfuncties**

Voer de naam van uw toepassing in plus een trefwoord voor de functie waarover u informatie zoekt

Voorbeeld: als u wilt weten hoe u collages kunt afdrukken met My Image Garden Voer in het zoekvenster "My Image Garden collage" in en voer een zoekopdracht uit

#### • **Zoeken naar referentiepagina's**

Voer de naam van uw model en de titel van een referentiepagina in\*

\* U kunt referentiepagina's makkelijker vinden door ook de functienaam in te voeren.

Voorbeeld: als u de pagina wilt bekijken waarnaar wordt verwezen in de volgende zin van een scanprocedure

Raadpleeg voor meer informatie het tabblad Kleurinstellingen voor uw model vanuit de startpagina van de *Online handleiding*.

Voer in het zoekvenster '(modelnaam van uw product) scannen tabblad Kleurinstellingen' in en voer een zoekopdracht uit

# <span id="page-21-0"></span>**Opmerkingen bij toelichtingen van bewerkingen**

In deze handleiding worden de meeste bewerkingen beschreven aan de hand van vensters die worden weergegeven wanneer het Windows 8.1 operating system (hierna Windows 8.1 genoemd) of het Windows 8 operating system (hierna Windows 8 genoemd) wordt gebruikt.

# <span id="page-22-0"></span>**Nuttige functies die beschikbaar zijn op het apparaat**

- **[Met gemak draadloos verbinden in de 'toegangspuntmodus'](#page-23-0)**
- **[Allerlei inhoudmateriaal downloaden](#page-24-0)**
- **[Items afdrukken met Easy-PhotoPrint+ \(webtoepassing\)](#page-25-0)**
- **[Het apparaat handiger gebruiken met Quick Toolbox](#page-26-0)**
- **[Verbindingsmethoden die beschikbaar zijn op het apparaat](#page-27-0)**
- **[Kennisgeving over het afdrukken met een webservice](#page-35-0)**
- **[MAXIFY Cloud Link gebruiken](#page-37-0)**
- **[Afdrukken met Google Cloud Print](#page-82-0)**
- **[Afdrukken vanaf een AirPrint-compatibel apparaat](#page-88-0)**
- **[De printergegevens controleren](#page-93-0)**
- **[Informatie over het gebruik van Afdrukken vanuit e-mail](#page-96-0)**
- **[Eenvoudig afdrukken vanaf een smartphone of tablet met MAXIFY Printing](#page-105-0) [Solutions](#page-105-0)**
- **[Afdrukken met Windows RT](#page-106-0)**

# <span id="page-23-0"></span>**Met gemak draadloos verbinden in de 'toegangspuntmodus'**

De printer ondersteunt de 'toegangspuntmodus'. In deze modus kunt u draadloos verbinding maken met de printer vanaf een computer of smartphone, zelfs in een omgeving zonder toegangspunt of draadloze LANrouter.

Schakel via eenvoudige stappen naar de 'toegangspuntmodus' om draadloos te kunnen afdrukken.

Als u de printer met de toegangspuntmodus wilt gebruiken, moet u eerst de toegangspuntnaam van de printer en de beveiligingsinstelling opgeven.

#### De **printer** [met de toegangspuntmodus gebruiken](#page-213-0)

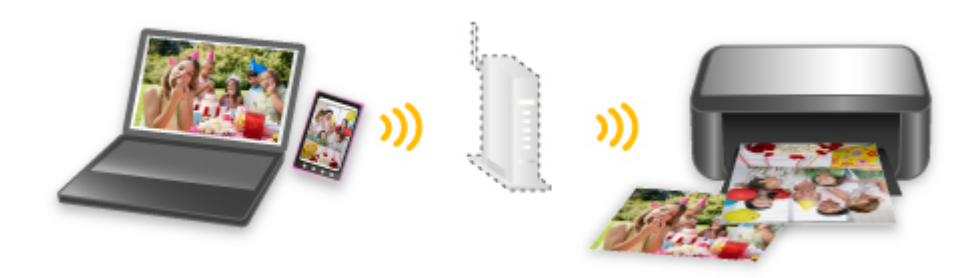

# <span id="page-24-0"></span>**Allerlei inhoudmateriaal downloaden**

## **CREATIVE PARK**

Dit is een 'afdrukmateriaalsite' waar u gratis al het afdrukmateriaal kunt downloaden.

U vindt hier verschillende soorten inhoud, zoals kaarten voor diverse gelegenheden en modellen die u kunt maken door papieren onderdelen in elkaar te zetten.

### **CREATIVE PARK PREMIUM**

Dit is een service waar klanten die een model gebruiken dat premium inhoud ondersteunt, exclusief afdrukmateriaal kunnen downloaden.

U kunt premium inhoud eenvoudig downloaden via Easy-PhotoPrint+. Premium inhoud die u hebt gedownload, kunt u rechtstreeks afdrukken met Easy-PhotoPrint+.

Als u premium inhoud wilt downloaden, zorg dat voor alle kleuren originele Canon-inkttanks/-inktpatronen zijn geïnstalleerd in een ondersteunde printer.

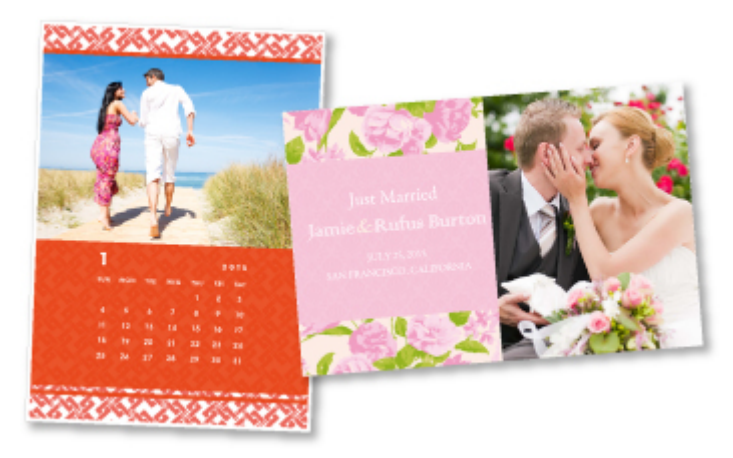

### **DD** Opmerking

• De ontwerpen van premium inhoud op deze pagina kunnen zonder voorafgaande kennisgeving worden gewijzigd.

# <span id="page-25-0"></span>**Items afdrukken met Easy-PhotoPrint+ (webtoepassing)**

U kunt altijd en overal eenvoudig persoonlijke items, zoals agenda's en collages, maken en afdrukken door vanaf een computer of tablet Easy-PhotoPrint+ op internet te openen.

Met Easy-PhotoPrint+ kunt u in de allernieuwste omgeving en zonder iets te moeten installeren items maken.

Daarnaast kunt u verschillende foto's van uw item opnemen in sociale netwerken, zoals Facebook, of online opslaan in webalbums, enz.

Raadpleeg "*Handleiding voor Easy-PhotoPrint+*" voor meer informatie.

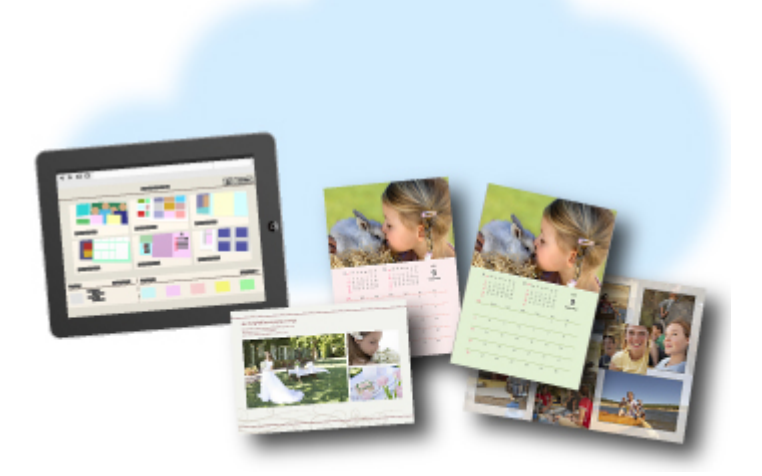

# <span id="page-26-0"></span>**Het apparaat handiger gebruiken met Quick Toolbox**

Quick Toolbox is een snelmenu dat met één klik toegang biedt tot de functies die u nodig hebt. Wanneer u hulpprogramma's installeert die compatibel zijn met Quick Toolbox, worden ze aan dit menu toegevoegd. Quick Toolbox vormt een handige manier voor het snel starten van toegevoegde hulpprogramma's waarmee u apparaatinstellingen kunt selecteren en andere onderhoudstaken kunt uitvoeren.

Raadpleeg voor meer informatie de 'Handleiding voor Quick Toolbox'.

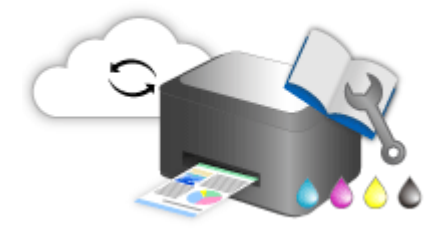

# <span id="page-27-0"></span>**Verbindingsmethoden die beschikbaar zijn op het apparaat**

De volgende verbindingsmethoden zijn beschikbaar op het apparaat.

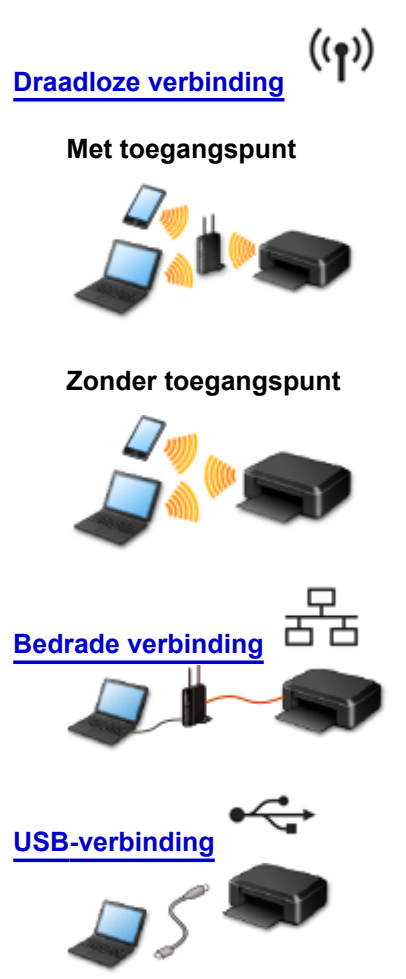

### **Draadloze verbinding**

Er zijn twee methoden om de printer met uw apparaat (zoals een smartphone) te verbinden. Met de ene methode verbindt u uw apparaat via een toegangspunt, met de andere methode verbindt u uw apparaat zonder een toegangspunt.

De twee verbindingsmethode kunnen niet tegelijkertijd worden gebruikt.

Als u een toegangspunt (of draadloze netwerkrouter) hebt, wordt aanbevolen de in Verbinding via een toegangspunt beschreven methode te gebruiken.

Als u een ander apparaat verbindt terwijl een apparaat al met de printer verbonden is, sluit het apparaat dan met dezelfde verbindingsmethode aan als waarmee u het verbonden apparaat hebt verbonden. Als u een andere verbindingsmethode gebruikt, wordt de verbinding met het in gebruik zijnde apparaat uitgeschakeld.

#### **Verbinding via een toegangspunt**

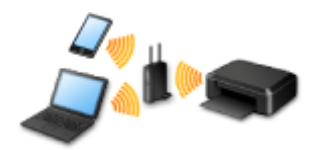

- Verbind de printer en een apparaat via een toegangspunt.
- De verbindingsmethoden verschillen afhankelijk van het type toegangspunt.
- <span id="page-28-0"></span>• U kunt de netwerkinstellingen, zoals het SSID en het beveiligingsprotocol, op de printer wijzigen.
- Als de verbinding tussen een apparaat en een toegangspunt tot stand is gebracht en <sup>1</sup> (Wi-Fipictogram) in het apparaatscherm weergegeven wordt, kunt u het apparaat via het toegangspunt met de printer verbinden.

#### **Verbinding zonder toegangspunt**

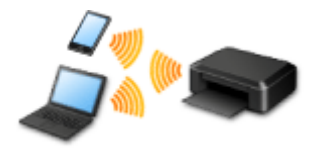

- Verbind de printer en een apparaat zonder een toegangspunt. Verbind een apparaat en de printer rechtstreeks via de toegangspuntmodusfunctie van de printer.
- Als u in de toegangspuntmodus een verbinding tot stand brengt, is het mogelijk dat de internetverbinding niet beschikbaar is. In dat geval kunnen webservices voor de printer niet worden gebruikt.
- Als u een apparaat dat via een toegangspunt met internet verbonden is, met de printer die in zich de toegangspuntmodus bevindt, verbindt, dan wordt de verbinding tussen het apparaat en het toegangspunt uitgeschakeld. In dat geval is het mogelijk dat de verbinding van het apparaat automatisch overschakelt naar een mobiele gegevensverbinding. Dit is afhankelijk van uw apparaat. Er worden mogelijk overdrachtkosten in rekening gebracht voor het met een mobiele gegevensverbinding tot stand brengen van een internetverbinding.
- In de toegangspuntmodus kunt u maximaal vijf apparaten tegelijkertijd verbinden. Als u een zesde apparaat probeert te verbinden terwijl er al vijf apparaten verbonden zijn, wordt er een foutbericht weergegeven.

Als een foutbericht wordt weergegeven, koppelt u een apparaat los dat de printer niet gebruikt en configureert u vervolgens de instellingen opnieuw.

• Netwerkinstellingen, zoals het SSID en het beveiligingsprotocol, kunnen op de printer worden gewijzigd.

Bij gebruik van Windows XP:

[Verbinding zonder toegangspunt \(Windows XP\)](#page-29-0)

[Beperkingen](#page-33-0)

(Wordt weergegeven in een nieuw venster)

### **Bedrade verbinding**

Verbind de printer via een Ethernet-kabel met een hub of een router. Leg een Ethernet-kabel klaar.

### **USB-verbinding**

Sluit de printer met een USB-kabel op een computer aan. Bereid een USB kabel voor.

# <span id="page-29-0"></span>**Verbinding zonder toegangspunt (Windows XP)**

#### [Beperkingen](#page-33-0)

(Wordt weergegeven in een nieuw venster)

1. Controleer of onderstaand scherm wordt weergegeven.

Als een ander scherm wordt weergegeven, drukt u op de knop **Instellingen (Setup)** (A) op de printer.

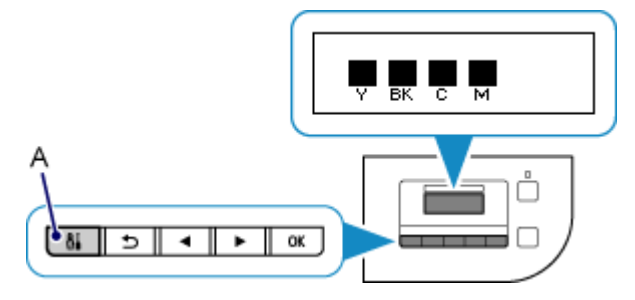

- 2. Druk op de knop **Instellingen (Setup)**.
- 3. Gebruik de knop ◀ of ▶ (B) om **Apparaatinstellingen** (Device settings) te selecteren en druk vervolgens op de knop **OK**.

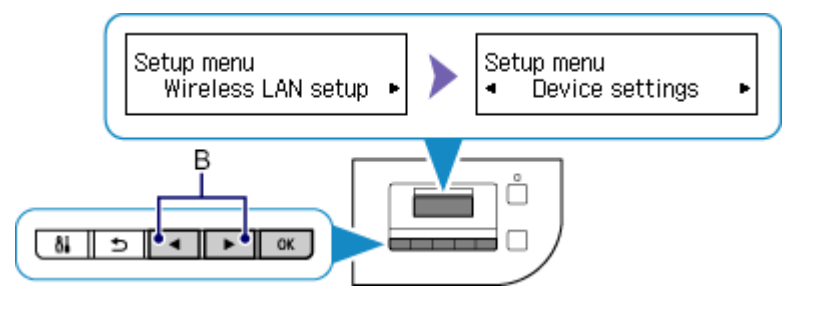

4. Selecteer **LAN-instellingen (LAN settings)** en druk vervolgens op de knop **OK**.

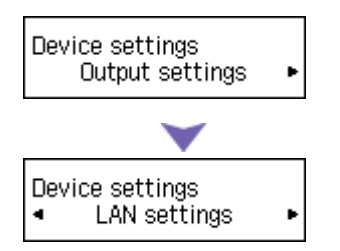

5. Selecteer **LAN wijzigen (Change LAN)** en druk vervolgens op de knop **OK**.

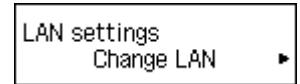

6. Selecteer **TP-modus actief (AP mode active)** en druk vervolgens op de knop **OK**.

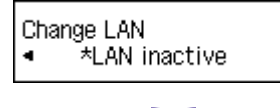

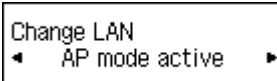

7. Selecteer **SSID** en druk vervolgens op de knop **OK**.

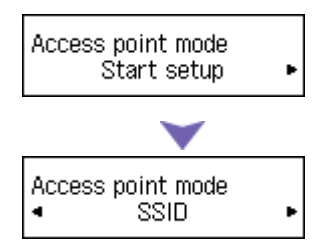

8. Controleer de **SSID-informatie (SSID information)** die op het printerscherm wordt weergegeven en druk vervolgens op de knop **Terug (Back)** (C).

U gebruikt de **SSID-informatie (SSID information)** in de volgende stappen.

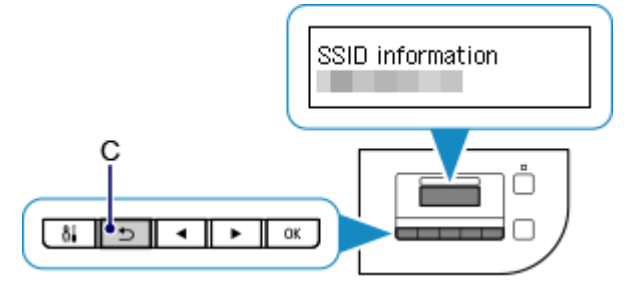

9. Selecteer **Beveiligingprotocol (Security protocol)** en druk vervolgens op de knop **OK**.

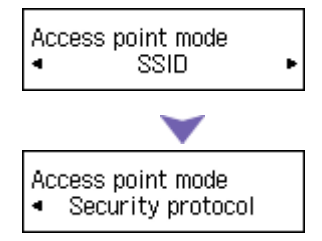

10. Controleer het **Wachtwoord (Password)** (netwerksleutel) en druk vervolgens op de knop **Terug (Back)**.

U gebruikt het **Wachtwoord (Password)** (netwerksleutel) in de volgende stappen.

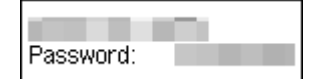

11. Selecteer **Instelling starten (Start setup)** en druk vervolgens op de knop **OK**.

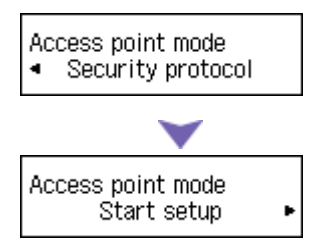

12. Klik in het systeemvak van de taakbalk van de computer met de rechtermuisknop op het pictogram **Draadloze netwerkverbinding (Wireless Network Connection)** en selecteer vervolgens **Beschikbare draadloze netwerken weergeven (View Available Wireless Networks)**.

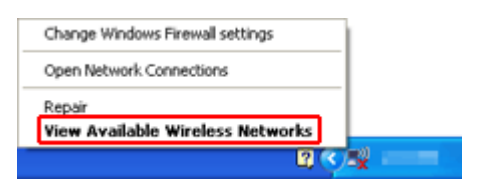

13. Selecteer de netwerknaam (SSID) die u wilt gebruiken, en klik vervolgens op **Verbinden (Connect)**.

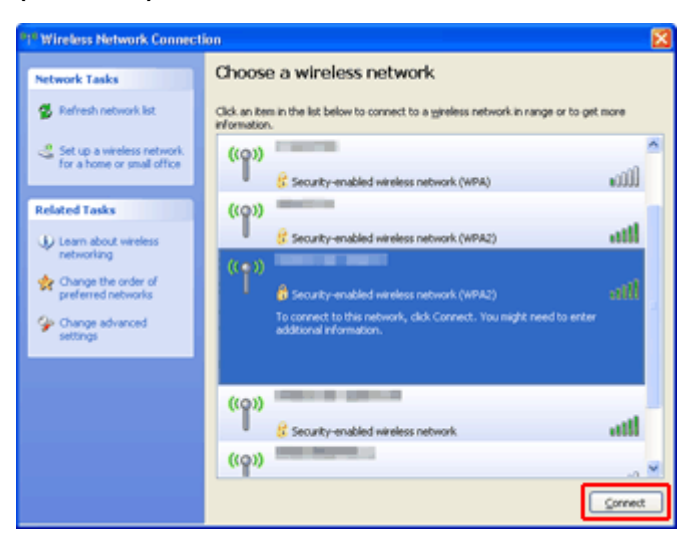

14. Voer het **Wachtwoord (Password)** (**Netwerksleutel (Network key)**) in en klik vervolgens op **Verbinden (Connect)**.

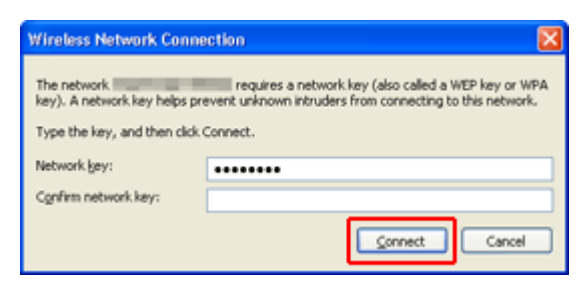

15. Wanneer de verbinding tot stand is gebracht, klikt u op **Terug (Back)** tot onderstaand scherm verschijnt.

Ga door met het instellen.

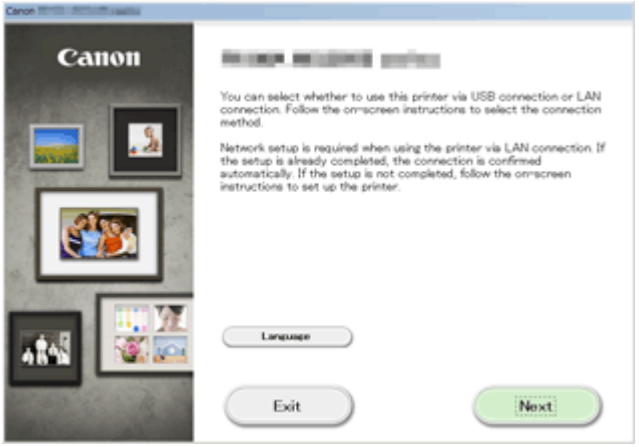

# <span id="page-33-0"></span>**Beperkingen**

Als u een ander apparaat verbindt terwijl een apparaat (zoals een smartphone) al met de printer verbonden is, sluit het apparaat dan met dezelfde verbindingsmethode aan als waarmee u het verbonden apparaat hebt verbonden.

Als u een andere verbindingsmethode gebruikt, wordt de verbinding met het in gebruik zijnde apparaat uitgeschakeld.

U kunt printers niet met een bekabeld netwerk verbinden als de printers geen bekabelde verbindingen ondersteunen.

### **Verbinding via een toegangspunt**

- Controleer of een apparaat en een toegangspunt (of draadloze netwerkrouter) zijn verbonden. Raadpleeg de instructiehandleiding die bij het toegangspunt is geleverd of neem contact op met de fabrikant voor meer informatie over het controleren van de instellingen van het toegangspunt. Als een apparaat al met de printer verbonden is zonder daarbij gebruik te maken van een toegangspunt, verbindt de printer dan opnieuw via een toegangspunt.
- De configuratie, routerfuncties, instellingsprocedures en beveiligingsinstellingen van het netwerkapparaat hangen af van uw besturingssysteem. Voor meer informatie, raadpleeg de handleiding van uw netwerkapparaat of neem contact op met de fabrikant ervan.
- Controleer of uw apparaat IEEE802.11n (2,4 GHz), IEEE802.11g of IEEE802.11b ondersteunt.
- Als het apparaat is ingesteld op de modus 'Alleen IEEE802.11n', kan WEP of TKIP niet gebruikt worden als beveiligingsprotocol. Wijzig het beveiligingsprotocol voor het apparaat in een ander protocol dan WEP en TKIP of selecteer een andere instelling dan 'Alleen IEEE802.11n'. De verbinding tussen uw apparaat en het toegangspunt wordt tijdelijk uitgeschakeld wanneer de instelling wordt gewijzigd. Voer pas een bewerking uit in het scherm van deze handleiding wanneer de instelling is voltooid.
- Als u het apparaat op kantoor gebruikt, vraagt u de netwerkbeheerder om deze informatie.
- Wees extra waakzaam als u verbinding maakt met een netwerk waarop geen beveiligingsmaatregelen zijn getroffen, aangezien u het risico loopt gegevens, zoals uw persoonlijke gegevens, aan derden openbaar te maken.

### **Verbinding zonder toegangspunt**

#### **Belangrijk**

- Als u een apparaat dat via een toegangspunt met internet verbonden is, met de printer die in zich de toegangspuntmodus bevindt, verbindt, dan wordt de verbinding tussen het apparaat en het toegangspunt uitgeschakeld. In dat geval is het mogelijk dat de verbinding van het apparaat automatisch overschakelt naar een mobiele gegevensverbinding. Dit is afhankelijk van uw apparaat. Als u via een mobiele gegevensverbinding een verbinding met internet maakt, kunnen er afhankelijk van uw contract kosten in rekening worden gebracht.
	- Als u een apparaat en de printer in de toegangspuntmodus verbindt, wordt de verbindingsinformatie in de Wi-Fi-instellingen opgeslagen. Het is mogelijk dat het apparaat automatisch met de printer verbonden wordt, zelfs als het losgekoppeld is of als het met een ander toegangspunt verbonden wordt.
- U kunt niet een verbinding met een toegangspunt hebben terwijl de printer tegelijkertijd in de toegangspuntmodus staat. Als u een toegangspunt hebt, wordt aanbevolen het toegangspunt te gebruiken om een verbinding met de printer tot stand te brengen.
- Om te voorkomen dat uw apparaat automatisch met de printer, die in de toegangspuntmodus staat, verbonden wordt, wijzigt u de verbindingsmodus nadat u de printer gebruikt hebt, of configureert u de Wi-Fi-instellingen van uw apparaat zodanig in dat het apparaat niet automatisch een verbinding met de printer maakt.

Raadpleeg de instructiehandleiding die bij het apparaat is geleverd of neem contact op met de fabrikant voor meer informatie over het controleren van de instellingen van het apparaat.

- Als u een apparaat en de printer in de toegangspuntmodus verbindt, is het mogelijk dat de internetverbinding niet beschikbaar is. In dat geval kunnen webservices voor de printer niet worden gebruikt.
- In de toegangspuntmodus kunt u maximaal vijf apparaten tegelijkertijd verbinden. Als u een zesde apparaat probeert te verbinden terwijl er al vijf apparaten verbonden zijn, wordt er een foutbericht weergegeven.

Als een foutbericht wordt weergegeven, koppelt u een apparaat los dat de printer niet gebruikt en configureert u vervolgens de instellingen opnieuw.

- Apparaten die in de toegangspuntmodus met de printer verbonden zijn, kunnen niet met elkaar communiceren.
- De firmware van de printer kan niet worden bijgewerkt in de toegangspuntmodus.
- Als een apparaat zonder toegangspunt met de printer verbonden is en u wilt het apparaat opnieuw met dezelfde verbindingsmethode installeren, dan moet u het apparaat eerst loskoppelen. Schakel de verbinding tussen het apparaat en de printer in het Wi-Fi-instellingenscherm uit.

### **Verbinden met een bekabeld netwerk**

- Deze printer kan niet tegelijk worden gebruikt via draadloze en bedrade verbindingen.
- Als u een router gebruikt, moet u de printer en een apparaat verbinden met de LAN-zijde (zelfde netwerksegment).

# <span id="page-35-0"></span>**Kennisgeving over het afdrukken met een webservice**

### **Wanneer u een webservice gebruikt**

- Canon geeft geen garantie voor de continuïteit en de betrouwbaarheid van de geleverde webservices, de beschikbaarheid van de toegang tot de site of de toestemming om de materialen te downloaden.
- Canon kan op elk gewenst moment de informatie die wordt aangeboden via de webservice bijwerken, wijzigen of verwijderen, of de service zonder voorafgaande kennisgeving onderbreken of opheffen. Canon is niet verantwoordelijk voor eventuele schade die uit dergelijke acties voortvloeit.
- In geen enkel geval is Canon aansprakelijk voor schade die het gevolg is van het gebruik van de webservices, in welke vorm dan ook.
- Gebruikers moeten zich registreren voordat zij de fotodeelsite kunnen gebruiken. Wanneer u de fotodeelsite gebruikt, dient u zich te houden aan de gebruiksvoorwaarden van de site en de service op eigen verantwoordelijkheid te gebruiken.
- De webservice is mogelijk deels of geheel niet beschikbaar, afhankelijk van het land of de regio waarin u woont.
- Afhankelijk van uw netwerkomgeving zijn bepaalde functies van de webservice niet beschikbaar. Zelfs als ze beschikbaar zijn, kan het enige tijd duren voordat de inhoud wordt afgedrukt of weergegeven, of kan de communicatie worden onderbroken terwijl de bewerking wordt uitgevoerd.
- Wanneer u de webservice gebruikt, worden de naam van uw apparaat, de gegevens van uw regio of land, de geselecteerde taal en het type service dat u gebruikt (bijvoorbeeld de fotodeelsite) naar de server verzonden en op de server opgeslagen. Canon kan op basis van deze gegevens geen specifieke klanten identificeren.
- Uw aanmeldingsnaam en wachtwoord voor de fotodeelsite worden opgeslagen in het geheugen van het apparaat (onversleuteld).

Voordat u het apparaat aan iemand anders geeft of het weggooit, verwijdert u eerst uw aanmeldingsnaam en wachtwoord uit het geheugen van het apparaat.

- De accountgegevens worden verzonden naar de server van Canon Inc. (in Japan) en daarna doorgestuurd naar de server van de serviceaanbieder.
- Canon gaat als volgt om met uw accountgegevens:
	- Uw accountgegevens worden gebruikt tijdens het persoonlijke identificatieproces van de geselecteerde service.
	- Canon verstrekt uw gegevens niet zonder uw toestemming aan derden, behalve om ze naar de serviceaanbieder te sturen of indien dit in overeenstemming is met de wet- en regelgeving.
	- Nadat de geheimhoudingsverklaring is gesloten, kan Canon uw accountgegevens onderbrengen bij de contractant in overeenstemming met het gebruiksdoel.
	- Canon probeert de veiligheid van uw accountgegevens zo goed mogelijk te waarborgen.
	- U bepaalt zelf of u uw accountgegevens invoert en verzendt. Een service waarvoor u uw accountgegevens moet invoeren is echter pas beschikbaar nadat u de gegevens hebt ingevoerd en verzonden.
	- Uw accountgegevens blijven niet op de server van Canon Inc. staan. De gegevens worden uiterlijk verwijderd wanneer u de printer loskoppelt van het LAN.
	- Voor meer informatie neemt u contact op met een door Canon gemachtigde vertegenwoordiger in het land of de regio waar u woont.

### **Auteursrechten en openbaarmakingsrechten**

#### **Wanneer u afdrukt vanaf de fotodeelsite:**

• Houd u aan de gebruiksvoorwaarden van de fotodeelsite wanneer u foto´s op de site gebruikt.
• Het is onwettig om auteursrechtelijk beschermd werk van anderen te reproduceren of te bewerken zonder toestemming van de houder van het auteursrecht, behalve voor persoonlijk gebruik, gebruik binnenshuis of ander gebruik binnen het beperkte bereik dat wordt gespecificeerd in het auteursrecht. Bovenden kan het reproduceren of bewerken van foto's van mensen inbreuk maken op openbaarmakingsrechten.

#### **Wanneer u sjabloonformulieren downloadt en afdrukt:**

1. Het auteursrecht van elk materiaal (foto´s, illustraties, logo´s of documenten, hierna ´de materialen´ genaamd) die afkomstig zijn van de afdrukservice voor websjablonen, berust bij de respectieve eigenaren. Er kunnen problemen met betrekking tot het openbaarmakingsrecht ontstaan wanneer u personen of karakters gebruikt die door de afdrukservice van websjablonen worden weergegeven.

Tenzij uitdrukkelijk toegestaan (zie hieronder artikel 2) is het kopiëren, wijzigen of distribueren van een deel van de materialen of van alle materialen van de afdrukservices voor websjablonen ten strengste verboden zonder toestemming van de respectieve eigenaar van de rechten (auteurs- en openbaarmakingsrechten).

2. Alle materialen van de afdrukservices voor websjablonen kunnen vrij worden gebruikt voor persoonlijke en niet-commerciële doeleinden.

# **MAXIFY Cloud Link gebruiken**

Als u MAXIFY Cloud Link gebruikt, kunt u uw printer verbinden met een cloudservice, zoals CANON iMAGE GATEWAY, Evernote of Twitter, en de volgende functies gebruiken zonder dat u een computer nodig hebt:

- Afbeeldingen afdrukken vanaf een fotodeelservice
- Documenten afdrukken vanaf een service voor gegevensbeheer
- Twitter gebruiken om de printerstatus te melden, zoals geen papier of weinig inkt.

Daarnaast kunt u diverse functies gebruiken door apps toe te voegen en te registeren die zijn gekoppeld aan diverse cloudservices.

**[MAXIFY Cloud Link gebruiken vanaf uw smartphone, tablet of computer](#page-38-0)** 

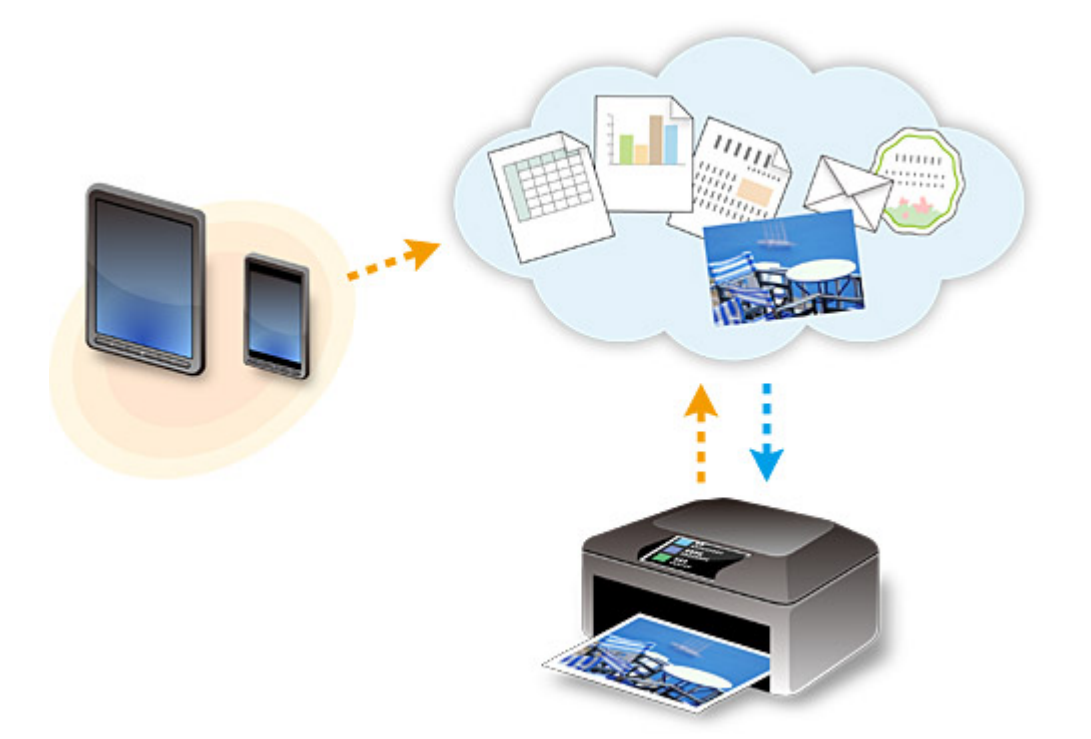

# **Belangrijk**

- In sommige landen is MAXIFY Cloud Link mogelijk niet beschikbaar of verschillen de beschikbare apps.
- Sommige apps vereisen dat u een account hebt voordat u die apps kunt gebruiken. Voor dergelijke apps moet u van tevoren een account instellen.
- Als u wilt weten welke modellen MAXIFY Cloud Link ondersteunen, gaat u naar de homepage van Canon.
- De schermweergave kan zonder voorafgaande kennisgeving worden gewijzigd.

# <span id="page-38-0"></span>**MAXIFY Cloud Link gebruiken vanaf uw smartphone, tablet of computer**

- **[Voordat u Canon Inkjet Cloud Printing Center gebruikt](#page-39-0)**
- **[Voorbereidingen voor het gebruik van Canon Inkjet Cloud Printing Center](#page-42-0)**
- **[Canon Inkjet Cloud Printing Center gebruiken](#page-68-0)**
- **[Een printer toevoegen](#page-72-0)**
- **[Een MAXIFY Cloud Link-gebruiker toevoegen](#page-74-0)**
- **[Problemen met Canon Inkjet Cloud Printing Center oplossen](#page-79-0)**

# <span id="page-39-0"></span>**Voordat u Canon Inkjet Cloud Printing Center gebruikt**

Canon Inkjet Cloud Printing Center is een service die is gekoppeld aan de cloudfunctie van de printer en die u de mogelijkheid biedt bewerkingen uit te voeren zoals apps registreren en beheren vanaf uw smartphone of tablet en de afdrukstatus, afdrukfouten en inktstatus van de printer controleren. U kunt ook foto's en documenten in apps afdrukken vanaf uw smartphone of tablet.

Controleer eerst het volgende:

#### • **Voorzorgsmaatregelen**

Als u de webservice wilt gebruiken om documenten af te drukken, moet u eerst deze [voorzorgsmaatregelen](#page-35-0) controleren.

#### • **Printerspecificatie**

Controleer of Canon Inkjet Cloud Printing Center de printer ondersteunt.

#### • **Netwerkomgeving**

De printer moet zijn verbonden met een LAN en met internet.

### **Belangrijk**

• De kosten van de internetverbinding zijn voor rekening van de gebruiker.

#### • **Vereisten voor gebruik**

Voor computers, smartphones en tablets raadpleegt u '[Vereisten voor het gebruik van Canon Inkjet](#page-40-0) [Cloud Printing Center](#page-40-0)'.

### **Belangrijk**

• Deze service is mogelijk niet beschikbaar in bepaalde landen of regio's. En ook al is de service beschikbaar, dan nog kunnen sommige apps niet worden gebruikt in bepaalde regio's.

[Voorbereidingen voor het gebruik van Canon Inkjet Cloud Printing Center](#page-42-0)

# <span id="page-40-0"></span>**Vereisten voor het gebruik van Canon Inkjet Cloud Printing Center**

# **Computer**

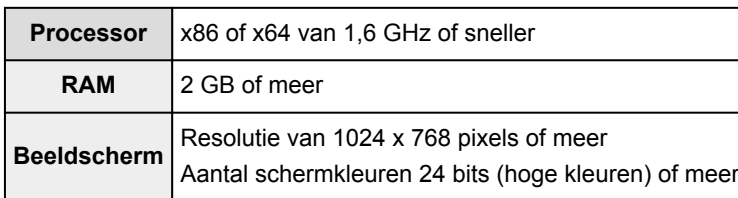

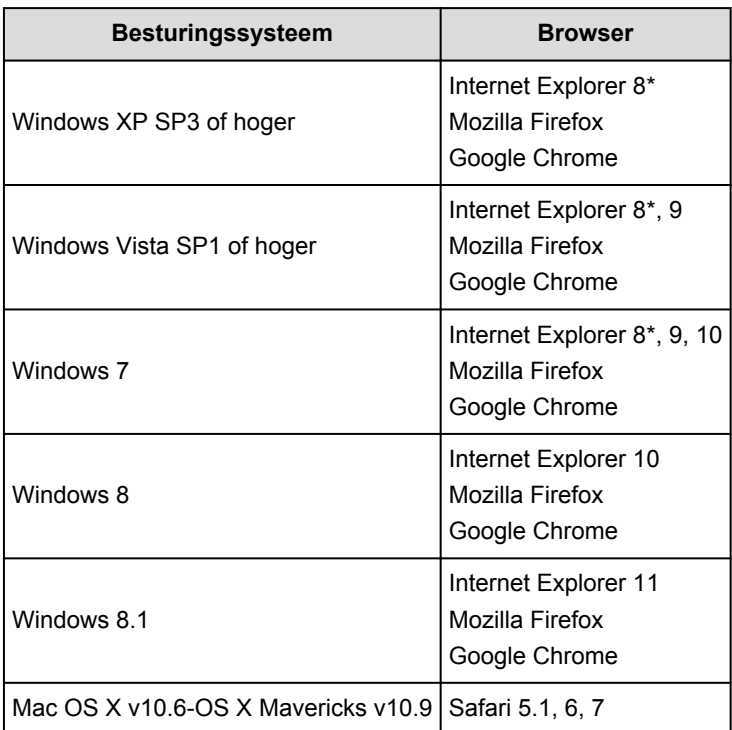

\* Als u Internet Explorer 8 gebruikt, worden de webpagina's mogelijk niet correct weergegeven. Canon beveelt aan een upgrade uit te voeren naar Internet Explorer 9 of hoger of een andere browser te gebruiken.

# **Smartphone of tablet**

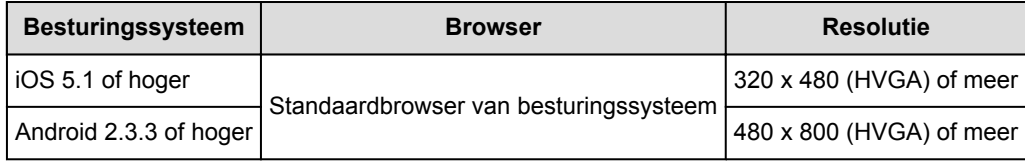

\* Android 3.x wordt niet ondersteund.

# **Belangrijk**

- Schakel JavaScript en cookies in voor de browser die u gebruikt.
- Als u de zoomfunctie gebruikt of de tekengrootte wijzigt in de browser, worden de webpagina's mogelijk niet correct weergegeven.
- Als u de vertaalfunctie van Google Chrome gebruikt, worden de webpagina's mogelijk niet correct weergegeven.
- Als u een proxyserver buiten uw land gebruikt, kan de service mogelijk niet de juiste regio bepalen.

• In een interne netwerkomgeving moet poort 5222 worden vrijgegeven. Neem voor instructies contact op met de netwerkbeheerder.

# <span id="page-42-0"></span>**Voorbereidingen voor het gebruik van Canon Inkjet Cloud Printing Center**

Als u Canon Inkjet Cloud Printing Center wilt gebruiken, moet u de onderstaande stappen opvolgen en de gebruikersgegevens registreren.

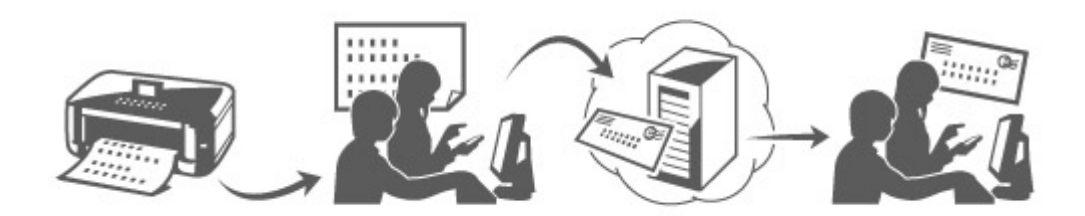

# **Registratiegegevens afdrukken vanaf de printer**

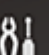

- 1. Selecteer de knop **Instellingen (Setup)** op het bedieningspaneel van de printer en selecteer daarna **Webservice instel. (Web service setup)** -> **Verbinding instellen (Connection setup)** -> **IJCloudPrintingCtr** -> **Registrer. b. service (Register w/ service)**
- 2. Selecteer **Ja (Yes)** in het bevestigingsvenster voor de registratie

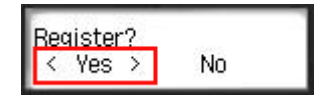

3. Selecteer de weergavetaal in de afdrukinstellingen

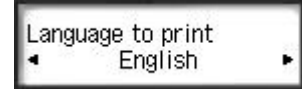

4. Volg de weergegeven instructies en druk de URL van de verificatiesite en de **Printerregistratie-ID [\(Printer registration ID\)](#page-49-0)** af

Plaats normaal papier van A4- of Letter-formaat en selecteer **OK**. De verificatie-URL en **Printerregistratie-ID (Printer registration ID)** worden afgedrukt.

# **DESP** Opmerking

• U gebruikt deze afgedrukte pagina in de volgende stap.

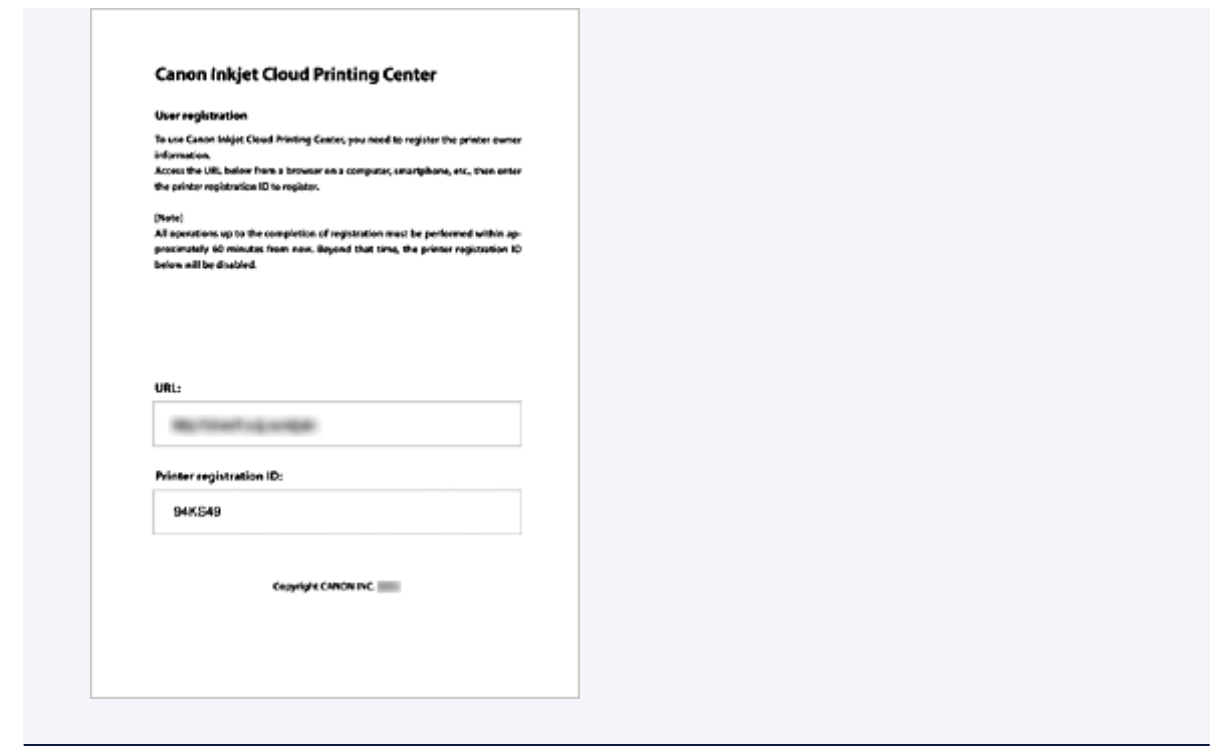

# **Belangrijk**

• U moet de registratie binnen 60 minuten voltooien.

# **Naar de URL op de afgedrukte pagina gaan en het e-mailadres en andere benodigde gegevens invoeren**

### **Belangrijk**

- Gebruik de knop Terug van de webbrowser niet terwijl een bewerking wordt uitgevoerd. Het scherm wordt dan mogelijk niet correct bijgewerkt.
- 1. Gebruik de webbrowser op uw pc, smartphone, tablet of een ander apparaat om naar de verificatie-URL te gaan

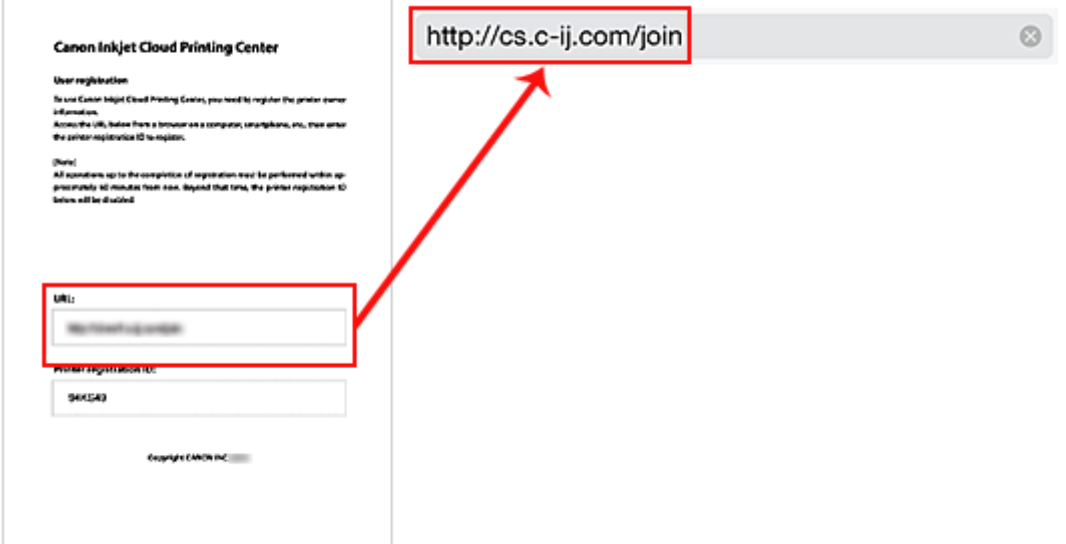

2. Selecteer **Nieuw account maken (Create new account)** in het aanmeldingsscherm

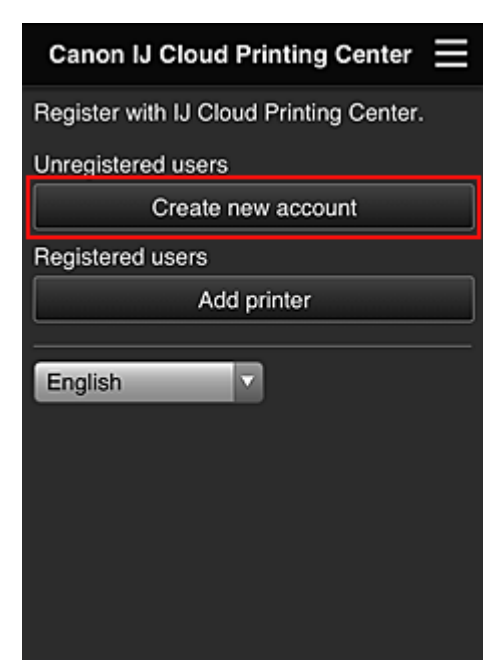

3. Geef het **E-mailadres (E-mail address)** en de **Printerregistratie-ID (Printer registration ID)** van de printereigenaar op en selecteer daarna **OK**

De URL van de registratiepagina wordt verzonden naar het opgegeven e-mailadres.

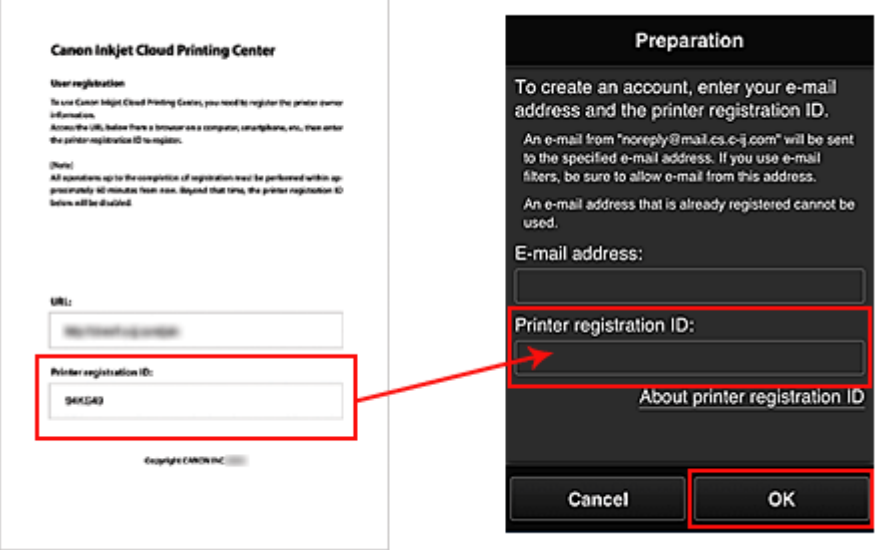

### **Belangrijk**

- De onderstaande beperkingen gelden voor het e-mailadres.
	- U kunt maximaal 255 alfanumerieke tekens gebruiken en alleen enkel-byte tekens en symbolen (!#\$%&'\*+/=?^\_{}|~.-@).
	- Multi-byte tekens kunnen niet worden gebruikt. Er wordt een foutmelding weergegeven als het ingevoerde e-mailadres een teken bevat dat niet kan worden gebruikt.
- Als u per ongeluk een ander e-mailadres hebt geregistreerd, kunt u de registratie annuleren door de knop **Instellingen (Setup)** op het bedieningspaneel van de printer te selecteren en

vervolgens **Webservice instel. (Web service setup)** -> **Verbinding instellen (Connection setup)** -> **IJCloudPrintingCtr** -> **Verwijd. v. service (Delete from service)** te selecteren.

• U ontvangt het bericht mogelijk niet als u een spamfilter gebruikt. Als u hebt ingesteld dat alleen e-mails van bepaalde domeinen kunnen worden ontvangen, wijzigt u deze instelling zodat emails van 'noreply@mail.cs.c-ij.com' kunnen worden ontvangen. Er wordt geen fout weergegeven als u de e-mail niet kunt ontvangen vanwege de instelling van het spamfilter of als u een onjuist e-mailadres hebt ingevoerd.

# **Naar de URL in de e-mail gaan, de gegevens registreren en de gebruikersregistratie voltooien**

- 1. Wanneer een e-mail met het onderwerp 'Informatie over Canon Inkjet Cloud Printing Center' naar het opgegeven e-mailadres is verzonden, selecteert u de URL
- 2. Lees de meldingen in de vensters **Licentieovereenkomst (License agreement)** en **Privacyverklaring (Privacy statement)** van Canon Inkjet Cloud Printing Center en selecteer **Akkoord (Agree)** als u akkoord gaat

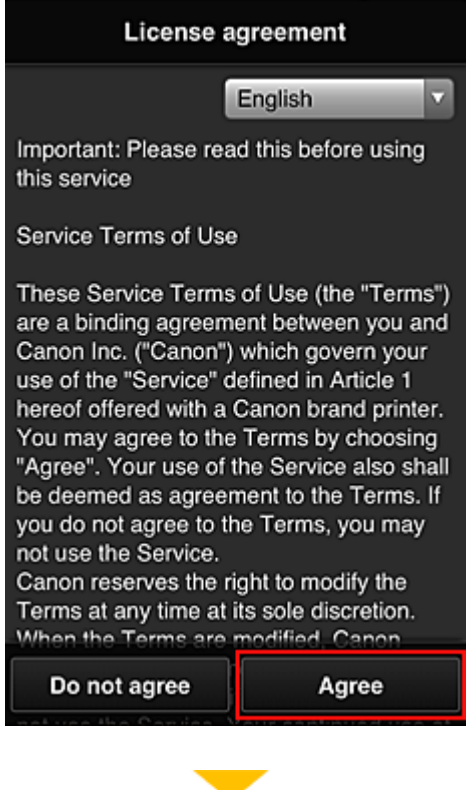

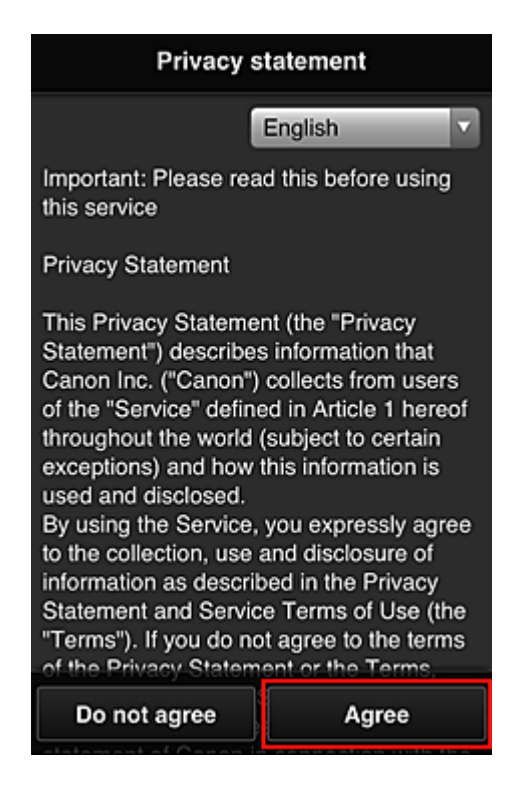

3. Geef uw **Wachtwoord (Password)** op in het invoerscherm voor gebruikersgegevens en selecteer **Volgende (Next)**

Voer het wachtwoord voor aanmelding bij Canon Inkjet Cloud Printing Center in.

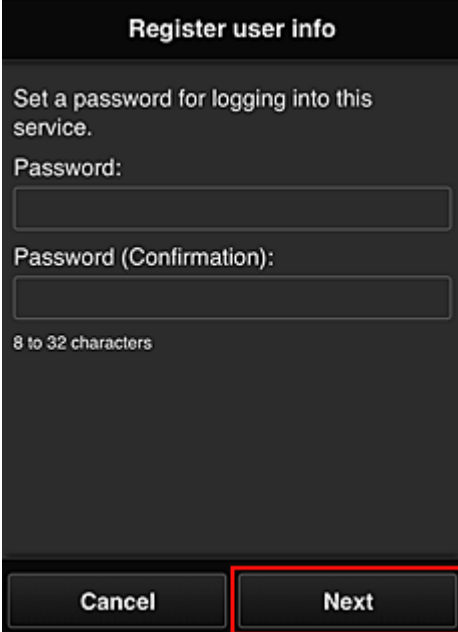

### **Belangrijk**

- De onderstaande beperkingen gelden voor het **Wachtwoord (Password)**.
	- Het wachtwoord moet tussen 8 en 32 tekens lang zijn en bestaan uit enkel-byte tekens en symbolen (!"#\$%&'()\*+,-./:;<=>?@[\]^\_`{|}~). (Letters zijn hoofdlettergevoelig.)

### 4. Geef de **Gebruikersnaam (User name)** op

Voer de naam in die de gebruiker identificeert.

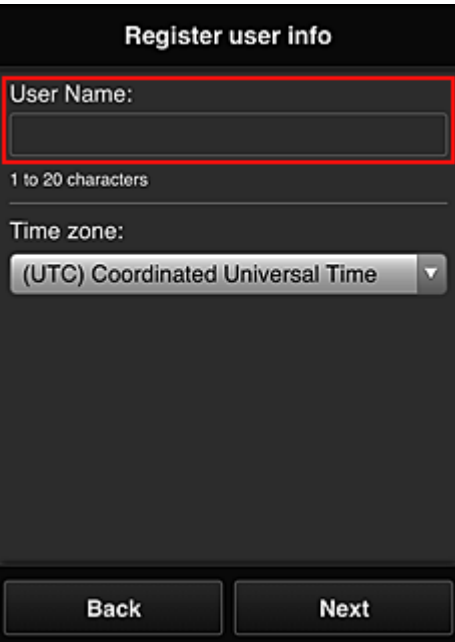

### **Belangrijk**

- De volgende beperkingen gelden voor het invoerveld **Gebruikersnaam (User name)**:
	- Het wachtwoord moet tussen 1 en 20 tekens lang zijn en bestaan uit enkel-byte tekens en symbolen (!"#\$%&'()\*+,-./:;<=>?@[\]^\_`{|}~). (Letters zijn hoofdlettergevoelig.)

### 5. Stel de **Tijdzone (Time zone)** in en selecteer **Volgende (Next)**

Selecteer uw regio in de lijst. Als uw regio niet in de lijst staat, selecteert u de regio die het dichtst bij uw regio ligt.

#### **Zomertijd toepassen (Apply daylight saving time)**

Dit wordt alleen weergegeven als de zomertijd wordt gebruikt in de geselecteerde **Tijdzone (Time zone)**.

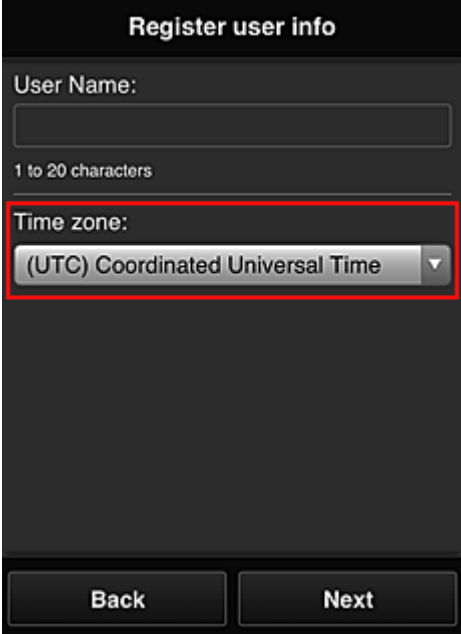

Selecteer of u wel of geen zomertijd wilt toepassen.

6. Voer de **Beveiligingscode (Security code)** in en selecteer **Gereed (Done)**

Een **[Beveiligingscode](#page-81-0) (Security code)** identificeert de gebruiker wanneer meerdere gebruikers dezelfde printer delen.

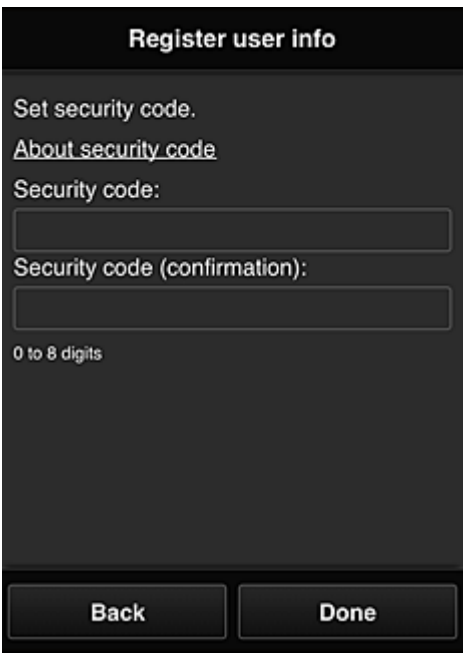

### **Belangrijk**

- De volgende beperkingen gelden voor het invoerveld **Beveiligingscode (Security code)**:
	- Enkel-byte cijfers

De registratie is voltooid. Er wordt een bericht weergegeven dat de registratie is voltooid. Wanneer u de knop **OK** selecteert in het bericht, wordt het aanmeldingsscherm weergegeven.

Voer het geregistreerde e-mailadres en wachtwoord in en [meld u aan](#page-50-0) bij Canon Inkjet Cloud Printing Center.

**N** [Canon Inkjet Cloud Printing Center gebruiken](#page-68-0)

# <span id="page-49-0"></span>**Uw Printerregistratie-ID afdrukken**

Als u een printer wilt toevoegen met behulp van Canon Inkjet Cloud Printing Center, hebt u een **Printerregistratie-ID (Printer registration ID)** nodig.

Druk de URL van de verificatiesite en uw **Printerregistratie-ID (Printer registration ID)** af via het bedieningspaneel van de printer. Deze procedure gaat als volgt:

1. Controleer of de printer is verbonden met internet

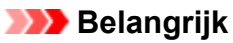

• Als u deze functie wilt gebruiken, moet de printer zijn verbonden met internet.

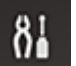

- 2. Selecteer de knop **Instellingen (Setup)** op het bedieningspaneel van de printer en selecteer daarna **Webservice instel. (Web service setup)** -> **Verbinding instellen (Connection setup)** -> **IJCloudPrintingCtr** -> **Registrer. b. service (Register w/ service)**
- 3. Selecteer **Ja (Yes)** in het bevestigingsvenster voor de registratie

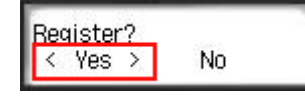

4. Selecteer de weergavetaal in de afdrukinstellingen

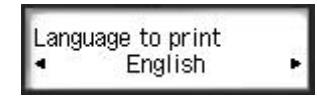

5. Volg de weergegeven aanwijzingen in het venster en druk de URL van de verificatiesite en uw **Printerregistratie-ID (Printer registration ID)** af

Wanneer u normaal papier van A4- of Letter-formaat instelt en **OK** selecteert, worden de URL van de verificatiesite en uw **Printerregistratie-ID (Printer registration ID)** afgedrukt.

### **Belangrijk**

• U moet de registratie binnen 60 minuten voltooien.

# <span id="page-50-0"></span>**Het venster Canon Inkjet Cloud Printing Center**

In dit gedeelte worden de schermen van Canon Inkjet Cloud Printing Center beschreven die worden weergegeven op een smartphone, tablet of computer.

- Beschrijving van het aanmeldingsscherm
- **[Beschrijving van het hoofdscherm](#page-51-0)**

## **Beschrijving van het aanmeldingsscherm**

In dit gedeelte wordt het aanmeldingsscherm van Canon Inkjet Cloud Printing Center beschreven.

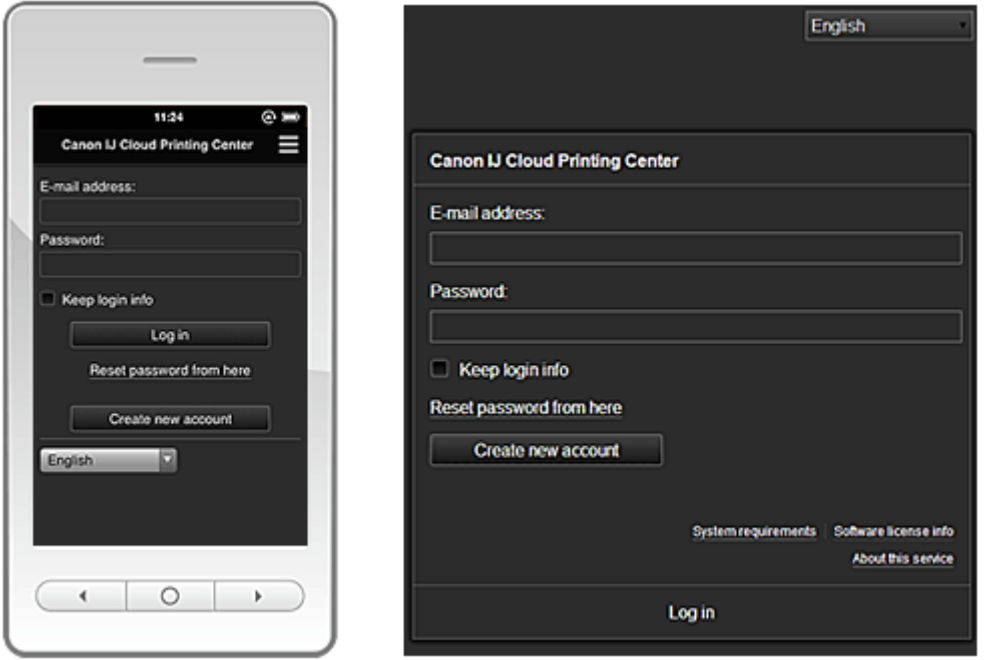

### **Belangrijk**

- U mag het wachtwoord 5 maal proberen in te voeren. Als dat mislukt, kunt u zich het volgende uur niet aanmelden.
- Nadat u zich hebt aangemeld, blijft u een uur aangemeld.

#### **Taal (Language)**

Selecteer de taal die u wilt gebruiken.

#### **E-mailadres (E-mail address)**

Voer het e-mailadres in dat u hebt opgegeven tijdens de gebruikersregistratie.

#### **Belangrijk**

• Het e-mailadres is hoofdlettergevoelig. Zorg dat u de juiste hoofdletters en kleine letters gebruikt.

#### **Wachtwoord (Password)**

Voer het wachtwoord in dat u hebt opgegeven tijdens de gebruikersregistratie.

### **Aanmeld.gegev. bewaren (Keep login info)**

Wanneer u dit selectievakje inschakelt, wordt het aanmeldingsscherm 14 dagen overgeslagen sinds de laatste keer dat u het servicescherm hebt bezocht.

#### **Hier wachtwoord opnieuw inst. (Reset password from here)**

Selecteer deze optie als u het wachtwoord bent vergeten. Stel het wachtwoord opnieuw in door de aanwijzingen op het scherm op te volgen.

#### <span id="page-51-0"></span>**Nieuw account maken (Create new account)**

Er wordt een nieuwe registratie toegevoegd aan Canon Inkjet Cloud Printing Center. Voor een nieuwe registratie hebt u de **Printerregistratie-ID [\(Printer registration ID\)](#page-49-0)** nodig.

#### **Systeemvereisten (System requirements)**

Hier worden de systeemvereisten voor Canon Inkjet Cloud Printing Center weergegeven.

#### **Help/jurid. kennis. (Help/legal notices) (alleen smartphones en tablets)**

De beschrijving van het scherm van Canon Inkjet Cloud Printing Center en verschillende herinneringen worden weergegeven.

#### **Info over softwarelicentie (Software license info)**

De licentie-informatie van Canon Inkjet Cloud Printing Center wordt weergegeven.

#### **Info over deze service (About this service)**

Hier wordt een beschrijving van deze service weergegeven.

# **Beschrijving van het hoofdscherm**

Wanneer u zich aanmeldt bij Canon Inkjet Cloud Printing Center, wordt het hoofdscherm weergegeven.

### **Belangrijk**

• Bij deze service verschillen de functies die beschikbaar zijn voor een **[Standaardgebr.](#page-74-0) (Standard [user\)](#page-74-0)** van de printer van de functies die beschikbaar zijn voor de **Beheerder [\(Administrator\)](#page-74-0)** van de printer.

Een **Standaardgebr. (Standard user)** kan alleen functies gebruiken die worden aangegeven met een (\*).

U kunt de onderstaande gedeelten gebruiken om apps te starten\*, toe te voegen en te beheren. Als u een smartphone of tablet gebruikt, kunt u ook foto's en documenten afdrukken.

**[Als u een smartphone of tablet gebruikt](#page-52-0)** 

**[Als u een pc gebruikt](#page-60-0)** 

# <span id="page-52-0"></span>**Als u een smartphone of tablet gebruikt**

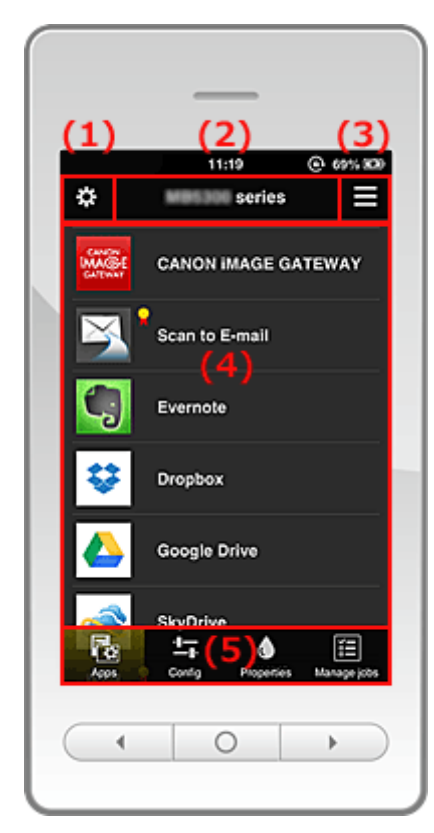

- (1) Linkercontextmenu
- (2) [Gebied met printernaam](#page-55-0)
- (3) [Rechtercontextmenu](#page-55-0)
- (4) [Weergavegebied](#page-57-0)
- (5) [Menugebied](#page-57-0)

# **(1) Linkercontextmenu**

Wanneer u **Steen selecteert, verschijnt het scherm Printer beh. (Mng. printer)** van het scherm **Gebruikers beheren (Manage users)**.

Voor algemene gebruikers verschijnt het scherm **Printer selecteren (Select printer)**.

**Scherm Printer beh. (Mng. printer) (scherm Printer selecteren (Select printer))**

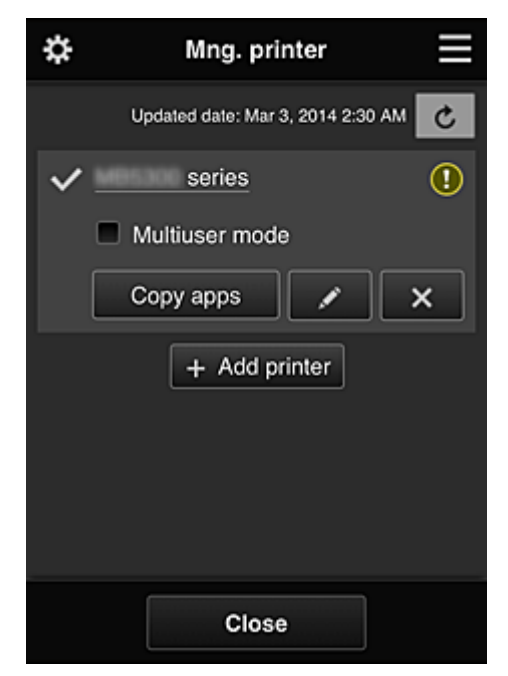

Vanuit het scherm **Printer beh. (Mng. printer)** (scherm **Printer selecteren (Select printer)**) kunt u de printergegevens die zijn geregistreerd in Canon Inkjet Cloud Printing Center controleren\* en bijwerken\*, [printernamen wijzigen](#page-54-0), [printers verwijderen, printers toevoegen](#page-54-0) en [apps kopiëren.](#page-54-0)

• **De printergegevens controleren\***

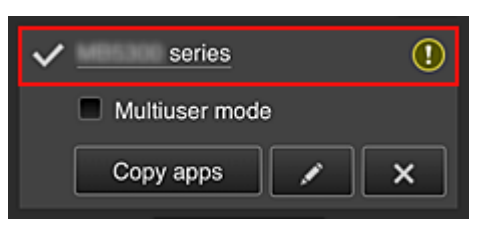

De geregistreerde printernaam wordt weergegeven.

- **V** geeft de momenteel geselecteerde printer aan.
- **D** geeft aan dat er een fout is opgetreden in de printer.
- **De datum/tijd weergeven waarop de printergegevens zijn bijgewerkt\***

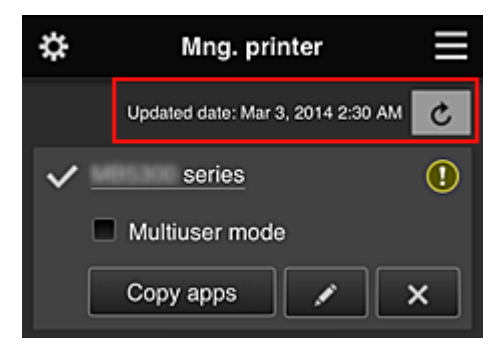

Hiermee wordt de datum/tijd weergegeven waarop de printergegevens voor het laatst zijn bijgewerkt.

c vernieuwt de gegevens.

#### <span id="page-54-0"></span>• **Multi-user modus (Multiuser mode)**

Als meerdere gebruikers de printer gebruiken, schakelt u het selectievakje **[Multi-user modus](#page-78-0) [\(Multiuser mode\)](#page-78-0)** in.

#### • **Apps kopiëren**

Selecteer deze knop om apps die aan de geselecteerde printer zijn toegevoegd, te kopiëren naar een andere printer.

Wanneer u selecteert, wordt het onderstaande scherm weergegeven.

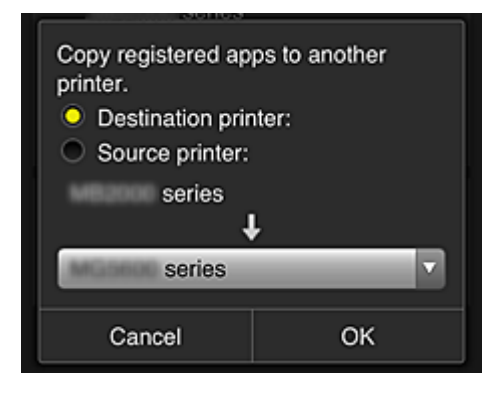

Stel de **Doelprinter (Destination printer)** en de **Bronprinter (Source printer)** in. Selecteer daarna **OK**.

#### • **De printernaam wijzigen**

Wanneer u selecteert, wordt een scherm weergegeven waarin u de naam van de printer kunt wiizigen.

Volg de aanwijzingen op het scherm om de naam te wijzigen.

### **DE** Opmerking

- Voor de printernaam gelden de volgende beperking:
	- Maximaal 128 tekens

#### • **Printers verwijderen**

Als u  $\mathbb{R}^{\times}$  selecteert, wordt de printer verwijderd uit Canon Inkjet Cloud Printing Center. Wanneer u het eigendom van de printer overgeeft, selecteert u **De gegevens wissen die op de printer zijn opgeslagen (Clear the information saved on the printer)**.

#### • **Printers toevoegen**

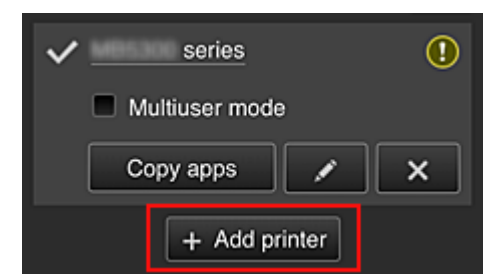

Selecteer deze knop om printers toe te voegen die worden gebruikt in Canon Inkjet Cloud Printing Center.

U hebt een [printerregistratie-ID](#page-49-0) nodig om een printer te kunnen toevoegen.

<span id="page-55-0"></span>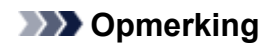

• Voor elk e-mailadres kunnen maximaal 16 printers worden gebruikt.

#### **Scherm Gebruikers beheren (Manage users)**

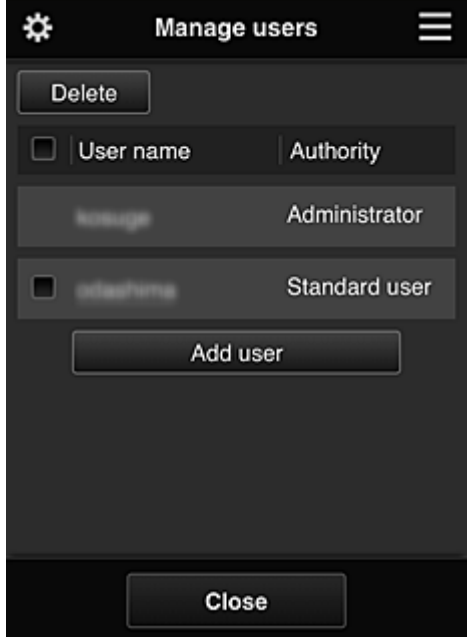

Vanuit het scherm **Gebruikers beheren (Manage users)** kunt u de [gebruikersgegevens controleren](#page-57-0) die zijn geregistreerd in Canon Inkjet Cloud Printing Center, gebruikers verwijderen, gebruikers toevoegen en de instellingen voor **Beheerder (Administrator)** en **Standaardgebr. (Standard user)** wijzigen.

#### • **Een gebruiker verwijderen**

Schakel het selectievakje in van de gebruiker die u wilt verwijderen en selecteer **Verwijderen (Delete)**.

U kunt zichzelf echter niet verwijderen. Als u zichzelf wilt verwijderen, annuleert u uw lidmaatschap via het scherm met [gebruikersgegevens](#page-57-0).

#### • **Een gebruiker toevoegen**

Selecteer **Gebruiker toevoegen (Add user)**. Het scherm voor gebruikersregistratie verschijnt.

• **De instellingen voor Beheerder (Administrator) en Standaardgebr. (Standard user) wijzigen**

U kunt de rechten van de **Beheerder (Administrator)** en **Standaardgebr. (Standard user)** wiizigen.

### **(2) Gebied met printernaam**

De geregistreerde naam van de geselecteerde printer wordt weergegeven.

De **Beheerder (Administrator)** kan [de printernaam wijzigen](#page-54-0).

### **(3) Rechtercontextmenu**

Wanneer u selecteert, wordt het contextmenu weergegeven. De weergegeven informatie hangt af van het menu dat is geselecteerd in het menugedeelte. Het symbool **co** geeft aan dat er een nieuwe ongelezen melding is.

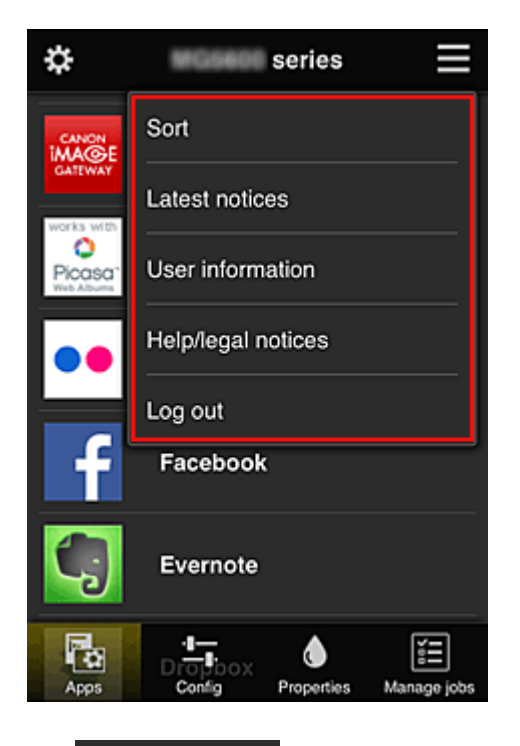

# • Sort **Sorteren** (Sort)

Hiermee geeft u het scherm weer waarin u geregistreerde apps kunt sorteren.

U kunt de knoppen  $\begin{array}{|c|c|c|}\hline \bullet & \bullet & \bullet \end{array}$ gebruiken om de volgorde van de apps te wijzigen. Wanneer u klaar bent met sorteren, drukt u op de knop **Gereed (Done)** om de volgorde te bevestigen.

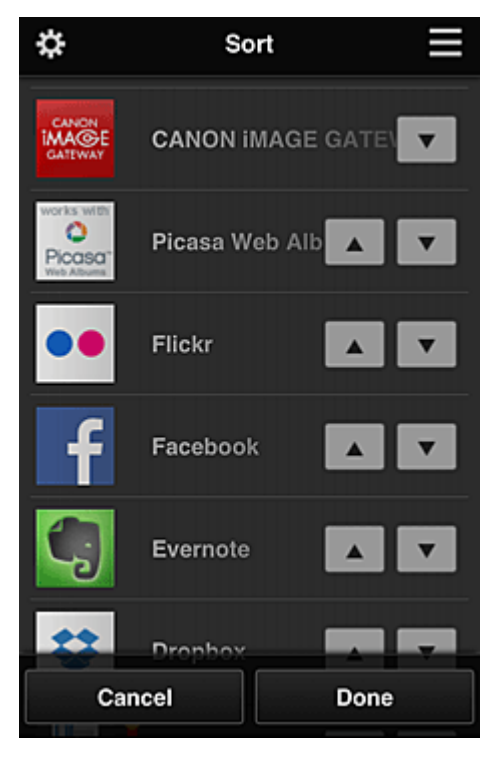

# Latest notices **Laatste meldingen (Latest notices)\***

Hiermee geeft u de laatste meldingen weer. Het symbool **G** geeft aan dat er een nieuwe ongelezen melding is.

# <span id="page-57-0"></span>• **Gebruikersgegevens (User information)\***

Hiermee geeft u het scherm met gebruikersgegevens weer. U kunt het geregistreerde e-mailadres en wachtwoord, de taal, de tijdzone en andere instellingen wijzigen.

# • **Help/jurid. kennis. (Help/legal notices)\***

De beschrijving van het scherm van Canon Inkjet Cloud Printing Center en verschillende herinneringen worden weergegeven.

## **Log out Afmelden** (Log out)\*

Hiermee opent u het afmeldingsscherm van Canon Inkjet Cloud Printing Center.

# **(4) Weergavegebied**

De weergave verandert op basis van het geselecteerde menu.

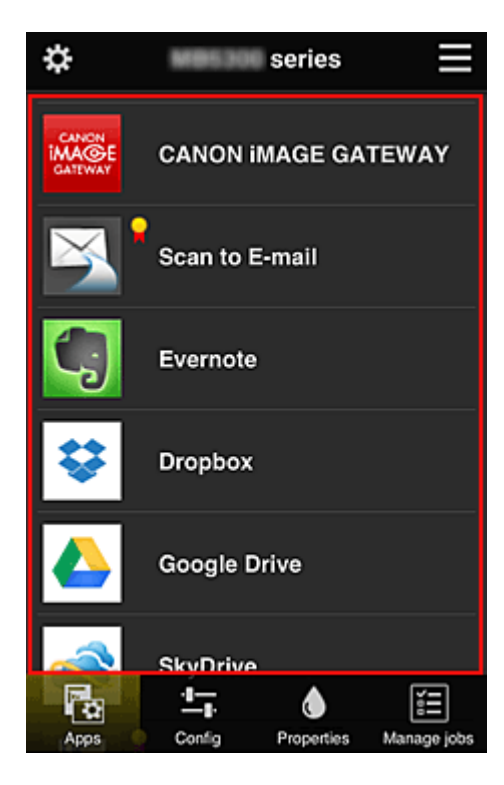

# **(5) Menugebied**

De volgende 4 menuknoppen worden weergegeven:

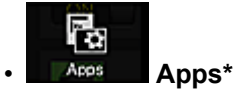

Hiermee geeft u de lijst met geregistreerde apps weer in het Weergavegebied.

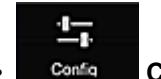

### **Configuratie (Config)**

Hiermee geeft u het scherm Geregistreerde apps weer in het Weergavegebied. U kunt de weergave wisselen tussen **Geregistreerd (Registered)** en **Apps zoeken (Search apps)**.

In het scherm **Geregistreerd (Registered)** worden geregistreerde apps weergegeven. U kunt de informatie over deze apps controleren of de registratie ervan ongedaan maken.

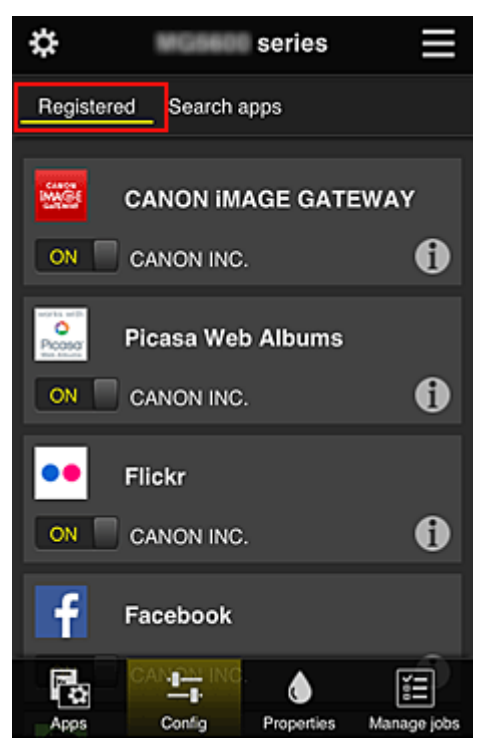

In het scherm **Apps zoeken (Search apps)** worden de apps die u kunt registreren met Canon Inkjet Cloud Printing Center weergegeven op categorie.

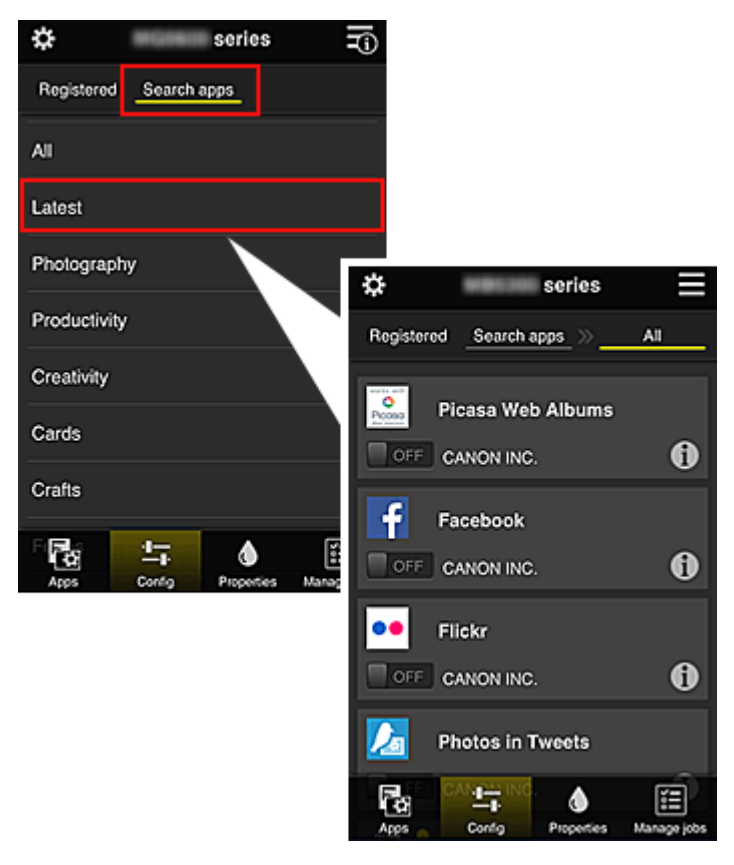

◦ Wanneer u  $\bigoplus$  selecteert, worden de gegevens van de app weergegeven.

Met  $\boxed{\text{on} \Box / \Box \text{off}}$  kunt u aangeven of u de app wilt registreren of de registratie ongedaan wilt maken.

## **DD** Opmerking

• Beschrijving van de weergegeven pictogrammen

 $\bigcirc$  : Kan niet worden gebruikt omdat de app nog niet is uitgebracht, niet beschikbaar is in uw regio of uw model niet ondersteunt.

: Kan alleen worden gebruikt met originele Canon-inkt.

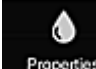

### *<u>Properties</u>* **Eigenschapp.** (Properties)\*

In dit scherm wordt de status van de momenteel geselecteerde printer weergegeven. U kunt controleren hoeveel inkt resteert of informatie bekijken over een opgetreden fout. U hebt ook toegang tot een site waar u inkt kunt kopen en tot de *Online handleiding*.

## **Belangrijk**

• De weergegeven eigenschappen kunnen verschillen van de werkelijke status op die tijd, afhankelijk van de printerstatus.

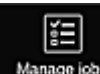

### • **Taken beher. (Manage jobs)\***

In dit scherm worden de afdrukstatus en de afdrukgeschiedenis weergegeven.

U kunt de afdrukstatus controleren bij **Statuslijst (Status list)** en de afdrukgeschiedenis bij **Geschiedenis (History)**.

U kunt ook afdruktaken annuleren en de afdrukgeschiedenis verwijderen.

Als u een taak wilt annuleren of verwijderen, selecteert u die taak en selecteert u daarna **Annuleren (Cancel)** of **Verwijderen (Delete)**.

<span id="page-60-0"></span>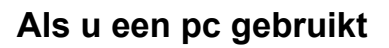

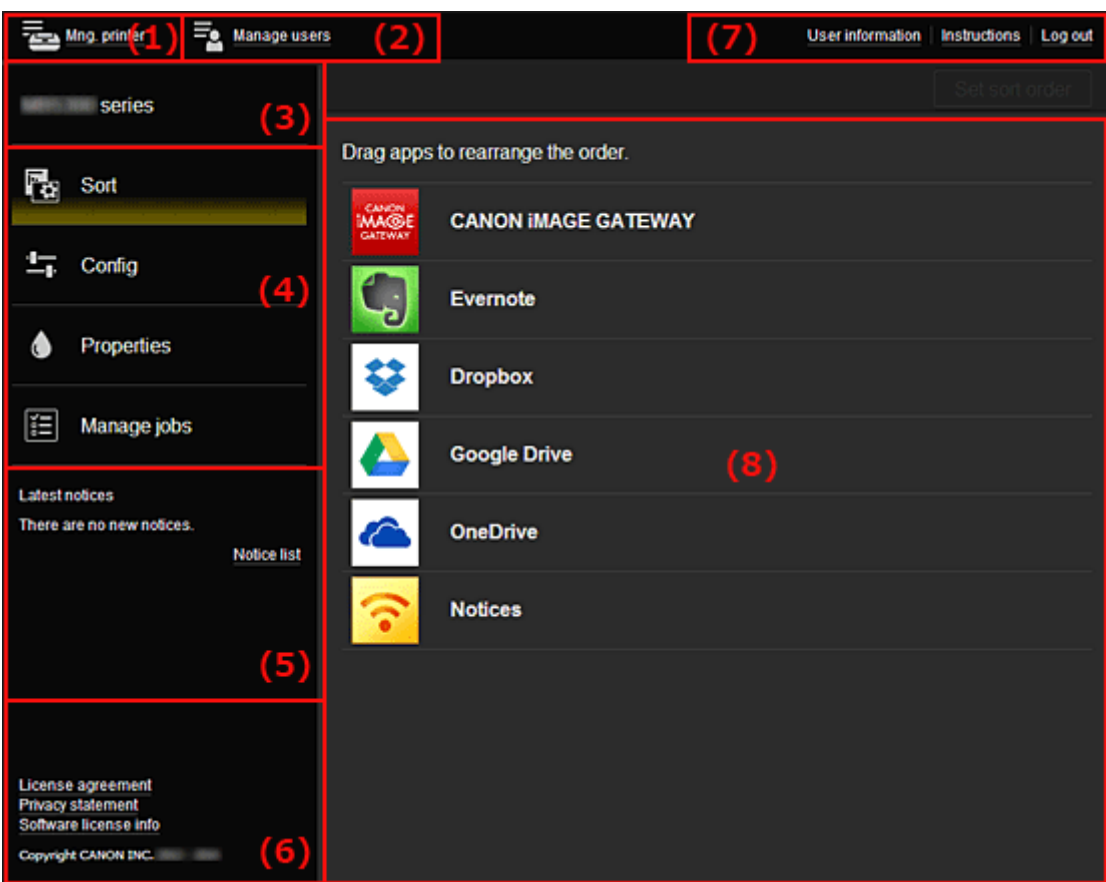

- (1) Knop **Printer beh. (Mng. printer)** (**Printer selecteren (Select printer)**)
- (2) Knop **[Gebruikers beheren](#page-63-0) (Manage users)**
- (3) [Gebied met printernaam](#page-63-0)
- (4) [Menugebied](#page-63-0)
- (5) [Gebied met meldingen](#page-66-0)
- (6) [Informatiegebied](#page-66-0)
- (7) [Gebied met algemene navigatie](#page-66-0)
- (8) [Weergavegebied](#page-66-0)

# **(1) Knop Printer beh. (Mng. printer) (Printer selecteren (Select printer))**

Wanneer u de knop **Printer beh. (Mng. printer)** (**Printer selecteren (Select printer)**) selecteert, verschijnt het scherm **Printer beh. (Mng. printer)** (**Printer selecteren (Select printer)**).

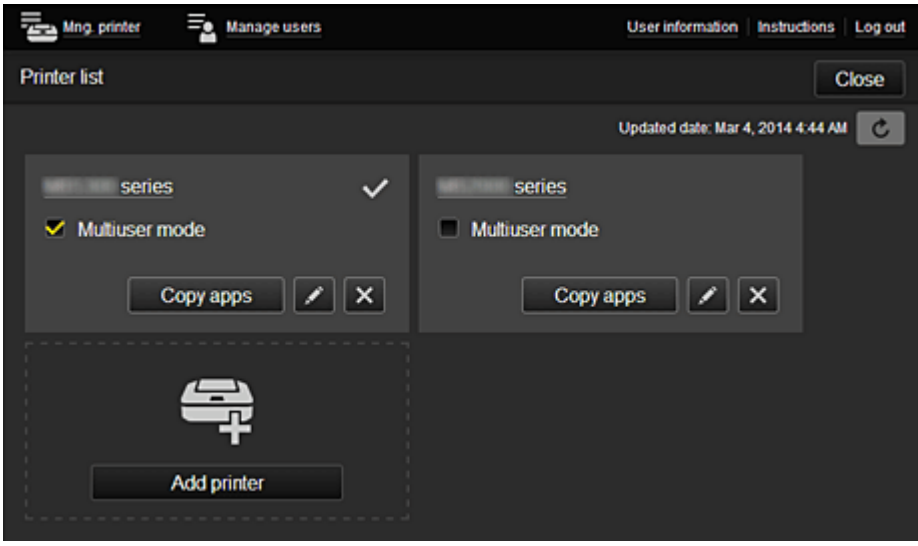

Vanuit het scherm **Printer beh. (Mng. printer)** (scherm **Printer selecteren (Select printer)**) kunt u de printergegevens die zijn geregistreerd in Canon Inkjet Cloud Printing Center controleren\* en bijwerken\*, [printernamen wijzigen](#page-62-0), [printers verwijderen, printers toevoegen](#page-62-0) en [apps kopiëren.](#page-62-0)

• **De printergegevens controleren\***

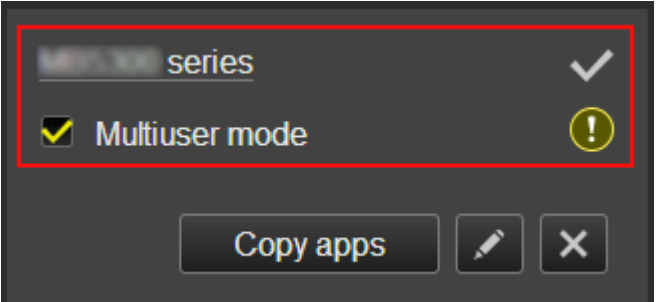

De geregistreerde printernaam wordt weergegeven.

- $\vee$  geeft de momenteel geselecteerde printer aan.
- **D** geeft aan dat er een fout is opgetreden in de printer.
- **De datum/tijd weergeven waarop de printergegevens zijn bijgewerkt\***

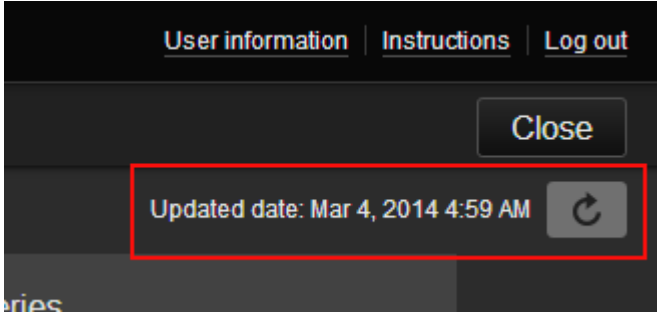

Hiermee wordt de datum/tijd weergegeven waarop de printergegevens voor het laatst zijn bijgewerkt.

c vernieuwt de gegevens.

#### • **Multi-user modus (Multiuser mode)**

Als meerdere gebruikers de printer gebruiken, schakelt u het selectievakje **[Multi-user modus](#page-78-0) [\(Multiuser mode\)](#page-78-0)** in.

#### <span id="page-62-0"></span>• **De printernaam wijzigen**

Wanneer u selecteert, wordt een scherm weergegeven waarin u de naam van de printer kunt wiizigen.

Volg de aanwijzingen op het scherm om de naam te wijzigen.

## **DED** Opmerking

- Voor de printernaam gelden de volgende beperking:
	- Maximaal 128 tekens

#### • **Printers verwijderen**

Als u  $\overline{\mathbf{x}}$  selecteert, wordt de printer verwijderd uit Canon Inkjet Cloud Printing Center. Wanneer u het eigendom van de printer overgeeft, selecteert u **De gegevens wissen die op de printer zijn opgeslagen (Clear the information saved on the printer)**.

#### • **Printers toevoegen**

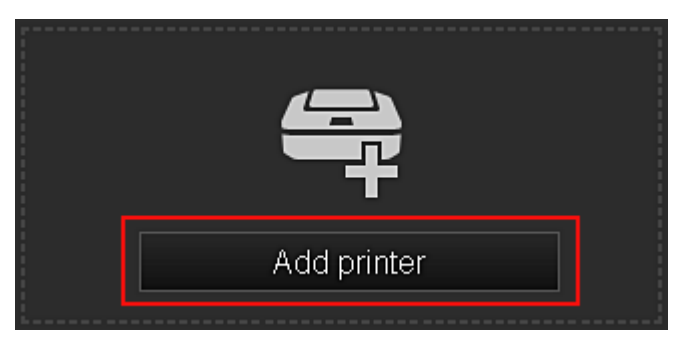

Selecteer deze knop om printers toe te voegen die worden gebruikt in Canon Inkjet Cloud Printing Center.

U hebt een **Printerregistratie-ID [\(Printer registration ID\)](#page-49-0)** nodig als u een printer wilt toevoegen.

### **DESP** Opmerking

• Voor elk e-mailadres kunnen maximaal 16 printers worden gebruikt.

#### • **Apps kopiëren**

Selecteer deze knop om apps die aan de geselecteerde printer zijn toegevoegd, te kopiëren naar een andere printer.

Wanneer u selecteert, wordt het onderstaande scherm weergegeven.

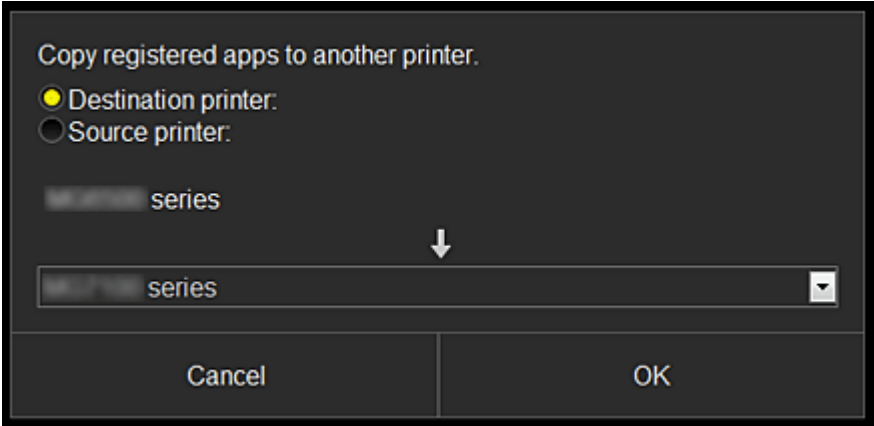

Stel de **Doelprinter (Destination printer)** en de **Bronprinter (Source printer)** in. Selecteer daarna **OK**.

# <span id="page-63-0"></span>**(2) Knop Gebruikers beheren (Manage users)**

Wanneer u de knop **Gebruikers beheren (Manage users)** selecteert, verschijnt het scherm Gebruikers beheren.

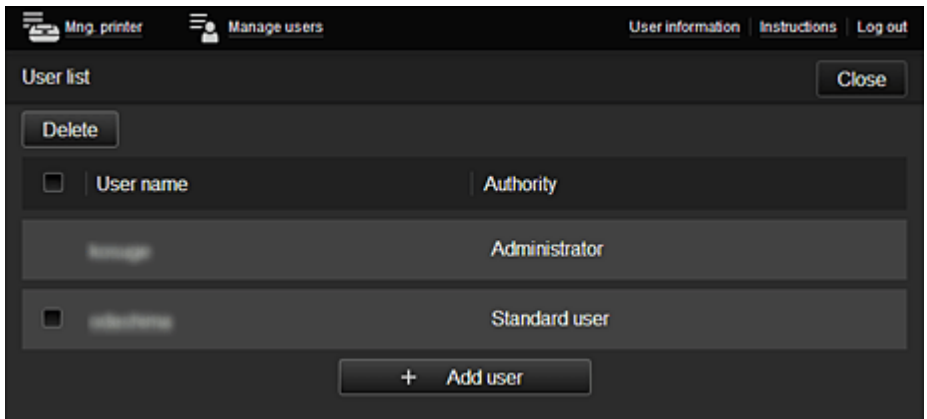

Vanuit het scherm **Gebruikers beheren (Manage users)** kunt u de [gebruikersgegevens controleren](#page-66-0) die zijn geregistreerd in Canon Inkjet Cloud Printing Center, gebruikers verwijderen, gebruikers toevoegen en de instellingen voor **Beheerder (Administrator)** en **Standaardgebr. (Standard user)** wijzigen.

### • **Een gebruiker verwijderen**

Schakel het selectievakje in van de gebruiker die u wilt verwijderen en selecteer **Verwijderen (Delete)**.

U kunt zichzelf echter niet verwijderen. Als u zichzelf wilt verwijderen, annuleert u uw lidmaatschap via het scherm met [gebruikersgegevens](#page-57-0).

### • **Een gebruiker toevoegen**

Selecteer **Gebruiker toevoegen (Add user)**. Het scherm voor gebruikersregistratie verschijnt.

• **De instellingen voor Beheerder (Administrator) en Standaardgebr. (Standard user) wijzigen**

U kunt de rechten van de **Beheerder (Administrator)** en **Standaardgebr. (Standard user)** wijzigen.

### **(3) Gebied met printernaam**

De geregistreerde naam van de geselecteerde printer wordt weergegeven.

De **Beheerder (Administrator)** kan de functies van **Printer beh. (Mng. printer)** gebruiken om [de](#page-62-0) [printernaam te wijzigen.](#page-62-0)

### **(4) Menugebied**

De volgende 4 menuknoppen worden weergegeven:

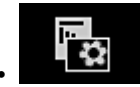

# **••** Sorteren (Sort) (Apps)

Hiermee geeft u de lijst met geregistreerde apps weer in het [Linkercontextmenu](#page-66-0). Versleep de apps om de volgorde te wijzigen.

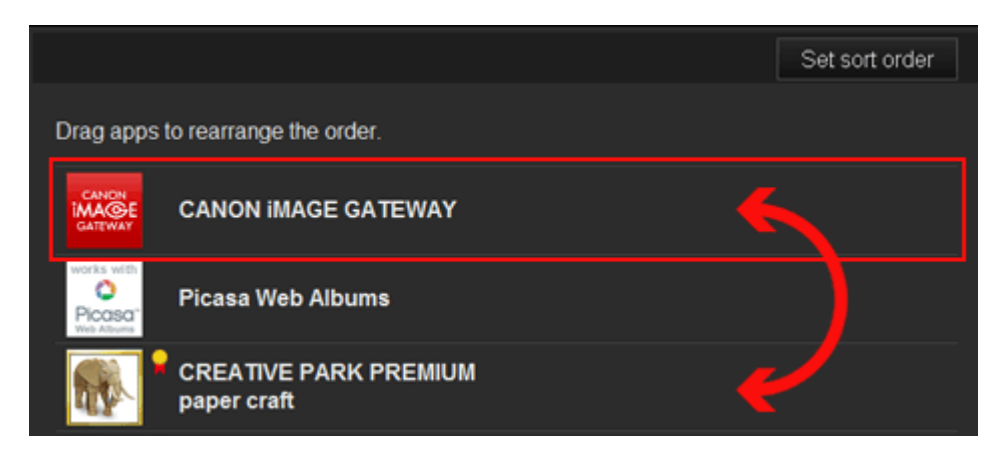

Wanneer u klaar bent met sorteren, drukt u op de knop **Sort.volg inst (Set sort order)** en bevestigt u de volgorde.

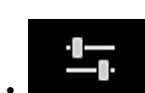

### • **Configuratie (Config)**

Hiermee geeft u het scherm Geregistreerde apps weer in het [Weergavegebied](#page-66-0). U kunt de weergave wisselen tussen **Geregistreerd (Registered)** en **Apps zoeken (Search apps)**.

In het scherm **Geregistreerd (Registered)** worden geregistreerde apps weergegeven. U kunt de informatie over deze apps controleren of de registratie ervan ongedaan maken.

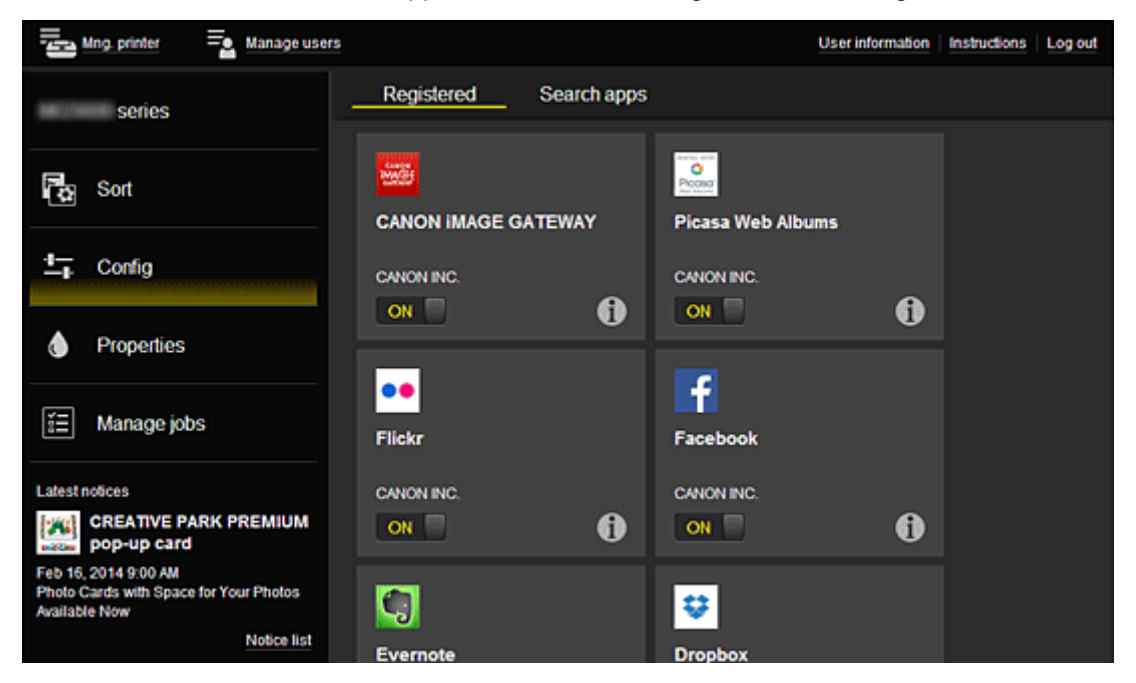

In het scherm **Apps zoeken (Search apps)** worden de apps die u kunt registreren met Canon Inkjet Cloud Printing Center weergegeven op categorie.

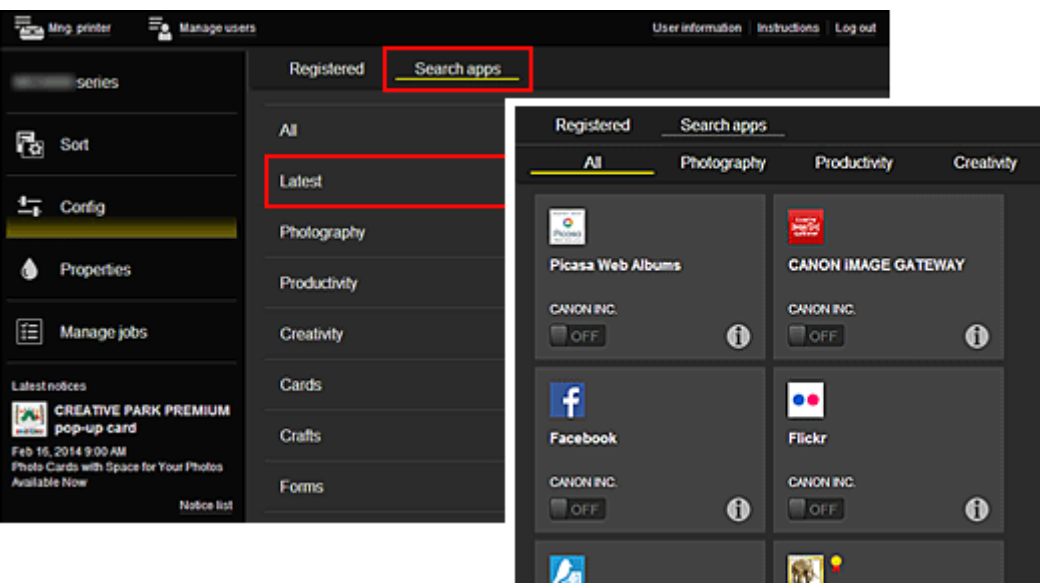

◦ Wanneer u  $\bigcirc$  selecteert, worden de gegevens van de app weergegeven.

Met  $\Box$  /  $\Box$  of  $\Box$  kunt u aangeven of u de app wilt registreren of de registratie ongedaan wilt maken.

### **DEX** Opmerking

• Beschrijving van de weergegeven pictogrammen

 $\vert \textbf{Q} \vert$ : Kan niet worden gebruikt omdat de app nog niet is uitgebracht, niet beschikbaar is in uw regio of uw model niet ondersteunt.

**Kon**: Kan alleen worden gebruikt met originele Canon-inkt.

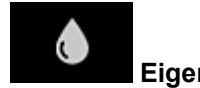

# • **Eigenschapp. (Properties)\***

In dit scherm wordt de status van de momenteel geselecteerde printer weergegeven. U kunt controleren hoeveel inkt resteert of informatie bekijken over een opgetreden fout. U hebt ook toegang tot een site waar u inkt kunt kopen en tot de *Online handleiding*.

### **Belangrijk**

• De weergegeven eigenschappen kunnen verschillen van de werkelijke status op die tijd, afhankelijk van de printerstatus.

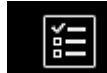

# • **Taken beher. (Manage jobs)\***

In dit scherm worden de afdrukstatus en de afdrukgeschiedenis weergegeven.

U kunt de afdrukstatus controleren bij **Statuslijst (Status list)** en de afdrukgeschiedenis bij **Geschiedenis (History)**.

U kunt ook afdruktaken annuleren en de afdrukgeschiedenis verwijderen.

Als u een taak wilt annuleren of verwijderen, selecteert u die taak en selecteert u daarna **Annuleren (Cancel)** of **Verwijderen (Delete)**.

<span id="page-66-0"></span>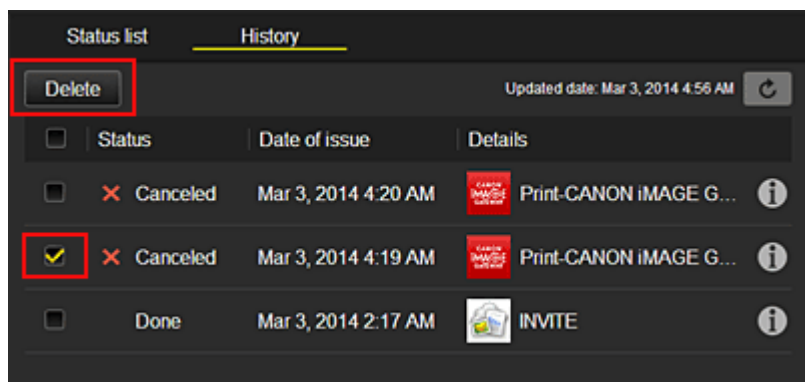

# **(5) Gebied met meldingen**

Hier wordt laatste melding weergegeven. Hier wordt niets weergegeven als er geen melding is. Wanneer u **Meldingenlijst (Notice list)** selecteert, kunt u maximaal 40 items weergeven.

# **(6) Informatiegebied**

Hier worden andere gegevens weergegeven, zoals de privacyverklaring en licentiegegevens van andere bedrijven.

# **(7) Gebied met algemene navigatie**

De knoppen **Gebruikersgegevens (User information)**\*, **Instructies (Instructions)**\* en **Afmelden (Log out)**\* worden weergegeven.

Druk op de knop **Gebruikersgegevens (User information)** om de instellingen te wijzigen.

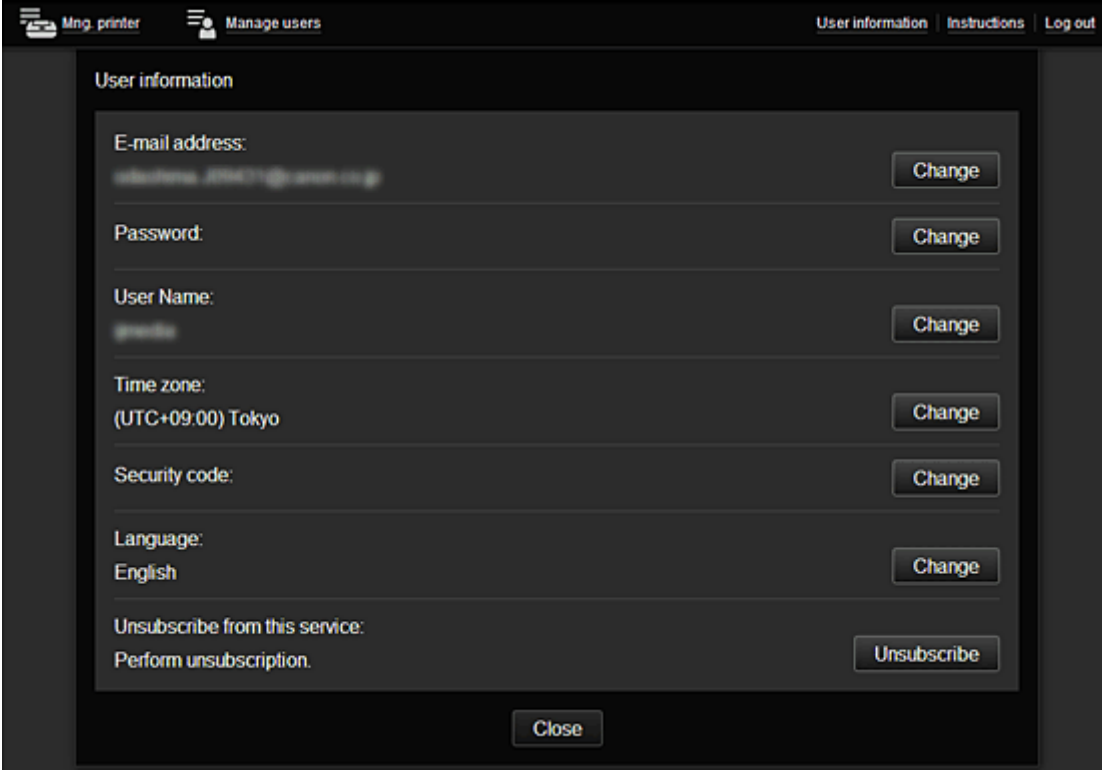

# **(8) Weergavegebied**

De weergave verandert op basis van het geselecteerde menu.

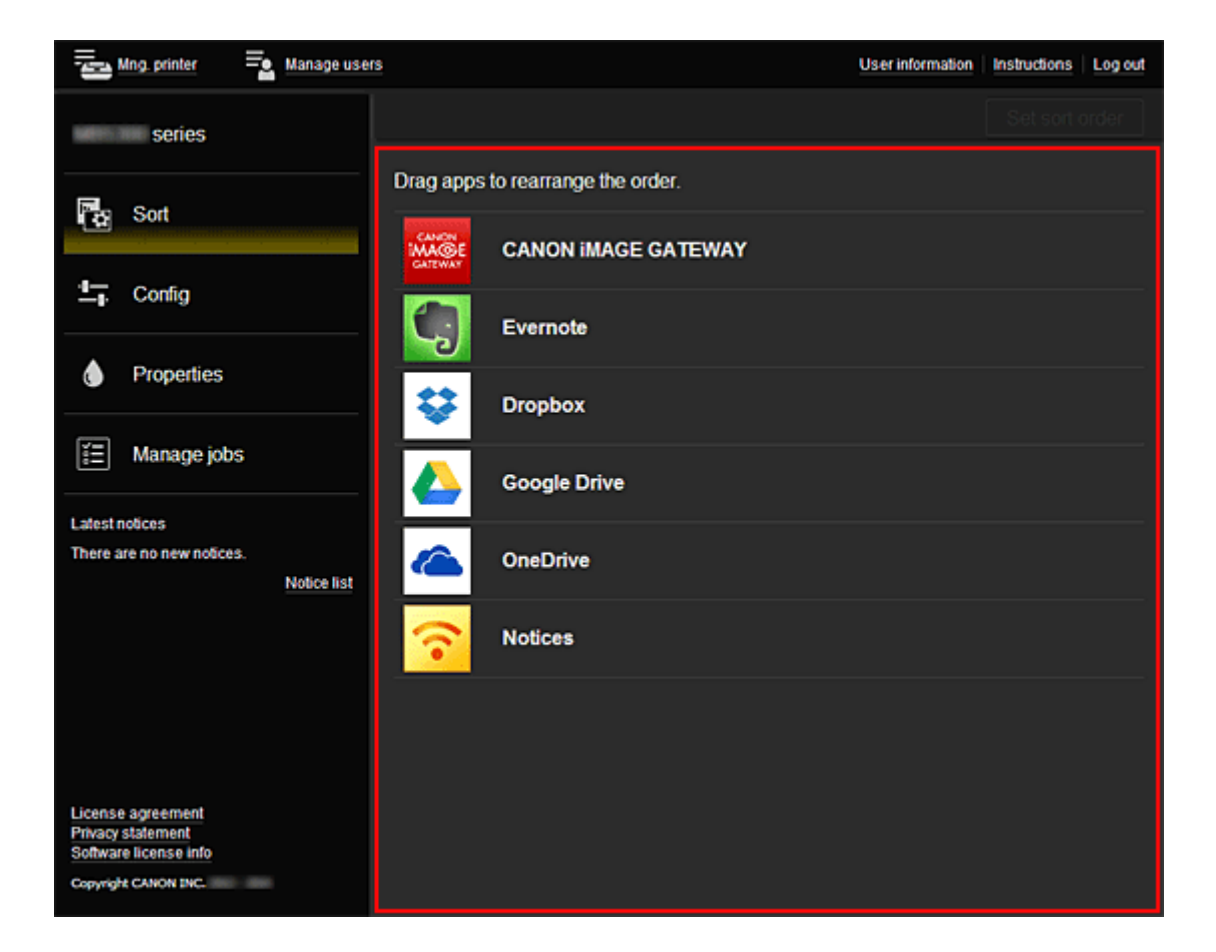

# <span id="page-68-0"></span>**Canon Inkjet Cloud Printing Center gebruiken**

Nadat de gebruikersregistratie is voltooid, kunt u zich aanmelden bij Canon Inkjet Cloud Printing Center en de service gebruiken.

- 1. Ga vanaf uw pc, smartphone of tablet naar de aanmeldings-URL van de service (http://cs.cij.com/)
- 2. Voer in het aanmeldingsscherm het **E-mailadres (E-mail address)** en het **Wachtwoord (Password)** in en selecteer daarna **Aanmelden (Log in)**

### **Belangrijk**

• Het e-mailadres en wachtwoord zijn hoofdlettergevoelig. Zorg dat u de juiste hoofdletters en kleine letters gebruikt.

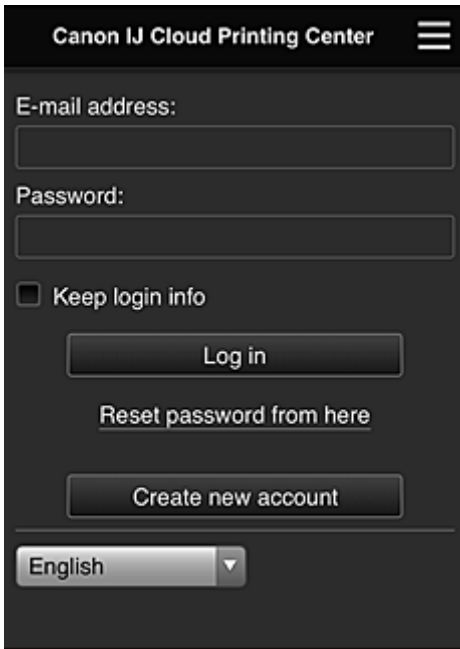

#### **E-mailadres (E-mail address)**

Voer het e-mailadres in dat u hebt opgegeven tijdens de gebruikersregistratie.

#### **Wachtwoord (Password)**

Voer het wachtwoord in dat u hebt opgegeven tijdens de gebruikersregistratie.

#### **Aanmeld.gegev. bewaren (Keep login info)**

Wanneer u dit selectievakje inschakelt, wordt het aanmeldingsscherm 14 dagen overgeslagen sinds de laatste keer dat u het servicescherm hebt bezocht.

### **Belangrijk**

- Als u zich niet binnen vijfmaal kunt aanmelden, kunt u zich gedurende een uur niet meer aanmelden.
- Nadat u zich hebt aangemeld, blijft u een uur aangemeld.
- De service werkt mogelijk niet correct als u zich aanmeldt vanaf meerdere apparaten tegelijk.

Nadat u zich hebt aangemeld, kunt u nuttige services gebruiken, zoals apps toevoegen/beheren die werken in combinatie met de cloudfunctie van dit product en de inktstatus controleren.

Voor schermbeschrijvingen en bedieningsinstructies raadpleegt u '[Het venster Canon Inkjet Cloud Printing](#page-50-0) [Center](#page-50-0)'.

# **Afdrukprocedure**

In dit gedeelte de beschreven hoe u foto's afdrukt, waarbij CANON iMAGE GATEWAY als voorbeeld wordt gebruik.

# **Belangrijk**

- De beschikbare functies hangen af van de app.
- De afdrukprocedure hangt af van de app.
- U moet van tevoren een account aanmaken en foto- en andere gegevens registreren.
- De volgende bestandsindelingen kunnen worden afgedrukt: jpg, jpeg, pdf, docx, doc, xlsx, xls, pptx, ppt en rtf.

Welke bestandsindelingen u kunt afdrukken, hangt af van de app.

- Controleer voordat u afdrukt of de printer is ingeschakeld en is verbonden met het netwerk. Start daarna het afdrukken.
- Deze mogelijkheid is beschikbaar als u een smartphone of tablet gebruikt.

# **DD** Opmerking

• Met CANON iMAGE GATEWAY kunt u de bestandsindelingen jpg en jpeg afdrukken.

- 1. Selecteer in het hoofdscherm de app die u wilt gebruiken
- 2. Voer de gegevens in aan de hand van de instructies in het verificatiescherm en selecteer daarna **Aanmelden (Log in)**

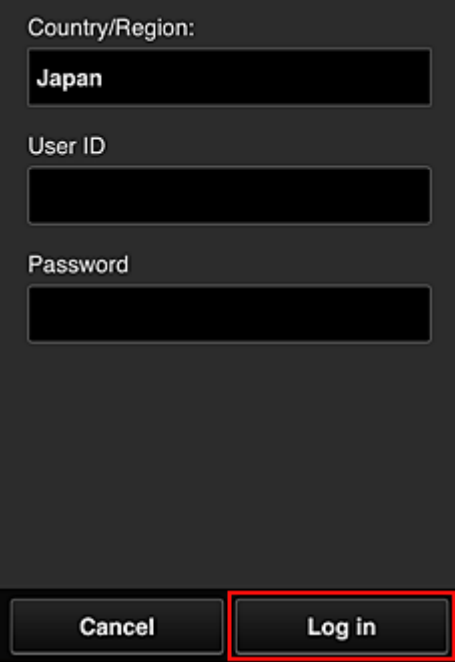

3. Selecteer het album van uw keuze in de weergegeven lijst met albums

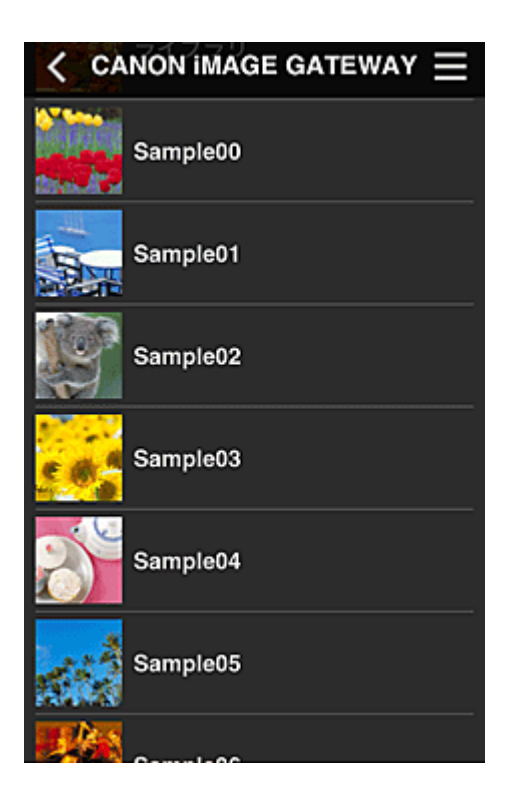

4. Selecteer de afbeelding die u wilt afdrukken in de weergegeven lijst met afbeeldingen en selecteer daarna **Volgende (Next)**

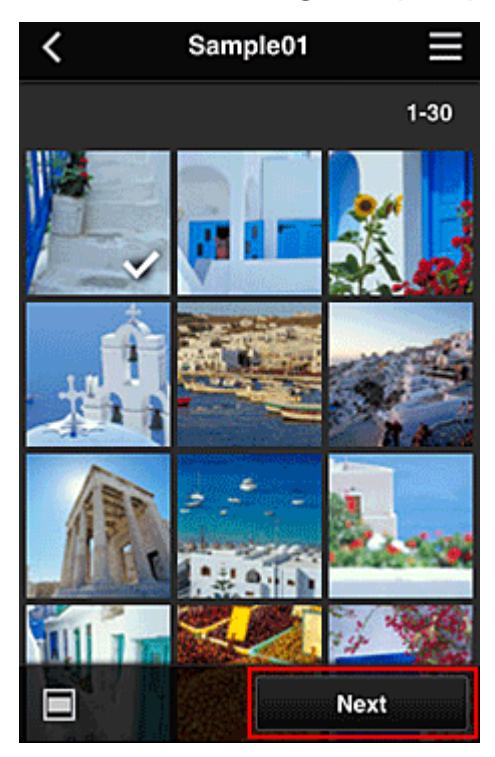

5. Selecteer de benodigde afdrukinstellingen en selecteer daarna **Afdrukken (Print)**

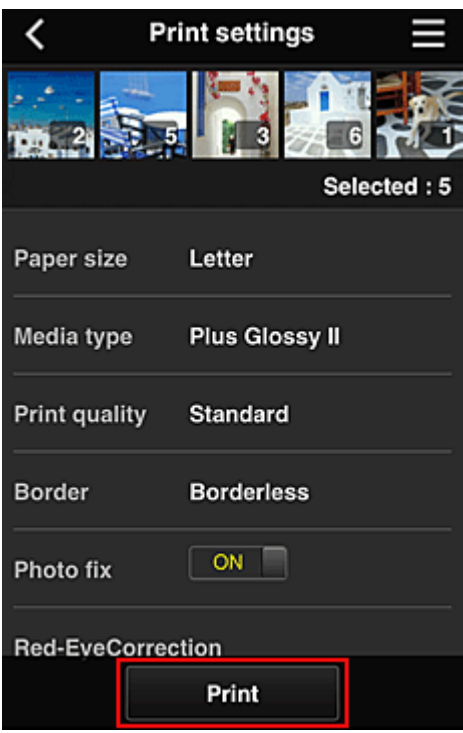

6. Er wordt een bericht over het voltooien van de afdruktaak weergegeven en het afdrukken begint

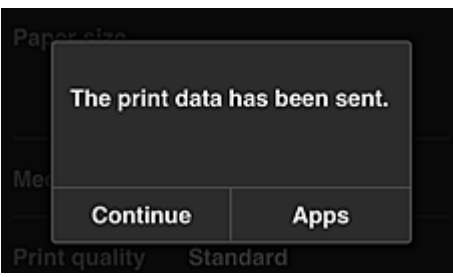

Als u het afdrukken wilt vervolgen, selecteert u **Doorgaan (Continue)** en voert u de bewerking uit vanaf stap 3.

U beëindigt het afdrukken door **Apps** te selecteren. De lijst met apps wordt opnieuw weergegeven.

### **Belangrijk**

- Als een afdruktaak niet wordt afgedrukt binnen 24 uur nadat de afdruktaak is gemaakt, verloopt de afdruktaak en kan deze niet worden afgedrukt.
- Bij premium apps waarbij het aantal afdruktaken beperkt is, tellen afdruktaken die verlopen en niet kunnen worden afgedrukt ook mee bij het aantal afdrukken.

**[Een printer toevoegen](#page-72-0)**
## **Een printer toevoegen**

Met één account kunt u de services van Canon Inkjet Cloud Printing Center op meerdere printers gebruiken. De procedure voor het toevoegen van een printer is als volgt:

- 1. Druk de [registratiegegevens](#page-49-0) af met de printer die u wilt toevoegen
- 2. Ga met de browser op uw smartphone, tablet of computer naar de URL van de verificatiesite

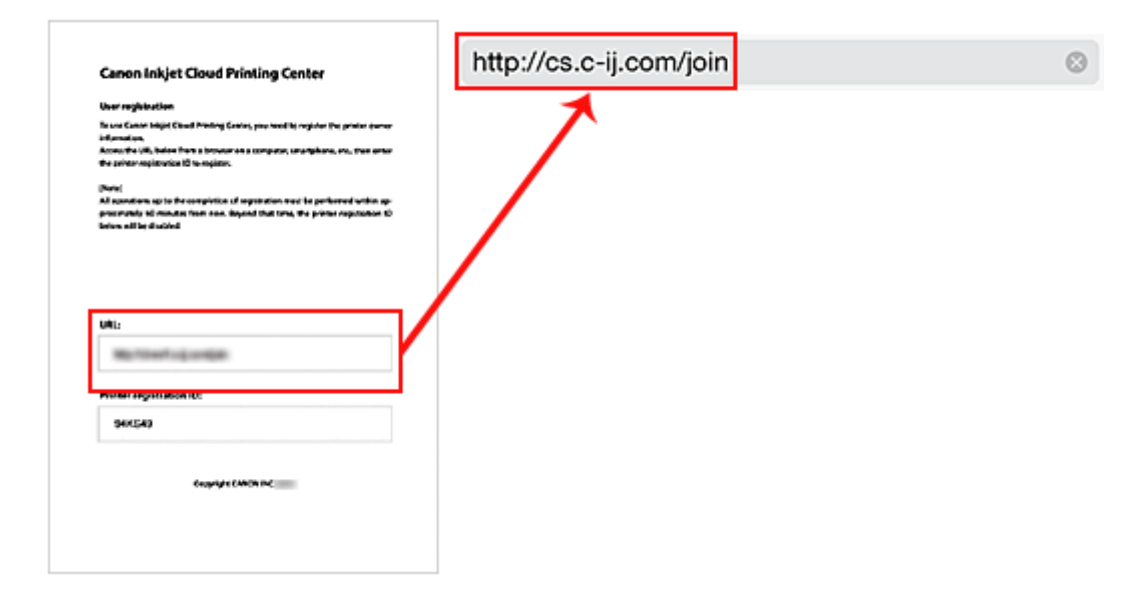

3. Selecteer **Printer toevoegen (Add printer)**

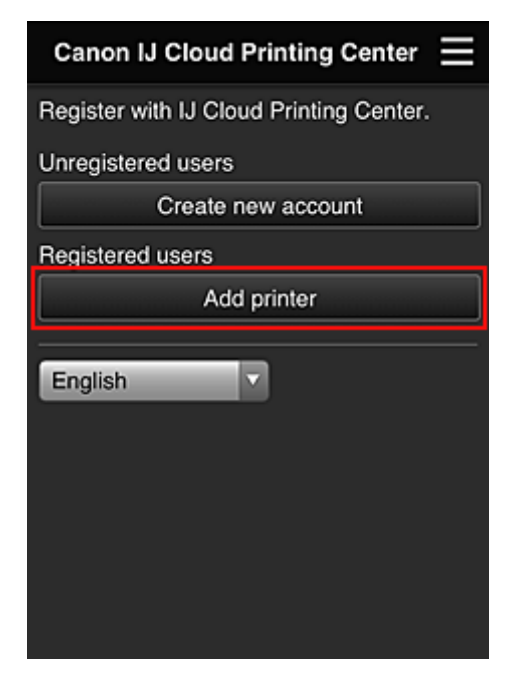

- 4. Selecteer **OK** in het bevestigingsbericht
- 5. Voer uw **Printerregistratie-ID (Printer registration ID)** in en selecteer **OK**

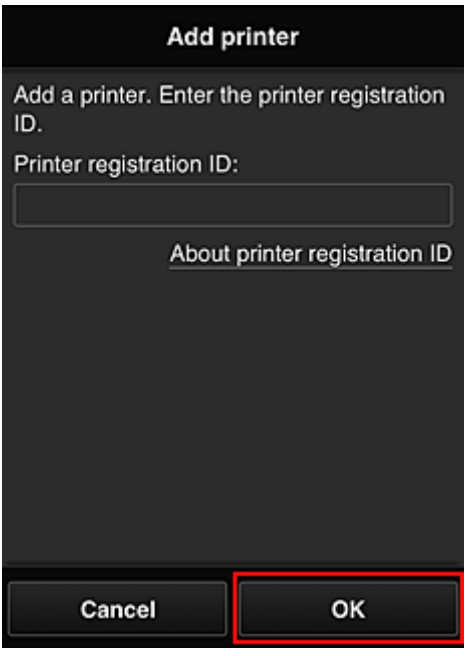

### **Opmerking**

- Wanneer u toegang hebt tot de service vanaf de **Externe UI (Remote UI)**, wordt de **Printerregistratie-ID (Printer registration ID)** automatisch ingevoerd.
- 6. Voer het **Wachtwoord (Password)** voor het account in dat u van tevoren hebt ontvangen en selecteer **OK**

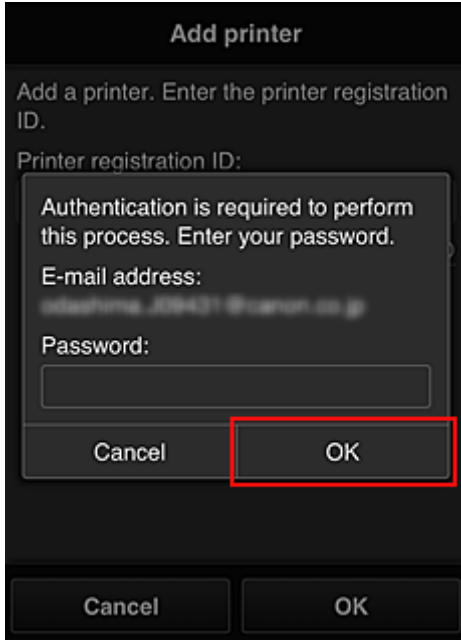

De printer is toegevoegd.

Als het bericht dat de printer is toegevoegd niet wordt weergegeven, volgt u de aanwijzingen in het weergegeven scherm.

**[Een MAXIFY Cloud Link-gebruiker toevoegen](#page-74-0)** 

## <span id="page-74-0"></span>**Een MAXIFY Cloud Link-gebruiker toevoegen**

Eén printer kan door meerdere mensen worden gebruikt.

In dit gedeelte wordt uitgelegd hoe u gebruikers toevoegt en worden de gebruikersrechten beschreven.

## **Een gebruiker toevoegen**

1. Selecteer **Gebruikers beheren (Manage users)** in het scherm van de service

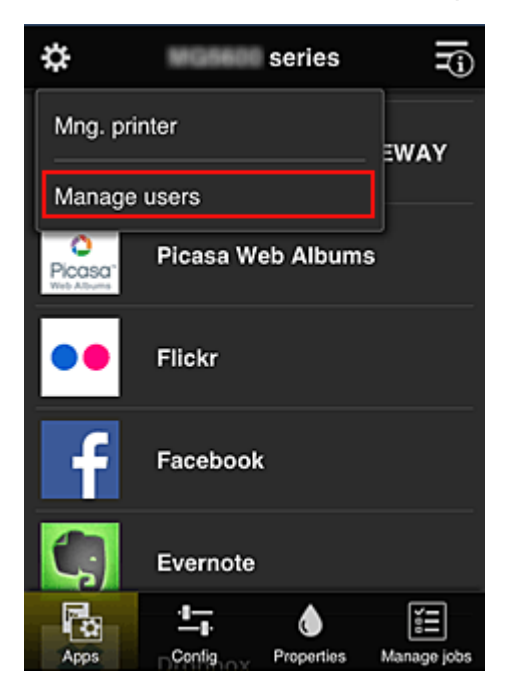

2. Selecteer **Gebruiker toevoegen (Add user)**

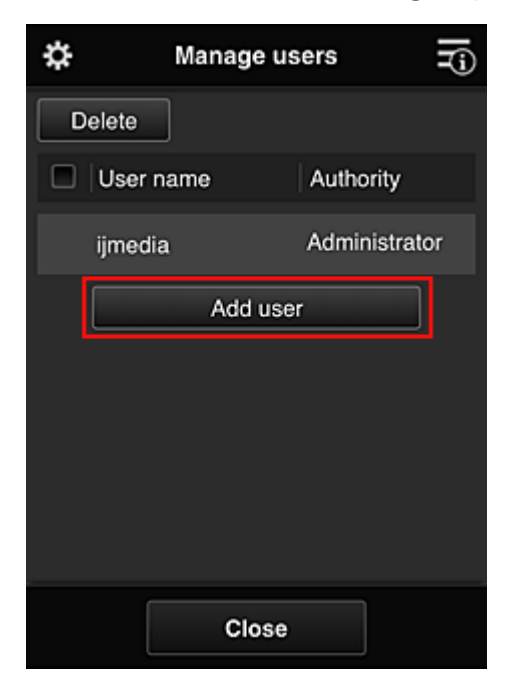

#### **DESP** Opmerking

• Wanneer u **Gebruiker toevoegen (Add user)** selecteert, controleert de service eerst of het maximumaantal gebruikers is bereikt. Als nieuwe gebruikers kunnen worden toegevoegd, verschijnt het scherm voor gebruikersregistratie.

3. Voer het e-mailadres in van de gebruiker die u wilt toevoegen en selecteer daarna **OK**

De URL voor het voltooien van de registratie wordt vervolgens naar het opgegeven e-mailadres verzonden.

- 4. Ga naar de URL in de e-mail
- 5. Lees de voorwaarden in de schermen **Licentieovereenkomst (License agreement)** en **Privacyverklaring (Privacy statement)**. Als u akkoord gaat met de voorwaarden, selecteert u **Akkoord (Agree)**.

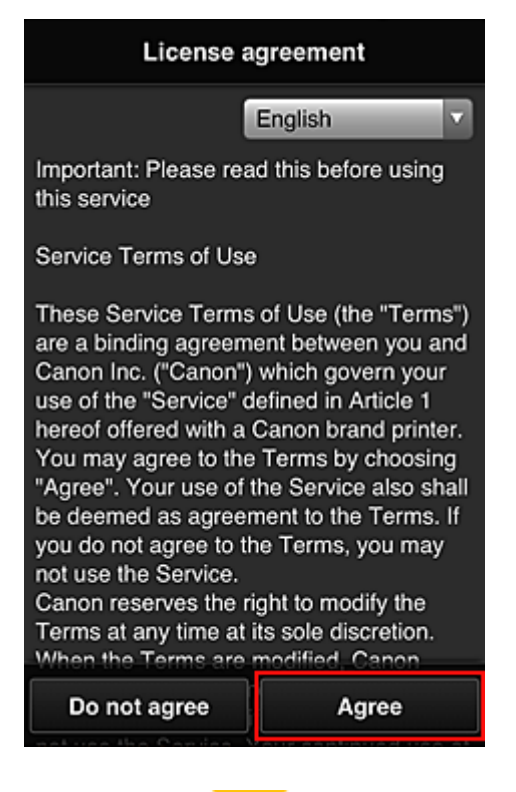

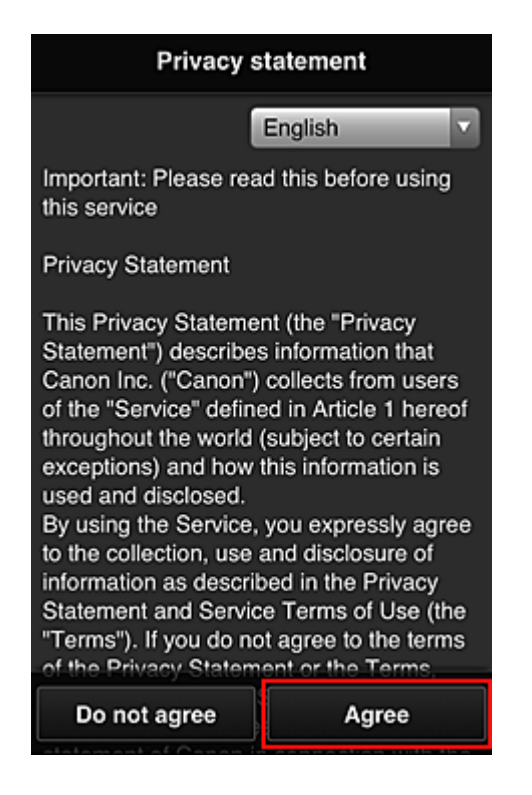

6. Geef uw **Wachtwoord (Password)** op in het invoerscherm voor gebruikersgegevens en selecteer **Volgende (Next)**

Voer het wachtwoord voor aanmelding bij Canon Inkjet Cloud Printing Center in.

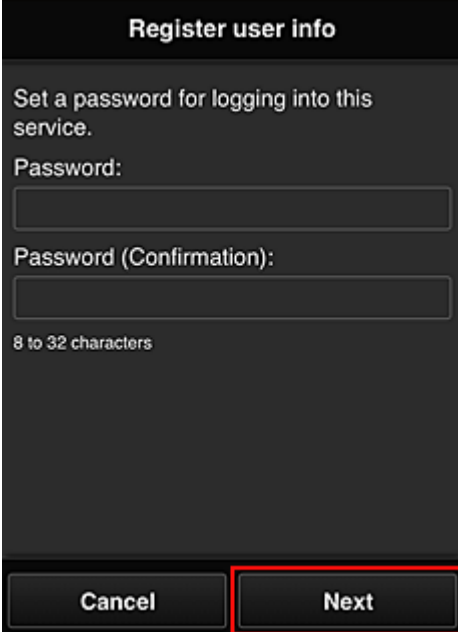

#### **Belangrijk**

- De onderstaande beperkingen gelden voor het wachtwoord.
	- Het wachtwoord moet tussen 8 en 32 tekens lang zijn en bestaan uit enkel-byte tekens en symbolen (!"#\$%&'()\*+,-./:;<=>?@[\]^\_`{|}~). (Letters zijn hoofdlettergevoelig.)

#### 7. Geef de **Gebruikersnaam (User Name)** op

Voer de naam in die de gebruiker identificeert.

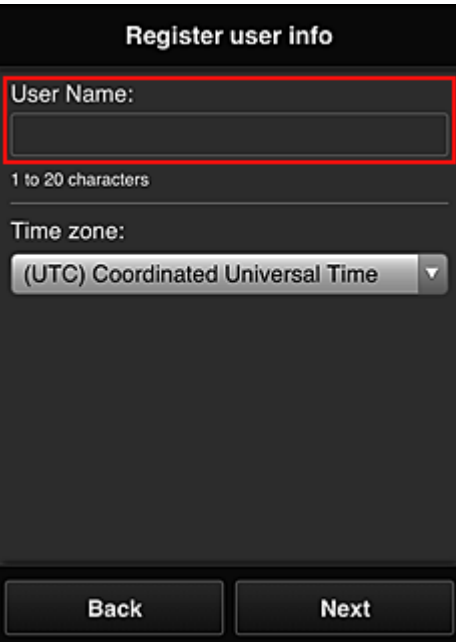

### **Belangrijk**

- De volgende beperkingen gelden voor het invoerveld **Gebruikersnaam (User Name)**:
	- Het wachtwoord moet tussen 1 en 20 tekens lang zijn en bestaan uit enkel-byte tekens en symbolen (!"#\$%&'()\*+,-./:;<=>?@[\]^\_`{|}~). (Letters zijn hoofdlettergevoelig.)

#### 8. Stel **Tijdzone (Time zone)** in en selecteer **Volgende (Next)**

Selecteer uw regio in de lijst. Als uw regio niet in de lijst staat, selecteert u de regio die het dichtst bij uw regio ligt.

#### **Zomertijd toepassen (Apply daylight saving time)**

Dit wordt alleen weergegeven als de zomertijd wordt gebruikt in de geselecteerde tijdzone. Selecteer of u wel of geen zomertijd wilt toepassen.

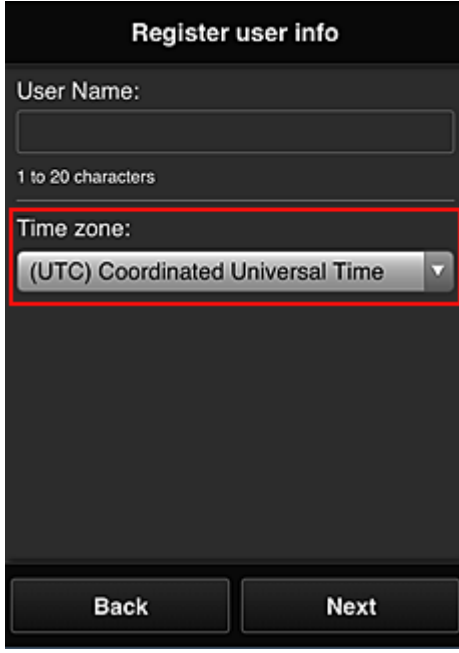

9. Voer de **Beveiligingscode (Security code)** in en selecteer **Gereed (Done)**

Voer de code in om de gebruiker te verifiëren.

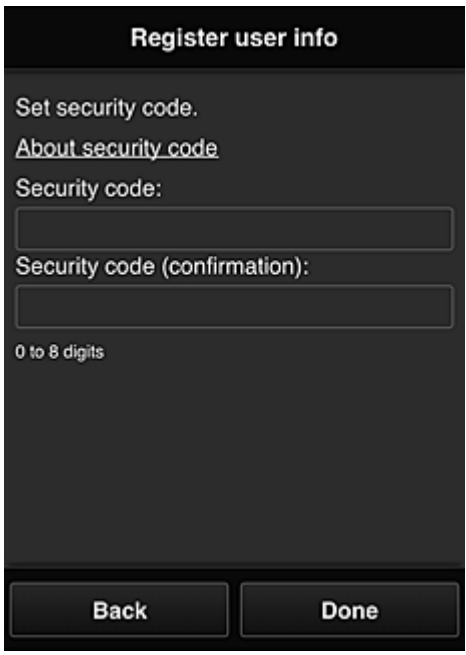

#### **Belangrijk**

- De volgende beperkingen gelden voor het invoerveld **Beveiligingscode (Security code)**:
	- Enkel-byte cijfers

De hoofdregistratie is voltooid en er wordt een e-mail over de voltooiing van de registratie verzonden.

### **Demerking**

• Een cookie voor de geselecteerde gebruiker wordt toegevoegd aan de printer en de aanmeldingsstatus van elke gebruiker wordt opgehaald. Er kunnen cookies voor maximaal 8 gebruikers worden geregistreerd op 1 printer.

#### **Rechten voor printergebruikers**

Als meerdere gebruikers de cloudservice voor 1 printer gebruiken, wordt elke gebruiker ingesteld als **Beheerder (Administrator)** of als **Standaardgebr. (Standard user)**.

#### **DESP** Opmerking

• De gebruiker die zich het eerst registreert, wordt de **Beheerder (Administrator)**. De beheerder kan de rechten van gebruikers wijzigen via het scherm **[Gebruikers beheren](#page-55-0) (Manage users)**.

Een **Beheerder (Administrator)** kan printergegevens wijzigen, apps toevoegen en verwijderen, gebruikers beheren en diversen andere bewerkingen uitvoeren.

Een **Standaardgebr. (Standard user)** kan printergegevens controleren en apps starten.

Voor informatie over de functies die elke gebruiker kan gebruiken raadpleegt u '[Het venster Canon Inkjet](#page-50-0) [Cloud Printing Center](#page-50-0)'.

Als u MAXIFY Cloud Link gebruikt vanaf de printer, selecteert u **Multi-user modus (Multiuser mode)** in het scherm **Printer beh. [\(Mng. printer\)](#page-53-0)** om de printer in te stellen op **Multi-user modus (Multiuser mode)**. Elke gebruiker kan vervolgens een app starten en documenten afdrukken.

## <span id="page-79-0"></span>**Problemen met Canon Inkjet Cloud Printing Center oplossen**

- **Als een app niet kan worden geïnstalleerd**
- **M** Als de geregistreerde app niet in de lijst met apps staat
- Als de gegevens niet worden bijgewerkt wanneer u drukt op de knop **Bijwerken (Update)**
- Als u de registratie-e-mail niet ontvangt
- Het afdrukken wordt gestart, ook al hebt u niets gedaan
- [Als u zich niet correct kunt aanmelden, zelfs niet nadat u het juiste wachtwoord hebt ingevoerd in iOS](#page-80-0) [of Mac](#page-80-0)

### **Als een app niet kan worden geïnstalleerd**

Controleer het land of de regio waar de printer is gekocht.

Als de printer wordt gebruikt buiten het land of de regio waar deze is gekocht, kunnen apps niet worden geïnstalleerd.

## **Als de geregistreerde app niet in de lijst met apps staat**

Controleer de weergavetaal van Canon Inkjet Cloud Printing Center.

Als de weergavetaal wordt gewijzigd in een taal die een app niet ondersteunt, wordt de app niet weergegeven in de lijst met apps, maar blijft deze wel geregistreerd.

Als u weer overschakelt naar de doeltaal van de app, wordt deze weergegeven in de lijst met apps en kunt u de app starten, registreren of de registratie ervan ongedaan maken.

## **Als de gegevens niet worden bijgewerkt wanneer u drukt op de knop Bijwerken (Update)**

Aangezien het scherm Eigenschappen een netwerkverbinding met dit product vereist, worden de gegevens mogelijk niet direct bijgewerkt. Wacht even en probeer de gegevens daarna opnieuw bij te werken.

Als de gegevens nog steeds niet worden bijgewerkt, controleert u of het product is verbonden met internet.

## **Als u de registratie-e-mail niet ontvangt**

U hebt mogelijk een ander e-mailadres ingevoerd tijdens de gebruikersregistratie van Canon Inkjet Cloud Printing Center.

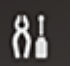

Selecteer de knop **Instellingen (Setup)** op het bedieningspaneel van de printer en selecteer vervolgens **Webservice instel. (Web service setup)** -> **Verbinding instellen (Connection setup)** -> **IJCloudPrintingCtr** -> **Verwijd. v. service (Delete from service)** om de serviceregistratie te verwijderen. Nadat u de printer opnieuw hebt ingesteld, voert u de registratie van Canon Inkjet Cloud Printing Center uit vanaf het begin.

## **Het afdrukken wordt gestart, ook al hebt u niets gedaan**

De services van Canon Inkjet Cloud Printing Center worden mogelijk gebruikt door een onbevoegde gebruiker.

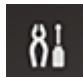

<span id="page-80-0"></span>Selecteer de knop **Instellingen (Setup)** op het bedieningspaneel van de printer en selecteer vervolgens **Webservice instel. (Web service setup)** -> **Verbinding instellen (Connection setup)** -> **IJCloudPrintingCtr** -> **Verwijd. v. service (Delete from service)** om de serviceregistratie te verwijderen. Nadat u de printer opnieuw hebt ingesteld, voert u de registratie van Canon Inkjet Cloud Printing Center uit vanaf het begin.

## **Als u zich niet correct kunt aanmelden, zelfs niet nadat u het juiste wachtwoord hebt ingevoerd in iOS of Mac**

Als u iOS of Mac gebruikt en het wachtwoord het symbool ¥ bevat, voert u in plaats daarvan een backslash (\) in. Voor instructies voor het invoeren van een backslash raadpleegt u de Help van het besturingssysteem.

## **Wat is een Beveiligingscode?**

Een **Beveiligingscode (Security code)** identificeert de gebruiker wanneer meerdere gebruikers dezelfde printer delen.

- Als u geen **Beveiligingscode (Security code)** instelt, kan een andere gebruiker mogelijk uw account gebruiken.
- Deze code is alleen geldig wanneer u MAXIFY Cloud Link gebruikt via het bedieningspaneel van de printer. U kunt deze code niet gebruiken wanneer u naar het Canon Inkjet Cloud Printing Center gaat vanaf uw smartphone, tablet of computer.

## **Afdrukken met Google Cloud Print**

De printer is compatibel met Google Cloud Print™ (Google Cloud Print is een service die wordt aangeboden door Google Inc.).

Met Google Cloud Print kunt u vanaf elke locatie afdrukken met toepassingen of services die Google Cloud Print ondersteunen.

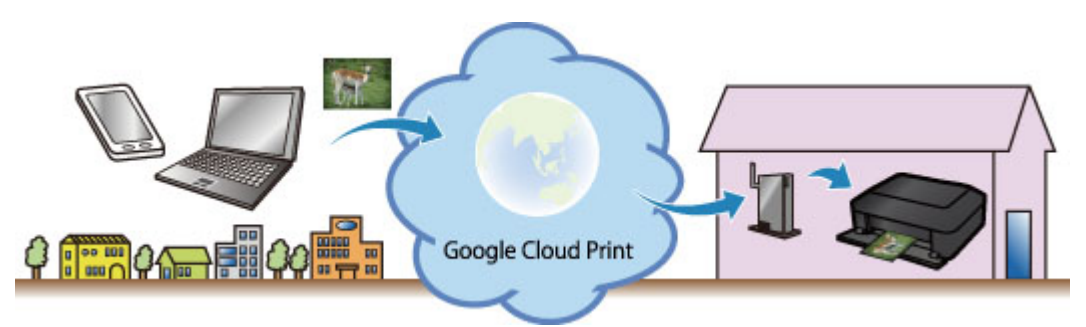

- 1. [Afdrukken met Google Cloud Print voorbereiden](#page-83-0)
- 2. [Afdrukken vanaf een computer of smartphone met Google Cloud Print](#page-86-0)

- Een LAN-verbinding met de printer en een internetverbinding zijn vereist om de printer te registreren en om af te drukken met Google Cloud Print. Aan de internetverbinding zijn de gebruikelijke kosten verbonden.
- Deze functie is mogelijk niet beschikbaar, afhankelijk van het land of de regio waar u woont.

## <span id="page-83-0"></span>**Afdrukken met Google Cloud Print voorbereiden**

Als u wilt afdrukken met Google Cloud Print, hebt u een Google-account nodig en moet u de printer eerst registreren bij Google Cloud Print.

**Example Google-account maken** 

Als u al een Google-account hebt, moet u de printer registreren.

De printer registreren bij Google Cloud Print

### **Een Google-account maken**

Zorg eerst dat u een Google-account hebt, zodat u de printer kunt registreren bij Google Cloud Print.

Ga naar Google Cloud Print met de webbrowser op een computer of het mobiele apparaat en geef de gevraagde gegevens op.

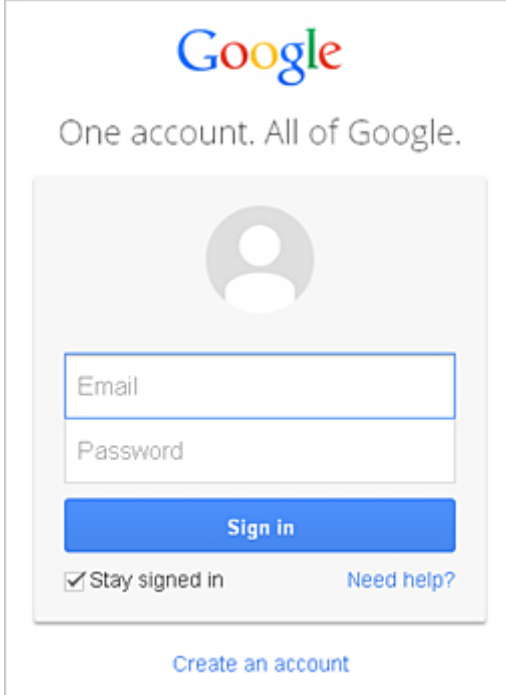

\* Het bovenstaande scherm kan zonder voorafgaande kennisgeving worden gewijzigd.

## **De printer registreren bij Google Cloud Print**

Registreer de printer bij Google Cloud Print.

De verificatieprocedure via een webbrowser op een computer of een mobiel apparaat is vereist tijdens de registratie. Aangezien de verificatie-URL wordt afgedrukt door de printer wanneer het verificatieproces wordt uitgevoerd, moet u een vel normaal papier van A4- of Letter-formaat voorbereiden.

- Een LAN-verbinding met de printer en een internetverbinding zijn vereist om de printer te registreren en om af te drukken met Google Cloud Print. Aan de internetverbinding zijn de gebruikelijke kosten verbonden.
- Als de eigenaar van de printer verandert, verwijdert u de printer [uit Google Cloud Print.](#page-84-0)
- 1. Zorg dat de printer is ingeschakeld
- <span id="page-84-0"></span>2. Selecteer de knop **Instellingen (Setup)** op het bedieningspaneel.
- 3. Selecteer **Webservice instel. (Web service setup)** -> **Verbinding instellen (Connection setup)** -> **GoogleCloudPrint** -> **Registrer. b. service (Register w/ service)**

### **DESP** Opmerking

- Als u de printer al hebt geregistreerd bij Google Cloud Print, wordt een bevestigingbericht weergegeven waarin u wordt gevraagd de printer opnieuw te registreren.
- 4. Wanneer het bevestigingsbericht over de registratie van de printer wordt weergegeven, selecteert u **Ja (Yes)**
- 5. Selecteer een weergavetaal in het scherm met afdrukinstellingen van Google Cloud Print Het bevestigingsbericht over het afdrukken van de verificatie-URL wordt weergegeven.
- 6. Plaats normaal papier van A4- of Letter-formaat en selecteer OK

De verificatie-URL wordt afgedrukt.

- 7. Controleer of de verificatie-URL is afgedrukt en selecteer **Ja (Yes)**
- 8. Voer het verificatieproces uit met een webbrowser op een computer of een mobiel apparaat

Ga naar de URL met een webbrowser op een computer of een mobiel apparaat en voer het verificatieproces uit aan de hand van de instructies op het scherm.

## **DESP** Opmerking

• Voer het verificatieproces uit met het Google-account dat u van tevoren hebt aangemaakt.

9. Wanneer het bericht dat de registratie is voltooid, wordt weergegeven op het LCD-scherm van de printer, selecteert u OK

Als het verificatieproces correct is voltooid, worden de registratie-items weergegeven. Nadat het verificatieproces correct is voltooid, [kunt u de gegevens afdrukken met Google Cloud Print.](#page-86-0) Als het verificatieproces niet correct is voltooid en een foutbericht wordt weergegeven, selecteert u OK. Als het bevestigingsbericht over het afdrukken van de verificatie-URL wordt weergegeven, drukt u de verificatie-URL af en voert u vervolgens het verificatieproces opnieuw uit op de computer.

## **De printer verwijderen uit Google Cloud Print**

Als de eigenaar van de printer verandert of als u de printer opnieuw wilt registreren, verwijdert u de printer uit Google Cloud Print door de onderstaande procedure te volgen.

- 1. Zorg dat de printer is ingeschakeld
- 2. Selecteer de knop **Instellingen (Setup)** op het bedieningspaneel.
- 3. Selecteer **Webservice instel. (Web service setup)** -> **Verbinding instellen (Connection setup)** -> **GoogleCloudPrint** -> **Verwijd. v. service (Delete from service)**
- 4. Wanneer het bevestigingsbericht over het verwijderen van de printer wordt weergegeven, selecteert u **Ja (Yes)**

# <span id="page-86-0"></span>**Afdrukken vanaf een computer of smartphone met Google Cloud Print**

Wanneer u afdrukgegevens verzendt met Google Cloud Print, ontvangt de printer deze gegevens en worden ze automatisch afgedrukt als de printer is ingeschakeld.

Wanneer u afdrukt vanaf een smartphone, tablet, computer of ander apparaat met behulp van Google Cloud Print, moet u van tevoren papier plaatsen in de printer.

## **De afdrukgegevens verzenden met Google Cloud Print**

1. Zorg dat de printer is ingeschakeld

### **DE** Opmerking

- Als u de afdrukgegevens wilt verzenden vanaf een externe locatie, schakelt u de printer van tevoren in.
- 2. Verzend afdrukgegevens vanaf uw smartphone, tablet of computer

De onderstaande afbeelding toont een voorbeeld van afdrukken vanuit een webbrowser die communiceert met Google Cloud Print. Het uiterlijk van het scherm hangt af van de toepassingen of services die Google Cloud Print ondersteunen.

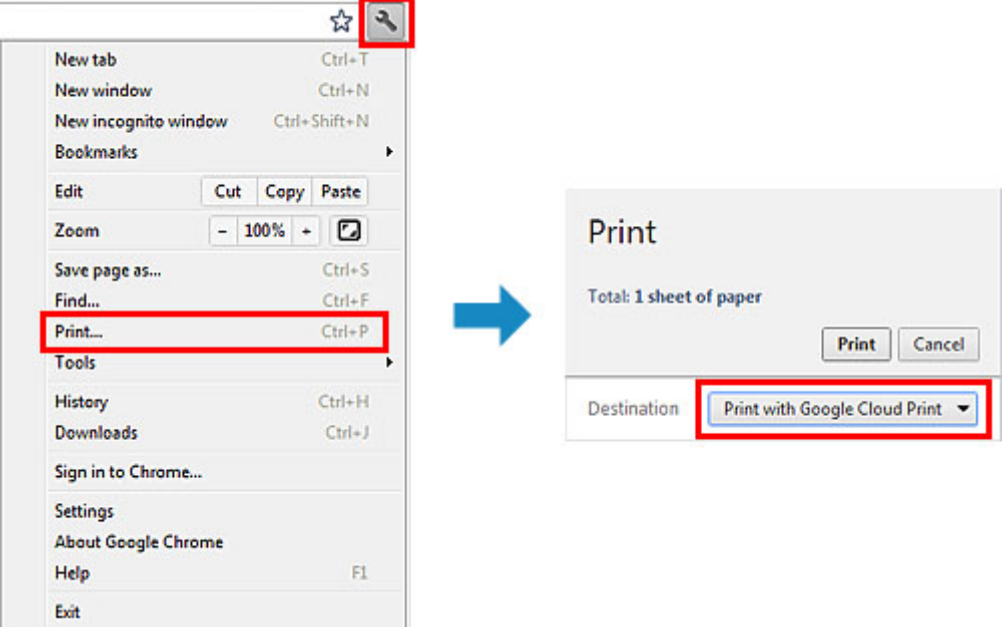

Wanneer de voorbereiding voor het afdrukken met Google Cloud Print is voltooid en de printer is ingeschakeld, ontvangt de printer de afdrukgegevens en worden deze automatisch afgedrukt.

## **DESP** Opmerking

- Afhankelijk van de communicatiestatus kan het enige tijd duren om de afdrukgegevens af te drukken of ontvangt de printer de afdrukgegevens mogelijk niet.
- Wanneer u afdrukt met Google Cloud Print, kan het afdrukken worden geannuleerd, afhankelijk van de status van de printer, bijvoorbeeld wanneer de printer in gebruik is of wanneer er een fout optreedt. Als u wilt doorgaan met afdrukken, controleert u de status van de printer en drukt u vervolgens nogmaals af met Google Cloud Print.
- Voor afdrukinstellingen:
- Als u een ander mediumtype dan normaal papier selecteert of als u een ander papierformaat dan A4/Letter/B5/A5 selecteert, worden de afdrukgegevens enkelzijdig afgedrukt, ook al hebt u dubbelzijdig afdrukken geselecteerd. (\* Het papierformaat hangt af van het model van uw printer. Voor informatie over ondersteunde papierformaten gaat u naar de startpagina van de *Online handleiding* en raadpleegt u 'Automatisch dubbelzijdig afdrukken mislukt' voor uw model.)
- Als u normaal papier hebt geselecteerd als mediumtype of B5/A5 als papierformaat, worden de afdrukgegevens afgedrukt met een marge, ook al hebt u afdrukken zonder marges geselecteerd.
- De afdruk kan afwijken van het afdrukvoorbeeld, afhankelijk van de afdrukgegevens.
- Afhankelijk van het apparaat dat de afdrukgegevens verzendt, kunt u mogelijk geen afdrukinstellingen selecteren wanneer u de afdrukgegevens verzendt met Google Cloud Print.

## **Als u rechtstreeks wilt afdrukken vanuit Google Cloud Print**

Als de printer de afdrukgegevens niet kan ontvangen of als u direct wilt beginnen met afdrukken, controleert u of er een afdruktaak in Google Cloud Print aanwezig is en start u het afdrukken handmatig.

Voer de volgende stappen uit.

### **Belangrijk**

• Deze functie is mogelijk niet beschikbaar, afhankelijk het printermodel.

- 1. Zorg dat de printer is ingeschakeld
- 2. Selecteer de knop **Instellingen (Setup)** op het bedieningspaneel.
- 3. Selecteer **Webserviceaanvraag (Web service inquiry)**

#### **DE** Opmerking

• Als u de printer niet bij Google Cloud Print hebt geregistreerd, wordt **Webserviceaanvraag (Web service inquiry)** niet weergegeven. Registreer de printer [bij Google Cloud Print.](#page-83-0)

#### 4. Selecteer **GoogleCloudPrint**

5. Druk op de knop **OK**

Maak verbinding met de server. Als er afdrukgegevens beschikbaar zijn, drukt u die gegevens af.

## **Afdrukken vanaf een AirPrint-compatibel apparaat**

In dit document wordt uitgelegd hoe u met AirPrint draadloos afdrukt vanaf uw iPad, iPhone of iPod touch op een Canon-printer.

Met AirPrint kunt u rechtstreeks vanaf uw Apple-apparaat foto's, e-mails, webpagina's en documenten met uw printer afdrukken, zonder een stuurprogramma te hoeven installeren.

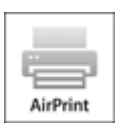

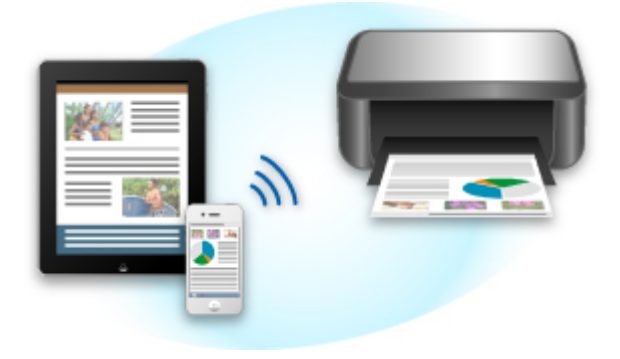

## **Controleer uw omgeving**

Controleer eerst uw omgeving.

#### • **Gebruiksomgeving van AirPrint**

Om AirPrint te gebruiken, hebt u een van de volgende Apple-apparaten nodig, met daarop de nieuwste versie van iOS:

- iPad (alle modellen)
- iPhone (3GS of hoger)
- iPod touch (3e generatie of later)
- **Netwerkomgeving**

Het Apple-apparaat (iPad, iPhone of iPod touch) en deze printer moeten zijn verbonden met hetzelfde Wi-Fi-netwerk of zijn verbonden in de toegangspuntmodus.

## **Afdrukken met AirPrint**

- 1. Controleer of de printer is ingeschakeld en of het Apple-apparaat en de printer zijn verbonden met het LAN of zijn verbonden in de toegangspuntmodus.
- 2. Raak in een app van uw Apple-apparaat het bedieningspictogram in het optiemenu aan.

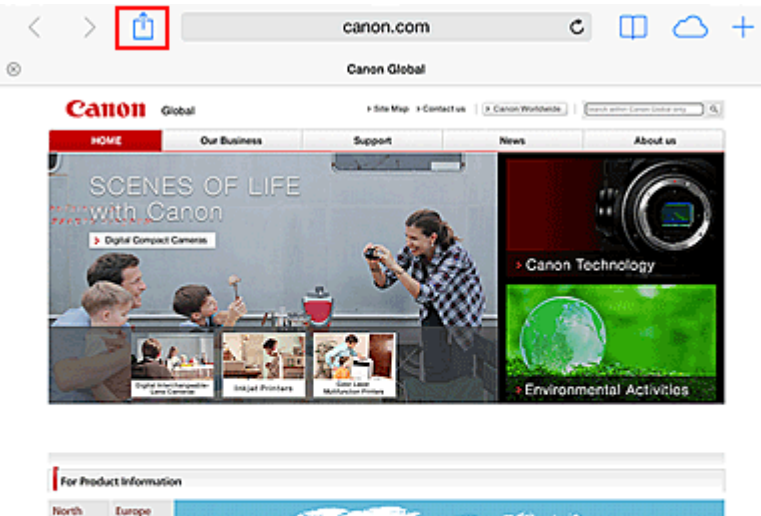

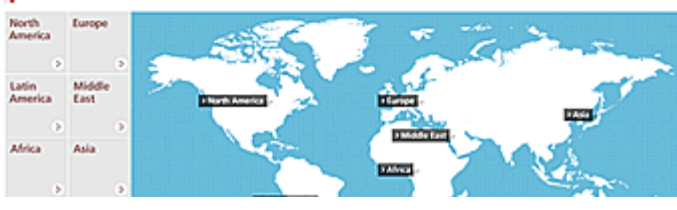

3. Raak in het optiemenu **Afdrukken (Print)** aan.

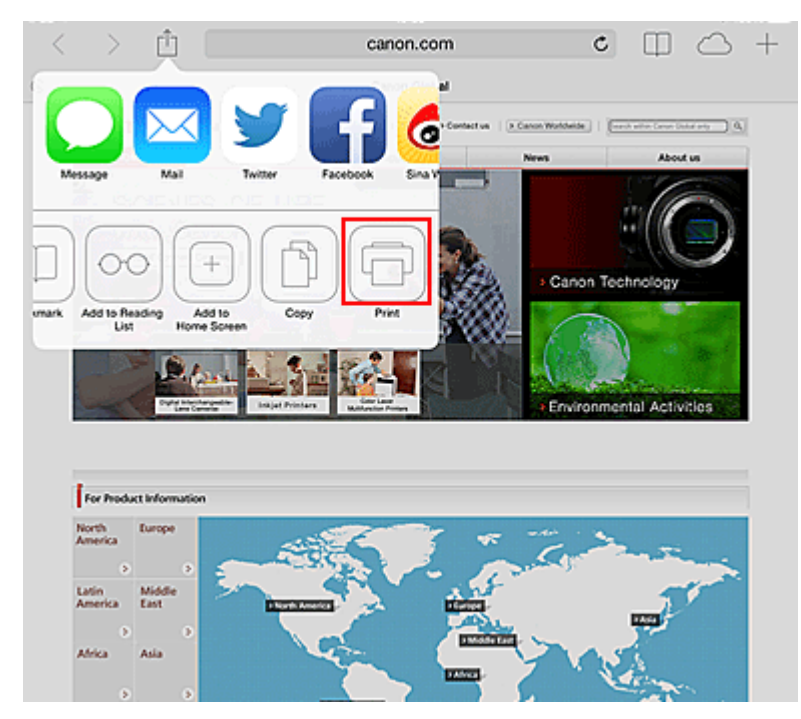

4. Selecteer in de **Printeropties (Printer Options)** het model dat u gebruikt.

#### **Belangrijk**

• Niet alle apps ondersteunen AirPrint. Hierdoor wordt **Printeropties (Printer Options)** mogelijk niet weergegeven. Kunt u vanuit een bepaalde app de printeropties niet gebruiken, dan kunt u vanuit die app niet afdrukken.

#### **DD** Opmerking

• De **Printeropties (Printer Options)** kunnen verschillen, afhankelijk van de app en het model dat u gebruikt.

- 5. Wanneer u een bestandsindeling met meerdere pagina's afdrukt, zoals een PDFbestand, klikt u op **Bereik (Range)** en vervolgens op **Alle pagina's (All Pages)** of selecteert u het af te drukken paginabereik.
- 6. Klik voor **1 kopie (1 Copy)** op **+** of **-** om het aantal vereiste kopieën in te stellen.
- 7. Klik voor **Dubbelzijdig afdrukken (Duplex Printing)** op **Aan (On)** om dubbelzijdig afdrukken in te schakelen of op **Uit (Off)** om de functie uit te schakelen.
- 8. Raak **Afdrukken (Print)** aan.

Bij het afdrukken worden de opgegeven instellingen gebruikt.

## **Papierformaat**

Bij AirPrint wordt de papiergrootte automatisch geselecteerd op basis van de op het Apple-apparaat gebruikte app en de regio waarin AirPrint wordt gebruikt.

Wanneer er een foto-app van Apple wordt gebruikt, is de standaardpapiergrootte in Japan en 4"x6" of KG in andere landen en regio's.

Wanneer er documenten worden afgedrukt vanuit de app Safari van Apple, is de standaardpapiergrootte Letter in de V.S. en A4 en Japan en Europa.

#### **Belangrijk**

• Afhankelijk van uw app kunnen papiergrootten afwijken.

## **De afdrukstatus controleren**

Tijdens het afdrukken wordt het pictogram **Afdrukcentrum (Print Center)** weergegeven in de lijst met recent gebruikte apps. Wanneer u dit pictogram aanraakt, wordt de afdrukstatus weergegeven.

Druk tweemaal op de Home-knop op het Apple-apparaat om de **Multitasking**-modus in te schakelen. Veeg daarna naar rechts om het pictogram **Afdrukcentrum (Print Center)** en een **Afdrukoverzicht (Print Summary)** weer te geven.

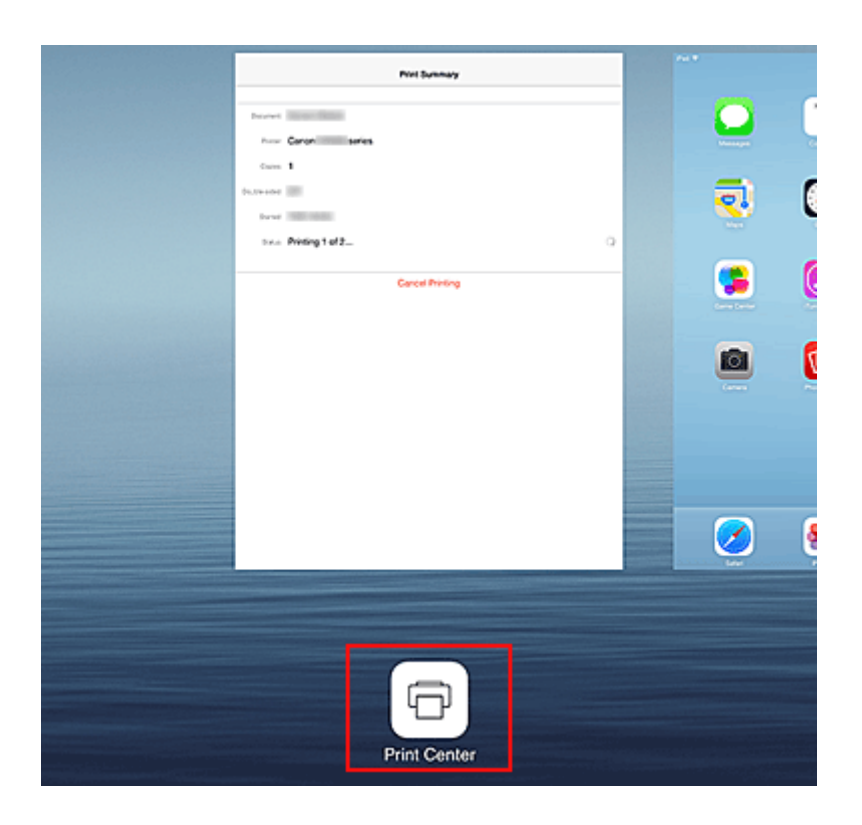

## **Een afdruktaak verwijderen**

Afdruktaken kunnen met AirPrint op de volgende twee manieren worden verwijderd:

- Vanaf de printer: als uw printer een LCD-monitor heeft, gebruikt u het bedieningspaneel om de afdruktaak te annuleren. Als uw printer geen LCD-monitor heeft, drukt u op de knop **Stoppen (Stop)** op de printer om de afdruktaak te annuleren.
- Vanaf een Apple-apparaat: druk tweemaal op de Home-knop op het Apple-apparaat om de **Multitasking**-modus in te schakelen en veeg daarna naar rechts. Tik op het pictogram **Afdrukcentrum (Print Center)** om een **Afdrukoverzicht (Print Summary)** weer te geven. Tik op de afdruktaak die u wilt annuleren en tik daarna op **Afdrukken annuleren (Cancel Printing)**.

## **AirPrint Problemen oplossen**

Wordt het document niet afgedrukt, controleer dan het volgende:

- 1. Controleer of de printer is ingeschakeld. Als de printer is ingeschakeld, schakelt u deze uit en weer in en controleert u vervolgens of het probleem is opgelost.
- 2. Controleer of de printer via een LAN-verbinding is verbonden met hetzelfde netwerksubnet als het apparaat waarop iOS is geïnstalleerd.
- 3. Controleer of de printer voldoende papier en inkt heeft.
- 4. Als uw printer een LCD-monitor heeft, controleert u of er geen foutbericht wordt weergegeven op de LCD-monitor.

Als het probleem aanhoudt, gebruikt u het printerstuurprogramma op de computer om af te drukken en te controleren of het bestand normaal met de printer kan worden afgedrukt.

Kan het document niet worden afgedrukt, raadpleeg dan de *Online handleiding* voor uw model.

## **DESP** Opmerking

- Nadat u de printer hebt aangezet, kan het enkele minuten duren voordat de printer via een draadloze LAN-verbinding kan communiceren. Controleer of de printer met het draadloze LAN is verbonden en probeer vervolgens af te drukken.
- Als Bonjour is uitgeschakeld op de printer, kan AirPrint niet worden gebruikt. Controleer de LANinstellingen van de printer en schakel Bonjour in.

## **Opmerking**

• De bij de uitleg weergegeven vensters kunnen afwijken van de vensters die op uw Apple-product of app worden weergegeven.

## **De printergegevens controleren**

U kunt uw smartphone, tablet of computer gebruiken om de **Prtrstatus (Printer status)** te controleren en nuttige functies uit te voeren vanuit apps zoals Canon Inkjet Print Utility en MAXIFY Printing Solutions.

U kunt ook de handige webservices van Canon gebruiken.

1. Printergegevens selecteren in het scherm van een app

## **DESP** Opmerking

- U kunt het IPv4-adres ook rechtstreeks in de webbrowser invoeren om printergegevens weer te geven.
	- 1. Plaats één veel normaal papier van A4- of Letter-formaat
		-
	- 2. Selecteer de knop **Instellingen (Setup)** op het bedieningspaneel van de printer en selecteer daarna **Apparaatinstellingen (Device settings)** -> **LAN-instellingen (LAN settings)** -> **LAN-details afdruk (Print LAN details)**

Het IP-adres wordt afgedrukt.

3. Open de webbrowser op uw computer, smartphone of tablet en voer de volgende URL in:

http:// <IP-adres van printer>

Vervang <IP-adres van printer> door het IP-adres dat u hebt gecontroleerd in de vorige procedure.

2. De **Gebruikersnaam (Username)** en het beheerderswachtwoord invoeren

Voer de **Gebruikersnaam (Username)** en het **Wachtwoord (Password)** in het verificatievenster in.

**Gebruikersnaam (Username)**: ADMIN

Wachtwoord (Password): zie '[Over het beheerderswachtwoord](#page-314-0)'.

#### **DE** Opmerking

- De weergave van de **Gebruikersnaam (Username)** hangt af van de browser.
- 3. De printergegevens weergeven

Het bovenste scherm met printergegevens wordt weergegeven.

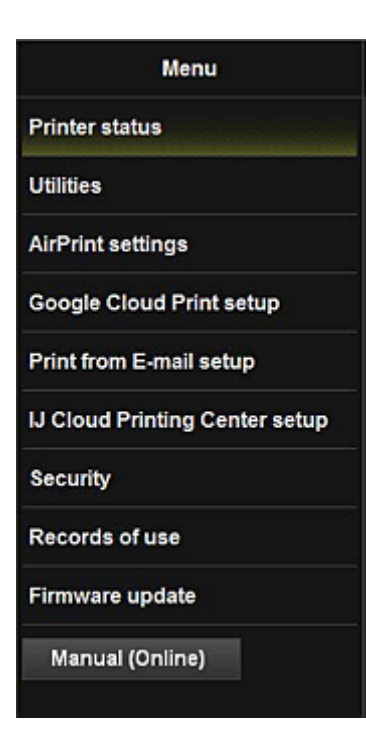

#### **Prtrstatus (Printer status)**

Deze functie geeft printergegevens weer, zoals de resterende hoeveelheid inkt, de status en gedetailleerde foutgegevens.

U kunt ook naar een site gaan waar u inkt kunt kopen of naar een ondersteuningspagina en webservices gebruiken.

#### **Hulpprogramma's (Utilities)**

Met deze functie kunt u de handige functies van de printer, zoals reiniging, instellen en uitvoeren.

#### **AirPrint-inst. (AirPrint settings)**

Met deze functie kunt u de instellingen voor Apple AirPrint opgeven, zoals positie-informatie.

#### **Google Cloud Print instellen (Google Cloud Print setup)**

Met deze functie kunt u de printer registreren bij Google Cloud Print of de printer verwijderen.

#### **Afdrukken vanuit e-mail inst. (Print from E-mail setup)**

Hiermee kunt u printers registreren, afdrukadressen controleren en geregistreerde printers verwijderen.

#### **IJ Cloud Printing Center inst. (IJ Cloud Printing Center setup)**

Hiermee kunt u zich registreren bij IJ Cloud Printing Center of een registratie verwijderen.

#### **Beveiliging (Security)**

Hiermee kunt u het wachtwoord van de **Beheerder (Administrator)** en **Bedieningsbeperkingen (Operation restrictions)** voor het apparaat instellen.

#### **Belangrijk**

• Voor het aanvankelijke **Wachtwoord (Password)** raadpleegt u '[Over het](#page-314-0) [beheerderswachtwoord](#page-314-0)'.

Uit het oogpunt van beveiliging raden we u aan het **Wachtwoord (Password)** te wijzigen in uw eigen wachtwoord.

- De volgende beperkingen gelden voor het wachtwoord dat u invoert:
	- Stel een wachtwoord in van 0 tot 32 tekens.
	- Toegestane tekens zijn alfanumerieke enkel-byte tekens.

#### **Gebruiksgegevens (Records of use)**

Hiermee wordt een overzicht weergegeven van uw printergebruik, zoals het aantal pagina's dat u hebt gemaakt.

#### **Firmware bijwerken (Firmware update)**

Met deze functie kunt u een firmware-update uitvoeren en de versie controleren.

#### **Handleiding (online) (Manual (Online))**

Deze functie geeft de *Online handleiding* weer.

## **Informatie over het gebruik van Afdrukken vanuit e-mail**

Met **Afdrukken vanuit e-mail (Print from E-mail)** kunt u foto's of documenten die op uw smartphone, tablet of computer zijn opgeslagen, gemakkelijk afdrukken door ze bij een e-mail te voegen.

U kunt gemakkelijk afdrukken vanaf een andere locatie, zoals uw vakantiebestemming. Ook uw familie en vrienden kunnen afdrukken wanneer ze zich van tevoren registreren.

U kunt **Afdrukken vanuit e-mail (Print from E-mail)** gebruiken op elke Canon-printer die de service ondersteunt.

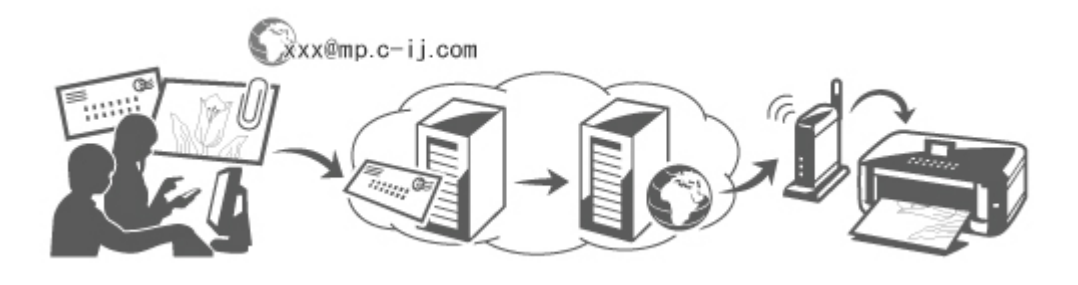

### **Controleer uw omgeving**

Controleer eerst uw omgeving.

• **Netwerkomgeving**

Dit product moet zijn verbonden met een LAN met een internetverbinding.

#### **Belangrijk**

- De kosten van de internetverbinding zijn voor rekening van de gebruiker.
- Deze functie is mogelijk niet beschikbaar in sommige landen/regio's.
- Deze functie is mogelijk niet beschikbaar, afhankelijk het printermodel.

## **Voorbereidingen voor het gebruik van Afdrukken vanuit e-mail (Print from E-mail)**

Als u **Afdrukken vanuit e-mail (Print from E-mail)** wilt gebruiken, moet u de printer registreren door gegevens over de printereigenaar op te geven.

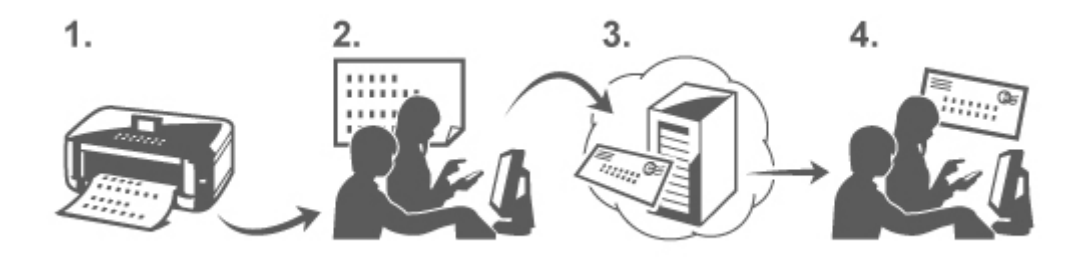

- 1. Druk de URL van de pagina voor printerregistratie en de pincode af
- 2. Ga naar de afgedrukte URL en geef het e-mailadres van de eigenaar en andere vereiste gegevens op
- 3. Controleer of een e-mail is verzonden naar het opgegeven e-mailadres
- 4. Ga naar de URL in de e-mail en voltooi de printerregistratie

## **DESP** Opmerking

- Het e-mailadres dat op het scherm wordt weergegeven wanneer u de registratie hebt voltooid, wordt alleen gebruikt voor de functie **Afdrukken vanuit e-mail (Print from E-mail)**.
- **[Klik hier voor meer informatie over de registratieprocedure](#page-101-0)**

### **Afdrukken vanaf een smartphone, tablet of computer**

1. Bereid een bestand voor dat u wilt afdrukken

Hieronder ziet u de bestandsindelingen, het aantal bestanden en de bestandsgrootte die deze afdrukfunctie ondersteunt.

Ondersteunde bestandsindelingen

- Adobe PDF-bestanden
- JPEG-bestanden
- .doc/.docx/.xls/.xlsx/.ppt/.pptx-bestanden

#### **Belangrijk**

- Alleen bestanden die bij een e-mail zijn gevoegd kunnen worden afgedrukt. E-mailberichten kunnen niet worden afgedrukt.
- Adobe PDF-bestanden en .doc/.docx/.xls/.xlsx/.ppt/.pptx-bestanden die zijn gecodeerd, met een wachtwoord zijn beveiligd of waarvoor afdrukken is uitgeschakeld, kunnen niet worden afgedrukt.
- Bestanden die zijn bijgevoegd als gecomprimeerde bestanden kunnen niet worden afgedrukt.
- Andere bestanden dan Adobe PDF-bestanden, JPEG-bestanden en .doc/.docx/.xls/.xlsx/.ppt/.pptx-bestanden kunnen niet worden afgedrukt.

Aantal bestanden en ondersteunde bestandsgrootten

- Maximaal 10 bijgevoegde bestanden kunnen worden afgedrukt.
- De maximumgrootte van een e-mail met bijlagen is 10 MB.

## **DESP** Opmerking

- De grootte van een e-mail wordt bepaald door de volledige grootte van het verzonden bestand, inclusief het e-mailbericht en de koptekst. Daarom kan een bijlage soms niet worden afgedrukt, ook al is de bijlage zelf kleiner dan 10 MB.
- Als een bijgevoegd JPEG-bestand kleiner is dan 10 KB, kan het bestand niet worden afgedrukt.
- 2. Voeg het bestand dat u wilt afdrukken vanaf uw smartphone, tablet of computer bij de email en stuur deze naar het e-mailadres voor afdrukken

Als u het afdrukadres wilt controleren, selecteert u de knop **Instellingen (Setup)** op het bedieningspaneel van de printer en selecteert u vervolgens **Webservice instel. (Web service setup)** -> **Verbinding instellen (Connection setup)** -> **Afdrukken vanuit e-mail instellen (Print from Email setup)** -> **Registrer. b. service (Register w/ service)**.

## <span id="page-98-0"></span>**Belangrijk**

• U kunt de service niet gebruiken wanneer onderhoud wordt uitgevoerd aan de service.

### **De service gebruiken met meer dan één persoon**

Als u wilt dat meerdere gebruikers deze functie kunnen gebruiken, moet u die gebruikers (anderen dan de printereigenaar) registreren als leden.

- 1. De printereigenaar gebruikt zijn/haar smartphone, tablet of computer om naar de aanmeldings-URL van de service (https://pr.mp.c-ij.com/po) te gaan en meld zich aan
- 2. Selecteer de naam van de printer waaraan u het lid wilt toevoegen. Klik op **Lidinstellingen (Member Settings)** -> **Toevoegen (Add)** om het e-mailadres van het lid in te voeren en klik op **Toevoegen (Add)**

Een URL van de pagina voor lidregistratie wordt verzonden naar het e-mailadres van het zojuist geregistreerde lid.

3. Het geregistreerde lid gaat naar de URL in de e-mail en voltooit de registratie

U kunt deze service gebruiken vanaf het geregistreerde e-mailadres.

### **DESP** Opmerking

• U kunt maximaal 500 leden registreren.

## **Afdrukken vanuit e-mail (Print from E-mail) Problemen oplossen**

- **Het document wordt niet afgedrukt**
- [Als u zich niet kunt registreren bij de service of de service niet kunt verwijderen](#page-99-0)
- **N** [Als u niet kunt afdrukken nadat de printer is gerepareerd](#page-100-0)

## **Het document wordt niet afgedrukt**

Wordt het document niet afgedrukt, controleer dan het volgende:

- Controleer of de printer is ingeschakeld. Als de printer is ingeschakeld, schakelt u deze uit en weer in en controleert u vervolgens of het probleem is opgelost.
- Controleer of de printer is verbonden met het netwerk.
- Controleer of de printer is verbonden met een LAN en of het LAN een internetverbinding heeft.
- Kijk of er een foutbericht wordt weergegeven op de LCD-monitor van de printer. Als het probleem aanhoudt, gebruikt u het printerstuurprogramma op de computer om af te drukken en te controleren of het bestand normaal met de printer kan worden afgedrukt. Als het document niet kan worden afgedrukt, raadpleegt u de *Online handleiding* voor uw printer.
- Controleer of het bestand dat bij de e-mail is gevoegd een Adobe PDF-bestand, een JPEG-bestand of een .doc/.docx/.xls/.xlsx/.ppt/.pptx-bestand is.
- Controleer of het e-mailadres waarnaar de e-mail is verzonden correct is.

Als u het afdrukadres wilt controleren, selecteert u de knop **Instellingen (Setup)** op het

<span id="page-99-0"></span>bedieningspaneel van de printer en selecteert u vervolgens **Webservice instel. (Web service setup)** -> **Verbinding instellen (Connection setup)** -> **Afdrukken vanuit e-mail instellen (Print from Email setup)** -> **Registrer. b. service (Register w/ service)**.

- Controleer of het e-mailadres van de gebruiker is geregistreerd voor gebruik van deze service. Om de foutdetails te controleren, moet de printereigenaar naar de aanmeldings-URL (https://pr.mp.cii.com/po) gaan.
- Klik in het scherm **Afdrukstatus (Print Status)** op **Ga naar het scherm met de afdrukgeschiedenis (Go to Print History Screen)** en controleer de geschiedenis van verzonden taken. Hier kunt u de foutdetails controleren.

Om de foutdetails te controleren, moet de printereigenaar naar de aanmeldings-URL (https://pr.mp.cij.com/po) gaan.

## **DESP** Opmerking

• Bij een draadloze LAN-verbinding kan het enkele minuten duren voordat communicatie mogelijk is nadat de printer is ingeschakeld. Controleer of de printer is verbonden met het draadloze LAN en probeer vervolgens af te drukken.

## **Als u zich niet kunt registreren bij de service of de service niet kunt verwijderen**

## **Als u zich niet kunt registreren bij de service**

- Als het bericht '**Kan niet registreren bij "Afdrukken vanuit e-mail". (Failed to register with "Print from E-mail".)**' wordt weergegeven op het bedieningspaneel van de printer, is de registratie bij **Afdrukken vanuit e-mail (Print from E-mail)** mogelijk niet op tijd voltooid. Selecteer **OK** om het foutbericht te wissen en begin opnieuw vanaf het begin.
- Controleer of de firmware van de printer is bijgewerkt.

#### **Als u de URL om de registratie te voltooien niet per e-mail ontvangt**

• Er is mogelijk een onjuist e-mailadres opgegeven. Wacht ongeveer 30 minuten en gebruik het bedieningspaneel van de printer om de URL voor printerregistratie en de pincode af te drukken. Voer de registratie daarna opnieuw uit vanaf het begin.

## **Als u de service niet kunt verwijderen**

- Als het bericht '**Kan geen verbinding maken met "Afdrukken vanuit e-mail". Alleen de gegevens op de printer zijn verwijderd. (Failed to connect to "Print from E-mail". Only the information on the printer was deleted.)**' wordt weergegeven op het bedieningspaneel van de printer, konden de registratiegegevens bij de service mogelijk niet worden verwijderd, ook al zijn de gegevens van **Afdrukken vanuit e-mail (Print from E-mail)** op de printer wel verwijderd. Selecteer **OK** om het foutbericht te wissen en ga daarna naar de aanmeldings-URL van de service (https://pr.mp.c-ij.com/po) om de gegevens over de printerregistratie te verwijderen.
- Als de gegevens voor **Afdrukken vanuit e-mail (Print from E-mail)** die op deze printer zijn opgeslagen, niet kunnen worden verwijderd, ook al zijn de registratiegegevens van de service wel

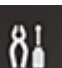

verwijderd, selecteer dan de knop **Instellingen (Setup)** op het bedieningspaneel van de printer, selecteer **Webservice instel. (Web service setup)** -> **Verbinding instellen (Connection** <span id="page-100-0"></span>**setup)** -> **Afdrukken vanuit e-mail instellen (Print from E-mail setup)** -> **Verwijd. v. service (Delete from service)** en verwijder de registratiegegevens.

## **Als u niet kunt afdrukken nadat de printer is gerepareerd**

Registreer de printer en de printereigenaar opnieuw

• Als de printer wordt gerepareerd, worden alle geregistreerde gegevens verwijderd en kan **Afdrukken vanuit e-mail (Print from E-mail)** niet meer worden gebruikt.

Als u deze service opnieuw wilt gebruiken, moet u de printer en de printereigenaar opnieuw registreren.

Raadpleeg '[Voorbereidingen voor het gebruik van Afdrukken vanuit e-mail](#page-101-0)' voor meer informatie over deze procedure.

Als andere gebruikers dan de eigenaar waren geregistreerd als lid, voert u de registratie opnieuw uit vanaf [hier.](#page-98-0)

## <span id="page-101-0"></span>**Voorbereidingen voor het gebruik van Afdrukken vanuit e-mail**

Als u deze service wilt gebruiken om een foto of document af te drukken, moet u de onderstaande stappen uitvoeren en de printer registreren.

## **De URL van de pagina voor printerregistratie en de pincode afdrukken**

Eerst moet u de URL van de pagina voor printerregistratie en de pincode afdrukken. Controleer of de printer voldoende inkt bevat en druk daarna af via het bedieningspaneel van de printer.

1. Controleer of de printer is verbonden met het netwerk

#### **Belangrijk**

• Dit product moet zijn verbonden met een LAN met een internetverbinding.

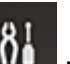

- 2. Selecteer de knop **Instellingen (Setup)** op het bedieningspaneel van de printer en selecteer daarna **Webservice instel. (Web service setup)** -> **Verbinding instellen (Connection setup)** -> **Afdrukken vanuit e-mail instellen (Print from E-mail setup)** -> **Registrer. b. service (Register w/ service)**.
- 3. Volg de aanwijzingen op het scherm en druk de URL voor printerregistratie en de pincode af

#### **Belangrijk**

- Schakel de printer pas uit nadat de registratieprocedure is voltooid. Ga binnen 25 minuten naar de afgedrukte URL en meld u aan.
- Als u de registratie annuleert voordat deze is voltooid, herhaalt u de procedure vanaf het afdrukken van de registratiegegevens.

## **Naar de afgedrukte URL gaan en het e-mailadres van de eigenaar en andere vereiste gegevens invoeren**

Vervolgens voert u het e-mailadres van de eigenaar en andere vereiste gegevens in.

- 1. Ga met de browser op uw smartphone, tablet of computer naar de afgedrukte URL en selecteer **Aanmelden (Log In)**
- 2. Selecteer **Akkoord (Agree)** in het venster met de gebruiksovereenkomst

- Als u **Akkoord (Agree)** niet selecteert in het venster met de gebruiksovereenkomst, kunt u zich niet registreren als eigenaar van de printer.
- 3. Voer het e-mailadres van de printereigenaar in en selecteer **Volgende (Next)**

## **Belangrijk**

- Een e-mail met de vereiste informatie om de registratie te voltooien worden verzonden naar het opgegeven e-mailadres van de printereigenaar.
- Als domeinspecifieke ontvangst is ingesteld, wijzigt u de instelling zodat e-mail van 'info@mp.cij.com' kan worden ontvangen.

### **DESP** Opmerking

• Het e-mailadres van de printereigenaar kan niet worden gewijzigd nadat de printereigenaar is geregistreerd.

Als u het e-mailadres wilt wijzigen, verwijdert u de registratie van de geregistreerde printer en registreert u de printereigenaar opnieuw met het nieuwe e-mailadres. In dit geval worden alle eerder geregistreerde gegevens verwijderd.

- Wanneer het afdrukken of serviceonderhoud begint, wordt automatisch een melding verzonden naar het geregistreerde e-mailadres.
- 4. Geef de onderstaande gegevens op in het venster **Registratie printereigenaar (Printer Owner Registration)** en klik op **Volgende (Next)**

#### **Gebruikersnaam (User Name)**

Geef een naam op.

De ingevoerde naam wordt weergegeven tijdens het aanmelden.

### **Belangrijk**

• U kunt maximaal 30 tekens invoeren.

#### **Taal (Language)**

Selecteer de taal die u gebruikt. De geselecteerde taal wordt gebruikt voor e-mailmeldingen, zoals wanneer het afdrukken begint.

#### **Tijdzone (Time Zone)**

Raadpleeg [dit gedeelte](#page-104-0) en selecteer de standaardtijd van de stad die het dichtst ligt bij de regio waar u woont.

#### **Notatie datum/tijd (Date/Time Display Format)**

Selecteer de gewenste notatie. De geselecteerde notatie wordt toegepast op de datum-/tijdinformatie in de schermen en emailmeldingen van deze service.

#### **Zomertijd (Daylight Saving Time)**

Deze instelling wordt gecombineerd met de instelling **Tijdzone (Time Zone)** en toegepast op de datum-/tijdinformatie in de schermen en e-mailmeldingen van deze service.

Als u **AAN (ON)** selecteert, wordt 1 uur opgeteld bij de instelling **Tijdzone (Time Zone)** wanneer de datum-/tijdinformatie wordt weergegeven.

5. Geef de **Printerregistratie (Printer Registration)** op in het venster **Printernaam (Printer Name)** en selecteer **Bevestigen (Confirm)**

Voer de gewenste naam in waarmee u de printer kunt identificeren.

#### **Belangrijk**

• U kunt maximaal 30 tekens invoeren.

6. Controleer de registratiegegevens in het venster **Registratie eigenaar bevestigen (Confirm Owner Registration)** en selecteer daarna **Registreren (Register)**

Er wordt een tijdelijk wachtwoord weergegeven.

#### **Belangrijk**

• Het tijdelijke wachtwoord dat wordt weergegeven, staat niet in de verzonden e-mail. Noteer het tijdelijke wachtwoord daarom voordat u het scherm sluit.

#### **Controleren of een e-mail is verzonden naar het opgegeven e-mailadres**

Een URL voor het voltooien van de registratie is verzonden naar het e-mailadres van de geregistreerde printereigenaar.

### **Naar de URL in de e-mail gaan en de printerregistratie voltooien**

1. Ga naar de URL in de e-mail

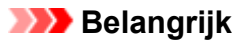

- U moet de registratie binnen 30 minuten voltooien.
- 2. Voer het geregistreerde e-mailadres van de printereigenaar en het tijdelijke wachtwoord in en selecteer **Aanmelden (Log In)**
- 3. Stel het gewenste wachtwoord in en selecteer **Registreren (Register)**

Wanneer het instellen van het wachtwoord is voltooid, worden het e-mailadres van de printer en de URL van de service weergegeven en is de printerregistratie voltooid.

- Wanneer u het wachtwoord invoert, gelden de volgende beperkingen voor de gebruikte tekens.
	- Stel een wachtwoord in van 8 of meer tekens.
	- U mag enkel-byte hoofdletters, enkel-byte kleine letters en enkel-byte cijfers gebruiken.
	- Combineer in het wachtwoord alle verschillende soorten tekens die mogen worden gebruikt.
- Het weergegeven e-mailadres van de printer en de URL van de aanmeldingspagina worden niet verzonden. Noteer daarom het e-mailadres van de printer en de URL van de aanmeldingspagina voordat u het scherm sluit.

# <span id="page-104-0"></span>**Lijst met tijdzones**

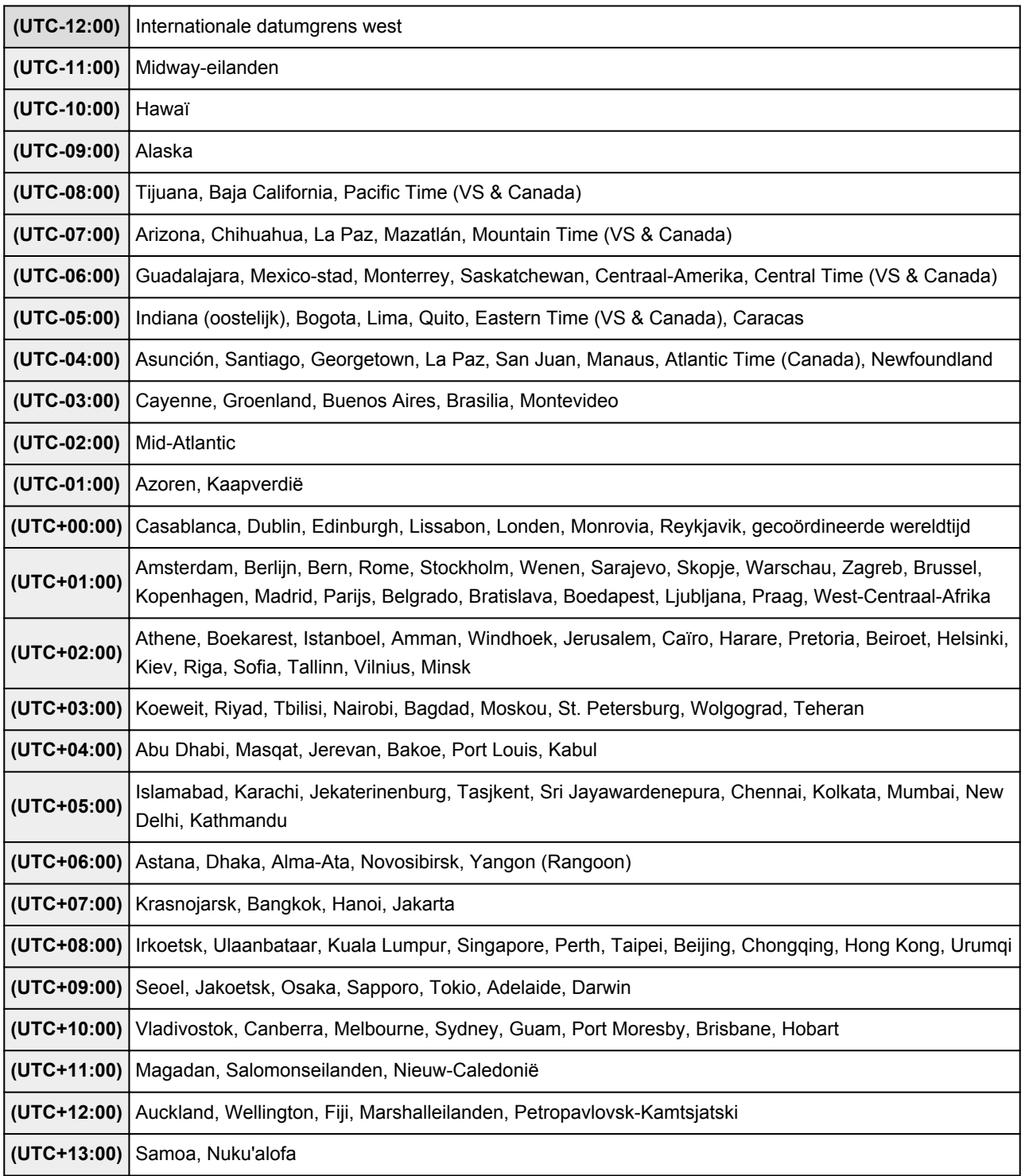

# **Eenvoudig afdrukken vanaf een smartphone of tablet met MAXIFY Printing Solutions**

Gebruik MAXIFY Printing Solutions om foto's die u op een smartphone of tablet hebt opgeslagen eenvoudig draadloos af te drukken.

U kunt MAXIFY Printing Solutions downloaden via de App Store en Google Play.

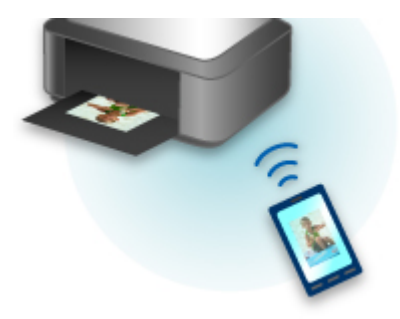

## **Afdrukken met Windows RT**

Als u Windows RT gebruikt, kunt u gemakkelijk afdrukken door de printer eenvoudig met een netwerk te verbinden.

Voor informatie over verbinding met het netwerk raadpleegt u de configuratie-URL (http://www.canon.com/ ijsetup) voor gebruik van dit product vanaf uw computer, smartphone of tablet.

Nadat de verbinding is voltooid, wordt de Canon Inkjet Print Utility-software waarmee u gedetailleerde afdrukinstellingen kunt selecteren, automatisch gedownload.

Met Canon Inkjet Print Utility kunt u de **Prtrstatus (Printer status)** controleren en gedetailleerde afdrukinstellingen opgeven. (De beschikbare functies zijn afhankelijk van uw gebruiksomgeving en de verbindingsmethode.)

## **Overzicht van de printer**

#### **[Veiligheidsvoorschriften](#page-108-0)**

- [Veiligheidsvoorschriften](#page-109-0)
- [Informatie over regelgeving en veiligheid](#page-111-0)

#### **[Hoofdonderdelen en basishandelingen](#page-113-0)**

- [Hoofdonderdelen](#page-114-0)
- [Informatie over de stroomvoorziening van de printer](#page-119-0)
- **LCD** en bedieningspaneel

#### **[Papier/originelen plaatsen](#page-127-0)**

[Papier plaatsen](#page-128-0)

#### **[Een inkttank vervangen](#page-151-0)**

- **[Een inkttank vervangen](#page-152-0)**
- [De inktstatus controleren vanaf uw computer](#page-158-0)
- [De inktstatus controleren](#page-159-0)

#### **[Onderhoud](#page-161-0)**

- [Vage afdrukken of onjuiste kleuren](#page-162-0)
- [Onderhoud uitvoeren vanaf een computer](#page-171-0)
- [De printer reinigen](#page-183-0)

#### **[De printerinstellingen wijzigen](#page-190-0)**

- **[Printerinstellingen vanaf de computer wijzigen](#page-191-0)**
- [De Apparaatinstellingen wijzigen op het LCD-scherm](#page-200-0)

#### **[Informatie over de netwerkverbinding](#page-216-0)**

**[Handige informatie over de netwerkverbinding](#page-217-0)** 

#### **[Over netwerkcommunicatie](#page-225-0)**

- [Netwerkinstellingen wijzigen en controleren](#page-226-0)
- [Vensters voor de netwerkverbinding van IJ Network Tool](#page-243-0)
- [Andere vensters van IJ Network Tool](#page-269-0)
- **[Bijlage voor netwerkcommunicatie](#page-282-0)**

#### **[Tips voor een optimale afdrukkwaliteit](#page-295-0)**

- **[Handige informatie over inkt](#page-296-0)**
- **[Belangrijke punten voor succesvol afdrukken](#page-297-0)**
- [Controleer de papierinstellingen voordat u gaat afdrukken](#page-298-0)
- [Stel de papiergegevens voor de cassette in nadat u het papier hebt geplaatst](#page-299-0)
- [Een afdruktaak annuleren](#page-300-0)
- [Belangrijke punten voor een consistente afdrukkwaliteit](#page-301-0)
- [Voorzorgsmaatregelen voor een veilig transport van de printer](#page-302-0)

## **[Wettelijke beperkingen voor het gebruik van het product en het gebruik van](#page-304-0) [afbeeldingen](#page-304-0)**

**[Specificaties](#page-305-0)**
# **Veiligheidsvoorschriften**

- **[Veiligheidsvoorschriften](#page-109-0)**
- **[Informatie over regelgeving en veiligheid](#page-111-0)**

# <span id="page-109-0"></span>**Veiligheidsvoorschriften**

## **Een locatie kiezen**

- Installeer het apparaat op een stabiele plaats die vrij van trillingen is.
- Installeer het apparaat niet op een plaats die zeer vochtig of stoffig is en niet in direct zonlicht, buitenshuis of dicht bij een warmtebron.

U kunt het risico van brand of elektrische schokken beperken door het apparaat te gebruiken volgens de werkingsomgeving die staat aangegeven in de Online handleiding.

- Plaats het apparaat niet op een dik tapijt of vloerkleed.
- Plaats het apparaat zo dat de achterkant meer dan 2 inch (5 cm) van de muur verwijderd is.

## **Stroomvoorziening**

- Zorg ervoor dat het gebied rond het stopcontact te allen tijde vrij blijft, zodat u de stekker indien nodig snel uit het stopcontact kunt halen.
- Verwijder de stekker nooit uit het stopcontact door aan het snoer te trekken. Trekken aan het snoer kan het stroomsnoer beschadigen, hetgeen kan leiden tot brand of een elektrische schok.
- Gebruik nooit een verlengsnoer of -stekkerdoos.

## **Werken in de buurt van het apparaat**

- Steek nooit uw handen of vingers in het apparaat terwijl er wordt afgedrukt.
- Als u het apparaat wilt verplaatsen, moet u dit aan beide kanten oppakken. Indien het apparaat meer weegt dan 14 kg, wordt aanbevolen om het apparaat met twee mensen op te tillen. Onverhoeds laten vallen van het apparaat veroorzaakt letsel. Voor het gewicht van het apparaat, kijkt u in de Online handleiding.
- Leg geen voorwerpen op het apparaat. Plaats vooral geen metalen voorwerpen (paperclips, nietjes) of houders met brandbare vloeistoffen (alcohol, verdunner) op het apparaat.
- Het apparaat mag nooit schuin, verticaal of ondersteboven worden gebruikt of vervoerd, omdat er anders inkt kan lekken en het apparaat beschadigd kan raken.

## **Werken in de buurt van het apparaat (voor de multifunctionele printer)**

• Druk bij het plaatsen van een dik boek op de glasplaat niet te hard op de documentklep. Anders kan de glasplaat breken en letsel veroorzaken.

## **Printkoppen/inkttanks en FINE-cartridges**

• Houd inkttanks buiten het bereik van kinderen. Als men per ongeluk inkt\* in de mond krijgt, door likken of slikken, spoelt men de mond en drinkt men een of twee glazen water. Als er irritatie of ongemak optreedt, moet men onmiddellijk een arts raadplegen.

\* Transparante inkt bevat nitraatzouten (voor modellen met transparante inkt).

- Als inkt in contact komt met de ogen, moet men onmiddellijk spoelen met water. Als inkt in contact komt met de huid, moet men zich onmiddellijk wassen met water en zeep. Als de ogen of de huid geïrriteerd blijven, moet men onmiddellijk een arts raadplegen.
- Raak na het afdrukken nooit de elektrische contacten van een printkop of FINE-cartridges aan. De metalen onderdelen kunnen erg warm zijn en brandwonden veroorzaken.
- Gooi inkttanks en FINE-cartridges nooit in het vuur.
- Probeer de printkop, inkttanks en FINE-cartridges niet uit elkaar te halen of te wijzigen.

# <span id="page-111-0"></span>**Informatie over regelgeving en veiligheid**

## **Voor modellen met lithiumbatterij**

- Gebruikte batterijen afvoeren volgens de lokale regelgeving.
- Ontploffingsgevaar als de batterij wordt vervangen door een incorrect type.

# **Uitsluitend bestemd voor de Europese Unie en EER (Noorwegen, IJsland en Liechtenstein)**

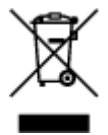

Dit symbool geeft aan dat dit product in overeenstemming met de AEEA-richtlijn (2012/19/EU) en de nationale wetgeving niet mag worden afgevoerd met het huishoudelijk afval. Dit product moet worden ingeleverd bij een aangewezen, geautoriseerd inzamelpunt, bijvoorbeeld wanneer u een nieuw gelijksoortig product aanschaft, of bij een geautoriseerd inzamelpunt voor hergebruik van elektrische en elektronische apparatuur (EEA). Een onjuiste afvoer van dit type afval kan leiden tot negatieve effecten op het milieu en de volksgezondheid als gevolg van potentieel gevaarlijke stoffen die veel voorkomen in elektrische en elektronische apparatuur (EEA). Bovendien werkt u door een juiste afvoer van dit product mee aan het effectieve gebruik van natuurlijke hulpbronnen. Voor meer informatie over waar u uw afgedankte apparatuur kunt inleveren voor recycling kunt u contact opnemen met het gemeentehuis in uw woonplaats, de reinigingsdienst, of het afvalverwerkingsbedrijf. U kunt ook het schema voor de afvoer van afgedankte elektrische en elektronische apparatuur (AEEA) raadplegen. Ga voor meer informatie over het inzamelen en recyclen van afgedankte elektrische en elektronische apparatuur naar www.canoneurope.com/weee.

## **Environmental Information**

Reducing your environmental impact while saving money

## **Power Consumption and Activation Time**

The amount of electricity a device consumes depends on the way the device is used. This product is designed and set in a way to allow you to reduce your electricity costs. After the last print it switches to Ready Mode. In this mode it can print again immediately if required. If the product is not used for a time, the device switches to its Power Save Mode. The devices consume less power (Watt) in these modes. If you wish to set a longer Activation Time or would like to completely deactivate the Power Save Mode, please consider that this device may then only switch to a lower energy level after a longer period of time or not at all.

Canon does not recommend extending the Activation Times from the optimum ones set as default.

## **Energy Star®**

The Energy Star<sup>®</sup> programme is a voluntary scheme to promote the development and purchase of energy efficient models, which help to minimise environmental impact.

Products which meet the stringent requirements of the Energy Star<sup>®</sup> programme for both environmental benefits and the amount of energy consumption will carry the Energy Star<sup>®</sup> logo accordingly.

## **Paper types**

This product can be used to print on both recycled and virgin paper (certified to an environmental stewardship scheme), which complies with EN12281 or a similar quality standard. In addition it can support printing on media down to a weight of  $64g/m<sup>2</sup>$ , lighter paper means less resources used and a lower environmental footprint for your printing needs.

De modelcode ten behoeve van regelgeving (Regulatory Model Code - RMC) dient als identificatie en als bewijs dat het product voldoet aan de voorschriften. Let op, want de RMC is anders dan de modelnaam waaronder het product op de markt wordt gebracht.

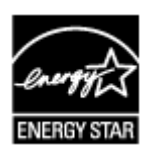

 $C \in$ 

# **Hoofdonderdelen en basishandelingen**

- **[Hoofdonderdelen](#page-114-0)**
- **[Informatie over de stroomvoorziening van de printer](#page-119-0)**
- **[LCD en bedieningspaneel](#page-125-0)**

# <span id="page-114-0"></span>**Hoofdonderdelen**

- **[Vooraanzicht](#page-115-0)**
- **[Achteraanzicht](#page-116-0)**
- **[Binnenaanzicht](#page-117-0)**
- **[Bedieningspaneel](#page-118-0)**

# <span id="page-115-0"></span>**Vooraanzicht**

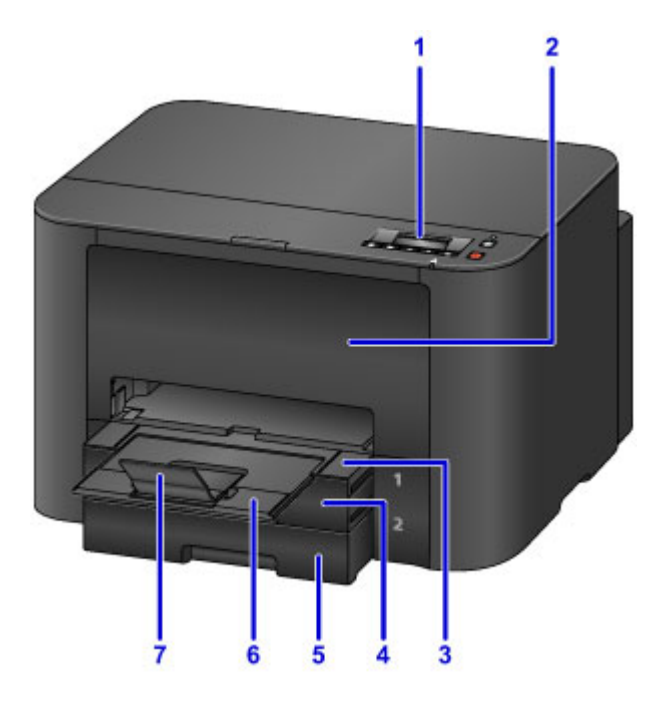

#### **(1) bedieningspaneel**

Gebruik het bedieningspaneel om de printerinstellingen te wijzigen of de printer te bedienen.

#### **[Bedieningspaneel](#page-118-0)**

### **(2) voorklep**

Open de bovenklep als u een inkttank wilt vervangen of vastgelopen papier wilt verwijderen uit de printer.

#### **(3) papieruitvoerlade**

Trek dit onderdeel naar buiten om het bedrukte papier op te vangen. In dit geval bedekt het de cassette. Trek de lade uit voor normaal gebruik.

#### **(4) cassette 1**

Hierin kunt u alle papierformaten plaatsen die compatibel zijn met deze printer (normaal papier, fotopapier, enveloppen enz.).

**[Papierbronnen voor het laden van papier](#page-129-0)** 

#### **(5) cassette 2**

Hier kunt u normaal papier van A4-, Letter- en Legal-formaat plaatsen.

**[Papierbronnen voor het laden van papier](#page-129-0)** 

#### **(6) verlengstuk van uitvoerlade**

Trek deze steun uit ter ondersteuning van het uitgeworpen papier.

#### **(7) papieruitvoersteun**

Open het verlengstuk ter ondersteuning van uitgeworpen papier.

# <span id="page-116-0"></span>**Achteraanzicht**

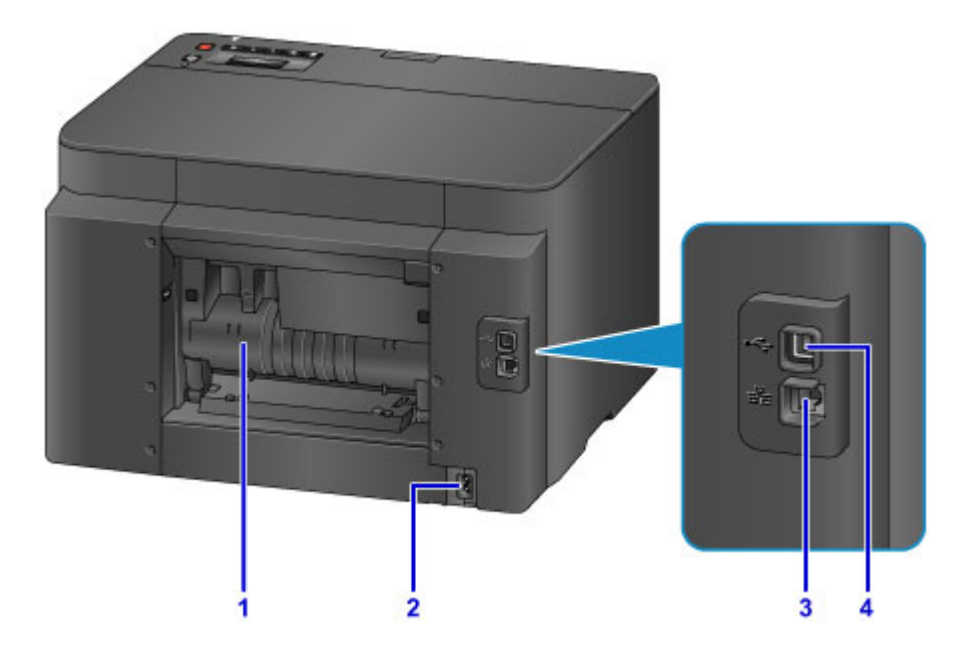

#### **(1) achterklep**

Open deze klep wanneer u vastgelopen papier wilt verwijderen.

#### **(2) netsnoeraansluiting**

Hier kunt u het meegeleverde netsnoer aansluiten.

### **(3) aansluiting voor bedraad LAN**

Sluit hier de LAN-kabel aan om de printer met een LAN te verbinden.

#### **(4) USB-poort**

Sluit hier de USB-kabel aan om de printer op een computer aan te sluiten.

## **Belangrijk**

- Raak het metalen omhulsel niet aan.
- De USB- of LAN-kabel mag niet worden losgekoppeld of aangesloten terwijl de printer bezig is met afdrukken.

# <span id="page-117-0"></span>**Binnenaanzicht**

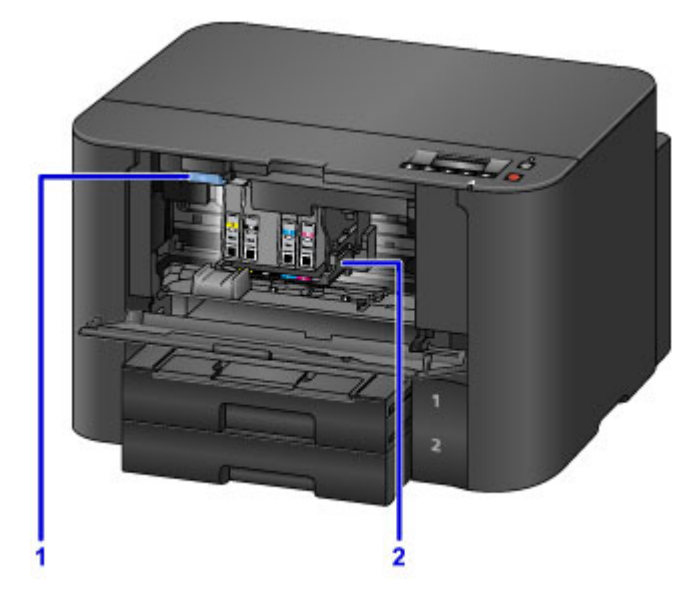

## **(1) uitwerphendel voor inkttank**

Duw deze omhoog wanneer u een inkttank verwijdert.

### **(2) printkophouder**

De printkop is vooraf geïnstalleerd.

## **Opmerking**

• Zie [Een inkttank vervangen](#page-152-0) voor informatie over het vervangen van een inkttank.

# <span id="page-118-0"></span>**Bedieningspaneel**

\* Ter illustratie branden alle lampjes op het bedieningspaneel in de onderstaande afbeelding.

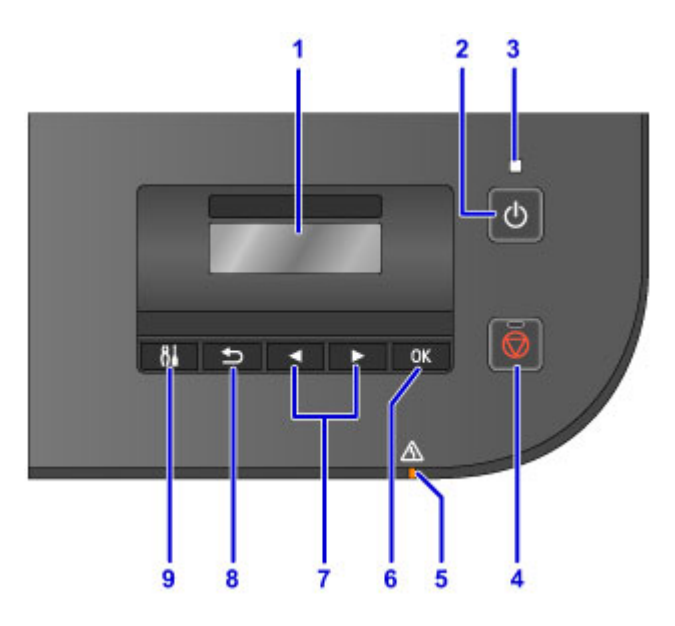

#### **(1) LCD (Liquid Crystal Display)**

Hierop worden berichten, menu-items en de werkingsstatus weergegeven.

### **(2) Knop AAN (ON)**

Hiermee kunt u het apparaat aan- of uitzetten.

[De printer in- en uitschakelen](#page-121-0)

### **(3) AAN/UIT (POWER)-lampje**

Dit lampje knippert en brandt vervolgens wanneer het apparaat wordt aangezet.

#### **(4) Knop Stoppen (Stop)**

Hiermee annuleert u een afdruktaak die wordt uitgevoerd.

#### **(5) Alarm-lampje**

Wanneer er een fout optreedt, knippert of brandt dit lampje.

#### **(6) Knop OK**

Hiermee voltooit u de selectie van een menu- of instellingsitem. Deze knop wordt ook gebruikt om een fout op te lossen.

#### $(7)$  Knoppen  $\blacktriangleleft$  en  $\blacktriangleright$

Wordt gebruikt om een menu of instelling te selecteren.

#### **LCD** en bedieningspaneel

#### **(8) Knop Terug (Back)**

Hiermee keert u terug naar het vorige scherm.

#### **(9) Knop Instellingen (Setup)**

Geeft het venster **Instellingenmenu (Setup menu)** weer. Met dit menu kunt u onderhoud aan de printer uitvoeren en printerinstellingen wijzigen.

# <span id="page-119-0"></span>**Informatie over de stroomvoorziening van de printer**

- **[Controleer of de printer is ingeschakeld](#page-120-0)**
- **[De printer in- en uitschakelen](#page-121-0)**
- **[Kennisgeving over de stekker/het netsnoer](#page-123-0)**
- **[Kennisgeving over het loskoppelen van het netsnoer](#page-124-0)**

# <span id="page-120-0"></span>**Controleer of de printer is ingeschakeld**

Het **AAN/UIT (POWER)**-lampje brandt wanneer de printer is ingeschakeld.

Als het **AAN/UIT (POWER)**-lampje brandt, is de printer ingeschakeld, zelfs als het LCD-scherm uit is.

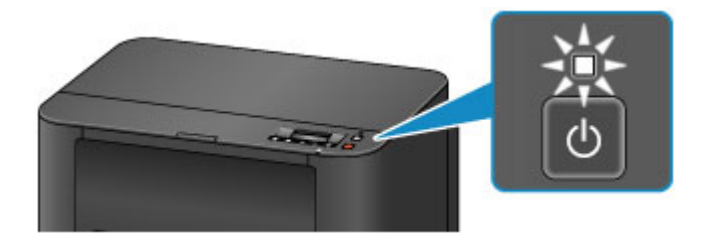

## **DE** Opmerking

- Het duurt ongeveer 10 seconden totdat u de printer kunt gebruiken nadat u deze hebt ingeschakeld. Wacht totdat het stand-byscherm wordt weergegeven op het LCD-scherm.
- Het LCD-scherm wordt uitgeschakeld als de printer ongeveer 5 minuten niet wordt gebruikt. Als u de weergave wilt herstellen, drukt u op een willekeurige knop, behalve de knop **AAN (ON)**, op het bedieningspaneel of voert u een afdruktaak uit.

# <span id="page-121-0"></span>**De printer in- en uitschakelen**

## **De printer inschakelen**

1. Druk op de knop **AAN (ON)** om de printer in te schakelen.

Het **AAN/UIT (POWER)**-lampje knippert en blijft branden.

**[Controleer of de printer is ingeschakeld](#page-120-0)** 

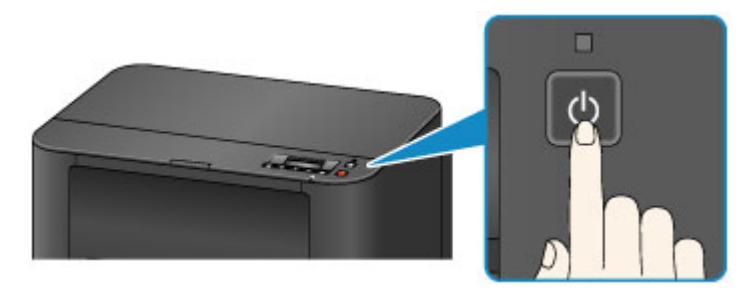

## **DD** Opmerking

- Het duurt ongeveer 10 seconden totdat u de printer kunt gebruiken nadat u deze hebt ingeschakeld. Wacht totdat het stand-byscherm wordt weergegeven op het LCD-scherm.
- Als het **Alarm**-lampje brandt of knippert en een foutbericht wordt weergegeven op het LCD-scherm, raadpleegt u [Een bericht verschijnt op het scherm](#page-542-0).
- U kunt de printer automatisch laten inschakelen wanneer een afdrukbewerking wordt uitgevoerd vanaf een computer die met een USB-kabel of via een draadloos netwerk is verbonden. Deze functie is standaard uitgeschakeld. Zie hieronder voor meer informatie over de functie voor automatisch inschakelen.

Vanaf de printer

**[De printer automatisch in-/uitschakelen](#page-211-0)** 

Vanaf de computer

[De stroomvoorziening van de Printer beheren](#page-195-0)

## **De printer uitschakelen**

1. Druk op de knop **AAN (ON)** om de printer uit te zetten.

Wanneer het **AAN/UIT (POWER)**-lampje stopt met knipperen, is de printer uitgeschakeld.

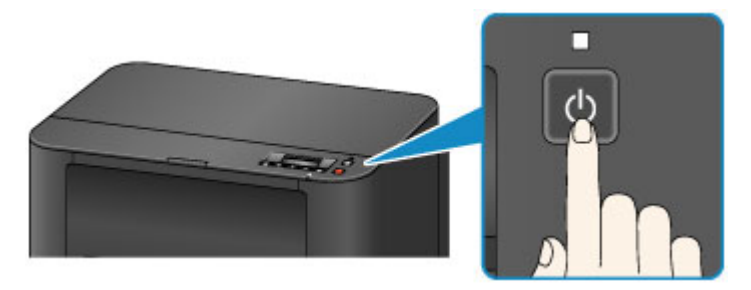

**Belangrijk** 

• Wanneer u [de stekker uit het stopcontact haalt](#page-124-0) nadat u de printer hebt uitgeschakeld, controleert u of het **AAN/UIT (POWER)**-lampje uit is.

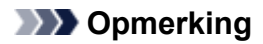

• U kunt de printer laten uitschakelen wanneer gedurende een bepaalde periode geen bewerkingen worden uitgevoerd of geen afdruktaken naar de printer zijn gestuurd. Dit is de standaardinstelling. Zie hieronder voor meer informatie over de functie voor automatisch uitschakelen.

Vanaf de printer

[De printer automatisch in-/uitschakelen](#page-211-0)

Vanaf de computer

[De stroomvoorziening van de Printer beheren](#page-195-0)

# <span id="page-123-0"></span>**Kennisgeving over de stekker/het netsnoer**

Koppel het netsnoer eenmaal per maand los om te controleren of geen van de onderstaande onregelmatigheden zich voordoet bij de stekker of het netsnoer.

- De stekker/het netsnoer is heet.
- De stekker/het netsnoer is roestig.
- De stekker/het netsnoer is verbogen.
- De stekker/het netsnoer is versleten.
- De stekker/het netsnoer is gespleten.

### **Let op**

• Als u een van de hierboven beschreven onregelmatigheden ontdekt bij de stekker of het netsnoer, [koppelt u het netsnoer los](#page-124-0) en neemt u contact op met de servicedienst. Als u de printer in een van de bovenstaande gevallen gebruikt, kan dit leiden tot brand of een elektrische schok.

# <span id="page-124-0"></span>**Kennisgeving over het loskoppelen van het netsnoer**

Volg de onderstaande procedure om de stekker uit het stopcontact te trekken.

## **Belangrijk**

- Wanneer u het netsnoer loskoppelt, drukt u op de knop **AAN (ON)** en controleert u daarna of het **AAN/UIT (POWER)**-lampje uit is. Als u de stekker uit het stopcontact trekt wanneer het **AAN/UIT (POWER)**-lampje nog brandt, kan de printkop uitdrogen of verstopt raken en kan de afdrukkwaliteit minder worden.
- 1. Druk op de knop **AAN (ON)** om de printer uit te zetten.

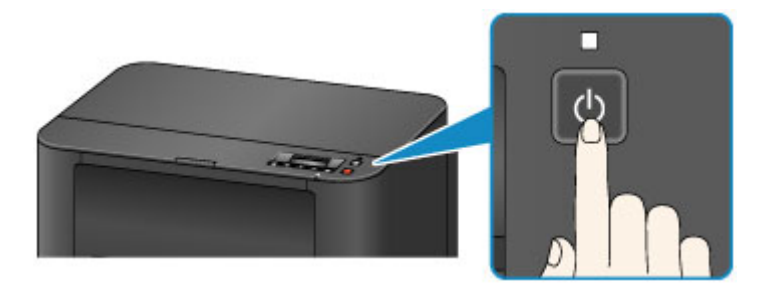

2. Controleer of het **AAN/UIT (POWER)**-lampje uit is.

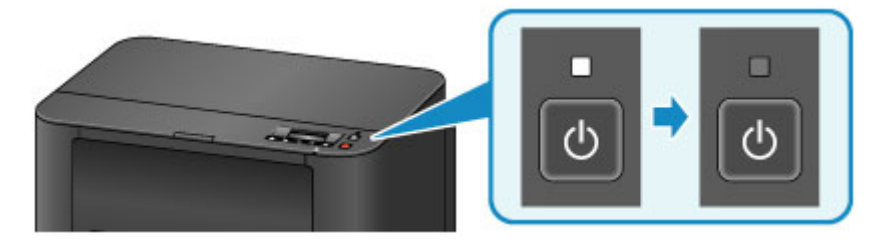

3. Trek het netsnoer uit het stopcontact.

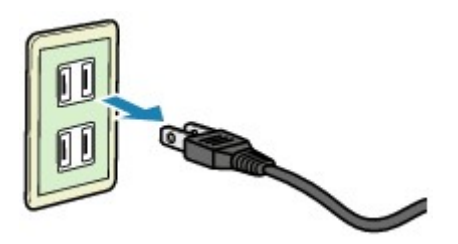

De specificaties van het netsnoer verschillen per land of regio.

# <span id="page-125-0"></span>**LCD en bedieningspaneel**

Als u op de knop **Instellingen (Setup)** (A) op het bedieningspaneel drukt, wordt het scherm **Instellingenmenu (Setup menu)** weergegeven waarin u diverse functies of instellingen kunt selecteren.

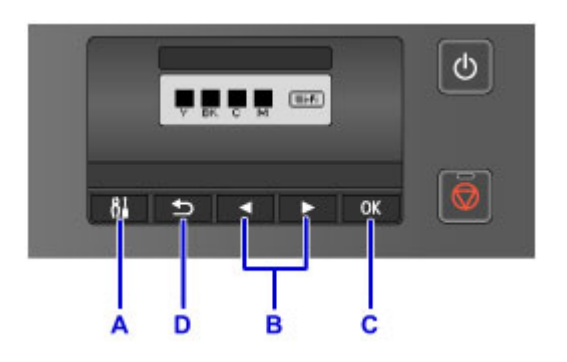

### **Een menu of instelling selecteren**

Gebruik in het menuscherm of het instellingenscherm de knop  $\blacktriangleleft$  of  $\blacktriangleright$  (B) om een item of optie te selecteren en druk vervolgens op de knop **OK** (C) om door te gaan met de procedure.

Druk op de knop **Terug (Back)** (D) om terug te keren naar het vorige scherm.

Voorbeeld: De instelling voor automatisch schakelen tussen papierbronnen instellen voor de cassettes.

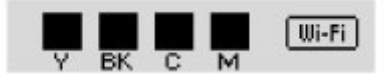

Druk op de knop **Instellingen (Setup)** (A) in het stand-byscherm.

Setup menu Wireless LAN setup ▶

Gebruik de knop  $\blacktriangleleft$  of  $\blacktriangleright$  (B) om **Apparaatinstellingen** (Device settings) te selecteren.

Setup menu Device settings ь

Druk op de knop **OK** (C).

Device settings Output settings ٠

Gebruik de knop < of  $\blacktriangleright$  (B) om **Cassette-instell.** (Cassette settings) te selecteren.

Device settings • Cassette settings

Druk op de knop **OK** (C).

Cassette settings Register paper info ▶

Gebruik de knop  $\blacktriangleleft$  of  $\blacktriangleright$  (B) om **Automat. invoersch.** (Auto feed switch) te selecteren.

Cassette settings Auto feed switch

Druk op de knop **OK** (C).

Auto feed switch<br>ON\*

٠

Gebruik de knop  $\blacktriangleleft$  of  $\blacktriangleright$  (B) om de instelling te wijzigen en druk daarna op de knop **OK** (C).

# **Papier plaatsen**

**[Papier plaatsen](#page-128-0)**

# <span id="page-128-0"></span>**Papier plaatsen**

- **[Papierbronnen voor het laden van papier](#page-129-0)**
- **[Normaal papier/fotopapier plaatsen](#page-131-0)**
- **[Enveloppen plaatsen](#page-136-0)**
- **[Mediumtypen die u kunt gebruiken](#page-141-0)**
- **[Mediumtypen die u niet kunt gebruiken](#page-145-0)**
- **[Afdrukgebied](#page-146-0)**

# <span id="page-129-0"></span>**Papierbronnen voor het laden van papier**

## **Paginaformaten en mediatypen die compatibel zijn met de printer**

Papier kan worden geplaatst in twee bronnen, de bovenste cassette 1 (A) en de onderste cassette 2 (B).

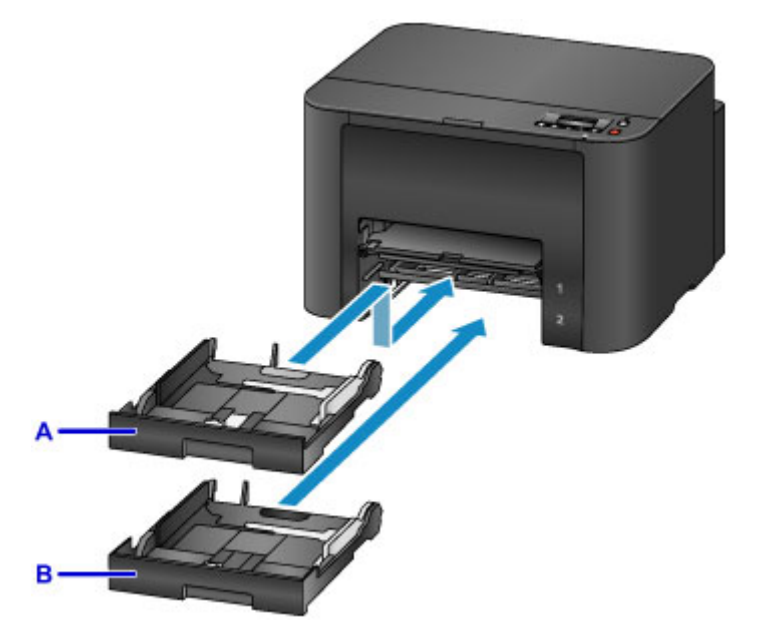

In de bovenste cassette 1 (A) kunnen alle papierformaten worden geplaatst die compatibel zijn met deze printer (normaal papier, fotopapier, enveloppen enz.).

In de onderste cassette 2 (B) kan normaal papier van A4-, Letter- en Legal-formaat worden geplaatst.

#### **[Mediumtypen die u kunt gebruiken](#page-141-0)**

U kunt normaal papier van hetzelfde formaat (A4, Letter of Legal) in beide cassettes plaatsen en de printer zo instellen dat automatisch van papierbron wordt gewisseld en papier uit de andere cassette wordt ingevoerd als het papier in de ene cassette op is.

#### **M** [Cassette-instell.](#page-208-0)

### **DESP** Opmerking

• Selecteer tijdens het afdrukken het juiste paginaformaat en mediumtype. Als het verkeerde papierformaat en mediumtype zijn geselecteerd, wordt het papier mogelijk vanuit de verkeerde papierbron ingevoerd of drukt de printer mogelijk niet af met de juiste afdrukkwaliteit.

Klik hieronder voor meer informatie over het plaatsen van papier in een cassette.

- **[Normaal papier/fotopapier plaatsen](#page-131-0)**
- **[Enveloppen plaatsen](#page-136-0)**

### **De cassette aanpassen op basis van het papier**

De cassette kan worden aangepast aan drie lengtes. Druk de vergrendeling (C) op de cassette omlaag om de cassette uit te trekken.

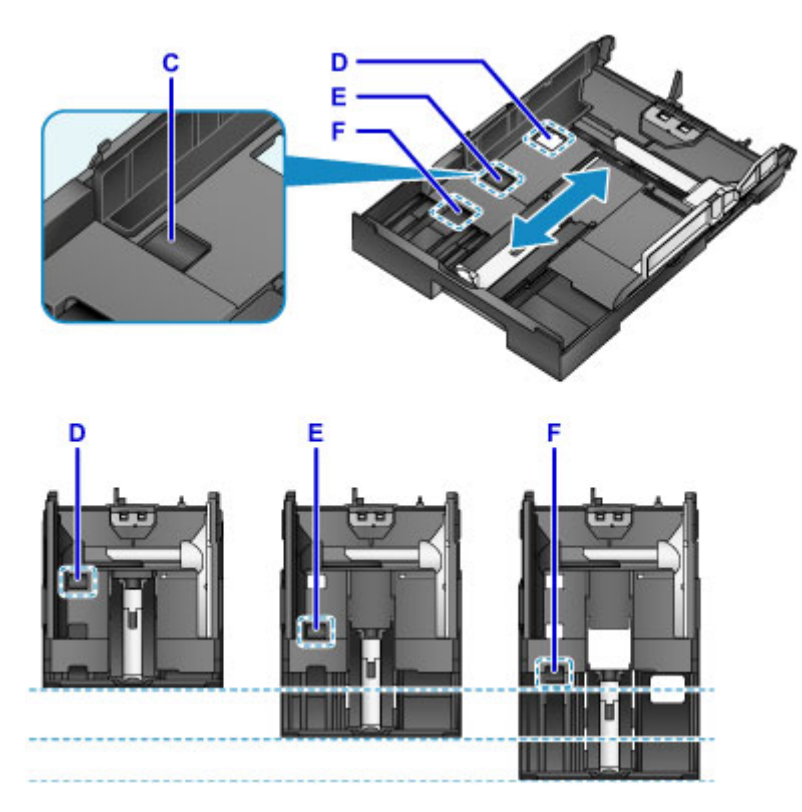

D: Vergrendelingspositie voor het opbergen van de cassette

Wanneer u deze printer langere tijd niet gebruikt of de printer verplaatst, stelt u deze in op positie D. De cassette past dan binnen de breedte van de printer. In deze positie kan geen papier worden geplaatst.

E: Vergrendelingspositie voor papier van A4- of Letter-formaat of kleiner

Voor papier van A4- of Letter-formaat of kleiner stelt u de cassette in op positie E. De cassette steekt uit de printer, maar u kunt deze afdekken door de papieruitvoerlade uit te trekken. Stel de cassette in op deze positie voor normaal gebruik.

F: Vergrendelingspositie voor papier groter dan A4 of Letter

Voor papier groter dan A4-formaat, zoals Legal-formaat, stelt u de cassette in op positie F. Als de cassette is ingesteld op deze positie en in de printer is geplaatst, wordt de cassette niet volledig bedekt door de papieruitvoerlade wanneer u deze uittrekt. (De cassette steekt uit de printer.)

## **Papier plaatsen met de afdrukzijde naar beneden**

Als het papier een afdrukzijde (voor- of achterzijde) heeft, zoals fotopapier, plaatst u dit met de wittere (of glanzende) zijde naar beneden.

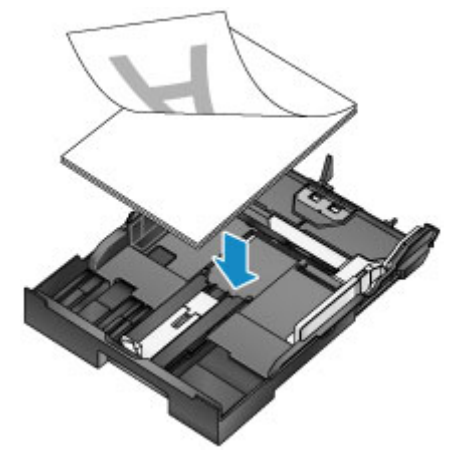

# <span id="page-131-0"></span>**Normaal papier/fotopapier plaatsen**

U kunt papier plaatsen in cassette 1 of cassette 2.

\* In dit gedeelte wordt beschreven hoe u papier plaatst in cassette 1. De procedure voor het plaatsen van papier in cassette 2 is hetzelfde.

## **Belangrijk**

• Als u normaal papier voor een proefafdruk uitknipt tot bijvoorbeeld 10 x 15 cm (4 x 6 inch) of 13 x 18 cm (5 x 7 inch), kan het papier vastlopen.

## **D** Opmerking

- In cassette 1 kunt u alle papierformaten plaatsen die compatibel zijn met deze printer (normaal papier, fotopapier, enveloppen enz.).
- In cassette 2 kunt u normaal papier van A4-, Letter- en Legal-formaat plaatsen.
- Wij raden aan om origineel fotopapier van Canon te gebruiken voor het afdrukken van foto's.

Raadpleeg [Mediumtypen die u kunt gebruiken](#page-141-0) voor meer informatie over origineel Canon-papier.

- U kunt normaal kopieerpapier gebruiken.
- Zie [Mediumtypen die u kunt gebruiken](#page-141-0) voor het paginaformaat en het papiergewicht dat u kunt gebruiken voor deze printer.
- Raadpleeg [Enveloppen plaatsen](#page-136-0) voor meer informatie over het plaatsen van enveloppen.
- 1. Bereid het papier voor.

Lijn de randen van het papier uit. Als de randen van het papier zijn omgekruld, maakt u deze plat.

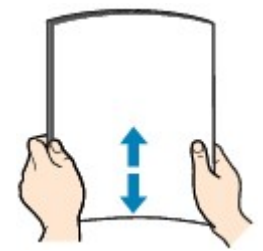

## **DE** Opmerking

- Lijn de randen van het papier netjes uit voordat u het papier plaatst. Als u dit niet doet, kan het papier vastlopen.
- Als het papier gekruld is, buigt u de gekrulde hoeken in de tegenovergestelde richting naar elkaar toe totdat het papier plat is.

Zie "Herstel het gekrulde papier en plaats het papier opnieuw." in [Papier vertoont vlekken/](#page-516-0) [Papieroppervlak vertoont krassen](#page-516-0) voor meer informatie over het herstellen van gekruld papier.

- Als u Photo Paper Plus Halfglans SG-201 gebruikt, plaatst u telkens één vel papier ook al is het gekruld. Als u het papier oprolt om het plat te maken, kan dit scheuren in het oppervlak van het papier veroorzaken en de afdrukkwaliteit verslechteren.
- 2. Trek de cassette uit de printer.

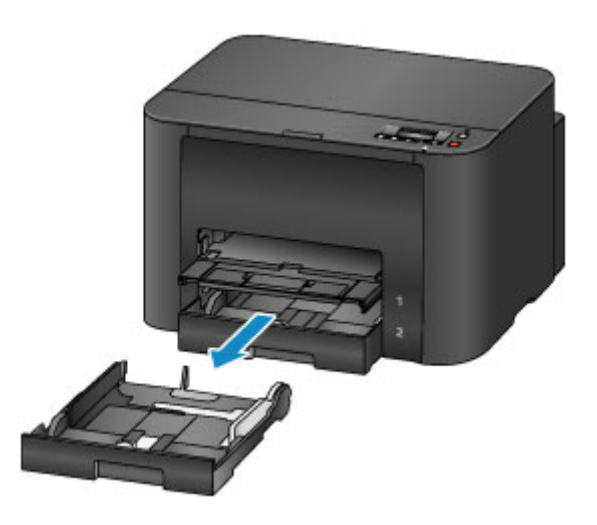

- 3. Verschuif de papiergeleider (A) aan de voorzijde en (B) aan de rechterzijde om de papiergeleiders te openen.
- 4. Plaats de papierstapel MET DE AFDRUKZIJDE NAAR BENEDEN in het midden van de cassette.

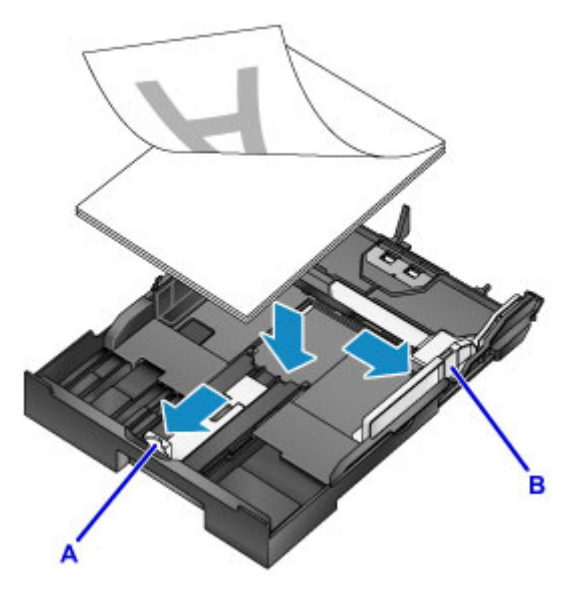

## **Belangrijk**

• Plaats het papier altijd in de lengterichting (C). Wanneer u papier in de breedterichting plaatst (D), kan het papier vastlopen.

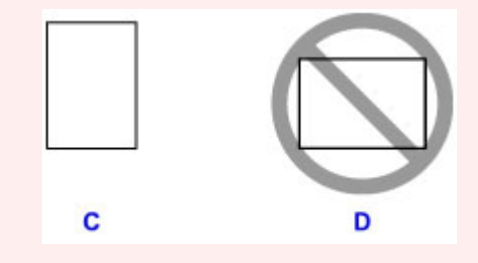

## **DD** Opmerking

- Als papier een afdrukzijde heeft (voor- of achterzijde), zoals fotopapier, plaatst u dit met de wittere (of glanzende) zijde naar beneden.
- Lijn de papierstapel uit met de rand van de cassette, zoals in de onderstaande afbeelding.

Als de papierstapel in contact komt met het uitstekende deel (E), wordt het papier mogelijk niet goed ingevoerd.

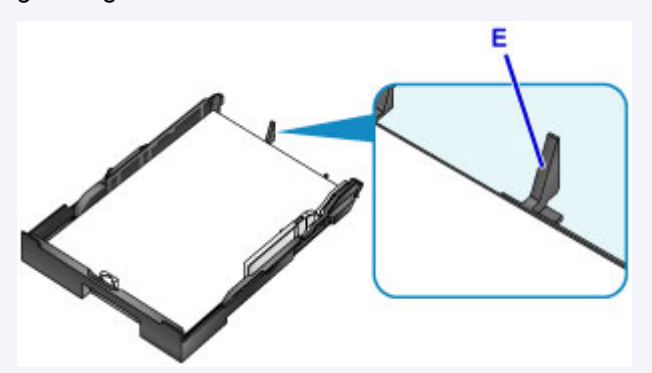

• Als u papier van 13 x 18 cm (5 x 7 inch) of kleiner wilt plaatsen, trekt u het lipje (F) van de papiergeleider omhoog. (U kunt papier van 13 x 18 cm (5 x 7 inch) of kleiner alleen in cassette 1 plaatsen.)

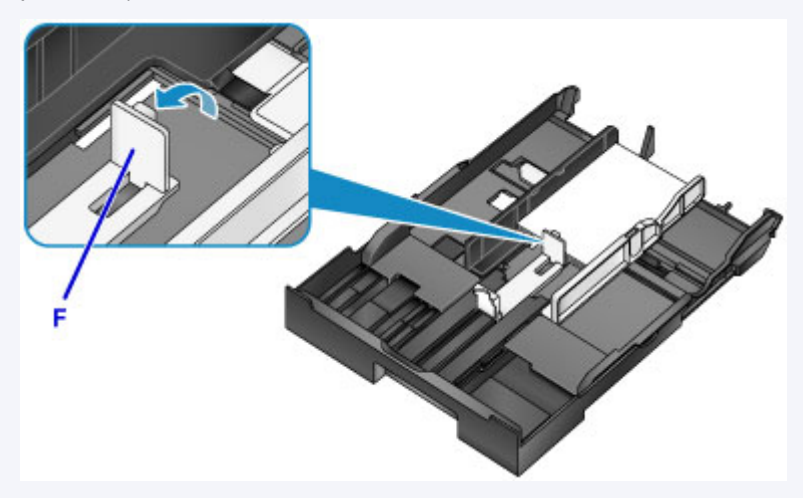

• Als u papier groter dan A4-formaat in de cassette plaatst, drukt u de vergrendeling (G) op de cassette omlaag en trekt u de cassette helemaal uit.

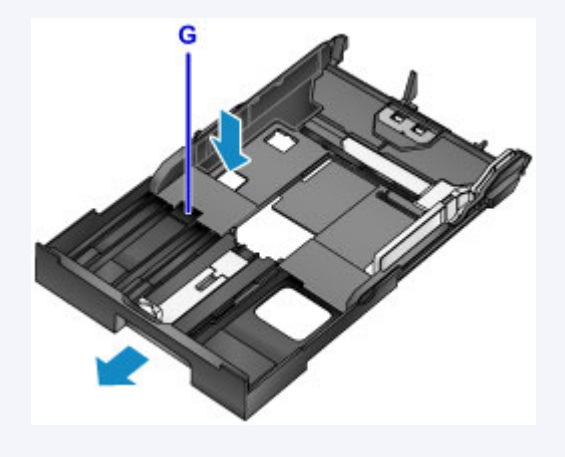

5. Lijn de papiergeleider (A) aan de voorzijde uit met de papierstapel.

Voor standaardformaten stelt u de papiergeleider (A) zo in dat deze op zijn plaats klikt.

6. Verschuif de papiergeleider (B) aan de rechterzijde om de linker en rechter papiergeleiders uit te lijnen met beide zijden van de papierstapel.

Schuif de papiergeleiders niet te hard tegen het papier. Dan wordt het papier misschien niet goed ingevoerd.

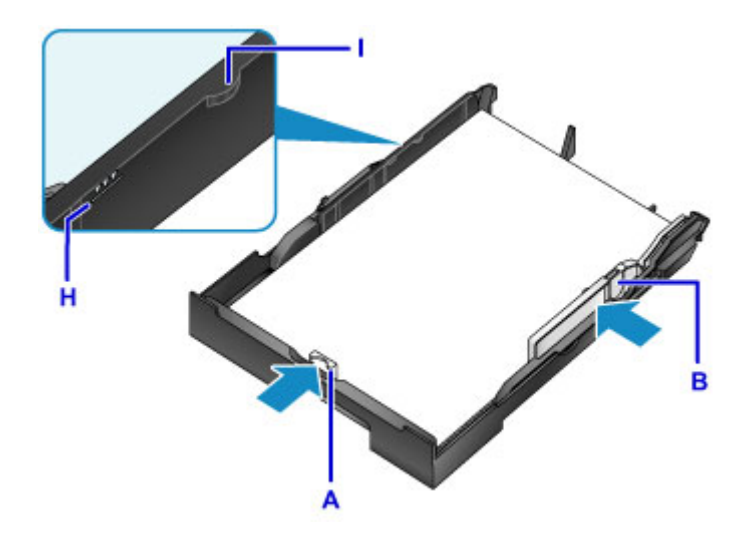

## **DE** Opmerking

- Plaats het papier niet hoger dan de markering voor de maximumcapaciteit (H).
- Zorg dat de papierstapel lager is dan de tabs (I) van de papiergeleiders.
- 7. Plaats de cassette in de printer.

Druk de cassette helemaal in de printer totdat deze stopt.

Nadat u de cassette in de printer hebt geplaatst, wordt het registratiescherm voor papiergegevens voor de cassette weergegeven op het LCD-scherm.

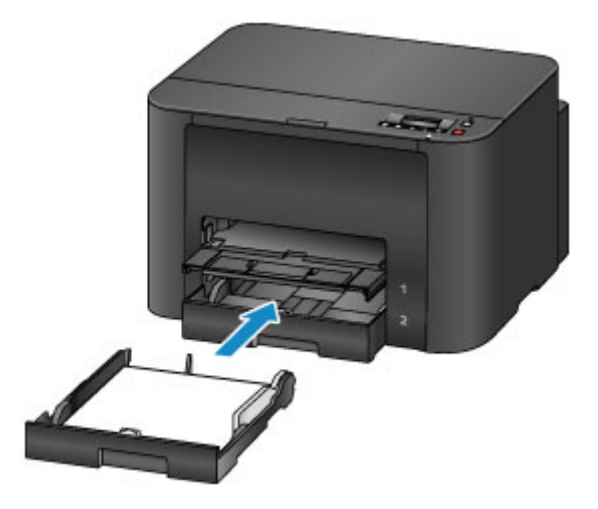

## **DE** Opmerking

- Als papier van A4- of Letter-formaat of kleiner is geplaatst, stopt de cassette op dezelfde positie als de uitgetrokken papieruitvoerlade die vervolgens de cassette bedekt.
- Als papier groter dan A4- of Letter-formaat is geplaatst, steekt de uitgetrokken cassette uit over de papieruitvoerlade. Forceer de cassette niet verder de printer in. Hierdoor kan de printer of de cassette beschadigen.

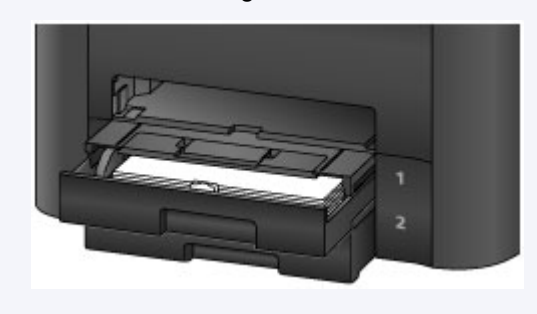

8. Druk op de knop **OK**.

```
Register cassette 1 pape
[OK]Next
```
9. Gebruik de knop  $\blacktriangleleft$  of  $\blacktriangleright$  om het formaat van het geplaatste papier in de cassette te selecteren en druk daarna op de knop **OK**.

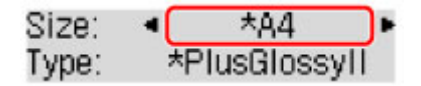

## **DD** Opmerking

• Het sterretje  $(\star)$  wordt weergegeven naast de huidige instellingen voor paginaformaat en mediumtype.

**[Papierinstelling voor afdrukken](#page-460-0)** 

10. Gebruik de knop  $\blacktriangleleft$  of  $\blacktriangleright$  om het type van het geplaatste papier in de cassette te selecteren en druk daarna op de knop **OK**.

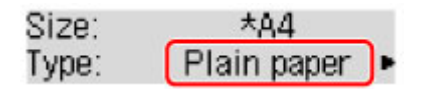

11. Trek het verlengstuk van de uitvoerlade (J) uit en open vervolgens de papieruitvoersteun (K).

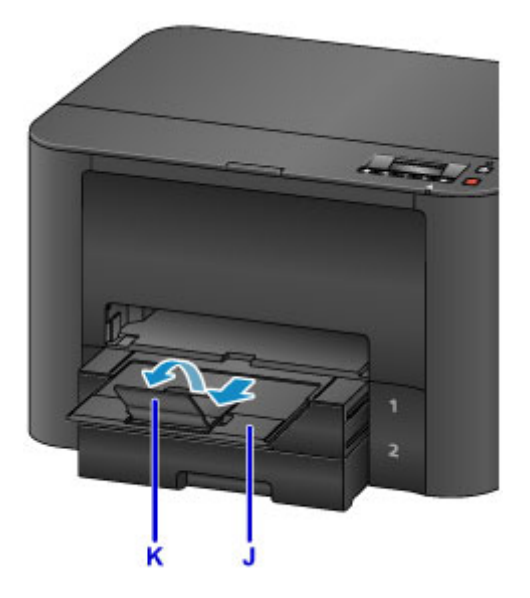

## **DD** Opmerking

• Wanneer u afdrukt, selecteert u het formaat en type van het geplaatste papier in het venster met afdrukinstellingen van het printerstuurprogramma.

# <span id="page-136-0"></span>**Enveloppen plaatsen**

U kunt enveloppen plaatsen in cassette 1.

Het adres wordt automatisch geroteerd en afgedrukt aan de hand van de richting van de envelop, zoals opgegeven in het printerstuurprogramma.

## **Belangrijk**

- De volgende enveloppen kunt u niet gebruiken. De enveloppen kunnen in de printer vast blijven zitten of ertoe leiden dat de printer niet goed meer functioneert.
	- Enveloppen met een reliëf of een behandeld oppervlak
	- Enveloppen met een dubbele klep
	- Enveloppen waarvan de lijmkleppen al vochtig zijn gemaakt en plakken
- 1. Bereid enveloppen voor.
	- Druk de hoeken en randen van de enveloppen omlaag om deze zo plat mogelijk te maken.

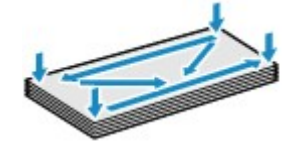

• Als de enveloppen gekruld zijn, houdt u de tegenoverliggende hoeken vast en buigt u deze voorzichtig in de tegengestelde richting.

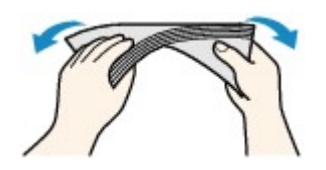

- Als de klep van de envelop is gevouwen, maakt u deze plat.
- Gebruik een pen om de bovenrand van de envelop in de invoerrichting plat te strijken en de vouw scherper te maken.

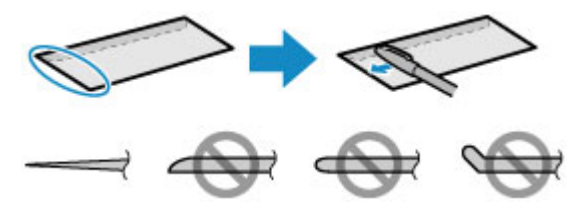

Hierboven ziet u een zijaanzicht van de bovenrand van de envelop.

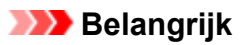

- De enveloppen kunnen vastlopen in de printer als ze niet plat zijn of als de hoeken niet zijn uitgelijnd. Zorg ervoor dat het papier niet meer dan 3 mm (0,1 inch) is opgekruld of opgebold.
- 2. Trek cassette 1 uit de printer.

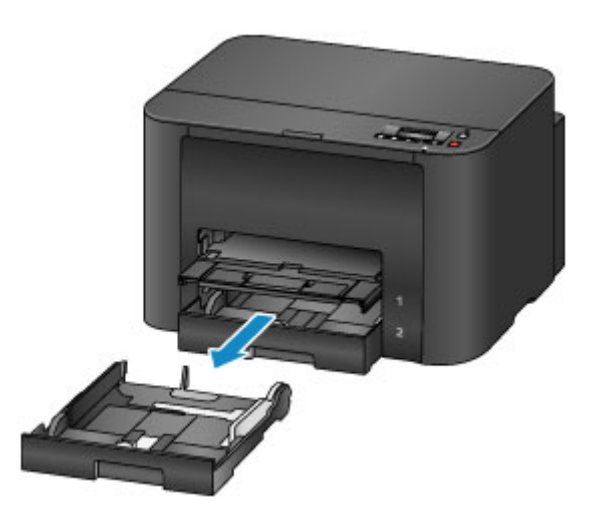

- 3. Verschuif de papiergeleider (A) aan de voorzijde en (B) aan de rechterzijde om de papiergeleiders te openen.
- 4. Plaats de enveloppen MET DE AFDRUKZIJDE NAAR BENEDEN in het midden van cassette 1.

De gevouwen klep van de envelop is omhoog gericht zoals wordt aangegeven in de onderstaande afbeelding (C).

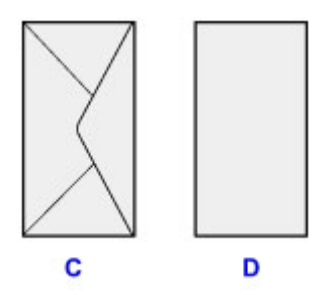

C: Achterzijde

D: Adreszijde

Er kunnen maximaal 10 enveloppen tegelijk worden geplaatst.

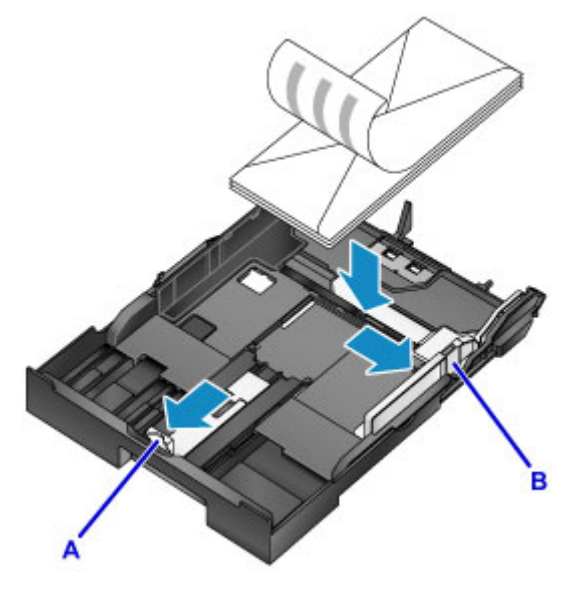

**DED** Opmerking • Lijn de stapel enveloppen uit met de rand van cassette 1, zoals in de onderstaande afbeelding.

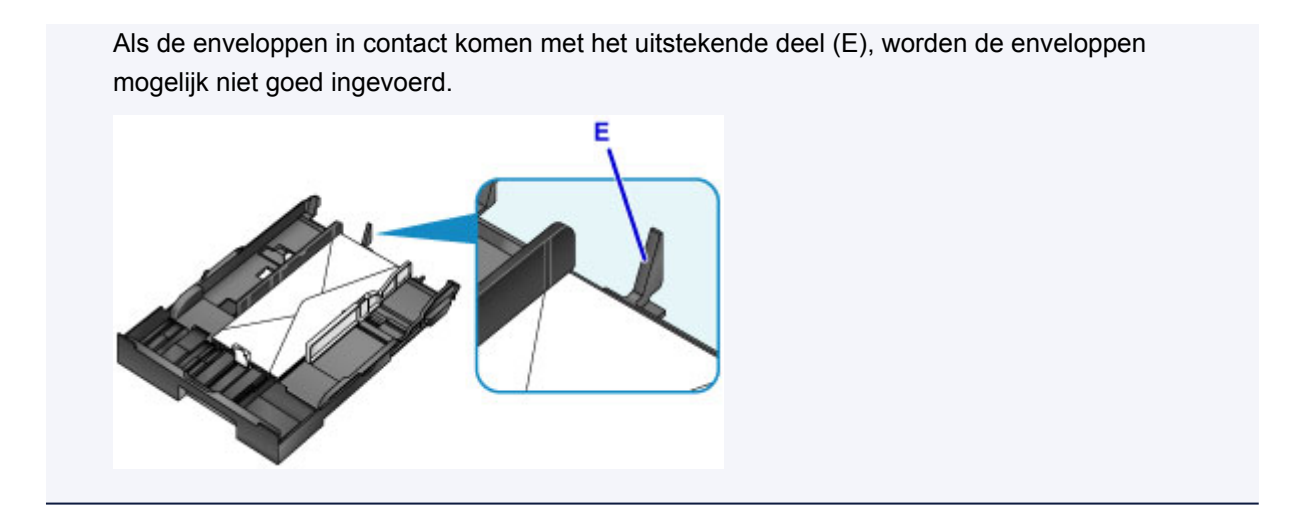

- 5. Lijn de papiergeleider (A) aan de voorzijde uit met de enveloppen.
- 6. Verschuif de papiergeleider (B) aan de rechterzijde om de linker en rechter papiergeleiders uit te lijnen met beide zijden van de enveloppen.

Schuif de papiergeleiders niet te hard tegen de enveloppen. De enveloppen worden dan misschien niet goed ingevoerd.

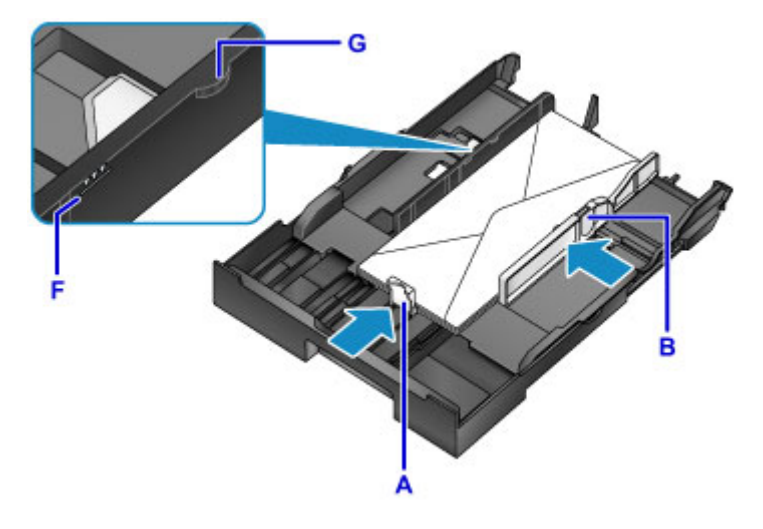

### **DESP** Opmerking

- Plaats de enveloppen niet hoger dan de markering voor de maximumcapaciteit (F).
- Zorg dat de stapel enveloppen lager is dan de tabs (G) van de papiergeleiders.
- 7. Plaats cassette 1 in de printer.

Druk cassette 1 helemaal in de printer totdat deze stopt.

Nadat u de cassette in de printer hebt geplaatst, wordt het registratiescherm voor papiergegevens voor de cassette weergegeven op het LCD-scherm.

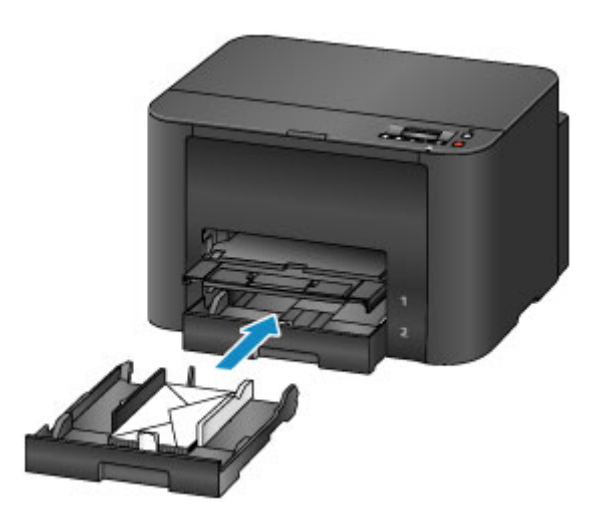

8. Druk op de knop **OK**.

Register cassette 1 pape [OK]Next

9. Gebruik de knop  $\blacktriangleleft$  of  $\blacktriangleright$  om het formaat van de geplaatste enveloppen in de cassette te selecteren en druk daarna op de knop **OK**.

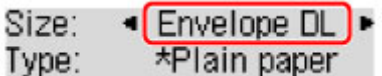

### **DD** Opmerking

• Het sterretje  $(\star)$  wordt weergegeven naast de huidige instellingen voor paginaformaat en mediumtype.

**[Papierinstelling voor afdrukken](#page-460-0)** 

10. Gebruik de knop  $\blacktriangleleft$  of  $\blacktriangleright$  om het type van de geplaatste enveloppen in de cassette te selecteren en druk daarna op de knop **OK**.

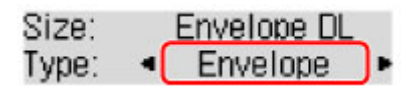

11. Trek het verlengstuk van de uitvoerlade (H) uit en open vervolgens de papieruitvoersteun (I).

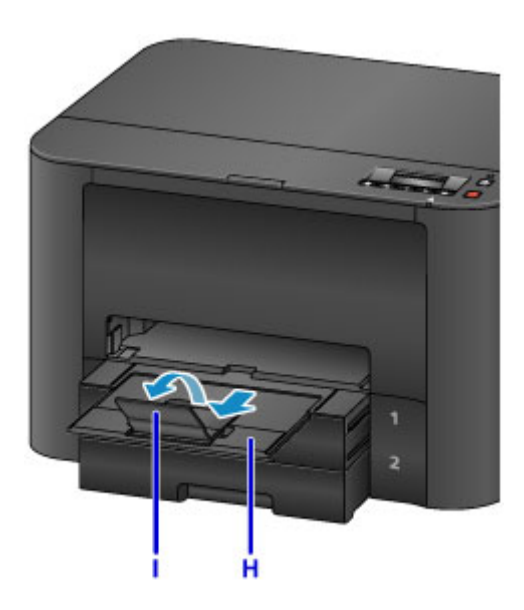

# **Opmerking**

• Wanneer u afdrukt, selecteert u het formaat en type van de geplaatste enveloppen in het venster met afdrukinstellingen van het printerstuurprogramma.

# <span id="page-141-0"></span>**Mediumtypen die u kunt gebruiken**

Voor het beste afdrukresultaat kiest u papier dat geschikt is om op af te drukken. Canon levert diverse papiersoorten die geschikt zijn voor documenten en papier dat geschikt is voor foto's of illustraties. Het verdient aanbeveling belangrijke foto's af te drukken op origineel Canon-papier.

## **Mediumtypen**

### **Verkrijgbare papiersoorten**

- Normaal papier (inclusief gerecycled papier)
- Enveloppen

### **Origineel Canon-papier**

Het modelnummer van origineel Canon-papier wordt tussen haakjes vermeld. Raadpleeg de instructiehandleiding bij het papier voor gedetailleerde informatie over de bedrukbare zijde en notities over de behandeling van papier. Bezoek onze website voor informatie over de beschikbare papierformaten voor de verschillende soorten Canon-papier.

### **DD** Opmerking

• In sommige landen of regio's zijn bepaalde Canon-papiersoorten mogelijk niet beschikbaar. In de Verenigde Staten wordt papier niet op modelnummer verkocht. In dat geval koopt u het papier op naam.

#### **Papier voor het afdrukken van foto's:**

- Glanzend Fotopapier 'voor frequent gebruik' <GP-501/GP-601>
- Foto Glans Papier <GP-601>
- Glossy Foto Papier Extra II <PP-201>
- Professioneel Fotopapier Luster <LU-101>
- Photo Paper Plus Halfglans <SG-201>
- Matglans Foto Papier <MP-101>

#### **Papier voor het afdrukken van zakelijke documenten:**

- High Resolution Paper <HR-101N>
	- **[Maximaal aantal vellen](#page-143-0)**
	- [Papierinstellingen in het printerstuurprogramma en op de printer \(mediumtype\)](#page-321-0)

## **Paginaformaten**

U kunt de volgende paginaformaten gebruiken.

### **Demerking**

- U kunt de volgende paginaformaten plaatsen.
	- cassette 1: A4, B5, A5, Letter, Legal, 10 x 15 cm  $(4 \times 6 \text{ inch})$ , 13 x 18 cm  $(5 \times 7 \text{ inch})$ , 20 x 25 cm (8 x 10 inch), DL-envelop en Com10-envelop
	- cassette 2: A4, Letter en Legal

### **Standaardformaten:**

- Letter
- Legal
- A5
- A4
- B5
- 10 x 15 cm (4 x 6 inch)
- 13 x 18 cm (5 x 7 inch)
- 20 x 25 cm (8 x 10 inch)
- DL-envelop
- COM10-envelop

### **Afwijkende formaten:**

U kunt afdrukken op papier van niet-standaardformaat met de volgende afmetingen.

- cassette 1
	- Minimumformaat: 89,0 x 127,0 mm (3,50 x 5,00 inch)
	- Maximumformaat: 215,9 x 355,6 mm (8,50 x 14,00 inch)
- cassette 2
	- Minimumformaat: 210,0 x 279,4 mm (8,27 x 11,00 inch)
	- Maximumformaat: 215,9 x 355,6 mm (8,50 x 14,00 inch)

# **Papiergewicht**

U kunt papier met het volgende gewicht gebruiken.

• 64 tot 105 g /m2 (17 tot 28 lb) (gewoon papier, uitgezonderd papier van het merk Canon)

Gebruik geen zwaarder of lichter papier (met uitzondering van origineel Canon-papier), aangezien het papier dan in de printer vast kan komen te zitten.

## **Opmerkingen over het opslaan van papier**

- Neem alleen het benodigde aantal vellen papier uit de verpakking, vlak voordat u gaat afdrukken.
- Wanneer u niet afdrukt, verwijdert u niet-gebruikt papier uit de achterste lade, stopt u dat terug in het pak en legt u het ergens vlak neer om te voorkomen dat het gaat omkrullen. Vermijd bij het opslaan bovendien hitte, vochtigheid en rechtstreeks zonlicht.

# <span id="page-143-0"></span>**Maximaal aantal vellen**

## **Verkrijgbare papiersoorten**

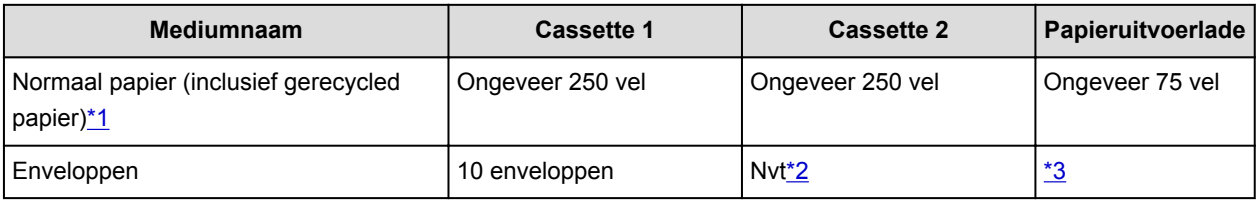

## **Origineel Canon-papier**

### **DE** Opmerking

- Als u de volgende papiersoorten via cassette 2 invoert, kunt u de printer beschadigen. Plaats papier altijd in cassette 1.
- Wij adviseren u het vorige afgedrukte vel uit de papieruitvoerlade te verwijderen voordat u verder gaat met afdrukken om vlekken en verkleuringen te voorkomen (behalve voor High Resolution Paper <HR-101N>).

### **Papier voor het afdrukken van foto's:**

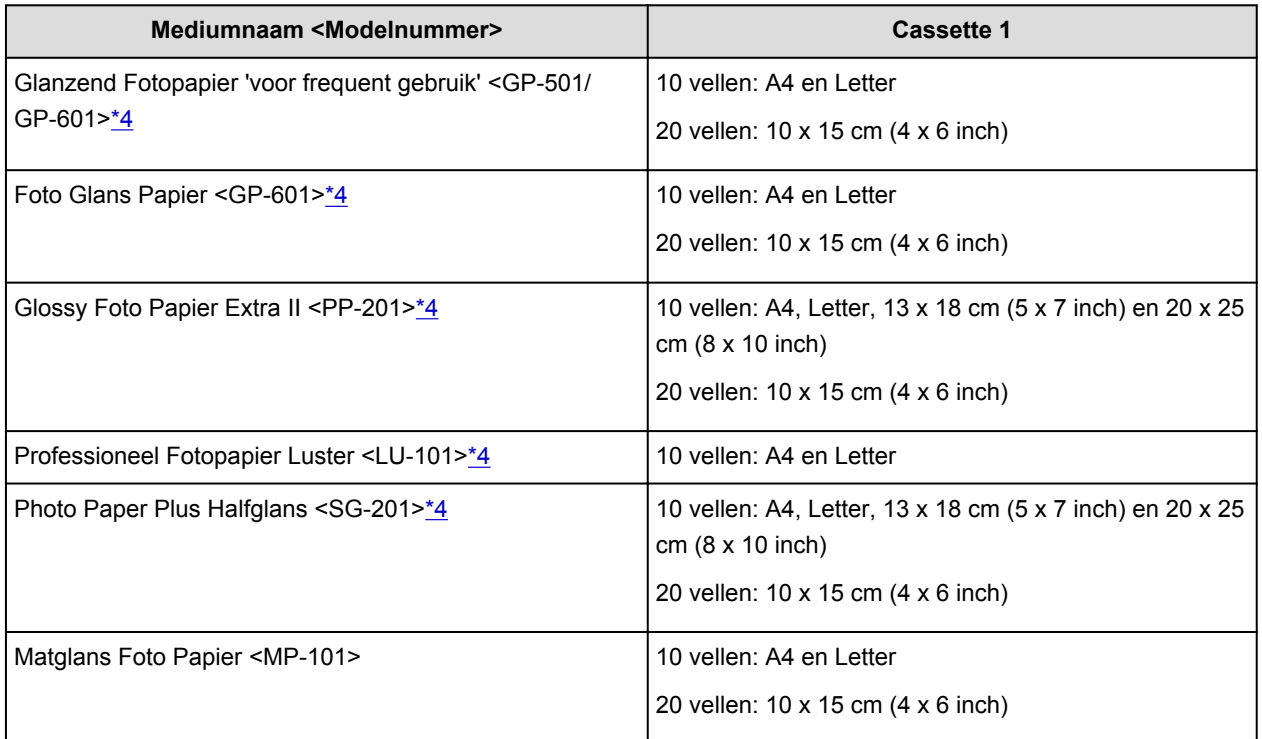

#### **Papier voor het afdrukken van zakelijke documenten:**

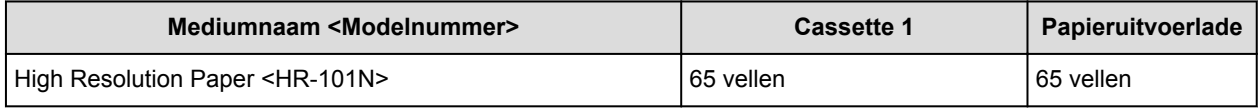

\*1 Het correct invoeren van papier verloopt wellicht niet goed bij de maximumcapaciteit, afhankelijk van de papiersoort of de omgevingsomstandigheden (zeer hoge of lage temperaturen of luchtvochtigheid). Plaats in dergelijke gevallen per keer niet meer vellen dan de helft van de maximumcapaciteit.

\*2 Als u enveloppen via cassette 2 invoert, kunt u de printer beschadigen. Plaats papier altijd in cassette 1.
\*3 Wij adviseren u de vorige afgedrukte envelop uit de papieruitvoerlade te verwijderen voordat u verder gaat met afdrukken om vlekken en verkleuringen te voorkomen.

\*4 Wanneer u papier in stapels plaatst, kan de afdrukzijde bij het invoeren worden gemarkeerd of wordt het papier mogelijk niet goed ingevoerd. Plaats in dat geval maar een vel tegelijk.

# **Mediumtypen die u niet kunt gebruiken**

De onderstaande soorten papier mogen niet worden gebruikt. Het gebruik van dergelijke papiersoorten levert niet alleen een onbevredigend resultaat op, maar kan ook leiden tot vastlopen of slecht functioneren van de printer.

- Gevouwen, gekruld of gekreukt papier
- Vochtig papier
- Papier dat te dun is (dat minder weegt dan 64 g /m<sup>2</sup> (17 lb))
- Papier dat te dik is (gewoon papier, behalve papier van het merk Canon, dat meer weegt dan 105 g /m<sup>2</sup> (28 lb))
- Papier dat dunner is dan een briefkaart, inclusief gewoon papier of papier van een notitieblok dat kleiner is gemaakt (wanneer u afdrukt op papier dat kleiner is dan A5)
- Briefkaarten
- Kaarten waarop foto's of stickers zijn geplakt
- Enveloppen met een dubbele klep
- Enveloppen met een reliëf of een behandeld oppervlak
- Enveloppen waarvan de lijmkleppen al vochtig zijn gemaakt en plakken
- Willekeurig papier met gaatjes
- Papier dat niet rechthoekig is
- Papier dat is ingebonden met nietjes of lijm
- Voorgelijmd papier
- Papier versierd met glitters, enzovoort

# **Afdrukgebied**

- **[Afdrukgebied](#page-147-0)**
- **[Andere formaten dan Letter, Legal, Enveloppen](#page-148-0)**
- **[Letter, Legal](#page-149-0)**
- **[Enveloppen](#page-150-0)**

# <span id="page-147-0"></span>**Afdrukgebied**

Voor de beste afdrukkwaliteit laat de printer een marge vrij aan alle zijden van het papier. Het eigenlijke afdrukgebied is het gebied binnen deze marges.

Aanbevolen afdrukgebied  $\Box$ : Canon raadt u aan binnen dit gebied af te drukken.

Afdrukgebied  $\Box$ : in dit gebied is afdrukken mogelijk. Als u hier afdrukt, kan de afdrukkwaliteit of de precisie van de papierinvoer echter afnemen.

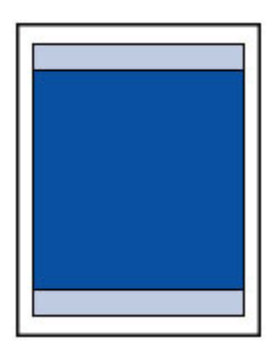

### **Opmerking**

• Wanneer u automatisch dubbelzijdig afdrukken gebruikt, is de bovenmarge van het afdrukgebied 2 mm (0,08 inch) kleiner.

# <span id="page-148-0"></span>**Andere formaten dan Letter, Legal, Enveloppen**

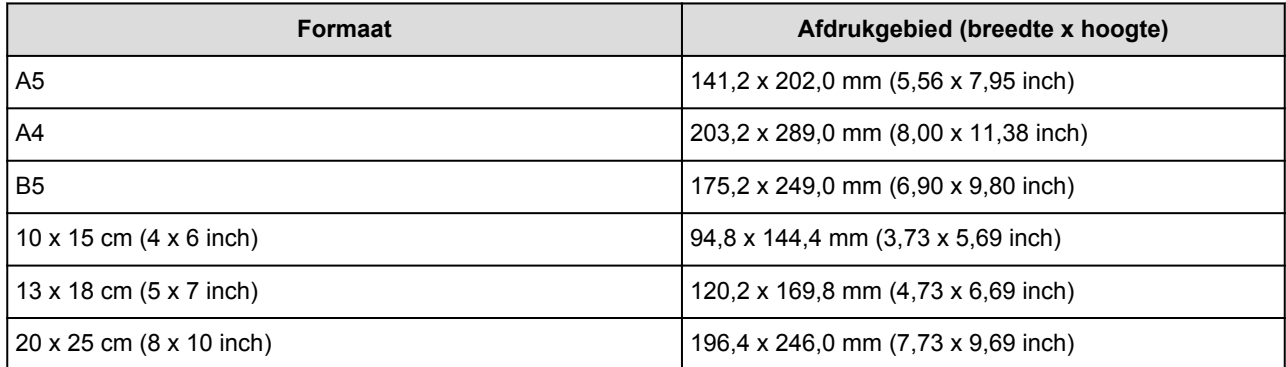

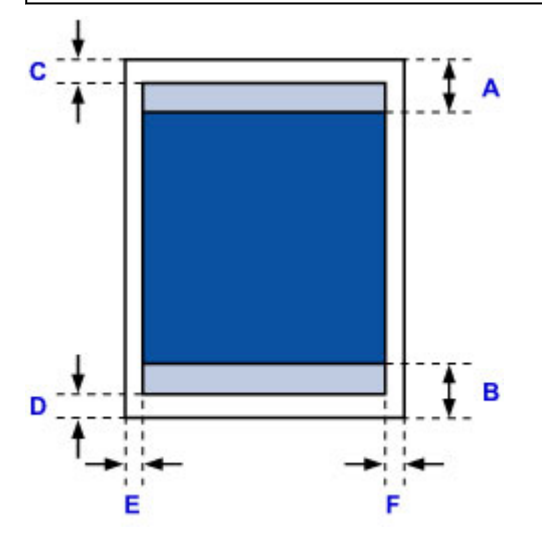

**Aanbevolen afdrukgebied** 

- A: 45,8 mm (1,80 inch)
- B: 36,8 mm (1,45 inch)

#### **Afdrukgebied**

- C: 3,0 mm (0,12 inch)
- D: 5,0 mm (0,20 inch)
- E: 3,4 mm (0,13 inch)
- F: 3,4 mm (0,13 inch)

# <span id="page-149-0"></span>**Letter, Legal**

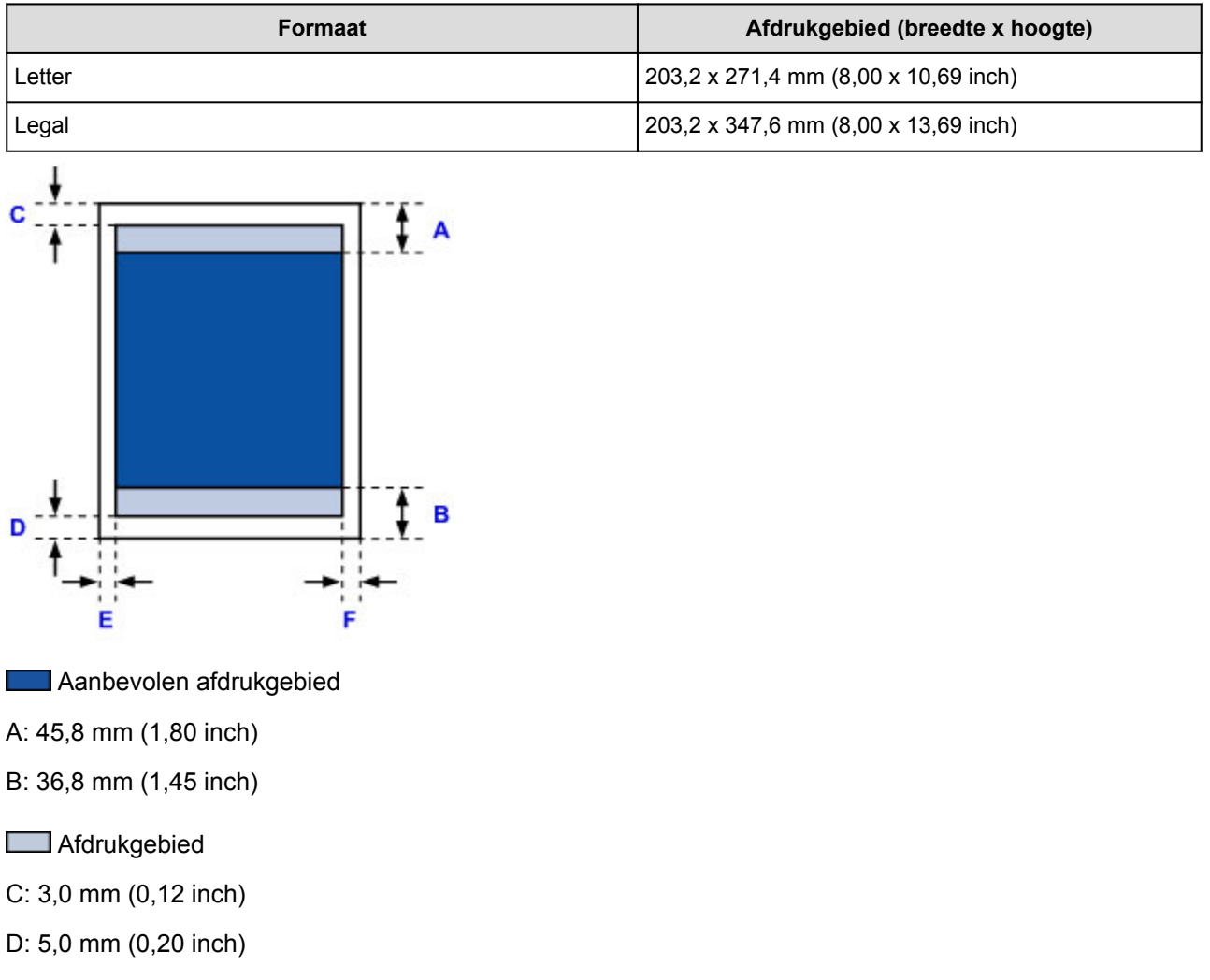

- E: 6,4 mm (0,25 inch)
- F: 6,3 mm (0,25 inch)

# <span id="page-150-0"></span>**Enveloppen**

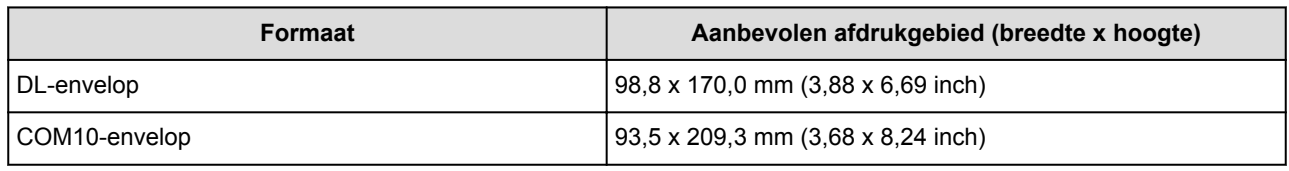

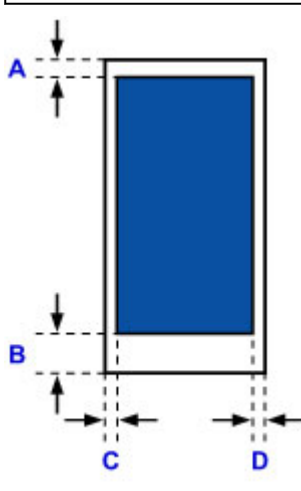

**Aanbevolen afdrukgebied** 

### **DL-envelop**

- A: 21,0 mm (0,83 inch)
- B: 29,0 mm (1,14 inch)
- C: 5,6 mm (0,22 inch)
- D: 5,6 mm (0,22 inch)

### **COM10-envelop**

- A: 3,0 mm (0,12 inch)
- B: 29,0 mm (1,14 inch)
- C: 5,6 mm (0,22 inch)
- D: 5,6 mm (0,22 inch)

# **Een inkttank vervangen**

- **[Een inkttank vervangen](#page-152-0)**
- **[De inktstatus controleren](#page-159-0)**

### <span id="page-152-0"></span>**Een inkttank vervangen**

Wanneer de inkt opraakt of zich fouten voordoen, wordt het bericht op het LCD weergegeven om u op de hoogte te brengen van het probleem. Neem de maatregelen die in het bericht worden beschreven.

**[Een bericht verschijnt op het scherm](#page-542-0)** 

### **DEX** Opmerking

• Zie [Onderhoudsprocedure](#page-163-0) als de afdrukken vaag worden of als er witte strepen verschijnen terwijl de inkttanks toch voldoende inkt bevatten.

### **Vervangingsprocedure**

Volg onderstaande procedure wanneer u een inkttank moet vervangen.

#### **Belangrijk**

- Plaats meteen een nieuwe inkttank terug zodra u er een verwijdert. Laat de printer nooit staan met een verwijderde inkttank.
- Gebruik een nieuwe inkttank ter vervanging. De spuitopeningen kunnen verstopt raken als u een gebruikte inkttank plaatst. Daarnaast kan de printer bij een dergelijke inkttank niet correct aangeven wanneer u de inkttank moet vervangen.
- Zodra u een inkttank hebt geplaatst, mag u deze niet uit de printer verwijderen of aan de lucht blootstellen. Hierdoor kan de inkttank uitdrogen en werkt de printer niet meer naar behoren als de inkttank opnieuw wordt geplaatst. Voor een optimale afdrukkwaliteit moet u de inkttank binnen zes maanden na het eerste gebruik opmaken.

### **DE** Opmerking

• Mogelijk wordt toch kleureninkt verbruikt wanneer u een document in zwart-wit afdrukt of wanneer u hebt aangegeven een zwart-witafdruk te willen maken.

Beide soorten inkt worden ook verbruikt bij reiniging en diepte-reiniging van de printkop, wat nodig kan zijn om ervoor te zorgen dat de printer goed werkt. Wanneer een inkttank op is, moet u deze meteen vervangen door een nieuwe.

**[Handige informatie over inkt](#page-296-0)** 

1. Zorg dat het apparaat is ingeschakeld en open daarna de voorklep.

De inkttank die kan worden vervangen, wordt weergegeven op het LCD-scherm en de printkophouder (A) wordt verplaatst naar de vervangingspositie voor die inkttank.

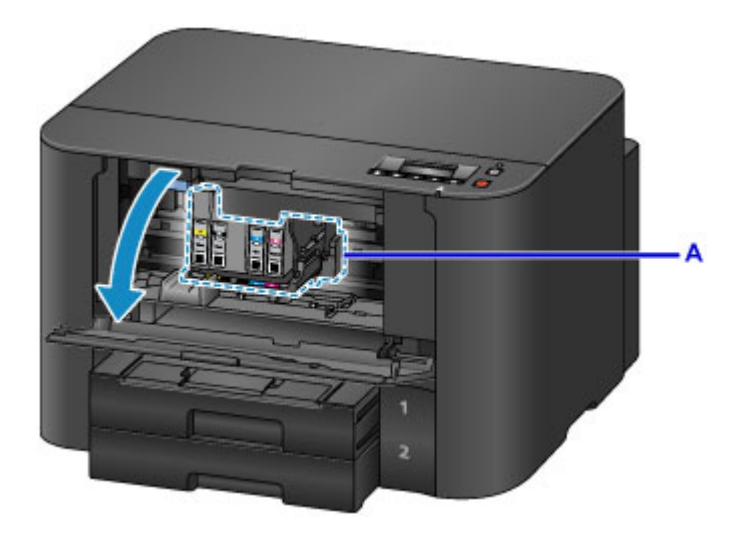

### **Let op**

• Houd de printkophouder niet vast om deze te stoppen of te verplaatsen. Raak de printkophouder niet aan voordat deze helemaal stilstaat.

### **Belangrijk**

- Verwijder een inkttank niet voordat u een nieuwe hebt voorbereid.
	- Als u een inkttank hebt verwijderd, werkt het apparaat pas nadat een nieuwe is geplaatst.
	- Als u een inkttank hebt verwijderd, werkt het apparaat niet, zelfs als de verwijderde inkttank enkel opnieuw wordt geplaatst.
- U kunt een inkttank niet verwijderen als deze niet in de vervangingspositie staat. Als u de inkttank met kracht verwijdert, werkt de printer mogelijk niet meer naar behoren of kan de printer beschadigd raken.
- Raak geen metalen delen of andere delen binnen in de printer aan.
- Als de voorklep langer dan 60 minuten heeft opengestaan, wordt de printkophouder naar de rechterzijde verplaatst. In dit geval moet u de voorklep sluiten en weer openen.

### **DES** Opmerking

- Als het bericht voor vervanging van de inkttank wordt weergegeven op het LCD-scherm, controleert u dit en drukt u daarna op de knop **OK**.
- 2. Wanneer op het LCD-scherm wordt aangegeven dat een inkttank moet worden vervangen, drukt u de uitwerphendel voor de inkttank (B) omhoog.

De inkttank wordt uitgeworpen.

Wanneer u een andere inkttank wilt vervangen, drukt u op de knop **OK** om **[OK]Volgende ([OK]Next)** te selecteren en het scherm voor de te vervangen inkttank weer te geven.

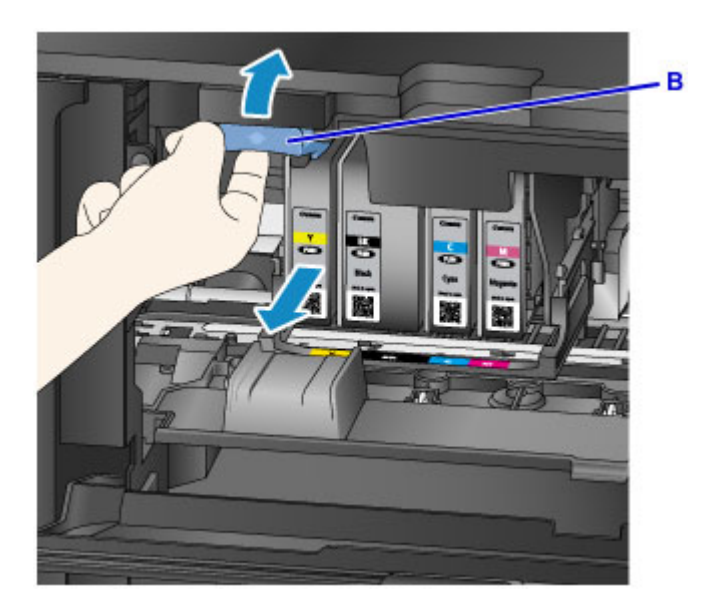

### **Belangrijk**

- Stop de verwijderde inkttank direct in een plastic tas nadat u deze uit de printer hebt verwijderd. Doet u dat niet, dan kan achtergebleven inkt vlekken op uw kleding en dergelijke veroorzaken.
- Raak behalve de inkttanks geen andere delen aan.
- Houd bij het weggooien van lege inkttanks rekening met de plaatselijke regelgeving met betrekking tot afvalverwerking.
- Ga voorzichtig om met de inkttanks. Laat de inkttanks niet vallen en oefen er geen overmatige druk op uit.
- 3. Verwijder de inkttank uit de verpakking.

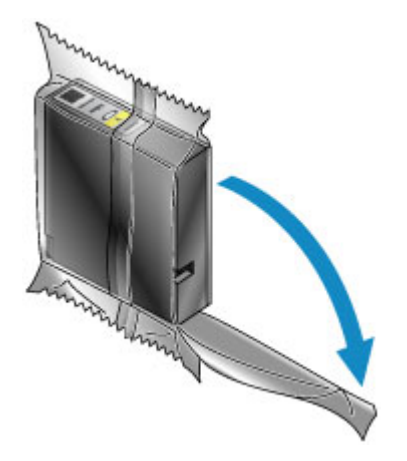

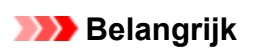

• Raak de contacten (C) en verbindingsdelen (D) van de inkttank niet aan.

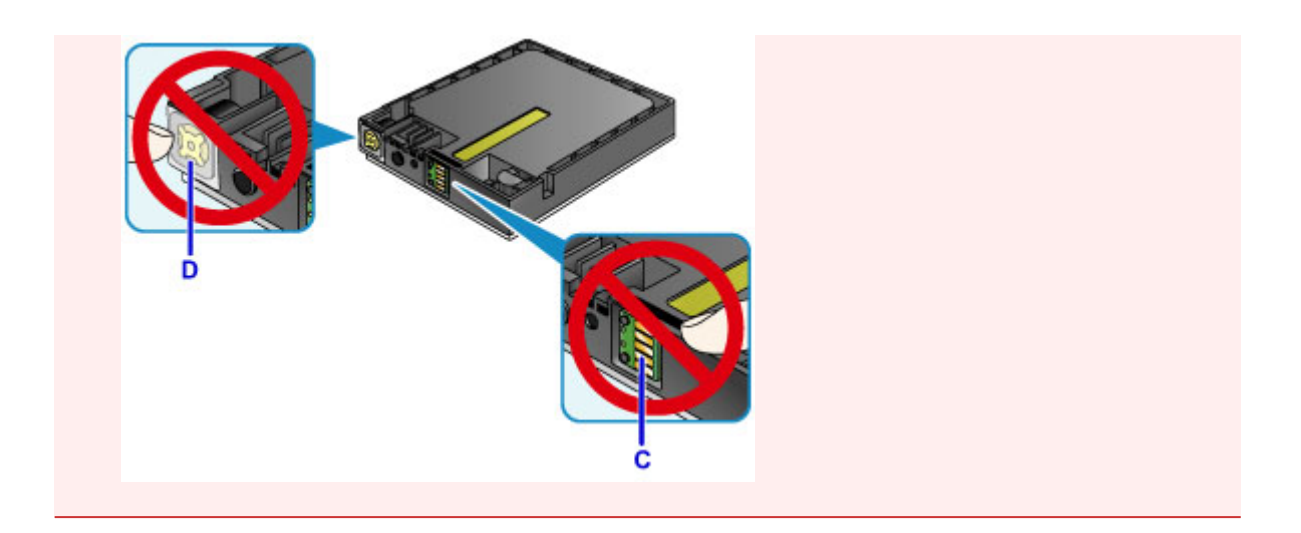

4. Plaats een nieuwe inkttank waarbij u deze uitlijnt met de geleiders (E) in de printer.

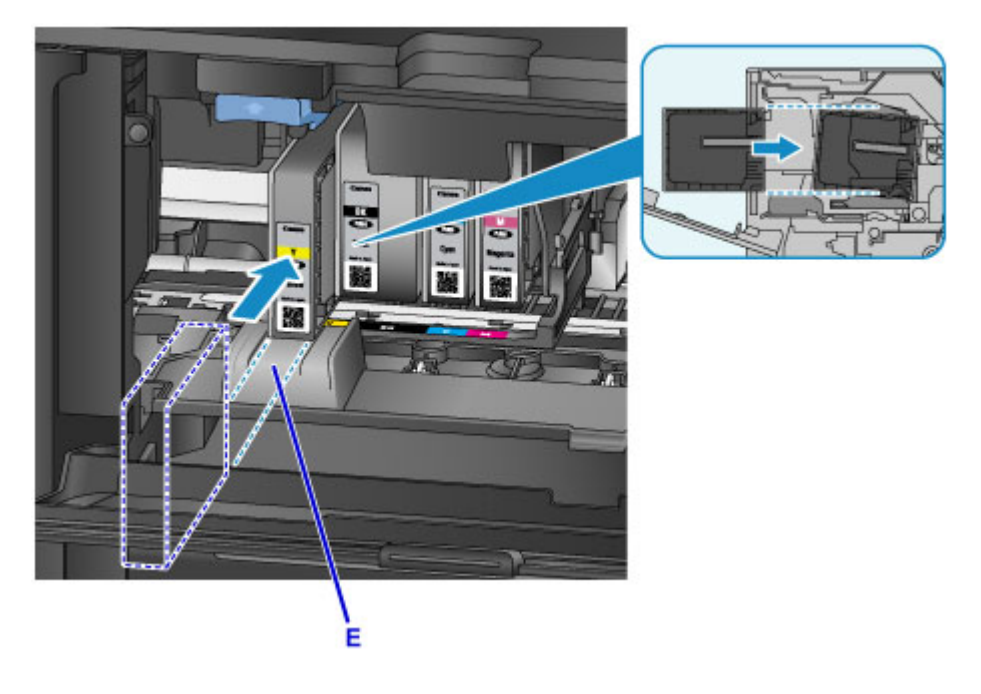

### **Belangrijk**

- U kunt de inkttank niet in de verkeerde positie plaatsen. Controleer het label onder de installatiepositie en plaats de inkttank vervolgens op de juiste positie.
- 5. Duw op de inkttank totdat deze stevig vast zit.

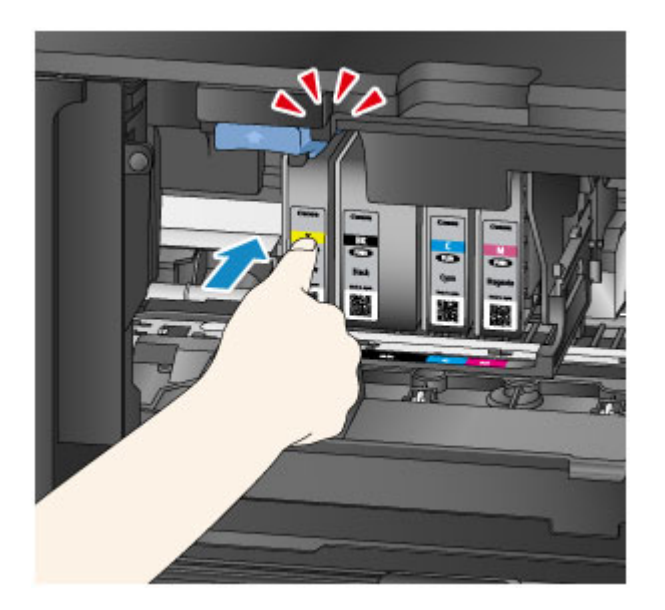

6. Druk op de knop **OK** om **[OK]Afsluiten ([OK]Exit)** te selecteren.

Als **[OK]Volgende ([OK]Next)** op het scherm wordt weergegeven, betekent dit dat er nog een inkttank kan worden vervangen.

Als u deze inkttank wilt vervangen, drukt u op de knop **OK** en herhaalt u de procedure vanaf stap 2.

Als u geen inkttanks meer wilt vervangen, drukt u net zo lang op de knop **OK** tot **[OK]Afsluiten ([OK]Exit)** wordt weergegeven op het scherm.

De printkophouder schuift naar de stand-bypositie. U kunt geen inkttanks verwijderen terwijl de houder in deze positie staat.

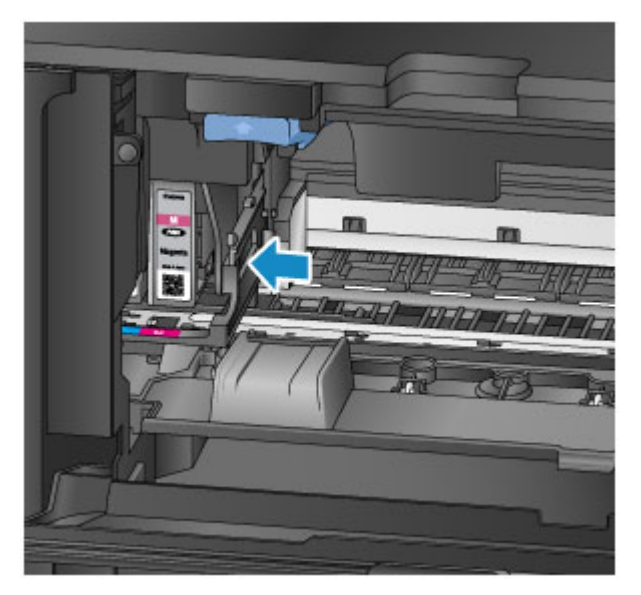

### **Belangrijk**

- U kunt pas afdrukken als alle inkttanks zijn geïnstalleerd. Zorg dat alle inkttanks zijn geïnstalleerd.
- Een geplaatste inkttank kan pas worden verwijderd als het bericht voor verwijdering wordt weergegeven.
- 7. Sluit de voorklep.

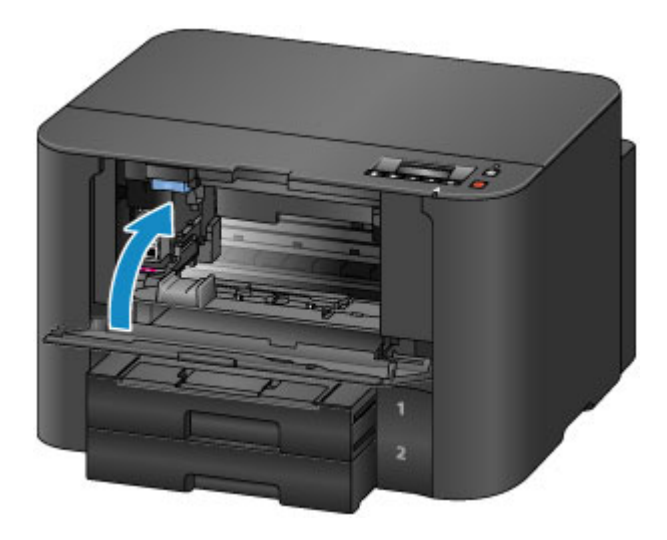

Nadat u de inkttanks hebt vervangen, begint de printer automatisch de inkt te mengen. Wacht totdat de printer geen werkingsgeluid meer maakt. (Dit duurt 1 tot 2 minuten.)

### **DE** Opmerking

• Als een foutbericht wordt weergegeven op het LCD-scherm, voert u de vereiste stappen uit.

**[Een bericht verschijnt op het scherm](#page-542-0)** 

- Als de printkop niet correct is uitgelijnd, wat u merkt doordat evenwijdige lijnen niet correct worden afgedrukt of doordat er vergelijkbare problemen optreden, [lijnt u de printkop](#page-169-0) uit.
- De printer kan geluid maken tijdens het gebruik.

## <span id="page-158-0"></span>**De inktstatus controleren vanaf uw computer**

U kunt het resterende inktniveau en de soorten inkttanks voor uw model bekijken.

- 1. Open het [eigenschappenvenster van het printerstuurprogramma](#page-398-0)
- 2. De Canon IJ-statusmonitor starten

Klik op **Onderhoud (Maintenance)** op het tabblad **Printerstatus weergeven (View Printer Status)**. De Canon IJ-statusmonitor wordt geopend en een afbeelding van de inktstatus wordt weergegeven.

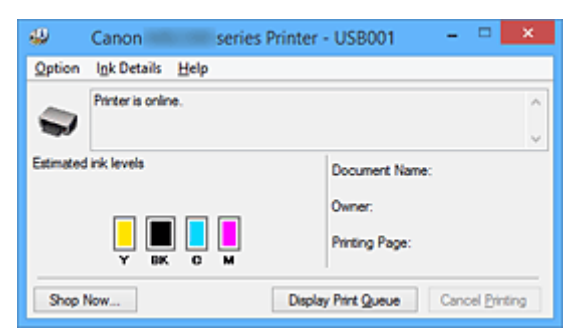

### **DESP** Opmerking

- De informatie die in de Canon IJ-statusmonitor wordt weergegeven, kan afwijken naargelang het land of de regio waarin u de printer gebruikt.
- Wanneer u een melding over het resterende inktniveau krijgt, wordt er een aanduiding weergegeven boven het inktpictogram. Biivoorbeeld: **O**

De inkttank is bijna leeg. Bereid een nieuwe inkttank voor.

# 3. Klik zo nodig op **Inktdetails (Ink Details)**

U kunt de informatie over inkt bekijken.

In geval van een waarschuwing of fout met betrekking tot de resterende hoeveelheid inkt wordt bovenaan de afbeelding een meldingspictogram weergegeven in het dialoogvenster **Inktdetails (Ink Details)**.

Voer in dergelijke gevallen de op het scherm beschreven maatregelen uit.

#### **Demerking**

• U kunt ook het dialoogvenster **Inktdetails (Ink Details)** weergeven door het inktpictogram te selecteren op de Canon IJ-statusmonitor.

# <span id="page-159-0"></span>**De inktstatus controleren**

**[De inktstatus controleren met het LCD op de printer](#page-160-0)**

U kunt de inktstatus ook controleren op het computerscherm.

**[De inktstatus controleren vanaf uw computer](#page-158-0)**

# <span id="page-160-0"></span>**De inktstatus controleren met het LCD op de printer**

U kunt de inktstatus controleren op het LCD-scherm.

Er wordt een symbool weergegeven in het aangegeven gebied (A) als er informatie is over het resterende inktniveau.

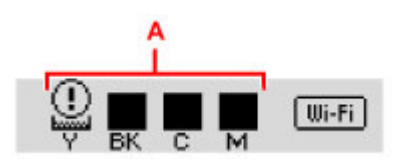

Voorbeeld:  $\textcircled{\scriptsize{1}}$ 

De inkttank is bijna leeg. Bereid een nieuwe inkttank voor.

### **DD** Opmerking

- Het bovenstaande scherm geeft een schatting van de inktniveaus aan.
- Selecteer **Inktnr. afdrukken (Print ink number)** bij **Inktinformatie (Ink information)** op het scherm **Instellingenmenu (Setup menu)** om het modelnummer van de inkttank af te drukken.
- U kunt de inktstatus ook controleren op het computerscherm.

[De inktstatus controleren vanaf uw computer](#page-158-0)

# **Onderhoud**

- **[Vage afdrukken of onjuiste kleuren](#page-162-0)**
- **[Onderhoud uitvoeren vanaf een computer](#page-171-0)**
- **[De printer reinigen](#page-183-0)**

# <span id="page-162-0"></span>**Vage afdrukken of onjuiste kleuren**

- **[Onderhoudsprocedure](#page-163-0)**
- **[Controleraster voor de spuitopeningen afdrukken](#page-165-0)**
- **[Controleraster voor de spuitopeningen bekijken](#page-166-0)**
- **[De printkop reinigen](#page-167-0)**
- **[Een diepte-reiniging van de printkop uitvoeren](#page-168-0)**
- **[De printkop uitlijnen](#page-169-0)**

# <span id="page-163-0"></span>**Onderhoudsprocedure**

Als de afdrukresultaten vaag zijn, kleuren niet correct worden afgedrukt of als u niet tevreden bent over de afdrukresultaten (bijvoorbeeld omdat lijnen niet evenwijdig worden afgedrukt), voert u de onderstaande onderhoudsprocedure uit.

#### **DE** Opmerking

- Stel de afdrukkwaliteit hoger in via de instellingen van het printerstuurprogramma. Hierdoor kunnen de afdrukresultaten verbeteren.
	- **[De afdrukkwaliteit wijzigen en afbeeldingsgegevens corrigeren](#page-369-0)**

### **Onduidelijke of ongelijkmatige afdrukresultaten:**

Stap 1 Druk het controleraster voor de spuitopeningen af.

Vanaf de printer

**N** [Controleraster voor de spuitopeningen afdrukken](#page-165-0)

Vanaf de computer

[De computer gebruiken om een controleraster voor de spuitopeningen af te drukken](#page-181-0)

**Stap 2** [Bekijk het controleraster voor de spuitopeningen.](#page-166-0)

**Als er lijnen ontbreken of er horizontale witte strepen voorkomen in dit raster:**

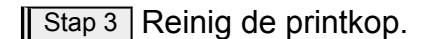

Vanaf de printer

[De printkop reinigen](#page-167-0)

Vanaf de computer

[De Printkoppen reinigen vanaf de computer](#page-172-0)

Druk na het reinigen van de printkop het controleraster voor spuitopeningen af en controleer dit: ➡ Stap 1

**Als het probleem niet is opgelost nadat u stap 1 tot en met stap 3 tweemaal hebt uitgevoerd:**

**Stap 4** Voer een diepte-reiniging van de printkop uit.

Vanaf de printer

**[Een diepte-reiniging van de printkop uitvoeren](#page-168-0)** 

Vanaf de computer

[De Printkoppen reinigen vanaf de computer](#page-172-0)

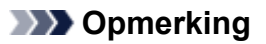

• Als u de procedure tot en met stap 4 hebt uitgevoerd en het probleem niet is opgelost, schakelt u de printer uit en voert u de diepte-reiniging van de printkop 24 uur later nogmaals uit.

Indien de fout zich blijft voordoen, is de printkop mogelijk beschadigd. Neem contact op met het ondersteuningscentrum.

# **Als de afdrukresultaten niet gelijkmatig zijn (de evenwijdige lijnen zijn bijvoorbeeld niet correct afgedrukt):**

Stap Lijn de printkop uit.

Vanaf de printer

[De printkop uitlijnen](#page-169-0)

Vanaf de computer

[De positie van de Printkop uitlijnen vanaf de computer](#page-175-0)

# <span id="page-165-0"></span>**Controleraster voor de spuitopeningen afdrukken**

Druk het controleraster voor de spuitopeningen af om te bepalen of de inkt op de juiste wijze uit de spuitopening van printkop wordt gespoten.

#### **DD** Opmerking

• Wanneer de inkt opraakt tijdens het afdrukken van het controleraster voor de spuitopeningen, wordt er een foutbericht weergegeven op het LCD-scherm.

**[Een bericht verschijnt op het scherm](#page-542-0)** 

#### **U moet het volgende voorbereiden: een vel gewoon papier van A4- of Letter-formaat**

- 1. Controleer of het apparaat aan staat.
- 2. Plaats een vel normaal papier van A4- of Letter-formaat in cassette 1.

Nadat u de cassette in de printer hebt geplaatst, wordt het registratiescherm voor papiergegevens weergegeven op het LCD-scherm. Selecteer **A4** of **Letter** voor **Form.: (Size:)** en **Norm. papier (Plain paper)** voor **Type:** en druk daarna op de knop **OK**.

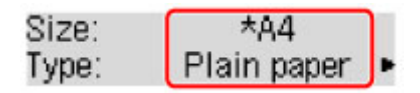

#### **Belangrijk**

- Cassette 2 kan niet worden gebruikt voor het afdrukken van het controleraster voor de spuitopeningen. Zorg dat u papier in cassette 1 plaatst.
- 3. Trek het verlengstuk van de uitvoerlade uit en open vervolgens de papieruitvoersteun.
- 4. Druk op de knop **Instellingen (Setup)**, gebruik de knop < of  $\blacktriangleright$  om **Onderhoud (Maintenance)** te selecteren en druk daarna op de knop **OK**.

**LCD** en bedieningspaneel

5. Gebruik de knop < of  $\blacktriangleright$  om **Contr. spuitopening (Nozzle check)** te selecteren en druk daarna op de knop **OK**.

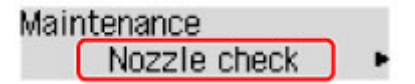

Het controleraster voor de spuitopening wordt afgedrukt.

6. [Bekijk het controleraster voor de spuitopeningen.](#page-166-0)

# <span id="page-166-0"></span>**Controleraster voor de spuitopeningen bekijken**

Bekijk het controleraster voor de spuitopeningen en reinig zo nodig de printkop.

1. Controleer het raster A op ontbrekende lijnen en het raster B op de aanwezigheid van horizontale witte strepen.

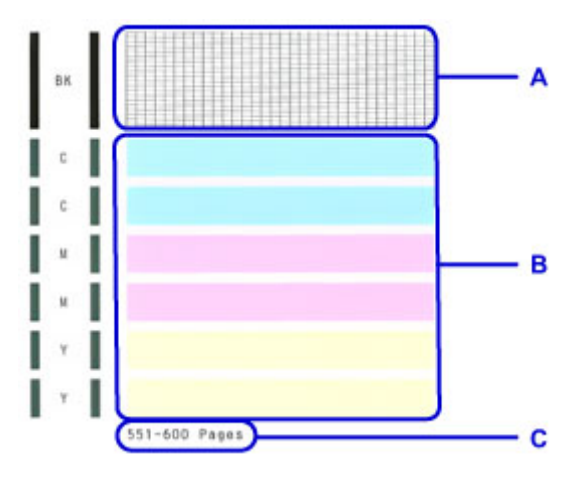

C: Aantal vellen dat tot nog toe is afgedrukt

#### **Als er lijnen ontbreken in het raster A:**

De printkop [reiniging](#page-167-0) is vereist.

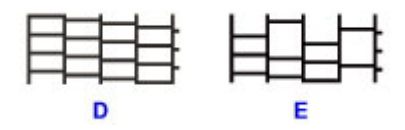

D: Goed

E: Niet goed (er ontbreken lijnen)

#### **Als er horizontale witte strepen voorkomen in het raster B:**

De printkop [reiniging](#page-167-0) is vereist.

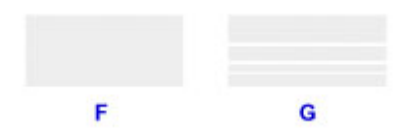

F: Goed

G: Niet goed (horizontale witte strepen aanwezig)

#### **DESP** Opmerking

• Op de afdruk van het controleraster voor de spuitopeningen wordt het totale aantal vellen dat tot nog toe is afgedrukt weergegeven in stappen van 50 vellen.

# <span id="page-167-0"></span>**De printkop reinigen**

De printkop moet worden gereinigd als er in het afgedrukte controleraster voor de spuitopeningen lijnen ontbreken of horizontale witte strepen worden weergegeven. Door een reiniging uit te voeren worden de spuitopeningen vrij gemaakt en de toestand van de printkop hersteld. Bij het reinigen van de printkop wordt inkt verbruikt. Reinig de printkop daarom alleen als het echt nodig is.

#### **DD** Opmerking

• U kunt de printkop ook reinigen vanaf de computer. Wanneer u de computer gebruikt, selecteert u de inktgroep die u wilt reinigen en start u de reiniging.

[De Printkoppen reinigen vanaf de computer](#page-172-0)

- Wanneer u de printkop reinigt met het bedieningspaneel, wordt de printkop van alle inktkleuren gereinigd.
- 1. Controleer of het apparaat aan staat.
- 2. Druk op de knop **Instellingen (Setup)**, gebruik de knop ◀ of ► om Onderhoud **(Maintenance)** te selecteren en druk daarna op de knop **OK**.
	- **LCD** en bedieningspaneel
- 3. Gebruik de knop < of  $\blacktriangleright$  om **Reinigen** (Cleaning) te selecteren en druk daarna op de knop **OK**.

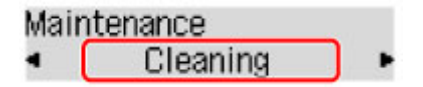

De printer start het reinigen van de printkop.

Voer geen andere handelingen uit tot de printer klaar is met het reinigen van de printkop. Dit duurt ongeveer 2 minuten.

4. Controleer de conditie van de printkop.

Als u de conditie van de printkop wilt controleren, [drukt u het controleraster voor de spuitopeningen af](#page-165-0).

#### **D** Opmerking

• Als het probleem niet is opgelost nadat u de printkop tweemaal hebt gereinigd, [voert u een diepte](#page-168-0)[reiniging van de printkop](#page-168-0) uit.

# <span id="page-168-0"></span>**Een diepte-reiniging van de printkop uitvoeren**

Als de afdrukkwaliteit niet is verbeterd door de normale reiniging van de printkop, moet u een dieptereiniging van de printkop uitvoeren. Bij een diepte-reiniging van de printkop wordt meer inkt verbruikt dan bij een normale reiniging van de printkop. Het is daarom raadzaam de diepte-reiniging van de printkop alleen uit te voeren als het echt nodig is.

#### **DD** Opmerking

• U kunt ook een diepte-reiniging van de printkop uitvoeren vanaf de computer. Wanneer u de computer gebruikt, selecteert u de inktgroep waarvoor u een diepte-reiniging wilt uitvoeren en start u de reiniging.

**[De Printkoppen reinigen vanaf de computer](#page-172-0)** 

- Wanneer u een diepte-reiniging van de printkop uitvoert met het bedieningspaneel, wordt de printkop van alle inktkleuren gereinigd.
- 1. Controleer of het apparaat aan staat.
- 2. Druk op de knop **Instellingen (Setup)**, gebruik de knop ◀ of ► om Onderhoud **(Maintenance)** te selecteren en druk daarna op de knop **OK**.
	- **LCD** en bedieningspaneel
- 3. Gebruik de knop < of  $\blacktriangleright$  om **Diepte-reiniging** (Deep cleaning) te selecteren en druk daarna op de knop **OK**.

De printer start de diepte-reiniging van de printkop.

Voer geen andere handelingen uit totdat de printer klaar is met de diepte-reiniging van de printkop. Dit duurt 2 tot 3 minuten.

4. Controleer de conditie van de printkop.

Als u de conditie van de printkop wilt controleren, [drukt u het controleraster voor de spuitopeningen af](#page-165-0).

Als het probleem niet is opgelost, schakelt u het apparaat uit en voert u de diepte-reiniging van de printkop 24 uur later nogmaals uit.

Indien de fout zich blijft voordoen, is de printkop mogelijk beschadigd. Neem contact op met het ondersteuningscentrum.

# <span id="page-169-0"></span>**De printkop uitlijnen**

Als de afgedrukte lijnen niet evenwijdig zijn of als u niet tevreden bent over de afdrukresultaten, dient u de positie van de printkop aan te passen.

#### **DD** Opmerking

• Wanneer de inkt opraakt tijdens het afdrukken van het controleraster voor de spuitopeningen, wordt er een foutbericht weergegeven op het LCD-scherm.

**[Een bericht verschijnt op het scherm](#page-542-0)** 

#### **U moet het volgende voorbereiden: een vel gewoon papier van A4- of Letter-formaat (inclusief gerecycled papier)\***

\* Gebruik papier dat wit en schoon is aan beide kanten.

- 1. Controleer of het apparaat aan staat.
- 2. Plaats een vel normaal papier van A4- of Letter-formaat in cassette 1.

Nadat u de cassette in de printer hebt geplaatst, wordt het registratiescherm voor papiergegevens weergegeven op het LCD-scherm. Selecteer **A4** of **Letter** voor **Form.: (Size:)** en **Norm. papier (Plain paper)** voor **Type:** en druk daarna op de knop **OK**.

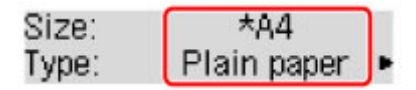

#### **Belangrijk**

- Cassette 2 is niet beschikbaar voor uitlijning van de printkop. Zorg dat u papier in cassette 1 plaatst.
- 3. Trek het verlengstuk van de uitvoerlade uit en open vervolgens de papieruitvoersteun.
- 4. Druk op de knop **Instellingen (Setup)**, gebruik de knop < of  $\blacktriangleright$  om **Onderhoud (Maintenance)** te selecteren en druk daarna op de knop **OK**.

**LCD** en bedieningspaneel

5. Gebruik de knop < of  $\blacktriangleright$  om **Uitlijning printkop** (Head alignment) te selecteren en druk daarna op de knop **OK**.

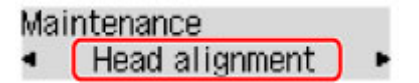

Het controlevel voor de uitlijning van de printkop wordt afgedrukt en de positie van de printkop wordt automatisch uitgelijnd.

Dit duurt 3 tot 4 minuten.

#### **Demerking**

• Als de automatische aanpassing van de printkoppositie is mislukt, wordt er een foutbericht weergegeven op het LCD-scherm.

**[Een bericht verschijnt op het scherm](#page-542-0)** 

- Als u nog steeds niet tevreden bent over de afdrukresultaten nadat de printkoppositie is aangepast op de hiervoor omschreven wijze, kunt u de printkoppositie aanpassen vanaf de computer.
	- [De positie van de printkop handmatig uitlijnen vanaf de computer](#page-177-0)

# <span id="page-171-0"></span>**Onderhoud uitvoeren vanaf een computer**

- **[De Printkoppen reinigen vanaf de computer](#page-172-0)**
- **[De Printkop uitlijnen](#page-174-0)**
- **[De positie van de Printkop uitlijnen vanaf de computer](#page-175-0)**
- **[De computer gebruiken om een controleraster voor de spuitopeningen af te](#page-181-0) [drukken](#page-181-0)**

# <span id="page-172-0"></span>**De Printkoppen reinigen vanaf de computer**

Met de functie voor het reinigen van de printkop kunt u verstopte spuitopeningen van de printkop weer vrijmaken. Reinig de printkoppen wanneer de afdruk vaag is of een bepaalde kleur niet wordt afgedrukt, ook al is er genoeg inkt.

De procedure voor het reinigen van de printkop is als volgt:

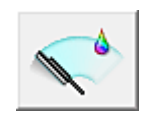

 **Reiniging (Cleaning)**

- 1. Open het [eigenschappenvenster van het printerstuurprogramma](#page-398-0)
- 2. Klik op **Reiniging (Cleaning)** op het tabblad **Onderhoud (Maintenance)**

Als u het dialoogvenster **Reiniging printkop (Print Head Cleaning)** opent, selecteert u de inktgroep die moet worden gereinigd.

Klik op **Initiële controle-items (Initial Check Items)** om de items te bekijken die u moet controleren voordat u deze reinigt.

3. Voor de reiniging uit

Zorg dat de printer is ingeschakeld en klik op **Uitvoeren (Execute)**.

Het reinigen van de printkop wordt gestart.

4. Voltooi de reiniging

Het dialoogvenster **Controle spuitopening (Nozzle Check)** wordt geopend na het bevestigingsbericht.

5. Controleer de resultaten

Klik op de knop **Controleraster afdrukken (Print Check Pattern)** om te controleren of de afdrukkwaliteit is verbeterd. Klik op **Annuleren (Cancel)** als u deze controle niet wilt uitvoeren.

Als het probleem niet is opgelost nadat u de printkop eenmaal hebt gereinigd, herhaalt u het reinigingsproces.

### **Belangrijk**

• Bij **Reiniging (Cleaning)** wordt een kleine hoeveelheid inkt gebruikt. Wanneer u de printkop vaak reinigt, zal de inktvoorraad van uw printer snel afnemen. Voer daarom alleen een reiniging uit wanneer dit noodzakelijk is.

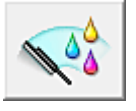

### **Diepte-reiniging (Deep Cleaning)**

**Diepte-reiniging (Deep Cleaning)** is grondiger dan een normale reiniging. U gebruikt deze functie als een probleem met de printkop niet is opgelost nadat u de functie **Reiniging (Cleaning)** tweemaal hebt uitgevoerd.

1. Open het [eigenschappenvenster van het printerstuurprogramma](#page-398-0)

#### 2. Klik op **Diepte-reiniging (Deep Cleaning)** op het tabblad **Onderhoud (Maintenance)**

Nadat u het dialoogvenster **Diepte-reiniging (Deep Cleaning)** hebt geopend, selecteert u de inktgroep die een diepte-reiniging moet ondergaan. Klik op **Initiële controle-items (Initial Check Items)** om de items te bekijken die u moet controleren voordat deze een diepte-reiniging ondergaan.

3. Voer de diepte-reiniging uit

Zorg dat de printer is ingeschakeld en klik op **Uitvoeren (Execute)**. Klik op **OK** in het bevestigingsbericht.

De diepte-reiniging wordt gestart.

4. Voltooi de diepte-reiniging

Het dialoogvenster **Controle spuitopening (Nozzle Check)** wordt geopend na het bevestigingsbericht.

5. Controleer de resultaten

Klik op de knop **Controleraster afdrukken (Print Check Pattern)** om te controleren of de afdrukkwaliteit is verbeterd. Klik op **Annuleren (Cancel)** als u deze controle niet wilt uitvoeren.

### **Belangrijk**

• Bij **Diepte-reiniging (Deep Cleaning)** wordt meer inkt gebruikt dan bij **Reiniging (Cleaning)**. Wanneer u de printkop vaak reinigt, zal de inktvoorraad van uw printer snel afnemen. Voer daarom alleen een reiniging uit wanneer dit noodzakelijk is.

### **DEX** Opmerking

• Als na **Diepte-reiniging (Deep Cleaning)** geen verbetering optreedt, schakelt u de printer uit, wacht u 24 uur en voert u **Diepte-reiniging (Deep Cleaning)** opnieuw uit. Als er nog steeds geen verbetering optreedt, is de inkt mogelijk op of is de printkop versleten. Raadpleeg '[Er wordt geen inkt toegevoerd](#page-523-0)' voor informatie over de te nemen maatregelen.

### **Verwant onderwerp**

[De computer gebruiken om een controleraster voor de spuitopeningen af te drukken](#page-181-0)

# <span id="page-174-0"></span>**De Printkop uitlijnen**

Wanneer u de positie van de printkop aanpast, worden fouten in de printkoppositie gecorrigeerd en foutieve kleuren en streepvorming verbeterd.

Als het afdrukresultaat ongelijkmatig is vanwege verschoven lijnen of andere fouten, past u de positie van de printkop aan.

Op deze printer kunt u de printkop [automatisch](#page-175-0) of [handmatig](#page-177-0) aanpassen.

# <span id="page-175-0"></span>**De positie van de Printkop uitlijnen vanaf de computer**

Bij het uitlijnen van de printkop worden de installatieposities van de printkop gecorrigeerd waardoor kleuren en lijnen beter worden afgedrukt.

Op deze printer worden twee methoden voor het uitlijnen van de printkop ondersteund: automatische uitlijning en handmatige uitlijning. Normaal gesproken staat de printer ingesteld op automatische uitlijning. Als het afdrukresultaat na een automatische printkopuitlijning niet naar wens is, [voert u de uitlijning](#page-177-0) [handmatig uit.](#page-177-0)

De procedure voor automatische uitlijning van de printkop is als volgt:

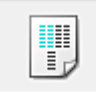

# **Uitlijning printkop (Print Head Alignment)**

- 1. Open het [eigenschappenvenster van het printerstuurprogramma](#page-398-0)
- 2. Klik op **Uitlijning printkop (Print Head Alignment)** op het tabblad **Onderhoud (Maintenance)**

Het dialoogvenster **Uitlijning printkop starten (Start Print Head Alignment)** wordt geopend.

3. Plaats het papier in de printer

Plaats één vel normaal papier van A4- of Letter-formaat in cassette 1.

#### **Belangrijk**

• Cassette 2 is niet beschikbaar voor uitlijning van de printkop. Zorg dat u papier in cassette 1 plaatst.

### **DESPATABLE**

- Het aantal vellen dat wordt gebruikt, verschilt wanneer u handmatige uitlijning van de printkop selecteert.
- Als de papiergegevens voor de cassette die op de printer zijn geregistreerd, niet zijn ingesteld op A4-formaat en normaal papier, kan er een fout optreden. Raadpleeg '[Papierinstelling voor](#page-460-0) [afdrukken](#page-460-0)' voor instructies voor wat u moet doen als er een fout optreedt.

Voor informatie over de papiergegevens voor de cassette die op de printer moeten worden geregistreerd, raadpleegt u het volgende:

- [Papierinstellingen in het printerstuurprogramma en op de printer \(mediumtype\)](#page-321-0)
- [Papierinstellingen in het printerstuurprogramma en op de printer \(papierformaat\)](#page-322-0)
- 4. Voer het uitlijnen van de printkop uit

Zorg dat de printer aan staat en klik op **Printkop uitlijnen (Align Print Head)**. Volg de instructie in het bericht.

#### **Belangrijk**

• Open de voorklep niet terwijl er een afdruktaak wordt uitgevoerd.

### **Opmerking**

• Wacht totdat het afdrukken is voltooid voordat u andere handelingen uitvoert. Het afdrukken duurt ongeveer 3 tot 4 minuten.

### **Opmerking**

• Als u de huidige instelling wilt afdrukken en controleren, opent u het dialoogvenster **Uitlijning printkop starten (Start Print Head Alignment)** en klikt u op **Uitlijningswaarde afdrukken (Print Alignment Value)**.

# <span id="page-177-0"></span>**De positie van de printkop handmatig uitlijnen vanaf de computer**

Bij het uitlijnen van de printkop worden de installatieposities van de printkop gecorrigeerd waardoor kleuren en lijnen beter worden afgedrukt.

Op deze printer worden twee methoden voor het uitlijnen van de printkop ondersteund: [automatische](#page-175-0) [uitlijning](#page-175-0) en handmatige uitlijning. Normaal gesproken staat de printer ingesteld op automatische uitlijning. Als het afdrukresultaat na een automatische printkopuitlijning niet naar wens is, voert u de uitlijning handmatig uit.

De procedure voor het handmatig uitlijnen van de printkop is als volgt:

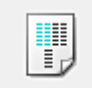

# **Uitlijning printkop (Print Head Alignment)**

- 1. Open het [eigenschappenvenster van het printerstuurprogramma](#page-398-0)
- 2. Klik op **Aangepaste instellingen (Custom Settings)** op het tabblad **Onderhoud (Maintenance)**

Het dialoogvenster **Aangepaste instellingen (Custom Settings)** wordt geopend.

#### **Demerking**

• Als de printer is uitgeschakeld of als communicatie tussen de printer en de computer is uitgeschakeld, kan een foutbericht verschijnen omdat de computer de printerstatus niet kan vaststellen.

Als dit gebeurt, klikt u op **OK** om de meest recente instellingen op de computer weer te geven.

3. Uitlijning printkop wijzigen in handmatig

Schakel het selectievakje **Koppen handmatig uitlijnen (Align heads manually)** in.

4. Pas de instellingen toe

Klik op **OK** en vervolgens op **OK** in het bevestigingsbericht.

5. Klik op **Uitlijning printkop (Print Head Alignment)** op het tabblad **Onderhoud (Maintenance)**

Het dialoogvenster **Uitlijning printkop starten (Start Print Head Alignment)** wordt geopend.

6. Plaats het papier in de printer

Plaats twee vellen normaal papier van A4- of Letter-formaat in cassette 1.

#### **Belangrijk**

• Cassette 2 is niet beschikbaar voor uitlijning van de printkop. Zorg dat u papier in cassette 1 plaatst.

### **D** Opmerking

- Als de papiergegevens voor de cassette die op de printer zijn geregistreerd, niet zijn ingesteld op A4-formaat en normaal papier, kan er een fout optreden. Raadpleeg '[Papierinstelling voor](#page-460-0) [afdrukken](#page-460-0)' voor instructies voor wat u moet doen als er een fout optreedt. Voor informatie over de papiergegevens voor de cassette die op de printer moeten worden geregistreerd, raadpleegt u het volgende:
	- [Papierinstellingen in het printerstuurprogramma en op de printer \(mediumtype\)](#page-321-0)
	- [Papierinstellingen in het printerstuurprogramma en op de printer \(papierformaat\)](#page-322-0)

#### 7. Voer het uitlijnen van de printkop uit

Zorg dat de printer aan staat en klik op **Printkop uitlijnen (Align Print Head)**. Volg de instructie in het bericht.

#### **Belangrijk**

• Open de voorklep niet terwijl er een afdruktaak wordt uitgevoerd.

#### 8. Controleer het afgedrukte patroon

Voer de nummers van de patronen met de minst zichtbare strepen in de bijbehorende vakken in. Als u klikt op de patronen met de minst zichtbare strepen in het voorbeeldvenster, worden de nummers automatisch in de bijbehorende vakken geplaatst.

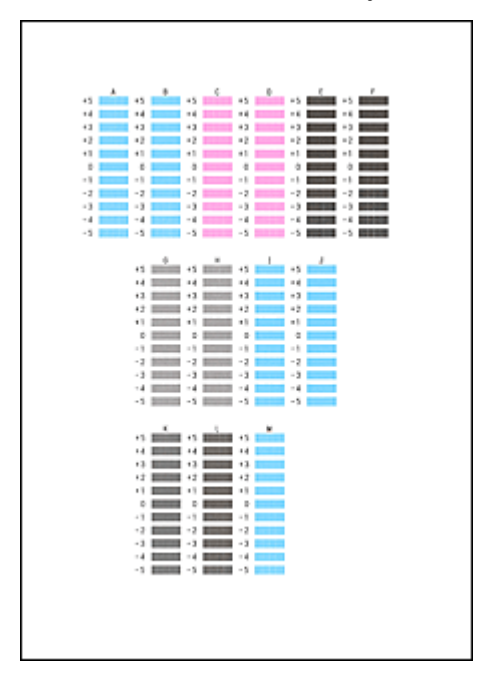

Klik op **OK** nadat u alle benodigde waarden hebt ingevoerd.

#### **DESP** Opmerking

• Als het moeilijk is het beste raster te kiezen, selecteert u de instelling waarbij de verticale strepen het minst duidelijk zichtbaar zijn.

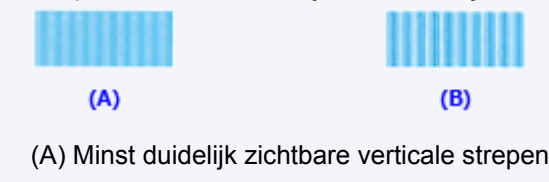

(B) Meest zichtbare verticale strepen

9. Bevestig het weergegeven bericht en klik op **OK**

Het tweede raster wordt afgedrukt.

### **Belangrijk**

• Open de voorklep niet terwijl er een afdruktaak wordt uitgevoerd.

10. Controleer het afgedrukte patroon

Voer de nummers van de patronen met de minst zichtbare strepen of lijnen in de bijbehorende vakken in.

Zelfs als u op de patronen met de minst zichtbare strepen of lijnen klikt in het voorbeeldvenster, worden de nummers automatisch in de bijbehorende vakken geplaatst.

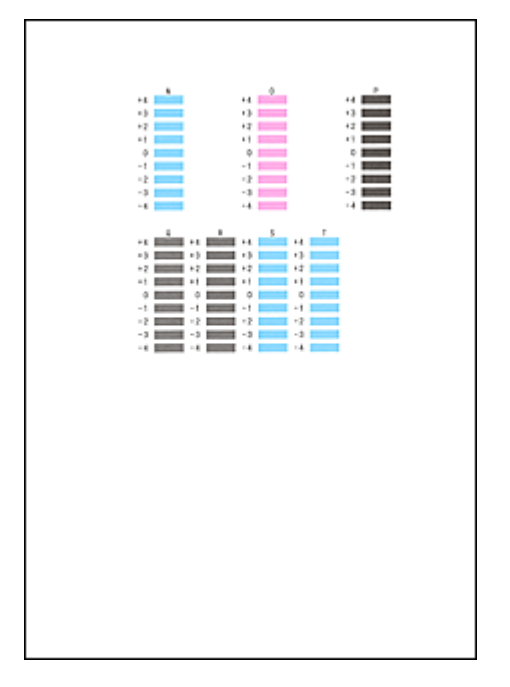

Klik op **OK** nadat u alle benodigde waarden hebt ingevoerd.

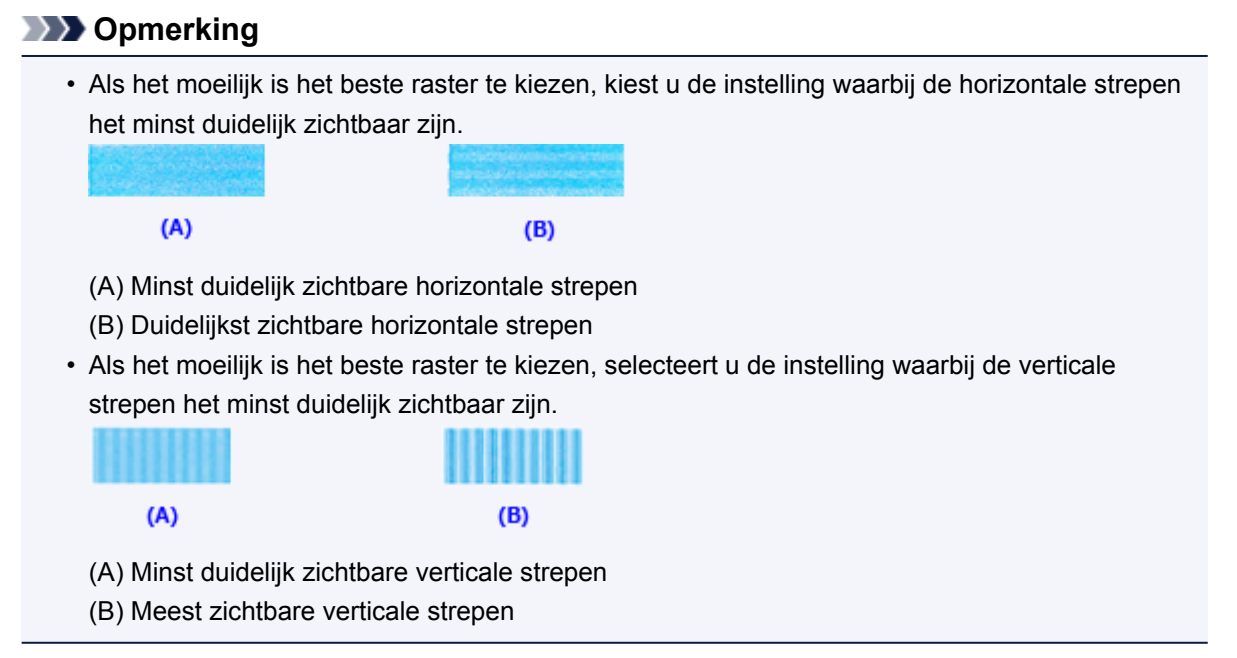
## **Opmerking**

• Als u de huidige instelling wilt afdrukken en controleren, opent u het dialoogvenster **Uitlijning printkop starten (Start Print Head Alignment)** en klikt u op **Uitlijningswaarde afdrukken (Print Alignment Value)**.

# **De computer gebruiken om een controleraster voor de spuitopeningen af te drukken**

Met de functie voor controle van de spuitopeningen kunt u controleren of de printkop goed functioneert door een controleraster af te drukken. Druk een controleraster af wanneer de afdruk vaag is of een bepaalde kleur niet wordt afgedrukt.

De procedure voor het afdrukken van een controleraster is als volgt:

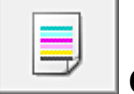

## **Controle spuitopening (Nozzle Check)**

- 1. Open het [eigenschappenvenster van het printerstuurprogramma](#page-398-0)
- 2. Klik op **Controle spuitopening (Nozzle Check)** op het tabblad **Onderhoud (Maintenance)**

Het dialoogvenster **Controle spuitopening (Nozzle Check)** wordt weergegeven. Klik op **Initiële controle-items (Initial Check Items)** om de items weer te geven die u moet controleren voordat u het controleraster voor spuitopeningen afdrukt.

3. Plaats het papier in de printer

Plaats één vel normaal papier van A4- of Letter-formaat in cassette 1.

#### **Belangrijk**

• Cassette 2 kan niet worden gebruikt voor het afdrukken van het controleraster voor de spuitopeningen. Zorg dat u papier in cassette 1 plaatst.

## **DESP** Opmerking

- Als de papiergegevens voor de cassette die op de printer zijn geregistreerd, niet zijn ingesteld op A4-formaat en normaal papier, kan er een fout optreden. Raadpleeg '[Papierinstelling voor](#page-460-0) [afdrukken](#page-460-0)' voor instructies voor wat u moet doen als er een fout optreedt. Voor informatie over de papiergegevens voor de cassette die op de printer moeten worden geregistreerd, raadpleegt u het volgende:
	- [Papierinstellingen in het printerstuurprogramma en op de printer \(mediumtype\)](#page-321-0)
	- [Papierinstellingen in het printerstuurprogramma en op de printer \(papierformaat\)](#page-322-0)

#### 4. Druk een controleraster voor de spuitopeningen af

Zorg dat de printer aan staat en klik op **Controleraster afdrukken (Print Check Pattern)**. Het afdrukken van het controleraster voor de spuitopeningen start.

Klik op **OK** in het bevestigingsbericht.

Het dialoogvenster **Rastercontrole (Pattern Check)** wordt geopend.

#### 5. Controleer het afdrukresultaat

Controleer het afdrukresultaat. Klik op **Afsluiten (Exit)** als het afdrukresultaat normaal is.

Klik op **Reiniging (Cleaning)** om de printkop te reinigen als de afdruk vegen bevat of als bepaalde delen niet zijn afgedrukt.

## **Verwant onderwerp**

[De Printkoppen reinigen vanaf de computer](#page-172-0)

# **De printer reinigen**

- **[De buitenkant van de printer reinigen](#page-184-0)**
- **[De papierinvoerrol reinigen](#page-185-0)**
- **[Het binnenste van de printer reinigen \(Reiniging onderste plaat\)](#page-187-0)**
- **[Het cassettekussentje reinigen](#page-189-0)**

## <span id="page-184-0"></span>**De buitenkant van de printer reinigen**

Gebruik altijd een zachte en droge doek, bijvoorbeeld een brillendoekje, en veeg vuilresten voorzichtig van het oppervlak. Strijk eventuele kreukels in de doek zo nodig glad voordat u de doek gebruikt.

## **Belangrijk**

- Schakel het apparaat altijd uit en haal het netsnoer uit het stopcontact voordat u de printer gaat reinigen.
- Gebruik voor het reinigen geen tissues, papieren handdoekjes, doeken met een grove structuur of soortgelijk materiaal omdat deze krassen kunnen veroorzaken. Poeder of dunne draadjes van tissues en papier kunnen bovendien in de printer achterblijven en problemen veroorzaken, bijvoorbeeld een verstopte printkop of slechte afdrukresultaten.
- Gebruik nooit vluchtige vloeistoffen zoals verdunners, wasbenzine, aceton of andere chemische reinigingsmiddelen om de printer te reinigen. Deze middelen kunnen storingen veroorzaken of de printer beschadigen.

## <span id="page-185-0"></span>**De papierinvoerrol reinigen**

Als de papierinvoerrol vuil is of als er papierstof op ligt, wordt het papier mogelijk niet goed ingevoerd.

Reinig in dat geval de papierinvoerrol. Als u de papierinvoerrol reinigt, slijt deze. Reinig de rol daarom alleen als dat nodig is.

#### **U moet het volgende voorbereiden: drie vellen gewoon papier van A4- of Letter-formaat**

- 1. Controleer of het apparaat aan staat.
- 2. Druk op de knop **Instellingen (Setup)**, gebruik de knop ◀ of ► om Onderhoud **(Maintenance)** te selecteren en druk daarna op de knop **OK**.
	- **LCD** en bedieningspaneel
- 3. Gebruik de knop < of  $\blacktriangleright$  om **Reiniging rollen** (**Roller cleaning**) te selecteren en druk daarna op de knop **OK**.

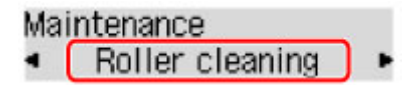

4. Verwijder papier uit de cassette.

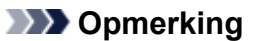

- Als een bericht op het scherm wordt weergegeven nadat u de cassette in de printer hebt geplaatst, drukt u op de knop **OK**.
- 5. Druk op de knop < of  $\blacktriangleright$  om de papierbron te selecteren die u wilt reinigen (**Cassette 1** of **Cassette 2**) en druk daarna op de knop **OK**.

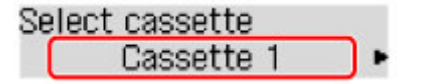

Tijdens het reinigen draait de papierinvoerrol enkele malen rond.

6. Controleer of de papierinvoerrol is gestopt met draaien en plaats daarna drie vellen normaal papier van A4- of Letter-formaat in de papierbron die u hebt geselecteerd in stap 5.

Nadat u de cassette in de printer hebt geplaatst, wordt het registratiescherm voor papiergegevens weergegeven op het LCD-scherm. Selecteer **A4** of **Letter** voor **Form.: (Size:)** en **Norm. papier (Plain paper)** voor **Type:** en druk daarna op de knop **OK**.

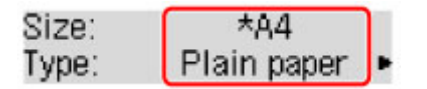

- 7. Trek het verlengstuk van de uitvoerlade uit en open vervolgens de papieruitvoersteun.
- 8. Druk nogmaals op de knop **OK**.

De printer begint met de reiniging. Het reinigen is voltooid als het papier wordt uitgeworpen.

9. Druk op de knop **Terug (Back)** om af te sluiten.

Als het probleem nog steeds niet is verholpen na het reinigen van de papierinvoerrol, neemt u contact op met het ondersteuningscentrum.

## <span id="page-187-0"></span>**Het binnenste van de printer reinigen (Reiniging onderste plaat)**

Hiermee verwijdert u vlekken van de binnenkant van de printer. Als het binnenste van het printer vuil wordt, kan bedrukt papier ook vuil worden. Daarom raden we u aan de binnenkant van het apparaat regelmatig te reinigen.

#### **U moet het volgende voorbereiden: een vel gewoon papier van A4- of Letter-formaat\***

\* Zorg ervoor dat u een nieuw vel papier gebruikt.

- 1. Zorg dat de printer is ingeschakeld en verwijder daarna het papier uit cassette 1.
- 2. Vouw een vel gewoon papier van het formaat A4 of Letter in de breedte dubbel en vouw het papier weer open.
- 3. Vouw één zijde van het geopende papier nogmaals doormidden, waarbij u de rand uitlijnt met de vouw in het midden. Vouw het papier daarna weer open.

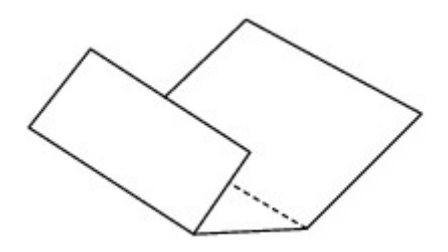

4. Plaats alleen dit vel papier in cassette 1 met de rug van de vouwen naar boven gericht, waarbij de rand van de helft zonder vouw van u af is gericht.

Nadat u de cassette in de printer hebt geplaatst, wordt het registratiescherm voor papiergegevens weergegeven op het LCD-scherm. Selecteer **A4** of **Letter** voor **Form.: (Size:)** en **Norm. papier (Plain paper)** voor **Type:** en druk daarna op de knop **OK**.

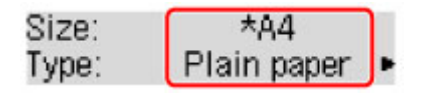

## **Belangrijk**

• Cassette 2 is niet beschikbaar voor reiniging van de onderste plaat. Zorg dat u papier in cassette 1 plaatst.

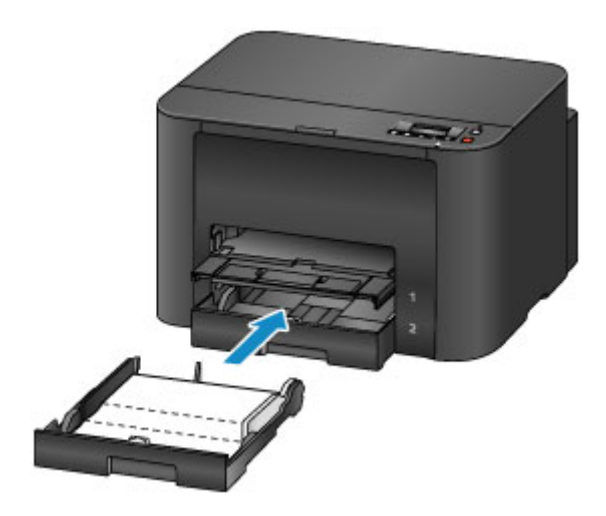

- 5. Trek het verlengstuk van de uitvoerlade uit en open vervolgens de papieruitvoersteun.
- 6. Druk op de knop **Instellingen (Setup)**, gebruik de knop < of  $\blacktriangleright$  om Onderhoud **(Maintenance)** te selecteren en druk daarna op de knop **OK**.

**LCD** en bedieningspaneel

7. Gebruik de knop < of  $\blacktriangleright$  om **Bodemplaat reinigen** (Bottom cleaning) te selecteren en druk daarna op de knop **OK**.

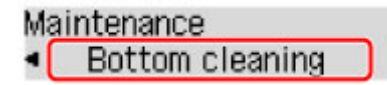

Het papier reinigt de binnenkant van het printer terwijl het wordt doorgevoerd door het printer.

Controleer de gevouwen gedeelten van het uitgevoerde papier. Als deze inktvlekken bevatten, moet u de onderste plaat opnieuw reinigen.

### **DE** Opmerking

• Gebruik een nieuw vel papier wanneer u de onderplaat opnieuw reinigt.

Als het probleem zich blijft voordoen nadat u de onderste plaat nogmaals hebt gereinigd, zijn de uitstekende delen aan de binnenkant van het printer mogelijk vuil. Veeg inktresten op uitstekende delen weg met bijvoorbeeld een wattenstaafje.

### **Belangrijk**

• Schakel het apparaat altijd uit en haal het netsnoer uit het stopcontact voordat u de printer gaat reinigen.

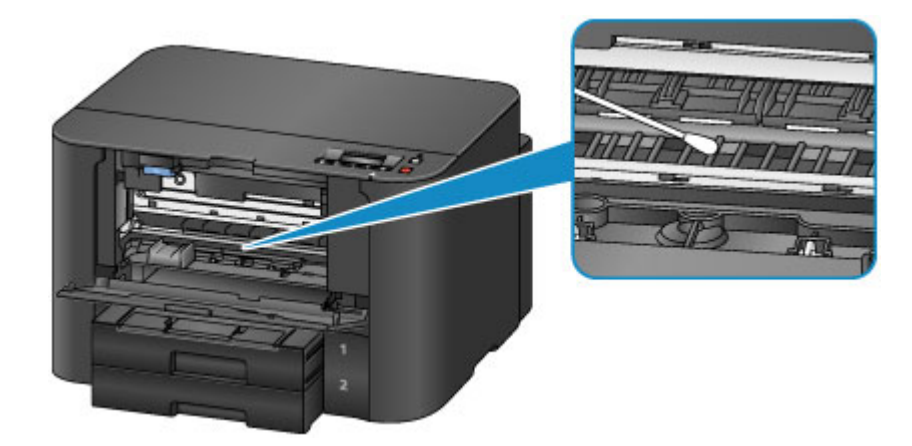

## <span id="page-189-0"></span>**Het cassettekussentje reinigen**

Als het kussentje in een cassette besmeurd is geraakt met papierstof of vuil, kunnen twee of meer vellen papier tegelijk worden uitgevoerd. Volg de onderstaande procedure om het kussentje in de cassette te reinigen.

#### **U moet het volgende voorbereiden: wattenstaafje**

- 1. Trek cassette 1 of cassette 2 uit de printer en verwijder al het papier.
- 2. Maak het kussentje (A) van links naar rechts schoon met een vochtig wattenstaafje.

### **Belangrijk**

• Nadat u het vuile kussentje hebt schoongemaakt, laat u dit volledig drogen.

**Voor een voorbeeld van cassette 1:**

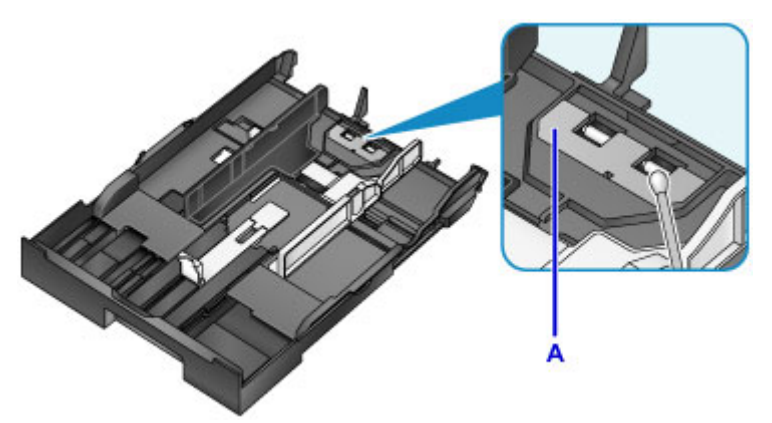

3. Plaats het papier opnieuw en plaats de cassette in de printer.

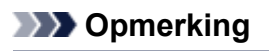

• Als een bericht op het scherm wordt weergegeven nadat u de cassette in de printer hebt geplaatst, drukt u op de knop **OK**.

Als het probleem hiermee niet is verholpen, neemt u contact op met het ondersteuningscentrum.

# **De printerinstellingen wijzigen**

- **[Printerinstellingen vanaf de computer wijzigen](#page-191-0)**
- **[De Apparaatinstellingen wijzigen op het LCD-scherm](#page-200-0)**

# <span id="page-191-0"></span>**Printerinstellingen vanaf de computer wijzigen**

- **[Afdrukopties wijzigen](#page-192-0)**
- **[Een veelgebruikt afdrukprofiel registreren](#page-193-0)**
- **[De stroomvoorziening van de Printer beheren](#page-195-0)**
- **[Het geluid van de Printer reduceren](#page-197-0)**
- **[De bedieningsmodus van de Printer aanpassen](#page-198-0)**

## <span id="page-192-0"></span>**Afdrukopties wijzigen**

U kunt de gedetailleerde instellingen van het printerstuurprogramma wijzigen voor afdrukgegevens die worden verzonden vanuit een toepassing.

Schakel dit selectievakje in als een deel van de afbeeldingsgegevens wordt afgesneden, de papierbron tijdens het afdrukken verschilt van de instellingen in het stuurprogramma, of als het afdrukken mislukt.

De procedure voor het wijzigen van de afdrukopties is als volgt:

- 1. Open het [eigenschappenvenster van het printerstuurprogramma](#page-398-0)
- 2. Klik op **Afdrukopties... (Print Options...)** op het tabblad **Pagina-instelling (Page Setup)**

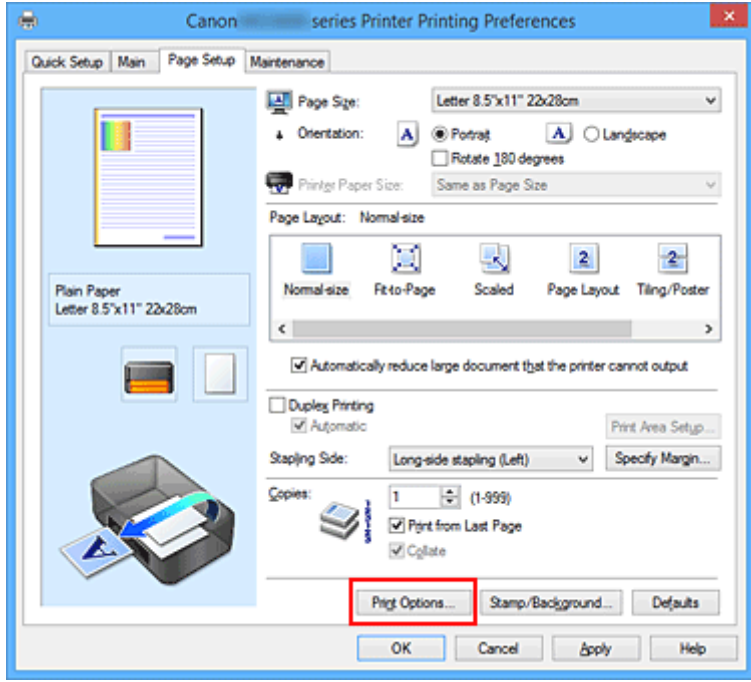

Het dialoogvenster **Afdrukopties (Print Options)** wordt geopend.

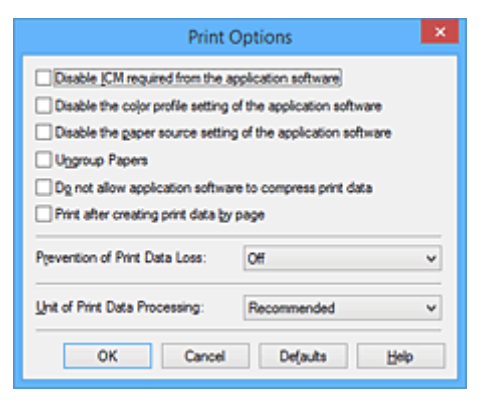

## **DESP** Opmerking

- Als u het XPS-printerstuurprogramma gebruikt, verschillen de functies die beschikbaar zijn.
- 3. Wijzig de individuele instellingen

Wijzig desgewenst de instelling van elk item en klik op **OK**.

Het tabblad **Pagina-instelling (Page Setup)** wordt opnieuw weergegeven.

## <span id="page-193-0"></span>**Een veelgebruikt afdrukprofiel registreren**

U kunt een veelgebruikt afdrukprofiel registreren bij **Veelgebruikte instellingen (Commonly Used Settings)** op het tabblad **Snel instellen (Quick Setup)**. Afdrukprofielen die u niet meer nodig hebt, kunt u op elk gewenst moment verwijderen.

De procedure voor het opslaan van een afdrukprofiel is als volgt:

## **Een afdrukprofiel registreren**

- 1. Open het [eigenschappenvenster van het printerstuurprogramma](#page-398-0)
- 2. Stel de benodigde items in

Selecteer het afdrukprofiel dat u wilt gebruiken bij **Veelgebruikte instellingen (Commonly Used Settings)** op het tabblad **Snel instellen (Quick Setup)** en wijzig zo nodig de instellingen onder **Extra functies (Additional Features)**.

U kunt de gewenste items ook instellen op de tabbladen **Afdruk (Main)** en **Pagina-instelling (Page Setup)**.

3. Klik op **Opslaan... (Save...)**

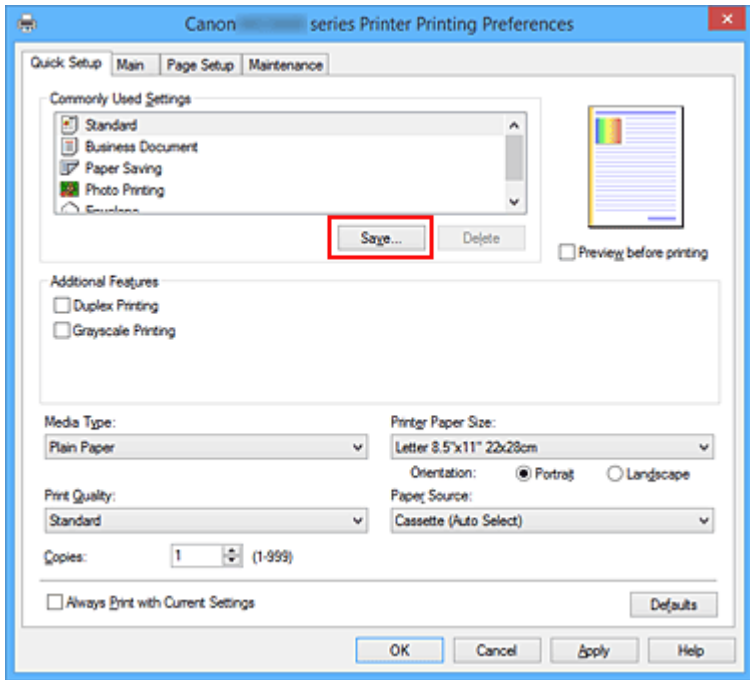

Het dialoogvenster **Veelgebruikte instellingen opslaan (Save Commonly Used Settings)** wordt geopend.

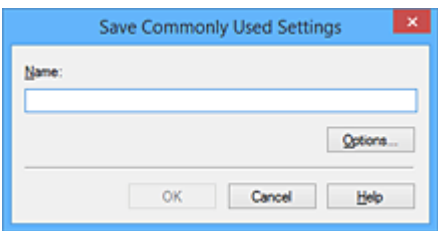

4. Sla de instellingen op

Geef een naam op in het veld **Naam (Name)**. Klik zo nodig op **Opties... (Options...)** om opties in te stellen en klik vervolgens op **OK**.

Klik in het dialoogvenster **Veelgebruikte instellingen opslaan (Save Commonly Used Settings)** op **OK** om de afdrukinstellingen op te slaan en terug te keren naar het tabblad **Snel instellen (Quick Setup)**.

De naam en het pictogram worden weergegeven in **Veelgebruikte instellingen (Commonly Used Settings)**.

### **Belangrijk**

• Klik op **Opties... (Options...)** om het paginaformaat, de afdrukstand en het aantal exemplaren dat u hebt ingesteld op te slaan, en controleer elk item.

## **DESP** Opmerking

• Wanneer u het printerstuurprogramma opnieuw installeert of een upgrade van het stuurprogramma uitvoert, worden reeds geregistreerde afdrukinstellingen verwijderd uit **Veelgebruikte instellingen (Commonly Used Settings)**.

U kunt de geregistreerde afdrukinstellingen niet opslaan en behouden. Als een profiel wordt verwijderd, moet u de afdrukinstellingen opnieuw registreren.

## **Een afdrukprofiel verwijderen**

1. Selecteer het afdrukprofiel dat u wilt verwijderen

Selecteer het afdrukprofiel dat u wilt verwijderen uit de lijst **Veelgebruikte instellingen (Commonly Used Settings)** op het tabblad **Snel instellen (Quick Setup)**.

2. Verwijder het afdrukprofiel

Klik op **Verwijderen (Delete)**. Klik op **OK** in het bevestigingsbericht. Het geselecteerde afdrukprofiel wordt verwijderd uit de lijst **Veelgebruikte instellingen (Commonly Used Settings)**.

### **DD** Opmerking

• Afdrukprofielen die in de begininstellingen zijn geregistreerd, kunnen niet worden verwijderd.

## <span id="page-195-0"></span>**De stroomvoorziening van de Printer beheren**

Met deze functie kunt u de stroomvoorziening van de printer vanuit het printerstuurprogramma beheren.

De procedure voor het beheren van de stroomvoorziening van de printer is als volgt:

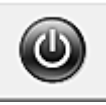

# **Printer uit (Power Off)**

Met de functie **Printer uit (Power Off)** schakelt u de printer uit. Wanneer u deze functie gebruikt, kunt u de printer niet inschakelen vanuit het printerstuurprogramma.

- 1. Open het [eigenschappenvenster van het printerstuurprogramma](#page-398-0)
- 2. Voer het uitzetten van de printer uit

Klik op **Printer uit (Power Off)** op het tabblad **Onderhoud (Maintenance)**. Klik op **OK** in het bevestigingsbericht.

De printer wordt uitgeschakeld en het tabblad **Onderhoud (Maintenance)** wordt opnieuw weergegeven.

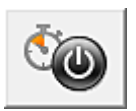

# **Printer automatisch aan/uit (Auto Power)**

Met **Printer automatisch aan/uit (Auto Power)** kunt u **Printer automatisch aan (Auto Power On)** en **Printer automatisch uit (Auto Power Off)** instellen.

Met de functie **Printer automatisch aan (Auto Power On)** wordt de printer automatisch ingeschakeld wanneer gegevens worden ontvangen.

Met de functie **Printer automatisch uit (Auto Power Off)** wordt de printer automatisch uitgeschakeld wanneer er gedurende een bepaalde periode geen bewerkingen vanuit het printerstuurprogramma of de printer zijn.

- 1. Open het [eigenschappenvenster van het printerstuurprogramma](#page-398-0)
- 2. Zorg dat de printer is ingeschakeld en klik op **Printer automatisch aan/uit (Auto Power)** op het tabblad **Onderhoud (Maintenance)**

Het dialoogvenster **Printer automatisch aan/uit (Auto Power Settings)** wordt weergegeven.

#### **DED** Opmerking

• Als de printer is uitgeschakeld of als communicatie tussen de printer en de computer is uitgeschakeld, kan een foutbericht verschijnen omdat de computer de printerstatus niet kan vaststellen.

Als dit gebeurt, klikt u op **OK** om de meest recente instellingen op de computer weer te geven.

3. Geef desgewenst de volgende instellingen op:

#### **Printer automatisch aan (Auto Power On)**

Als u **Inschakelen (Enable)** selecteert in de lijst, wordt de printer ingeschakeld als er afdrukgegevens worden ontvangen.

#### **Printer automatisch uit (Auto Power Off)**

Geef de tijd op in de lijst. Als deze tijd is verstreken zonder dat er bewerkingen zijn geweest vanuit het printerstuurprogramma of de printer, wordt de printer automatisch uitgeschakeld.

4. Pas de instellingen toe

Klik op **OK**. Klik op **OK** in het bevestigingsbericht. Het tabblad **Onderhoud (Maintenance)** wordt opnieuw weergegeven.

Hierna is de instelling geactiveerd. Als u deze functie wilt uitschakelen, selecteert u **Uitschakelen (Disable)** op dezelfde manier in de lijst.

#### **DE** Opmerking

• Als de printer wordt uitgeschakeld, hangt het bericht van de Canon IJ-statusmonitor af van de instelling voor **Printer automatisch aan (Auto Power On)**.

Wanneer **Inschakelen (Enable)** is geselecteerd, wordt een bericht weergegeven dat de printer stand-by staat. Wanneer **Uitschakelen (Disable)** is geselecteerd, wordt een bericht weergegeven dat de printer offline is.

### **Belangrijk**

• Als u deze printer met een netwerk verbindt en gebruikt, kunt u **Printer automatisch uit (Auto Power Off)** instellen, maar wordt de printer niet automatisch uitgeschakeld.

## <span id="page-197-0"></span>**Het geluid van de Printer reduceren**

Met de stille functie kunt u ervoor zorgen dat de printer minder geluid maakt. Selecteer deze functie als u wilt dat de printer 's nachts of in andere omstandigheden minder geluid maakt. Wanneer u deze functie selecteert, kan het afdrukken langzamer verlopen.

De procedure voor het gebruiken van de stille modus is als volgt:

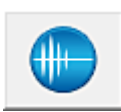

 **Stille instellingen (Quiet Settings)**

- 1. Open het [eigenschappenvenster van het printerstuurprogramma](#page-398-0)
- 2. Klik op **Stille instellingen (Quiet Settings)** op het tabblad **Onderhoud (Maintenance)**

Het dialoogvenster **Stille instellingen (Quiet Settings)** wordt geopend.

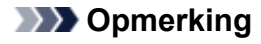

- Als de printer is uitgeschakeld of als communicatie tussen de printer en de computer is uitgeschakeld, kan een foutbericht verschijnen omdat de computer de printerstatus niet kan vaststellen.
- 3. Stel de stille modus in

Geef desgewenst een van de volgende items op:

#### **Stille modus niet gebruiken (Do not use quiet mode)**

Selecteer deze optie als u de printer wilt gebruiken met het normale werkingsvolume.

#### **Stille modus altijd gebruiken (Always use quiet mode)**

Selecteer deze optie als u wilt dat de printer minder geluid maakt.

#### **Stille modus gebruiken op opgegeven tijden (Use quiet mode during specified hours)**

Selecteer deze optie als u wilt dat de printer minder geluid maakt op de opgegeven tijden. Geef de **Begintijd (Start time)** en de **Eindtijd (End time)** op van de periode waarin de stille modus actief moet zijn. Als beiden op dezelfde tijd zijn ingesteld, werkt de stille modus niet.

#### **Belangrijk**

• U kunt de stille modus instellen vanaf de printer of via het printerstuurprogramma. Ongeacht hoe u de stille modus instelt, wordt de modus toegepast wanneer u bewerkingen uitvoert vanaf de printer of wanneer u afdrukt vanaf de computer.

#### 4. Pas de instellingen toe

Zorg dat de printer aan staat en klik op **OK**. Klik op **OK** in het bevestigingsbericht.

De instellingen zijn geactiveerd.

## **DE** Opmerking

• Het effect van de stille modus kan kleiner zijn, afhankelijk van de instellingen voor de papierbron en de afdrukkwaliteit.

## <span id="page-198-0"></span>**De bedieningsmodus van de Printer aanpassen**

Indien nodig kunt u schakelen tussen verschillende bedieningsmodi van de printer.

De procedure voor het configureren van de **Aangepaste instellingen (Custom Settings)** is als volgt:

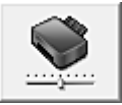

# **Aangepaste instellingen (Custom Settings)**

- 1. Open het [eigenschappenvenster van het printerstuurprogramma](#page-398-0)
- 2. Zorg dat de printer is ingeschakeld en klik op **Aangepaste instellingen (Custom Settings)** op het tabblad **Onderhoud (Maintenance)**

Het dialoogvenster **Aangepaste instellingen (Custom Settings)** wordt geopend.

### **DESP** Opmerking

• Als de printer is uitgeschakeld of als communicatie tussen de printer en de computer is uitgeschakeld, kan een foutbericht verschijnen omdat de computer de printerstatus niet kan vaststellen.

Als dit gebeurt, klikt u op **OK** om de meest recente instellingen op de computer weer te geven.

3. Geef desgewenst de volgende instellingen op:

#### **Schuring van papier voorkomen (Prevent paper abrasion)**

Bij het gebruik van een hoge dichtheid kan de ruimte tussen de printkop en het papier worden vergroot om te voorkomen dat het papier gaat schuren.

Schakel dit selectievakje in om schuring van papier te voorkomen.

#### **Koppen handmatig uitlijnen (Align heads manually)**

#### De functie **Uitlijning printkop (Print Head Alignment)** op het tabblad **Onderhoud**

**(Maintenance)** is normaliter ingesteld op automatische uitlijning. U kunt dit echter wijzigen in handmatige uitlijning.

Als het afdrukresultaat na een automatische printkopuitlijning niet naar wens is, [voert u de](#page-177-0) [uitlijning handmatig uit](#page-177-0).

Schakel dit selectievakje in om de printkop handmatig uit te lijnen. Schakel dit selectievakje uit om de printkop automatisch uit te lijnen.

#### **90 graden naar links roteren als afdrukstand [Liggend] is (Rotate 90 degrees left when orientation is [Landscape])**

Op het tabblad **Pagina-instelling (Page Setup)** kunt u de draairichting van de optie **Liggend (Landscape)** bij **Afdrukstand (Orientation)** wijzigen.

Als u de afdrukgegevens tijdens het afdrukken 90 graden naar links wilt draaien, selecteert u deze optie. Als u de afdrukgegevens tijdens het afdrukken 90 graden naar rechts wilt draaien, schakelt u deze optie uit.

### **Belangrijk**

• Wijzig deze instelling niet terwijl de afdruktaak wordt weergegeven in de afdrukwachtlijst. Als u dat wel doet, kunnen tekens wegvallen of kan de indeling beschadigd raken.

#### **Niet-overeenkomende pap.instel. niet detect. bij afdr. vanaf comp. (Don't detect mismatch of paper settings when printing from computer)**

Als u documenten afdrukt vanaf uw computer en de papierinstellingen in het printerstuurprogramma en de papiergegevens van de cassette die op de printer zijn geregistreerd niet overeenkomen, schakelt deze instelling de berichtweergave uit en kunt u doorgaan met afdrukken.

Schakel dit selectievakje in als u detectie van niet-overeenkomende papierinstellingen wilt uitschakelen.

#### **Droogtijd inkt (Ink Drying Wait Time)**

U kunt instellen hoe lang moet worden gewacht voordat op de printer de volgende pagina wordt afgedrukt. Wanneer u de schuifregelaar naar rechts schuift, is de wachttijd langer en wanneer u de schuifregelaar naar links schuift, is de wachttijd korter.

Als het papier inktvlekken bevat, omdat de volgende pagina wordt uitgeworpen voordat de inkt op de afgedrukte pagina heeft kunnen drogen, verhoogt u de droogtijd voor de inkt. Wanneer u de droogtijd verlaagt, verloopt het afdrukken sneller.

#### 4. Pas de instellingen toe

Klik op **OK** en vervolgens op **OK** in het bevestigingsbericht.

Nadat u dit hebt gedaan, worden de aangepaste instellingen voor de printer gebruikt.

# <span id="page-200-0"></span>**De Apparaatinstellingen wijzigen op het LCD-scherm**

- **[De printerinstellingen wijzigen op het LCD-scherm](#page-201-0)**
- **[Uitvoerinstellingen](#page-203-0)**
- **[LAN-instellingen](#page-204-0)**
- **[Gebr.instell. appar.](#page-206-0)**
- **[Firmware bijwerken](#page-207-0)**
- **[Cassette-instell.](#page-208-0)**
- **[Instell. herstellen](#page-209-0)**
- **[Informatie over de Stille instelling](#page-210-0)**
- **[De printer automatisch in-/uitschakelen](#page-211-0)**
- **[De printer met de toegangspuntmodus gebruiken](#page-213-0)**

## <span id="page-201-0"></span>**De printerinstellingen wijzigen op het LCD-scherm**

In dit gedeelte wordt beschreven hoe u de instellingen in het scherm **Apparaatinstellingen (Device settings)** wijzigt. Daarbij worden de stappen voor het opgeven van de optie **Pap.schuring voork. (Prevent abrasion)** als voorbeeld genomen.

#### **Demerking**

- Een \* (sterretje) op het LCD geeft de huidige instelling aan.
- 1. [Zorg dat de printer is ingeschakeld.](#page-120-0)
- 2. Druk op de knop **Instellingen (Setup)**.

Het scherm **Instellingenmenu (Setup menu)** wordt weergegeven.

3. Selecteer met de knop de optie **Apparaatinstellingen (Device settings)** en druk vervolgens op de knop **OK**.

Het scherm **Apparaatinstellingen (Device settings)** wordt weergegeven.

4. Selecteer de instelling met de knoppen **EXA** en druk vervolgens op de knop **OK**.

Device settings Output settings

Het instellingsscherm voor het geselecteerde item wordt weergegeven.

5. Gebruik de knop  $\blacktriangleleft\blacktriangleright$  om het menu te selecteren en druk op de knop OK.

Output settings Prevent abrasion

6. Selecteer een instelling met de knoppen **EXA** en druk vervolgens op de knop **OK**.

Prevent abrasion 0N

U kunt de menu´s voor instellingen hieronder selecteren.

**NU**itvoerinstellingen

**[LAN-instellingen](#page-204-0)** 

**[Gebr.instell. appar.](#page-206-0)** 

**N[Firmware bijwerken](#page-207-0)** 

**[Cassette-instell.](#page-208-0)** 

**[Instell. herstellen](#page-209-0)** 

#### **DESP** Opmerking

• U kunt bij het gebruik van de printer rekening houden met het milieu en de printer bijvoorbeeld automatisch in- en uitschakelen.

[De printer automatisch in-/uitschakelen](#page-211-0)

• U kunt het geluid van de printer zachter zetten wanneer u gedurende de nacht afdrukt.

**[Informatie over de Stille instelling](#page-210-0)** 

# <span id="page-203-0"></span>**Uitvoerinstellingen**

#### • **Pap.schuring voork. (Prevent abrasion)**

Gebruik deze instelling alleen als er vlekken op het afdrukoppervlak ontstaan.

## **Belangrijk**

• Stel dit item na het afdrukken weer in op **UIT (OFF)**, omdat dit tot een lagere afdruksnelheid of kwaliteit kan leiden.

## <span id="page-204-0"></span>**LAN-instellingen**

#### • **LAN wijzigen (Change LAN)**

Hiermee schakelt u draadloos LAN, bedraad LAN of de toegangspuntmodus in. U kunt ze ook uitschakelen.

#### • **Inst. draadloos LAN (Wireless LAN setup)**

Hiermee selecteert u de instelmethode voor de draadloze LAN-verbinding.

## **DESP** Opmerking

• U kunt dit instellingenmenu ook weergeven door **Inst. draadloos LAN (Wireless LAN setup)** te selecteren op het scherm **Instellingenmenu (Setup menu)**.

Wanneer dit menu wordt geselecteerd, begint de printer met zoeken naar een WPS-compatibel toegangspunt. Als het toegangspunt door de printer wordt gedetecteerd, volgt u de instructies op het scherm om draadloos LAN in te stellen. Als het toegangspunt niet wordt gedetecteerd of als u een andere instelmethode selecteert, selecteert u een van de onderstaande methoden.

#### ◦ **WPS (drukknop) (WPS (Push button))**

Selecteer deze optie wanneer u instellingen voor draadloos LAN uitvoert vanaf een toegangspunt dat de drukknopmethode Wi-Fi Protected Setup (WPS) ondersteunt. Volg tijdens de installatie de aanwijzingen op het scherm.

#### ◦ **Andere instelling (Other setup)**

#### **WPS (pincode) (WPS (PIN code))**

Selecteer deze optie wanneer u instellingen voor draadloos LAN uitvoert vanaf een toegangspunt dat de pincodemethode Wi-Fi Protected Setup (WPS) ondersteunt. Volg tijdens de installatie de aanwijzingen op het scherm.

#### **Instell. zonder kabel (Cableless setup)**

Selecteer deze optie wanneer u de instellingen van het toegangspunt rechtstreeks vanaf een apparaat (zoals een smartphone) opgeeft op de printer, zonder het toegangspunt te gebruiken. Volg de instructies op het scherm van het apparaat dat de verbinding maakt voor de installatieprocedure.

#### • **LAN-details afdruk (Print LAN details)**

U kunt de netwerkinstellingen van de printer afdrukken, zoals het IP-adres en de SSID.

Zie [Info over netwerkinstellingen afdrukken](#page-222-0) voor meer informatie over het afdrukken van de netwerkinstellingen van de printer.

#### • **Andere instellingen (Other settings)**

#### **Belangrijk**

• U kunt de onderstaande items niet selecteren als **LAN inactief (LAN inactive)** is geselecteerd voor **LAN wijzigen (Change LAN)**.

#### ◦ **TCP/IP-instellingen (TCP/IP settings)**

Hiermee voert u een IPv4- of IPv6-instelling uit.

◦ **WSD-instelling (WSD setting)**

Wanneer u items instelt wanneer u WSD gebruikt (een van de netwerkprotocollen die worden ondersteund in Windows 8.1, Windows 8, Windows 7 en Windows Vista).

#### **WSD activ./uitsch. (Enable/disable WSD)**

Hiermee selecteert u of WSD is in- of uitgeschakeld.

### **DESP** Opmerking

• Als deze instelling is ingeschakeld, wordt het printerpictogram weergegeven in de netwerkverkenner in Windows 8.1, Windows 8, Windows 7 en Windows Vista.

#### **Time-outinstelling (Timeout setting)**

Hiermee geeft u de duur van de time-out op.

#### ◦ **Bonjour-instelling. (Bonjour settings)**

Hiermee kunt u opties voor LAN instellen met behulp van Bonjour voor Mac OS.

#### **Bonjour act./uitsch. (Enab./disab. Bonjour)**

Als u **Actief (Active)** selecteert, kunt u Bonjour gebruiken om de netwerkinstellingen uit te voeren.

#### ◦ **LPR-instelling (LPR setting)**

Hiermee activeert of deactiveert u de LPR-instelling.

#### ◦ **DRX-instelling (DRX setting)**

Hiermee schakelt u niet-continue ontvangst wanneer in u een draadloos of bedraad LAN gebruikt. Op deze manier kunt u elektriciteit besparen.

#### **Draadloos LAN (Wireless LAN)**

Door **Actief (Active)** te selecteren kunt u niet-continue ontvangst inschakelen wanneer u een draadloos LAN gebruikt.

#### **Bedraad LAN (Wired LAN)**

Door **Actief (Active)** te selecteren kunt u niet-continue ontvangst inschakelen wanneer u een bedraad LAN gebruikt.

### **DD** Opmerking

- Afhankelijk van het toegangspunt dat u gebruikt, kan niet-continue ontvangst van het draadloze LAN mogelijk niet worden geactiveerd, ook al is **Actief (Active)** geselecteerd.
- Niet-continue ontvangst wordt alleen geactiveerd terwijl de printer stand-by staat. (Het LCDscherm staat in de schermbeveiligingsmodus.)

## <span id="page-206-0"></span>**Gebr.instell. appar.**

#### • **Taal kiezen (Language selection)**

Hiermee wijzigt u de taal voor berichten en menu's op het LCD-scherm.

Japans / Engels / Duits / Frans / Italiaans / Spaans / Nederlands / Portugees / Noors / Zweeds / Deens / Fins / Russisch / Oekraïens / Pools / Tsjechisch / Slowaaks / Hongaars / Sloveens / Kroatisch / Roemeens / Bulgaars / Turks / Grieks / Estlands / Lets / Litouws / Vereenvoudigd Chinees / Traditioneel Chinees / Koreaans / Indonesisch

#### • **Toetsherhaling (Key repeat)**

Hiermee schakelt u herhaling van de invoer in of uit door de knoppen  $\blacktriangleleft\blacktriangleright$  ingedrukt te houden wanneer u een instellingenmenu of instelling selecteert.

#### • **Apparaatinfo verz. (Device info sending)**

Hiermee selecteert u of de gebruiksgegevens van de printer naar de Canon-server worden verzonden. De informatie die naar Canon is verzonden, wordt gebruikt om betere producten te ontwikkelen. Selecteer **AAN (ON)** om de gebruiksgegevens van de printer naar de Canon-server te verzenden.

## <span id="page-207-0"></span>**Firmware bijwerken**

U kunt de firmware van de printer bijwerken, de firmwareversie controleren of instellingen selecteren voor een meldingsscherm.

#### **DD** Opmerking

• Als **LAN inactief (LAN inactive)** is geselecteerd voor **LAN wijzigen (Change LAN)** bij **LANinstellingen (LAN settings)**, is alleen **Huidige versie (Current version)** beschikbaar.

#### • **Update installeren (Install update)**

Voert de firmware-update voor de printer uit.

### **Belangrijk**

• Wanneer u deze functie gebruikt, controleert u of de printer verbinding heeft met internet.

### **DES** Opmerking

- Als de firmware-update niet wordt voltooid, controleert u het volgende en voert u de vereiste stappen uit.
	- Wanneer u bedraad LAN gebruikt, zorgt u ervoor dat de printer met een LAN-kabel correct is aangesloten op de computer.
	- Controleer de netwerkinstellingen, zoals een toegangspunt of router.
	- Als **Kan geen verbinding maken met server; probeer het opnieuw (Cannot connect to the server; try again)** wordt weergegeven op het LCD-scherm, drukt u op de knop **OK** en probeert u het na enige tijd opnieuw.

#### • **Huidige versie (Current version)**

U kunt de huidige firmwareversie controleren.

#### • **Updatemelding (Update notification)**

Wanneer **AAN (ON)** is geselecteerd en de firmware-update beschikbaar is, wordt het scherm dat u informeert over de firmware-update weergegeven op het LCD-scherm.

## <span id="page-208-0"></span>**Cassette-instell.**

Door het papierformaat en het mediumtype van het in de cassette geplaatste papier te registreren, kunt u voorkomen dat de printer onjuiste afdrukken produceert. In dit geval wordt, voordat het afdrukken begint, een bericht weergegeven als het papierformaat of het mediumtype van het geplaatste papier afwijkt van de afdrukinstellingen. Daarnaast kunt u instellen dat de printer automatisch naar een andere papierbron overschakelt als het papier in een cassette op is.

#### • **Papierinfo registr. (Register paper info)**

Registreert het papierformaat en het mediumtype dat u in de cassette hebt geplaatst.

### **DESP** Opmerking

• Voor meer informatie over de juiste combinatie van papierinstellingen die u kunt opgeven via het printerstuurprogramma of het LCD-scherm:

**[Het Type media instellen met het printerstuurprogramma en op de printer](#page-321-0)** 

[Het Papierformaat instellen met het printerstuurprogramma en op de printer](#page-322-0)

#### • **Onjuist pap. detect. (Det. paper mismatch)**

Als u **AAN (ON)** selecteert, detecteert de printer of het papierformaat en het mediumtype hetzelfde zijn als het papierformaat en het mediumtype die bij **Papierinfo registr. (Register paper info)** zijn geregistreerd. Als het afdrukken begint met de instellingen die niet overeenkomen, wordt een foutbericht op het LCD-scherm weergegeven.

### **DESP** Opmerking

• Als u **UIT (OFF)** selecteert, wordt **Herplaatsing detect. (Detect reinsertion)** uitgeschakeld.

#### • **Herplaatsing detect. (Detect reinsertion)**

Als u **AAN (ON)** selecteert, detecteert de printer of de cassette weer is teruggeplaatst. Als het scherm **Papierinfo registr. (Register paper info)** wordt weergegeven, registreert u het papierformaat en het mediumtype.

#### • **Automat. invoersch. (Auto feed switch)**

Als u **AAN (ON)** selecteert, schakelt de printer automatisch naar een andere papierbron als het papier in een cassette op is. Plaats normaal papier van het formaat A4, Letter of Legal in beide cassettes om deze functie te activeren.

## <span id="page-209-0"></span>**Instell. herstellen**

Hiermee worden alle standaardinstellingen van de printer hersteld. Sommige instellingen worden echter mogelijk niet gewijzigd, afhankelijk van de huidige staat van de printer.

#### • **Webservice instel. (Web service setup)**

Hiermee herstelt u de standaardwaarden van de instellingen voor de webservice.

#### • **LAN-instellingen (LAN settings)**

Hiermee herstelt u de standaardwaarden van de LAN-instellingen, met uitzondering van het beheerderswachtwoord dat is opgegeven in IJ Network Tool.

#### • **Instellingsgegevens (Setting data)**

Hiermee herstelt u de standaardwaarden van instellingen als papierformaat of mediumtype.

#### • **Apparaatinfo verz. (Device info sending)**

Hiermee herstelt u alleen de instellingen verzenden apparaatinfo.

#### • **Alle gegevens (All data)**

Hiermee worden alle standaardinstellingen van de printer hersteld. Het beheerderswachtwoord dat is opgegeven in IJ Network Tool, wordt teruggezet naar de standaardwaarde.

### **DESP** Opmerking

- U kunt de volgende instellingen niet terugzetten naar de standaardwaarden:
	- De taal die wordt weergegeven op het LCD-scherm
	- De huidige positie van de printkop

## <span id="page-210-0"></span>**Informatie over de Stille instelling**

Schakel deze functie in als u het geluidsniveau van de printer wilt beperken, bijvoorbeeld wanneer u 's nachts afdrukt.

Volg de onderstaande procedure om de instellingen op te geven.

- 1. [Zorg dat de printer is ingeschakeld.](#page-120-0)
- 2. Druk op de knop **Instellingen (Setup)**.

Het scherm **Instellingenmenu (Setup menu)** wordt weergegeven.

- 3. Selecteer **Stille instelling (Quiet setting)** met de knoppen **EXT** en druk vervolgens op de knop **OK**.
- 4. Selecteer met de knoppen de optie **AAN (ON)** en druk vervolgens op de knop **OK**.

Het LCD gaat terug naar het scherm **Instellingenmenu (Setup menu)**.

U kunt het geluid van de printer tijdens het afdrukken verminderen.

### **Belangrijk**

- De werkingssnelheid kan lager zijn dan wanneer **UIT (OFF)** is geselecteerd.
- Deze functie is mogelijk minder effectief, afhankelijk van de instellingen van de printer. Bovendien worden bepaalde geluiden niet verminderd, zoals wanneer de printer wordt voorbereid op afdrukken.

## **DD** Opmerking

• U kunt de stille modus instellen via het bedieningspaneel van de printer of het printerstuurprogramma. Hoe u de stille modus ook instelt, de modus wordt toegepast als u bewerkingen uitvoert vanaf het bedieningspaneel van de printer of als u afdrukt vanaf de computer.

## <span id="page-211-0"></span>**De printer automatisch in-/uitschakelen**

U kunt instellen dat de printer automatisch wordt in- of uitgeschakeld en zo rekening houden met het milieu

De printer automatisch inschakelen

**De printer automatisch uitschakelen** 

### **De printer automatisch inschakelen**

U kunt de printer zo instellen dat deze automatisch wordt ingeschakeld wanneer afdrukgegevens naar de printer worden gestuurd.

- 1. [Zorg dat de printer is ingeschakeld.](#page-120-0)
- 2. Druk op de knop **Instellingen (Setup)**.

Het scherm **Instellingenmenu (Setup menu)** wordt weergegeven.

- 3. Selecteer met de knoppen de optie **ECO (aan/uit) (ECO (power on/off))** en druk vervolgens op de knop **OK**.
- 4. Selecteer met de knoppen **de** de optie **Automatisch aan (Auto power on)** en druk vervolgens op de knop **OK**.
- 5. Selecteer met de knoppen de optie **AAN (ON)** en druk vervolgens op de knop **OK**.

### **DESP** Opmerking

• U kunt selecteren of u de printer automatisch wilt inschakelen via het bedieningspaneel van de printer of het printerstuurprogramma. Hoe u de stille modus ook instelt, de modus wordt toegepast als afdrukgegevens naar de printer worden verzonden.

## **De printer automatisch uitschakelen**

U kunt de printer automatisch uitschakelen wanneer gedurende een bepaalde periode geen bewerkingen worden uitgevoerd of geen afdrukgegevens naar de printer zijn gestuurd.

- 1. [Zorg dat de printer is ingeschakeld.](#page-120-0)
- 2. Druk op de knop **Instellingen (Setup)**.

Het scherm **Instellingenmenu (Setup menu)** wordt weergegeven.

- 3. Selecteer met de knoppen de optie **ECO (aan/uit) (ECO (power on/off))** en druk vervolgens op de knop **OK**.
- 4. Selecteer met de knoppen  $\blacktriangleleft$  de optie **Automatisch uit (Auto power off)** en druk vervolgens op de knop **OK**.

5. Gebruik de knop **ID** om de tijd te selecteren en druk op de knop OK.

## **Opmerking**

• U kunt selecteren of u de printer automatisch wilt uitschakelen via het bedieningspaneel van de printer of het printerstuurprogramma.

## <span id="page-213-0"></span>**De printer met de toegangspuntmodus gebruiken**

Door de printer als toegangspunt te gebruiken in een omgeving zonder draadloze LAN-router of toegangspunt, of door de printer tijdelijk als toegangspunt te gebruiken in een omgeving met een draadloze LAN-router of toegangspunt, kunt u de printer verbinden met een extern apparaat, zoals een computer of smartphone, en vanaf dit externe apparaat afdrukken.

In dit gedeelte wordt beschreven hoe u de toegangspuntmodus, de toegangspuntnaam van de printer en de beveiligingsinstelling inschakelt.

- **NDe toegangspuntmodus inschakelen**
- **[Afdrukken met de toegangspuntmodus](#page-214-0)**
- **[De toegangspuntmodus beëindigen](#page-214-0)**
- **N[De toegangspuntmodus instellen](#page-215-0)**

#### **Belangrijk**

• Voordat u de printer met de toegangspuntmodus gebruikt, moet u de gebruiksbeperkingen controleren en vervolgens de printer in de toegangspuntmodus zetten.

#### **[Beperkingen](#page-33-0)**

• Als u de printer langdurig met de toegangspuntmodus gebruikt, wordt het aanbevolen de standaardtoegangspuntnaam en het standaardwachtwoord om veiligheidsredenen te wijzigen in een combinatie van cijfers en letters.

### **De toegangspuntmodus inschakelen**

Schakel de toegangspuntmodus in volgens de onderstaande procedure.

- 1. [Zorg dat de printer is ingeschakeld.](#page-120-0)
- 2. Druk op de knop **Instellingen (Setup)**.

Het scherm **Instellingenmenu (Setup menu)** wordt weergegeven.

3. Selecteer met de knop de optie **Apparaatinstellingen (Device settings)** en druk vervolgens op de knop **OK**.

Het scherm **Apparaatinstellingen (Device settings)** wordt weergegeven.

- 4. Selecteer met de knop de optie **LAN-instellingen (LAN settings)** en druk vervolgens op de knop **OK**.
- 5. Selecteer met de knoppen de optie **LAN wijzigen (Change LAN)** en druk vervolgens op de knop **OK**.
- 6. Selecteer met de knoppen de optie **TP-modus actief (AP mode active)** en druk vervolgens op de knop **OK**.

<span id="page-214-0"></span>7. Selecteer met de knoppen **de** de optie **Instelling starten (Start setup)** en druk vervolgens op de knop **OK**.

De toegangspuntmodus wordt ingeschakeld en de printer kan als toegangspunt worden gebruikt.

### **DESPATABLE**

• Als u SSID of Beveiligingprotocol (Security protocol) selecteert met de knoppen < de knop **OK** drukt, kunt u de huidige toegangspuntnaam (SSID) en de huidige beveiligingsinstelling controleren.

## **Afdrukken met de toegangspuntmodus**

Druk af met de toegangspuntmodus volgens de onderstaande procedure.

1. Verbind een extern apparaat zoals een computer of smartphone met de printer via een draadloos LAN.

Selecteer de instellingen voor draadloos LAN op het externe apparaat en wijs vervolgens de toegangspuntnaam die voor de printer is opgegeven toe als doel.

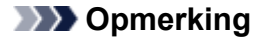

- Raadpleeg de handleiding van het apparaat voor informatie over het selecteren van instellingen van het draadloze LAN met een extern apparaat.
- Als een WPA2-PSK (AES)-wachtwoord is ingesteld op de printer, moet u het wachtwoord opgeven als u een extern apparaat met de printer wilt verbinden via een draadloos LAN. Voer het wachtwoord in dat is opgegeven voor de printer.
- 2. Start het afdrukken vanaf een extern apparaat zoals een computer of smartphone.

#### **DE** Opmerking

• Raadpleeg de handleiding van het apparaat of de instructiehandleiding van uw toepassing voor meer informatie over afdrukken vanaf een extern apparaat zoals een computer of smartphone via een draadloos LAN.

## **De toegangspuntmodus beëindigen**

In omgevingen waarin de printer meestal via een draadloos LAN is verbonden met een computer, schakelt u de draadloze LAN-verbinding van de printer in volgens onderstaande procedure nadat u de printer niet meer tijdelijk gebruikt in de toegangspuntmodus.

1. Druk op de knop **Instellingen (Setup)**.

Het scherm **Instellingenmenu (Setup menu)** wordt weergegeven.

2. Selecteer met de knop **ED** de optie **Apparaatinstellingen** (Device settings) en druk vervolgens op de knop **OK**.

Het scherm **Apparaatinstellingen (Device settings)** wordt weergegeven.

- <span id="page-215-0"></span>3. Selecteer met de knop de optie **LAN-instellingen (LAN settings)** en druk vervolgens op de knop **OK**.
- 4. Selecteer met de knoppen **de** de optie LAN wijzigen (Change LAN) en druk vervolgens op de knop **OK**.
- 5. Selecteer met de knoppen **de** de optie **Draadl. LAN actief (Wireless LAN active)** en druk vervolgens op de knop **OK**.

Als u de printer niet via een draadloze LAN-verbinding gebruikt, selecteer dan de optie **Bedraad LAN actief (Wired LAN active)** of **LAN inactief (LAN inactive)**.

## **De toegangspuntmodus instellen**

De beginwaarde van de toegangspuntmodus wordt als volgt ingesteld.

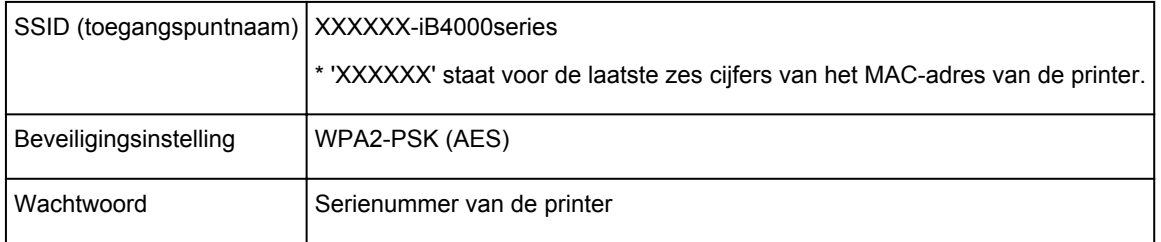

## **DD** Opmerking

• Als u het MAC-adres van de printer wilt controleren, drukt u de informatie over de netwerkinstellingen af.

**[Info over netwerkinstellingen afdrukken](#page-222-0)** 

• U kunt de beveiligingsinstelling en het wachtwoord wijzigen met behulp van IJ Network Tool.

Als u de instelling voor de toegangspuntmodus van de printer wijzigt, wijzig dan ook de toegangspuntinstelling van het externe apparaat zoals een computer of smartphone.
# **Informatie over de netwerkverbinding**

**[Handige informatie over de netwerkverbinding](#page-217-0)**

# <span id="page-217-0"></span>**Handige informatie over de netwerkverbinding**

- **[In de fabriek ingestelde standaardwaarden \(netwerk\)](#page-218-0)**
- **[De printer op de computer aansluiten met een USB-kabel](#page-219-0)**
- **[Als printers met dezelfde naam worden gedetecteerd tijdens de installatie](#page-220-0)**
- **[Verbinding maken met andere computers in een LAN/De verbindingsmethode](#page-221-0) [wijzigen van USB in LAN](#page-221-0)**
- **[Info over netwerkinstellingen afdrukken](#page-222-0)**

# <span id="page-218-0"></span>**In de fabriek ingestelde standaardwaarden (netwerk)**

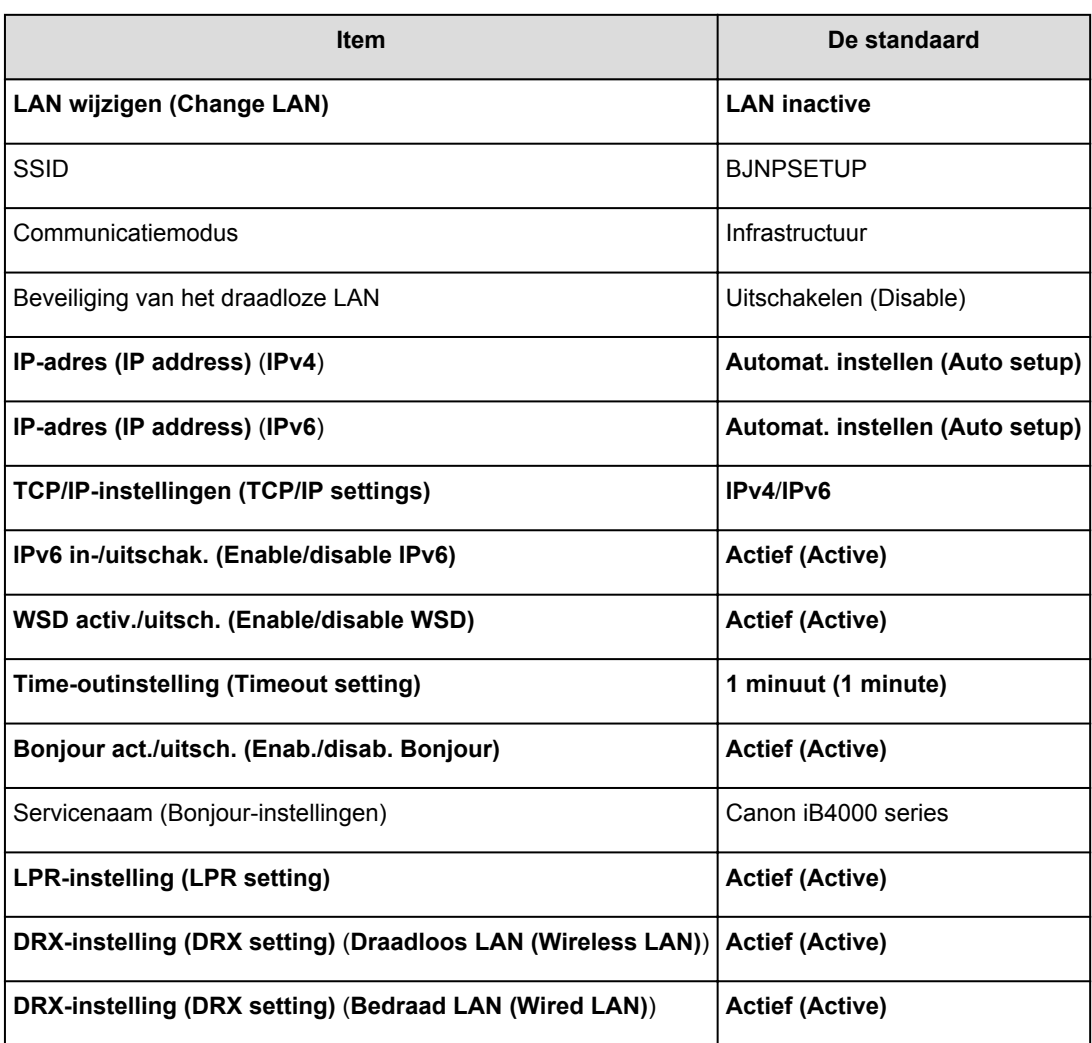

# **Standaardwaarden van de LAN-verbinding**

# **Standaardwaarden van de toegangspuntmodus**

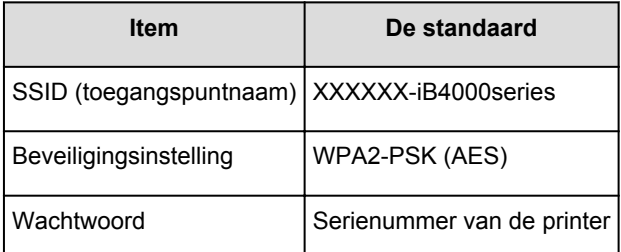

(XXXXXX staat voor de laatste zes cijfers van het MAC-adres van de printer.)

# <span id="page-219-0"></span>**De printer op de computer aansluiten met een USB-kabel**

Sluit de printer op de computer aan met een USB-kabel (zie illustratie hieronder). De USB-poort bevindt zich aan de achterzijde van de printer.

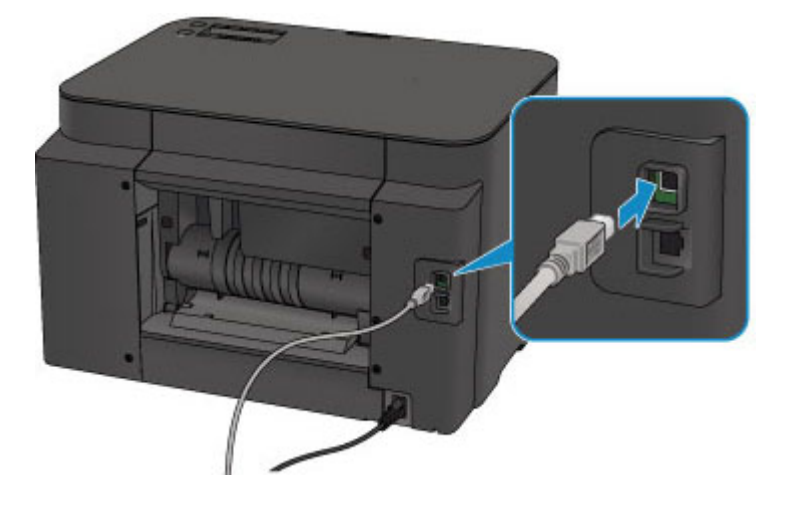

# <span id="page-220-0"></span>**Als printers met dezelfde naam worden gedetecteerd tijdens de installatie**

Wanneer tijdens het instellen de printer wordt gedetecteerd, ziet u mogelijk meerdere printers met dezelfde naam in het venster met detectieresultaten.

Selecteer een printer en vergelijk het ingestelde MAC-adres of het serienummer voor de printer met het MAC-adres of het serienummer in het venster met detectieresultaten.

## **DD** Opmerking

• Het is mogelijk dat er geen serienummer in het venster met detectieresultaten weergegeven wordt.

Als u het MAC-adres van de printer wilt controleren, drukt u de netwerkinstellingen af.

**[Info over netwerkinstellingen afdrukken](#page-222-0)** 

# <span id="page-221-0"></span>**Verbinding maken met andere computers in een LAN/De verbindingsmethode wijzigen van USB in LAN**

Als u de computer wilt toevoegen door via LAN verbinding met de printer te maken of als u de methode waarmee u de printer en de computer via USB met het LAN verbindt, wilt wijzigen, dient u de installatie uit te voeren met behulp van de installatie-cd-rom of volgens de instructies op onze website.

## **Verbinding maken met andere computers in een LAN**

Als u de computer wilt toevoegen door de printer via LAN te verbinden, dient u de installatie uit te voeren met behulp van de installatie-cd-rom of volgens de instructies op onze website.

## **De verbindingsmethode wijzigen van USB in LAN**

Als u de methode waarmee u de printer via USB met LAN verbindt, wilt wijzigen, dient u de installatie opnieuw uit te voeren met behulp van de installatie-cd-rom of volgens de instructies op onze website. Selecteer daarbij de optie **Verbindingsmethode wijzigen (Change Connection Method)**.

# <span id="page-222-0"></span>**Info over netwerkinstellingen afdrukken**

U kunt de huidige netwerkinstellingen van de printer afdrukken.

## **Belangrijk**

- Deze afdruk bevat belangrijke informatie over uw computer. Bewaar deze zorgvuldig.
- 1. [Zorg dat de printer is ingeschakeld.](#page-120-0)
- 2. [Plaats een normaal papier van A4- of Letter-formaat.](#page-128-0)
- 3. Druk op de knop **Instellingen (Setup)**.

Het scherm **Instellingenmenu (Setup menu)** wordt weergegeven.

- 4. Selecteer met de knop **ED** de optie **Apparaatinstellingen** (Device settings) en druk vervolgens op de knop **OK**.
- 5. Selecteer met de knop **<> de** optie LAN-instellingen (LAN settings) en druk vervolgens op de knop **OK**.
- 6. Selecteer met de knop **ED** de optie LAN-details afdruk (Print LAN details) en druk vervolgens op de knop **OK**.

De informatie over de netwerkinstellingen wordt door de printer afgedrukt.

De volgende informatie over de netwerkinstellingen van de printer wordt afgedrukt.

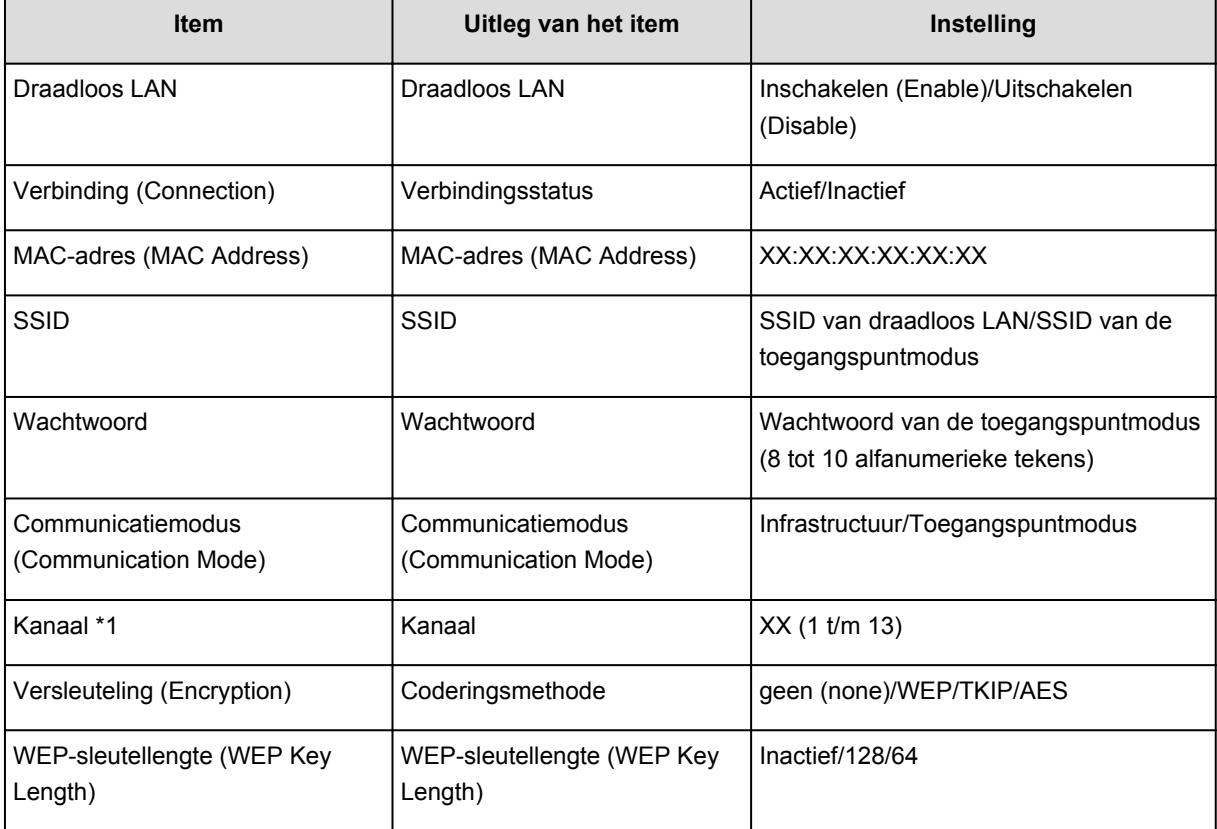

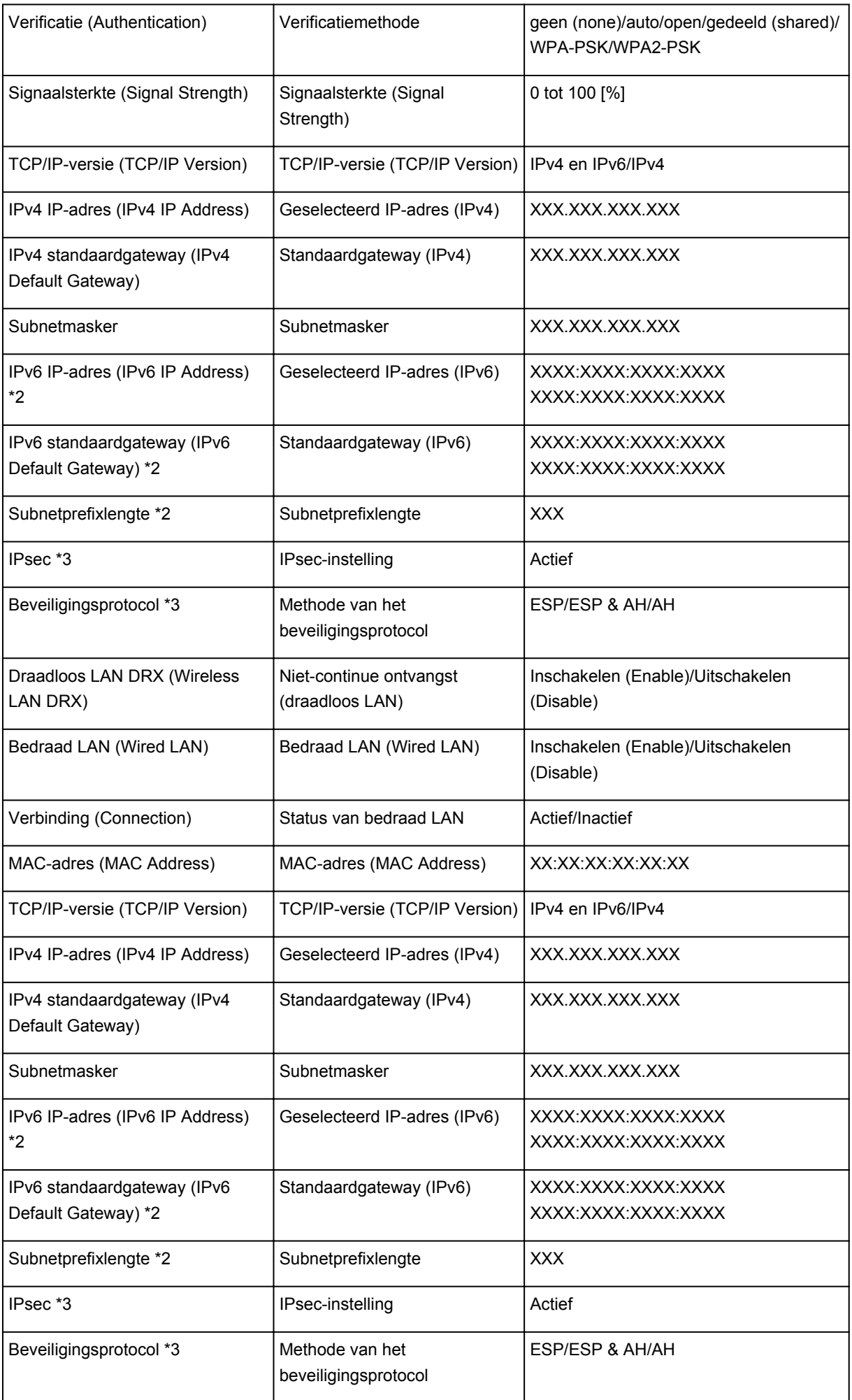

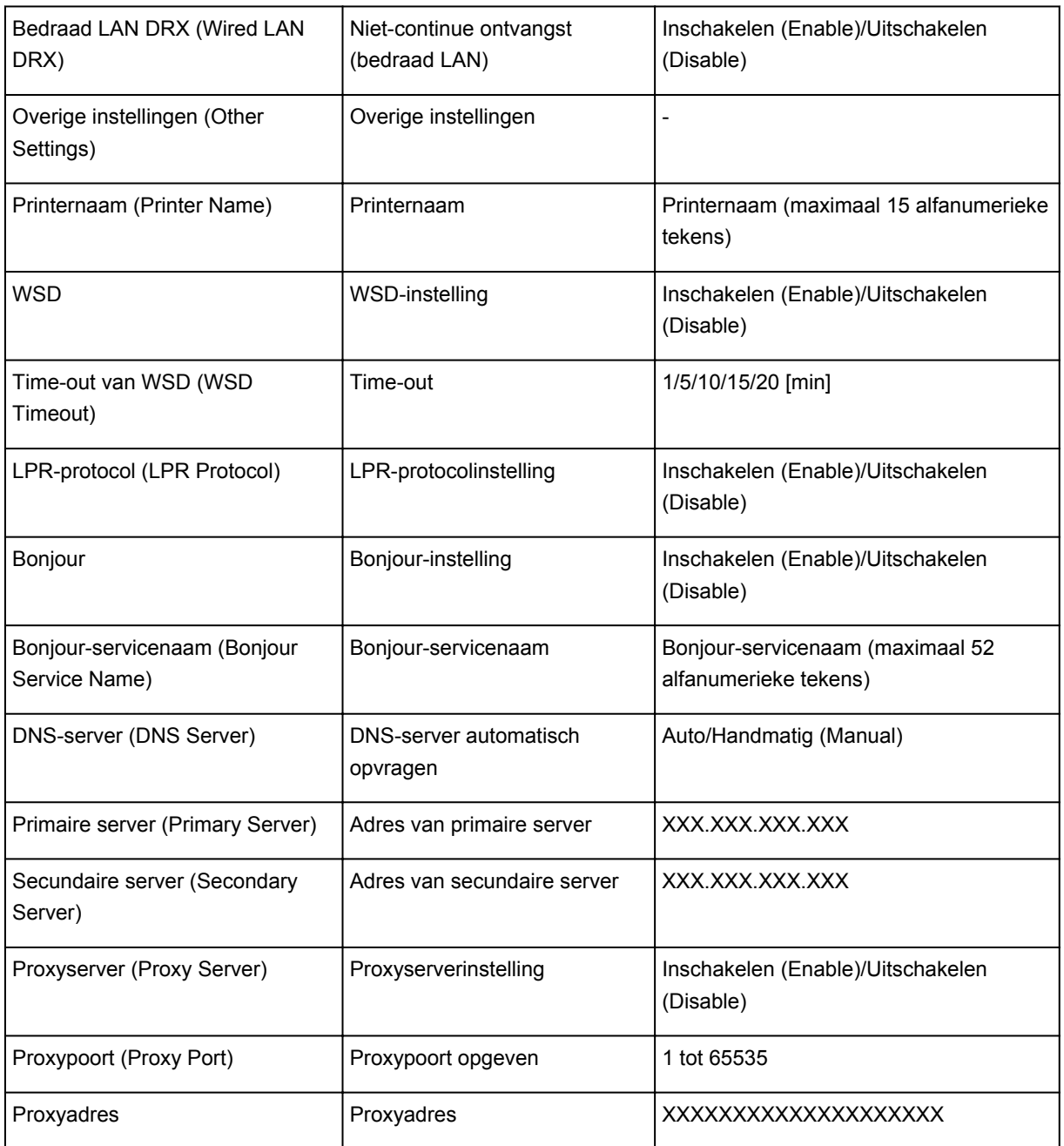

('XX' staat voor alfanumerieke tekens.)

\*1 Afhankelijk van het land of de regio van aankoop wordt een van de kanalen van 1 tot 11 afgedrukt.

\*2 Alleen wanneer IPv6 ingeschakeld is, wordt de status van het netwerk afgedrukt.

\*3 Alleen de IPv6- en de IPsec-instelling zijn ingeschakeld; de status van het netwerk wordt afgedrukt.

# **Over netwerkcommunicatie**

- **[Netwerkinstellingen wijzigen en controleren](#page-226-0)**
- **[Schermen voor netwerkverbinding van IJ Network Tool](#page-243-0)**
- **[Overige schermen van IJ Network Tool](#page-269-0)**
- **[Bijlage voor netwerkcommunicatie](#page-282-0)**

# <span id="page-226-0"></span>**Netwerkinstellingen wijzigen en controleren**

- **[IJ Network Tool](#page-227-0)**
- **[De instellingen wijzigen op het tabblad Draadloos LAN](#page-228-0)**
- **[De gedetailleerde WEP-instellingen wijzigen](#page-230-0)**
- **[De gedetailleerde WPA-/WPA2-instellingen wijzigen](#page-232-0)**
- **[De instellingen wijzigen op het tabblad Bedraad LAN](#page-235-0)**
- **[De instellingen wijzigen op het tabblad Wachtwoord beheerder](#page-236-0)**
- **[Status draadloos netwerk controleren](#page-238-0)**
- **[Netwerkinstellingen van het apparaat initialiseren](#page-241-0)**
- **[Aangepaste instellingen weergeven](#page-242-0)**

# <span id="page-227-0"></span>**IJ Network Tool**

IJ Network Tool is een programma waarmee u de netwerkinstellingen van het apparaat kunt weergeven en wijzigen. Het wordt geïnstalleerd bij het instellen van het apparaat.

### **Belangrijk**

- Als u het apparaat wilt gebruiken via een LAN, moet u de juiste apparatuur gebruiken voor het verbindingstype, zoals een toegangspunt of LAN-kabel.
- Start IJ Network Tool niet tijdens het afdrukken.
- Druk niet af terwijl IJ Network Tool actief is.
- Als de firewallfunctie van de beveiligingssoftware is ingeschakeld, wordt wellicht het bericht weergegeven dat Canon-software probeert toegang te krijgen tot het netwerk. Als de waarschuwing wordt weergegeven, stelt u de beveiligingssoftware zo in dat toegang altijd wordt toegestaan.
- IJ Network Tool is gecontroleerd op werking bij Windows XP, maar Snelle gebruikersoverschakeling wordt niet ondersteund. Het wordt aangeraden IJ Network Tool af te sluiten wanneer u tussen gebruikers wisselt.

## **IJ Network Tool starten**

- 1. Start het IJ Network Tool zoals hieronder aangegeven.
	- Selecteer in Windows 8.1 of Windows 8 **IJ Network Tool** in het **Start**-scherm om IJ Network Tool te starten. Als **IJ Network Tool** niet in het scherm **Start** wordt weergegeven, selecteert u de charm **Zoeken (Search)** en zoekt u naar "IJ Network Tool".
	- Klik in Windows 7, Windows Vista of Windows XP op **Start** en selecteert **Alle programma´s (All programs)**, **Canon Utilities**, **IJ Network Tool** en vervolgens **IJ Network Tool**.

Afhankelijk van de printer die u gebruikt, is er bij aankoop mogelijk al een beheerderswachtwoord voor de printer ingesteld. Als u de netwerkinstellingen wijzigt, is verificatie met het beheerderswachtwoord vereist.

Voor meer informatie:

#### **N[Over het beheerderswachtwoord](#page-314-0)**

Voor een betere beveiliging wordt aanbevolen het beheerderswachtwoord te wijzigen.

[De instellingen wijzigen op het tabblad Wachtwoord beheerder](#page-236-0)

# <span id="page-228-0"></span>**De instellingen wijzigen op het tabblad Draadloos LAN**

Als u de draadloze netwerkinstellingen van de printer wilt wijzigen, sluit u de printer tijdelijk met een USBkabel op de computer aan. Als u de draadloze netwerkinstellingen van de computer aanpast via een draadloze verbinding zonder USB-aansluiting, kan de computer mogelijk niet communiceren met het apparaat nadat de instellingen zijn gewijzigd.

### **Demerking**

- Het voorbeeldscherm is mogelijk niet beschikbaar, afhankelijk van de printer die u gebruikt.
- Activeer de instelling voor draadloos LAN van de printer als u de instellingen op het tabblad **Draadloos LAN (Wireless LAN)** wilt wijzigen.

### 1. [Start IJ Network Tool.](#page-227-0)

2. Selecteer de printer bij **Printers:**.

Als de printer tijdelijk met een USB-kabel op de computer is aangesloten, selecteert u de printer waarvoor 'USBnnn' (waarbij 'n' een getal is) wordt weergegeven in de kolom **Poortnaam (Port Name)**.

3. Selecteer **Configuratie... (Configuration...)** in het menu **Instellingen (Settings)**.

#### 4. Klik op de tab **Draadloos LAN (Wireless LAN)**.

Het tabblad **Draadloos LAN (Wireless LAN)** wordt weergegeven.

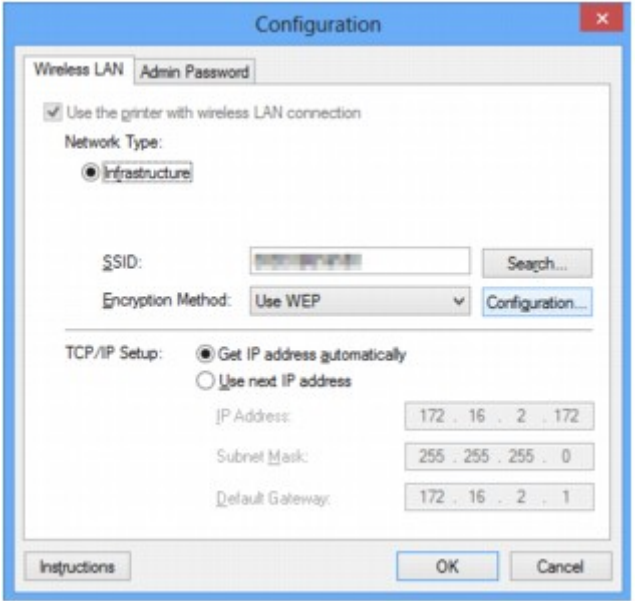

Zie [Tabblad Draadloos LAN](#page-249-0) voor meer informatie over het tabblad **Draadloos LAN (Wireless LAN)**.

5. Wijzig of bevestig de instellingen.

#### **SSID:**

Voer dezelfde waarde in die is ingesteld voor het doeltoegangspunt.

Als de printer via USB is aangesloten, geeft u het venster **Zoeken (Search)** weer door te klikken op **Zoeken... (Search...)**. Stel de SSID van het toegangspunt in door een van de gedetecteerde toegangspunten te selecteren.

## **DEX** Opmerking

• Geef dezelfde SSID op die is ingesteld voor het toegangspunt. De SSID is hoofdlettergevoelig.

#### **Coderingsmethode: (Encryption Method:)**

Hiermee kunt u de coderingsmethode selecteren die wordt gebruikt op het draadloos LAN.

U kunt WEP-instellingen wijzigen door **WEP gebruiken (Use WEP)** te selecteren en te klikken op **Configuratie... (Configuration...)**.

#### [De gedetailleerde WEP-instellingen wijzigen](#page-230-0)

U kunt de WPA-/WPA2-instellingen wijzigen door **WPA/WPA2 gebruiken (Use WPA/WPA2)** te selecteren en op **Configuratie... (Configuration...)** te klikken.

**[De gedetailleerde WPA-/WPA2-instellingen wijzigen](#page-232-0)** 

### **Belangrijk**

- Als de coderingstypen van het toegangspunt, de printer of de computer niet overeenkomen, kan de printer niet communiceren met de computer. Als de printer niet kan communiceren met de computer nadat het coderingstype van de printer is gewijzigd, zorgt u dat het coderingstype van de computer en het toegangspunt overeenkomt met dat van de printer.
- Als u verbinding maakt met een netwerk dat niet wordt beschermd met beveiligingsmaatregelen, is er een risico aanwezig dat gegevens, zoals uw persoonlijke informatie, getoond worden aan derden.

#### **Instelling TCP/IP: (TCP/IP Setup:)**

Hiermee stelt u het IP-adres van de printer in dat moet worden gebruikt in het LAN. Geef een waarde op die geschikt is voor uw netwerkomgeving.

#### 6. Klik op **OK**.

Nadat u de configuratie hebt gewijzigd, wordt er een venster weergegeven waarin u de instellingen moet bevestigen voordat deze naar de printer worden verzonden. Als u op **Ja (Yes)** klikt, worden de instellingen naar de printer verzonden en wordt het venster **Verzonden instellingen (Transmitted Settings)** weergegeven.

#### **DESP** Opmerking

• Als u de netwerkinstellingen wijzigt terwijl de USB-kabel tijdelijk is aangesloten, kan de standaardprinter worden gewijzigd. In dit geval selecteert u **Als standaardprinter instellen (Set as Default Printer)**.

# <span id="page-230-0"></span>**De gedetailleerde WEP-instellingen wijzigen**

### **DESP** Opmerking

• Het voorbeeldscherm is mogelijk niet beschikbaar, afhankelijk van de printer die u gebruikt.

Als u de draadloze netwerkinstellingen van de printer wilt wijzigen, sluit u de printer tijdelijk met een USBkabel op de computer aan. Als u de draadloze netwerkinstellingen van de computer aanpast via een draadloze verbinding zonder USB-aansluiting, kan de computer mogelijk niet communiceren met het apparaat nadat de instellingen zijn gewijzigd.

### 1. [Start IJ Network Tool.](#page-227-0)

2. Selecteer de printer bij **Printers:**.

Als de printer tijdelijk met een USB-kabel op de computer is aangesloten, selecteert u de printer waarvoor 'USBnnn' (waarbij 'n' een getal is) wordt weergegeven in de kolom **Poortnaam (Port Name)**.

- 3. Selecteer **Configuratie... (Configuration...)** in het menu **Instellingen (Settings)**.
- 4. Klik op de tab **Draadloos LAN (Wireless LAN)**.
- 5. Selecteer **WEP gebruiken (Use WEP)** voor **Coderingsmethode: (Encryption Method:)** en klik op **Configuratie... (Configuration...)**.

Het venster **WEP-details (WEP Details)** wordt weergegeven.

6. Wijzig of bevestig de instellingen.

Als u het wachtwoord (WEP-sleutel) wijzigt, moet dezelfde wijziging worden aangebracht in het wachtwoord (WEP-sleutel) van het toegangspunt.

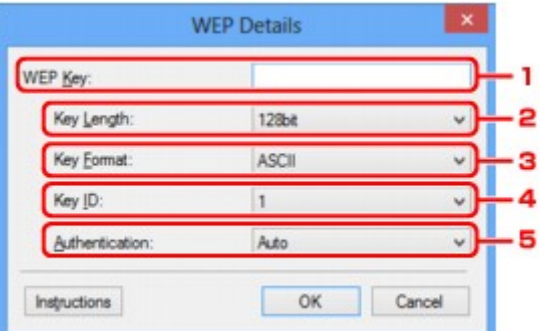

#### 1. **WEP-sleutel: (WEP Key:)**

Voer dezelfde sleutel in als is ingesteld voor het toegangspunt.

Het aantal en soort tekens dat u kunt invoeren, hangt af van de combinatie van de lengte en de indeling van de sleutel.

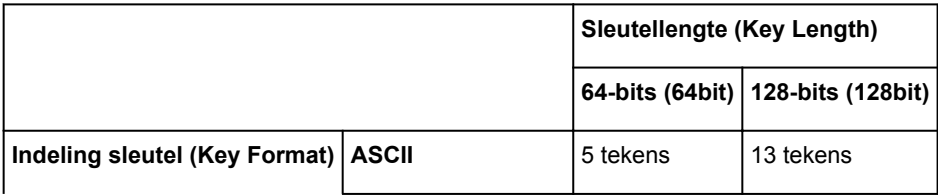

### 2. **Sleutellengte: (Key Length:)**

Selecteer **64-bits (64bit)** of **128-bits (128bit)**.

3. **Indeling sleutel: (Key Format:)**

Selecteer **ASCII** of **Hex**.

4. **Sleutel-ID: (Key ID:)**

Selecteer de sleutel-id (index) die is ingesteld op het toegangspunt.

### 5. **Verificatie: (Authentication:)**

Selecteer de verificatiemethode om de toegang van de printer tot het toegangspunt te verifiëren.

Normaal gesproken selecteert u **Automatisch (Auto)**. Als u de methode handmatig wilt opgeven selecteer u **Open systeem (Open System)** of **Gedeelte sleutel (Shared Key)** volgens de instellingen van het toegangspunt.

### 7. Klik op **OK**.

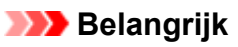

• Als de printer niet kan communiceren met de computer nadat het coderingstype van de printer is gewijzigd, zorgt u dat het coderingstype van de computer en het toegangspunt overeenkomt met dat van de printer.

## **DD** Opmerking

• Als u de netwerkinstellingen wijzigt terwijl de USB-kabel tijdelijk is aangesloten, kan de standaardprinter worden gewijzigd. In dit geval selecteert u **Als standaardprinter instellen (Set as Default Printer)**.

# <span id="page-232-0"></span>**De gedetailleerde WPA-/WPA2-instellingen wijzigen**

### **DESP** Opmerking

• Het voorbeeldscherm is mogelijk niet beschikbaar, afhankelijk van de printer die u gebruikt.

Als u de draadloze netwerkinstellingen van de printer wilt wijzigen, sluit u de printer tijdelijk met een USBkabel op de computer aan. Als u de draadloze netwerkinstellingen van de computer aanpast via een draadloze verbinding zonder USB-aansluiting, kan de computer mogelijk niet communiceren met het apparaat nadat de instellingen zijn gewijzigd.

De voorbeelden van de schermafdrukken in dit gedeelte verwijzen naar de gedetailleerde WPA-instellingen.

### 1. [Start IJ Network Tool.](#page-227-0)

2. Selecteer de printer bij **Printers:**.

Als de printer tijdelijk met een USB-kabel op de computer is aangesloten, selecteert u de printer waarvoor 'USBnnn' (waarbij 'n' een getal is) wordt weergegeven in de kolom **Poortnaam (Port Name)**.

- 3. Selecteer **Configuratie... (Configuration...)** in het menu **Instellingen (Settings)**.
- 4. Klik op de tab **Draadloos LAN (Wireless LAN)**.
- 5. Selecteer **WPA/WPA2 gebruiken (Use WPA/WPA2)** voor **Coderingsmethode: (Encryption Method:)** en klik op **Configuratie... (Configuration...)**.

Het scherm **WPA/WPA2-details (WPA/WPA2 Details)** wordt weergegeven.

Als er geen codering is ingesteld op de printer, wordt het venster **Verificatietype bevestigen (Authentication Type Confirmation)** weergegeven. Ga naar stap 7.

6. Klik op **Instellingen wijzigen... (Change Settings...)**.

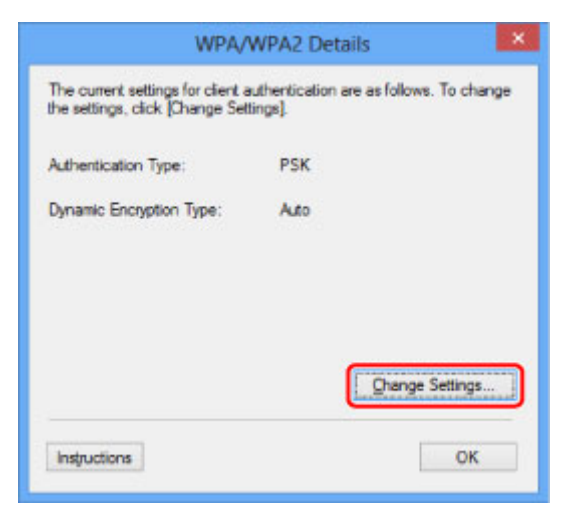

7. Controleer het clientverificatietype en klik op **Volgende> (Next>)**.

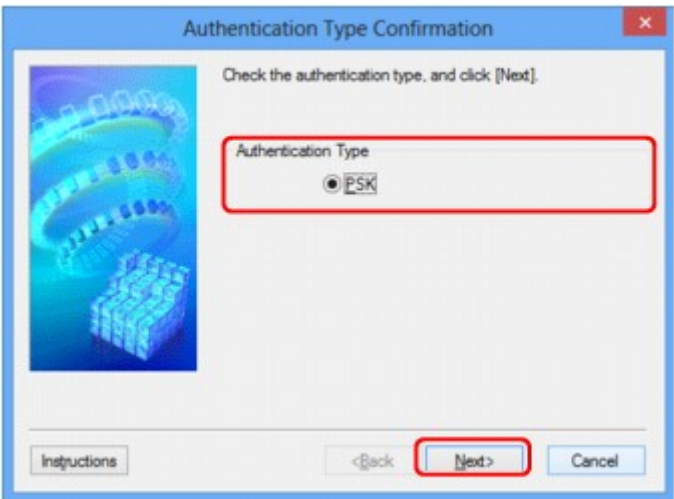

8. Voer de wachtwoordzin in en klik vervolgens op **Volgende> (Next>)**.

Geef het wachtwoord op dat is ingesteld op het toegangspunt. Het wachtwoord is een reeks van 8 tot 63 alfanumerieke tekens of een 64-cijferige hexadecimale waarde.

Raadpleeg de instructiehandleiding van het toegangspunt of neem contact op met de fabrikant als u het wachtwoord van het toegangspunt niet weet.

TKIP (basiscodering) of AES (veilige codering) wordt automatisch geselecteerd voor de dynamische coderingsmethode.

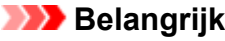

• Als **Automatisch (Auto)** niet onder **Type dynamische codering: (Dynamic Encryption Type:)** wordt weergegeven, selecteert u **TKIP (Eenvoudige codering) (TKIP(Basic Encryption))** of **AES (Veilige codering) (AES(Secure Encryption))**.

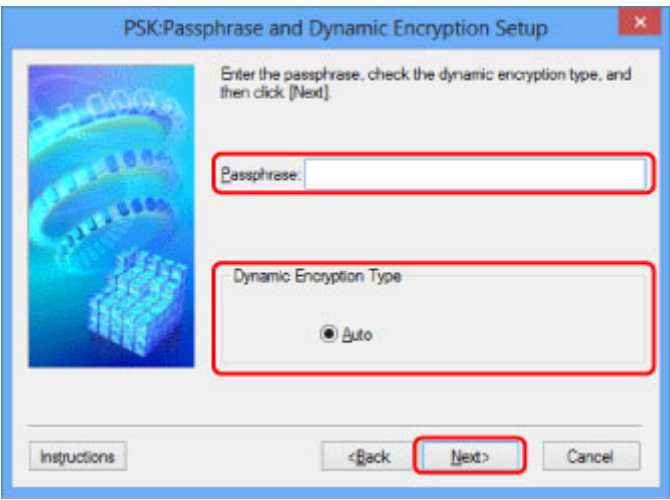

9. Klik op **Voltooien (Finish)**.

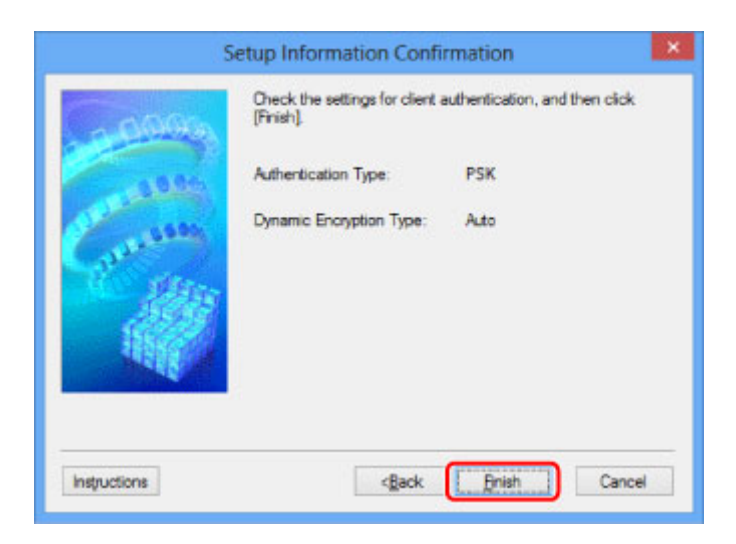

## **Belangrijk**

• Als de printer niet kan communiceren met de computer nadat het coderingstype van de printer is gewijzigd, zorgt u dat het coderingstype van de computer en het toegangspunt overeenkomt met dat van de printer.

## **Opmerking**

• Als u de netwerkinstellingen wijzigt terwijl de USB-kabel tijdelijk is aangesloten, kan de standaardprinter worden gewijzigd. In dit geval selecteert u **Als standaardprinter instellen (Set as Default Printer)**.

# <span id="page-235-0"></span>**De instellingen wijzigen op het tabblad Bedraad LAN**

## **DD** Opmerking

- Het voorbeeldscherm is mogelijk niet beschikbaar, afhankelijk van de printer die u gebruikt.
- Activeer de instelling voor bedraad LAN van de printer als u de instellingen op het tabblad **Bedraad LAN (Wired LAN)** wilt wijzigen.
- 1. [Start IJ Network Tool.](#page-227-0)
- 2. Selecteer de printer bij **Printers:**.
- 3. Selecteer **Configuratie... (Configuration...)** in het menu **Instellingen (Settings)**.
- 4. Klik op de tab **Bedraad LAN (Wired LAN)**.

Het tabblad **Bedraad LAN (Wired LAN)** wordt weergegeven.

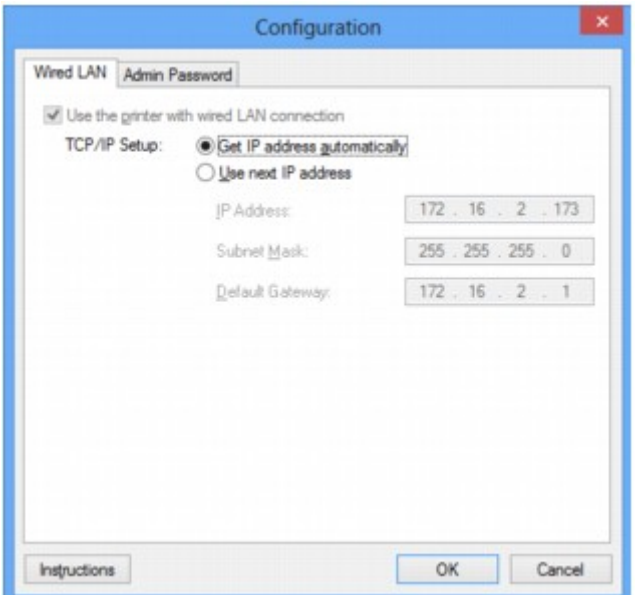

Zie [Tabblad Bedraad LAN](#page-259-0) voor meer informatie over het tabblad **Bedraad LAN (Wired LAN)**.

5. Wijzig of bevestig de instellingen.

Stel het IP-adres in van de printer die moet worden gebruikt via het LAN. Geef een waarde op die geschikt is voor uw netwerkomgeving.

6. Klik op **OK**.

Nadat u de configuratie hebt gewijzigd, wordt er een venster weergegeven waarin u de instellingen moet bevestigen voordat deze naar de printer worden verzonden. Als u op **Ja (Yes)** klikt, worden de instellingen naar de printer verzonden en wordt het venster **Verzonden instellingen (Transmitted Settings)** weergegeven.

# <span id="page-236-0"></span>**De instellingen wijzigen op het tabblad Wachtwoord beheerder**

### **DD** Opmerking

- U kunt de instellingen niet wijzigen wanneer de toegangspuntmodus gebruikt wordt.
- 1. [Start IJ Network Tool.](#page-227-0)
- 2. Selecteer de printer bij **Printers:**.
- 3. Selecteer **Configuratie... (Configuration...)** in het menu **Instellingen (Settings)**.
- 4. Klik op de tab **Wachtwoord beheerder (Admin Password)**.

Het tabblad **Wachtwoord beheerder (Admin Password)** wordt weergegeven.

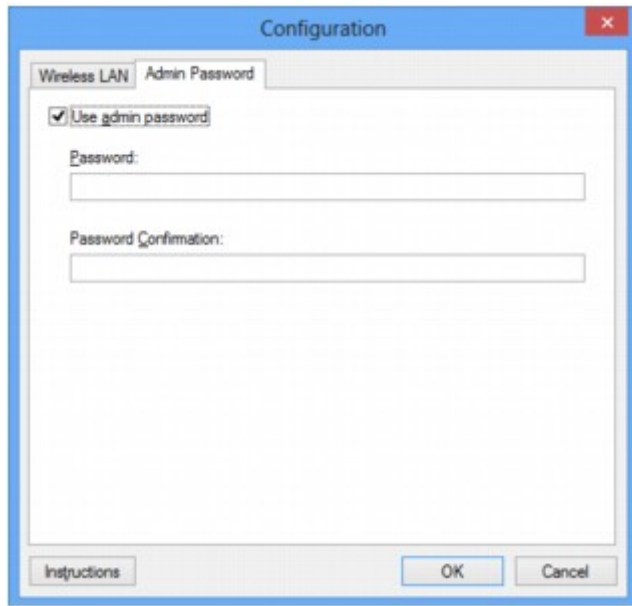

Zie [Tabblad Wachtwoord beheerder](#page-260-0) voor meer informatie over het tabblad **Wachtwoord beheerder (Admin Password)**.

5. Wijzig of bevestig de instellingen.

Als u het beheerderswachtwoord wilt gebruiken, schakelt u het selectievakje **Wachtwoord beheerder gebruiken (Use admin password)** in en geeft u een wachtwoord op.

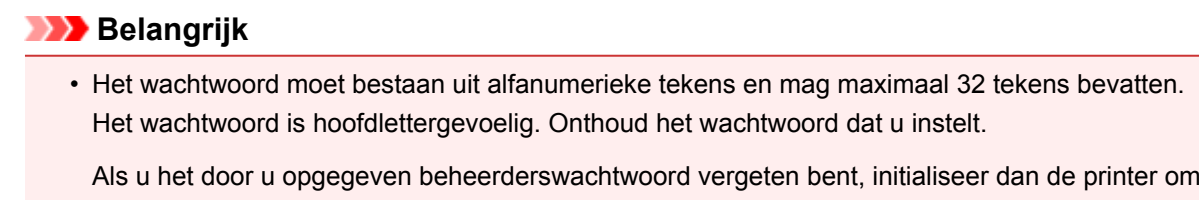

het standaardbeheerderswachtwoord terug te zetten.

6. Klik op **OK**.

Er wordt een venster weergegeven waarin u de instellingen moet bevestigen voordat ze naar de printer worden verzonden. Als u op **Ja (Yes)** klikt, worden de instellingen naar de printer verzonden en wordt het venster **Verzonden instellingen (Transmitted Settings)** weergegeven.

# <span id="page-238-0"></span>**Status draadloos netwerk controleren**

### **DD** Opmerking

- Het voorbeeldscherm is mogelijk niet beschikbaar, afhankelijk van de printer die u gebruikt.
- Als u het apparaat via een bedraad LAN gebruikt, kunt u netwerkstatus niet controleren.
- 1. [Start IJ Network Tool.](#page-227-0)
- 2. Selecteer de printer bij **Printers:**.
- 3. Selecteer **Status** in het menu **Beeld (View)**.

Het venster **Status** wordt weergegeven en hier kunt u de status van de printer en de verbindingskwaliteit controleren.

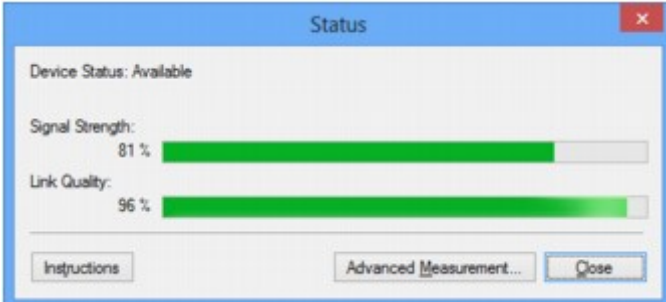

### **Belangrijk**

- Als de aangegeven waarde laag is, moet de printer dichter bij het draadloze netwerkapparaat worden geplaatst.
- 4. Als u de verbindingskwaliteit gedetailleerd wilt meten, klikt u op **Geavanceerde meting... (Advanced Measurement...)**.

Het venster **Verbindingskwaliteit meten (Connection Performance Measurement)** wordt weergegeven.

5. Klik op **Volgende> (Next>)**.

De meting wordt gestart en de status wordt weergegeven. De meting duurt enkele minuten.

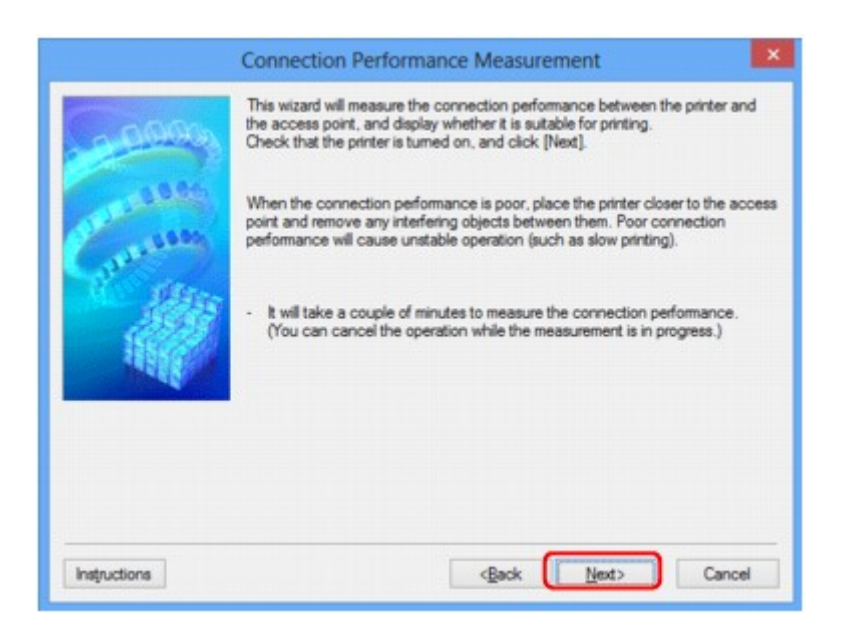

#### 6. Controleer de status.

Wanneer de meting is voltooid, wordt de status weergegeven.

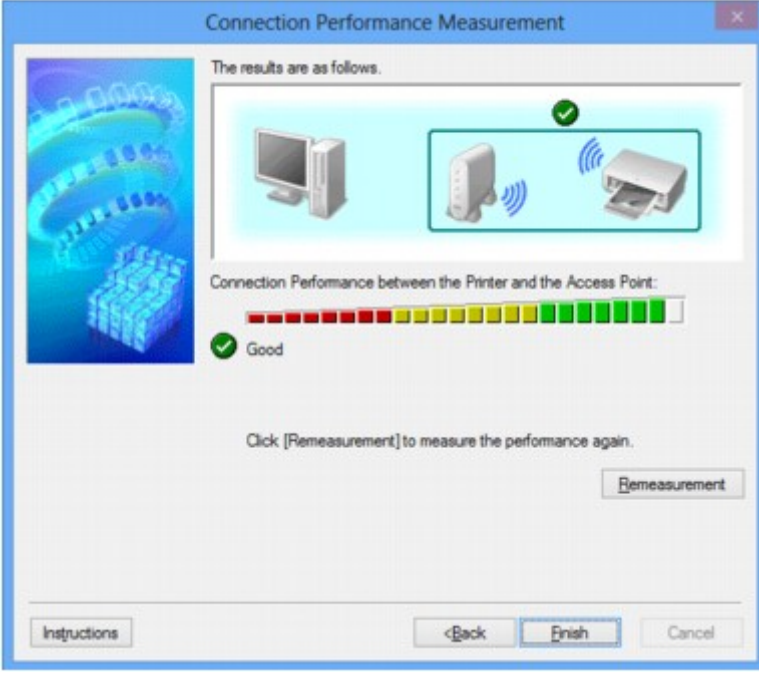

Wanneer wordt weergegeven in Verbindingskwaliteit tussen de printer en het toegangspunt: **(Connection Performance between the Printer and the Access Point:)**, kan de printer communiceren met het toegangspunt. Raadpleeg anders de weergegeven opmerkingen en het onderstaande om de status van de communicatieverbinding te verbeteren en klik op **Opnieuw meten (Remeasurement)**.

- Controleer of de printer en het toegangspunt zich binnen het bereik van de draadloze verbinding bevinden en of zich geen obstakels tussen beide bevinden.
- Controleer of de afstand tussen de printer en het toegangspunt niet te groot is.

Als ze te ver uit elkaar staan, plaatst u ze dichter bij elkaar (binnen 50 m/164 ft.).

• Controleer of zich geen barrières of obstakels tussen de printer en het toegangspunt bevinden.

In het algemeen neemt de verbindingskwaliteit af bij communicatie tussen verschillende ruimten of verdiepingen. Wijzig de locaties om dergelijke situaties te voorkomen.

• Controleer of zich geen bronnen van radiostoring in de buurt van de printer en het toegangspunt bevinden.

De draadloze verbinding gebruikt mogelijk dezelfde frequentieband als magnetrons of andere bronnen van radiostoring. Probeer de printer en het toegangspunt uit de buurt te houden van dergelijke bronnen.

• Controleer of het radiokanaal van het toegangspunt in de buurt ligt van het kanaal van andere toegangspunten in de buurt.

Als het radiokanaal van het toegangspunt dicht bij het kanaal van andere toegangspunten ligt, kan de verbindingskwaliteit onstabiel worden. Zorg dat u een radiokanaal gebruikt dat geen storing veroorzaakt met andere toegangspunten.

• Controleer of de printer en het toegangspunt naar elkaar toe zijn gericht.

De verbindingskwaliteit kan afhangen van de stand van de draadloze apparaten. Wijzig de stand van het toegangspunt en de printer om de beste kwaliteit te verkrijgen.

• Controleer of er geen andere computers zijn die toegang hebben tot de printer.

Als<sup>(2)</sup> wordt weergegeven in het resultaat van de meting, controleert u of er geen andere computers zijn die toegang hebben tot de printer.

Als **?** nog steeds wordt weergegeven nadat u het bovenstaande hebt geprobeerd, voltooit u de meting en start u IJ Network Tool opnieuw om de meting nogmaals uit te voeren.

7. Klik op **Voltooien (Finish)**.

## **DESP** Opmerking

• Als er berichten worden weergegeven bij **Algemene kwaliteit van de netwerkverbinding: (Overall Network Performance:)**, verplaatst u het apparaat en het toegangspunt, zoals aangegeven, om de prestaties te verbeteren.

# <span id="page-241-0"></span>**Netwerkinstellingen van het apparaat initialiseren**

### **Belangrijk**

- Houd er rekening mee dat bij initialisatie alle netwerkinstellingen op het apparaat worden gewist en dat afdrukken of scannen vanaf een computer via een netwerk wellicht niet meer mogelijk is. Als u het apparaat via een netwerk wilt uitvoeren, voert u de installatie uit met behulp van de Installatie-cd-rom of voer de instellingen uit volgens de instructies op onze website.
- 1. [Start IJ Network Tool.](#page-227-0)
- 2. Selecteer de printer bij **Printers:**.
- 3. Selecteer **Onderhoud... (Maintenance...)** in het menu **Instellingen (Settings)**.

Het scherm **Onderhoud (Maintenance)** wordt weergegeven.

4. Klik op **Initialiseren (Initialize)**.

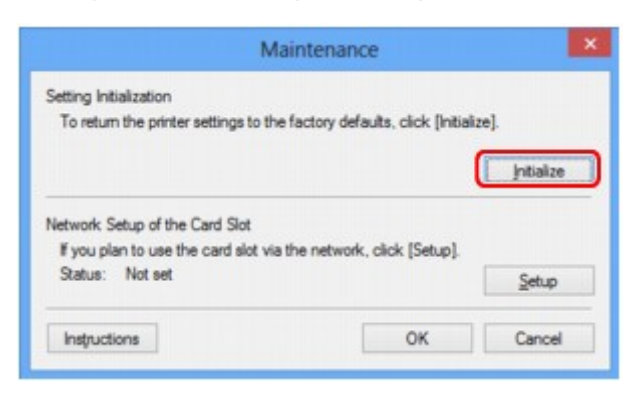

5. Klik op **Ja (Yes)** wanneer het bevestigingsvenster wordt weergegeven.

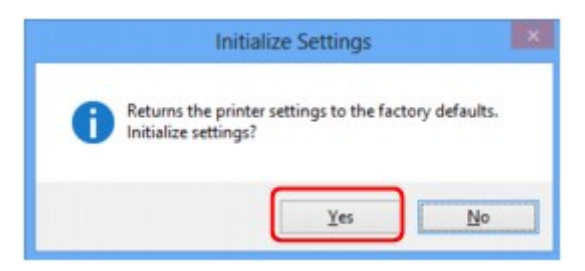

De netwerkinstellingen van de printer worden geïnitialiseerd.

Zet de printer niet uit tijdens de initialisatie.

Klik op **OK** wanneer de initialisatie is voltooid.

Wanneer u een initialisatie uitvoert terwijl u via draadloos LAN verbinding hebt gemaakt, wordt de verbinding verbroken. Voer de installatie daarom uit met behulp van de installatie-cd-rom of volgens de instructies op onze website.

## **DE** Opmerking

• U kunt de netwerkinstellingen van de printer wijzigen met IJ Network Tool en een USB-verbinding nadat de LAN-instellingen zijn geïnitialiseerd. Als u de netwerkinstellingen wilt wijzigen met Canon IJ Network Tool, moet u eerst draadloos LAN activeren.

# <span id="page-242-0"></span>**Aangepaste instellingen weergeven**

Het venster **Bevestiging (Confirmation)** wordt weergegeven wanneer u de printerinstellingen in het venster **Configuratie (Configuration)** hebt gewijzigd. Wanneer u op **Ja (Yes)** klikt in het venster **Bevestiging (Confirmation)**, wordt het volgende venster weergegeven waarin u de gewijzigde instellingen kunt controleren.

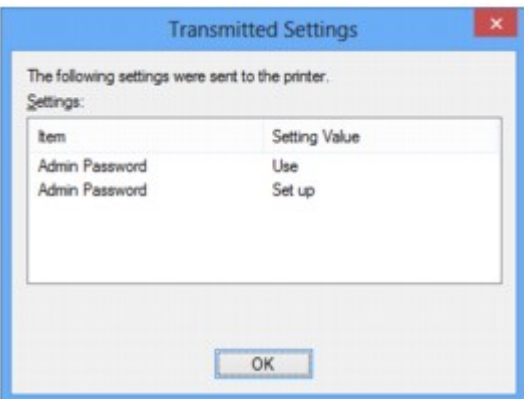

## <span id="page-243-0"></span>**Schermen voor netwerkverbinding van IJ Network Tool**

- **[Scherm Canon IJ Network Tool](#page-244-0)**
- **[Scherm Configuratie](#page-248-0)**
- **[Tabblad Draadloos LAN](#page-249-0)**
- **[Scherm Zoeken](#page-252-0)**
- **[Scherm WEP-details](#page-254-0)**
- **[Scherm WPA/WPA2-details](#page-255-0)**
- **[Venster Verificatietype bevestigen](#page-256-0)**
- **[Scherm Instelling PSK-wachtwoordzin en dynamische codering](#page-257-0)**
- **[Scherm Bevestiging installatiegegevens](#page-258-0)**
- **[Tabblad Bedraad LAN](#page-259-0)**
- **[Tabblad Wachtwoord beheerder](#page-260-0)**
- **[Scherm Netwerkgegevens](#page-261-0)**
- **[Tabblad Toegangsbeheer](#page-262-0)**
- **[Scherm Toegankelijk MAC-adres bewerken/scherm Toegankelijk MAC-adres](#page-266-0) [toevoegen](#page-266-0)**
- **[Scherm Toegankelijk IP-adres bewerken/scherm Toegankelijk IP-adres](#page-267-0) [toevoegen](#page-267-0)**

# <span id="page-244-0"></span>**Scherm Canon IJ Network Tool**

In dit gedeelte worden de items en menu's beschreven die worden weergegeven in het venster **Canon IJ Network Tool**.

**Nitems in het venster Canon IJ Network Tool** 

**[Menu's van Canon IJ Network Tool](#page-245-0)** 

## **Items in het venster Canon IJ Network Tool**

Het volgende item wordt weergegeven in het venster **Canon IJ Network Tool**.

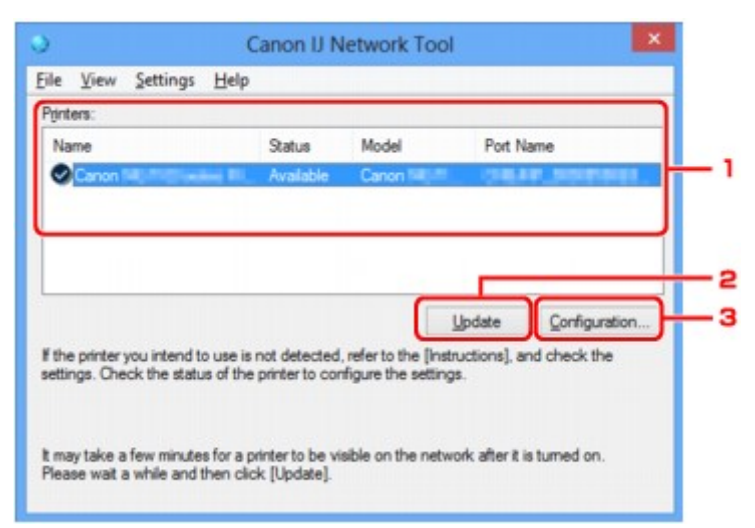

### 1. **Printers:**

De printernaam, de status, het printermodel en de poortnaam worden weergegeven.

Een vinkje naast de printer in de lijst **Naam (Name)** geeft aan dat deze is ingesteld als standaardprinter.

Configuratiewijzigingen worden toegepast op de geselecteerde printer.

#### 2. **Bijwerken (Update)**

Er wordt opnieuw naar printers gezocht. Klik op deze knop als de doelprinter niet wordt weergegeven.

#### **Belangrijk**

- Als u de netwerkinstellingen van de printer wilt wijzigen met IJ Network Tool, moet de printer zijn aangesloten via een LAN.
- Als **Geen stuurprogramma (No Driver)** wordt weergegeven voor de naam, koppelt u de poort aan de printer.

[Als het printerstuurprogramma niet is gekoppeld aan een poort](#page-285-0)

- Controleer het volgende als er bij de status **Niet gevonden (Not Found)** wordt weergegeven:
	- Het toegangspunt is ingeschakeld.
	- De LAN-kabel is goed aangesloten in het geval van een bedraad LAN.
- Als de printer in een netwerk niet wordt gedetecteerd, controleert u of de printer is ingeschakeld en klikt u op **Bijwerken (Update)**. Het kan enkele minuten duren voor de printers worden gedetecteerd. Als de printer nog niet is gedetecteerd, sluit u het apparaat met een USB-kabel op de computer aan en klikt u op **Bijwerken (Update)**.

<span id="page-245-0"></span>• Als de printer wordt gebruikt door een andere computer, wordt een venster weergegeven met deze informatie.

### **DED** Opmerking

• Dit item heeft dezelfde functie als **Bijwerken (Refresh)** in het menu **Beeld (View)**.

### 3. **Configuratie... (Configuration...)**

Klik hierop om de instellingen van de geselecteerde printer te configureren.

**N**[Scherm Configuratie](#page-248-0)

### **DD** Opmerking

- U kunt een printer niet configureren als deze de status **Niet gevonden (Not Found)** heeft.
- Dit item heeft dezelfde functie als **Configuratie... (Configuration...)** in het menu **Instellingen (Settings)**.

## **Menu's van Canon IJ Network Tool**

Het volgende menu wordt weergegeven in het venster **Canon IJ Network Tool**.

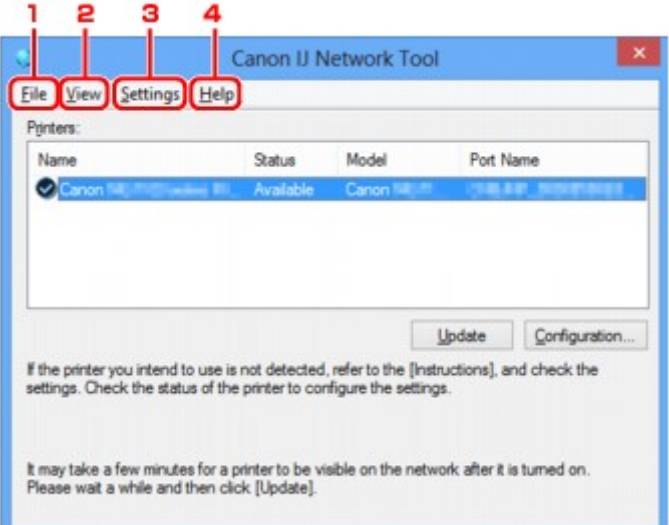

#### 1. Menu **Bestand (File)**

#### **Afsluiten (Exit)**

Hiermee sluit u IJ Network Tool.

#### 2. Menu **Beeld (View)**

#### **Status**

Hiermee geeft u het venster **Status** weer waarin u de status van de printerverbinding en van de draadloze communicatie kunt controleren.

In de toegangspuntmodus is dit onderdeel uitgegrijsd en kunt u de verbindingsstatus van de printer niet bevestigen.

**N[Scherm Status](#page-274-0)** 

#### **Bijwerken (Refresh)**

De inhoud van **Printers:** in het venster **Canon IJ Network Tool** wordt bijgewerkt en weergegeven.

#### **Belangrijk**

- Als u de netwerkinstellingen van de printer wilt wijzigen met IJ Network Tool, moet de printer zijn aangesloten via een LAN.
- Als **Geen stuurprogramma (No Driver)** wordt weergegeven voor de naam, koppelt u de poort aan de printer.

[Als het printerstuurprogramma niet is gekoppeld aan een poort](#page-285-0)

- Controleer het volgende als er bij de status **Niet gevonden (Not Found)** wordt weergegeven:
	- Het toegangspunt is ingeschakeld.
	- De LAN-kabel is goed aangesloten in het geval van een bedraad LAN.
- Als de printer in een netwerk niet wordt gedetecteerd, controleert u of de printer is ingeschakeld en selecteert u daarna **Bijwerken (Refresh)**. Het kan enkele minuten duren voor de printers worden gedetecteerd. Als de printer nog niet is gedetecteerd, sluit u het apparaat met een USBkabel op de computer aan en selecteert u **Bijwerken (Refresh)**.
- Als de printer wordt gebruikt door een andere computer, wordt een venster weergegeven met deze informatie.

### **DESP** Opmerking

• Dit item heeft dezelfde functie als **Bijwerken (Update)** in het venster **Canon IJ Network Tool**.

#### **Netwerkgegevens (Network Information)**

Hiermee geeft u het venster **Netwerkgegevens (Network Information)** weer waarin u de netwerkinstellingen van de printer en de computer kunt controleren.

**N**[Scherm Netwerkgegevens](#page-261-0)

#### **Waarschuwing automatisch weergeven (Display Warning Automatically)**

Hiermee kunt u de automatische weergave van het instructievenster in- of uitschakelen.

Als deze optie is geselecteerd, wordt het instructievenster weergegeven als er een of meer poorten niet beschikbaar zijn voor afdrukken.

#### 3. Menu **Instellingen (Settings)**

#### **Configuratie... (Configuration...)**

Geeft het venster **Configuratie (Configuration)** weer waarin u de instellingen van de geselecteerde printer kunt configureren.

#### **N**[Scherm Configuratie](#page-248-0)

#### **Demerking**

• Dit item heeft dezelfde functie als **Configuratie... (Configuration...)** in het venster **Canon IJ Network Tool**.

#### **Functie schakelen tussen printers inschakelen (Enable switch printer function)**

Als u uw printer niet kunt gebruiken, kunt u deze in plaats hiervan in het netwerk gebruiken. Als u deze functie inschakelt en uw printer niet kunt gebruiken, wordt een bevestigingsscherm voor het zoeken naar dezelfde printer als de uwe, weergegeven. Volg het bericht op het scherm.

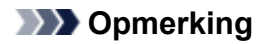

• Als deze functie is ingeschakeld, verschijnt een vinkje op het menu.

#### **Poort koppelen... (Associate Port...)**

Hiermee wordt het venster **Poort associëren (Associate Port)** weergegeven en kunt u een poort toewijzen aan de printer.

#### **N[Scherm Poort associëren](#page-280-0)**

Dit menu is beschikbaar als **Geen stuurprogramma (No Driver)** voor de geselecteerde printer wordt weergegeven. Als u een poort koppelt aan een printer kunt u deze gebruiken.

#### **Onderhoud... (Maintenance...)**

Hiermee geeft u het venster **Onderhoud (Maintenance)** weer waarin u de standaardwaarden van de netwerkinstellingen van de printer kunt herstellen en de kaartsleuf kunt instellen als netwerkstation.

#### **N**[Scherm Onderhoud](#page-277-0)

#### **Draadloos LAN van printer instellen... (Set up printer's wireless LAN...)**

U kunt de instellingen van de toegangspuntmodus wijzigen. Configureer de instellingen volgens het bericht op het scherm.

Als u de instelling **Coderingsmethode: (Encryption Method:)** en **Wachtwoord: (Password:)** wijzigt, worden in het scherm **Draadloos LAN van printer instellen (Set up printer's wireless LAN)** de gewijzigde instellingen toegepast op de printerinstellingen.

### **DE** Opmerking

• U kunt deze functie alleen gebruiken wanneer u een computer gebruikt die compatibel is met het draadloze LAN.

#### 4. Menu **Help**

#### **Instructies (Instructions)**

Hiermee geeft u deze handleiding weer.

#### **Info (About)**

Geeft de versie van IJ Network Tool weer.

# <span id="page-248-0"></span>**Scherm Configuratie**

U kunt de configuratie van de geselecteerde printer in het venster **Canon IJ Network Tool** wijzigen.

Klik op een tab om het tabblad te selecteren en instellingen te wijzigen.

Het volgende venster toont een voorbeeld van de instellingen die u kunt wijzigen op het tabblad **Draadloos LAN (Wireless LAN)**.

## **DD** Opmerking

• Het voorbeeldscherm is mogelijk niet beschikbaar, afhankelijk van de printer die u gebruikt.

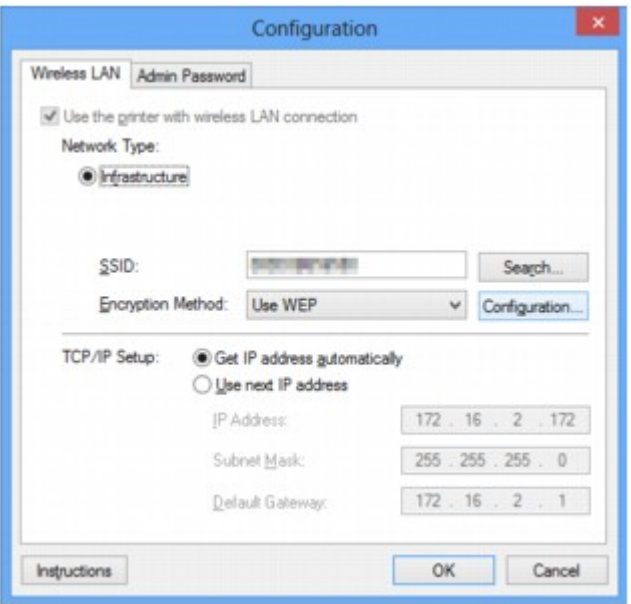

Lees de volgende onderwerpen voor meer informatie over elk tabblad.

**N[Tabblad Draadloos LAN](#page-249-0)** 

**N[Tabblad Bedraad LAN](#page-259-0)** 

**[Tabblad Wachtwoord beheerder](#page-260-0)** 

# <span id="page-249-0"></span>**Tabblad Draadloos LAN**

### **DESP** Opmerking

• Het voorbeeldscherm is mogelijk niet beschikbaar, afhankelijk van de printer die u gebruikt.

Hier kunt u een draadloze LAN-verbinding voor de printer instellen.

Om het blad **Draadloos LAN (Wireless LAN)** weer te geven klikt u op het tabblad **Draadloos LAN (Wireless LAN)** in het venster **Configuratie (Configuration)**.

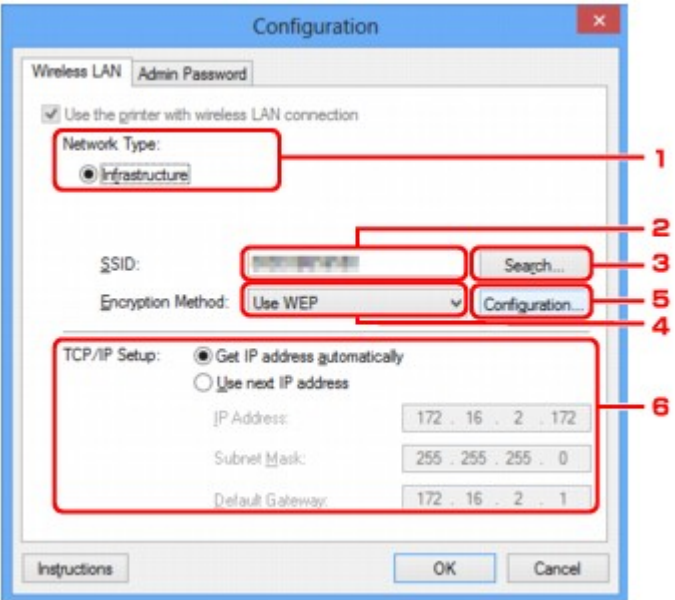

### 1. **Netwerktype: (Network Type:)**

Hiermee geeft u de momenteel geselecteerde draadloze LAN-modus weer.

#### **Infrastructuur (Infrastructure)**

Hiermee kunt u de printer verbinden met een draadloos LAN met een toegangspunt.

#### **Toegangspuntmodus (Access point mode)**

Hiermee verbindt u externe draadloze communicatieapparaten (bijv. computers, smartphones of tablets) met de printer en gebruikt u de printer als toegangspunt.

### **Demerking**

- Wanneer **Toegangspuntmodus (Access point mode)** weergegeven wordt bij **Netwerktype: (Network Type:)**, kunt u de instellingen op het tabblad **Draadloos LAN (Wireless LAN)** of het tabblad **Wachtwoord beheerder (Admin Password)** niet wijzigen.
- In het menu **Instellingen (Settings)** kunt u **Draadloos LAN van printer instellen... (Set up printer's wireless LAN...)** configureren als u de printer met de toegangspuntmodus gebruikt.

Afhankelijk van de printer die u gebruikt, kunt u de instellingen via het bedieningspaneel wijzigen.

### 2. **SSID:**

De netwerknaam (SSID) van het draadloos LAN dat momenteel wordt gebruikt, wordt weergegeven.

In de toegangspuntmodus wordt de toegangspuntnaam (SSID) van de printer weergegeven.

Bij de begininstellingen wordt de unieke waarde weergegeven.

## **D** Opmerking

• Geef dezelfde SSID op die is ingesteld voor het toegangspunt. De SSID is hoofdlettergevoelig.

#### 3. **Zoeken... (Search...)**

Het venster **Zoeken (Search)** wordt weergegeven waarin u een toegangspunt kunt selecteren waarmee u verbinding wilt maken.

**M[Scherm Zoeken](#page-252-0)** 

### **DESP** Opmerking

• Als IJ Network Tool wordt utgevoerd via een LAN, is de knop lichtgrijs en kan deze niet worden geselecteerd. Sluit de printer en de computer tijdelijk aan met een USB-kabel om de instellingen te wijzigen.

#### 4. **Coderingsmethode: (Encryption Method:)**

Hiermee kunt u de coderingsmethode selecteren die wordt gebruikt op het draadloos LAN.

#### **Niet gebruiken (Do not use)**

Selecteer deze optie als u codering wilt uitschakelen.

#### **WEP gebruiken (Use WEP)**

Verzending wordt gecodeerd met een WEP-sleutel die u hebt opgegeven.

Als er geen WEP-sleutel is ingesteld, wordt het venster **WEP-details (WEP Details)** automatisch weergegeven. Als u de eerder ingestelde WEP-instellingen wilt wijzigen, klikt u op **Configuratie... (Configuration...)** om het venster weer te geven.

**[De gedetailleerde WEP-instellingen wijzigen](#page-230-0)** 

#### **WPA/WPA2 gebruiken (Use WPA/WPA2)**

Verzending wordt gecodeerd met een WPA-/WPA2-sleutel die u hebt opgegeven.

De beveiliging is strenger dan met WEP.

Als er geen WPA-/WPA2-sleutel is ingesteld, wordt het venster **Verificatietype bevestigen (Authentication Type Confirmation)** automatisch weergegeven. Om de eerder ingestelde WPA-/ WPA2-instellingen te wijzigen, klikt u op **Configuratie... (Configuration...)** om het scherm **WPA/ WPA2-details (WPA/WPA2 Details)** weer te geven.

[De gedetailleerde WPA-/WPA2-instellingen wijzigen](#page-232-0)

#### 5. **Configuratie... (Configuration...)**

Het venster met gedetailleerde instellingen wordt weergegeven. De WEP- of de WPA/WPA2-sleutel die u in **Coderingsmethode: (Encryption Method:)** geselecteerd hebt, kan worden bevestigd en gewijzigd.

#### **Meer informatie over de WEP-instelling:**

**[De gedetailleerde WEP-instellingen wijzigen](#page-230-0)** 

#### **Meer informatie over de WPA-/WPA2-instelling:**

[De gedetailleerde WPA-/WPA2-instellingen wijzigen](#page-232-0)

#### 6. **Instelling TCP/IP: (TCP/IP Setup:)**

Hiermee stelt u het IP-adres van de printer in dat moet worden gebruikt in het LAN. Geef een waarde op die geschikt is voor uw netwerkomgeving.

#### **IP-adres automatisch verkrijgen (Get IP address automatically)**

Selecteer deze optie als u een IP-adres wilt gebruiken dat automatisch wordt toegewezen door een DHCP-server. DHCP-serverfunctionaliteit moet zijn ingeschakeld op uw draadloze LAN-router of toegangspunt.

#### **Volgend IP-adres gebruiken (Use next IP address)**

Selecteer deze optie als er geen DHCP-serverfunctionaliteit beschikbaar is in de configuratie waarin u de printer gebruikt of als u een bepaald of vast IP-adres gebruikt.
## **Scherm Zoeken**

## **DESP** Opmerking

• Het voorbeeldscherm is mogelijk niet beschikbaar, afhankelijk van de printer die u gebruikt.

De gevonden toegangspunten worden weergegeven.

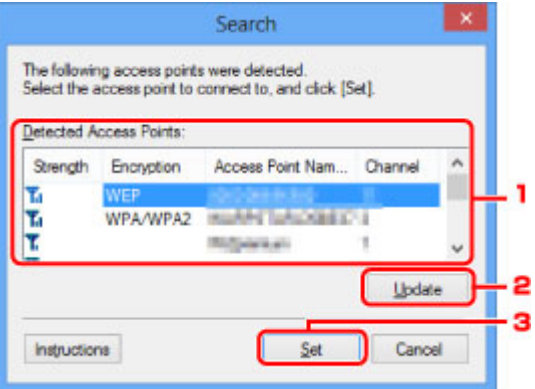

#### 1. **Gevonden toegangspunten: (Detected Access Points:)**

De signaalsterkte van de toegangspunten, het coderingstype, naam van het toegangspunt en het radiokanaal kunnen worden gecontroleerd.

#### **Belangrijk**

• Als u verbinding maakt met een netwerk dat niet wordt beschermd met beveiligingsmaatregelen, is er een risico aanwezig dat gegevens, zoals uw persoonlijke informatie, getoond worden aan derden.

## **DESP** Opmerking

• De signaalsterkte wordt als volgt weergegeven.

 $T_{\text{all}}$  Goed

**T.** Redelijk

- $\mathbf{T}$ : Slecht
- Het type codering wordt als volgt weergegeven.

Leeg: Geen codering

**WEP**: WEP is ingesteld

**WPA/WPA2**: WPA/WPA2 is ingesteld

#### 2. **Bijwerken (Update)**

Klik hierop om de lijst met toegangspunten bij te werken wanneer het doeltoegangspunt niet wordt gevonden.

Als het doeltoegangspunt is ingesteld op de verborgen modus, klikt u op **Annuleren (Cancel)** om terug te gaan naar het vorige venster en geeft u de SSID van het toegangspunt op in **SSID:** op het tabblad **Draadloos LAN (Wireless LAN)**.

**[Tabblad Draadloos LAN](#page-249-0)** 

## **DD** Opmerking

• Tijdens de detectie van het toegangspunt moet het toegangspunt zijn ingeschakeld.

### 3. **Instellen (Set)**

Klik hierop om het SSID van het toegangspunt in te stellen in **SSID:** op het tabblad **Draadloos LAN (Wireless LAN)**.

## **DD** Opmerking

- Het scherm **WEP-details (WEP Details)** of het scherm **WPA/WPA2-details (WPA/WPA2 Details)** wordt weergegeven als het geselecteerde toegangspunt is gecodeerd. Geef in dit geval op dat dezelfde coderingsinstellingen moeten worden gebruikt als zijn ingesteld op het toegangspunt.
- Toegangspunten die niet kunnen worden gebruikt door dit apparaat (met inbegrip van toegangspunten die zijn geconfigureerd voor andere coderingstypen), worden lichtgrijs weergegeven en kunnen niet worden geconfigureerd.

# **Scherm WEP-details**

## **DESP** Opmerking

• Het voorbeeldscherm is mogelijk niet beschikbaar, afhankelijk van de printer die u gebruikt.

Hier kunt u de printer WEP-instellingen opgeven.

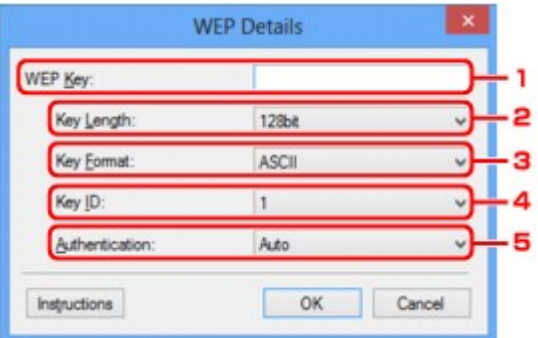

### **DESP** Opmerking

• Als u het wachtwoord (WEP-sleutel) van de printer wijzigt, moet dezelfde wijziging worden aangebracht in het wachtwoord (WEP-sleutel) van het toegangspunt.

#### 1. **WEP-sleutel: (WEP Key:)**

Voer dezelfde sleutel in als is ingesteld voor het toegangspunt.

Het aantal en soort tekens dat u kunt invoeren, hangt af van de combinatie van de lengte en de indeling van de sleutel.

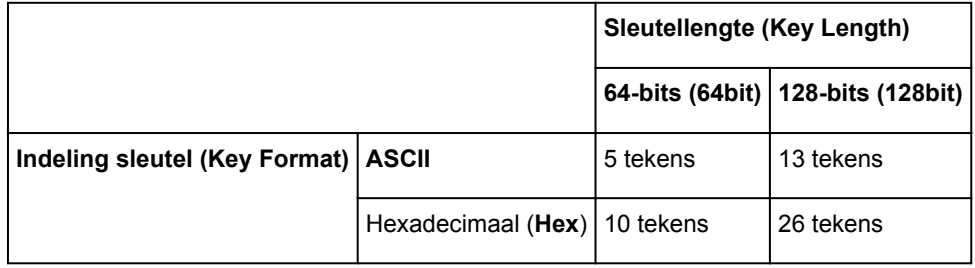

#### 2. **Sleutellengte: (Key Length:)**

Selecteer **64-bits (64bit)** of **128-bits (128bit)**.

### 3. **Indeling sleutel: (Key Format:)**

Selecteer **ASCII** of **Hex**.

### 4. **Sleutel-ID: (Key ID:)**

Selecteer de sleutel-id (index) die is ingesteld op het toegangspunt.

#### 5. **Verificatie: (Authentication:)**

Selecteer de verificatiemethode om de toegang van de printer tot het toegangspunt te verifiëren.

Selecteer **Automatisch (Auto)**, **Open systeem (Open System)** of **Gedeelte sleutel (Shared Key)**.

## **Scherm WPA/WPA2-details**

## **DD** Opmerking

• Het voorbeeldscherm is mogelijk niet beschikbaar, afhankelijk van de printer die u gebruikt.

Hier kunt u de WPA-/WPA2-instellingen van de printer opgeven.

De waarde die in het venster wordt weergegeven, hangt af van de vooraf verzonden instellingen.

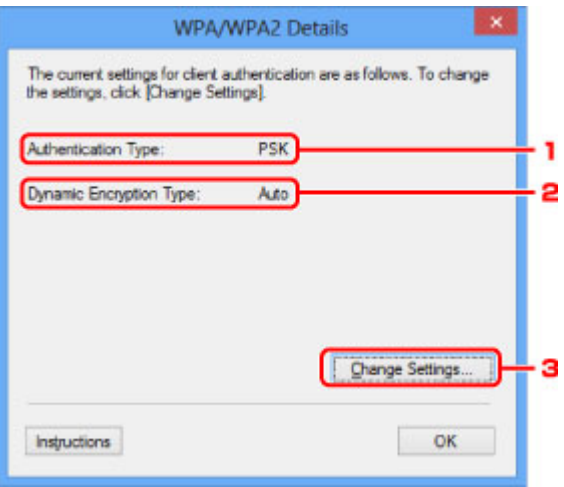

### 1. **Verificatietype: (Authentication Type:)**

Hiermee wordt het type verificatie weergegeven dat wordt gebruikt voor clientverificatie. Dit apparaat ondersteunt de verificatiemethode PSK.

### 2. **Type dynamische codering: (Dynamic Encryption Type:)**

Hier wordt de dynamische coderingsmethode weergegeven.

#### 3. **Instellingen wijzigen... (Change Settings...)**

Geef het venster **Verificatietype bevestigen (Authentication Type Confirmation)** weer.

**N[Venster Verificatietype bevestigen](#page-256-0)** 

# <span id="page-256-0"></span>**Venster Verificatietype bevestigen**

## **Opmerking**

• Het voorbeeldscherm is mogelijk niet beschikbaar, afhankelijk van de printer die u gebruikt.

Het type verificatie dat wordt gebruikt voor clientverificatie wordt weergegeven.

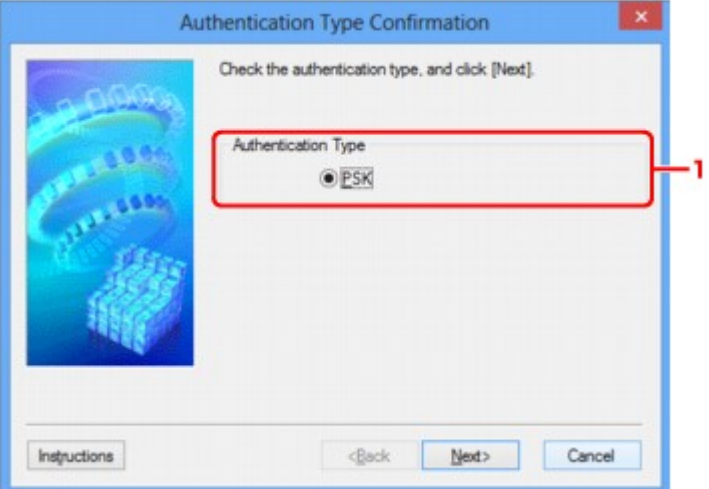

## 1. **Verificatietype (Authentication Type)**

Het type verificatie dat wordt gebruikt voor clientverificatie wordt weergegeven.

#### **PSK**

Dit apparaat ondersteunt de verificatiemethode **PSK**.

Het verificatietype **PSK** gebruikt een wachtwoordzin.

# **Scherm Instelling PSK-wachtwoordzin en dynamische codering**

### **DD** Opmerking

• Het voorbeeldscherm is mogelijk niet beschikbaar, afhankelijk van de printer die u gebruikt.

Geef de wachtwoordzin op en selecteer de methode voor dynamische codering.

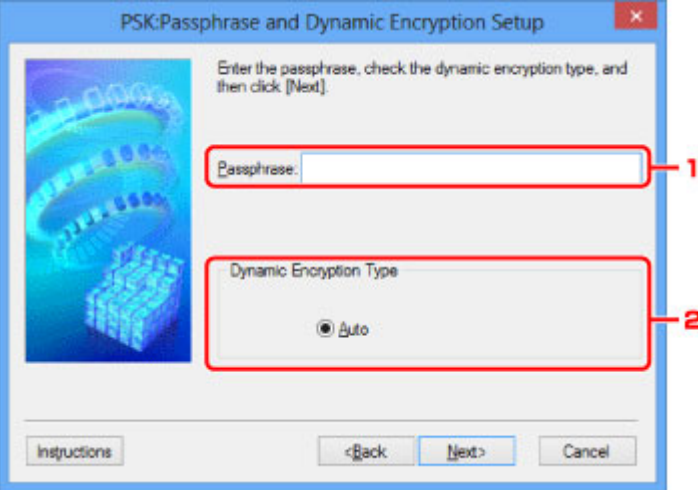

#### 1. **Wachtwoordzin: (Passphrase:)**

Geef het wachtwoord op dat is ingesteld op het toegangspunt. Het wachtwoord is een reeks van 8 tot 63 alfanumerieke tekens of een 64-cijferige hexadecimale waarde.

Raadpleeg de instructiehandleiding van het toegangspunt of neem contact op met de fabrikant als u het wachtwoord van het toegangspunt niet weet.

### 2. **Type dynamische codering (Dynamic Encryption Type)**

TKIP (basiscodering) of AES (veilige codering) wordt automatisch geselecteerd voor de dynamische coderingsmethode.

# **Scherm Bevestiging installatiegegevens**

## **Opmerking**

• Het voorbeeldscherm is mogelijk niet beschikbaar, afhankelijk van de printer die u gebruikt.

Hier worden de gebruikte instellingen voor clientverificatie weergegeven.

Bevestig de instellingen en klik op **Voltooien (Finish)**.

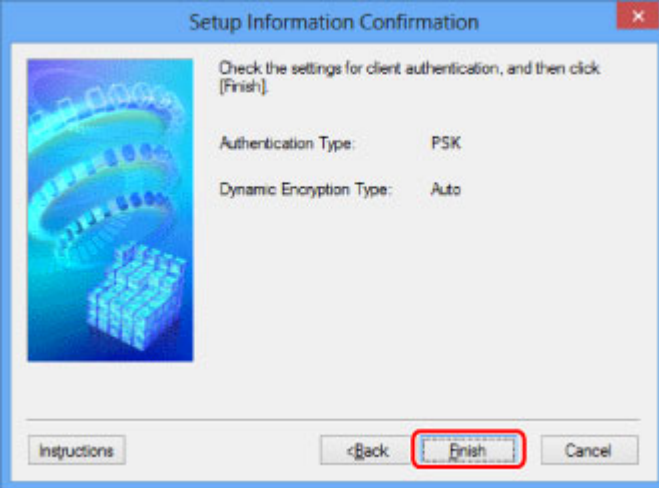

# **Tabblad Bedraad LAN**

## **DD** Opmerking

• Het voorbeeldscherm is mogelijk niet beschikbaar, afhankelijk van de printer die u gebruikt.

Hier kunt u een bedrade LAN-verbinding voor de printer instellen.

Om het blad **Bedraad LAN (Wired LAN)** weer te geven klikt u op het tabblad **Bedraad LAN (Wired LAN)** in het venster **Configuratie (Configuration)**.

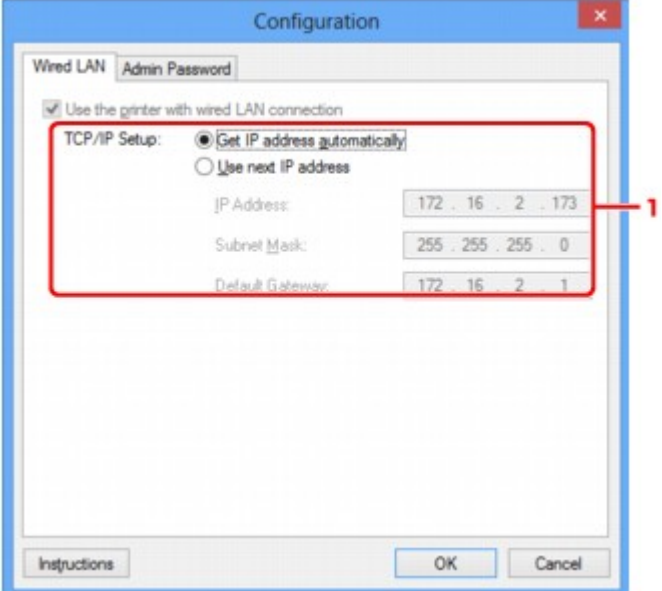

## 1. **Instelling TCP/IP: (TCP/IP Setup:)**

Hiermee stelt u het IP-adres van de printer in dat moet worden gebruikt in het LAN. Geef een waarde op die geschikt is voor uw netwerkomgeving.

#### **IP-adres automatisch verkrijgen (Get IP address automatically)**

Selecteer deze optie als u een IP-adres wilt gebruiken dat automatisch wordt toegewezen door een DHCP-server. DHCP-serverfunctionaliteit moet zijn ingeschakeld op de router.

#### **Volgend IP-adres gebruiken (Use next IP address)**

Selecteer deze optie als er geen DHCP-serverfunctionaliteit beschikbaar is in de configuratie waarin u de printer gebruikt of als u een bepaald of vast IP-adres gebruikt.

# **Tabblad Wachtwoord beheerder**

Stel een wachtwoord voor de printer in als u wilt dat alleen bepaalde personen de installatie en configuratie kunnen uitvoeren.

Om het blad **Wachtwoord beheerder (Admin Password)** weer te geven klikt u op het tabblad **Wachtwoord beheerder (Admin Password)** in het venster **Configuratie (Configuration)**.

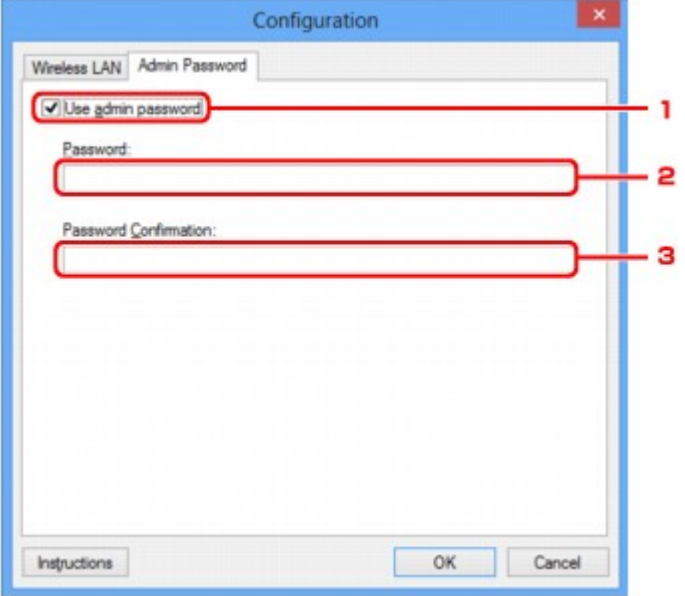

### 1. **Wachtwoord beheerder gebruiken (Use admin password)**

Stel een beheerderswachtwoord in met rechten om de gedetailleerde opties in te stellen en te wijzigen. Als u deze functie wilt gebruiken, schakelt u dit selectievakje in en geeft u een wachtwoord op.

#### 2. **Wachtwoord: (Password:)**

Voer het gewenste wachtwoord in.

#### 3. **Wachtwoord bevestigen: (Password Confirmation:)**

Voer ter bevestiging nogmaals hetzelfde wachtwoord in.

### **Belangrijk**

• Als u het door u opgegeven beheerderswachtwoord vergeten bent, initialiseer dan de printer om het standaardbeheerderswachtwoord terug te zetten.

# <span id="page-261-0"></span>**Scherm Netwerkgegevens**

Hier worden de netwerkgegevens weergegeven die zijn ingesteld voor de printers en de computers.

Selecteer **Netwerkgegevens (Network Information)** in het menu **Beeld (View)** om het venster **Netwerkgegevens (Network Information)** weer te geven.

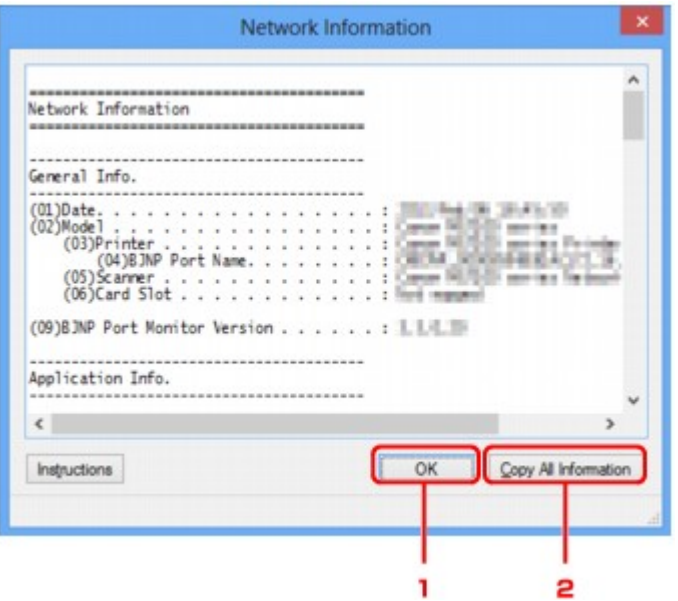

### 1. **OK**

Hiermee keert u terug naar het venster **Canon IJ Network Tool**.

## 2. **Alle gegevens kopiëren (Copy All Information)**

Alle weergegeven netwerkgegevens worden naar het Klembord gekopieerd.

# **Tabblad Toegangsbeheer**

### **DD** Opmerking

• Het voorbeeldscherm is mogelijk niet beschikbaar, afhankelijk van de printer die u gebruikt.

U kunt de MAC-adressen of de IP-adressen van computers of netwerkapparaten registreren om toegang toe te staan.

Om het blad **Toegangsbeheer (Access Control)** weer te geven, klikt u op het tabblad **Toegangsbeheer (Access Control)** in het venster **Configuratie (Configuration)**.

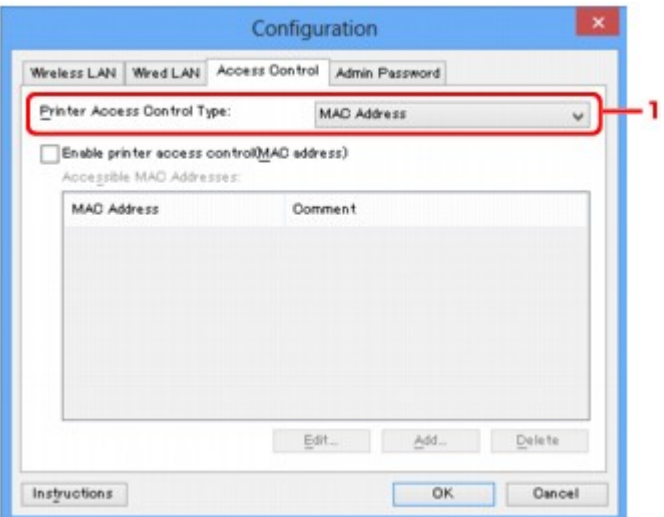

### 1. **Type toegangsbeheer printer: (Printer Access Control Type:)**

Selecteer het type toegangsbeheer waarmee u de toegang van computers of netwerkapparaten tot de printer via een netwerk wilt beperken.

De beschikbare instellingen hangen af van de gekozen methode voor toegangsbeheer.

**Bij selectie van MAC-adres** 

**[Bij selectie van IP-adres](#page-264-0)** 

## **Bij selectie van MAC-adres**

U geeft computers of netwerkapparaten die toegang hebben op via hun MAC-adres. Voor computers of netwerkapparaten waarvan het MAC-adres in de lijst staat, is toegang toegestaan.

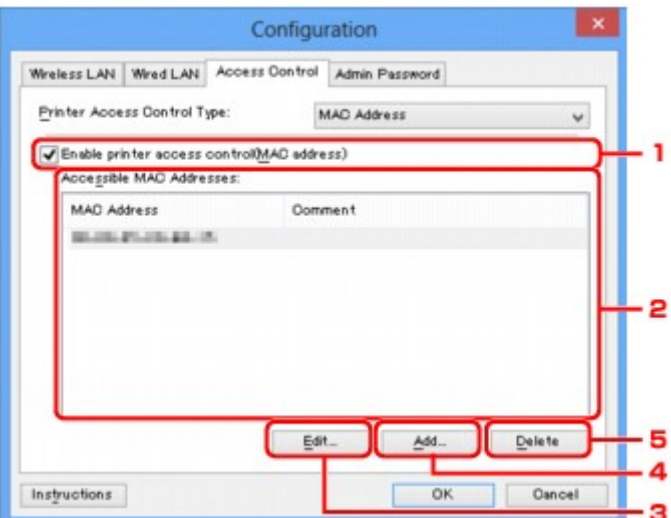

## 1. **Toegangsbeheer printer inschakelen (MAC-adres) (Enable printer access control(MAC address))**

Selecteer deze optie om toegangsbeheer tot de printer via het MAC-adres in te schakelen.

## **DD** Opmerking

• De twee soorten toegangsbeheer (via het MAC-adres of via het IP-adres) kunnen tegelijkertijd worden ingeschakeld.

Een type toegangsbeheer is ingeschakeld als het selectievakje **Toegangsbeheer printer inschakelen (Enable printer access control)** is geselecteerd, ongeacht het type dat momenteel wordt weergegeven als u **Type toegangsbeheer printer: (Printer Access Control Type:)** selecteert.

• Als beide soorten toegangsbeheer tegelijk zijn ingeschakeld, heeft een computer of netwerkapparaat waarvan het adres in een van beide lijsten is geregistreerd toegang tot de printer.

### 2. **Toegankelijke MAC-adressen: (Accessible MAC Addresses:)**

Hier worden de geregistreerde MAC-adressen en eventuele opmerkingen weergegeven.

### 3. **Bewerken... (Edit...)**

Het venster **Toegankelijk MAC-adres bewerken (Edit Accessible MAC Address)** wordt weergegeven, zodat u de geselecteerde instellingen in **Toegankelijke MAC-adressen: (Accessible MAC Addresses:)** kunt bewerken.

[Scherm Toegankelijk MAC-adres bewerken/scherm Toegankelijk MAC-adres toevoegen](#page-266-0)

### 4. **Toevoegen... (Add...)**

Het venster **Toegankelijk MAC-adres toevoegen (Add Accessible MAC Address)** wordt weergegeven om het MAC-adres van een computer of een netwerkapparaat te registreren, die of dat via het netwerk toegang heeft tot de printer.

## <span id="page-264-0"></span>**Belangrijk**

• Voeg het MAC-adres toe van alle computers of netwerkapparaten in het netwerk die u toegang wilt geven tot de printer. De printer is niet toegankelijk vanaf computers of netwerkapparaten die niet in de lijst staan.

### 5. **Verwijderen (Delete)**

Hiermee verwijdert u het geselecteerde MAC-adres uit de lijst.

## **Bij selectie van IP-adres**

U geeft computers of netwerkapparaten die toegang hebben op via hun IP-adres. Voor computers of netwerkapparaten waarvan het IP-adres in de lijst staat, is toegang toegestaan.

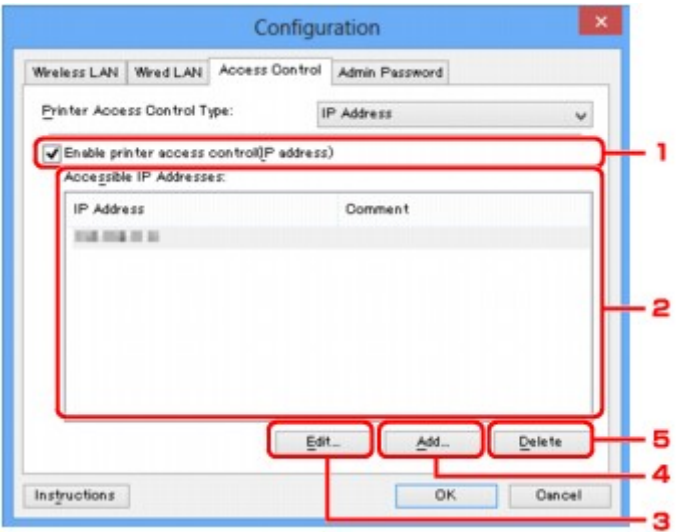

1. **Toegangsbeheer printer inschakelen (IP-adres) (Enable printer access control(IP address))**

Selecteer deze optie om toegangsbeheer tot de printer via het IP-adres in te schakelen.

### **DESP** Opmerking

• De twee soorten toegangsbeheer (via het MAC-adres of via het IP-adres) kunnen tegelijkertijd worden ingeschakeld.

Een type toegangsbeheer is ingeschakeld als het selectievakje **Toegangsbeheer printer inschakelen (Enable printer access control)** is geselecteerd, ongeacht het type dat momenteel wordt weergegeven als u **Type toegangsbeheer printer: (Printer Access Control Type:)** selecteert.

- Als beide soorten toegangsbeheer tegelijk zijn ingeschakeld, heeft een computer of netwerkapparaat waarvan het adres in een van beide lijsten is geregistreerd toegang tot de printer.
- 2. **Toegankelijke IP-adressen: (Accessible IP Addresses:)**

Hier worden de geregistreerde IP-adressen en eventuele opmerkingen weergegeven.

3. **Bewerken... (Edit...)**

Het venster **Toegankelijk IP-adres bewerken (Edit Accessible IP Address)** wordt weergegeven, zodat u de geselecteerde instellingen in **Toegankelijke IP-adressen: (Accessible IP Addresses:)** kunt bewerken.

**M[Scherm Toegankelijk IP-adres bewerken/scherm Toegankelijk IP-adres toevoegen](#page-267-0)** 

### 4. **Toevoegen... (Add...)**

In het venster **Toegankelijk IP-adres toevoegen (Add Accessible IP Address)** dat wordt weergegeven kunt u het IP-adres registreren van een computer of een netwerkapparaat dat via het netwerk toegang heeft tot de printer.

## **Belangrijk**

- Voeg het IP-adres toe van alle computers of netwerkapparaten in het netwerk die u toegang wilt geven tot de printer. De printer is niet toegankelijk vanaf computers of netwerkapparaten die niet in de lijst staan.
- U kunt maximaal 16 IP-adressen registreren. IP-adressen die als een bereik worden opgegeven, tellen als één adres. Gebruik Specificatie bereik als u 17 of meer IP-adressen wilt registreren.

### 5. **Verwijderen (Delete)**

Hiermee verwijdert u het geselecteerde IP-adres uit de lijst.

# <span id="page-266-0"></span>**Scherm Toegankelijk MAC-adres bewerken/scherm Toegankelijk MAC-adres toevoegen**

## **DD** Opmerking

• Het voorbeeldscherm is mogelijk niet beschikbaar, afhankelijk van de printer die u gebruikt.

De voorbeeldafbeeldingen in dit gedeelte verwijzen naar het venster **Toegankelijk MAC-adres toevoegen (Add Accessible MAC Address)**.

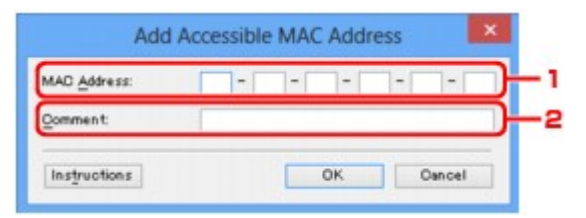

### 1. **MAC-adres: (MAC Address:)**

Voer het MAC-adres in van een computer of netwerkapparaat om toegang toe te staan.

### 2. **Opmerking: (Comment:)**

Desgewenst kunt u informatie toevoegen om het apparaat te identificeren, zoals de naam van een computer.

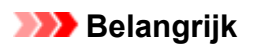

• Opmerkingen worden alleen weergegeven op de computer die is gebruikt om ze in te voeren.

# <span id="page-267-0"></span>**Scherm Toegankelijk IP-adres bewerken/scherm Toegankelijk IPadres toevoegen**

## **DESP** Opmerking

• Het voorbeeldscherm is mogelijk niet beschikbaar, afhankelijk van de printer die u gebruikt.

De voorbeeldafbeeldingen in dit gedeelte verwijzen naar het venster **Toegankelijk IP-adres toevoegen (Add Accessible IP Address)**.

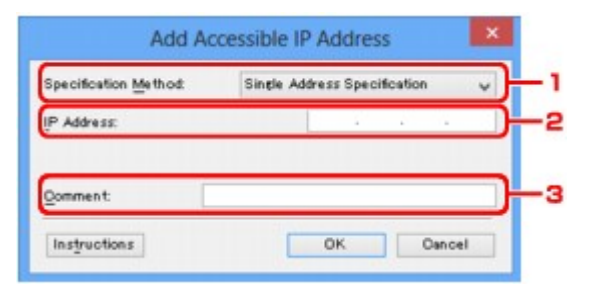

## 1. **Specificatiemethode: (Specification Method:)**

Selecteer **Eén adres opgeven (Single Address Specification)** of **Bereik opgeven (Range Specification)** om een of meer IP-adressen toe te voegen.

### **Eén adres opgeven (Single Address Specification)**

Geef elk IP-adres afzonderlijk op.

#### **Bereik opgeven (Range Specification)**

Geef een reeks opeenvolgende IP-adressen op.

## 2. **IP-adres: (IP Address:)**

Voer het IP-adres van een computer of netwerkapparaat in om toegang toe te staan wanneer u **Eén adres opgeven (Single Address Specification)** heeft geselecteerd bij **Specificatiemethode: (Specification Method:)**.

Een IP-adres bestaat uit vier waarden tussen 0 en 255.

### **Start-IP-adres: (Start IP Address:)**

Voer het eerste IP-adres in het adresbereik van de computers of netwerkapparaten in om toegang toe te staan wanneer u **Bereik opgeven (Range Specification)** heeft geselecteerd bij **Specificatiemethode: (Specification Method:)**.

Een IP-adres bestaat uit vier waarden tussen 0 en 255.

### **Eind-IP-adres: (End IP Address:)**

Voer het laatste IP-adres in het adresbereik van de computers of netwerkapparaten in om toegang toe te staan wanneer u **Bereik opgeven (Range Specification)** heeft geselecteerd bij **Specificatiemethode: (Specification Method:)**.

Een IP-adres bestaat uit vier waarden tussen 0 en 255.

## **DESP** Opmerking

- **Start-IP-adres: (Start IP Address:)** moet een kleinere waarde zijn dan **Eind-IP-adres: (End IP Address:)**.
- 3. **Opmerking: (Comment:)**

Desgewenst kunt u informatie toevoegen om het apparaat te identificeren, zoals de naam van een computer.

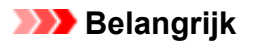

• Opmerkingen worden alleen weergegeven op de computer die is gebruikt om ze in te voeren.

# **Overige schermen van IJ Network Tool**

- **[Scherm Canon IJ Network Tool](#page-270-0)**
- **[Scherm Status](#page-274-0)**
- **[Scherm Verbindingskwaliteit meten](#page-275-0)**
- **[Scherm Onderhoud](#page-277-0)**
- **[Scherm Netwerkinstelling van de kaartsleuf](#page-278-0)**
- **[Scherm Poort associëren](#page-280-0)**
- **[Scherm Netwerkgegevens](#page-281-0)**

# <span id="page-270-0"></span>**Scherm Canon IJ Network Tool**

In dit gedeelte worden de items en menu's beschreven die worden weergegeven in het venster **Canon IJ Network Tool**.

**Nitems in het venster Canon IJ Network Tool** 

**[Menu's van Canon IJ Network Tool](#page-271-0)** 

## **Items in het venster Canon IJ Network Tool**

Het volgende item wordt weergegeven in het venster **Canon IJ Network Tool**.

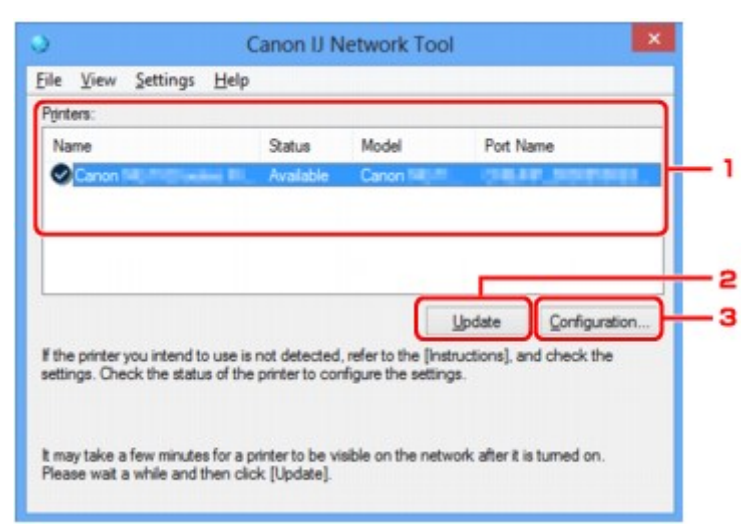

#### 1. **Printers:**

De printernaam, de status, het printermodel en de poortnaam worden weergegeven.

Een vinkje naast de printer in de lijst **Naam (Name)** geeft aan dat deze is ingesteld als standaardprinter.

Configuratiewijzigingen worden toegepast op de geselecteerde printer.

#### 2. **Bijwerken (Update)**

Er wordt opnieuw naar printers gezocht. Klik op deze knop als de doelprinter niet wordt weergegeven.

#### **Belangrijk**

- Als u de netwerkinstellingen van de printer wilt wijzigen met IJ Network Tool, moet de printer zijn aangesloten via een LAN.
- Als **Geen stuurprogramma (No Driver)** wordt weergegeven voor de naam, koppelt u de poort aan de printer.

[Als het printerstuurprogramma niet is gekoppeld aan een poort](#page-285-0)

- Controleer het volgende als er bij de status **Niet gevonden (Not Found)** wordt weergegeven:
	- Het toegangspunt is ingeschakeld.
	- De LAN-kabel is goed aangesloten in het geval van een bedraad LAN.
- Als de printer in een netwerk niet wordt gedetecteerd, controleert u of de printer is ingeschakeld en klikt u op **Bijwerken (Update)**. Het kan enkele minuten duren voor de printers worden gedetecteerd. Als de printer nog niet is gedetecteerd, sluit u het apparaat met een USB-kabel op de computer aan en klikt u op **Bijwerken (Update)**.

<span id="page-271-0"></span>• Als de printer wordt gebruikt door een andere computer, wordt een venster weergegeven met deze informatie.

#### **DED** Opmerking

• Dit item heeft dezelfde functie als **Bijwerken (Refresh)** in het menu **Beeld (View)**.

### 3. **Configuratie... (Configuration...)**

Klik hierop om de instellingen van de geselecteerde printer te configureren.

**N**[Scherm Configuratie](#page-248-0)

#### **DD** Opmerking

- U kunt een printer niet configureren als deze de status **Niet gevonden (Not Found)** heeft.
- Dit item heeft dezelfde functie als **Configuratie... (Configuration...)** in het menu **Instellingen (Settings)**.

## **Menu's van Canon IJ Network Tool**

Het volgende menu wordt weergegeven in het venster **Canon IJ Network Tool**.

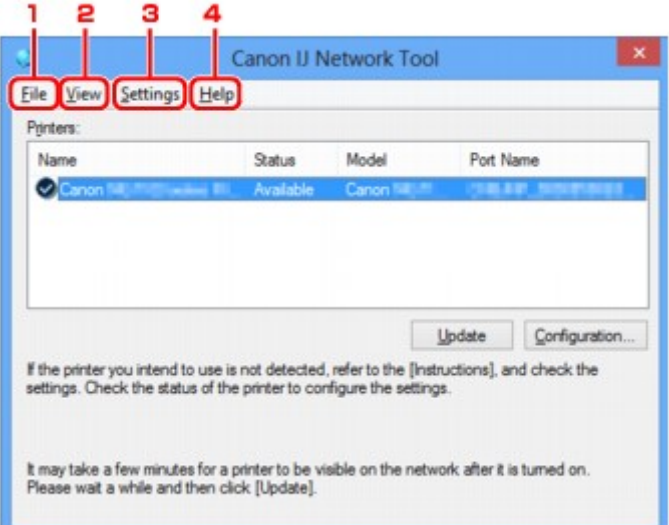

#### 1. Menu **Bestand (File)**

#### **Afsluiten (Exit)**

Hiermee sluit u IJ Network Tool.

#### 2. Menu **Beeld (View)**

#### **Status**

Hiermee geeft u het venster **Status** weer waarin u de status van de printerverbinding en van de draadloze communicatie kunt controleren.

In de toegangspuntmodus is dit onderdeel uitgegrijsd en kunt u de verbindingsstatus van de printer niet bevestigen.

**N[Scherm Status](#page-274-0)** 

#### **Bijwerken (Refresh)**

De inhoud van **Printers:** in het venster **Canon IJ Network Tool** wordt bijgewerkt en weergegeven.

#### **Belangrijk**

- Als u de netwerkinstellingen van de printer wilt wijzigen met IJ Network Tool, moet de printer zijn aangesloten via een LAN.
- Als **Geen stuurprogramma (No Driver)** wordt weergegeven voor de naam, koppelt u de poort aan de printer.

[Als het printerstuurprogramma niet is gekoppeld aan een poort](#page-285-0)

- Controleer het volgende als er bij de status **Niet gevonden (Not Found)** wordt weergegeven:
	- Het toegangspunt is ingeschakeld.
	- De LAN-kabel is goed aangesloten in het geval van een bedraad LAN.
- Als de printer in een netwerk niet wordt gedetecteerd, controleert u of de printer is ingeschakeld en selecteert u daarna **Bijwerken (Refresh)**. Het kan enkele minuten duren voor de printers worden gedetecteerd. Als de printer nog niet is gedetecteerd, sluit u het apparaat met een USBkabel op de computer aan en selecteert u **Bijwerken (Refresh)**.
- Als de printer wordt gebruikt door een andere computer, wordt een venster weergegeven met deze informatie.

### **DESP** Opmerking

• Dit item heeft dezelfde functie als **Bijwerken (Update)** in het venster **Canon IJ Network Tool**.

#### **Netwerkgegevens (Network Information)**

Hiermee geeft u het venster **Netwerkgegevens (Network Information)** weer waarin u de netwerkinstellingen van de printer en de computer kunt controleren.

**N**[Scherm Netwerkgegevens](#page-261-0)

#### **Waarschuwing automatisch weergeven (Display Warning Automatically)**

Hiermee kunt u de automatische weergave van het instructievenster in- of uitschakelen.

Als deze optie is geselecteerd, wordt het instructievenster weergegeven als er een of meer poorten niet beschikbaar zijn voor afdrukken.

#### 3. Menu **Instellingen (Settings)**

#### **Configuratie... (Configuration...)**

Geeft het venster **Configuratie (Configuration)** weer waarin u de instellingen van de geselecteerde printer kunt configureren.

#### **N**[Scherm Configuratie](#page-248-0)

#### **Demerking**

• Dit item heeft dezelfde functie als **Configuratie... (Configuration...)** in het venster **Canon IJ Network Tool**.

#### **Functie schakelen tussen printers inschakelen (Enable switch printer function)**

Als u uw printer niet kunt gebruiken, kunt u deze in plaats hiervan in het netwerk gebruiken. Als u deze functie inschakelt en uw printer niet kunt gebruiken, wordt een bevestigingsscherm voor het zoeken naar dezelfde printer als de uwe, weergegeven. Volg het bericht op het scherm.

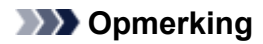

• Als deze functie is ingeschakeld, verschijnt een vinkje op het menu.

#### **Poort koppelen... (Associate Port...)**

Hiermee wordt het venster **Poort associëren (Associate Port)** weergegeven en kunt u een poort toewijzen aan de printer.

#### **N[Scherm Poort associëren](#page-280-0)**

Dit menu is beschikbaar als **Geen stuurprogramma (No Driver)** voor de geselecteerde printer wordt weergegeven. Als u een poort koppelt aan een printer kunt u deze gebruiken.

#### **Onderhoud... (Maintenance...)**

Hiermee geeft u het venster **Onderhoud (Maintenance)** weer waarin u de standaardwaarden van de netwerkinstellingen van de printer kunt herstellen en de kaartsleuf kunt instellen als netwerkstation.

#### **N**[Scherm Onderhoud](#page-277-0)

#### **Draadloos LAN van printer instellen... (Set up printer's wireless LAN...)**

U kunt de instellingen van de toegangspuntmodus wijzigen. Configureer de instellingen volgens het bericht op het scherm.

Als u de instelling **Coderingsmethode: (Encryption Method:)** en **Wachtwoord: (Password:)** wijzigt, worden in het scherm **Draadloos LAN van printer instellen (Set up printer's wireless LAN)** de gewijzigde instellingen toegepast op de printerinstellingen.

## **DE** Opmerking

• U kunt deze functie alleen gebruiken wanneer u een computer gebruikt die compatibel is met het draadloze LAN.

#### 4. Menu **Help**

#### **Instructies (Instructions)**

Hiermee geeft u deze handleiding weer.

#### **Info (About)**

Geeft de versie van IJ Network Tool weer.

# <span id="page-274-0"></span>**Scherm Status**

Hier kunt u de status van de printer en de verbindingskwaliteit controleren.

Selecteer **Status** in het menu **Beeld (View)** om het venster **Status** weer te geven.

### **DD** Opmerking

- Het voorbeeldscherm is mogelijk niet beschikbaar, afhankelijk van de printer die u gebruikt.
- Als u bedraad LAN gebruikt, zijn **Signaalsterkte: (Signal Strength:)**, **Verbindingskwaliteit: (Link Quality:)** en **Geavanceerde meting... (Advanced Measurement...)** niet beschikbaar.

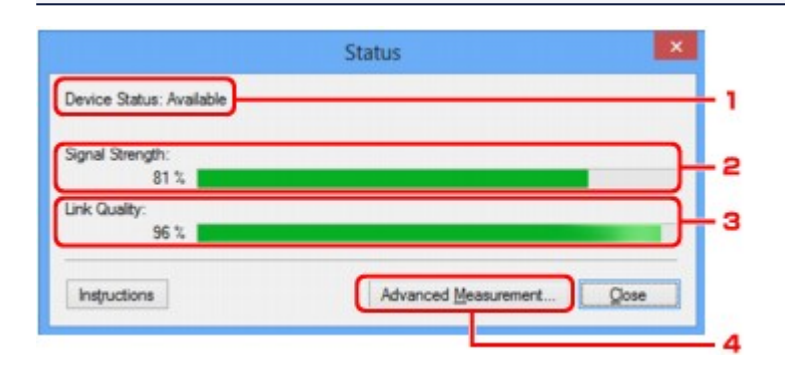

#### 1. **Status apparaat: (Device Status:)**

De apparaatstatus wordt weergegeven als **Beschikbaar (Available)** of **Niet beschikbaar (Unavailable)**.

### 2. **Signaalsterkte: (Signal Strength:)**

Hier wordt de sterkte van het signaal dat door de printer wordt ontvangen aangegeven met een waarde tussen 0% en 100%.

### 3. **Verbindingskwaliteit: (Link Quality:)**

Hiermee wordt de kwaliteit van het signaal zonder ruis tijdens communicatie weergegeven van 0% tot 100%.

#### 4. **Geavanceerde meting... (Advanced Measurement...)**

Hiermee kunt u de kwaliteit van de verbinding tussen de printer en het toegangspunt of tussen de printer en de computer controleren.

Wanneer u hierop klikt, wordt het venster **Verbindingskwaliteit meten (Connection Performance Measurement)** weergegeven.

**N[Scherm Verbindingskwaliteit meten](#page-275-0)** 

# <span id="page-275-0"></span>**Scherm Verbindingskwaliteit meten**

## **DD** Opmerking

• Het voorbeeldscherm is mogelijk niet beschikbaar, afhankelijk van de printer die u gebruikt.

Via dit venster kunt u de verbindingskwaliteit meten.

Venster Verbindingskwaliteit meten (Connection Performance Measurement) (beginvenster)

Venster Verbindingskwaliteit meten (Connection Performance Measurement) (voltooiingsvenster)

## **Venster Verbindingskwaliteit meten (Connection Performance Measurement) (beginvenster)**

Klik op **Volgende> (Next>)** om de meting te starten.

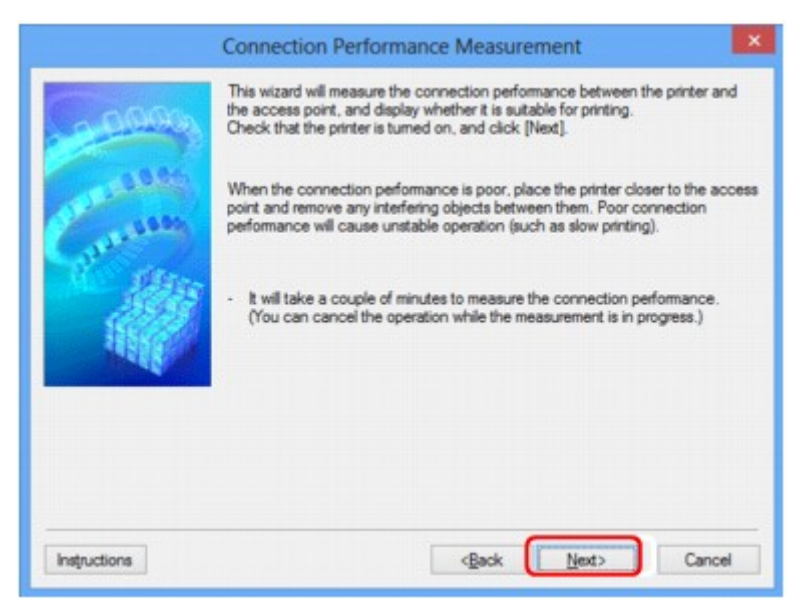

## **Venster Verbindingskwaliteit meten (Connection Performance Measurement) (voltooiingsvenster)**

Dit venster wordt weergegeven wanneer de meting is voltooid.

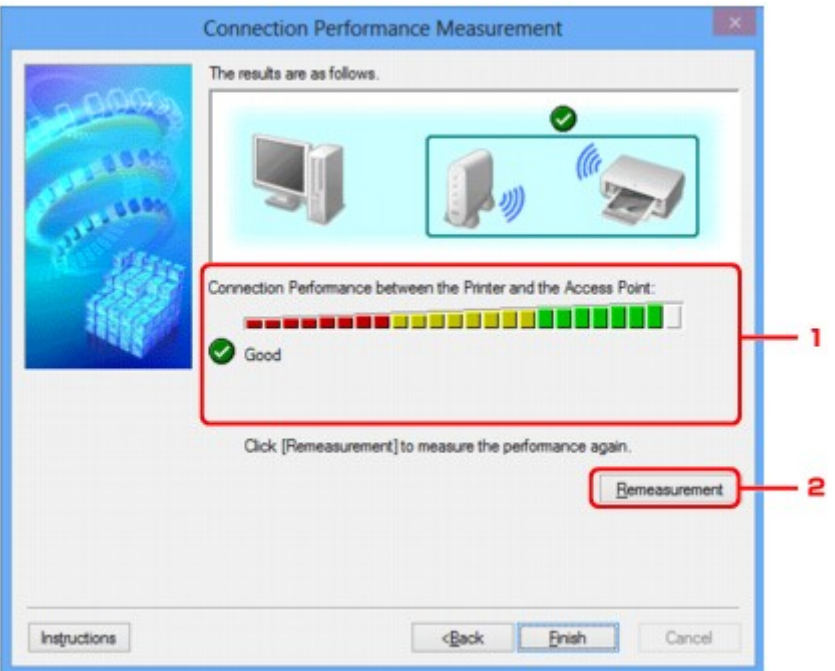

1. **Verbindingskwaliteit tussen de printer en het toegangspunt: (Connection Performance between the Printer and the Access Point:)**

Een symbool geeft het resultaat van de meting van de verbindingskwaliteit tussen de printer en het toegangspunt aan.

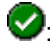

: Goede verbindingskwaliteit

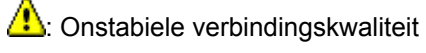

**X**: Kan geen verbinding maken

**2**: Meting is geannuleerd of kan niet worden uitgevoerd

### 2. **Opnieuw meten (Remeasurement)**

Hiermee meet u de verbindingskwaliteit opnieuw.

## **DE** Opmerking

• Als er berichten worden weergegeven bij **Algemene kwaliteit van de netwerkverbinding: (Overall Network Performance:)**, verplaatst u het apparaat en het toegangspunt, zoals aangegeven, om de prestaties te verbeteren.

# <span id="page-277-0"></span>**Scherm Onderhoud**

In dit venster kunt u **Initialisatie instellen (Setting Initialization)** en **Netwerkinstelling van de kaartsleuf (Network Setup of the Card Slot)** uitvoeren.

Selecteer **Onderhoud... (Maintenance...)** in het menu **Instellingen (Settings)** om **Onderhoud (Maintenance)** weer te geven.

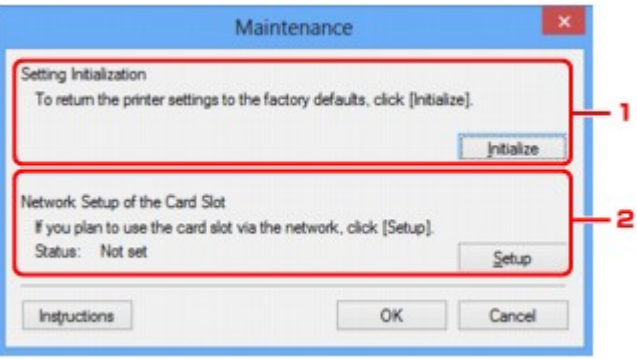

### 1. **Initialisatie instellen (Setting Initialization)**

Hiermee herstelt u de standaardwaarden voor alle netwerkinstellingen van de printer. Klik op **Initialiseren (Initialize)** om het venster **Instellingen initialiseren (Initialize Settings)** weer te geven en klik op **Ja (Yes)** om de netwerkinstellingen van de printer te initialiseren. Zet de printer niet uit tijdens de initialisatie. Klik op **OK** wanneer de initialisatie is voltooid.

Wanneer u een initialisatie uitvoert terwijl u via draadloos LAN verbinding hebt gemaakt, wordt de verbinding verbroken. Voer de installatie daarom uit met behulp van de installatie-cd-rom of volgens de instructies op onze website.

### 2. **Netwerkinstelling van de kaartsleuf (Network Setup of the Card Slot)**

## **DE** Opmerking

• Dit item is mogelijk niet beschikbaar, afhankelijk van de printer die u gebruikt.

**Status** geeft aan of de kaartsleuf als een netwerkstation is toegewezen.

Wanneer u hierop klikt, wordt het venster **Netwerkinstelling van de kaartsleuf (Network Setup of the Card Slot)** weergegeven.

[Scherm Netwerkinstelling van de kaartsleuf](#page-278-0)

# <span id="page-278-0"></span>**Scherm Netwerkinstelling van de kaartsleuf**

## **DESP** Opmerking

• Het voorbeeldscherm is mogelijk niet beschikbaar, afhankelijk van de printer die u gebruikt.

Hier worden de instellingen van de kaartsleuf weergegeven en kunt u een kaartsleuf in het netwerk toewijzen als netwerkstation van de computer.

Dit venster wordt weergegeven wanneer u klikt op **Instellingen (Setup)** in het venster **Onderhoud (Maintenance)**.

Venster Netwerkinstelling van de kaartsleuf (Network Setup of the Card Slot) (instelvenster)

Venster Netwerkinstelling van de kaartsleuf (Network Setup of the Card Slot) (venster bij mislukte instelling)

## **DESP** Opmerking

• U kunt de netwerkinstellingen van de printer wijzigen met IJ Network Tool en een USB-verbinding nadat de LAN-instellingen zijn geïnitialiseerd. Als u de netwerkinstellingen wilt wijzigen met IJ Network Tool, moet u eerst de LAN-instellingen activeren.

## **Venster Netwerkinstelling van de kaartsleuf (Network Setup of the Card Slot) (instelvenster)**

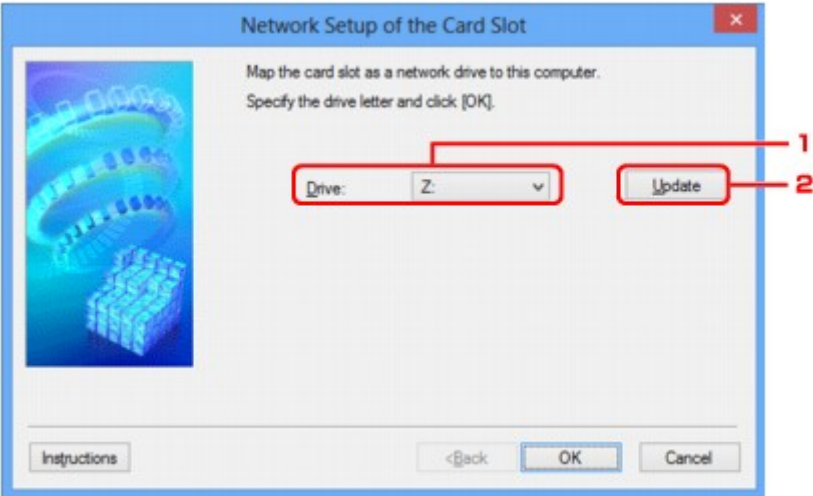

### 1. **Schijf: (Drive:)**

Selecteer de stationsletter die u wilt toewijzen aan het netwerkstation.

### 2. **Bijwerken (Update)**

Hiermee laadt u opnieuw de stationsletters die niet zijn toegewezen in **Computer** (**Deze computer (My Computer)** in Windows XP), waarna ze worden weergegeven in de lijst **Schijf: (Drive:)**.

## **Venster Netwerkinstelling van de kaartsleuf (Network Setup of the Card Slot) (venster bij mislukte instelling)**

Dit venster wordt weergegeven wanneer de netwerkinstelling van de kaartsleuf is mislukt.

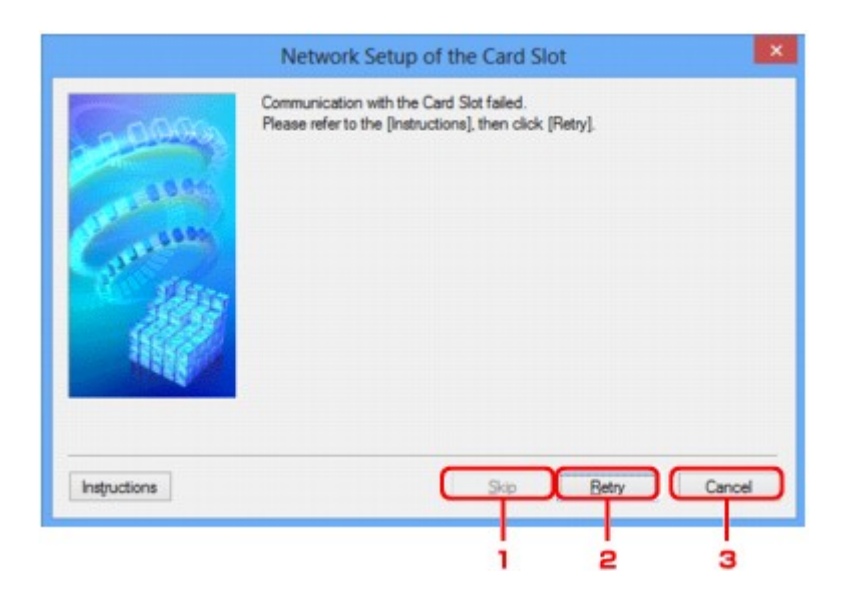

### 1. **Overslaan (Skip)**

Hiermee voltooit u de instellingen zonder een netwerkstation toe te wijzen aan de kaartsleuf.

### 2. **Opnieuw proberen (Retry)**

Hiermee keert u terug naar het venster **Netwerkinstelling van de kaartsleuf (Network Setup of the Card Slot)** en voert u de toewijzing van het netwerkstation opnieuw uit.

### 3. **Annuleren (Cancel)**

Hiermee annuleert u de instelling van de kaartsleuf. Als IJ Network Tool wordt utgevoerd via een LAN, is de knop **Annuleren (Cancel)** lichtgrijs en kan er niet op worden geklikt.

# <span id="page-280-0"></span>**Scherm Poort associëren**

Hier kunt u een gemaakte poort koppelen aan een printerstuurprogramma.

Selecteer de printer waarvoor u de koppeling wilt wijzigen en klik daarna op **OK**.

### **DD** Opmerking

• U kunt alleen afdrukken met de printer als het printerstuurprogramma is gekoppeld aan de poort.

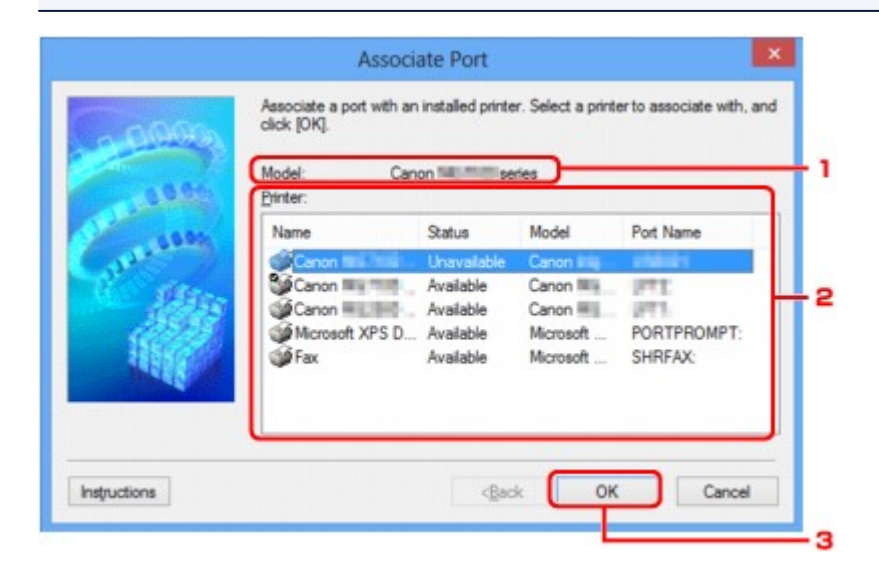

### 1. **Model:**

Hier wordt de naam weergegeven van het apparaat dat is opgegeven als een doelpoort. Het veld is leeg als de naam van het apparaat niet is gedetecteerd.

#### 2. **Printer:**

Hier wordt het printerstuurprogramma weergegeven dat op de computer is geïnstalleerd. Selecteer de printer waarvoor u de koppeling wilt wijzigen.

#### 3. **OK**

Hiermee voert u de koppeling uit.

# <span id="page-281-0"></span>**Scherm Netwerkgegevens**

Hier worden de netwerkgegevens weergegeven die zijn ingesteld voor de printers en de computers.

Selecteer **Netwerkgegevens (Network Information)** in het menu **Beeld (View)** om het venster **Netwerkgegevens (Network Information)** weer te geven.

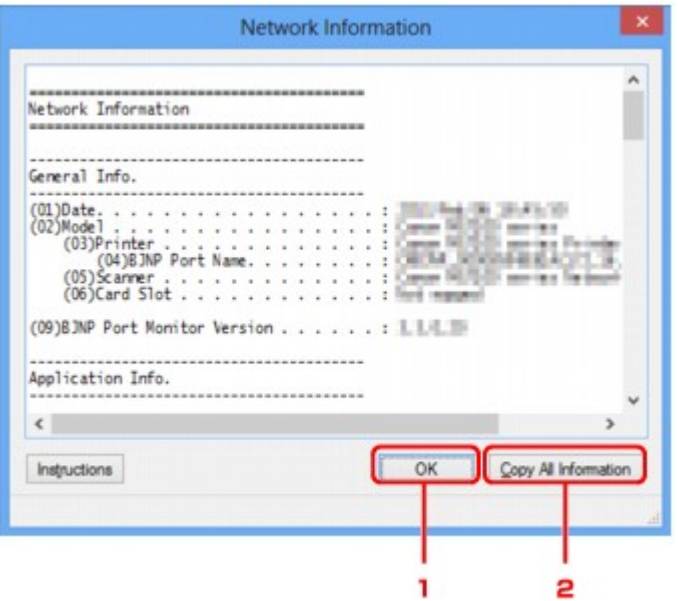

### 1. **OK**

Hiermee keert u terug naar het venster **Canon IJ Network Tool**.

## 2. **Alle gegevens kopiëren (Copy All Information)**

Alle weergegeven netwerkgegevens worden naar het Klembord gekopieerd.

# **Bijlage voor netwerkcommunicatie**

- **[De kaartsleuf gebruiken via een netwerk](#page-283-0)**
- **[Als het printerstuurprogramma niet is gekoppeld aan een poort](#page-285-0)**
- **[Info over technische termen](#page-286-0)**
- **[Beperkingen](#page-293-0)**
- **[Informatie over de firewall](#page-294-0)**

## <span id="page-283-0"></span>**De kaartsleuf gebruiken via een netwerk**

### **DD** Opmerking

• Het voorbeeldscherm is mogelijk niet beschikbaar, afhankelijk van de printer die u gebruikt.

#### **De kaartsleuf toewijzen als netwerkstation**

[Beperkingen voor het gebruik van de kaartsleuf via het netwerk](#page-284-0)

## **De kaartsleuf toewijzen als netwerkstation**

De kaartsleuf kan alleen via een netwerk worden gebruikt als deze softwarematig is toegewezen.

U wijst de kaartsleuf toe als netwerkstation door de onderstaande procedure uit te voeren.

- 1. Plaats een geheugenkaart in de kaartsleuf van het apparaat.
- 2. [Start IJ Network Tool.](#page-227-0)
- 3. Selecteer het apparaat bij **Printers:**.
- 4. Selecteer **Onderhoud... (Maintenance...)** in het menu **Instellingen (Settings)**.
- 5. Klik op **Instellingen (Setup)**.

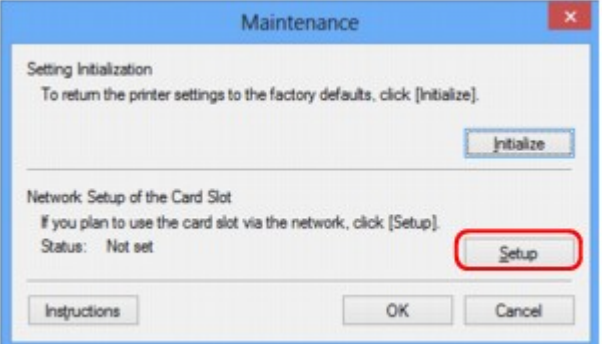

6. Geef de stationsletter op en klik op **OK**.

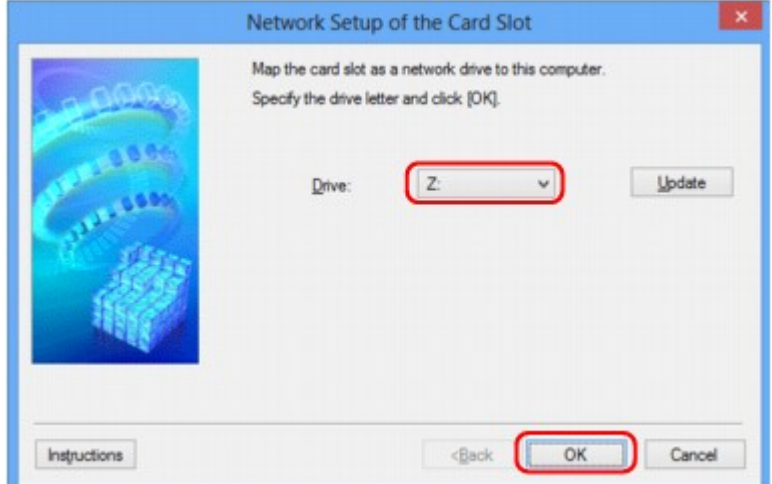

<span id="page-284-0"></span>7. Controleer of de kaartsleuf is toegewezen.

Als de kaartsleuf is toegewezen, wordt het volgende pictogram weergegeven bij **Computer** (of **Deze computer (My Computer)**).

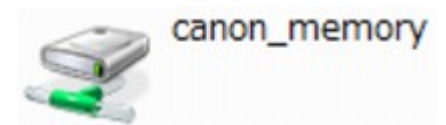

## **Beperkingen voor het gebruik van de kaartsleuf via het netwerk**

- Als het apparaat is verbonden met een netwerk, kan de kaartsleuf door meerdere computers worden gedeeld. Er kunnen meerdere computers tegelijk bestanden lezen van een geheugenkaart in de kaartsleuf. Als een computer echter een bestand naar de geheugenkaart schrijft, hebben andere computers geen toegang tot dat bestand.
- Als de computer lid is van een domein, kan de kaartsleuf niet worden toegewezen als netwerkstation.
- Als u een geheugenkaart gebruikt waarop grotere bestanden of veel bestanden zijn opgeslagen, wordt een grote hoeveelheid kaarttoegang gegenereerd. In dit geval kan de bewerking op de geheugenkaart mogelijk niet of langzaam worden uitgevoerd. Neem het apparaat pas in gebruik als de **Toegang (Access)**-lamp van het apparaat brandt.
- Als u het netwerkstation voor de kaartsleuf opent via het netwerk, worden bestandsnamen van acht of minder kleine letters (zonder de extensie) wellicht weergegeven in hoofdletters.

Een bestandsnaam zoals bijvoorbeeld 'abcdefg.doc', wordt weergegeven als 'ABCDEFG.DOC', terwijl een naam zoals 'AbcdeFG.doc' op ongewijzigd wordt weergegeven.

De naam van het bestand wordt niet gewijzigd, maar lijkt alleen gewijzigd te zijn.

• Als u instelt dat een geheugenkaart in de kaartsleuf van het apparaat alleen kan worden beschreven vanaf een computer die via USB is aangesloten, hebt u geen toegang tot het netwerkstation van de kaartsleuf. Als u daarentegen echter instelt dat de kaart alleen kan worden beschreven vanaf een computer die is verbonden via het LAN, wordt de kaartsleuf niet gedetecteerd via USB. Controleer of de instelling voor de kaartsleuf correct is, afhankelijk van de verbindingsmethode.

Als u bestanden van een geheugenkaart wilt lezen via USB en via een netwerk, schakelt u de functie om vanaf een computer bestanden naar een geheugenkaart te schrijven uit. Bij deze instelling kunt u op geen van beide manieren bestanden schrijven naar een geheugenkaart.

• Als u instelt dat een geheugenkaart in de kaartsleuf van het apparaat alleen kan worden beschreven vanaf een computer die via een LAN is verbonden, kunt u bestanden naar een geheugenkaart schrijven vanaf een computer die is verbonden met een netwerk. Bedenk wel dat hierdoor het risico groter wordt dat gegevens op de geheugenkaart besmet raken met computervirussen of worden opgevraagd door onbevoegde gebruikers.

U kunt het beste de toegangsbeheerfunctie van het apparaat gebruiken of verbinding maken met internet via een router. Neem contact op met uw internetprovider of een fabrikant van netwerkapparaten voor informatie over het gebruik van een router.

• Als u via een netwerk bestanden schrijft naar een geheugenkaart terwijl IJ Network Scanner Selector EX niet actief is, is de wijzigingsdatum van de bestanden mogelijk niet correct. Start IJ Network Scanner Selector EX voordat u bestanden via het netwerk naar een geheugenkaart schrijft. Raadpleeg "Het menu en instellingenvenster van IJ Network Scanner Selector EX" vanuit HOME van de *Online handleiding* van uw product voor meer informatie.

## <span id="page-285-0"></span>**Als het printerstuurprogramma niet is gekoppeld aan een poort**

Indien **Geen stuurprogramma (No Driver)** als naam voor de printer wordt weergegeven in het venster **Canon IJ Network Tool**, is het printerstuurprogramma niet aan een poort gekoppeld.

U koppelt een poort aan een printerstuurprogramma door de onderstaande procedure uit te voeren.

- 1. [Start IJ Network Tool.](#page-227-0)
- 2. Selecteer de printer waarvoor **Geen stuurprogramma (No Driver)** bij **Naam (Name)** wordt weergegeven.
- 3. Selecteer **Poort koppelen... (Associate Port...)** in het menu **Instellingen (Settings)**.

Het venster **Poort associëren (Associate Port)** wordt weergegeven.

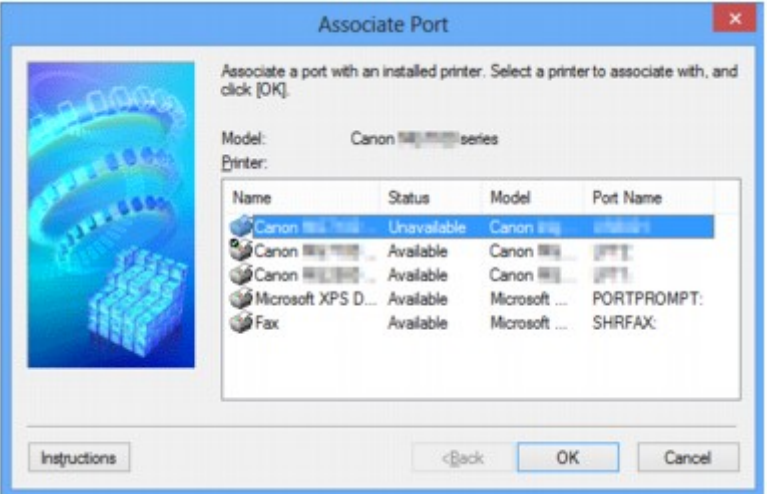

4. Selecteer een printer die u aan een poort wilt koppelen.

De lijst met printers waarvoor het printerstuurprogramma is geïnstalleerd wordt weergegeven bij **Printer:** in het venster **Poort associëren (Associate Port)**. Selecteer een printer die u aan een gemaakte poort wilt koppelen.

5. Klik op **OK**.

## <span id="page-286-0"></span>**Info over technische termen**

In dit gedeelte worden de technische termen beschreven die in de handleiding worden gebruikt.

**N[C](#page-287-0) [D](#page-287-0) BA[F](#page-288-0)** [I](#page-288-0) **[K](#page-289-0)K** [L](#page-289-0) **[M](#page-289-0)M DH[O](#page-289-0)** [P](#page-289-0)

A **[B](#page-287-0)** 

**[R](#page-290-0) N[S](#page-290-0)** 

**[T](#page-290-0)HE** 

**[U](#page-290-0)MU E[W](#page-291-0)** 

**A**

## • **Toegangspunt (Access Point)**

Een draadloze ontvanger of basisstation dat informatie ontvangt van draadloze clients/het apparaat en ze opnieuw uitzendt. Vereist in een infrastructuurnetwerk.

## • **Toegangspuntmodus (Access point mode)**

Het apparaat wordt als toegangspunt gebruikt om externe draadloze communicatieapparaten (bijv. computers, smartphones of tablets) in een omgeving te verbinden waar geen toegangspunt of draadloze LAN-router beschikbaar is. Via de toegangsmodus kunt u maximaal 5 apparaten met het apparaat verbinden.

## • **Ad-hoc**

Instelling voor een clientcomputer en een apparaat waarbij draadloze communicatie plaatsvindt op peer-to-peer-basis, bijvoorbeeld alle clients met dezelfde SSID/netwerknaam communiceren rechtstreeks met elkaar. Er is geen toegangspunt vereist. Dit apparaat ondersteunt geen ad-hoccommunicatie.

## • **Wachtwoord beheerder (Admin Password)**

Beheerderswachtwoord in IJ Network Tool om toegang voor netwerkgebruikers te beperken. Het wachtwoord moet worden opgegeven om toegang te krijgen tot de printer en de printerinstellingen te wijzigen.

### <span id="page-287-0"></span>• **AES**

Een coderingsmethode. Deze is optioneel voor WPA/WPA2. Sterk, cryptografisch algoritme dat wordt gebruikt in overheidsinstanties in de VS voor verwerking van gegevens.

#### • **Verificatiemethode (Authentication Method)**

De methode die een toegangspunt gebruikt om een printer via een draadloos LAN te verifiëren. De methoden komen met elkaar overeen.

Als u WEP als coderingsmethode gebruikt, kan de verificatiemethode zich aan **Open systeem (Open System)** of **Gedeelte sleutel (Shared Key)** hechten.

Voor WPA/WPA2 is de verificatiemethode PSK.

#### ◦ **Automatisch (Auto)**

De printer wijzigt automatisch de verificatiemethode, zodat deze gelijk is aan die van het toegangspunt.

#### ◦ **Open systeem (Open System)**

Bij deze verificatiemethode wordt de communicatiepartner geverifieerd zonder de WEP-sleutel, zelfs al is **WEP gebruiken (Use WEP)** geselecteerd.

#### ◦ **Gedeelde sleutel (Shared Key)**

Bij deze verificatiemethode wordt de communicatiepartner geverifieerd met de WEP-sleutel die is ingesteld voor codering.

## **B**

### • **Bonjour**

Een service die in het besturingssysteem Mac OS X is ingebouwd en die automatisch de apparaten detecteert die u met een netwerk kunt verbinden.

## **C**

### • **Kanaal (Channel)**

Frequentiekanaal voor draadloze communicatie. In de infrastructuurmodus wordt het kanaal automatisch aangepast aan de instellingen van het toegangspunt. Dit apparaat ondersteunt de kanalen 1 tot en met 13. (De kanalen 12 en 13 worden niet ondersteund afhankelijk van het land of de regio van aankoop.) Het aantal kanalen dat kan worden gebruikt voor uw draadloos LAN verschikt afhankelijk van de regio of het land.

## **D**

#### • **Standaardgateway (Default Gateway)**

Een doorschakelapparaat waarmee verbinding wordt gemaakt met een ander netwerk, zoals een router of een computer.

#### • **DHCP-serverfunctionaliteit**

De router of het toegangspunt wijst automatisch een IP-adres toe wanneer de printer of computer in een netwerk wordt opgestart.
#### • **DNS-server**

Een server die apparaatnamen omzet in IP-adressen. Als u handmatig een IP-adres opgeeft, moet u het adres opgeven van zowel een primaire server als een secundaire server.

### **F**

### • **Firewall**

Dit is een systeem dat ongeautoriseerde toegang tot de computer in het netwerk voorkomt. Om dergelijke toegang te voorkomen, kunt u de firewallfunctie van een breedbandrouter, de beveiligingssoftware of het besturingssysteem van de computer gebruiken.

### **I**

### • **IEEE 802.11b**

Internationale norm voor draadloos LAN waarbij de frequentie 2,4 GHz wordt gebruikt met een doorvoer van maximaal 11 Mbps.

### • **IEEE 802.11g**

Internationale norm voor draadloos LAN waarbij de frequentie 2,4 GHz wordt gebruikt met een doorvoer van maximaal 54 Mbps. Compatibel met 802.11b.

#### • **IEEE 802.11n**

Internationale norm voor draadloos LAN waarbij de frequenties 2,4 GHz en 5 GHz worden gebruikt. Zelfs als twee of meer antennes tegelijk worden gebruikt of een hogere overdrachtssnelheid dan voorheen wordt verkregen door meerdere communicatiekanalen tegelijk te gebruiken, kan de overdrachtssnelheid worden beïnvloed door het aangesloten apparaat.

Bij de maximale overdrachtssnelheid van 600 Mbps kan worden gecommuniceerd met meerdere computers binnen een straal van circa twaalf meter.

Compatibel met 802.11b en 802.11g.

#### • **Infrastructuur**

Configuratie van de clientcomputer en het apparaat waarbij alle draadloze communicatie via een toegangspunt loopt.

#### • **IP-adres**

Een uniek nummer bestaand uit vier delen, gescheiden door punten. Elk netwerkapparaat dat verbinding heeft met internet heeft een IP-adres. Voorbeeld: 192.168.0.1

Een IP-adres wordt normaal gesproken automatisch door een toegangspunt of door een DHCPserver van de router toegewezen.

#### • **IPv4/IPv6**

Dit zijn internetwerk-protocollen die worden gebruikt op internet. IPv4 maakt gebruik van 32-bit adressen en IPv6 maakt gebruik van 128-bit adressen.

### • **Sleutelindeling (Key Format)**

Selecteer **ASCII** of **Hex** als indeling voor de WEP-sleutel. Welke tekens voor de WEP-sleutel kunnen worden gebruikt, is afhankelijk van de geselecteerde sleutelindelingen.

◦ ASCII

Hiervoor kunt u een tekenreeks van vijf of dertien tekens opgeven die alfanumerieke en onderstrepingstekens '\_' kan bevatten. Deze sleutel is hoofdlettergevoelig.

◦ Hex

Hiervoor kunt u een tekenreeks van 10 of 26 tekens opgeven die hexadecimale tekens kan bevatten (0 tot 9, A tot F en a tot f).

#### • **Sleutellengte (Key Length)**

Lengte van de WEP-sleutel. Selecteer 64-bits of 128-bits. Met een langere sleutellengte kunt u een complexere WEP-sleutel maken.

### **L**

**K**

#### • **Verbindingkwaliteit (Link Quality)**

De status van de verbinding tussen het toegangspunt en de printer zonder storing wordt aangegeven met een waarde tussen 0 en 100%.

#### • **LPR**

Een platformonafhankelijk afdrukprotocol dat in TCP/IP-netwerken wordt gebruikt. Het protocol ondersteunt geen bidirectionele communicatie.

#### **M**

#### • **MAC-adres (MAC Address)**

Dit wordt ook het fysieke adres genoemd. Een unieke en permanente hardwareaanduiding die is toegewezen aan netwerkapparaten door de fabrikant. MAC-adressen zijn 48 bits lang en zijn geschreven als hexadecimale nummers, gescheiden door dubbele punten:11:22:33:44:55:66.

### **O**

### • **Werkingsstatus (Operation Status)**

Hiermee wordt de status van de printer aangegeven.

#### **P**

#### • **Proxyserver**

Een server die een via een LAN verbonden computer verbindt met internet. Als u een proxyserver gebruikt, geeft u het adres en het poortnummer van de proxyserver op.

#### • **PSK**

Een coderingsmethode die wordt gebruikt door WPA/WPA2.

**R**

### • **Router**

Een doorschakelapparaat waarmee verbinding wordt gemaakt met een ander netwerk.

### **S**

### • **Signaalsterkte (Signal Strength)**

De sterkte van het signaal dat wordt ontvangen door de printer vanaf het toegangspunt wordt aangegeven met een waarde tussen 0 en 100%.

### • **SSID**

Uniek label door draadloos LAN. Wordt vaak voorgesteld als een netwerknaam of een toegangspuntnaam.

De SSID onderscheidt het ene draadloze LAN van andere LAN's om storingen te voorkomen.

De printer en alle clients in een draadloos LAN moeten dezelfde SSID gebruiken om met elkaar te communiceren. De SSID kan maximaal 32 tekens lang zijn en bestaat uit alfanumerieke tekens. Er kan ook naar de SSID worden verwezen met de netwerknaam.

### • **Verborgen (Stealth)**

In de modus voor verbergen, verbergt een toegangspunt zichzelf door de SSID niet uit te zenden. De client moet de SSID opgeven die is ingesteld op het toegangspunt om dit te kunnen detecteren.

### • **Subnetmasker**

Een IP-adres bestaat uit twee delen: het netwerkadres en het hostadres. Subnetmasker wordt gebruikt om het subnetmaskeradres uit het IP-adres te berekenen. Een subnetmasker wordt normaal gesproken automatisch door een toegangspunt of door een DHCP-server van de router toegewezen.

Voorbeeld:

IP-adres: 192.168.127.123

Subnetmasker: 255.255.255.0

Subnetmaskeradres: 192.168.127.0

### **T**

### • **TCP/IP**

Verzameling van communicatieprotocollen die worden gebruikt om verbinding te maken met hosts op internet of het LAN. Dit protocol maakt communicatie tussen verschillende terminals mogelijk.

### • **TKIP**

Een coderingsprotocol dat wordt gebruikt door WPA/WPA2.

### **U**

### • **USB**

Seriële interface ontworpen om 'hot-swap' van apparaten mogelijk te maken door ze aan te sluiten en te verwijderen zonder het apparaat uit te schakelen.

### • **WCN (Windows Connect Now)**

Gebruikers van Windows Vista of later kunnen de instellingen echter ook rechtstreeks ophalen via een draadloos netwerk (WCN-NET).

### • **WEP/WEP-sleutel**

Een coderingsmethode die wordt gebruikt door IEEE 802.11. Gedeelde beveiligingssleutel die wordt gebruikt om gegevens te coderen en decoderen die worden verzonden via draadloze netwerken. Deze printer ondersteunt een sleutellengte van 64 bits of 128 bits, de sleutelindelingen ASCII-code en Hexadecimaal, en een sleutelnummer van 1 tot 4.

#### • **Wi-Fi**

Internationale instelling die het samenwerken van draadloze LAN-producten certificeert op basis van de IEEE 802.11-specificatie.

Dit apparaat is een door Wi-Fi geautoriseerd product.

### • **Draadloos LAN (Wireless LAN)**

Een netwerk dat in plaats van met fysieke snoeren, is aangesloten met een draadloze technologie zoals Wi-Fi.

#### • **WPA**

Beveiligingsstructuur die in October 2002 is aangekondigd door de Wi-Fi Alliance. De beveiliging is strenger dan met WEP.

◦ Verificatie (Authentication)

WPA bestaat uit de volgende verificatiemethoden: PSK dat kan worden gebruikt zonder een verificatieserver en WPA-802.1x waarvoor wel een verificatieserver is vereist.

Dit apparaat ondersteunt WPA-PSK.

◦ Wachtwoordzin

Deze gecodeerde sleutel wordt gebruikt om WPA-PSK-verificatie uit te voeren.

Het wachtwoord is een reeks van 8 tot 63 alfanumerieke tekens of een 64-cijferige hexadecimale waarde.

#### • **WPA2**

Beveiligingsstructuur uitgegeven door de Wi-Fi Alliance in september 2004 als een nieuwere versie van WPA. Biedt een sterker coderingsmechanisme met Advanced Encryption Standard (AES).

◦ Verificatie (Authentication)

WPA2 bestaat uit de volgende verificatiemethoden: PSK dat kan worden gebruikt zonder een verificatieserver en WPA2-802.1x waarvoor wel een verificatieserver is vereist.

Dit apparaat ondersteunt WPA2-PSK.

◦ Wachtwoordzin

Deze gecodeerde sleutel wordt gebruikt om WPA2-PSK-verificatie uit te voeren.

Het wachtwoord is een reeks van 8 tot 63 alfanumerieke tekens of een 64-cijferige hexadecimale waarde.

### **W**

### • **WPS (Wi-Fi Protected Setup)**

WPS is een norm voor het eenvoudig en veilig instellen van een draadloos netwerk.

Voor Wi-Fi Protected Setup worden vooral de volgende twee methoden gebruikt:

PIN-code: een verplichte instelmethode voor alle gecertificeerde WPS-apparaten.

PBC (Push button configuration; drukknop): een drukknop op de hardware of een virtuele drukknop in de software.

## **Beperkingen**

Als u een printer gebruikt via het draadloze LAN, herkent de printer mogelijk draadloze systemen in de buurt. U moet daarom een netwerksleutel (WEP of WPA/WPA2) instellen voor het toegangspunt om draadloze verzending te coderen. Draadloze communicatie met een product dat niet voldoet aan de Wi-Fistandaard kan niet worden gegarandeerd.

Als u verbinding maakt met te veel computers, kan dit van invloed zijn op de prestaties van de printer, zoals de afdruksnelheid.

## **Informatie over de firewall**

Een firewall is een functie van de beveiligingssoftware die op de computer is geïnstalleerd of van het besturingssysteem van de computer. Deze functie voorkomt toegang tot het netwerk door onbevoegden.

### **Voorzorgsmaatregelen wanneer een firewallfunctie is ingeschakeld**

- Een firewallfunctie kan de communicatie tussen een printer en een computer beperken. Hierdoor kunnen de printerinstallatie en -communicatie worden uitgeschakeld.
- Tijdens de installatie van de printer wordt u mogelijk gevraagd of u de communicatie wilt in- of uitschakelen, afhankelijk van de firewallfunctie van de beveiligingssoftware of het besturingssysteem. Kies er in dat geval voor de communicatie in te schakelen.
- Wanneer u IJ Network Tool gebruikt, wordt u mogelijk gevraagd of u de communicatie wilt in- of uitschakelen, afhankelijk van de firewallfunctie van de beveiligingssoftware. Kies er in dat geval voor de communicatie in te schakelen.
- Als u de printer niet kunt installeren, schakelt u de firewallfunctie van de beveiligingssoftware of het besturingssysteem tijdelijk uit.

### **Belangrijk**

- Als u de firewallfunctie hebt uitgeschakeld, moet u de verbinding tussen uw netwerk en internet verbreken.
- Sommige toepassingen (zoals software voor netwerkconfiguratie) negeren de firewallinstellingen. Controleer van tevoren de instellingen van de toepassing.
- Als de gebruikte printer is ingesteld op **IP-adres automatisch verkrijgen (Get IP address automatically)**, verandert het IP-adres telkens wanneer de printer verbinding maakt met het netwerk. Hierdoor kunnen de printerinstallatie en -communicatie worden uitgeschakeld, afhankelijk van de firewallinstellingen. Wijzig in dat geval de firewallinstellingen of wijs een vast IP-adres toe aan de printer. U kunt een IP-adres instellen met IJ Network Tool.

[De instellingen wijzigen op het tabblad Draadloos LAN](#page-228-0)

[De instellingen wijzigen op het tabblad Bedraad LAN](#page-235-0)

Wanneer u een vast IP-adres toewijst aan de printer, moet u een IP-adres opgeven waarmee de computer kan communiceren.

### **DE** Opmerking

• Raadpleeg de instructiehandleiding van de computer of software of neem contact op met de fabrikant voor de firewallinstellingen van het besturingssysteem of de beveiligingssoftware.

## **Tips voor een optimale afdrukkwaliteit**

- **[Handige informatie over inkt](#page-296-0)**
- **[Belangrijke punten voor succesvol afdrukken](#page-297-0)**
- **[Controleer de papierinstellingen voordat u gaat afdrukken](#page-298-0)**
- **[Stel de papiergegevens voor de cassette in nadat u het papier hebt geplaatst](#page-299-0)**
- **[Een afdruktaak annuleren](#page-300-0)**
- **[Belangrijke punten voor een consistente afdrukkwaliteit](#page-301-0)**
- **[Voorzorgsmaatregelen voor een veilig transport van de printer](#page-302-0)**

## <span id="page-296-0"></span>**Handige informatie over inkt**

### **Hoe wordt de inkt, naast afdrukken, gebruikt voor andere toepassingen?**

Inkt kan, naast afdrukken, voor verschillende toepassingen worden gebruikt.

Wanneer u de Canon-printer voor het eerst gebruikt nadat u de inkttanks hebt geïnstalleerd, wordt een kleine hoeveelheid inkt verbruikt om de openingen van de printkop te vullen met inkt en zo het afdrukken mogelijk te maken.

De afdrukkosten die in de brochures of websites worden vermeld, zijn niet gebaseerd op de verbruiksgegevens van de eerste inkttank of het eerste inktpatroon, maar op dat van de volgende inkttank of het volgende inktpatroon.

Inkt wordt soms gebruikt om de optimale afdrukkwaliteit te behouden.

Om de printerprestaties op peil te houden, wordt er op basis van de printerconditie door de Canon-printer een automatische reiniging uitgevoerd. Tijdens deze automatische reiniging wordt een kleine hoeveelheid inkt verbruikt. In dit geval kunnen alle inktkleuren worden verbruikt.

### **[Reinigingsfunctie]**

Via de reinigingsfunctie kan de printer luchtbellen of inkt uit de opening zuigen, zodat de printkwaliteit niet terug loopt en de opening niet verstopt raakt.

## **Wordt er kleureninkt gebruikt voor het maken van zwart-witte afdrukken?**

Wanneer u afdrukt in zwart-wit, wordt mogelijk andere inkt dan zwart gebruikt, afhankelijk van het type afdrukpapier en de instellingen van het printerstuurprogramma. Er kan dus kleureninkt worden gebruikt voor het maken van zwart-witte afdrukken.

### **DESP** Opmerking

• De printer gebruikt pigmentinkt. Vanwege de eigenschappen van de pigmentinkt verwijdert u de inkt van het gedrukte oppervlak wanneer u hierover wrijft of krast.

## <span id="page-297-0"></span>**Belangrijke punten voor succesvol afdrukken**

### **Controleer de printerstatus voordat u gaat afdrukken!**

• Is de printkop in orde?

Als de spuitopening van printkop verstopt is, worden afdrukken vaag en wordt er papier verspild. Het is raadzaam de printkop te controleren door het controleraster voor de spuitopeningen af te drukken.

- **N** [Onderhoudsprocedure](#page-163-0)
- Zijn er inktresten achtergebleven in de binnenkant van de printer?

Nadat het apparaat grote hoeveelheden papier heeft afgedrukt, kan het gebied waar het papier doorheen wordt gevoerd, besmeurd raken met inkt. Maak de binnenkant van de printer schoon door [de onderste plaat te reinigen.](#page-187-0)

### **Controleer de juiste plaatsing van het papier!**

• Is het papier in de juiste richting geplaatst?

Plaats papier in een cassette MET DE AFDRUKZIJDE NAAR BENEDEN.

**N** [Papier plaatsen](#page-128-0)

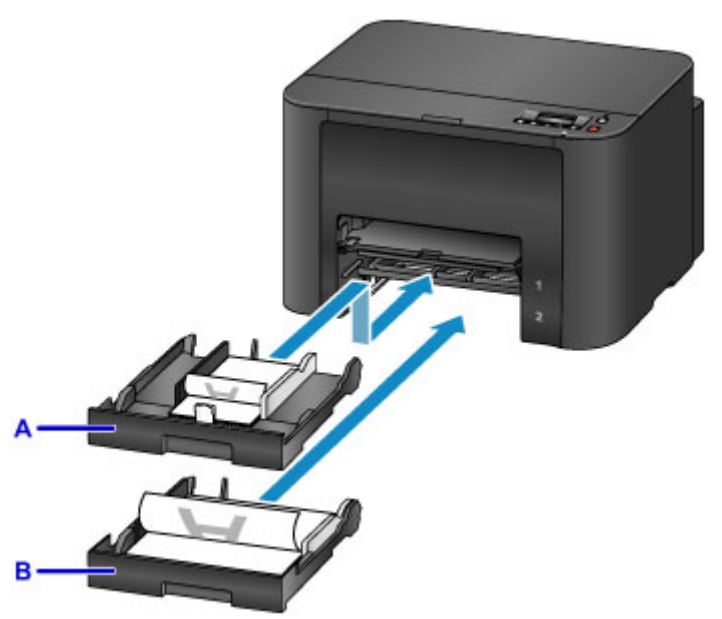

A: cassette 1

B: cassette 2

• Is het papier gekruld?

Gekruld papier kan papierstoringen veroorzaken. Strijk gekruld papier eerst glad voordat u het opnieuw in het apparaat plaatst.

"Herstel het gekrulde papier en plaats het papier opnieuw." in [Papier vertoont vlekken/](#page-516-0) [Papieroppervlak vertoont krassen](#page-516-0)

## <span id="page-298-0"></span>**Controleer de papierinstellingen voordat u gaat afdrukken**

Selecteer de papierinstellingen op de computer voordat u gaat afdrukken.

Er zijn verschillende soorten papier, zoals papier met een speciale coating waarop foto's met een optimale kwaliteit kunnen worden afgedrukt en papier dat geschikt is voor documenten.

Voor elk mediumtype zijn er vooraf gedefinieerde instellingen (de manier waarop inkt wordt gebruikt en gespoten, de afstand vanaf de spuitopeningen enz.), waarmee u afdrukken met een optimale beeldkwaliteit op dat mediumtype kunt maken. Onjuiste papierinstellingen kunnen ook leiden tot afdrukkleuren van slechte kwaliteit of tot krassen op de afdruk.

Als de afdruk vlekken of ongelijkmatige kleuren vertoont, verhoogt u de instelling voor de afdrukkwaliteit en probeert u het opnieuw.

# <span id="page-299-0"></span>**Stel de papiergegevens voor de cassette in nadat u het papier hebt geplaatst**

Als u een cassette in de printer plaatst nadat u papier hebt geplaatst, wordt het scherm voor het instellen van het type en formaat van het papier weergegeven. Stel de papiergegevens voor de cassette in op basis van het type en formaat van het geplaatste papier.

Om onjuiste afdrukken te voorkomen biedt deze printer een functie die detecteert of de gegevens die zijn ingesteld voor het papier in de cassette overeenkomen met de papierinstellingen. Selecteer de papierinstellingen in overeenstemming met de papiergegevens voor de cassette voordat u gaat afdrukken. Als deze functie is ingeschakeld, wordt een foutbericht weergegeven als deze instellingen niet overeenkomen om zo onjuiste afdrukken te voorkomen. Als dit foutbericht wordt weergegeven, controleert en corrigeert u de papierinstellingen.

U controleert de papiergegevens voor de cassette door het scherm met papiergegevens weer te geven op het bedieningspaneel.

## <span id="page-300-0"></span>**Een afdruktaak annuleren**

## **Druk nooit op de knop AAN (ON)!**

Als u tijdens het afdrukken op de knop **AAN (ON)** drukt, worden de afdrukgegevens die vanaf een computer zijn verzonden in de wachtrij van de printer geplaatst en kunt u mogelijk niet meer doorgaan met afdrukken.

Druk op de knop **Stoppen (Stop)** als u het afdrukken wilt annuleren.

## <span id="page-301-0"></span>**Belangrijke punten voor een consistente afdrukkwaliteit**

Voor een optimale afdrukkwaliteit is het belangrijk dat de printkop niet uitdroogt of verstopt raakt. Houd u altijd aan de volgende richtlijnen voor een optimale afdrukkwaliteit.

## **Haal de stekker nooit uit het stopcontact voordat het apparaat is uitgeschakeld!**

Als u op de knop **AAN (ON)** drukt om de printer uit te zetten, wordt de printkop (spuitopeningen) automatisch bedekt om uitdrogen te voorkomen. Als u het netsnoer uit het stopcontact haalt terwijl het **AAN/UIT (POWER)**-lampje brandt of knippert, wordt de printkop niet correct bedekt. Dit kan uitdroging of verstoppingen veroorzaken.

Controleer of het **AAN/UIT (POWER)**-lampje uit is wanneer u [de stekker uit het stopcontact haalt.](#page-124-0)

### **Druk regelmatig af!**

Als een viltstift een lange tijd niet wordt gebruikt, droogt de punt uit en wordt de stift onbruikbaar, ook als het dopje op de viltstift is geplaatst. Hetzelfde geldt voor de printkop als de printer een lange tijd niet wordt gebruikt. Het is daarom raadzaam de printer ten minste één keer per maand te gebruiken.

### **De inkt wordt met vaste intervallen gemengd.**

De printer is ingesteld om de inkt automatisch te mengen om een optimale afdrukkwaliteit te behouden. Daarom helpt het als u regelmatig afdrukt om de inkt in een goede conditie te houden.

Als de printer gedurende langere tijd niet wordt gebruikt, wordt de inkt door de printer automatisch gemengd voordat er wordt afgedrukt.

### **DE** Opmerking

• Afhankelijk van het type papier kan de inkt vervagen als het afdrukgebied met een merk- of markeerstift is aangeraakt of uitlopen als het afdrukgebied met water of transpiratievocht in aanraking is geweest.

## <span id="page-302-0"></span>**Voorzorgsmaatregelen voor een veilig transport van de printer**

Let op het volgende wanneer u de printer vervoert.

### **Belangrijk**

- Pak de printer in een stevige doos in en zorg dat de printer rechtop staat (de onderzijde bevindt zich aan de onderkant). Gebruik voldoende beschermend materiaal om een veilig transport te garanderen.
- Vervoer de printer altijd terwijl de inkttanks zijn geïnstalleerd. Als u de printer vervoerd zonder dat de inkttanks zijn geïnstalleerd, kan inkt in de printkop lekken.
- Terwijl de printkop en de inkttank in de printer zitten, drukt u op de knop **AAN (ON)** om de printer uit te schakelen. De printer kan de printkop dan automatisch bedekken om te voorkomen dat de inkt uitdroogt.
- Nadat u de printer hebt ingepakt, mag u de doos met de printer niet kantelen of op zijn kant of ondersteboven zetten. Doet u dat wel, dan kan er inkt lekken tijdens het transport en kan de printer beschadigen.
- Wanneer u de printer opstuurt via een verzendbedrijf, vermeldt u de tekst 'DEZE ZIJDE BOVEN' op de doos om te zorgen dat de printer met de onderzijde omlaag wordt gehouden. Vermeld ook de tekst 'BREEKBAAR' of 'VOORZICHTIG' op de doos.

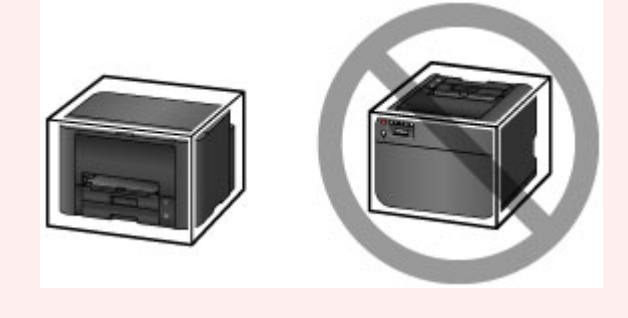

- 1. Zet de printer uit.
- 2. Controleer of het **AAN/UIT (POWER)**-lampje uit is en [haal de stekker uit het stopcontact](#page-124-0).

### **Belangrijk**

- Als het **AAN/UIT (POWER)**-lampje van de printer brandt of knippert, mag u de stekker niet uit het stopcontact halen. Dit kan namelijk storingen of schade aan de printer veroorzaken waardoor u niet meer met de printer kunt afdrukken.
- 3. Verwijder de cassettes uit de printer en verklein deze tot de ingeschoven positie nadat u het papier hebt verwijderd.

**[Papierbronnen voor het laden van papier](#page-129-0)** 

- 4. Sluit de papieruitvoersteun en trek daarna het verlengstuk van de uitvoerlade en de papieruitvoerlade uit.
- 5. Plaats de cassettes opnieuw.
- 6. Koppel de printerkabel los van de computer en de printer en haal vervolgens de stekker van de printer uit het stopcontact.
- 7. Zet met plakband alle kleppen van de printer vast, zodat deze tijdens het vervoer niet kunnen opengaan en om te voorkomen dat de cassettes eruit vallen. Verpak de printer vervolgens in de plastic zak.
- 8. Bevestig het beschermende materiaal aan de printer wanneer u de printer in de doos plaatst.

# **Wettelijke beperkingen voor het gebruik van het product en het gebruik van afbeeldingen**

Het afdrukken van de volgende documenten kan onrechtmatig zijn.

Deze lijst is niet volledig. Raadpleeg in geval van twijfel een jurist uit uw rechtsgebied.

- Papiergeld
- Postwissels
- Stortingsbewijzen
- Postzegels (gestempeld of ongestempeld)
- Identificatiebewijzen of insignes
- Bepaalde service- of wisseldocumenten
- Cheques of wissels die door overheidsinstanties zijn uitgegeven
- Rijbewijzen en eigendomsbewijzen
- Travellercheques
- Voedselbonnen
- Paspoorten
- Immigratiepapieren
- Belastingzegels (gestempeld of ongestempeld)
- Obligaties of andere schuldbekentenissen
- Aandelencertificaten
- Werken/kunstwerken die vallen onder het auteursrecht, zonder toestemming van de rechthebbende

# **Specificaties**

# **Algemene specificaties**

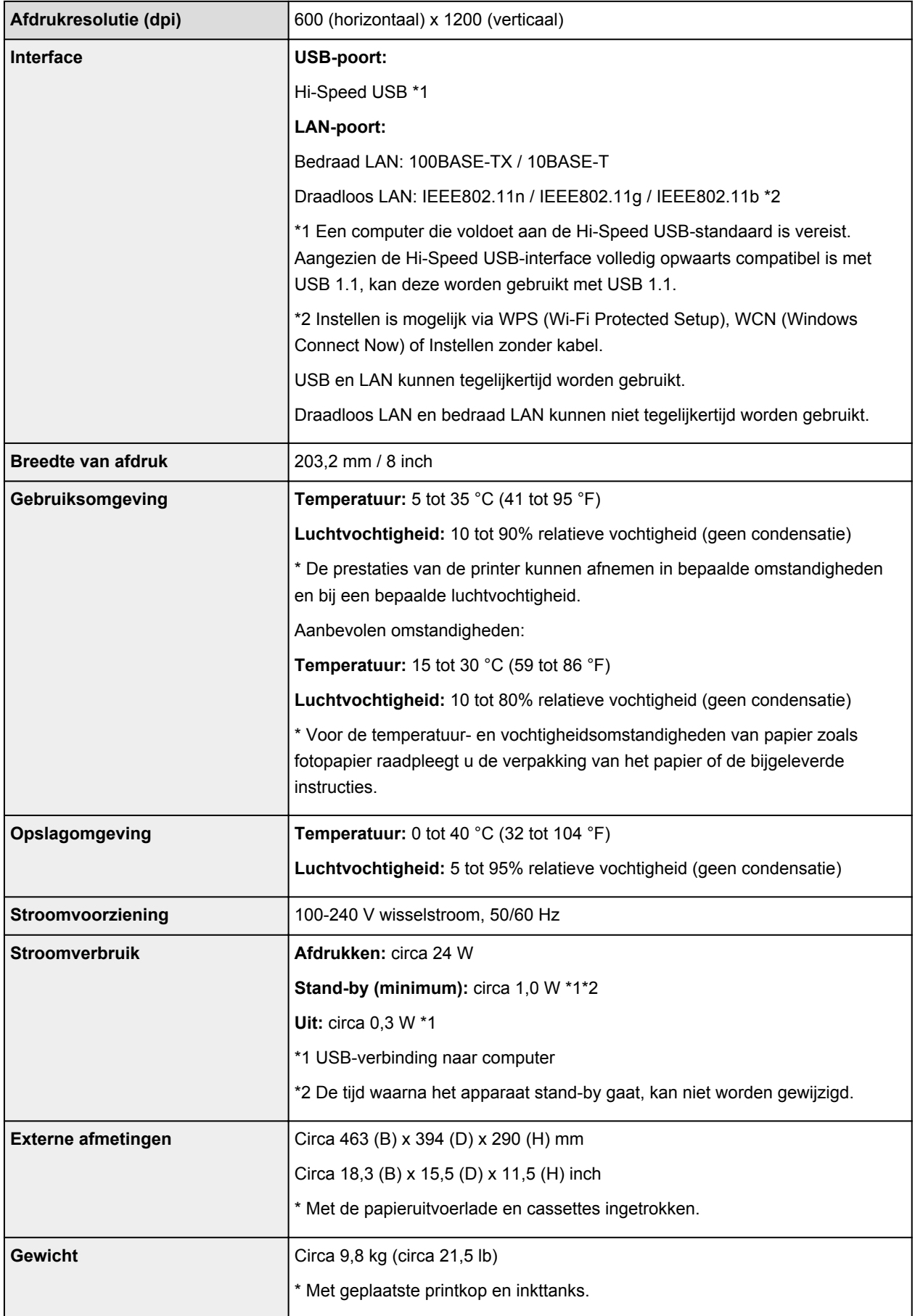

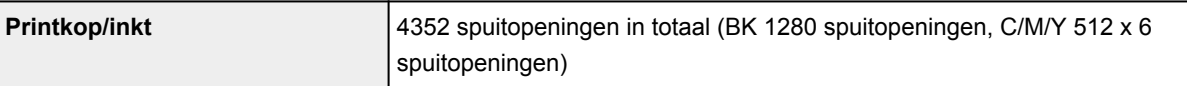

## **Netwerkspecificaties**

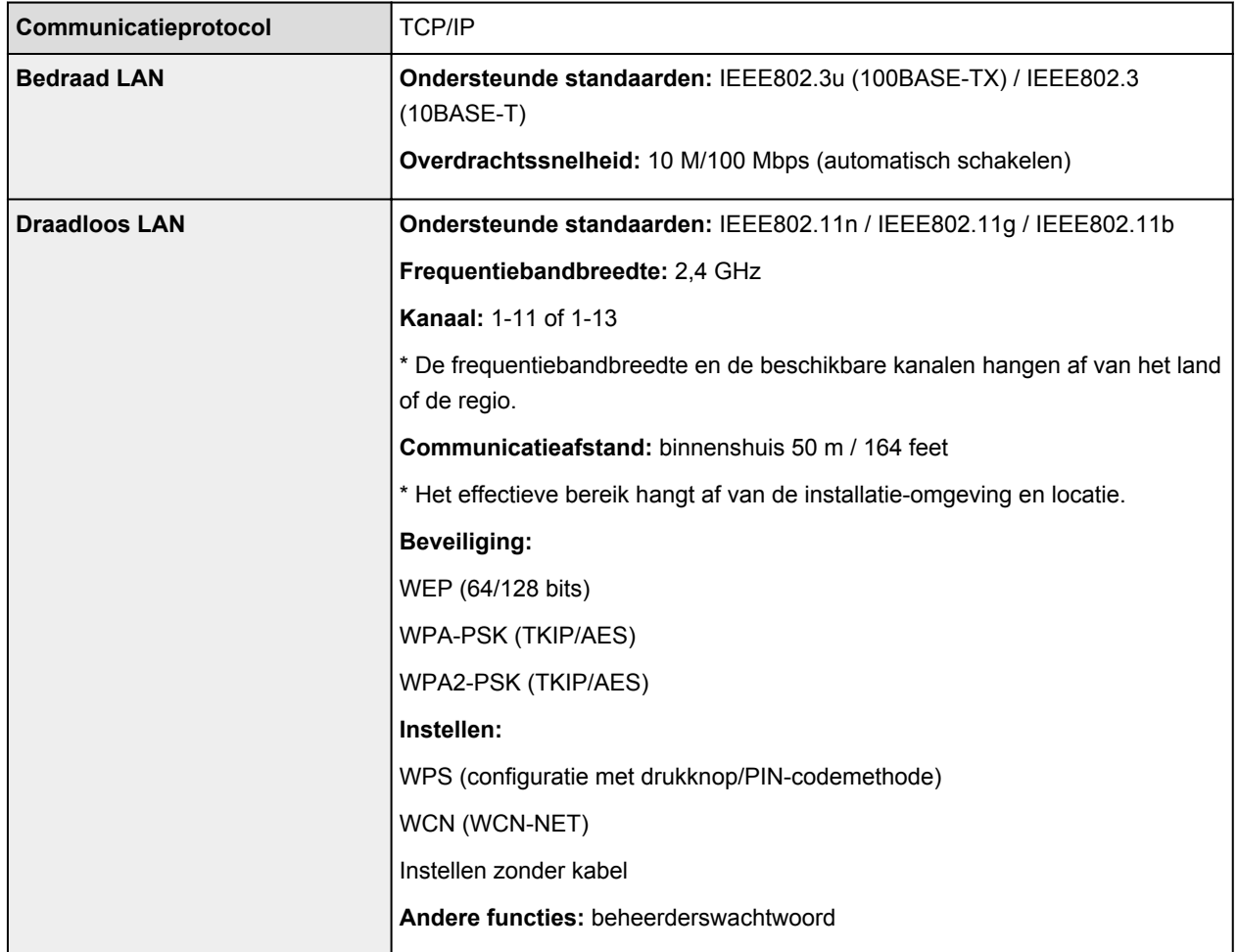

## **Minimale systeemvereisten**

Conform de vereisten van het besturingssysteem indien hoger dan hier wordt vermeld.

### **Windows**

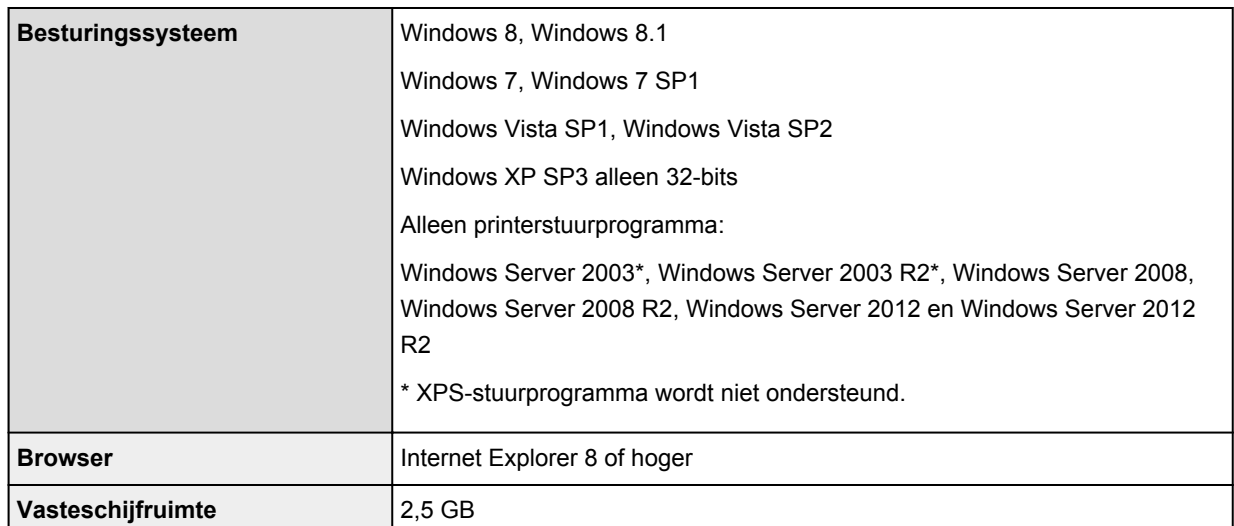

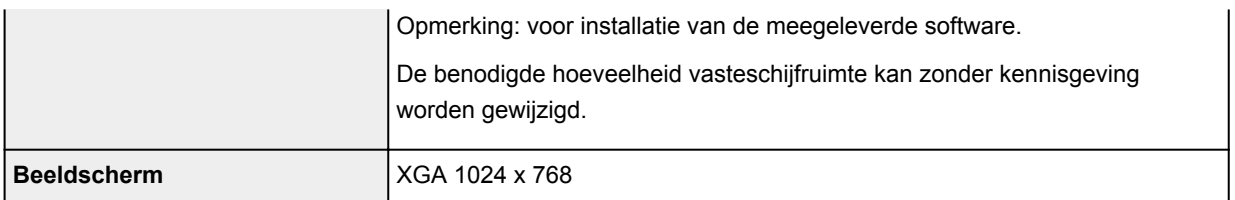

### **Mac OS**

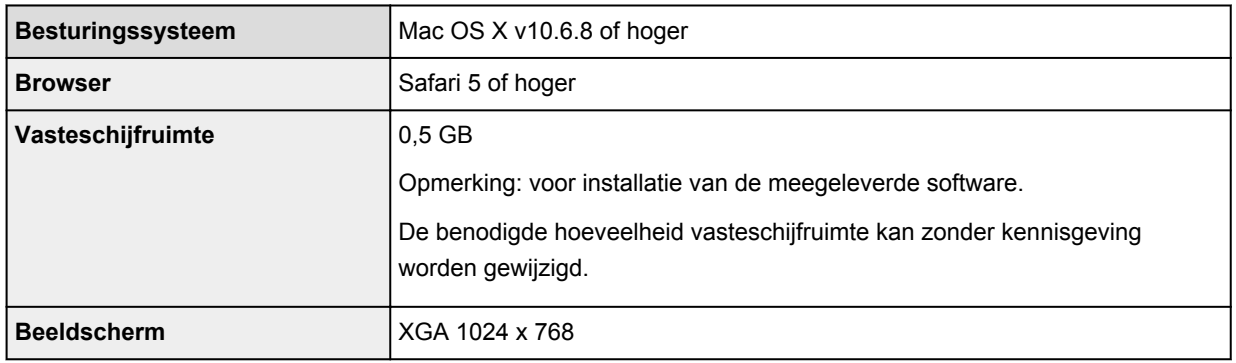

### **Overige ondersteunde besturingssystemen**

Sommige functies zijn mogelijk niet beschikbaar bij elk besturingssysteem. Raadpleeg de handleiding of de website van Canon voor meer informatie over het gebruik met iOS, Android en Windows RT.

### **Mogelijkheid tot mobiel afdrukken**

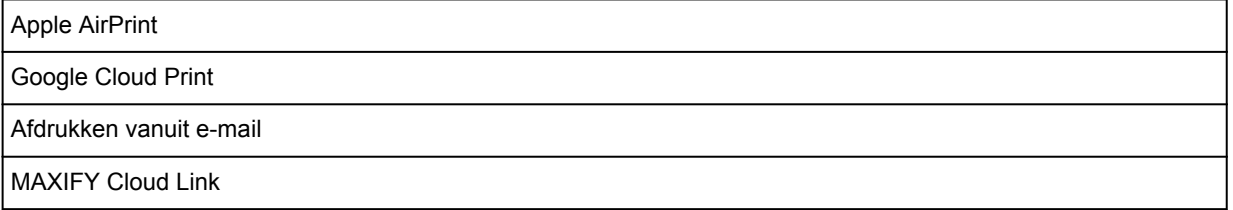

- Een internetverbinding is vereist om de *Online handleiding* weer te geven.
- Windows: de werking kan alleen worden gegarandeerd op een computer waarop Windows 8.1, Windows 8, Windows 7, Windows Vista of Windows XP is geïnstalleerd.
- Windows: een cd-romspeler of internetverbinding is vereist tijdens de installatie van de software.
- Windows: Internet Explorer 8, 9, 10 of 11 is vereist voor de installatie van Easy-WebPrint EX.
- Windows: sommige functies zijn mogelijk niet beschikbaar bij Windows Media Center.
- Windows: .NET Framework 4 of 4.5 moet zijn geïnstalleerd als u de Windows-software wilt gebruiken.
- Windows: XPS Essentials Pack is vereist als u op Windows XP wilt afdrukken.
- Mac OS: de vaste schijf moet zijn geformatteerd als Mac OS Uitgebreid (Journaled) of Mac OS Uitgebreid.
- Mac OS: voor Mac OS is een internetverbinding vereist tijdens de installatie van de software.
- In een interne netwerkomgeving moet poort 5222 open staan. Neem voor meer informatie contact op met de netwerkbeheerder.

De informatie in deze handleiding kan zonder kennisgeving worden gewijzigd.

# **Beheerdersinstellingen**

**[De printer delen in een netwerk](#page-309-0)**

## <span id="page-309-0"></span>**De printer delen in een netwerk**

Wanneer meerdere computers in een netwerkomgeving worden gebruikt, kunnen documenten worden afgedrukt vanaf meerdere computers die één printer delen.

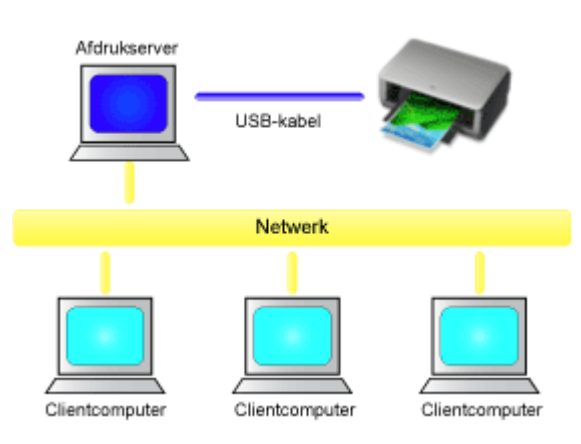

• [Een gedeelde printer instellen](#page-310-0)

In dit gedeelte wordt beschreven hoe u de afdrukserver en de client instelt.

### **DED** Opmerking

- De computers in een netwerk hoeven niet noodzakelijkerwijs dezelfde versie van Windows te hebben.
- Volg dezelfde procedure om het faxstuurprogramma in te stellen.

### **Verwant onderwerp**

**[Beperkingen bij het delen van printers](#page-312-0)** 

## <span id="page-310-0"></span>**Een gedeelde printer instellen**

Stel het delen van het printerstuurprogramma in op de afdrukserver. Stel vervolgens de verbinding met de afdrukserver in vanaf de client.

- 1. [Installeer het printerstuurprogramma](#page-459-0) op het afdrukserversysteem
- 2. Voer een van de onderstaande stappen uit:
	- Als u Windows 8.1, Windows 8, Windows Server 2012 R2 of Windows Server 2012 gebruikt, selecteert u **Instellingen (Settings)** -> **Configuratiescherm (Control Panel)** -> **Hardware en geluiden (Hardware and Sound)** (of **Hardware**) -> **Apparaten en printers (Devices and Printers)** via de charms op het bureaublad

Het venster **Apparaten en printers (Devices and Printers)** wordt weergegeven.

- Als u Windows 7 of Windows Server 2008 R2 gebruikt, selecteert u het menu **Start** -> **Configuratiescherm (Control Panel)** -> **Hardware en geluiden (Hardware and Sound)** (of **Hardware**) -> **Apparaten en printers (Devices and Printers)** Het venster **Apparaten en printers (Devices and Printers)** wordt weergegeven.
- Als u Windows Vista of Windows Server 2008 gebruikt, selecteert u het menu **Start** -> **Configuratiescherm (Control Panel)** -> **Hardware en geluiden (Hardware and Sound)** -> **Printers**

Het venster **Printers** wordt weergegeven.

• Als u Windows XP gebruikt, selecteert u het menu **Start (start)** -> **Configuratiescherm (Control Panel)** -> **Printers en andere hardware (Printers and Other Hardware)** -> **Printers en faxapparaten (Printers and Faxes)**

Het venster **Printers en faxapparaten (Printers and Faxes)** wordt weergegeven.

• Als u Windows Server 2003 R2 of Windows Server 2003 gebruikt, selecteert u het menu **Start (start)** -> **Printers en faxapparaten (Printers and Faxes)**

Het venster **Printers en faxapparaten (Printers and Faxes)** wordt weergegeven.

- 3. Klik op het pictogram van het printermodel dat moet worden gedeeld
	- Als u Windows 8.1, Windows 8, Windows 7, Windows Server 2012 R2, Windows Server 2012 of Windows Server 2008 R2 gebruikt, drukt u op de Alt-toets en selecteert u **Eigenschappen van printer (Printer properties)** -> tabblad **Delen (Sharing)** in het menu **Bestand (File)** dat wordt weergegeven.
	- Als u Windows Vista gebruikt, drukt u op de Alt-toets en selecteert u **Als administrator uitvoeren (Run as administrator)** -> **Delen... (Sharing...)** in het menu **Bestand (File)** dat wordt weergegeven.
	- Als u Windows XP, Windows Server 2008, Windows Server 2003 R2 of Windows Server 2003 gebruikt, selecteert u de optie **Delen... (Sharing...)** in het menu **Bestand (File)**.

### **Belangrijk**

• In Windows 8, Windows 7 of Windows Vista wordt wellicht een bevestigings-/ waarschuwingsvenster weergegeven bij het starten, installeren of verwijderen van software. Dit dialoogvenster verschijnt wanneer beheerdersrechten zijn vereist voor het uitvoeren van een taak.

Als u bent aangemeld bij een beheerdersaccount, klikt u op **Ja (Yes)** (of **Doorgaan (Continue)** of **Toestaan (Allow)**) om door te gaan.

Voor sommige toepassingen is een beheerdersaccount vereist om door te gaan. In dat geval schakelt u over naar een beheerdersaccount en start u de bewerking opnieuw.

## **D** Opmerking

• In Windows XP wordt mogelijk een bericht weergegeven waarin de gebruiker wordt aanbevolen de **wizard Netwerk instellen (Network Setup Wizard)** te gebruiken om de functie voor delen in te stellen.

Als dit bericht wordt weergegeven, selecteert u de optie dat u de wizard niet wilt gebruiken en stelt u delen in.

4. Stel delen in

Selecteer **Deze printer delen (Share this printer)** op het tabblad **Delen (Sharing)**, stel zo nodig de gedeelde naam in en klik daarna op **OK**.

- 5. Als de afdrukserver en de client verschillende architecturen hebben (32 bits of 64 bits), installeert u een extra stuurprogramma
	- 1. Geef het venster **Apparaten en printers (Devices and Printers)**, **Printers** of **Printers en faxapparaten (Printers and Faxes)** weer.
	- 2. Voer een van de onderstaande stappen uit:
		- Als u Windows 8.1, Windows 8, Windows 7, Windows Server 2012 R2, Windows Server 2012 of Windows Server 2008 R2 gebruikt, selecteert u het printerpictogram, klikt u op **Eigenschappen van afdrukserver (Print server properties)** en selecteert u het tabblad **Stuurprogramma's (Drivers)**
		- Als u Windows Vista gebruikt, drukt u op de Alt-toets, selecteert u **Als administrator uitvoeren (Run as administrator)** -> **Eigenschappen van server... (Server Properties...)** in het menu **Bestand (File)** dat wordt weergegeven en selecteert u het tabblad **Stuurprogramma's (Drivers)**
		- Als u Windows XP, Windows Server 2008, Windows Server 2003 R2 of Windows Server 2003 gebruikt, opent u **Eigenschappen van server (Server Properties)** in het menu **Bestand (File)** en selecteert u het tabblad **Stuurprogramma's (Drivers)**
	- 3. Klik op **Toevoegen... (Add...)**.
	- 4. Klik in het venster **Wizard Printerstuurprogramma toevoegen (Add Printer Driver Wizard)** op **Volgende (Next)**.
	- 5. Als de afdrukserver een 32-bits architectuur heeft, selecteert u **x64**. Als de afdrukserver een 64 bits architectuur heeft, selecteert u **x86**. Klik daarna op **Volgende (Next)**.
	- 6. Klik op **Onderdelen toevoegen/verwijderen... (Have Disk...)**.
	- 7. Open in het venster **Installeren vanaf schijf (Install From Disk)** de map met het gedownloade printerstuurprogramma, geef het 'inf'-bestand op en klik op **OK**.
	- 8. Selecteer de printer die u wilt gebruiken en klik op **Volgende (Next)**.

### **DEX** Opmerking

• Als er een foutbericht wordt weergegeven, selecteert u de andere printer.

### 9. Klik op **Voltooien (Finish)**

Het instellen van het afdrukserversysteem voltooid. Vervolgens stelt u de clientsystemen in.

- 6. Open Verkenner op de client en dubbelklik op het pictogram van de printer die u wilt delen
- 7. Volg de aanwijzingen en installeer het printerstuurprogramma

De installatie van het clientsysteem is voltooid. Als u de installatie op een andere client uitvoert, volgt u dezelfde stappen 6 en 7.

## <span id="page-312-0"></span>**Beperkingen bij het delen van printers**

Vervang bij het lezen van deze informatie 'Canon IJ-afdrukvoorbeeld' door 'Canon IJ XPS-afdrukvoorbeeld' als u het XPS-printerstuurprogramma gebruikt.

Bij het gebruik van een printer in een netwerk gelden bepaalde beperkingen. Lees de beperkingen voor de omgeving waarin u werkt.

## **Beperking bij het instellen van het delen van printers**

- Als om 'ntprint.inf' wordt gevraagd wanneer u het stuurprogramma installeert via **Printer toevoegen (Add Printer)**, geeft u het bestand als volgt op:
	- 1. Start Verkenner op de afdrukserver en op de client met de andere architectuur, plak het volgende pad in de adresbalk en druk op Enter op het toetsenbord: %windir%\system32\driverstore\
	- 2. Klik met de rechtermuisknop op de map **FileRepository** en klik op **Eigenschappen (Properties)**.
	- 3. Klik op **Delen (Share)** op het tabblad **Delen (Sharing)**.
	- 4. In het berichtvenster dat wordt weergegeven op de afdrukserver geeft u 'ntprint.inf\_xxxxxxxx' op in de map die is gedeeld in stap 3 en klikt u op **OK**. Als er meerdere exemplaren zijn, selecteert u het bestand met de meest recente datum en tijd.
- Als de afdrukserver de 32-bits versie van Windows XP gebruikt en u een 64-bits stuurprogramma installeert, kan de installatie mislukken als het 32-bits inf-bestand niet wordt verwijderd uit de map met het stuurprogrammapakket.

## **Beperkingen bij het delen en gebruiken van een printer**

- Er kan een bericht worden weergegeven dat het afdrukken is voltooid. Als u wilt dat het bericht niet meer wordt weergegeven, volgt u de onderstaande procedure.
	- Als u Windows 8.1, Windows 8, Windows Server 2012 R2 of Windows Server 2012 gebruikt:

Selecteer in het venster **Apparaten en printers (Devices and Printers)** op het clientsysteem de gewenste printer in de lijst **Printers** en klik op **Eigenschappen van afdrukserver (Print server properties)** op de opdrachtbalk.

Schakel **Informatieve meldingen voor netwerkprinters weergeven (Show informational notifications for network printers)** op het tabblad **Geavanceerd (Advanced)** uit en start de computer opnieuw op.

◦ Als u Windows 7 of Windows Server 2008 R2 gebruikt:

Selecteer in het venster **Apparaten en printers (Devices and Printers)** op het clientsysteem de gewenste printer in de lijst **Printers en faxapparaten (Printers and Faxes)** en klik op **Eigenschappen van afdrukserver (Print server properties)** op de opdrachtbalk. Schakel **Informatieve meldingen voor netwerkprinters weergeven (Show informational notifications for network printers)** op het tabblad **Geavanceerd (Advanced)** uit en start de computer opnieuw op.

◦ Als u Windows Vista gebruikt:

Druk op de Alt-toets in het venster **Printers** op het clientsysteem en klik op **Als administrator uitvoeren (Run as administrator)** -> **Eigenschappen van server... (Server Properties...)** in het menu **Bestand (File)**.

Schakel **Informatieve meldingen voor netwerkprinters weergeven (Show informational**

**notifications for network printers)** op het tabblad **Geavanceerd (Advanced)** uit en start de computer opnieuw op.

◦ Als u Windows Server 2008 gebruikt:

Klik in het venster **Printers** op het clientsysteem op **Eigenschappen van server... (Server Properties...)** in het menu **Bestand (File)**.

Schakel **Informatieve meldingen voor netwerkprinters weergeven (Show informational notifications for network printers)** op het tabblad **Geavanceerd (Advanced)** uit en start de computer opnieuw op.

◦ Als u Windows XP, Windows Server 2003 R2 of Windows Server 2003 gebruikt:

Klik in het venster **Printers en faxapparaten (Printers and Faxes)** op het afdrukserversysteem op **Eigenschappen van server (Server Properties)** in het menu **Bestand (File)**. Schakel **Waarschuwing geven als er externe documenten worden afgedrukt (Notify when remote documents are printed)** op het tabblad **Geavanceerd (Advanced)** uit en start de computer opnieuw op.

• De functie voor bidirectionele communicatie is uitgeschakeld en de juiste printerstatus wordt wellicht niet herkend.

Als de clientgebruiker de eigenschappen van het printerstuurprogramma opent en op **OK** klikt terwijl het selectievakje **Bidirectionele ondersteuning inschakelen (Enable bidirectional support)** op het tabblad **Poorten (Ports)** is uitgeschakeld, wordt de functie voor bidirectionele communicatie op de afdrukserver mogelijk ook uitgeschakeld.

Controleer in dit geval of het selectievakje **Bidirectionele ondersteuning inschakelen (Enable bidirectional support)** is ingeschakeld op het afdrukserversysteem en het clientsysteem.

- Als u afdrukt vanaf een clientsysteem, kunt u Canon IJ-afdrukvoorbeeld niet gebruiken.
- Als de functies op het tabblad **Onderhoud (Maintenance)** niet goed kunnen worden ingesteld vanaf een clientsysteem, zijn deze functies mogelijk niet voor selectie beschikbaar. Wijzig de instellingen in dit geval vanaf de afdrukserver.

Als u de instellingen van de afdrukserver wijzigt, moet u het pictogram van de gedeelde printer verwijderen van het clientsysteem en de gedeelde instellingen opnieuw opgeven in het clientsysteem.

- Als het stuurprogramma dat op de afdrukserver is geïnstalleerd, ook wordt geïnstalleerd op de client, kan het pictogram voor de netwerkprinter mogelijk automatisch worden gemaakt.
- Als er een fout optreedt wanneer u een document vanaf een client afdrukt op een gedeelde printer, wordt het foutbericht van de Canon IJ-statusmonitor zowel op de client als op de afdrukserver weergegeven. Als een document normaal wordt afgedrukt, wordt de Canon IJ-statusmonitor alleen op de client weergegeven.

## **Over het beheerderswachtwoord**

Bij aankoop is voor de printer standaard het beheerderswachtwoord 'canon' ingesteld.

### **Belangrijk**

- Uit oogpunt van veiligheid raden we u aan het wachtwoord te wijzigen voordat u de printer gebruikt.
- U kunt het wachtwoord wijzigen met behulp van een van onderstaande tools. (Afhankelijk van de printer die u gebruikt, zijn mogelijk niet alle tools beschikbaar.)
	- bedieningspaneel van de printer
	- IJ Network Tool
	- het scherm met printergegevens dat wordt weergegeven in bepaalde Canon-software
- Wanneer u het wachtwoord wijzigt, moet u 0 tot 32 alfanumerieke tekens gebruiken.
- Als het wachtwoord wordt gewijzigd terwijl u de printer deelt en u het wachtwoord niet kent, neemt u contact op met de beheerder van de printer die u gebruikt.
- U kunt de standaardinstelling van het wachtwoord herstellen door de printerinstellingen te initialiseren.

# **Afdrukken**

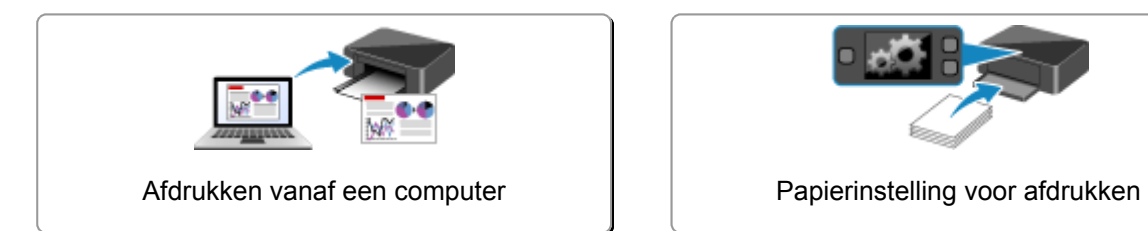

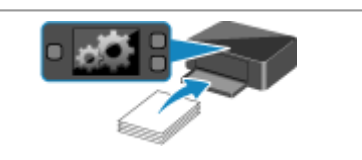

# <span id="page-316-0"></span>**Afdrukken vanaf een computer**

**[Afdrukken met een toepassing die u gebruikt \(printerstuurprogramma\)](#page-317-0)**

# <span id="page-317-0"></span>**Afdrukken met een toepassing die u gebruikt (printerstuurprogramma)**

- **[Afdrukken met de basisinstellingen](#page-318-0) VBasis**
- **[Verschillende afdrukmethoden](#page-323-0)**
- **[De afdrukkwaliteit wijzigen en afbeeldingsgegevens corrigeren](#page-369-0)**
- **[Overzicht van het printerstuurprogramma](#page-396-0)**
- **[Beschrijving van het printerstuurprogramma](#page-406-0)**
- **[Het printerbesturingsbestand bijwerken](#page-455-0)**

## <span id="page-318-0"></span>**Afdrukken met de basisinstellingen**

In dit gedeelte wordt de eenvoudige procedure voor het instellen van het tabblad **[Snel instellen](#page-407-0) (Quick [Setup\)](#page-407-0)** beschreven, zodat u op de juiste manier kunt afdrukken met deze printer.

- 1. [Controleer of de printer](#page-120-0) is ingeschakeld
- 2. [Plaats papier](#page-128-0) in de printer
- 3. Open het [eigenschappenvenster van het printerstuurprogramma](#page-398-0)
- 4. Selecteer een veelgebruikt profiel

Selecteer een geschikt afdrukprofiel bij **Veelgebruikte instellingen (Commonly Used Settings)** op het tabblad **Snel instellen (Quick Setup)**.

Wanneer u een afdrukprofiel selecteert, worden voor **Extra functies (Additional Features)**,

**Mediumtype (Media Type)** en **Papierformaat printer (Printer Paper Size)** automatisch de vooraf ingestelde waarden toegepast.

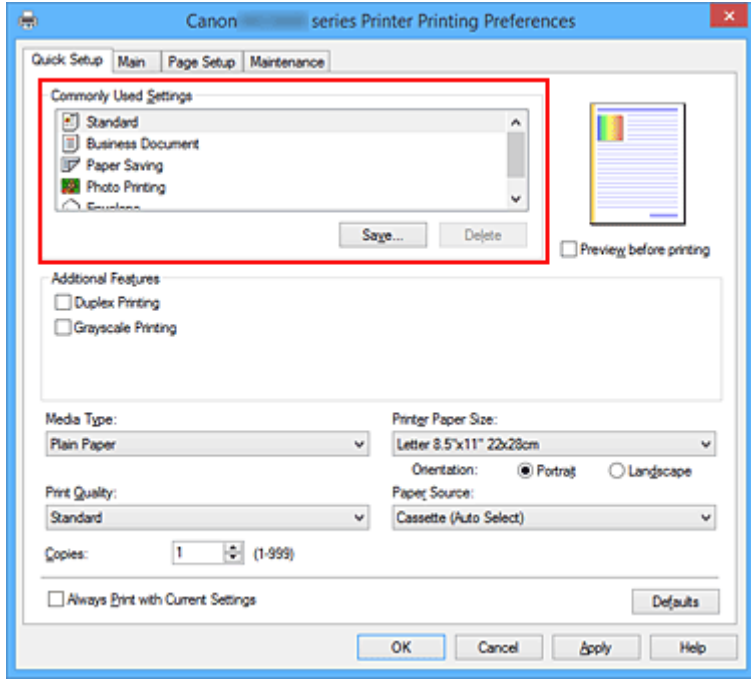

5. Selecteer de afdrukkwaliteit

Selecteer **Hoog (High)** of **Standaard (Standard)** voor **Afdrukkwaliteit (Print Quality)**, afhankelijk van het gewenste afdrukresultaat.

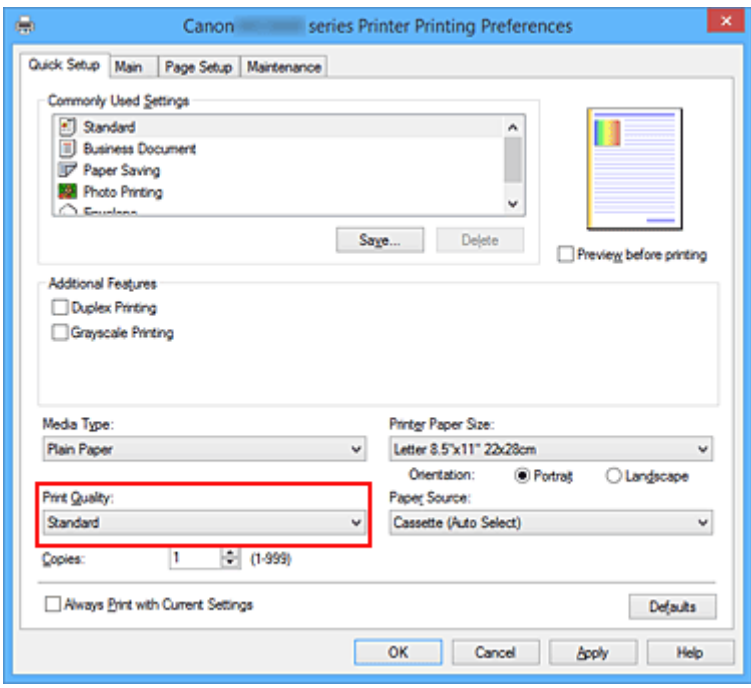

### **Belangrijk**

- De beschikbare instellingen voor de afdrukkwaliteit zijn afhankelijk van het afdrukprofiel.
- 6. Selecteer de papierbron

Selecteer naar wens **Cassette (auto select.) (Cassette (Auto Select))**, **Cassette 1** of **Cassette 2** voor **Papierbron (Paper Source)**.

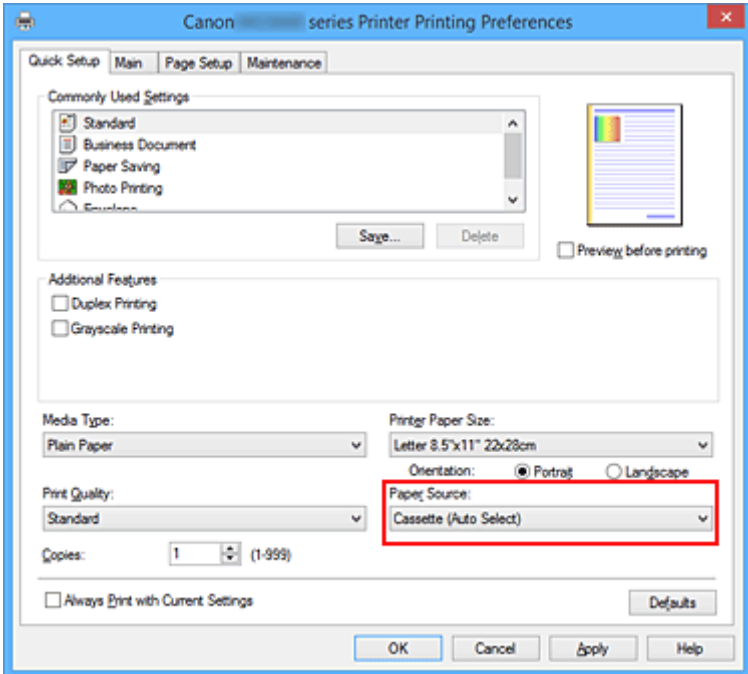

### **Belangrijk**

- De beschikbare instellingen voor papierbron zijn afhankelijk van de papiersoort en het papierformaat.
- 7. Voltooi de configuratie

#### Klik op **OK**.

Wanneer u het document afdrukt, worden de gewenste instellingen voor het document gebruikt.

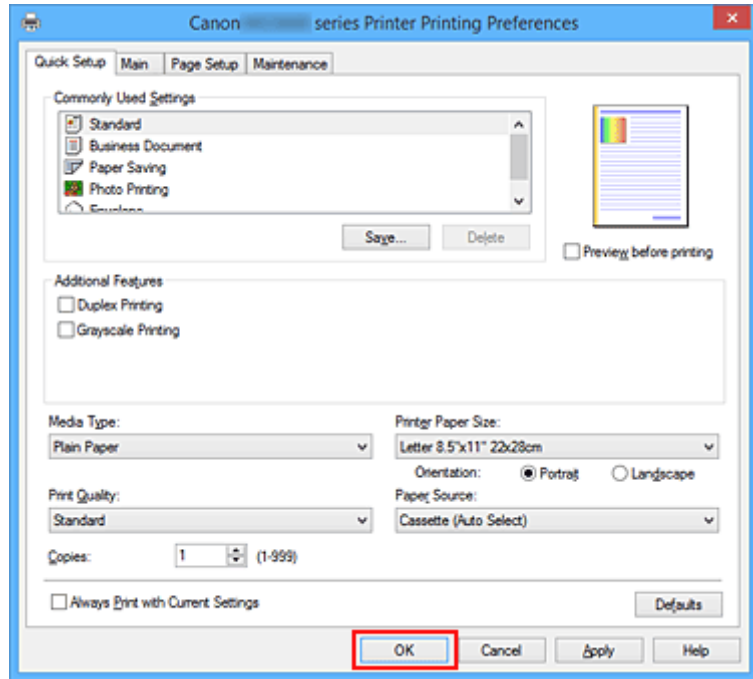

### **Belangrijk**

- Als u het selectievakje **Altijd afdrukken met huidige instellingen (Always Print with Current Settings)** inschakelt, worden alle instellingen op de tabbladen **Snel instellen (Quick Setup)**, **Afdruk (Main)**, en **Pagina-instelling (Page Setup)** opgeslagen en kunt u de volgende keer afdrukken met dezelfde instellingen.
- Klik in het venster **Veelgebruikte instellingen (Commonly Used Settings)** op **Opslaan... (Save...)** om [de aangebrachte instellingen op te slaan](#page-193-0).

### **DD** Opmerking

• Als de papierinstellingen in het printerstuurprogramma verschillen van de papiergegevens voor de cassette die op de printer zijn geregistreerd, kan er een fout optreden. Raadpleeg '[Papierinstelling voor](#page-460-0) [afdrukken](#page-460-0)' voor instructies voor wat u moet doen als er een fout optreedt.

Voor informatie over de papiergegevens voor de cassette die op de printer moeten worden geregistreerd, raadpleegt u het volgende:

- [Papierinstellingen in het printerstuurprogramma en op de printer \(mediumtype\)](#page-321-0)
- [Papierinstellingen in het printerstuurprogramma en op de printer \(papierformaat\)](#page-322-0)

# <span id="page-321-0"></span>**Papierinstellingen in het printerstuurprogramma en op de printer (mediumtype)**

Wanneer u deze printer gebruikt, krijgt u het beste afdrukresultaat wanneer u een mediumtype en [papierformaat](#page-322-0) selecteert dat overeenkomt met het soort afdruk. U kunt de volgende mediatypen gebruiken met deze printer.

## **Verkrijgbare papiersoorten**

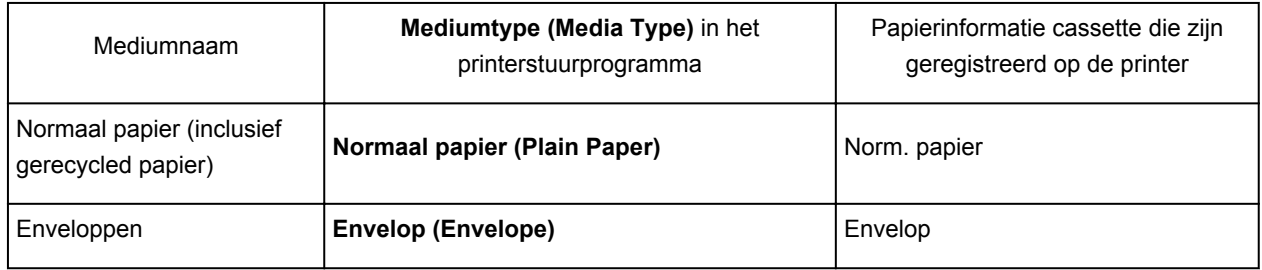

## **Origineel Canon-papier (foto's afdrukken)**

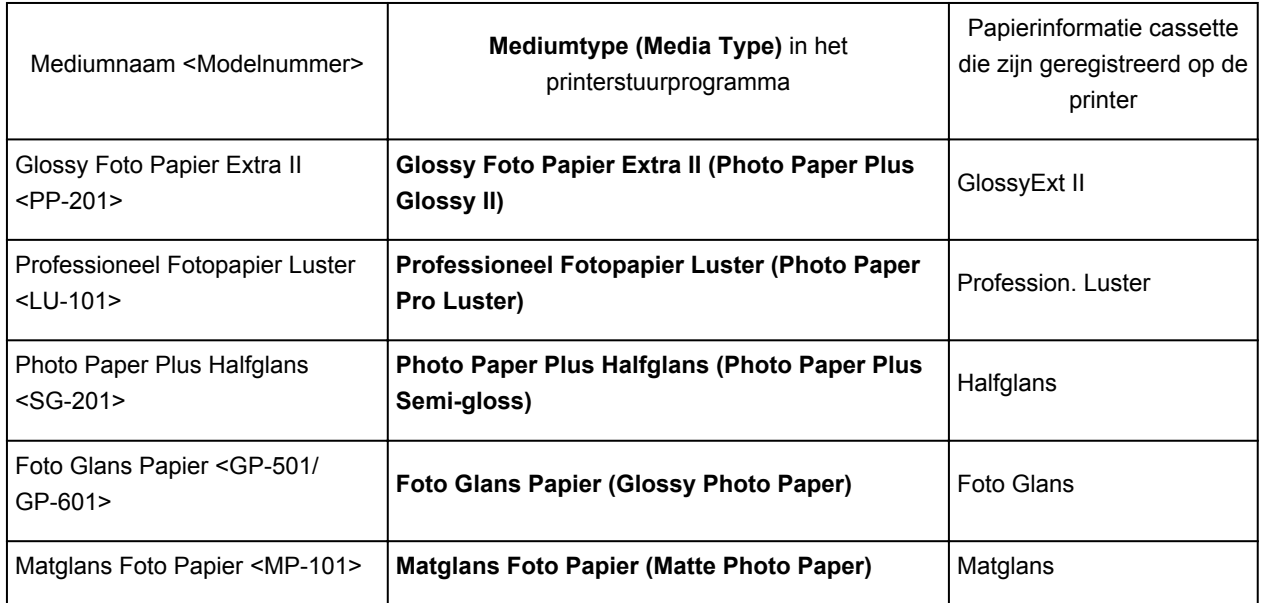

## **Canon-papier (zakelijke documenten afdrukken)**

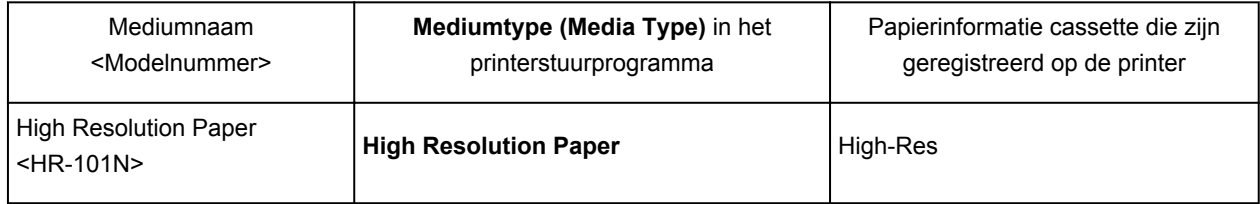

# <span id="page-322-0"></span>**Papierinstellingen in het printerstuurprogramma en op de printer (papierformaat)**

Wanneer u deze printer gebruikt, krijgt u het beste afdrukresultaat als u een papierformaat selecteert dat overeenkomt met het soort afdruk.

U kunt de volgende papierformaten gebruiken met deze printer.

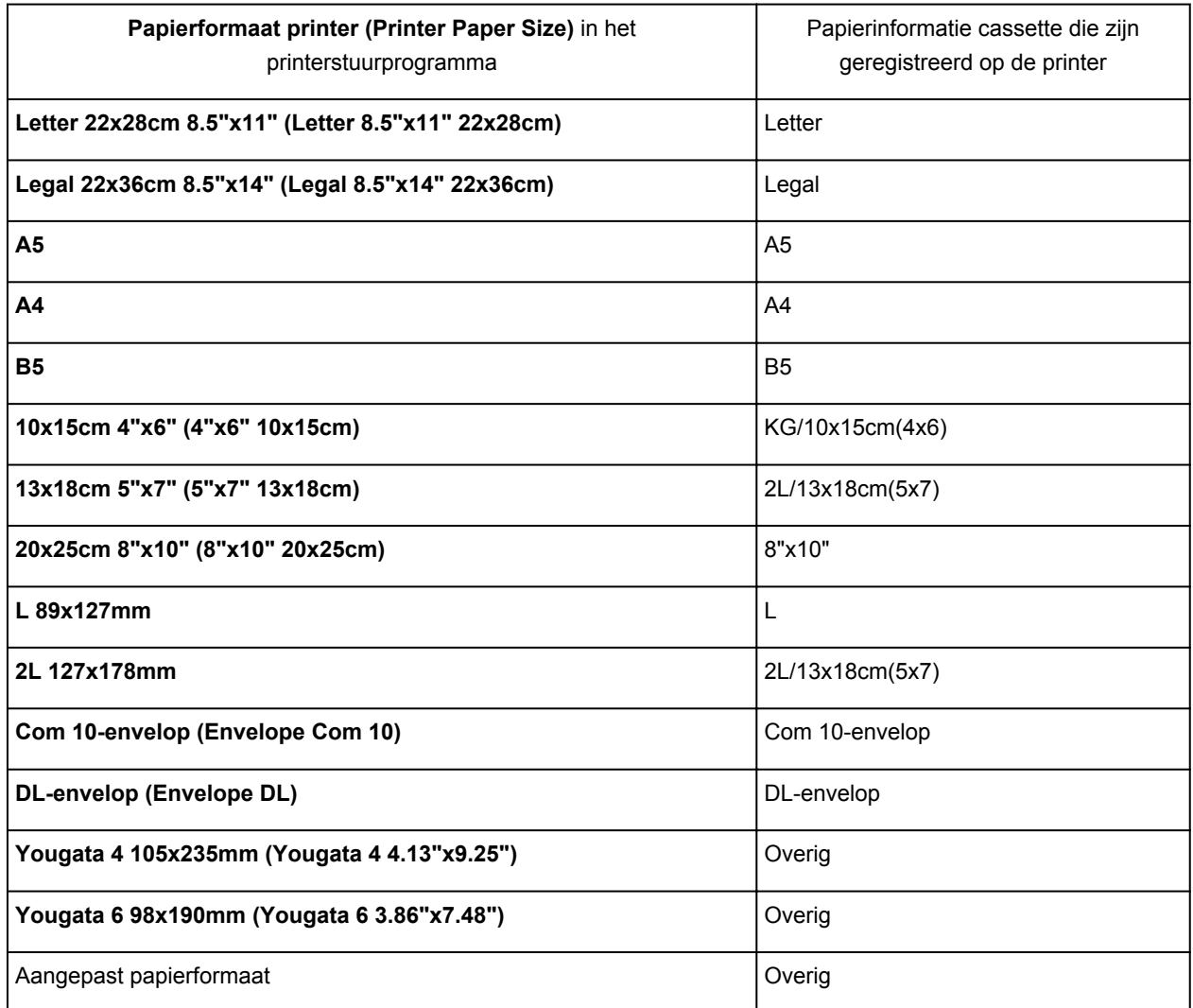

## <span id="page-323-0"></span>**Verschillende afdrukmethoden**

- **[Een Paginaformaat en Afdrukstand opgeven](#page-324-0)**
- **[Instellingen voor aantal en afdrukvolgorde opgeven](#page-326-0)**
- **[De nietmarge instellen](#page-328-0)**
- **[Passend op papier afdrukken](#page-330-0)**
- **[Afdrukken op schaal](#page-332-0)**
- **[Pagina-indeling afdrukken](#page-335-0)**
- **[Tegels/poster afdrukken](#page-337-0)**
- **[Boekje afdrukken](#page-340-0)**
- **[Dubbelzijdig afdrukken](#page-342-0)**
- **[Stempel/achtergrond afdrukken](#page-346-0)**
- **[Een stempel registreren](#page-349-0)**
- **[Afbeeldingsgegevens registreren die u als achtergrond wilt gebruiken](#page-353-0)**
- **[Instellingen voor het afdrukken van enveloppen](#page-356-0)**
- **[Afdrukken op briefkaarten](#page-358-0)**
- **[Van papierbron wisselen zodat deze overeenkomt met het doel](#page-360-0)**
- **[Afdrukresultaten weergeven vóór het afdrukken](#page-362-0)**
- **[Papierformaat instellen \(aangepast formaat\)](#page-363-0)**
- **[Het afdrukdocument bewerken of opnieuw afdrukken vanuit de](#page-365-0) [afdrukgeschiedenis](#page-365-0)**
# **Een Paginaformaat en Afdrukstand opgeven**

Het papierformaat en de afdrukstand worden in principe bepaald door de toepassing. Als de instellingen voor **Paginaformaat (Page Size)** en **Afdrukstand (Orientation)** op het tabblad **Pagina-instelling (Page Setup)** hetzelfde zijn als de instellingen in de toepassing, hoeft u deze niet te wijzigen op het tabblad **Pagina-instelling (Page Setup)**.

Als u deze instellingen niet in de toepassing kunt opgeven, geeft u als volgt een paginaformaat en afdrukstand op:

U kunt het paginaformaat en de afdrukstand ook instellen op het tabblad **Snel instellen (Quick Setup)**.

- 1. Open het [eigenschappenvenster van het printerstuurprogramma](#page-398-0)
- 2. Selecteer het papierformaat

Selecteer een paginaformaat in de lijst **Paginaformaat (Page Size)** op het tabblad **Pagina-instelling (Page Setup)**.

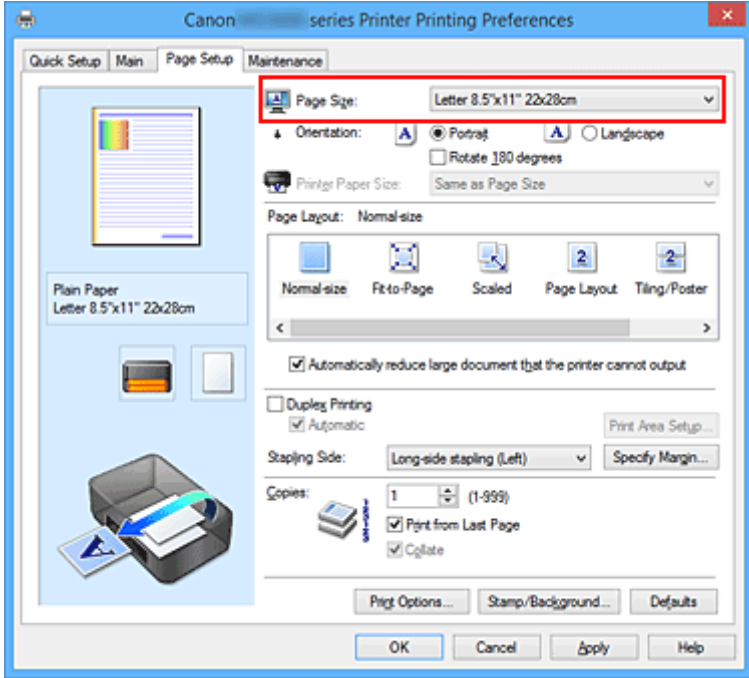

3. Stel **Afdrukstand (Orientation)** in

Selecteer **Staand (Portrait)** of **Liggend (Landscape)** voor **Afdrukstand (Orientation)**. Schakel het selectievakje **180 graden roteren (Rotate 180 degrees)** in als u de afdrukgegevens 180 graden wilt draaien.

4. Voltooi de configuratie

Klik op **OK**.

Het document wordt met het geselecteerde paginaformaat en de geselecteerde afdrukstand afgedrukt.

### **DEX** Opmerking

• Als **Normaal formaat (Normal-size)** is geselecteerd voor **Pagina-indeling (Page Layout)**, wordt het selectievakje **Grote documenten die de printer niet kan afdrukken automatisch verkleinen (Automatically reduce large document that the printer cannot output)** weergegeven. Gewoonlijk kunt u het selectievakje ingeschakeld laten. Als u niet wilt dat grote documenten die de

printer niet kan afdrukken automatisch worden verkleind, kunt u tijdens het printen het selectievakje uitschakelen.

# **Instellingen voor aantal en afdrukvolgorde opgeven**

U geeft als volgt het aantal afdrukken en de afdrukvolgorde op:

U kunt ook het aantal exemplaren instellen op het tabblad **Snel instellen (Quick Setup)**.

- 1. Open het [eigenschappenvenster van het printerstuurprogramma](#page-398-0)
- 2. Geef het aantal exemplaren op dat u wilt afdrukken

Geef bij **Aantal (Copies)** op het tabblad **Pagina-instelling (Page Setup)** het aantal af te drukken exemplaren op.

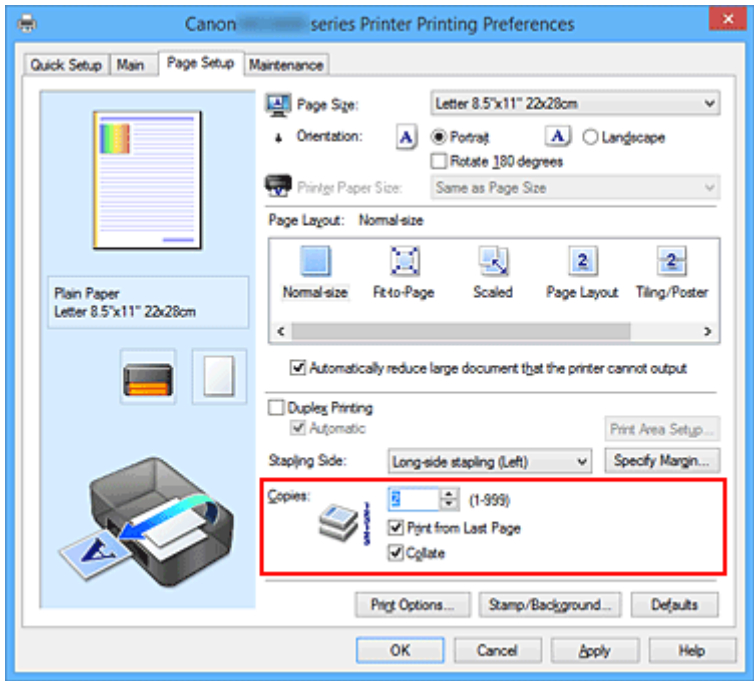

3. Geef de afdrukvolgorde op

Schakel het selectievakje **Vanaf de laatste pagina afdrukken (Print from Last Page)** in wanneer u vanaf de laatste pagina op volgorde wilt afdrukken en schakel het selectievakje uit wanneer u vanaf de eerste pagina wilt afdrukken.

Schakel het selectievakje **Sorteren (Collate)** in wanneer u meerdere exemplaren van een document afdrukt en alle pagina's van elk exemplaar samen wilt afdrukken. Schakel dit selectievakje uit wanneer u wilt dat alle pagina's met hetzelfde nummer bij elkaar worden gegroepeerd.

• Vanaf de laatste pagina afdrukken (Print from Last Page):  $\blacksquare$  /Sorteren (Collate):  $\blacksquare$ 

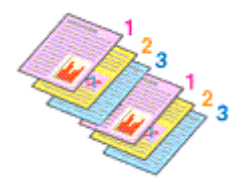

• Vanaf de laatste pagina afdrukken (Print from Last Page):  $\Box$  /Sorteren (Collate):  $\Box$ 

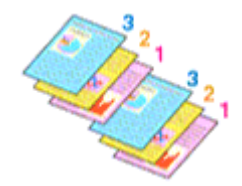

• **Vanaf de laatste pagina afdrukken (Print from Last Page)**: /**Sorteren (Collate)**:

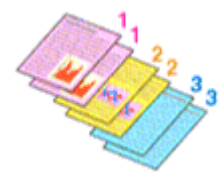

• Vanaf de laatste pagina afdrukken (Print from Last Page):  $\blacksquare$  /Sorteren (Collate):  $\blacksquare$ 

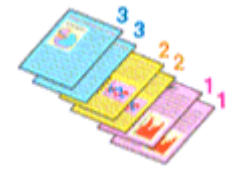

4. Voltooi de configuratie

Klik op **OK**.

Het opgegeven aantal exemplaren wordt in de gekozen volgorde afgedrukt.

## **Belangrijk**

- Als de toepassing waarmee het document is gemaakt dezelfde functie heeft, geeft u de instellingen op in het printerstuurprogramma. Als de afdrukresultaten echter niet naar wens zijn, geeft u de functieinstellingen op in de toepassing. Als u het aantal exemplaren en de afdrukvolgorde in zowel de toepassing als dit stuurprogramma opgeeft, is het mogelijk dat de waarden van deze twee instellingen voor het aantal exemplaren worden vermenigvuldigd of dat de opgegeven afdrukvolgorde niet wordt ingeschakeld.
- **Vanaf de laatste pagina afdrukken (Print from Last Page)** is niet beschikbaar voor selectie als **Tegels/poster (Tiling/Poster)** bij **Pagina-indeling (Page Layout)** is geselecteerd.
- Als **Boekje (Booklet)** is geselecteerd voor **Pagina-indeling (Page Layout)**, zijn **Vanaf de laatste pagina afdrukken (Print from Last Page)** en **Sorteren (Collate)** niet beschikbaar voor selectie.
- Als **Dubbelzijdig afdrukken (Duplex Printing)** is geselecteerd, is **Vanaf de laatste pagina afdrukken (Print from Last Page)** niet beschikbaar voor selectie.

# **DEX** Opmerking

• Als u zowel **Vanaf de laatste pagina afdrukken (Print from Last Page)** als **Sorteren (Collate)** inschakelt, worden de exemplaren van een document vanaf de laatste pagina en per exemplaar afgedrukt.

Deze instellingen kunnen worden gebruikt in combinatie met **Normaal formaat (Normal-size)**, **Passend op papier (Fit-to-Page)**, **Op schaal (Scaled)** en **Pagina-indeling (Page Layout)**.

# **De nietmarge instellen**

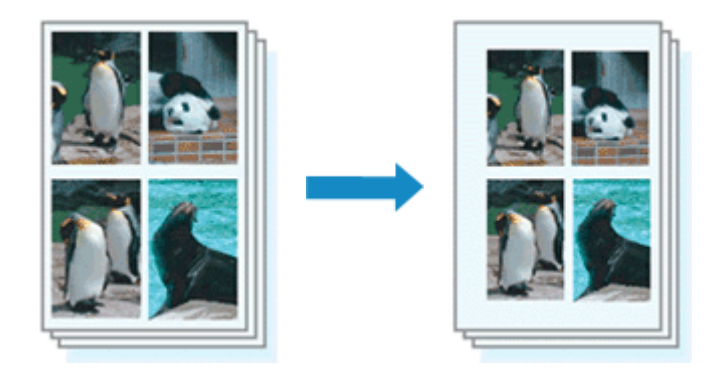

De procedure voor het instellen van de nietzijde en de breedte van de marge is als volgt:

- 1. Open het [eigenschappenvenster van het printerstuurprogramma](#page-398-0)
- 2. Geef op aan welke zijde de nietjes moeten komen

Controleer de positie van de nietmarge met **Nietmarge (Stapling Side)** op het tabblad **Paginainstelling (Page Setup)**.

De printer selecteert automatisch de beste nietpositie op basis van de instellingen voor **Afdrukstand (Orientation)** en **Pagina-indeling (Page Layout)**. Als u de instelling wilt wijzigen, selecteert u een andere instelling in de lijst.

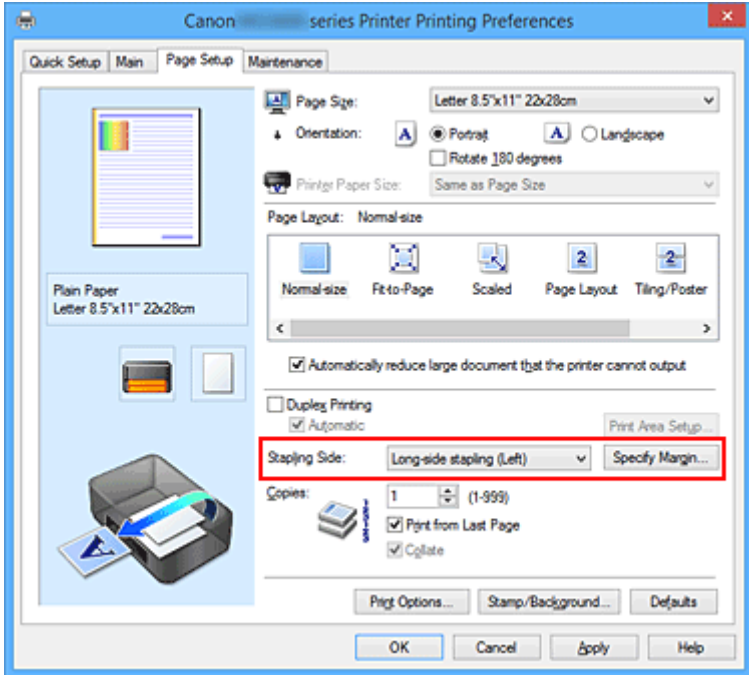

3. Stel de breedte van de marge in

Klik zo nodig op **Marge instellen... (Specify Margin...)** om de breedte van de marge in te stellen en klik vervolgens op **OK**.

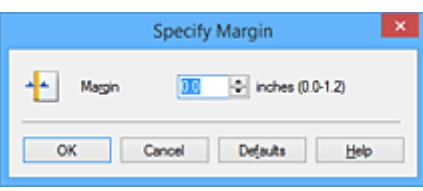

## **DD** Opmerking

- Het afdrukgebied wordt automatisch door de printer verkleind, afhankelijk van de positie van de nietmarge.
- 4. Voltooi de configuratie

Klik op **OK** op het tabblad **Pagina-instelling (Page Setup)**. Wanneer u een document afdrukt, worden de opgegeven nietzijde en breedte van de marge toegepast.

- **Belangrijk** 
	- **Nietmarge (Stapling Side)** en **Marge instellen... (Specify Margin...)** zijn niet beschikbaar voor selectie als:
		- **Tegels/poster (Tiling/Poster)** of **Boekje (Booklet)** is geselecteerd voor **Pagina-indeling (Page Layout)**
		- **Op schaal (Scaled)** is geslecteerd voor **Pagina-indeling (Page Layout)** (Als **Dubbelzijdig afdrukken (Duplex Printing)** ook is geselecteerd, kan alleen nog **Nietmarge (Stapling Side)** worden opgegeven.)

# **Passend op papier afdrukken**

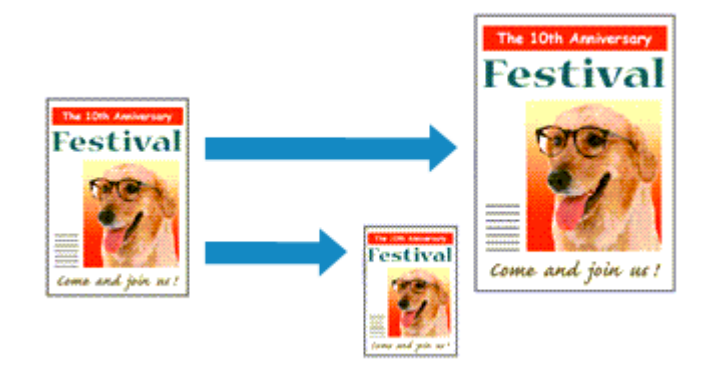

De procedure voor het afdrukken van een document dat automatisch is verkleind of vergroot in overeenstemming met het paginaformaat, is als volgt:

- 1. Open het [eigenschappenvenster van het printerstuurprogramma](#page-398-0)
- 2. Stel Passend op papier in

Selecteer **Passend op papier (Fit-to-Page)** in de lijst **Pagina-indeling (Page Layout)** op het tabblad **Pagina-instelling (Page Setup)**.

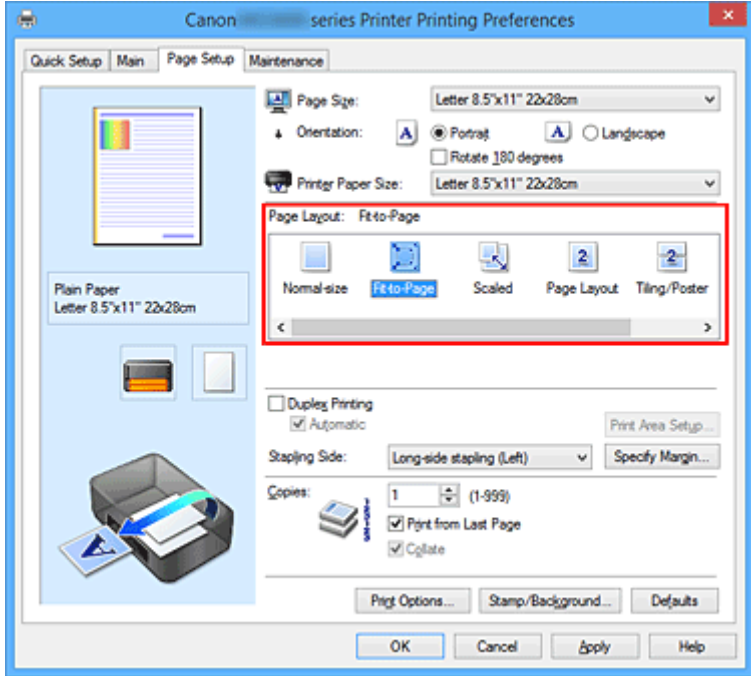

3. Selecteer het papierformaat van het document

Geef bij **Paginaformaat (Page Size)** het paginaformaat op dat in de toepassing is ingesteld.

4. Selecteer het papierformaat

Selecteer in de lijst **Papierformaat printer (Printer Paper Size)** het formaat van het papier dat in de printer is geplaatst.

Als **Papierformaat printer (Printer Paper Size)** kleiner is dan het **Paginaformaat (Page Size)**, wordt de afbeelding van de pagina kleiner. Als **Papierformaat printer (Printer Paper Size)** groter is dan het **Paginaformaat (Page Size)**, wordt de afbeelding van de pagina groter.

De huidige instellingen worden weergegeven in het instellingenvoorbeeld aan de linkerkant van het printerstuurprogramma.

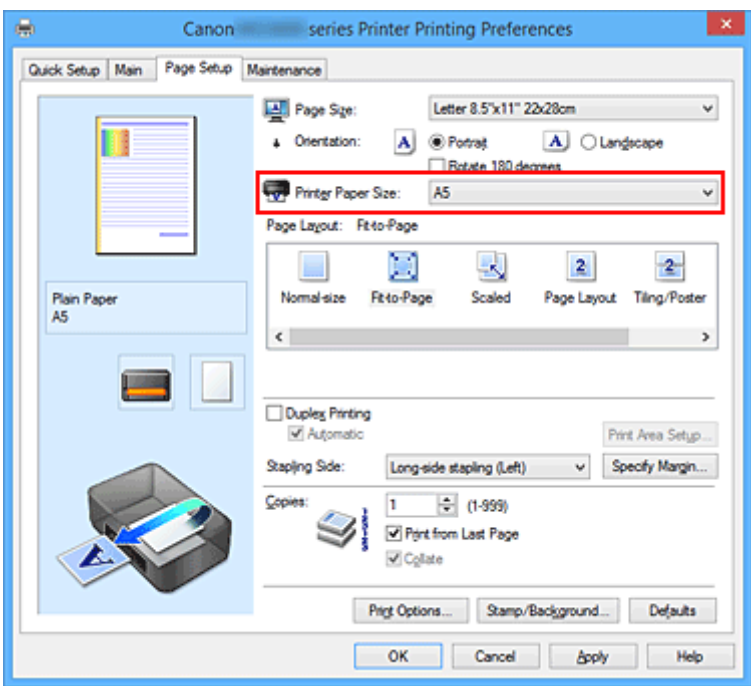

5. Voltooi de configuratie

### Klik op **OK**.

Het document wordt bij het afdrukken vergroot of verkleind, zodat dit op het paginaformaat past.

# **Afdrukken op schaal**

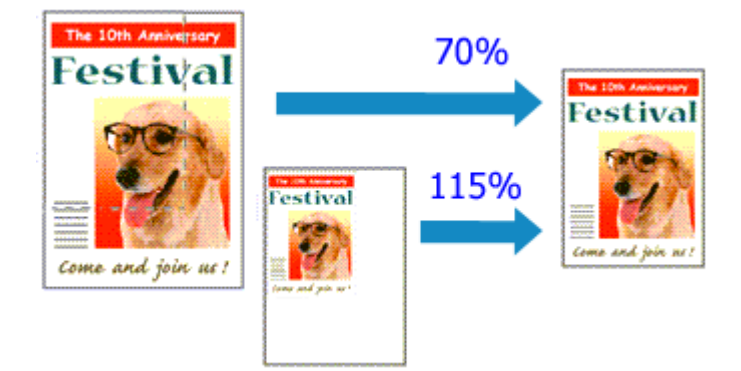

De procedure voor het afdrukken van een document met pagina's die zijn vergroot of verkleind is als volgt:

- 1. Open het [eigenschappenvenster van het printerstuurprogramma](#page-398-0)
- 2. Stel afdrukken op schaal in

Selecteer **Op schaal (Scaled)** in de lijst **Pagina-indeling (Page Layout)** op het tabblad **Paginainstelling (Page Setup)**.

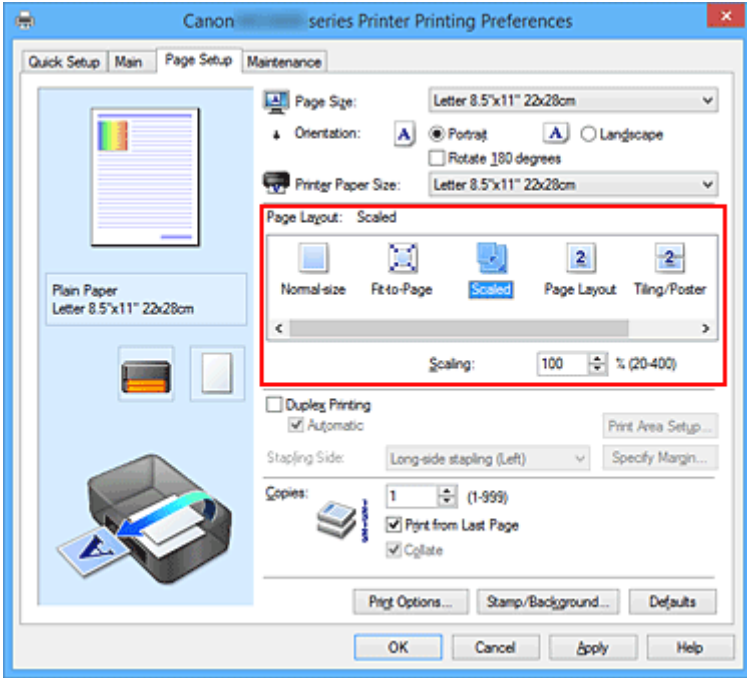

3. Selecteer het papierformaat van het document

Geef bij **Paginaformaat (Page Size)** het paginaformaat op dat in de toepassing is ingesteld.

- 4. Stel de schaalverhouding op een van de volgende manieren in:
	- Selecteer een instelling voor **Papierformaat printer (Printer Paper Size)**

Als het papierformaat voor de printer kleiner is dan het **Paginaformaat (Page Size)**, wordt de afbeelding van de pagina kleiner. Als het papierformaat voor de printer groter is dan het **Paginaformaat (Page Size)**, wordt de afbeelding van de pagina groter.

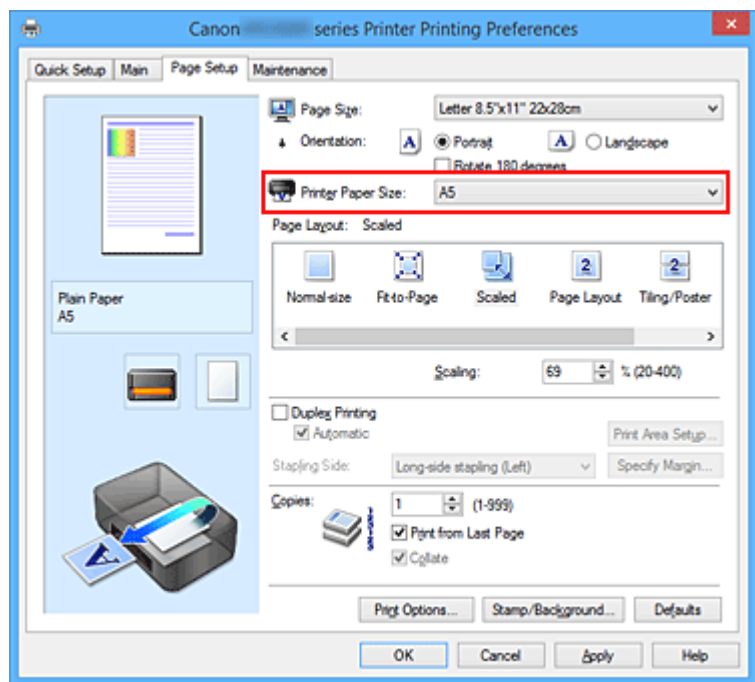

• Geef een schaalfactor op

Typ een waarde in het vak **Schaling (Scaling)**.

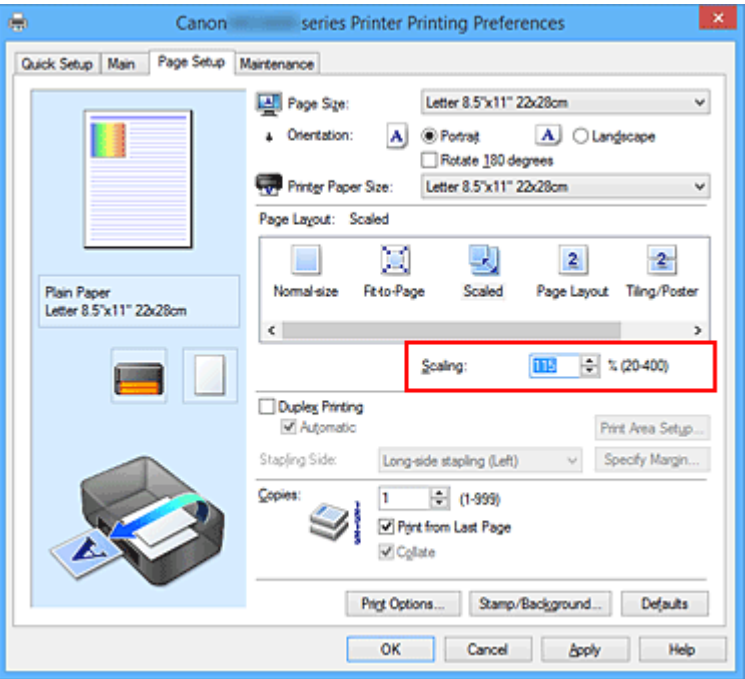

De huidige instellingen worden weergegeven in het instellingenvoorbeeld aan de linkerkant van het printerstuurprogramma.

5. Voltooi de configuratie

### Klik op **OK**.

De afbeelding wordt met de opgegeven schaal afgedrukt.

### **Belangrijk**

• Als de toepassing waarin u het origineel hebt gemaakt een functie heeft voor afdrukken op schaal, geeft u de instelling in deze toepassing op. U hoeft deze instelling dan niet in het printerstuurprogramma op te geven.

# **DES** Opmerking

• Als u **Op schaal (Scaled)** selecteert, wordt het afdrukgebied van het document gewijzigd.

# **Pagina-indeling afdrukken**

U kunt met de functie voor het afdrukken van een pagina-indeling meer dan een paginabeeld op een enkel vel papier afdrukken.

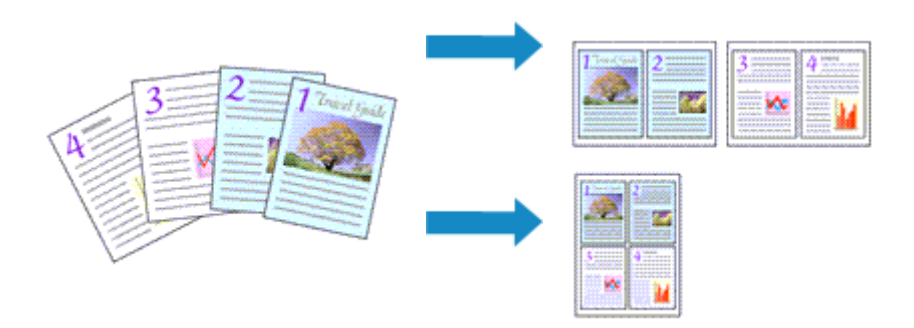

De procedure voor het afdrukken van een pagina-indeling is als volgt:

- 1. Open het [eigenschappenvenster van het printerstuurprogramma](#page-398-0)
- 2. Stel Pagina-indeling afdrukken in

Selecteer **Pagina-indeling (Page Layout)** in de lijst **Pagina-indeling (Page Layout)** op het tabblad **Pagina-instelling (Page Setup)**.

De huidige instellingen worden weergegeven in het instellingenvoorbeeld aan de linkerkant van het printerstuurprogramma.

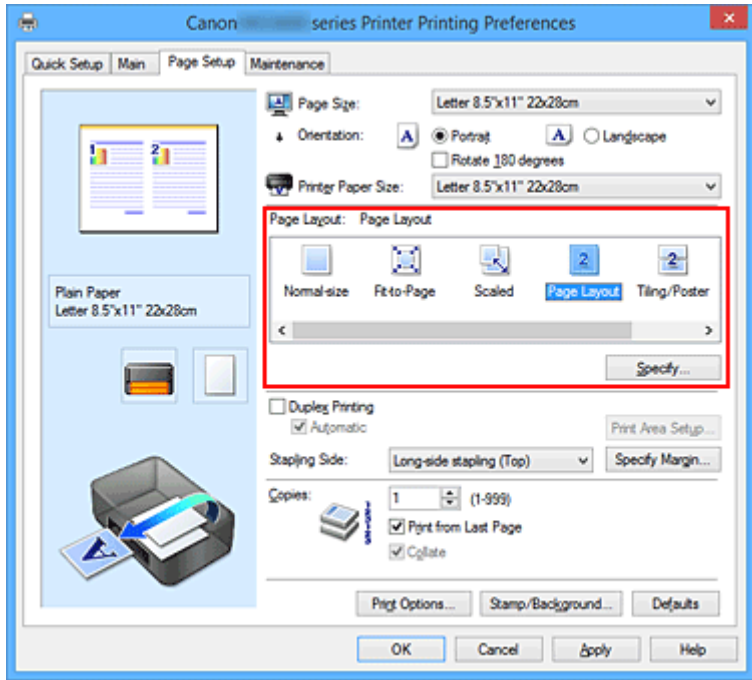

3. Selecteer het papierformaat

Selecteer in de lijst **Papierformaat printer (Printer Paper Size)** het formaat van het papier dat in de printer is geplaatst.

4. Stel het aantal af te drukken pagina's op één vel en de paginavolgorde in

Klik zo nodig op **Opgeven... (Specify...)**, geef de volgende instellingen op in het dialoogvenster **Paginaindeling afdrukken (Page Layout Printing)** en klik op **OK**.

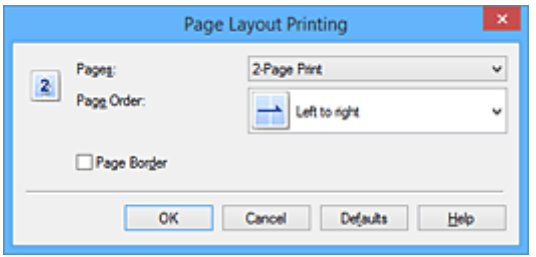

#### **Pagina's (Pages)**

Als u het aantal pagina's dat op één vel moet worden afgedrukt wilt wijzigen, selecteert u het gewenste aantal pagina's in de lijst.

#### **Paginavolgorde (Page Order)**

Selecteer een methode in de lijst om de volgorde van de pagina's te wijzigen.

#### **Paginarand (Page Border)**

Schakel dit selectievakje in als u een paginarand rond elke documentpagina wilt afdrukken.

#### 5. Voltooi de configuratie

Klik op **OK** op het tabblad **Pagina-instelling (Page Setup)**.

Als u het afdrukken start, wordt het opgegeven aantal pagina's in de opgegeven volgorde op elk vel papier gerangschikt.

# **Tegels/poster afdrukken**

Met deze functie kunt u de afbeeldingsgegevens vergroten, over meerdere pagina's verdelen en deze pagina's op afzonderlijke vellen papier afdrukken. U kunt de pagina's ook aan elkaar plakken zodat ze één grote afdruk vormen, zoals die van een poster.

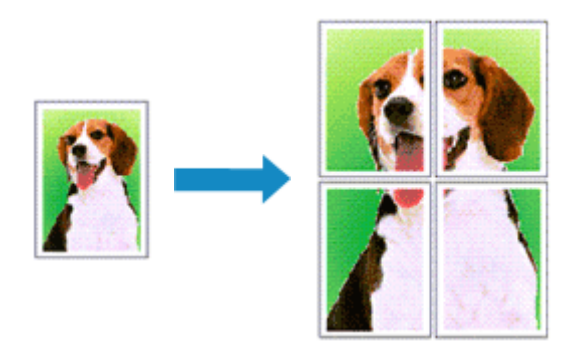

De procedure voor het afdrukken van tegels/poster is als volgt:

### **Instellingen opgeven voor tegels/poster afdrukken**

- 1. Open het [eigenschappenvenster van het printerstuurprogramma](#page-398-0)
- 2. Het afdrukken van tegels/poster instellen

Selecteer **Tegels/poster (Tiling/Poster)** in de lijst **Pagina-indeling (Page Layout)** op het tabblad **Pagina-instelling (Page Setup)**.

De huidige instellingen worden weergegeven in het instellingenvoorbeeld aan de linkerkant van het printerstuurprogramma.

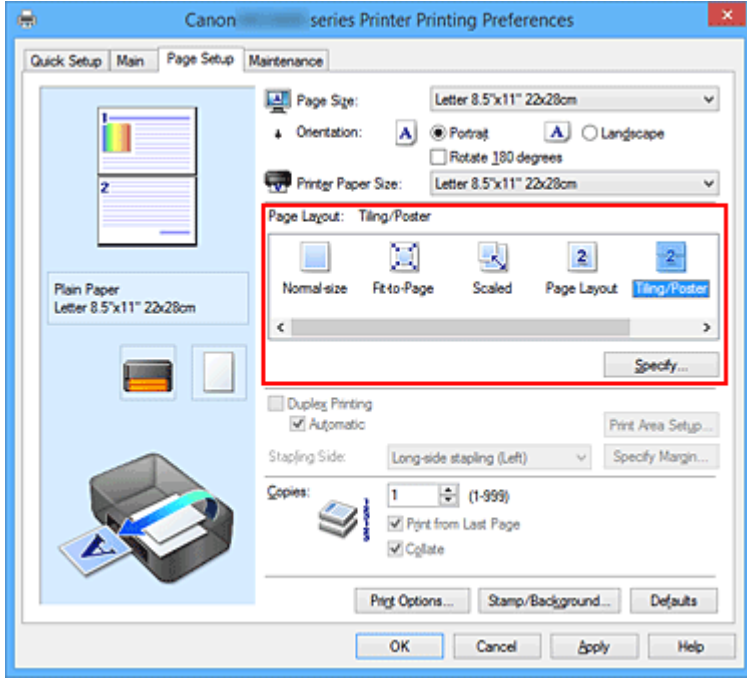

3. Selecteer het papierformaat

Selecteer in de lijst **Papierformaat printer (Printer Paper Size)** het formaat van het papier dat in de printer is geplaatst.

4. Stel het aantal af te drukken beeldscheidingen en het aantal af te drukken pagina's in

Klik zo nodig op **Opgeven... (Specify...)**, geef de volgende instellingen op in het dialoogvenster **Tegels/poster afdrukken (Tiling/Poster Printing)** en klik op **OK**.

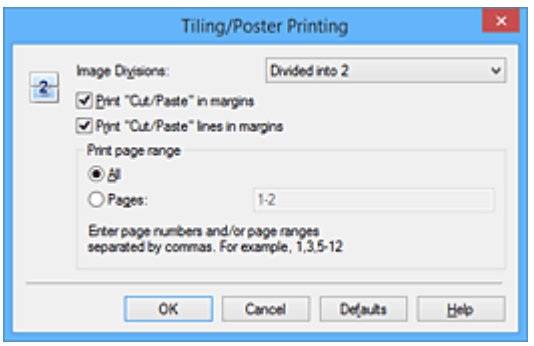

#### **Beeldscheidingen (Image Divisions)**

Selecteer het aantal scheidingen (verticaal x horizontaal).

Naarmate het aantal delingen toeneemt, neemt het aantal vellen dat gebruikt wordt om af te drukken toe. Als u pagina's aan elkaar plakt om een poster te maken, kunt u een grotere poster maken door het aantal scheidingen te vergroten.

#### **"Knippen/Plakken" afdrukken in marges (Print "Cut/Paste" in margins)**

Schakel dit selectievakje uit om de woorden "Knippen" en "Plakken" weg te laten.

#### **Demerking**

• Deze functie is mogelijk niet beschikbaar als een bepaald printerstuurprogramma of besturingssysteem wordt gebruikt.

#### **Lijnen "Knippen/Plakken" afdrukken in marges (Print "Cut/Paste" lines in margins)**

Schakel dit selectievakje uit om de kniplijnen weg te laten.

#### **Paginabereik afdrukken (Print page range)**

Hiermee geeft u het afdrukbereik op. Selecteer **Alle (All)** als u alle pagina's wilt afdrukken. Als u alleen een specifieke pagina wilt afdrukken, selecteert u **Pagina's (Pages)** en voert u het nummer in van de pagina die u wilt afdrukken. Als u meerdere pagina's wilt opgeven, moet u de paginanummers scheiden door een komma of koppelteken.

### **DED** Opmerking

• U kunt ook het afdrukbereik opgeven door op de pagina's in het instellingenvoorbeeld te klikken.

#### 5. Voltooi de configuratie

Klik op **OK** op het tabblad **Pagina-instelling (Page Setup)**. Het document wordt bij het afdrukken over meerdere pagina's verdeeld.

### **Alleen bepaalde pagina's afdrukken**

Als de inkt vager wordt of opraakt tijdens het afdrukken, kunt u als volgt alleen bepaalde pagina's opnieuw afdrukken:

#### 1. Stel het afdrukbereik in

Klik in het instellingenvoorbeeld links op het tabblad **Pagina-instelling (Page Setup)** achtereenvolgens op de pagina's die u niet wilt afdrukken.

De pagina's waarop u hebt geklikt, worden verborgen en alleen de af te drukken pagina's worden weergegeven.

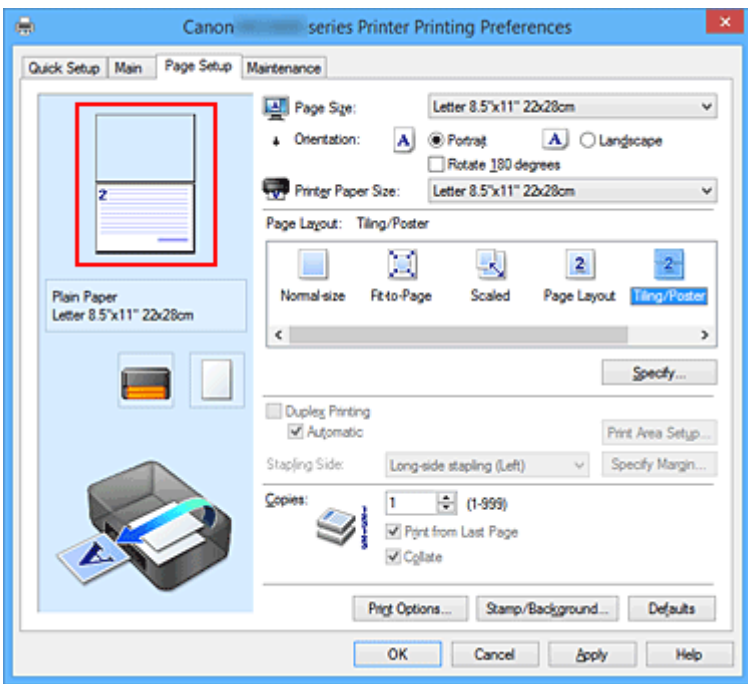

## **Opmerking**

- U kunt de pagina's weer weergeven door er nogmaals op te klikken.
- Klik met de rechtermuisknop op het instellingenvoorbeeld om **Alle pagina's afdrukken (Print all pages)** of **Alle pagina's verwijderen (Delete all pages)** te selecteren.

### 2. Voltooi de configuratie

Klik op **OK** wanneer u de gewenste pagina's hebt geselecteerd. Alleen de opgegeven pagina's worden afgedrukt.

## **Belangrijk**

• Omdat het document wordt vergroot bij het afdrukken van tegels/posters, kan het resultaat korrelig zijn.

# **Boekje afdrukken**

Met de functie voor boekjes kunt u afbeeldingsgegevens voor een boekje afdrukken. De gegevens worden afgedrukt op beide zijden van het papier. Bij dit afdruktype wordt ervoor gezorgd dat de pagina's in de juiste volgorde liggen (op paginanummer) wanneer het papier in het midden wordt gevouwen en geniet.

De procedure voor het afdrukken van een boekje is als volgt:

- 1. Open het [eigenschappenvenster van het printerstuurprogramma](#page-398-0)
- 2. Stel het afdrukken van een boekje in

Selecteer **Boekje (Booklet)** in de lijst **Pagina-indeling (Page Layout)** op het tabblad **Pagina-instelling (Page Setup)**.

De huidige instellingen worden weergegeven in het instellingenvoorbeeld links op het scherm.

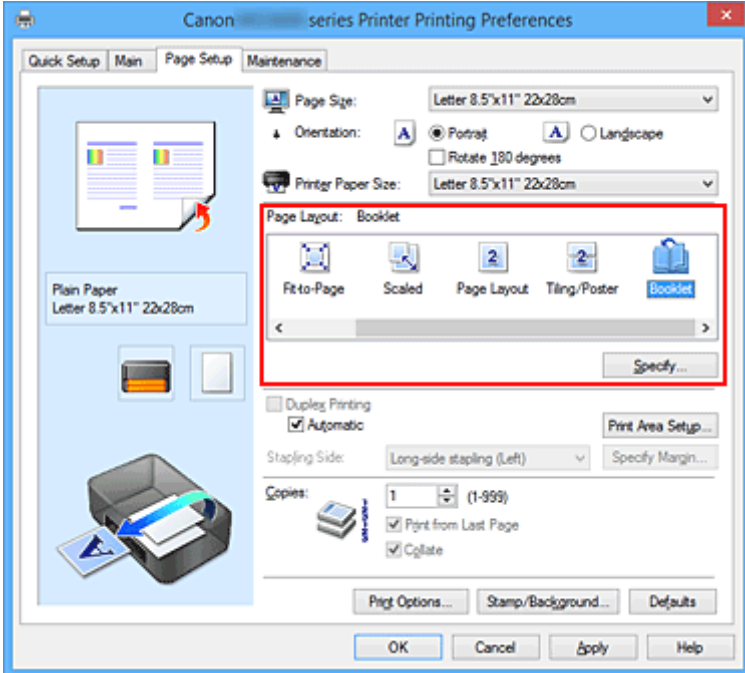

3. Selecteer het papierformaat

Selecteer in de lijst **Papierformaat printer (Printer Paper Size)** het formaat van het papier dat in de printer is geplaatst.

4. Stel de nietmarge en de breedte van de marge in

Klik op **Opgeven... (Specify...)**, geef de volgende instellingen op in het dialoogvenster **Boekje afdrukken (Booklet Printing)** en klik op **OK**.

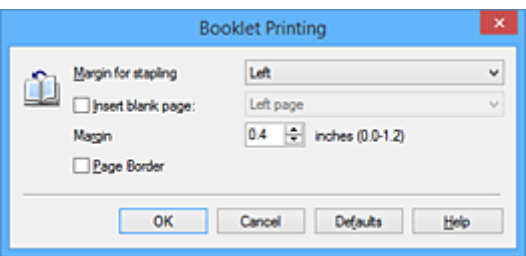

#### **Nietmarge (Margin for stapling)**

Selecteer aan welke zijde de nietmarge moet komen wanneer het boekje wordt voltooid.

#### **Lege pagina invoegen (Insert blank page)**

Als u één bladzijde leeg wilt laten, schakelt u het selectievakje in en selecteert u de pagina die u leeg wilt laten.

#### **Marge (Margin)**

Voer de breedte van de marge in. De opgegeven breedte vanaf het midden van de pagina wordt de nietmarge voor één pagina.

#### **Paginarand (Page Border)**

Schakel het selectievakje in als u een paginarand rond elke pagina van het document wilt afdrukken.

5. Voltooi de configuratie

Klik op **OK** op het tabblad **Pagina-instelling (Page Setup)**.

Wanneer u afdrukt, wordt het document automatisch eerst op één zijde van het papier afgedrukt en vervolgens op de andere zijde.

Wanneer het afdrukken is voltooid, vouwt u het papier in het midden van de marge om het boekje te maken.

### **Belangrijk**

• **Boekje (Booklet)** kan niet worden geselecteerd als een ander mediumtype dan **Normaal papier (Plain Paper)** is geselecteerd bij **Mediumtype (Media Type)** op het tabblad **Afdruk (Main)**.

### **DD** Opmerking

• De stempel en achtergrond worden niet afgedrukt op de lege vellen die zijn ingevoegd met behulp van de functie **Lege pagina invoegen (Insert blank page)** van Boekje afdrukken.

# **Dubbelzijdig afdrukken**

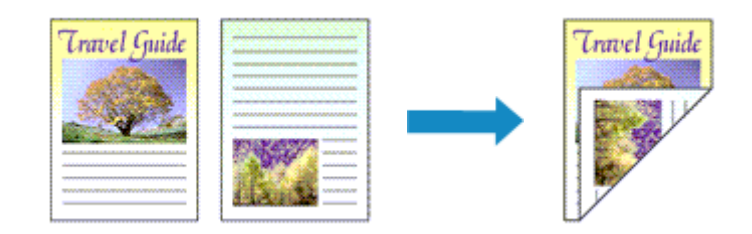

De procedure voor het afdrukken van gegevens op beide zijden van een vel papier is als volgt: U kunt dubbelzijdig afdrukken ook instellen bij **Extra functies (Additional Features)** op het tabblad **Snel instellen (Quick Setup)**.

# **Automatisch dubbelzijdig afdrukken**

U kunt ook dubbelzijdig afdrukken zonder dat u het papier zelf hoeft om te draaien.

- 1. Open het [eigenschappenvenster van het printerstuurprogramma](#page-398-0)
- 2. Automatisch dubbelzijdig afdrukken instellen

Schakel het selectievakje **Dubbelzijdig afdrukken (Duplex Printing)** op het tabblad **Paginainstelling (Page Setup)** in en controleer of het selectievakje **Automatisch (Automatic)** is ingeschakeld.

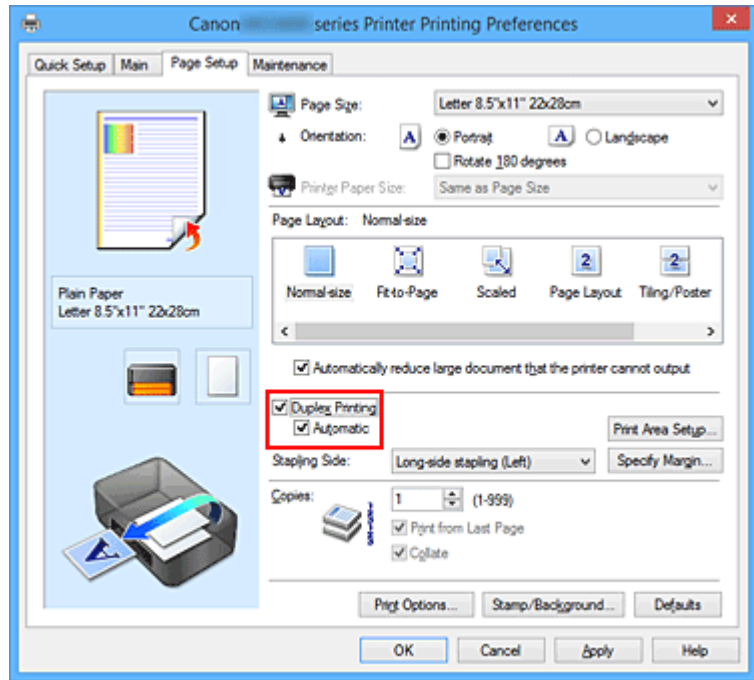

3. Selecteer de indeling

Selecteer **Normaal formaat (Normal-size)**, **Passend op papier (Fit-to-Page)**, **Op schaal (Scaled)** of **Pagina-indeling (Page Layout)** in de lijst **Pagina-indeling (Page Layout)**.

4. Stel het afdrukgebied in

Wanneer u dubbelzijdig afdrukken uitvoert, wordt het afdrukgebied van het document iets kleiner dan normaal en is het mogelijk dat het document niet op één pagina past.

Klik op **Afdrukgebied instellen... (Print Area Setup...)**, selecteer een van de volgende verwerkingsmethoden en klik daarna op **OK**.

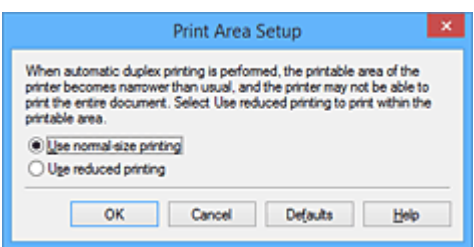

#### **Afdrukken op normaal formaat (Use normal-size printing)**

Afdrukken zonder de pagina te verkleinen.

#### **Gereduceerd afdrukken (Use reduced printing)**

De pagina enigszins verkleind afdrukken.

5. Geef op aan welke zijde de nietjes moeten komen

De beste **Nietmarge (Stapling Side)** wordt automatisch geselecteerd in de instellingen voor **Afdrukstand (Orientation)** en **Pagina-indeling (Page Layout)**. Als u de instelling wilt wijzigen, selecteert u een andere nietmarge in de lijst.

6. Stel de breedte van de marge in

Klik zo nodig op **Marge instellen... (Specify Margin...)** om de breedte van de marge in te stellen en klik vervolgens op **OK**.

7. Voltooi de configuratie

Klik op **OK** op het tabblad **Pagina-instelling (Page Setup)**. Wanneer u het afdrukken start, wordt het dubbelzijdig afdrukken gestart.

## **Handmatig dubbelzijdig afdrukken**

U kunt het dubbelzijdig afdrukken handmatig uitvoeren.

- 1. Open het [eigenschappenvenster van het printerstuurprogramma](#page-398-0)
- 2. Stel dubbelzijdig afdrukken in

Schakel het selectievakje **Dubbelzijdig afdrukken (Duplex Printing)** in en schakel het selectievakje **Automatisch (Automatic)** uit op het tabblad **Pagina-instelling (Page Setup)**.

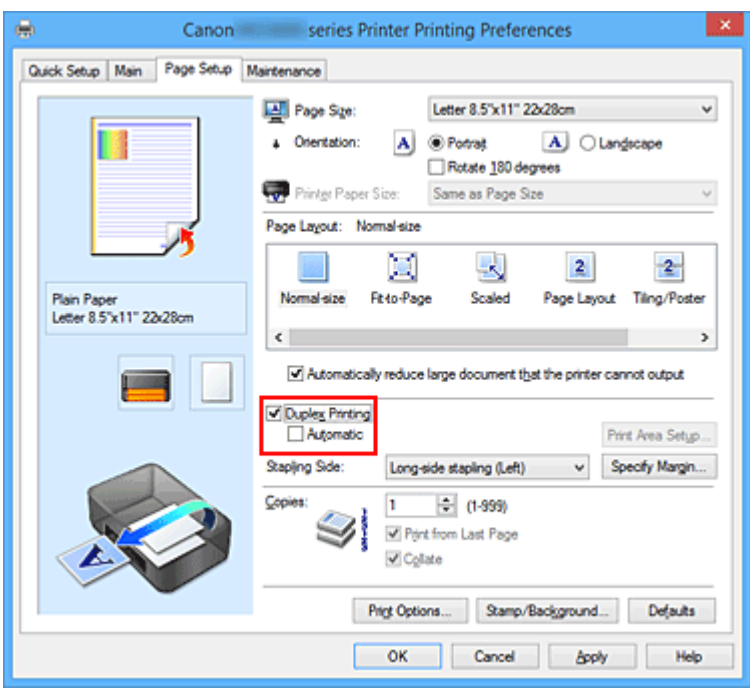

3. Selecteer de indeling

Selecteer **Normaal formaat (Normal-size)**, **Passend op papier (Fit-to-Page)**, **Op schaal (Scaled)** of **Pagina-indeling (Page Layout)** in de lijst **Pagina-indeling (Page Layout)**.

4. Geef op aan welke zijde de nietjes moeten komen

De beste **Nietmarge (Stapling Side)** wordt automatisch geselecteerd in de instellingen voor **Afdrukstand (Orientation)** en **Pagina-indeling (Page Layout)**. Als u de instelling wilt wijzigen, selecteert u een andere nietmarge in de lijst.

5. Stel de breedte van de marge in

Klik zo nodig op **Marge instellen... (Specify Margin...)** om de breedte van de marge in te stellen en klik vervolgens op **OK**.

6. Voltooi de configuratie

Klik op **OK** op het tabblad **Pagina-instelling (Page Setup)**.

Wanneer u het document afdrukt, wordt dit eerst afgedrukt op één zijde van een vel papier. Nadat één zijde is bedrukt, plaatst u het papier opnieuw, zoals in het bericht wordt weergegeven. Klik vervolgens op **Afdrukken starten (Start Printing)** om op de andere kant af te drukken.

### **Belangrijk**

- Wanneer een ander mediumtype dan **Normaal papier (Plain Paper)** is geselecteerd in de lijst **Mediumtype (Media Type)** op het tabblad **Afdruk (Main)**, is de optie **Dubbelzijdig afdrukken (Duplex Printing)** niet beschikbaar voor selectie.
- Als **Zonder marges (Borderless)**, **Tegels/poster (Tiling/Poster)** of **Boekje (Booklet)** is geselecteerd in de lijst **Pagina-indeling (Page Layout)**, zijn **Dubbelzijdig afdrukken (Duplex Printing)** en **Nietmarge (Stapling Side)** niet beschikbaar voor selectie.
- **Dubbelzijdig afdrukken (Duplex Printing)** kan alleen worden toegepast als een van de volgende papierformaten is geselecteerd voor **Paginaformaat (Page Size)** op het tabblad **Pagina-instelling (Page Setup)**.
	- **Letter 22x28cm 8.5"x11" (Letter 8.5"x11" 22x28cm)**, **A4**
- Nadat de voorzijde is afgedrukt, wordt gewacht met de achterzijde totdat de inkt droog is (het afdrukken wordt tijdelijk onderbroken). Raak het papier niet aan. U kunt de droogtijd van de inkt wijzigen bij **Aangepaste instellingen (Custom Settings)** op het tabblad **Onderhoud (Maintenance)**.

## **Verwant onderwerp**

[De bedieningsmodus van de Printer aanpassen](#page-198-0)

# **Stempel/achtergrond afdrukken**

De functie **Stempel (Stamp)** of **Achtergrond (Background)** is mogelijk niet beschikbaar als een bepaald printerstuurprogramma of besturingssysteem wordt gebruikt.

Met de functie **Stempel (Stamp)** kunt u een stempel bestaande uit tekst of een bitmap over of achter de documentgegevens afdrukken. Verder kunt u hiermee de datum, tijd en gebruikersnaam afdrukken. Met de functie **Achtergrond (Background)** kunt u een lichte illustratie achter de documentgegevens afdrukken.

De procedure voor het afdrukken van een stempel/achtergrond is als volgt:

## **Een stempel afdrukken**

'VERTROUWELIJK', 'BELANGRIJK' en andere stempels die vaak door bedrijven worden gebruikt, zijn standaard aanwezig.

- 1. Open het [eigenschappenvenster van het printerstuurprogramma](#page-398-0)
- 2. Klik op **Stempel/Achtergrond... (Stamp/Background...)** (**Stempel... (Stamp...)**) op het tabblad **Pagina-instelling (Page Setup)**

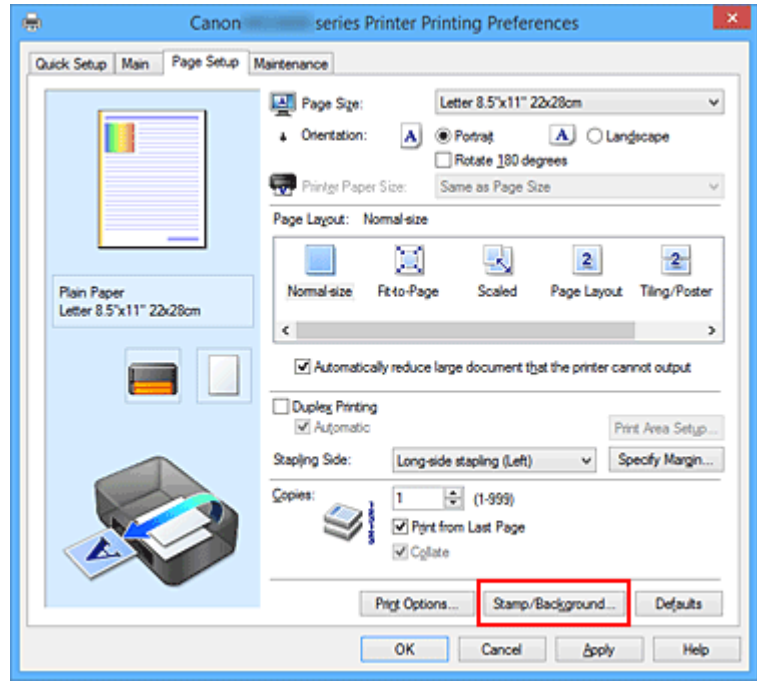

Het dialoogvenster **Stempel/Achtergrond (Stamp/Background)** (**Stempel (Stamp)**) wordt geopend.

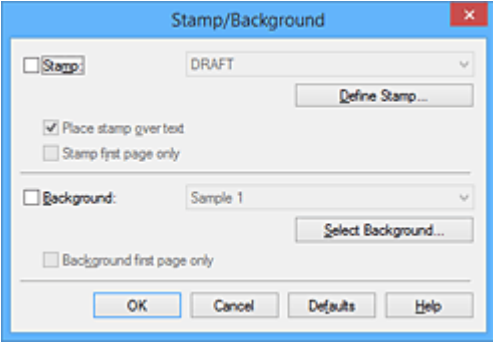

## **Demerking**

- Bij het XPS-printerstuurprogramma verandert de knop **Stempel/Achtergrond... (Stamp/ Background...)** in de knop **Stempel... (Stamp...)** en is alleen de stempelfunctie beschikbaar.
- 3. Selecteer een stempel

Schakel het selectievakje **Stempel (Stamp)** in en selecteer de gewenste stempel in de lijst. De huidige instellingen worden weergegeven in het instellingenvoorbeeld links op het tabblad **Paginainstelling (Page Setup)**.

4. Stel de stempelinstellingen in

Geef desgewenst de volgende instellingen op en klik op **OK**.

#### **De knop Stempel definiëren... (Define Stamp...)**

Klik op deze knop als u [de tekst, bitmap of positie van de stempel wilt wijzigen.](#page-349-0)

#### **Stempel over tekst plaatsen (Place stamp over text)**

Schakel dit selectievakje in als u de stempel voorop het document wilt afdrukken.

### **DESP** Opmerking

- De stempel krijgt prioriteit omdat deze over de documentgegevens heen wordt afgedrukt in de gedeelten waar de stempel en de documentgegevens elkaar overlappen. Als dit selectievakje niet is ingeschakeld, wordt de stempel achter de documentgegevens afgedrukt en in overlappende gedeelten mogelijk niet weergegeven (afhankelijk van de gebruikte toepassing).
- De functie **Stempel over tekst plaatsen (Place stamp over text)** is niet beschikbaar als het XPS-printerstuurprogramma wordt gebruikt.

Als het XPS-printerstuurprogramma wordt gebruikt, wordt de stempel gewoonlijk op de voorgrond afgedrukt.

#### **Semitransparante stempel afdrukken (Print semitransparent stamp)**

Schakel dit selectievakje in als u een semitransparante stempel op het document wilt afdrukken. Deze functie is alleen beschikbaar als het XPS-printerstuurprogramma wordt gebruikt.

#### **Alleen eerste pagina (Stamp first page only)**

Schakel dit selectievakje in als u de stempel alleen op de eerste pagina wilt afdrukken.

5. Voltooi de configuratie

Klik op **OK** op het tabblad **Pagina-instelling (Page Setup)**. Wanneer u de gegevens afdrukt, worden deze met de opgegeven stempel afgedrukt.

### **Een achtergrond afdrukken**

Het programma bevat twee bitmapbestanden die als voorbeeld dienen.

- 1. Open het [eigenschappenvenster van het printerstuurprogramma](#page-398-0)
- 2. Klik op **Stempel/Achtergrond... (Stamp/Background...)** op het tabblad **Paginainstelling (Page Setup)**

Het dialoogvenster **Stempel/Achtergrond (Stamp/Background)** wordt geopend.

### 3. Selecteer de achtergrond

Schakel het selectievakje **Achtergrond (Background)** in en selecteer de gewenste achtergrond in de lijst.

De huidige instellingen worden weergegeven in het instellingenvoorbeeld links op het tabblad **Paginainstelling (Page Setup)**.

4. Stel de achtergrondinstellingen in

Geef desgewenst de volgende instellingen op en klik op **OK**.

#### **De knop Achtergrond selecteren... (Select Background...)**

Klik op deze knop als u [een andere achtergrond wilt gebruiken of de opmaak of dichtheid van een](#page-353-0) [achtergrond wilt wijzigen](#page-353-0).

#### **Achtergrond alleen op eerste pagina (Background first page only)**

Schakel dit selectievakje in als u de achtergrond alleen op de eerste pagina wilt afdrukken.

5. Voltooi de configuratie

Klik op **OK** op het tabblad **Pagina-instelling (Page Setup)**. Wanneer u de gegevens afdrukt, worden deze met de opgegeven achtergrond afgedrukt.

## **DD** Opmerking

• De stempel en achtergrond worden niet afgedrukt op lege vellen die zijn ingevoegd met behulp van de functie **Lege pagina invoegen (Insert blank page)** van Boekje afdrukken.

### **Verwante onderwerpen**

**[Een stempel registreren](#page-349-0)** 

[Afbeeldingsgegevens registreren die u als achtergrond wilt gebruiken](#page-353-0)

# <span id="page-349-0"></span>**Een stempel registreren**

Deze functie is mogelijk niet beschikbaar als een bepaald printerstuurprogramma of besturingssysteem wordt gebruikt.

U kunt een nieuwe stempel maken en registreren. U kunt ook bepaalde instellingen van een bestaande stempel wijzigen en opnieuw registreren. Stempels die u niet meer nodig hebt, kunt u op elk gewenst moment verwijderen.

De procedure voor het opslaan van een nieuwe stempel is als volgt:

### **Een nieuwe stempel registreren**

- 1. Open het [eigenschappenvenster van het printerstuurprogramma](#page-398-0)
- 2. Klik op **Stempel/Achtergrond... (Stamp/Background...)** (**Stempel... (Stamp...)**) op het tabblad **Pagina-instelling (Page Setup)**

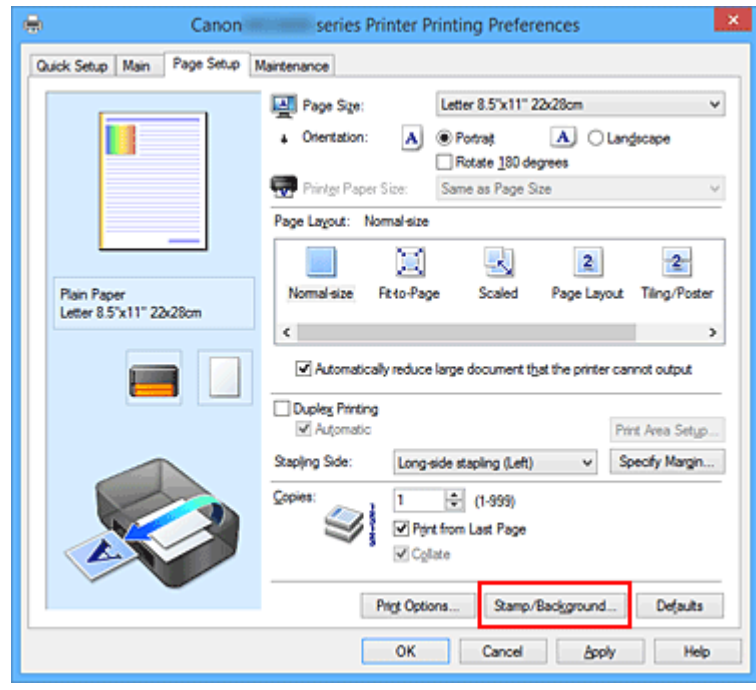

Het dialoogvenster **Stempel/Achtergrond (Stamp/Background)** (**Stempel (Stamp)**) wordt geopend.

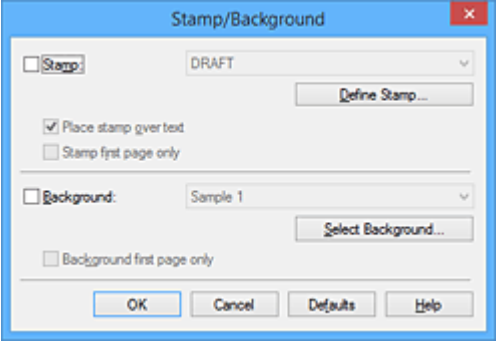

### **DED** Opmerking

• Bij het XPS-printerstuurprogramma verandert de knop **Stempel/Achtergrond... (Stamp/ Background...)** in de knop **Stempel... (Stamp...)** en is alleen de stempelfunctie beschikbaar.

### 3. Klik op **Stempel definiëren... (Define Stamp...)**

Het dialoogvenster **Stempelinstellingen (Stamp Settings)** wordt geopend.

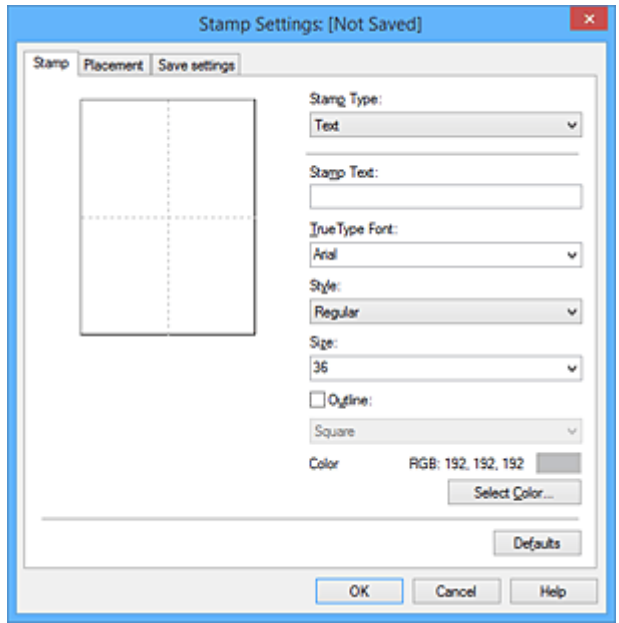

- 4. Configureer de stempel terwijl u het effect in het voorbeeldvenster bekijkt
	- Tabblad **Stempel (Stamp)**

Selecteer de gewenste **Tekst (Text)**, **Bitmap** of **Datum/tijd/gebruikersnaam (Date/Time/User Name)** voor **Stempeltype (Stamp Type)**.

- Als u **Tekst (Text)** registreert, moeten de tekens al zijn ingevoerd in **Stempeltekst (Stamp Text)**. Wijzig zo nodig de instellingen voor **TrueType-lettertype (TrueType Font)**, **Stijl (Style)**, **Grootte (Size)** en **Contour (Outline)**. U kunt de kleur van de stempel selecteren door op **Kleur selecteren... (Select Color...)** te klikken.
- Klik voor **Bitmap** op **Bestand selecteren... (Select File...)** en selecteer het te gebruiken bitmapbestand (.bmp). Wijzig zo nodig de instellingen voor **Grootte (Size)** en **Transparant wit gebied (Transparent white area)**.
- Voor **Datum/tijd/gebruikersnaam (Date/Time/User Name)** worden de aanmaaktijd en datum en de gebruikersnaam van het afgedrukte object weergegeven in **Stempeltekst (Stamp Text)**. Wijzig zo nodig de instellingen voor **TrueType-lettertype (TrueType Font)**, **Stijl (Style)**, **Grootte (Size)** en **Contour (Outline)**. U kunt de kleur van de stempel selecteren door op **Kleur selecteren... (Select Color...)** te klikken.

### **Belangrijk**

- **Stempeltekst (Stamp Text)** is niet beschikbaar als **Datum/tijd/gebruikersnaam (Date/ Time/User Name)** is geselecteerd.
- Tabblad **Plaatsing (Placement)**

Selecteer de stempelpositie in de lijst **Positie (Position)**. U kunt ook **Aangepast (Custom)** in de lijst **Positie (Position)** selecteren en de coördinaten opgeven voor **X-positie (X-Position)** en **Ypositie (Y-Position)**.

Daarnaast kunt u de stempelpositie wijzigen door de stempel naar het voorbeeldscherm te slepen.

Als u de hoek van de stempelpositie wilt wijzigen, kunt u direct een waarde in het vak **Afdrukstand (Orientation)** typen.

### **Belangrijk**

- **Afdrukstand (Orientation)** kan niet worden gewijzigd als **Bitmap** is geselecteerd bij **Stempeltype (Stamp Type)** op het tabblad **Stempel (Stamp)**.
- 5. Sla de stempel op

Klik op de tab **Instellingen opslaan (Save settings)**, typ een naam in het vak **Naam (Title)** en klik vervolgens op **Opslaan (Save)**.

Klik op **OK** in het bevestigingsbericht.

### **DESP** Opmerking

- Spaties, tabs en regeleinden kunnen niet aan het begin of einde van een titel worden ingevoerd.
- 6. Voltooi de configuratie

Klik op **OK**. Het dialoogvenster **Stempel/Achtergrond (Stamp/Background)** (**Stempel (Stamp)**) wordt opnieuw geopend.

De geregistreerde naam wordt weergegeven in de lijst **Stempel (Stamp)**.

### **Stempelinstellingen wijzigen en registreren**

1. Selecteer de stempel waarvoor u de instellingen wilt wijzigen

Klik op het selectievakje **Stempel (Stamp)** in het dialoogvenster **Stempel/Achtergrond (Stamp/ Background)** (**Stempel (Stamp)**). Vervolgens selecteert u in de lijst de naam van de te wijzigen stempel.

2. Klik op **Stempel definiëren... (Define Stamp...)**

Het dialoogvenster **Stempelinstellingen (Stamp Settings)** wordt geopend.

- 3. Configureer de stempel terwijl u het effect in het voorbeeldvenster bekijkt
- 4. Sla de stempel op met overschrijven

Klik op **Opslaan overschrijven (Save overwrite)** op het tabblad **Instellingen opslaan (Save settings)**.

Als u de stempel onder een andere naam wilt opslaan, typt u deze naam in het vak **Naam (Title)** en klikt u op **Opslaan (Save)**.

Klik op **OK** in het bevestigingsbericht.

5. Voltooi de configuratie

Klik op **OK**. Het dialoogvenster **Stempel/Achtergrond (Stamp/Background)** (**Stempel (Stamp)**) wordt opnieuw geopend.

De geregistreerde naam wordt weergegeven in de lijst **Stempel (Stamp)**.

## **Een stempel verwijderen**

1. Klik op **Stempel definiëren... (Define Stamp...)** in het dialoogvenster **Stempel/ Achtergrond (Stamp/Background)** (**Stempel (Stamp)**)

Het dialoogvenster **Stempelinstellingen (Stamp Settings)** wordt geopend.

2. Selecteer de stempel die u wilt verwijderen

Selecteer de naam van de stempel die u wilt verwijderen in de lijst **Stempels (Stamps)** op het tabblad **Instellingen opslaan (Save settings)**. Klik vervolgens op **Verwijderen (Delete)**. Klik op **OK** in het bevestigingsbericht.

3. Voltooi de configuratie

Klik op **OK**. Het dialoogvenster **Stempel/Achtergrond (Stamp/Background)** (**Stempel (Stamp)**) wordt opnieuw geopend.

# <span id="page-353-0"></span>**Afbeeldingsgegevens registreren die u als achtergrond wilt gebruiken**

Deze functie is mogelijk niet beschikbaar als een bepaald printerstuurprogramma of besturingssysteem wordt gebruikt.

U kunt een bitmapbestand (.bmp) selecteren en als een nieuwe achtergrond registreren. U kunt ook bepaalde instellingen van een bestaande achtergrond wijzigen en registreren. Achtergronden die u niet meer nodig hebt, kunt u verwijderen.

De procedure voor het opslaan van afbeeldingsgegevens voor een achtergrond is als volgt:

## **Een nieuwe achtergrond registreren**

- 1. Open het [eigenschappenvenster van het printerstuurprogramma](#page-398-0)
- 2. Klik op **Stempel/Achtergrond... (Stamp/Background...)** op het tabblad **Paginainstelling (Page Setup)**

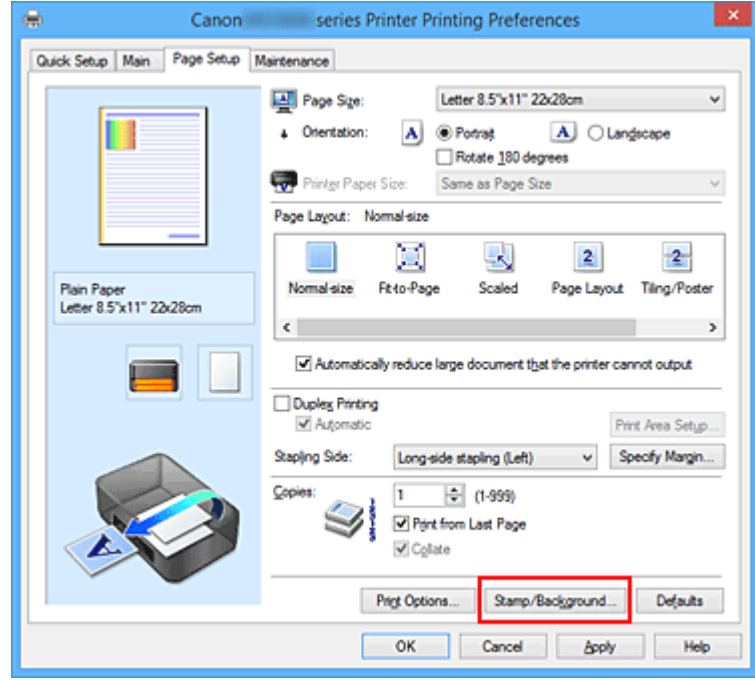

Het dialoogvenster **Stempel/Achtergrond (Stamp/Background)** wordt geopend.

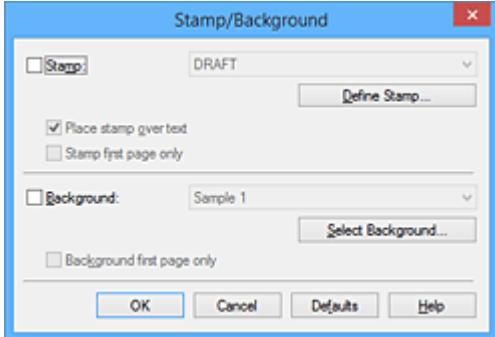

## **D** Opmerking

• Bij het XPS-printerstuurprogramma is de knop **Stempel/Achtergrond... (Stamp/ Background...)** vervangen door de knop **Stempel... (Stamp...)** en is de knop **Achtergrond (Background)** niet beschikbaar.

### 3. Klik op **Achtergrond selecteren... (Select Background...)**

Het dialoogvenster **Achtergrondinstellingen (Background Settings)** wordt geopend.

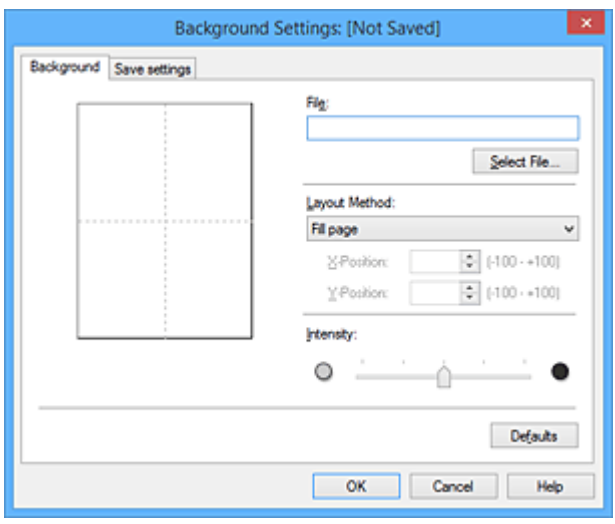

4. Selecteer de afbeeldingsgegevens die u wilt opslaan op de achtergrond

Klik op **Bestand selecteren... (Select File...)**. Selecteer het gewenste bitmapbestand (.bmp) en klik op **Openen (Open)**.

5. Geef de volgende instellingen op wanneer u het voorbeeldvenster controleert

#### **Lay-outmethode (Layout Method)**

Geef aan hoe de afbeeldingsgegevens moeten worden gerangschikt. Als u **Aangepast (Custom)** selecteert, kunt u de coördinaten voor de **X-positie (X-Position)** en de **Y-positie (Y-Position)** opgeven.

U kunt ook de positie van de achtergrond wijzigen door de afbeelding in het voorbeeldscherm te verslepen.

#### **Intensiteit (Intensity)**

Stel de intensiteit van de achtergrond in met de schuifregelaar **Intensiteit (Intensity)**. Wanneer u de schuifregelaar naar rechts schuift, wordt de achtergrond donkerder en wanneer u de schuifregelaar naar links schuift, wordt de achtergrond lichter. Als u de achtergrond wilt afdrukken met de intensiteit van de oorspronkelijke bitmap, sleept u de schuifregelaar helemaal naar rechts.

6. Sla de achtergrond op

Klik op de tab **Instellingen opslaan (Save settings)**, typ een naam in het vak **Naam (Title)** en klik vervolgens op **Opslaan (Save)**.

Klik op **OK** in het bevestigingsbericht.

### **DESP** Opmerking

• Spaties, tabs en regeleinden kunnen niet aan het begin of einde van een titel worden ingevoerd.

### 7. Voltooi de configuratie

Klik op **OK**, waarna u terugkeert naar het dialoogvenster **Stempel/Achtergrond (Stamp/ Background)**.

De geregistreerde naam wordt weergegeven in de lijst **Achtergrond (Background)**.

## **Achtergrondinstellingen wijzigen en registreren**

1. Selecteer de achtergrond waarvoor u de instellingen wilt wijzigen

Klik op **Achtergrond (Background)** in het dialoogvenster **Stempel/Achtergrond (Stamp/ Background)**. Vervolgens selecteert u in de lijst de naam van de achtergrond die u wilt wijzigen.

2. Klik op **Achtergrond selecteren... (Select Background...)**

Het dialoogvenster **Achtergrondinstellingen (Background Settings)** wordt geopend.

- 3. Stel alle items in op het tabblad **Achtergrond (Background)** terwijl u het voorbeeldvenster bekijkt
- 4. Sla de achtergrond op

Klik op **Opslaan overschrijven (Save overwrite)** op het tabblad **Instellingen opslaan (Save settings)**. Als u de achtergrond onder een andere naam wilt opslaan, voert u deze naam in het vak **Naam (Title)** in en klikt u op **Opslaan (Save)**. Klik op **OK** in het bevestigingsbericht.

5. Voltooi de configuratie

Klik op **OK**, waarna u terugkeert naar het dialoogvenster **Stempel/Achtergrond (Stamp/ Background)**.

De geregistreerde naam wordt weergegeven in de lijst **Achtergrond (Background)**.

## **Een overbodige achtergrond verwijderen**

1. Klik op **Achtergrond selecteren... (Select Background...)** in het dialoogvenster **Stempel/Achtergrond (Stamp/Background)**

Het dialoogvenster **Achtergrondinstellingen (Background Settings)** wordt geopend.

2. Selecteer de achtergrond die u wilt verwijderen

Selecteer de naam van de achtergrond die u wilt verwijderen uit de lijst **Achtergronden (Backgrounds)** op het tabblad **Instellingen opslaan (Save settings)** en klik op **Verwijderen (Delete)**.

Klik op **OK** in het bevestigingsbericht.

3. Voltooi de configuratie

Klik op **OK**, waarna u terugkeert naar het dialoogvenster **Stempel/Achtergrond (Stamp/ Background)**.

# **Instellingen voor het afdrukken van enveloppen**

De procedure voor het afdrukken op enveloppen is als volgt:

- 1. [Plaats enveloppen](#page-128-0) in de printer
- 2. Open het [eigenschappenvenster van het printerstuurprogramma](#page-398-0)
- 3. Selecteer het mediumtype

Selecteer **Envelop (Envelope)** bij **Veelgebruikte instellingen (Commonly Used Settings)** op het tabblad **Snel instellen (Quick Setup)**.

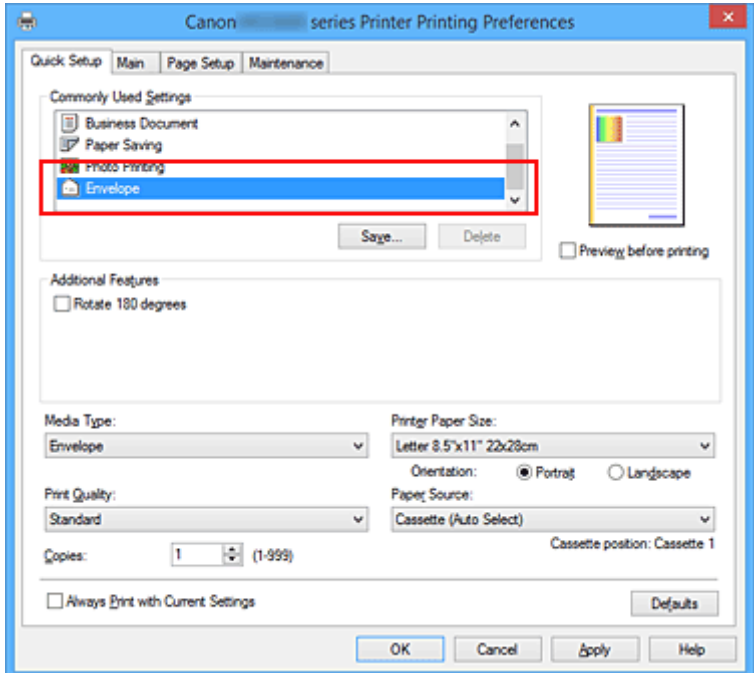

4. Selecteer het papierformaat

Wanneer het dialoogvenster **Envelopformaat instellen (Envelope Size Setting)** wordt weergegeven, selecteert u **Com 10-envelop (Envelope Com 10)**, **DL-envelop (Envelope DL)**, **Yougata 4 105x235mm (Yougata 4 4.13"x9.25")** of **Yougata 6 98x190mm (Yougata 6 3.86"x7.48")** en klikt u daarna op **OK**.

5. Stel de afdrukstand in

Selecteer **Liggend (Landscape)** voor **Afdrukstand (Orientation)** om het adres horizontaal af te drukken.

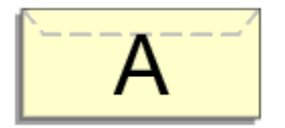

6. Selecteer de afdrukkwaliteit

Selecteer naar wens **Hoog (High)** of **Standaard (Standard)** bij **Afdrukkwaliteit (Print Quality)**.

### 7. Voltooi de configuratie

Klik op **OK**.

Wanneer u de afdruk uitvoert, worden de gegevens afgedrukt op de envelop.

## **Belangrijk**

- Wanneer u de afdruk op de envelop uitvoert, worden ondersteunende berichten weergegeven.
	- Als u de berichten wilt verbergen, schakelt u het selectievakje **Dit bericht niet meer weergeven (Do not show this message again)** in.

Als u de berichten opnieuw wilt weergeven, klikt u op de knop **Printerstatus weergeven (View Printer Status)** op het tabblad **Onderhoud (Maintenance)** en start u de Canon IJ-statusmonitor.

Klik vervolgens op **Envelop afdrukken (Envelope Printing)** vanuit **Gidsbericht weergeven (Display Guide Message)** in het menu **Optie (Option)** om de instelling in te schakelen.

## **D** Opmerking

• Als de papierinstellingen in het printerstuurprogramma verschillen van de papiergegevens voor de cassette die op de printer zijn geregistreerd, kan er een fout optreden. Raadpleeg '[Papierinstelling voor](#page-460-0) [afdrukken](#page-460-0)' voor instructies voor wat u moet doen als er een fout optreedt. Voor informatie over de papiergegevens voor de cassette die op de printer moeten worden geregistreerd, raadpleegt u het volgende:

- [Papierinstellingen in het printerstuurprogramma en op de printer \(mediumtype\)](#page-321-0)
- [Papierinstellingen in het printerstuurprogramma en op de printer \(papierformaat\)](#page-322-0)

# **Afdrukken op briefkaarten**

In dit gedeelte wordt beschreven hoe u een briefkaart afdrukt.

- 1. [Plaats briefkaarten](#page-128-0) in de printer
- 2. Open het [eigenschappenvenster van het printerstuurprogramma](#page-398-0)
- 3. Selecteer veelgebruikte instellingen

Geef het tabblad **Snel instellen (Quick Setup)** weer en selecteer **Standaard (Standard)** voor **Veelgebruikte instellingen (Commonly Used Settings)**.

4. Selecteer het mediumtype

Selecteer **Hagaki A**, **Ink Jet Hagaki**, **Hagaki K** of **Hagaki** voor **Mediumtype (Media Type)**.

### **Belangrijk**

- Deze printer kan niet afdrukken op briefkaarten waarop foto's of stickers zijn geplakt.
- Als u beide zijden van een briefkaart afzonderlijk afdrukt, krijgt u een betere afdruk als u eerst de berichtzijde afdrukt en vervolgens de adreszijde.
- De papierinstellingen in het printerstuurprogramma en de papiergegevens voor de cassette die op de printer moeten worden geregistreerd, hangen af van het feit of u afdrukt op de adreszijde of de berichtzijde. Voor informatie over de papiergegevens voor de cassette die op de printer moeten worden geregistreerd, raadpleegt u het volgende:
	- [Papierinstellingen in het printerstuurprogramma en op de printer \(mediumtype\)](#page-321-0)
	- [Papierinstellingen in het printerstuurprogramma en op de printer \(papierformaat\)](#page-322-0)
- 5. Selecteer het papierformaat

Selecteer **Hagaki 100x148mm** of **Hagaki 2 200x148mm** voor **Papierformaat printer (Printer Paper Size)**.

### **Belangrijk**

- Antwoordkaarten kunnen alleen worden gebruikt wanneer u ze afdrukt vanaf een computer.
- Wanneer u een antwoordkaart afdrukt, dient u het papierformaat altijd in te stellen op **Hagaki 2 200x148mm** via de toepassing of het printerstuurprogramma.
- Vouw de antwoordkaart niet. Als de kaart een vouw heeft, kan de printer de kaart niet correct invoeren wat leidt tot verschuivingen of papierstoringen.

### 6. Stel de afdrukstand in

Als u het adres horizontaal wilt afdrukken, stelt u **Afdrukstand (Orientation)** op **Liggend (Landscape)**.

7. Selecteer de afdrukkwaliteit

Selecteer **Hoog (High)** of **Standaard (Standard)** voor **Afdrukkwaliteit (Print Quality)**, afhankelijk van het beoogde resultaat.

8. Voltooi de configuratie

Klik op **OK**.

Wanneer u het afdrukken start, worden de gegevens op de briefkaart afgedrukt.

### **Belangrijk**

- Wanneer u een briefkaart afdrukt, wordt een bericht met aanwijzingen weergegeven. Wanneer dit gidsbericht wordt weergegeven, selecteert u **Dit bericht niet meer weergeven (Do not show this message again)** als u wilt dat dergelijke berichten niet meer worden weergegeven. Als u de berichten opnieuw wilt weergeven, opent u het tabblad **Onderhoud (Maintenance)** en klikt u op **Printerstatus weergeven (View Printer Status)** om de Canon IJ-statusmonitor te starten. Kies **Gidsbericht weergeven (Display Guide Message)** in het menu **Optie (Option)** en klik op **Hagaki afdrukken (Hagaki Printing)** om de instelling in te schakelen.
- Wanneer u afdrukt op andere media dan briefkaarten, plaatst u het medium op basis van het gebruik ervan en klikt u op **Afdrukken starten (Start Printing)**.
# **Van papierbron wisselen zodat deze overeenkomt met het doel**

Deze printer heeft twee papierbronnen, cassette 1 en cassette 2. U kunt het afdrukken vereenvoudigen door een papierbron te selecteren die overeenkomt met uw mediumtype en doelstellingen.

De procedure voor het instellen van de papierbron is als volgt:

U kunt ook de papierbron instellen op het tabblad **Snel instellen (Quick Setup)**.

- 1. Open het [eigenschappenvenster van het printerstuurprogramma](#page-398-0)
- 2. Selecteer het mediumtype

Selecteer het type papier dat in de printer is geplaatst in de lijst **Mediumtype (Media Type)** op het tabblad **Afdruk (Main)**.

3. Selecteer de papierbron

Selecteer de papierbron die geschikt is voor uw doel in de lijst **Papierbron (Paper Source)**.

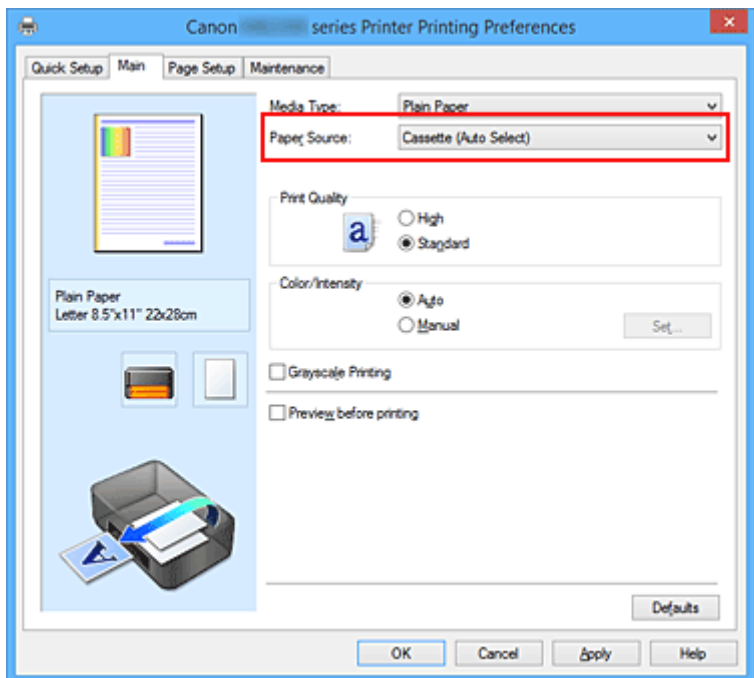

### **Cassette (auto select.) (Cassette (Auto Select))**

De printer bepaalt automatisch welke cassette moet worden gebruikt op basis van de papierinstellingen in het printerstuurprogramma en de papiergegevens voor de cassette die zijn geregistreerd op de printer en voert papier in vanuit die cassette.

### **Cassette 1**

Papier wordt ingevoerd vanuit cassette 1.

### **Cassette 2**

Papier wordt ingevoerd vanuit cassette 2.

### **Belangrijk**

• Als een ander mediumtype dan **Normaal papier (Plain Paper)** is geselecteerd voor **Mediumtype (Media Type)** op het tabblad **Afdruk (Main)**, kan papier niet worden ingevoerd vanuit cassette 2.

- Als een ander papierformaat dan **Letter 22x28cm 8.5"x11" (Letter 8.5"x11" 22x28cm)**, **Legal 22x36cm 8.5"x14" (Legal 8.5"x14" 22x36cm)** of **A4** is geselecteerd voor **Paginaformaat (Page Size)** op het tabblad **Pagina-instelling (Page Setup)**, kan papier niet worden ingevoerd vanuit cassette 2.
- 4. Voltooi de configuratie

Klik op **OK**.

Bij het afdrukken wordt het papier door de printer in de opgegeven papierbron gebruikt.

## **DESP** Opmerking

• Als de papierinstellingen in het printerstuurprogramma verschillen van de papiergegevens voor de cassette die op de printer zijn geregistreerd, kan er een fout optreden. Raadpleeg '[Papierinstelling](#page-460-0) [voor afdrukken](#page-460-0)' voor instructies voor wat u moet doen als er een fout optreedt.

Voor informatie over de papiergegevens voor de cassette die op de printer moeten worden geregistreerd, raadpleegt u het volgende:

- [Papierinstellingen in het printerstuurprogramma en op de printer \(mediumtype\)](#page-321-0)
- [Papierinstellingen in het printerstuurprogramma en op de printer \(papierformaat\)](#page-322-0)

# <span id="page-362-0"></span>**Afdrukresultaten weergeven vóór het afdrukken**

Vervang bij het lezen van deze informatie 'Canon IJ-afdrukvoorbeeld' door 'Canon IJ XPS-afdrukvoorbeeld' als u het XPS-printerstuurprogramma gebruikt.

U kunt de afdrukresultaten vóór het afdrukken bekijken en controleren.

De procedure voor het bekijken van een afdrukvoorbeeld is als volgt:

U kunt de weergave van het afdrukresultaat ook instellen op het tabblad **Snel instellen (Quick Setup)**.

- 1. Open het [eigenschappenvenster van het printerstuurprogramma](#page-398-0)
- 2. Stel het voorbeeld in

Schakel het selectievakje **Afdrukvoorbeeld (Preview before printing)** in op het tabblad **Afdruk (Main)**.

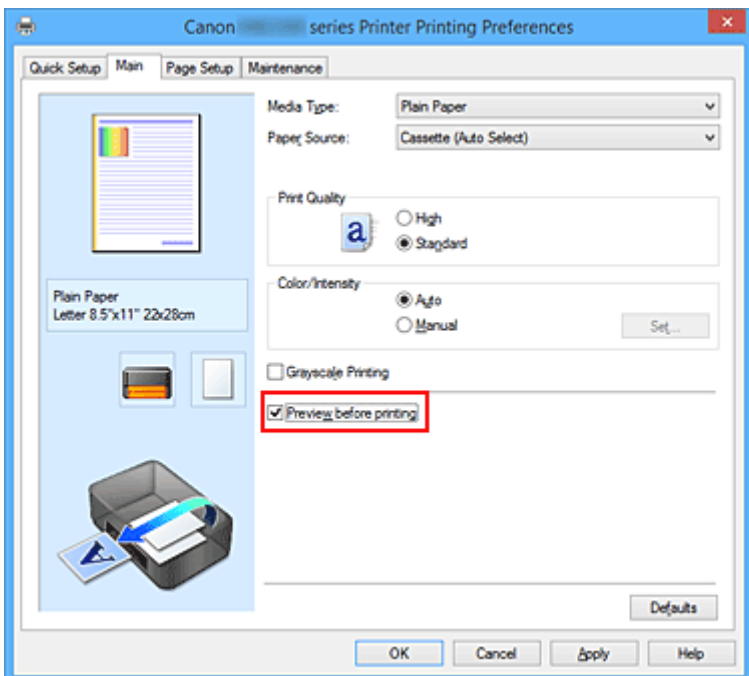

3. Voltooi de configuratie

Klik op **OK**.

Tijdens het afdrukken wordt het Canon IJ-afdrukvoorbeeld geopend en worden de afdrukresultaten weergegeven.

## **Belangrijk**

• In het dialoogvenster **Handmatige kleuraanpassing (Manual Color Adjustment)** bevat het tabblad **Kleuraanpassing (Color Adjustment)** het selectievakje **Een patroon afdrukken voor kleuraanpassing (Print a pattern for color adjustment)**. Als dit selectievakje is geselecteerd, is **Afdrukvoorbeeld (Preview before printing)** niet beschikbaar voor selectie.

## **Verwant onderwerp**

**[Canon IJ-afdrukvoorbeeld](#page-402-0)** 

# **Papierformaat instellen (aangepast formaat)**

U kunt de hoogte en breedte van het papier opgeven als u het formaat niet kunt selecteren bij **Paginaformaat (Page Size)**. Een dergelijk papierformaat wordt een 'aangepast formaat' genoemd.

De procedure voor het opgeven van een aangepast papierformaat is als volgt:

U kunt een aangepast formaat ook instellen bij **Papierformaat printer (Printer Paper Size)** op het tabblad **Snel instellen (Quick Setup)**.

- 1. Open het [eigenschappenvenster van het printerstuurprogramma](#page-398-0)
- 2. Selecteer het papierformaat

Selecteer **Aangepast... (Custom...)** voor **Paginaformaat (Page Size)** op het tabblad **Pagina-instelling (Page Setup)**.

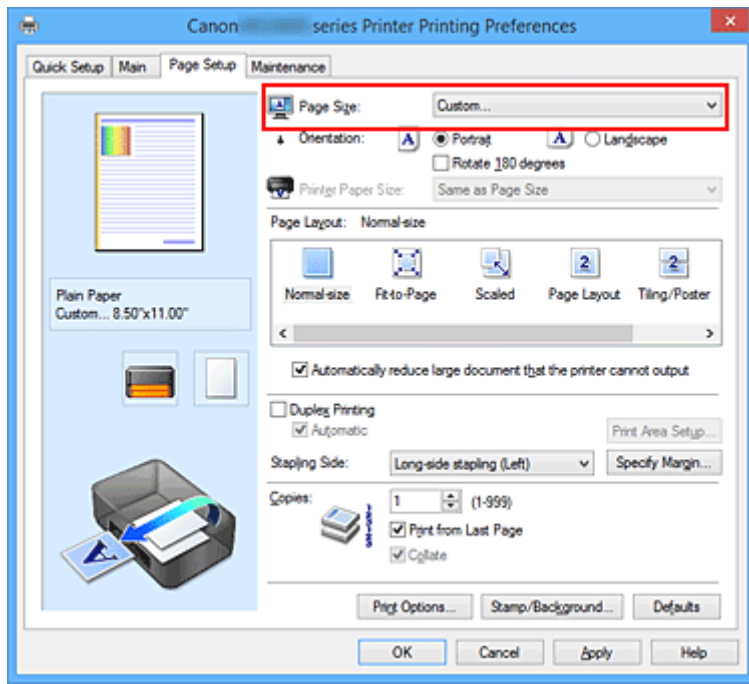

Het dialoogvenster **Aangepast papierformaat (Custom Paper Size)** wordt geopend.

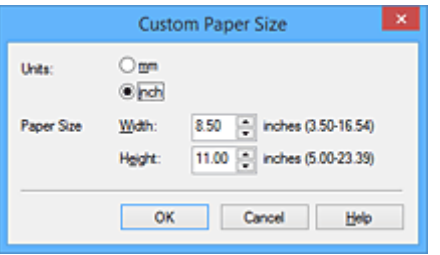

3. Stel het aangepaste papierformaat in

Geef de **Eenheden (Units)** op en voer de **Breedte (Width)** en **Hoogte (Height)** van het te gebruiken papier in. Klik vervolgens op **OK**.

4. Voltooi de configuratie

Klik op **OK** op het tabblad **Pagina-instelling (Page Setup)**. Wanneer u de gegevens afdrukt, worden deze met het opgegeven papierformaat afgedrukt.

## **Belangrijk**

- Als de toepassing waarmee het document is gemaakt een functie heeft voor het opgeven van de hoogte en breedte, geeft u de waarden op met de toepassing. Als de toepassing deze functie niet heeft of als het document niet correct wordt afgedrukt, voert u bovenstaande procedure van het printerstuurprogramma uit om de waarden in te stellen.
- Het afdrukken is mogelijk uitgeschakeld, afhankelijk van het formaat van het opgegeven, door de gebruiker gedefinieerde mediumtype.

Raadpleeg '[Mediumtypen die u kunt gebruiken](#page-141-0)' voor meer informatie over afdrukbare formaten voor door de gebruiker gedefinieerde mediumtypen.

# **DEX** Opmerking

- Als de papierinstellingen in het printerstuurprogramma verschillen van de papiergegevens voor de cassette die op de printer zijn geregistreerd, kan er een fout optreden. Raadpleeg '[Papierinstelling voor](#page-460-0) [afdrukken](#page-460-0)' voor instructies voor wat u moet doen als er een fout optreedt. Voor informatie over de papiergegevens voor de cassette die op de printer moeten worden geregistreerd, raadpleegt u het volgende:
	- [Papierinstellingen in het printerstuurprogramma en op de printer \(mediumtype\)](#page-321-0)
	- [Papierinstellingen in het printerstuurprogramma en op de printer \(papierformaat\)](#page-322-0)

# **Het afdrukdocument bewerken of opnieuw afdrukken vanuit de afdrukgeschiedenis**

Deze functie is niet beschikbaar als het standaard IJ-printerstuurprogramma wordt gebruikt.

In het Canon IJ XPS-voorbeeldvenster kunt u het afdrukdocument bewerken of de afdrukgeschiedenis van het document weergeven om het opnieuw af te drukken.

- 8 x ø Canon U XPS Preview Eile Egit View Zoom Option Help **WQQZ**HIP ᇍ 10 a **Document Name** Pages Status Page Information | Layout | Manual Color Adjustment test - Notepad 1 **Printer Paner Size:** Letter 8.5"x11" 22x28cm Media Type: Plain Paper Paper Source: Cassette (Auto Select) Page Layout: Normal-size Grayscale Printing Duplex Printing Copies: 1 Ð  $\leftarrow$  1 / 1  $\leftarrow$   $\leftarrow$   $\leftarrow$  Whole  $-1$ Print  $\mathbb{N}$ Exit **Total Sheets: 1** 

De procedure voor het gebruiken van het Canon IJ XPS-afdrukvoorbeeld is als volgt:

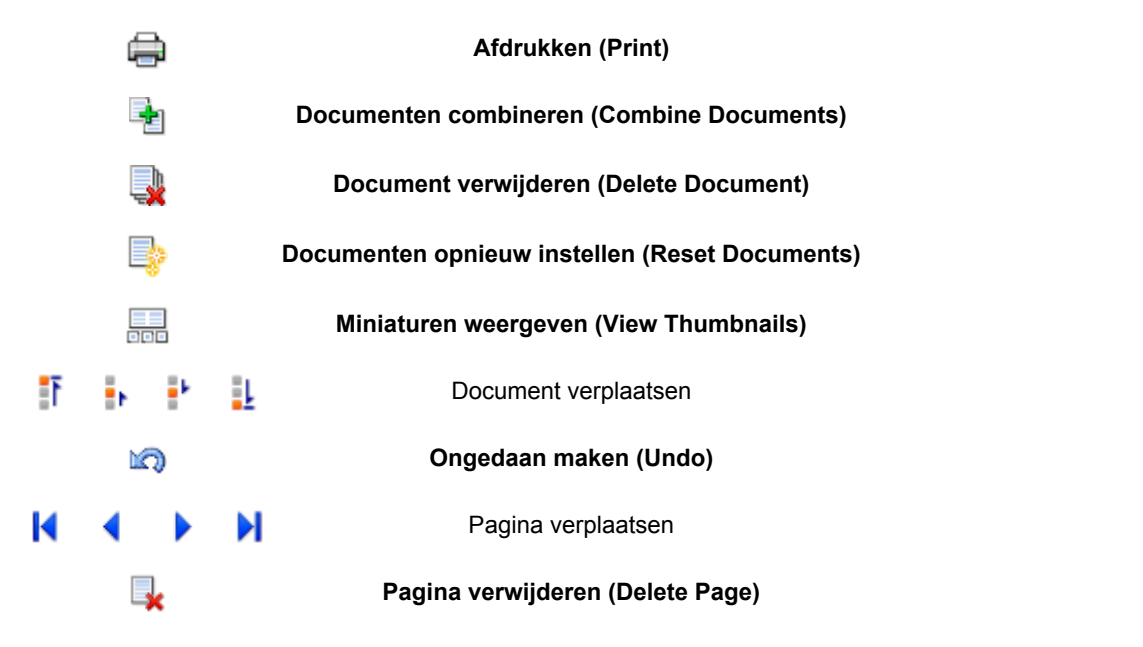

## **DD** Opmerking

• U kunt miniaturen van de afdrukdocumenten die zijn geselecteerd in de lijst **Documentnaam**

**(Document Name)** weergeven of verbergen door te klikken op **Miniaturen weergeven** (View **Thumbnails)**.

• Als u klikt op **Die Dongedaan maken (Undo)**, wordt de wijziging die u zojuist hebt aangebracht, ongedaan gemaakt.

# **Een afdrukdocument bewerken en afdrukken**

Als u meerdere documenten of pagina's wilt afdrukken, kunt u documenten combineren, de afdrukvolgorde van de documenten of pagina's wijzigen, en documenten of pagina's verwijderen.

- 1. Open het [eigenschappenvenster van het printerstuurprogramma](#page-398-0)
- 2. Stel het voorbeeld in

Schakel het selectievakje **Afdrukvoorbeeld (Preview before printing)** in op het tabblad **Afdruk (Main)**.

3. Voltooi de configuratie

### Klik op **OK**.

Het Canon IJ XPS-afdrukvoorbeeld wordt vóór het afdrukken weergegeven. U kunt hierin de afdrukresultaten zien.

### 4. Afdrukdocumenten en afdrukpagina's bewerken

• Afdrukdocumenten combineren

U kunt meerdere afdrukdocumenten combineren tot één document. Door afdrukdocumenten te combineren, voorkomt u dat lege pagina's worden ingevoegd wanneer u dubbelzijdig afdrukt of een pagina-indeling afdrukt.

Selecteer in de lijst **Documentnaam (Document Name)** de documenten die u wilt combineren. Selecteer in het menu **Bewerken (Edit)** de optie **Documenten (Documents)** en vervolgens **Documenten combineren (Combine Documents)** om de documenten in de opgegeven volgorde te combineren.

Als u meerdere afdrukdocumenten wilt selecteren, houdt u de Ctrl-toets ingedrukt en klikt u op de documenten die u wilt combineren. U kunt ook de Shift-toets ingedrukt houden en de pijltoetsen (omhoog en omlaag) gebruiken. U kunt ook op een leeg gedeelte in de documentenlijst klikken en de muis slepen om meerdere documenten te selecteren. Wanneer u documenten combineert, worden de documenten die u vóór het combineren hebt geselecteerd uit de lijst verwijderd en wordt het gecombineerde document aan de lijst toegevoegd.

- De volgorde van afdrukdocumenten of afdrukpagina's wijzigen
	- Als u de volgorde van afdrukdocumenten wilt wijzigen, gaat u naar de lijst **Documentnaam (Document Name)** en selecteert u het afdrukdocument dat u wilt verplaatsen. Vervolgens selecteert u in het menu **Bewerken (Edit)** de optie **Documenten (Documents)** en dan **Document verplaatsen (Move Document)**, waarna u het gewenste item selecteert. U kunt ook klikken op een afdrukdocument en dit verslepen om de afdrukvolgorde te wijzigen.
	- Als u de volgorde van de afdrukpagina's wilt wijzigen, klikt u op **Miniaturen weergeven (View Thumbnails)** in het menu **Optie (Option)** en selecteert u de afdrukpagina die u wilt verplaatsen. Vervolgens selecteert u in het menu **Bewerken (Edit)** de optie **Pagina's (Pages)** en dan **Pagina verplaatsen (Move Page)**, waarna u het gewenste item selecteert. U kunt ook klikken op een afdrukpagina en deze verslepen om de afdrukvolgorde te wijzigen.
- Afdrukdocumenten en afdrukpagina's verwijderen
	- Als u een afdrukdocument wilt verwijderen, selecteert u het doeldocument in de lijst **Documentnaam (Document Name)** en kiest u **Documenten (Documents)** in het menu **Bewerken (Edit)** en daarna **Document verwijderen (Delete Document)**.
- Als u een afdrukpagina wilt verwijderen, klikt u op **Miniaturen weergeven (View Thumbnails)** in het menu **Optie (Option)** en selecteert u de afdrukpagina die u wilt verwijderen. Vervolgens selecteert u in het menu **Bewerken (Edit)** de optie **Pagina's (Pages)** en dan **Pagina verwijderen (Delete Page)**.
- Afdrukpagina herstellen

U kunt de pagina's herstellen die u met **Pagina verwijderen (Delete Page)** hebt verwijderd. Als u pagina's wilt herstellen, schakelt u het selectievakje **Verwijderde pagina's weergeven (View Deleted Pages)** in via het menu **Optie (Option)** en selecteert u de pagina's die u wilt herstellen uit de weergegeven miniatuurpagina's. Vervolgens kiest u in het menu **Bewerken (Edit)** de **Pagina's (Pages)** en vervolgens **Pagina herstellen (Restore Page)**.

Na het bewerken van de afdrukdocumenten of afdrukpagina's, kunt u desgewenst de afdrukinstellingen wijzigen op het tabblad **Pagina-informatie (Page Information)**, **Indeling (Layout)** of **Handmatige kleuraanpassing (Manual Color Adjustment)**.

## **Belangrijk**

- Als u de documenten in de lijst wilt weergeven, opent u het voorbeeldvenster en voert u de afdruktaak opnieuw uit.
- Als u de afdrukdocumenten wilt terugbrengen naar de originele staat, voordat ze in het voorbeeldvenster werden bewerkt, selecteert u in het menu **Bewerken (Edit)** de optie **Documenten (Documents)** en vervolgens **Documenten opnieuw instellen (Reset Documents)**.
- Als de documenten die u wilt combineren verschillende afdrukinstellingen hebben, wordt mogelijk een bericht weergegeven.

Lees dit bericht voordat u de documenten combineert.

• Als de documenten die u wilt combineren verschillende instellingen hebben voor het papierformaat voor de uitvoer en u dubbelzijdig afdrukken of pagina-indeling afdrukken wilt gebruiken, levert de printer voor bepaalde afdrukpagina's mogelijk niet het verwachte afdrukresultaat.

Bekijk het voorbeeld voordat u een document afdrukt.

• Afhankelijk van de afdrukinstellingen van het afdrukdocument zijn bepaalde functies mogelijk niet beschikbaar in het Canon IJ XPS-afdrukvoorbeeld.

## **DE** Opmerking

- U kunt de naam in **Documentnaam (Document Name)** naar wens aanpassen.
- 5. Afdrukken

Klik op **Afdrukken (Print)**.

Bij het afdrukken worden de opgegeven instellingen door de printer gebruikt.

## **Opnieuw afdrukken vanuit de afdrukgeschiedenis**

Wanneer u op **Afdrukgeschiedenis opslaan (Save Print History)** klikt in het menu **Bestand (File)** om de instelling in te schakelen, wordt het document dat via het voorbeeldvenster is afgedrukt, opgeslagen, zodat u het opnieuw kunt afdrukken met dezelfde instellingen.

1. De afdrukgeschiedenis weergeven

Open het [eigenschappenvenster van het printerstuurprogramma.](#page-398-0) Selecteer daarna

**Afdrukgeschiedenis weergeven (View Print History)** op het tabblad **Onderhoud (Maintenance)**. Het opgeslagen afdrukdocument wordt in het voorbeeldvenster weergegeven.

### **Belangrijk**

- Als u het aantal registraties in de afdrukgeschiedenis wilt beperken, klikt u op **Maximumaantal geschiedenisitems (History Entry Limit)** in het menu **Bestand (File)**.
- Als het maximumaantal registraties wordt overschreden, worden de oudste registraties uit de geschiedenis verwijderd.
- 2. Een afdrukdocument selecteren

Selecteer in de lijst **Documentnaam (Document Name)** het document dat u wilt afdrukken.

3. Afdrukken

Klik op **Afdrukken (Print)**.

## **Verwant onderwerp**

**[Afdrukresultaten weergeven vóór het afdrukken](#page-362-0)** 

# **De afdrukkwaliteit wijzigen en afbeeldingsgegevens corrigeren**

- **[Een kleurendocument monochroom afdrukken](#page-370-0)**
- **[Kleurcorrectie opgeven](#page-372-0)**
- **[Een optimale foto van afbeeldingsgegevens afdrukken](#page-374-0)**
- **[De kleuren aanpassen met het printerstuurprogramma](#page-375-0)**
- **[Afdrukken met ICC-profielen](#page-377-0)**
- **[De kleurbalans aanpassen](#page-380-0)**
- **[Kleurbalans aanpassen met voorbeeldpatronen \(printerstuurprogramma\)](#page-382-0)**
- **[De helderheid aanpassen](#page-386-0)**
- **[De intensiteit aanpassen](#page-388-0)**
- **[Het contrast aanpassen](#page-390-0)**
- **[Intensiteit/contrast aanpassen met voorbeeldpatronen \(printerstuurprogramma\)](#page-392-0)**

# <span id="page-370-0"></span>**Een kleurendocument monochroom afdrukken**

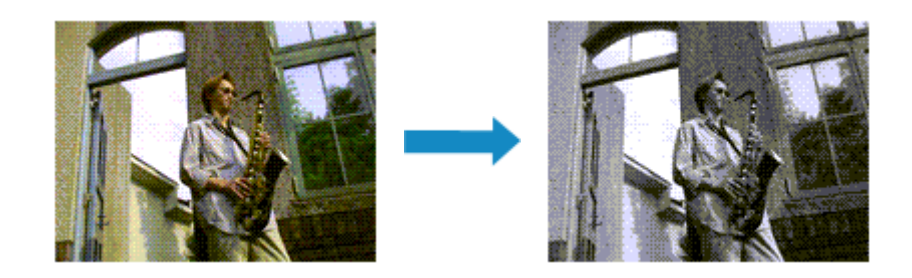

De procedure voor het monochroom afdrukken van een kleurendocument is als volgt:

U kunt afdrukken in grijstinten instellen ook bij **Extra functies (Additional Features)** op het tabblad **Snel instellen (Quick Setup)**.

- 1. Open het [eigenschappenvenster van het printerstuurprogramma](#page-398-0)
- 2. Stel afdrukken in grijstinten in

Schakel het selectievakje **Afdrukken in grijstinten (Grayscale Printing)** op het tabblad **Afdruk (Main)** in.

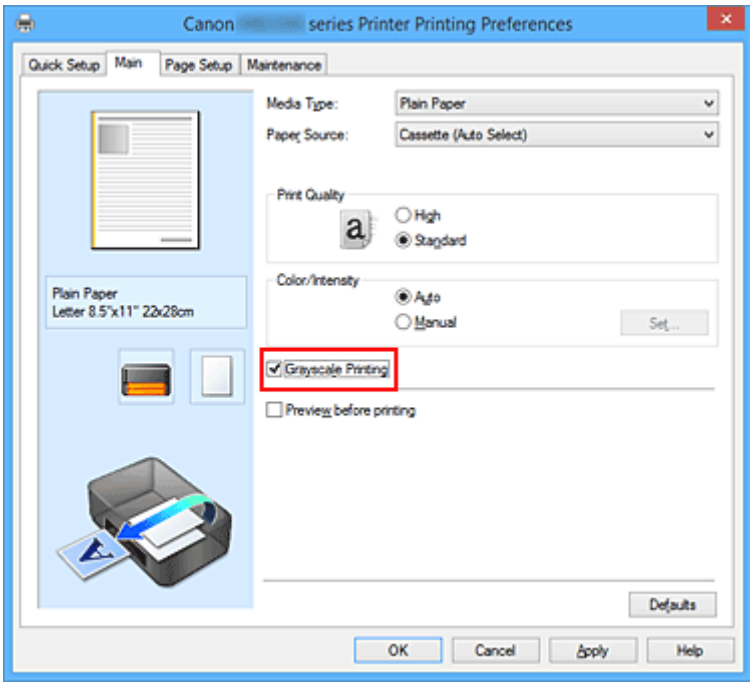

3. Voltooi de configuratie

Klik op **OK**.

Wanneer u de afdruk uitvoert, wordt het document geconverteerd naar grijstinten. Hierdoor kunt u het kleurendocument monochroom afdrukken.

## **Belangrijk**

• Als het selectievakje **Afdrukken in grijstinten (Grayscale Printing)** is ingeschakeld, worden de afbeeldingsgegevens verwerkt als sRGB-gegevens. In dit geval kunnen de afgedrukte kleuren verschillen van de kleuren in de oorspronkelijke afbeelding.

Wanneer u de functie Afdrukken in grijstinten gebruikt om Adobe RGB-gegevens af te drukken, converteert u de gegevens naar sRGB-gegevens in een toepassing.

## **Opmerking**

• Bij **Afdrukken in grijstinten (Grayscale Printing)** kan naast zwarte inkt ook andere inkt worden gebruikt.

# <span id="page-372-0"></span>**Kleurcorrectie opgeven**

U kunt de methode voor kleurcorrectie aanpassen aan het type document dat u wilt afdrukken. Normaal gesproken worden de kleuren aangepast met behulp van Canon Digital Photo Color, zodat de gegevens worden afgedrukt met kleurtinten waaraan de meeste mensen de voorkeur geven. Deze methode is geschikt voor het afdrukken van sRGB-gegevens.

Als u zodanig wilt afdrukken dat de kleurruimte (Adobe RGB of sRGB) van de afbeeldingsgegevens effectief wordt gebruikt, selecteert u **ICM** (**ICC-profielvergelijking (ICC Profile Matching)**). Als u een toepassing wilt gebruiken om een ICC-afdrukprofiel op te geven, selecteert u **Geen (None)**.

De procedure voor het opgeven van de kleurcorrectie is als volgt:

U kunt kleurcorrectie ook instellen op het tabblad **Snel instellen (Quick Setup)** door **Foto afdrukken (Photo Printing)** te kiezen onder **Veelgebruikte instellingen (Commonly Used Settings)** en vervolgens **Kleur/intensiteit handmatig aanpassen (Color/Intensity Manual Adjustment)** te kiezen onder **Extra functies (Additional Features)**.

- 1. Open het [eigenschappenvenster van het printerstuurprogramma](#page-398-0)
- 2. Selecteer de handmatige kleuraanpassing

Selecteer op het tabblad **Afdruk (Main)** de optie **Handmatig (Manual)** voor **Kleur/Intensiteit (Color/ Intensity)** en klik op **Instellen... (Set...)**.

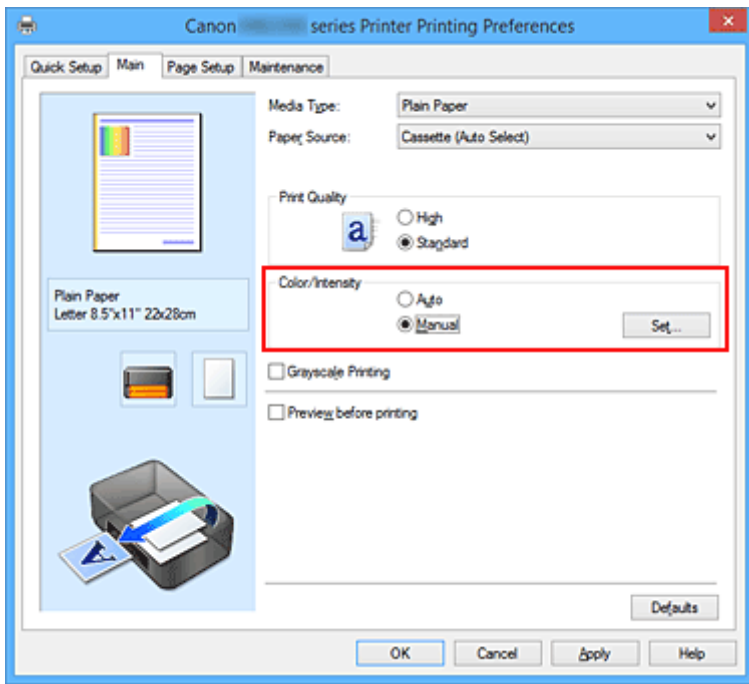

Het dialoogvenster **Handmatige kleuraanpassing (Manual Color Adjustment)** wordt geopend.

3. Selecteer de kleurcorrectie

Klik op de tab **Afstemming (Matching)**, selecteer de instelling voor **Kleurcorrectie (Color Correction)** die overeenkomt met uw doel en klik op **OK**.

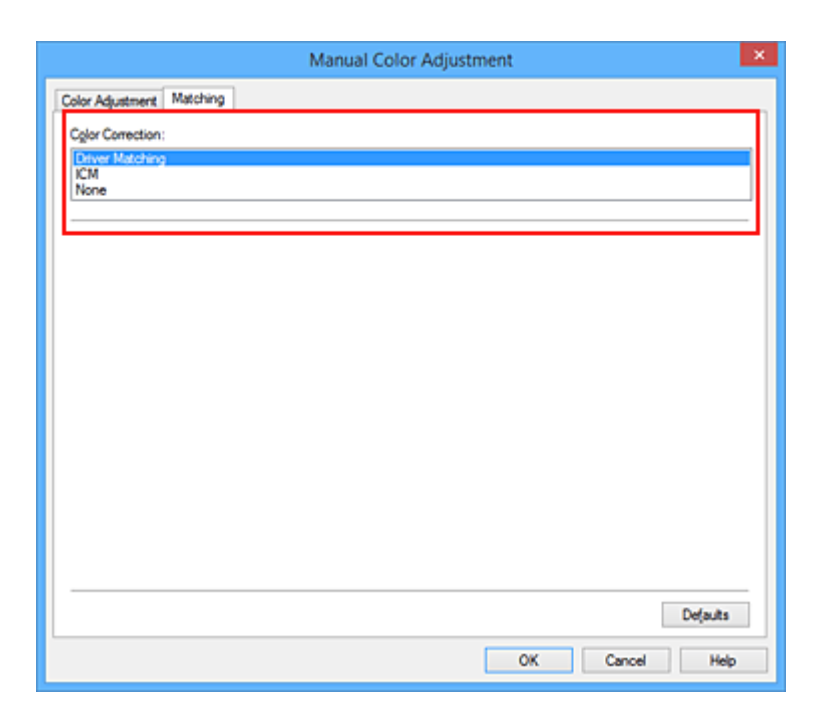

### **Driververgelijking (Driver Matching)**

Met Canon Digital Photo Color kunt u sRGB-gegevens afdrukken met kleurtinten waaraan de meeste mensen de voorkeur geven.

### **ICM (ICC-profielvergelijking (ICC Profile Matching))**

Past de kleuren aan volgens een ICC-profiel tijdens het afdrukken. Geef op welk invoerprofiel moet worden gebruikt.

### **Geen (None)**

Er wordt geen kleurcorrectie uitgevoerd door het printerbesturingsbestand. Selecteer deze instelling als u een afzonderlijk gemaakt profiel ICC-afdrukprofiel in een toepassing gebruikt om gegevens af te drukken.

4. Voltooi de configuratie

Klik op **OK** op het tabblad **Afdruk (Main)**. De opgegeven kleurcorrectie wordt bij het afdrukken gebruikt.

## **Belangrijk**

- Als ICM in de toepassing is uitgeschakeld, is **ICM** niet beschikbaar voor **Kleurcorrectie (Color Correction)** en is het mogelijk dat de afbeeldingsgegevens door de printer niet correct worden afgedrukt.
- Als het selectievakje **Afdrukken in grijstinten (Grayscale Printing)** op het tabblad **Afdruk (Main)** is ingeschakeld, is **Kleurcorrectie (Color Correction)** niet beschikbaar voor selectie.

- **[Een optimale foto van afbeeldingsgegevens afdrukken](#page-374-0)**
- [De kleuren aanpassen met het printerstuurprogramma](#page-375-0)
- **[Afdrukken met ICC-profielen](#page-377-0)**

# <span id="page-374-0"></span>**Een optimale foto van afbeeldingsgegevens afdrukken**

Wanneer mensen foto's afdrukken die met een digitale camera zijn gemaakt, krijgen zij soms het gevoel dat de afgedrukte kleuren anders zijn dan de kleuren in de oorspronkelijke foto of de kleuren op het scherm. Om een afdruk te krijgen die de gewenste kleurtinten zo dicht mogelijk benadert, moet u een afdrukmethode kiezen die geschikt is voor de gebruikte software of het doel van de afdruk.

## **Kleurbeheer**

Digitale camera's, scanners, beeldschermen en printers verwerken kleuren niet op dezelfde manier. Met kleurbeheer (kleurafstemming) kunnen 'kleuren' van verschillende apparaten via een gemeenschappelijke kleurruimte worden verwerkt.

Windows heeft een ingebouwd kleurbeheersysteem, 'ICM'. Adobe RGB en sRGB zijn veelgebruikte kleurruimten. Adobe RGB is een bredere kleurruimte dan sRGB.

Met ICC-profielen kunnen de 'kleuren' van verschillende apparaten naar een gemeenschappelijke kleurruimte worden geconverteerd. Door gebruik te maken van een ICC-profiel en kleurbeheer kunt u de kleurruimte van beeldgegevens afstemmen op het kleurreproductiegebied dat de printer kan produceren.

## **Een afdrukmethode kiezen die geschikt is voor de afbeeldingsgegevens**

De aanbevolen afdrukmethode is afhankelijk van de kleurruimte (Adobe RGB of sRGB) van de beeldgegevens of de toepassing die wordt gebruikt.

Er zijn twee afdrukmethoden die vaak worden gebruikt.

Controleer de kleurruimte (Adobe RGB of sRGB) van de beeldgegevens en de toepassing die wordt gebruikt, en selecteer vervolgens de geschikte afdrukmethode.

### **[De kleuren aanpassen met het printerstuurprogramma](#page-375-0)**

In dit gedeelte wordt de procedure beschreven voor het afdrukken van sRGB-gegevens met behulp van de kleurcorrectiefunctie van het printerbesturingsbestand.

• Afdrukken met Canon Digital Photo Color

De printer drukt gegevens af in kleurtinten waaraan veel mensen de voorkeur geven; de originele kleuren van de afbeelding worden weergegeven en driedimensionale effecten en hoge, scherpe contrasten worden gegenereerd.

• Afdrukken door de bewerkingen en verbeteringen van een toepassing rechtstreeks toe te passen

Wanneer de gegevens worden afgedrukt, benadrukt de printer subtiele kleurverschillen tussen donkere en lichte delen, waarbij de donkerste en lichtste gebieden intact blijven. Wanneer de gegevens worden afgedrukt, past de printer het resultaat toe van gedetailleerde aanpassingen die zijn aangebracht met een toepassing, zoals aanpassingen in de helderheid.

### **[Afdrukken met ICC-profielen](#page-377-0)**

In dit gedeelte wordt de procedure beschreven voor het afdrukken door effectief gebruik te maken van de kleurruimte van Adobe RGB of sRGB.

U kunt afdrukken met een gemeenschappelijke kleurruimte door de toepassing en het printerbesturingsbestand zo in te stellen dat het kleurbeheer overeenkomt met het ICC-invoerprofiel van de afbeeldingsgegevens.

De methode voor het instellen van het printerbesturingsbestand verschilt, afhankelijk van de toepassing die wordt gebruikt.

# <span id="page-375-0"></span>**De kleuren aanpassen met het printerstuurprogramma**

U kunt de functie voor kleurcorrectie van het printerstuurprogramma zo instellen dat sRGB-gegevens worden afgedrukt met kleurtinten waaraan de meeste mensen de voorkeur geven door gebruik te maken van Canon Digital Photo Color.

Als u afdrukt vanuit een toepassing die ICC-profielen kan identificeren en waarvoor u deze kunt opgeven, gebruikt u een ICC-profiel voor afdrukken in de toepassing en selecteert u instellingen voor kleurbeheer.

De procedure voor het aanpassen van kleuren met het printerstuurprogramma is als volgt:

- 1. Open het [eigenschappenvenster van het printerstuurprogramma](#page-398-0)
- 2. Selecteer de handmatige kleuraanpassing

Selecteer op het tabblad **Afdruk (Main)** de optie **Handmatig (Manual)** voor **Kleur/Intensiteit (Color/ Intensity)** en klik op **Instellen... (Set...)**.

Het dialoogvenster **Handmatige kleuraanpassing (Manual Color Adjustment)** wordt geopend.

3. Selecteer de kleurcorrectie

Klik op de tab **Afstemming (Matching)** en selecteer **Driververgelijking (Driver Matching)** voor **Kleurcorrectie (Color Correction)**.

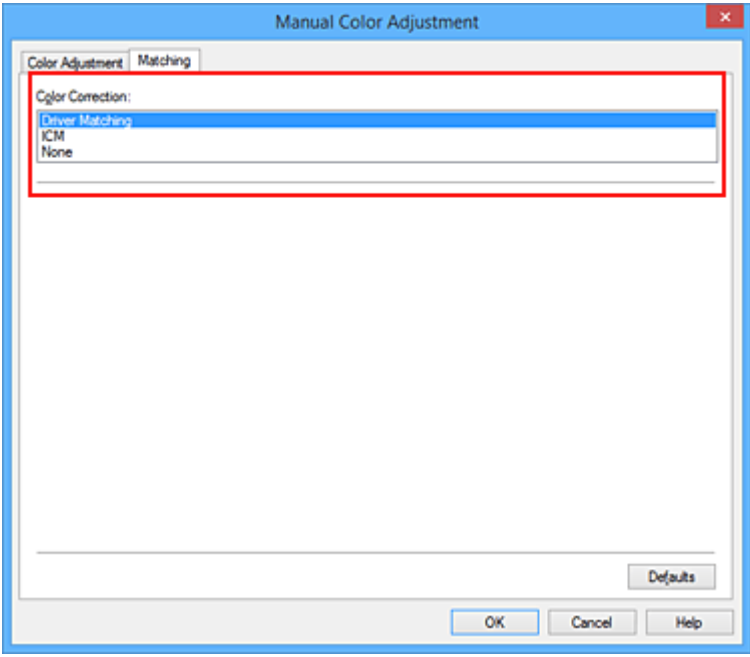

4. Stel de andere items in

Klik zo nodig op het tabblad **Kleuraanpassing (Color Adjustment)** en pas de kleurbalans (**Cyaan (Cyan)**, **Magenta** en **Geel (Yellow)**) en de instellingen voor **Helderheid (Brightness)**, **Intensiteit (Intensity)** en **Contrast** aan. Klik vervolgens op **OK**.

5. Voltooi de configuratie

Klik op **OK** op het tabblad **Afdruk (Main)**. De kleuren van de gegevens worden bij het afdrukken aangepast.

- **[Kleurcorrectie opgeven](#page-372-0)**
- [De kleurbalans aanpassen](#page-380-0)
- [De helderheid aanpassen](#page-386-0)
- [De intensiteit aanpassen](#page-388-0)
- **[Het contrast aanpassen](#page-390-0)**

# <span id="page-377-0"></span>**Afdrukken met ICC-profielen**

Wanneer voor de beeldgegevens een ICC-invoerprofiel is opgegeven, kunt u afdrukken met effectief gebruik van de kleurruimte (Adobe RGB of sRGB) van de gegevens.

De procedure voor het instellen van het printerstuurprogramma is afhankelijk van de toepassing die voor het afdrukken wordt gebruikt.

# **Een ICC-profiel opgeven vanuit de toepassing en de gegevens afdrukken**

Wanneer u het resultaat afdrukt van bewerkingen en verbeteringen die zijn aangebracht met Adobe Photoshop, Canon Digital Photo Professional of een andere toepassing waarin u ICC-profielen voor invoer en afdrukken kunt opgeven, kunt u bij het afdrukken effectief gebruikmaken van de kleurruimte van het ICC-invoerprofiel dat in de beeldgegevens is opgegeven.

Als u deze afdrukmethode wilt gebruiken, moet u eerst met de toepassingopties voor kleurbeheer selecteren en een ICC-invoerprofiel en een ICC-afdrukprofiel opgeven voor de afbeeldingsgegevens. Ook als u afdrukt met een ICC-afdrukprofiel dat u zelf hebt gemaakt in de toepassing, moet u de opties voor kleurbeheer selecteren in de toepassing.

Raadpleeg de gebruikershandleiding bij de toepassing voor instructies.

- 1. Open het [eigenschappenvenster van het printerstuurprogramma](#page-398-0)
- 2. Selecteer de handmatige kleuraanpassing

Selecteer op het tabblad **Afdruk (Main)** de optie **Handmatig (Manual)** voor **Kleur/Intensiteit (Color/ Intensity)** en klik op **Instellen... (Set...)**.

Het dialoogvenster **Handmatige kleuraanpassing (Manual Color Adjustment)** wordt geopend.

3. Selecteer de kleurcorrectie

Klik op de tab **Afstemming (Matching)** en selecteer **Geen (None)** voor **Kleurcorrectie (Color Correction)**.

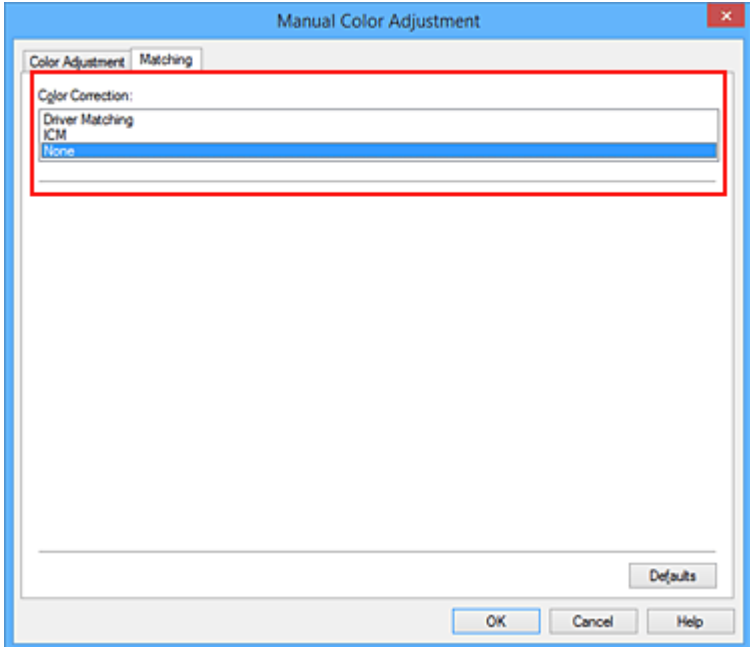

4. Stel de andere items in

Klik zo nodig op het tabblad **Kleuraanpassing (Color Adjustment)** en pas de kleurbalans (**Cyaan (Cyan)**, **Magenta** en **Geel (Yellow)**) en de instellingen voor **Helderheid (Brightness)**, **Intensiteit (Intensity)** en **Contrast** aan. Klik vervolgens op **OK**.

5. Voltooi de configuratie

Klik op **OK** op het tabblad **Afdruk (Main)**. Wanneer u afdrukt, wordt de kleurruimte van de beeldgegevens door de printer gebruikt.

# **Een ICC-profiel opgeven met het printerstuurprogramma en vervolgens afdrukken**

Vanuit een toepassing die geen ICC-invoerprofielen kan identificeren of waarin u geen ICC-profiel kunt opgeven kunt u afdrukken met de kleurruimte van het ICC-invoerprofiel (sRGB) van de gegevens. Wanneer u Adobe RGB-gegevens afdrukt, kunt u de gegevens met de Adobe RGB-kleurruimte afdrukken, zelfs als de toepassing Adobe RGB niet ondersteunt.

- 1. Open het [eigenschappenvenster van het printerstuurprogramma](#page-398-0)
- 2. Selecteer de handmatige kleuraanpassing

Selecteer op het tabblad **Afdruk (Main)** de optie **Handmatig (Manual)** voor **Kleur/Intensiteit (Color/ Intensity)** en klik op **Instellen... (Set...)**.

Het dialoogvenster **Handmatige kleuraanpassing (Manual Color Adjustment)** wordt geopend.

3. Selecteer de kleurcorrectie

Klik op de tab **Afstemming (Matching)** en selecteer **ICM** (**ICC-profielvergelijking (ICC Profile Matching)**) voor **Kleurcorrectie (Color Correction)**.

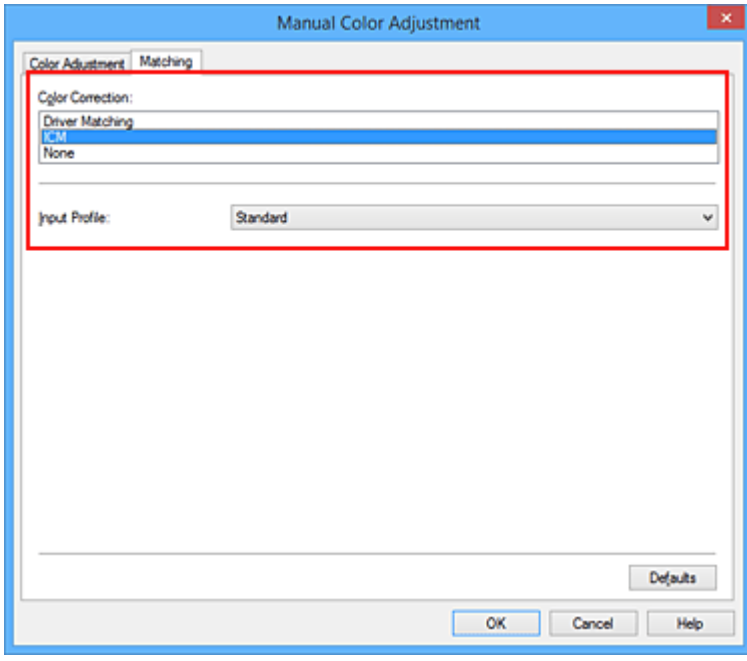

4. Selecteer het invoerprofiel

Selecteer een **Invoerprofiel (Input Profile)** dat overeenkomt met de kleurruimte van de afbeeldingsgegevens.

• Voor sRGB-gegevens of gegevens zonder een ICC-invoerprofiel:

Selecteer **Standaard (Standard)**.

• Voor Adobe RGB-gegevens:

Selecteer **Adobe RGB (1998)**.

### **Belangrijk**

- Als er in de toepassing een invoerprofiel is opgegeven, wordt de instelling voor het invoerprofiel in het printerstuurprogramma ongeldig.
- Als er geen ICC-invoerprofielen op uw computer zijn geïnstalleerd, wordt **Adobe RGB (1998)** niet weergegeven.
- 5. Stel de andere items in

Klik zo nodig op het tabblad **Kleuraanpassing (Color Adjustment)** en pas de instellingen voor **Cyaan (Cyan)**, **Magenta**, **Geel (Yellow)**, **Helderheid (Brightness)**, **Intensiteit (Intensity)** en **Contrast** aan. Klik vervolgens op **OK**.

6. Voltooi de configuratie

Klik op **OK** op het tabblad **Afdruk (Main)**. Wanneer u afdrukt, wordt de kleurruimte van de beeldgegevens door de printer gebruikt.

- **[Kleurcorrectie opgeven](#page-372-0)**
- **[De kleurbalans aanpassen](#page-380-0)**
- [De helderheid aanpassen](#page-386-0)
- [De intensiteit aanpassen](#page-388-0)
- **[Het contrast aanpassen](#page-390-0)**

# <span id="page-380-0"></span>**De kleurbalans aanpassen**

U kunt de kleurtinten tijdens het afdrukken aanpassen.

Aangezien deze functie de kleurbalans van de afdruk aanpast door de inktverhoudingen van elke kleur te wijzigen, wordt de gehele kleurbalans van het document gewijzigd. Gebruik de toepassing als u uitgebreide wijzigingen wilt aanbrengen in de kleurbalans. Gebruik het printerstuurprogramma alleen als u kleine wijzigingen in de kleurbalans wilt aanbrengen.

In het volgende voorbeeld ziet u hoe de kleurbalans wordt gebruikt om de intensiteit van cyaan te verhogen en die van geel te verlagen zodat de kleuren beter op elkaar zijn afgestemd.

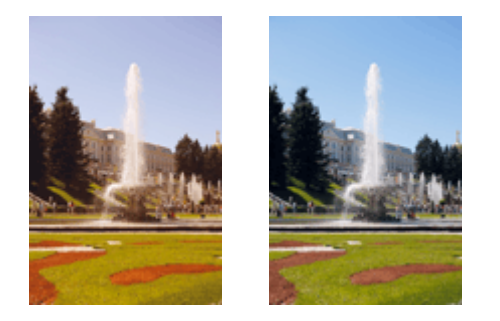

Geen aanpassing Pas de kleurbalans aan

De procedure voor het aanpassen van de kleurbalans is als volgt:

U kunt de kleurbalans ook instellen op het tabblad **Snel instellen (Quick Setup)** door **Foto afdrukken (Photo Printing)** te kiezen onder **Veelgebruikte instellingen (Commonly Used Settings)** en vervolgens **Kleur/intensiteit handmatig aanpassen (Color/Intensity Manual Adjustment)** te kiezen onder **Extra functies (Additional Features)**.

- 1. Open het [eigenschappenvenster van het printerstuurprogramma](#page-398-0)
- 2. Selecteer de handmatige kleuraanpassing

Selecteer op het tabblad **Afdruk (Main)** de optie **Handmatig (Manual)** voor **Kleur/Intensiteit (Color/ Intensity)** en klik op **Instellen... (Set...)**.

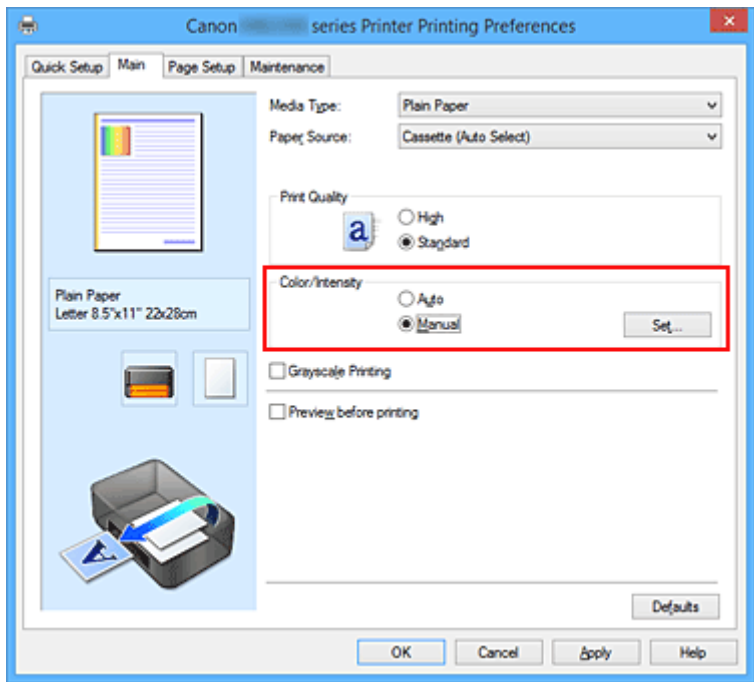

Het dialoogvenster **Handmatige kleuraanpassing (Manual Color Adjustment)** wordt geopend.

3. Pas de kleurbalans aan

Er zijn afzonderlijke schuifregelaars voor **Cyaan (Cyan)**, **Magenta** en **Geel (Yellow)**. Elke kleur wordt krachtiger wanneer u de bijbehorende schuifregelaar naar rechts schuift en zwakker wanneer u de schuifregelaar naar links schuift. Als bijvoorbeeld cyaan zwakker wordt, wordt de kleur rood sterker. U kunt ook rechtstreeks een waarde invoeren voor de schuifregelaar. Voer een waarde in tussen -50 en 50. De huidige instellingen worden weergegeven in het instellingenvoorbeeld aan de linkerkant van het printerstuurprogramma.

Klik op **OK** nadat u alle kleuren hebt aangepast.

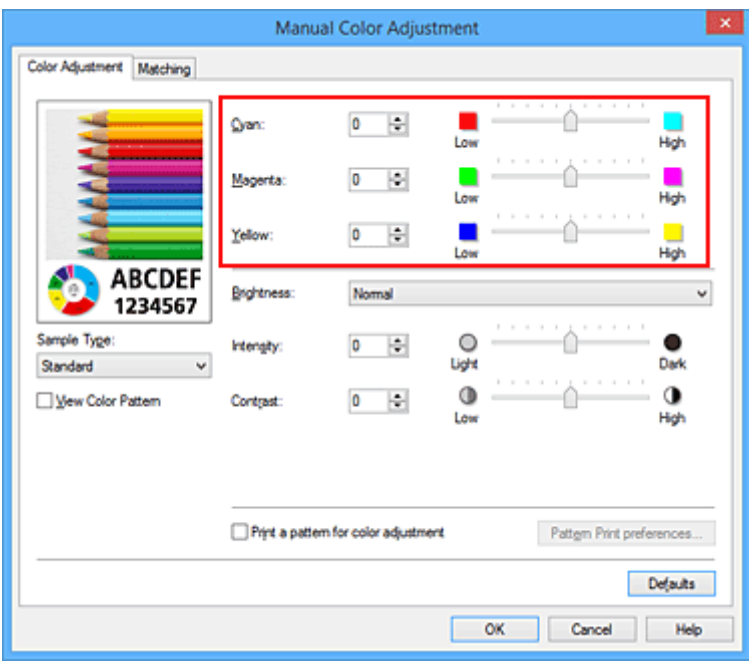

4. Voltooi de configuratie

Klik op **OK** op het tabblad **Afdruk (Main)**. Wanneer u het document afdrukt, wordt de aangepaste kleurbalans gebruikt.

## **Belangrijk**

• Wanneer het selectievakje **Afdrukken in grijstinten (Grayscale Printing)** op het tabblad **Afdruk (Main)** is ingeschakeld, is de kleurbalans (**Cyaan (Cyan)**, **Magenta**, **Geel (Yellow)**) niet beschikbaar voor selectie.

- **[Kleurcorrectie opgeven](#page-372-0)**
- [Kleurbalans aanpassen met voorbeeldpatronen \(printerstuurprogramma\)](#page-382-0)
- [De helderheid aanpassen](#page-386-0)
- [De intensiteit aanpassen](#page-388-0)
- **[Het contrast aanpassen](#page-390-0)**
- [Intensiteit/contrast aanpassen met voorbeeldpatronen \(printerstuurprogramma\)](#page-392-0)

# <span id="page-382-0"></span>**Kleurbalans aanpassen met voorbeeldpatronen (printerstuurprogramma)**

U kunt de kleurbalans aanpassen op basis van het resultaat van een patroonafdruk. Wanneer u de kleurbalans, de intensiteit of het contrast van een document wijzigt, drukt de functie voor patroonafdruk de resultaten van de aanpassing af in een lijst, samen met de aanpassingswaarden.

Hieronder wordt de procedure beschreven voor het aanpassen van de kleurbalans aan de hand van het patroon.

- 1. Open het [eigenschappenvenster van het printerstuurprogramma](#page-398-0)
- 2. Selecteer de handmatige kleuraanpassing

Selecteer op het tabblad **Afdruk (Main)** de optie **Handmatig (Manual)** voor **Kleur/Intensiteit (Color/ Intensity)** en klik op **Instellen... (Set...)**.

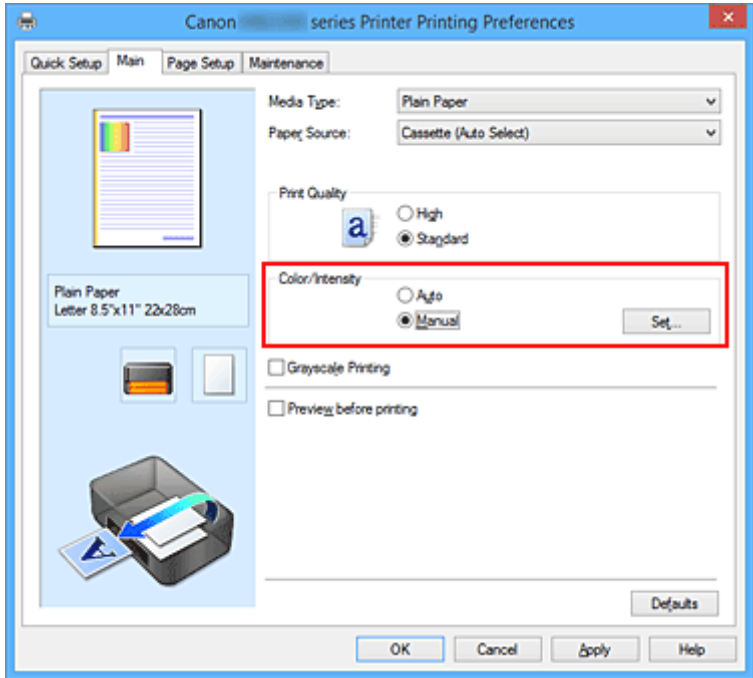

Het dialoogvenster **Handmatige kleuraanpassing (Manual Color Adjustment)** wordt geopend.

3. Selecteer patroonafdruk

Schakel het selectievakje **Een patroon afdrukken voor kleuraanpassing (Print a pattern for color adjustment)** op het tabblad **Kleuraanpassing (Color Adjustment)** in en klik op **Voorkeuren voor patroonafdruk... (Pattern Print preferences...)**.

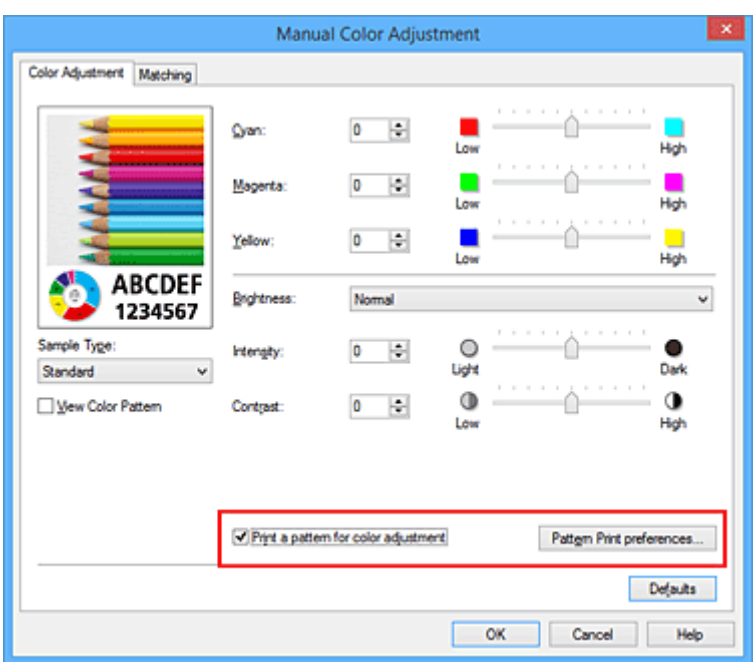

### 4. Stel patroonafdruk in

Wanneer het dialoogvenster **Patroonafdruk (Pattern Print)** wordt geopend, stelt u de volgende items in en klikt u daarna op **OK**.

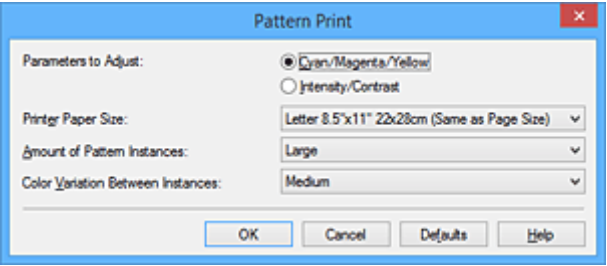

#### **Aan te passen parameters (Parameters to Adjust)**

Selecteer **Cyaan/Magenta/Geel (Cyan/Magenta/Yellow)**.

### **Belangrijk**

• Wanneer het selectievakje **Afdrukken in grijstinten (Grayscale Printing)** op het tabblad **Afdruk (Main)** is ingeschakeld, is **Cyaan/Magenta/Geel (Cyan/Magenta/Yellow)** niet beschikbaar voor selectie.

### **Papierformaat printer (Printer Paper Size)**

Selecteer het papierformaat dat u wilt gebruiken voor de patroonafdruk.

### **DEX** Opmerking

• Afhankelijk van het geselecteerde papierformaat op het tabblad **Pagina-instelling (Page Setup)** kunt u sommige formaten mogelijk niet selecteren.

#### **Aantal patrooninstanties (Amount of Pattern Instances)**

Selecteer **Grootst (Largest)**, **Groot (Large)** of **Klein (Small)** om het aantal af te drukken patronen te selecteren.

### **DESP** Opmerking

• **Grootst (Largest)** en **Groot (Large)** kunnen niet worden geselecteerd als bepaalde papierformaten of uitvoerpapierformaten zijn geselecteerd.

### **Kleurvariatie tussen instanties (Color Variation Between Instances)**

Stel de hoeveelheid kleurvariatie tussen aangrenzende patronen in.

### **DESP** Opmerking

- **Groot (Large)** is ongeveer tweemaal zo groot als **Middel (Medium)** en **Klein (Small)** is ongeveer half zo groot als **Middel (Medium)**.
- 5. Controleer de afdrukresultaten van de patroonafdruk

Selecteer **OK** op het tabblad **Kleuraanpassing (Color Adjustment)** om het dialoogvenster **Handmatige kleuraanpassing (Manual Color Adjustment)** te sluiten. Selecteer **OK** op het tabblad **Afdruk (Main)** en voer daarna de afdruk uit. Op de printer wordt een patroon afgedrukt waarin de ingestelde kleurbalans de middelste waarde is.

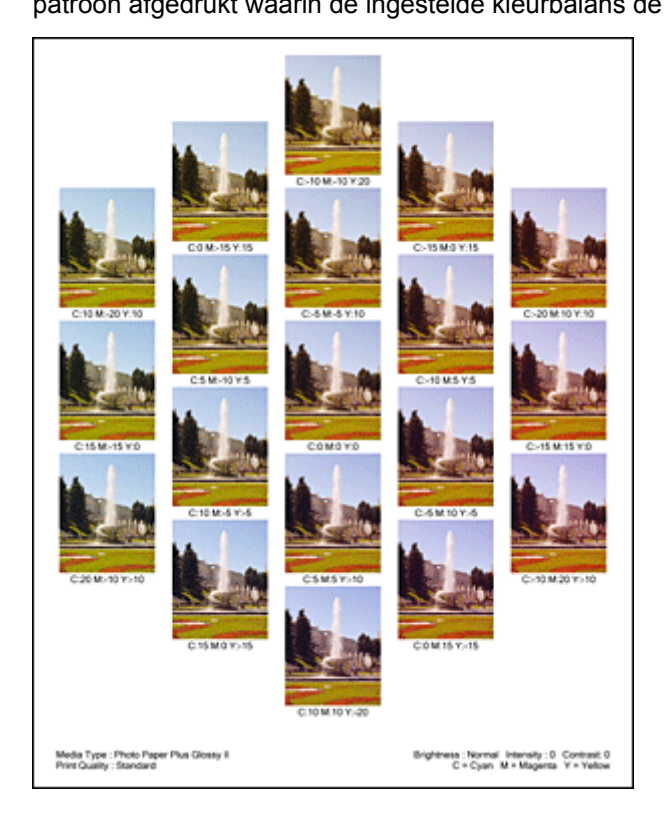

6. Pas de kleurbalans aan

Bekijk de afdrukresultaten en selecteer de afbeelding die u het best bevalt. Geef vervolgens de kleurbalansnummers die onder die afbeelding worden weergegeven op in de velden **Cyaan (Cyan)**, **Magenta** en **Geel (Yellow)** op het tabblad **Kleuraanpassing (Color Adjustment)**. Schakel het selectievakje **Een patroon afdrukken voor kleuraanpassing (Print a pattern for color adjustment)** uit en klik op **OK**.

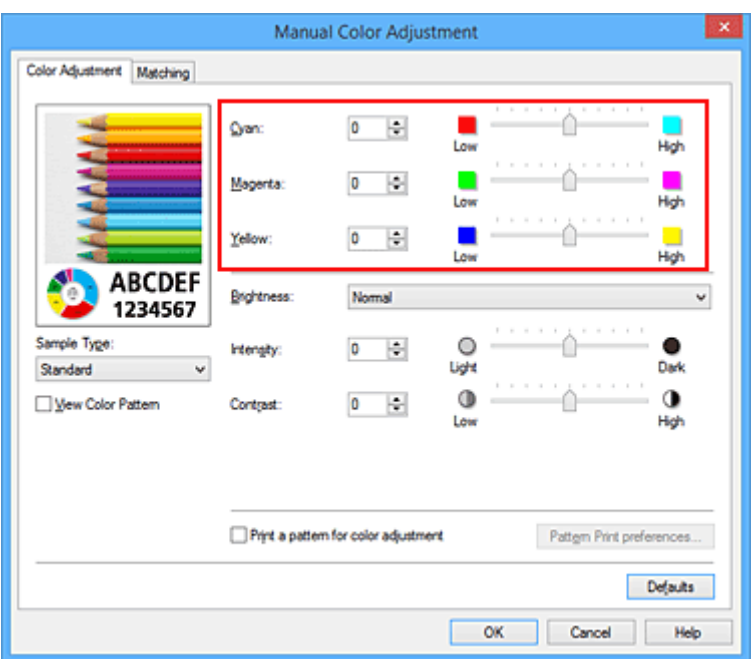

## **DESP** Opmerking

- U kunt de kleurbalans ook instellen op het tabblad **Snel instellen (Quick Setup)** door **Foto afdrukken (Photo Printing)** te kiezen onder **Veelgebruikte instellingen (Commonly Used Settings)** en vervolgens **Kleur/intensiteit handmatig aanpassen (Color/Intensity Manual Adjustment)** te kiezen onder **Extra functies (Additional Features)**.
- 7. Voltooi de configuratie

Klik op **OK** op het tabblad **Afdruk (Main)**.

Wanneer u vervolgens afdrukt, wordt het document afgedrukt met de kleurbalans die is aangepast door de functie voor patroonafdruk.

## **Belangrijk**

- Wanneer **Een patroon afdrukken voor kleuraanpassing (Print a pattern for color adjustment)** is geselecteerd op het tabblad **Kleuraanpassing (Color Adjustment)**, zijn de volgende items niet beschikbaar voor selectie:
	- **Afdrukvoorbeeld (Preview before printing)** op het tabblad **Afdruk (Main)**
	- **Nietmarge (Stapling Side)** en **Marge instellen... (Specify Margin...)** op het tabblad **Paginainstelling (Page Setup)** (als **Dubbelzijdig afdrukken (Duplex Printing)** is ingesteld, kan alleen **Nietmarge (Stapling Side)** worden ingesteld.)
- U kunt alleen een patroon afdrukken als **Normaal formaat (Normal-size)** is geselecteerd bij **Paginaindeling (Page Layout)** op het tabblad **Pagina-instelling (Page Setup)**.
- Als het selectievakje **Afdrukken in grijstinten (Grayscale Printing)** op het tabblad **Afdruk (Main)** is ingeschakeld, zijn **Cyaan (Cyan)**, **Magenta** en **Geel (Yellow)** niet beschikbaar voor selectie.
- Deze functie is mogelijk niet beschikbaar, afhankelijk de toepassingssoftware.

- [De kleurbalans aanpassen](#page-380-0)
- [De intensiteit aanpassen](#page-388-0)
- **[Het contrast aanpassen](#page-390-0)**
- [Intensiteit/contrast aanpassen met voorbeeldpatronen \(printerstuurprogramma\)](#page-392-0)

# <span id="page-386-0"></span>**De helderheid aanpassen**

U kunt de helderheid van afbeeldingsgegevens tijdens het afdrukken aanpassen.

Puur wit en zwart worden niet veranderd, maar de helderheid van de tussenliggende kleuren wordt wel veranderd.

Het volgende voorbeeld toont het afdrukresultaat wanneer de helderheid is aangepast.

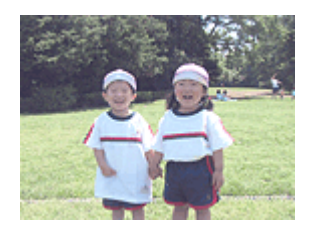

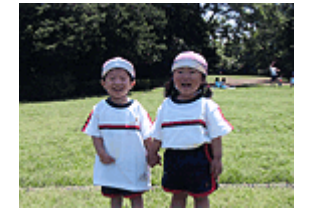

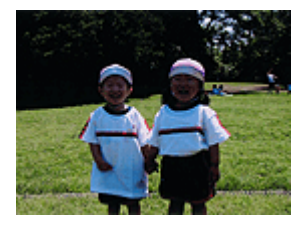

**Licht (Light)** is geselecteerd **Normaal (Normal)** is geselecteerd **Donker (Dark)** is geselecteerd

De procedure voor het aanpassen van de helderheid is als volgt:

U kunt de helderheid ook instellen op het tabblad **Snel instellen (Quick Setup)** door **Foto afdrukken (Photo Printing)** te kiezen onder **Veelgebruikte instellingen (Commonly Used Settings)** en vervolgens **Kleur/intensiteit handmatig aanpassen (Color/Intensity Manual Adjustment)** te kiezen onder **Extra functies (Additional Features)**.

- 1. Open het [eigenschappenvenster van het printerstuurprogramma](#page-398-0)
- 2. Selecteer de handmatige kleuraanpassing

Selecteer op het tabblad **Afdruk (Main)** de optie **Handmatig (Manual)** voor **Kleur/Intensiteit (Color/ Intensity)** en klik op **Instellen... (Set...)**.

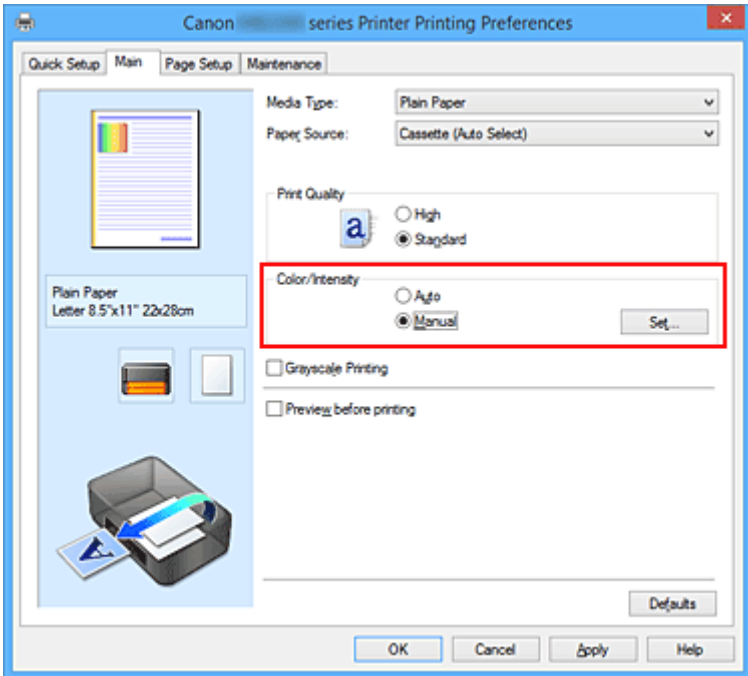

Het dialoogvenster **Handmatige kleuraanpassing (Manual Color Adjustment)** wordt geopend.

3. Geef de helderheid op

Selecteer **Licht (Light)**, **Normaal (Normal)** of **Donker (Dark)** bij **Helderheid (Brightness)** en klik op **OK**. De huidige instellingen worden weergegeven in het instellingenvoorbeeld aan de linkerkant van het printerstuurprogramma.

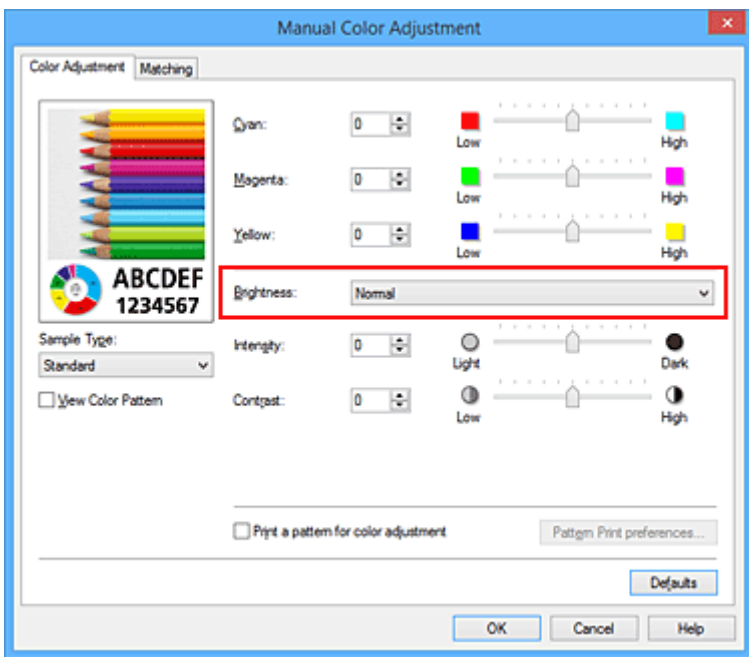

4. Voltooi de configuratie

Klik op **OK** op het tabblad **Afdruk (Main)**. De opgegeven helderheid wordt bij het afdrukken gebruikt.

- **[Kleurcorrectie opgeven](#page-372-0)**
- **[De kleurbalans aanpassen](#page-380-0)**
- [De intensiteit aanpassen](#page-388-0)
- **[Het contrast aanpassen](#page-390-0)**

# <span id="page-388-0"></span>**De intensiteit aanpassen**

U kunt de kleuren van de beeldgegevens helderder of donkerder maken tijdens het afdrukken. Het volgende voorbeeld laat zien wat er gebeurt wanneer de intensiteit wordt verhoogd: de kleuren van de afbeeldingsgegevens worden donkerder afgedrukt.

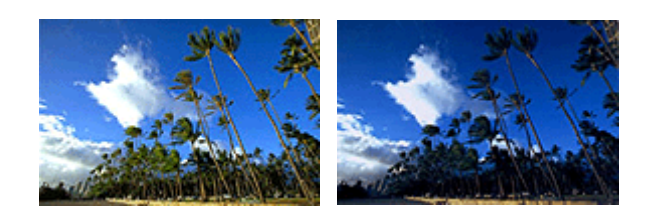

Geen aanpassing Hogere intensiteit

De procedure voor het aanpassen van de intensiteit is als volgt:

U kunt de intensiteit ook instellen op het tabblad **Snel instellen (Quick Setup)** door **Foto afdrukken (Photo Printing)** te kiezen onder **Veelgebruikte instellingen (Commonly Used Settings)** en vervolgens **Kleur/ intensiteit handmatig aanpassen (Color/Intensity Manual Adjustment)** te kiezen onder **Extra functies (Additional Features)**.

- 1. Open het [eigenschappenvenster van het printerstuurprogramma](#page-398-0)
- 2. Selecteer de handmatige kleuraanpassing

Selecteer op het tabblad **Afdruk (Main)** de optie **Handmatig (Manual)** voor **Kleur/Intensiteit (Color/ Intensity)** en klik op **Instellen... (Set...)**.

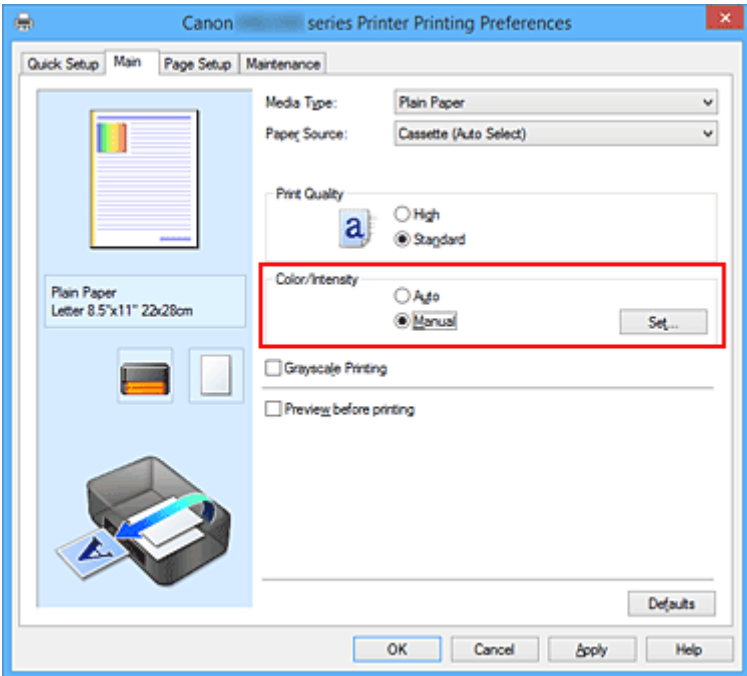

Het dialoogvenster **Handmatige kleuraanpassing (Manual Color Adjustment)** wordt geopend.

3. Pas de intensiteit aan

Wanneer u de schuifregelaar **Intensiteit (Intensity)** naar rechts verplaatst, worden de kleuren donkerder en wanneer u de schuifregelaar naar links verplaatst, worden de kleuren helderder.

U kunt ook rechtstreeks een waarde invoeren voor de schuifregelaar. Voer een waarde in tussen -50 en 50. De huidige instellingen worden weergegeven in het instellingenvoorbeeld aan de linkerkant van het printerstuurprogramma.

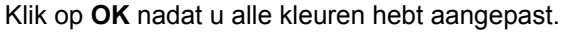

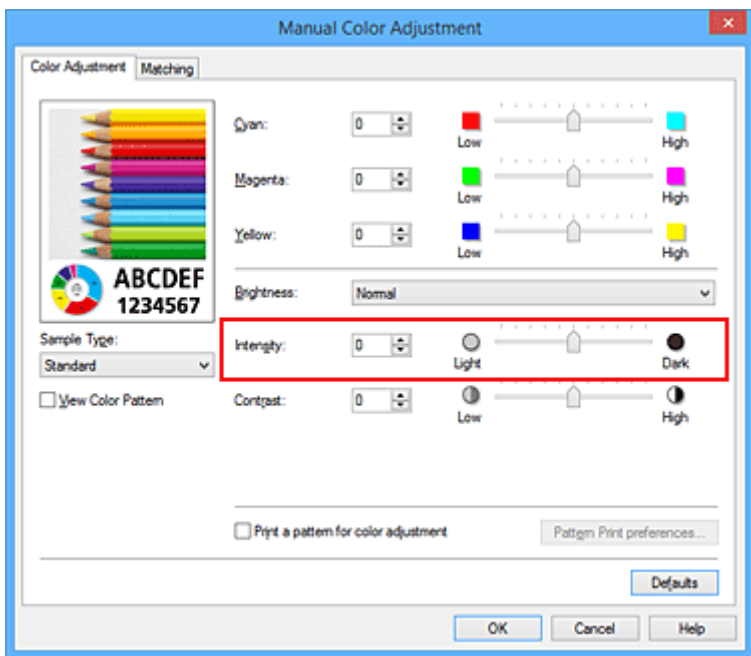

4. Voltooi de configuratie

Klik op **OK** op het tabblad **Afdruk (Main)**. Wanneer u het document afdrukt, wordt de aangepaste intensiteit gebruikt.

- **[Kleurcorrectie opgeven](#page-372-0)**
- **[De kleurbalans aanpassen](#page-380-0)**
- [Kleurbalans aanpassen met voorbeeldpatronen \(printerstuurprogramma\)](#page-382-0)
- [De helderheid aanpassen](#page-386-0)
- **[Het contrast aanpassen](#page-390-0)**
- [Intensiteit/contrast aanpassen met voorbeeldpatronen \(printerstuurprogramma\)](#page-392-0)

# <span id="page-390-0"></span>**Het contrast aanpassen**

U kunt het beeldcontrast tijdens het afdrukken aanpassen.

Wanneer u de verschillen tussen de lichte en donkere gebieden van afbeeldingen groter en duidelijker wilt maken, verhoogt u het contrast. Wanneer u echter de verschillen tussen de lichte en donkere gebieden van afbeeldingen kleiner en minder duidelijk wilt maken, verlaagt u het contrast.

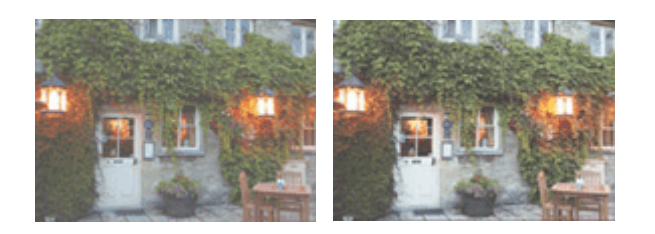

Geen aanpassing Pas het contrast aan

De procedure voor het aanpassen van het contrast is als volgt:

U kunt het contrast ook instellen op het tabblad **Snel instellen (Quick Setup)** door **Foto afdrukken (Photo Printing)** te kiezen onder **Veelgebruikte instellingen (Commonly Used Settings)** en vervolgens **Kleur/ intensiteit handmatig aanpassen (Color/Intensity Manual Adjustment)** te kiezen onder **Extra functies (Additional Features)**.

- 1. Open het [eigenschappenvenster van het printerstuurprogramma](#page-398-0)
- 2. Selecteer de handmatige kleuraanpassing

Selecteer op het tabblad **Afdruk (Main)** de optie **Handmatig (Manual)** voor **Kleur/Intensiteit (Color/ Intensity)** en klik op **Instellen... (Set...)**.

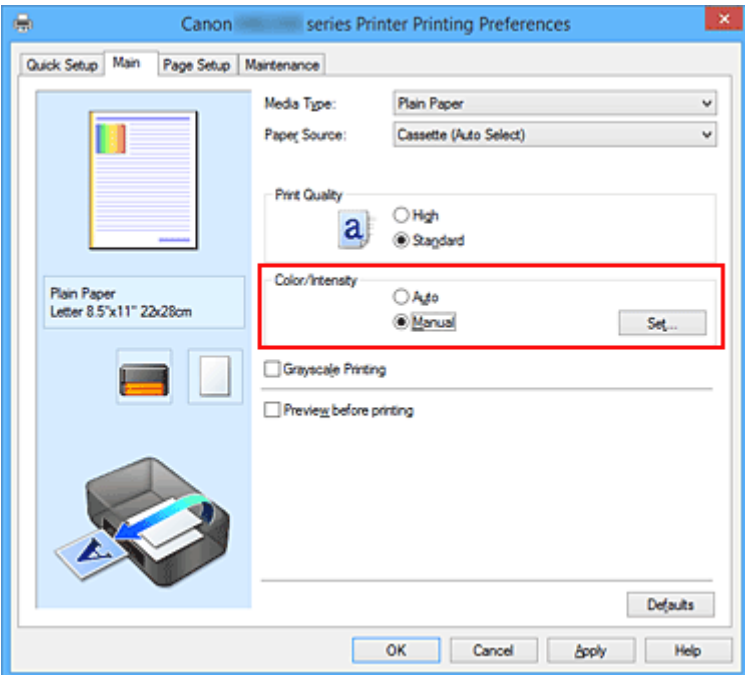

Het dialoogvenster **Handmatige kleuraanpassing (Manual Color Adjustment)** wordt geopend.

3. Pas het contrast aan

Wanneer u de schuifregelaar **Contrast** naar rechts schuift, wordt het contrast groter en wanneer u de schuifregelaar naar links schuift, wordt het contrast kleiner.

U kunt ook rechtstreeks een waarde invoeren voor de schuifregelaar. Voer een waarde in tussen -50 en 50. De huidige instellingen worden weergegeven in het instellingenvoorbeeld aan de linkerkant van het printerstuurprogramma.

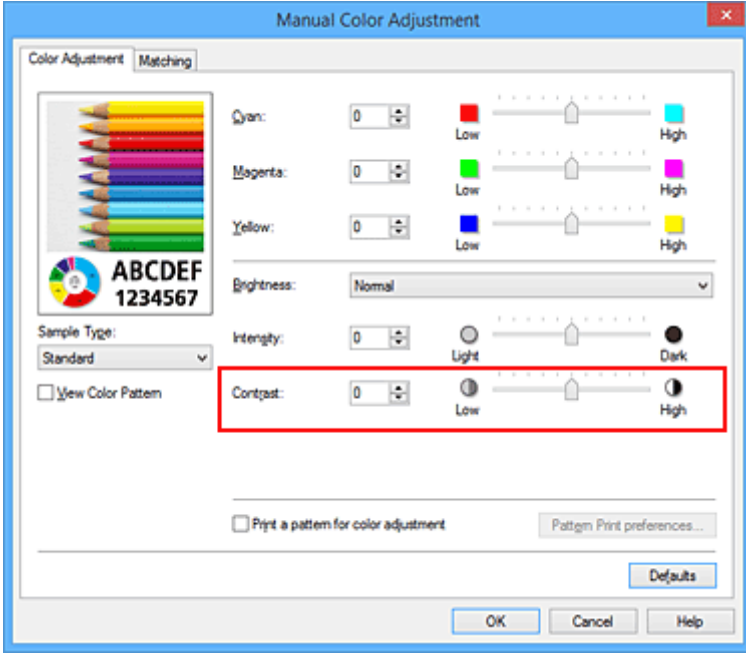

Klik op **OK** nadat u alle kleuren hebt aangepast.

4. Voltooi de configuratie

Klik op **OK** op het tabblad **Afdruk (Main)**. Bij het afdrukken wordt het aangepaste contrast gebruikt.

- **[Kleurcorrectie opgeven](#page-372-0)**
- **[De kleurbalans aanpassen](#page-380-0)**
- [Kleurbalans aanpassen met voorbeeldpatronen \(printerstuurprogramma\)](#page-382-0)
- [De helderheid aanpassen](#page-386-0)
- **N** [De intensiteit aanpassen](#page-388-0)
- [Intensiteit/contrast aanpassen met voorbeeldpatronen \(printerstuurprogramma\)](#page-392-0)

# <span id="page-392-0"></span>**Intensiteit/contrast aanpassen met voorbeeldpatronen (printerstuurprogramma)**

U kunt de intensiteit en het contrast aanpassen op basis van het resultaat van een patroonafdruk. Wanneer u de kleurbalans, de intensiteit of het contrast van een document wijzigt, drukt de functie voor patroonafdruk de resultaten van de aanpassing af in een lijst, samen met de aanpassingswaarden.

Hieronder wordt de procedure beschreven voor het aanpassen van de intensiteit en het contrast aan de hand van het patroon.

- 1. Open het [eigenschappenvenster van het printerstuurprogramma](#page-398-0)
- 2. Selecteer de handmatige kleuraanpassing

Selecteer op het tabblad **Afdruk (Main)** de optie **Handmatig (Manual)** voor **Kleur/Intensiteit (Color/ Intensity)** en klik op **Instellen... (Set...)**.

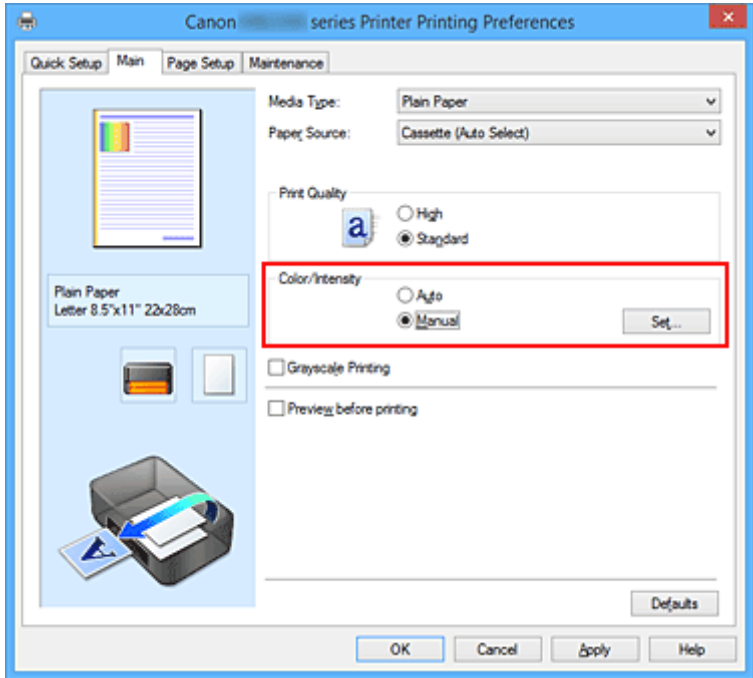

Het dialoogvenster **Handmatige kleuraanpassing (Manual Color Adjustment)** wordt geopend.

3. Selecteer patroonafdruk

Schakel het selectievakje **Een patroon afdrukken voor kleuraanpassing (Print a pattern for color adjustment)** op het tabblad **Kleuraanpassing (Color Adjustment)** in en klik op **Voorkeuren voor patroonafdruk... (Pattern Print preferences...)**.

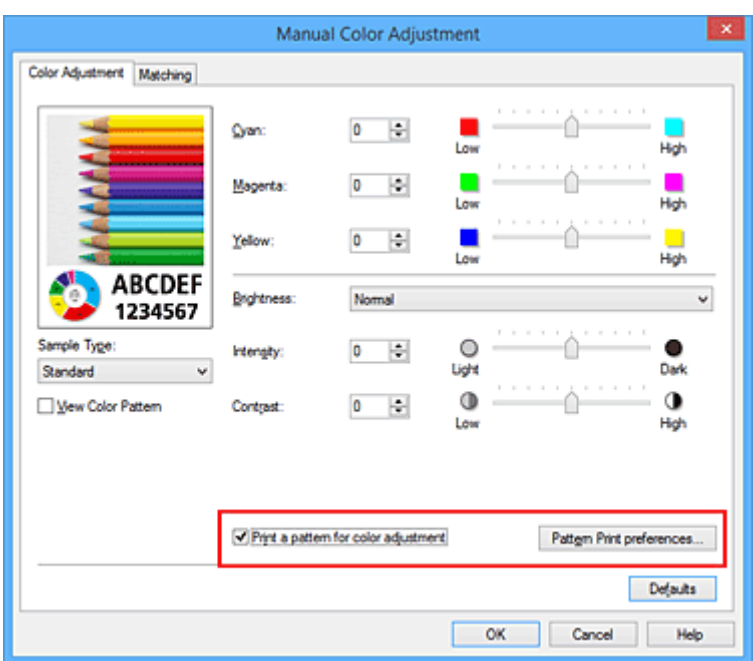

### 4. Stel patroonafdruk in

Wanneer het dialoogvenster **Patroonafdruk (Pattern Print)** wordt geopend, stelt u de volgende items in en klikt u daarna op **OK**.

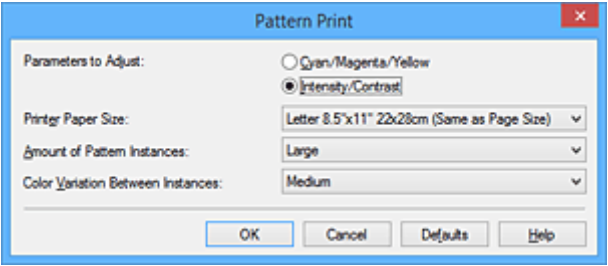

#### **Aan te passen parameters (Parameters to Adjust)**

Selecteer **Intensiteit/Contrast (Intensity/Contrast)**.

### **Papierformaat printer (Printer Paper Size)**

Selecteer het papierformaat dat u wilt gebruiken voor de patroonafdruk.

### **DESPENDING**

• Afhankelijk van het geselecteerde papierformaat op het tabblad **Pagina-instelling (Page Setup)** kunt u sommige formaten mogelijk niet selecteren.

### **Aantal patrooninstanties (Amount of Pattern Instances)**

Selecteer **Grootst (Largest)**, **Groot (Large)** of **Klein (Small)** om het aantal af te drukken patronen te selecteren.

### **DESPENDING**

• **Grootst (Largest)** en **Groot (Large)** kunnen niet worden geselecteerd als bepaalde papierformaten of uitvoerpapierformaten zijn geselecteerd.

### **Kleurvariatie tussen instanties (Color Variation Between Instances)**

Stel de hoeveelheid kleurvariatie tussen aangrenzende patronen in.

### **Demerking**

• **Groot (Large)** is ongeveer tweemaal zo groot als **Middel (Medium)** en **Klein (Small)** is ongeveer half zo groot als **Middel (Medium)**.

5. Controleer de afdrukresultaten van de patroonafdruk

Selecteer **OK** op het tabblad **Kleuraanpassing (Color Adjustment)** om het dialoogvenster **Handmatige kleuraanpassing (Manual Color Adjustment)** te sluiten.

Selecteer **OK** op het tabblad **Afdruk (Main)** en voer daarna de afdruk uit. Op de printer wordt een patroon afgedrukt waarin de intensiteit en het contrast die u hebt ingesteld de middelste waarde is.

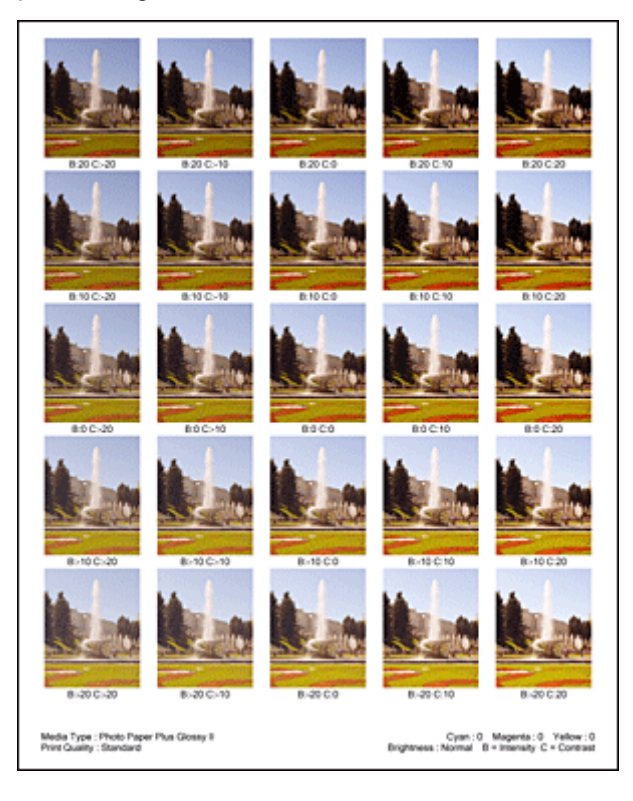

6. Pas de intensiteit en het contrast aan

Bekijk de afdrukresultaten en selecteer de afbeelding die u het best bevalt. Geef vervolgens de nummers voor intensiteit/contrast die onder die afbeelding worden weergegeven op in de velden **Intensiteit (Intensity)** en **Contrast** op het tabblad **Kleuraanpassing (Color Adjustment)**. Schakel het selectievakje **Een patroon afdrukken voor kleuraanpassing (Print a pattern for color adjustment)** uit en klik op **OK**.

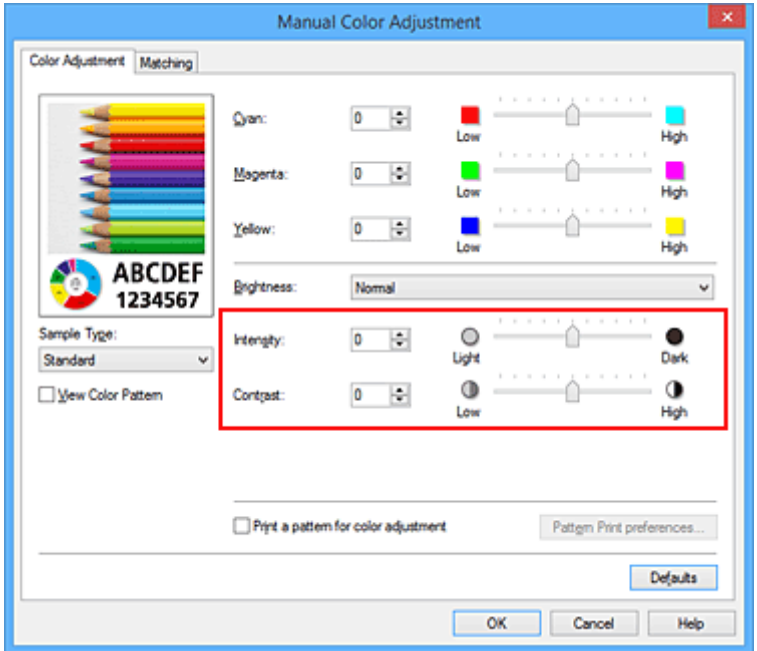

## **D** Opmerking

- U kunt de intensiteit en het contrast ook instellen op het tabblad **Snel instellen (Quick Setup)** door **Foto afdrukken (Photo Printing)** te kiezen bij **Veelgebruikte instellingen (Commonly Used Settings)** en vervolgens **Kleur/intensiteit handmatig aanpassen (Color/Intensity Manual Adjustment)** te kiezen bij **Extra functies (Additional Features)**.
- 7. Voltooi de configuratie

Klik op **OK** op het tabblad **Afdruk (Main)**. Wanneer u vervolgens afdrukt, wordt het document afgedrukt met de intensiteit en het contrast die zijn aangepast door de functie voor patroonafdruk.

## **Belangrijk**

- Wanneer **Een patroon afdrukken voor kleuraanpassing (Print a pattern for color adjustment)** is geselecteerd op het tabblad **Kleuraanpassing (Color Adjustment)**, zijn de volgende items niet beschikbaar voor selectie:
	- **Afdrukvoorbeeld (Preview before printing)** op het tabblad **Afdruk (Main)**
	- **Nietmarge (Stapling Side)** en **Marge instellen... (Specify Margin...)** op het tabblad **Paginainstelling (Page Setup)** (als **Dubbelzijdig afdrukken (Duplex Printing)** is ingesteld, kan alleen **Nietmarge (Stapling Side)** worden ingesteld.)
- U kunt alleen een patroon afdrukken als **Normaal formaat (Normal-size)** is geselecteerd bij **Paginaindeling (Page Layout)** op het tabblad **Pagina-instelling (Page Setup)**.
- Deze functie is mogelijk niet beschikbaar, afhankelijk de toepassingssoftware.

- **N** [De kleurbalans aanpassen](#page-380-0)
- [Kleurbalans aanpassen met voorbeeldpatronen \(printerstuurprogramma\)](#page-382-0)
- **[De intensiteit aanpassen](#page-388-0)**
- **[Het contrast aanpassen](#page-390-0)**
# **Overzicht van het printerstuurprogramma**

- **[Canon IJ-printerstuurprogramma](#page-397-0)**
- **[Het eigenschappenvenster van het printerstuurprogramma openen](#page-398-0)**
- **[Canon IJ-statusmonitor](#page-400-0)**
- **[De inktstatus controleren vanaf uw computer](#page-158-0)**
- **[Canon IJ-afdrukvoorbeeld](#page-402-0)**
- **[Een ongewenste afdruktaak verwijderen](#page-403-0)**
- **[Instructies voor gebruik \(printerstuurprogramma\)](#page-404-0)**

# <span id="page-397-0"></span>**Canon IJ-printerstuurprogramma**

Het Canon IJ-printerstuurprogramma (hierna het printerstuurprogramma genoemd) is software die op uw computer wordt geïnstalleerd voor het afdrukken van gegevens met deze printer.

Het printerstuurprogramma converteert de afdrukgegevens die in de toepassing zijn gemaakt, naar gegevens die de printer begrijpt en stuurt de geconverteerde gegevens naar de printer.

Aangezien de ondersteunde indeling van de afdrukgegevens per model verschilt, moet u een printerstuurprogramma gebruiken dat geschikt is voor het model dat u gebruikt.

# **Soorten printerstuurprogramma's**

In Windows Vista SP1 of later kunt u naast het normale printerstuurprogramma het XPSprinterstuurprogramma installeren.

Het XPS-printerstuurprogramma is geschikt voor afdrukken met een toepassing die afdrukken met XPS ondersteunt.

# **Belangrijk**

• Als u het XPS-printerstuurprogramma wilt gebruiken, moet het standaardprinterstuurprogramma al op de computer zijn geïnstalleerd.

# **Het printerstuurprogramma installeren**

- Als u het normale printerstuurprogramma wilt installeren, plaatst u de installatie-cd-rom die bij de printer is geleverd en installeert u het stuurprogramma via **Installatie opnieuw starten (Start Setup Again)**.
- Als u het XPS-printerstuurprogramma wilt installeren, plaatst u de installatie-cd-rom die bij de printer is geleverd en selecteert u **XPS-stuurprogramma (XPS Driver)** via **Software toevoegen (Add Software)**.

# **Het printerstuurprogramma opgeven**

Als u het printerstuurprogramma wilt opgeven, opent u het dialoogvenster **Afdrukken (Print)** van de toepassing die u gebruikt en selecteert u 'XXX' (waarbij 'XXX' de naam van uw model is) om het normale printerstuurprogramma op te geven of 'XXX XPS' (waarbij 'XXX' de naam van uw model is) om het XPSprinterstuurprogramma op te geven.

# **De handleiding van het printerstuurprogramma weergeven**

Als u een beschrijving van een tabblad in het eigenschappenvenster van het printerstuurprogramma wilt weergeven, klikt u op de knop **Help** op dat tabblad.

# **Verwant onderwerp**

**[Het eigenschappenvenster van het printerstuurprogramma openen](#page-398-0)** 

# <span id="page-398-0"></span>**Het eigenschappenvenster van het printerstuurprogramma openen**

U kunt het eigenschappenvenster van het printerstuurprogramma weergeven vanuit de gebruikte toepassing of via het printerpictogram.

# **Het eigenschappenvenster van het printerstuurprogramma via de toepassing openen**

Volg onderstaande procedure om het afdrukprofiel in te stellen bij het afdrukken.

1. Selecteer de opdracht voor het afdrukken in de toepassing die u gebruikt

Meestal doet u dit door **Afdrukken (Print)** te kiezen in het menu **Bestand (File)**, waardoor het dialoogvenster **Afdrukken (Print)** wordt weergegeven.

2. Selecteer de naam van uw printermodel en klik op **Voorkeuren (Preferences)** of **Eigenschappen (Properties)**

Het eigenschappenvenster van het printerstuurprogramma verschijnt.

# **DESP** Opmerking

• Afhankelijk van de toepassing die u gebruikt, kunnen de namen van opdrachten of menu's verschillen en kan de procedure uit meer stappen bestaan. Raadpleeg de gebruikershandleiding bij de toepassing voor meer informatie.

# **Het eigenschappenvenster van het printerstuurprogramma via het printerpictogram**

Volg onderstaande procedure om onderhoudswerkzaamheden voor de printer uit te voeren, zoals het reinigen van de printkop, of om een afdrukprofiel in te stellen dat in alle toepassingen vrijwel hetzelfde is.

- 1. Voer een van de onderstaande stappen uit:
	- Als u Windows 8.1 of Windows 8 gebruikt, selecteert u **Instellingen (Settings)** -> **Configuratiescherm (Control Panel)** -> **Hardware en geluiden (Hardware and Sound)** -> **Apparaten en printers (Devices and Printers)** via de charms op het bureaublad.
	- Als u Windows 7 gebruikt, selecteert u **Start** -> **Apparaten en printers (Devices and Printers)**.
	- Als u Windows Vista gebruikt, selecteert u **Start** -> **Configuratiescherm (Control Panel)** -> **Hardware en geluiden (Hardware and Sound)** -> **Printers**.
	- Als u Windows XP gebruikt, selecteert u **start** -> **Configuratiescherm (Control Panel)** -> **Printers en andere hardware (Printers and Other Hardware)** -> **Printers en faxapparaten (Printers and Faxes)**.
- 2. Klik met de rechtermuisknop op het pictogram van uw model en selecteer **Voorkeursinstellingen voor afdrukken (Printing preferences)** in het menu dat wordt weergegeven

Het eigenschappenvenster van het printerstuurprogramma verschijnt.

# **Belangrijk**

• Wanneer u het eigenschappenvenster van het printerstuurprogramma opent via **Eigenschappen van printer (Printer properties)** (Windows 8.1, Windows 8, Windows 7) of **Eigenschappen (Properties)** (Windows Vista, Windows XP), worden tabbladen met Windowsfuncties zoals **Poorten (Ports)** (of **Geavanceerd (Advanced)**) weergegeven. Deze tabbladen verschijnen niet wanneer u het printerstuurprogramma opent via **Voorkeursinstellingen voor afdrukken (Printing preferences)** of een toepassing. Raadpleeg de gebruikershandleiding bij Windows voor meer informatie over de tabbladen met Windows-functies.

# <span id="page-400-0"></span>**Canon IJ-statusmonitor**

De Canon IJ-statusmonitor is een toepassing die de status van de printer en de voortgang van het afdrukken weergeeft. U kunt aan de hand van de afbeeldingen, pictogrammen en berichten zien wat de status van de printer is.

# **De Canon IJ-statusmonitor starten**

De Canon IJ-statusmonitor wordt automatisch gestart wanneer afdrukgegevens naar de printer worden gestuurd. De Canon IJ-statusmonitor wordt weergegeven als een knop op de taakbalk.

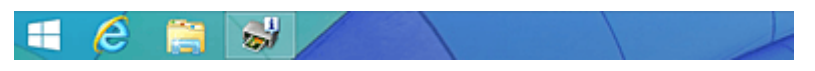

Klik op de knop van de statusmonitor die op de taakbalk wordt weergegeven. De Canon IJ-statusmonitor wordt weergegeven.

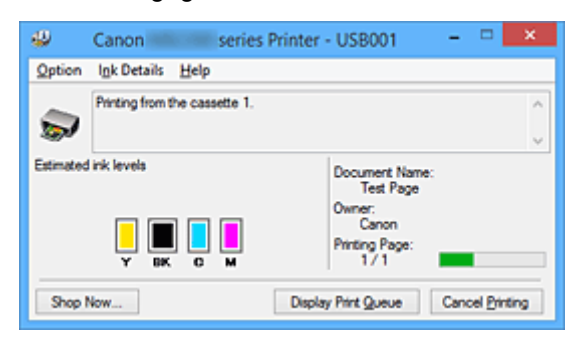

# **DD** Opmerking

- U kunt de Canon IJ-statusmonitor openen wanneer de printer niet afdrukt door het [eigenschappenvenster van het printerstuurprogramma](#page-398-0) te openen en te klikken op **Printerstatus weergeven (View Printer Status)** op het tabblad **Onderhoud (Maintenance)**.
- De informatie die in de Canon IJ-statusmonitor wordt weergegeven, kan afwijken naargelang het land of de regio waarin u de printer gebruikt.

# **Wanneer fouten optreden**

De Canon IJ-statusmonitor wordt automatisch weergegeven wanneer er een fout optreedt (bijvoorbeeld wanneer het papier op is of de inkt van de printer op raakt).

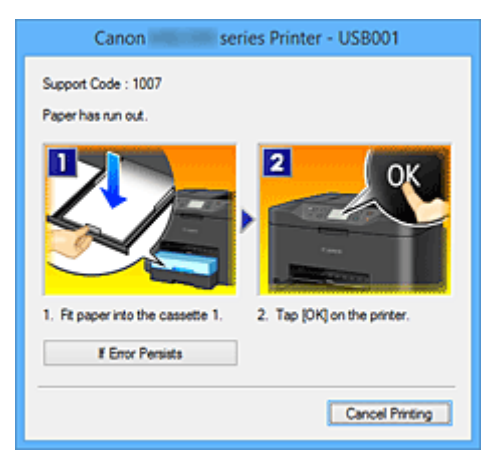

Voer in dergelijke gevallen de beschreven maatregelen uit.

# **De inktstatus controleren vanaf uw computer**

U kunt het resterende inktniveau en de soorten inkttanks voor uw model bekijken.

- 1. Open het [eigenschappenvenster van het printerstuurprogramma](#page-398-0)
- 2. De Canon IJ-statusmonitor starten

Klik op **Onderhoud (Maintenance)** op het tabblad **Printerstatus weergeven (View Printer Status)**. De Canon IJ-statusmonitor wordt geopend en een afbeelding van de inktstatus wordt weergegeven.

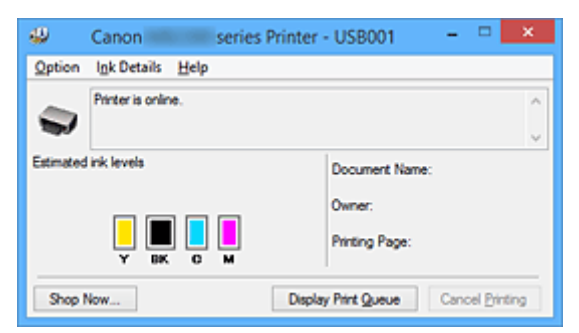

# **DESP** Opmerking

- De informatie die in de Canon IJ-statusmonitor wordt weergegeven, kan afwijken naargelang het land of de regio waarin u de printer gebruikt.
- Wanneer u een melding over het resterende inktniveau krijgt, wordt er een aanduiding weergegeven boven het inktpictogram. Biivoorbeeld: **O**

De inkttank is bijna leeg. Bereid een nieuwe inkttank voor.

# 3. Klik zo nodig op **Inktdetails (Ink Details)**

U kunt de informatie over inkt bekijken.

In geval van een waarschuwing of fout met betrekking tot de resterende hoeveelheid inkt wordt bovenaan de afbeelding een meldingspictogram weergegeven in het dialoogvenster **Inktdetails (Ink Details)**.

Voer in dergelijke gevallen de op het scherm beschreven maatregelen uit.

# **Demerking**

• U kunt ook het dialoogvenster **Inktdetails (Ink Details)** weergeven door het inktpictogram te selecteren op de Canon IJ-statusmonitor.

# <span id="page-402-0"></span>**Canon IJ-afdrukvoorbeeld**

Canon IJ-afdrukvoorbeeld is een toepassing die de afdrukresultaten op het scherm laat zien voordat er daadwerkelijk wordt afgedrukt.

Hierbij worden de instellingen gebruikt die in het printerstuurprogramma zijn opgegeven. Op deze manier kunt u de indeling, de afdrukvolgorde en het aantal pagina's van een document controleren. U kunt ook de instelling voor het mediumtype en de papierbron wijzigen.

Als u eerst een afdrukvoorbeeld wilt zien, opent u het [eigenschappenvenster van het](#page-398-0) [printerstuurprogramma,](#page-398-0) klikt u op het tabblad **Afdruk (Main)** en schakelt u het selectievakje **Afdrukvoorbeeld (Preview before printing)** in.

Als u niet eerst een afdrukvoorbeeld wilt zien, schakelt u het selectievakje uit.

# **Belangrijk**

• Zie '[Het afdrukdocument bewerken of opnieuw afdrukken vanuit de afdrukgeschiedenis](#page-365-0)' als u het XPSprinterstuurprogramma gebruikt.

# **Verwant onderwerp**

**[Afdrukresultaten weergeven vóór het afdrukken](#page-362-0)** 

# <span id="page-403-0"></span>**Een ongewenste afdruktaak verwijderen**

Vervang bij het lezen van deze informatie 'Canon IJ-statusmonitor' door 'Canon IJ XPS-statusmonitor' als u het XPS-printerstuurprogramma gebruikt.

Als de printer niet start met afdrukken, is het mogelijk dat geannuleerde of niet-uitgevoerde afdruktaken in de wachtrij blijven staan.

U kunt de ongewenste afdruktaak verwijderen met behulp van de Canon IJ-statusmonitor.

1. Geef de Canon IJ-statusmonitor weer

Klik op het pictogram van de Canon IJ-statusmonitor op de taakbalk. De Canon IJ-statusmonitor wordt weergegeven.

2. Geef de afdruktaken weer

Klik op **Afdrukrij weergeven (Display Print Queue)**. Het venster met de afdrukwachtrij wordt geopend.

3. Verwijder de afdruktaken

Selecteer **Alle documenten annuleren (Cancel All Documents)** in het menu **Printer**. Klik op **Ja (Yes)** in het bevestigingsbericht.

Het verwijderen van de afdruktaak is voltooid.

# **Belangrijk**

• Gebruikers die geen toegangsrechten hebben voor printerbeheer, kunnen de afdruktaak van een andere gebruiker niet verwijderen.

# **DESP** Opmerking

• Als u deze bewerking uitvoert, worden alle afdruktaken verwijderd. Als de afdrukwachtrij ook gewenste afdruktaken bevatte, moet u het afdrukproces opnieuw starten.

# <span id="page-404-0"></span>**Instructies voor gebruik (printerstuurprogramma)**

Voor deze versie van het printerstuurprogramma gelden de volgende beperkingen. Houd bij het gebruik van het printerstuurprogramma rekening met het volgende.

# **Beperkingen van het printerstuurprogramma**

- Afhankelijk van het type document dat wordt afgedrukt, is het mogelijk dat de methode voor papierinvoer die in het printerstuurprogramma is ingesteld niet goed werkt. Open in dit geval het [eigenschappenvenster van het printerstuurprogramma](#page-398-0) via het dialoogvenster **Afdrukken (Print)** van de toepassing en controleer de instelling in het veld **Papierbron (Paper Source)** op het tabblad **Afdruk (Main)**.
- In sommige toepassingen is de instelling **Aantal (Copies)** op het tabblad **Pagina-instelling (Page Setup)** van het printerstuurprogramma niet beschikbaar voor selectie. Gebruik in dit geval de instelling voor het aantal exemplaren in het dialoogvenster **Afdrukken (Print)** van de toepassing.
- Als de geselecteerde **Taal (Language)** in het dialoogvenster **Info (About)** van het tabblad **Onderhoud (Maintenance)** niet overeenkomt met de taal van het besturingssysteem, wordt het eigenschappenvenster van het printerstuurprogramma mogelijk niet goed weergegeven.
- Wijzig geen instellingen van de items op het tabblad **Geavanceerd (Advanced)** van de printereigenschappen. Als u deze wijzigt, werken de volgende functies niet goed. Als **Afdrukken naar bestand (Print to file)** in het dialoogvenster **Afdrukken (Print)** van de toepassing is geselecteerd en EMF-spooling met deze toepassing (bijvoorbeeld Adobe Photoshop LE en MS Photo Editor) niet mogelijk is, werken de volgende functies ook niet.
	- **Afdrukvoorbeeld (Preview before printing)** op het tabblad **Afdruk (Main)**
	- **Verlies van afdrukgegevens voorkomen (Prevention of Print Data Loss)** op het tabblad **Pagina-instelling (Page Setup)** van het dialoogvenster **Afdrukopties (Print Options)**
	- **Pagina-indeling (Page Layout)**, **Tegels/poster (Tiling/Poster)**, **Boekje (Booklet)**, **Dubbelzijdig afdrukken (Duplex Printing)**, **Marge instellen... (Specify Margin...)**, **Vanaf de laatste pagina afdrukken (Print from Last Page)**, **Sorteren (Collate)** en **Stempel/Achtergrond... (Stamp/ Background...)** (**Stempel... (Stamp...)**) op het tabblad **Pagina-instelling (Page Setup)**
	- **Een patroon afdrukken voor kleuraanpassing (Print a pattern for color adjustment)** op het tabblad **Kleuraanpassing (Color Adjustment)** van het dialoogvenster **Handmatige kleuraanpassing (Manual Color Adjustment)**
- Aangezien de resolutie in het voorbeeld afwijkt van de resolutie in de afdruk, kunnen tekst en lijnen in het voorbeeld er anders uitzien dan in de uiteindelijke afdruk.
- In sommige toepassingen wordt het afdrukken in meerdere afdruktaken onderverdeeld. Verwijder al deze taken als u het afdrukken wilt annuleren.
- Als afbeeldingsgegevens niet correct worden weergegeven, opent u het dialoogvenster **Afdrukopties (Print Options)** via het tabblad **Pagina-instelling (Page Setup)** en wijzigt u de instelling van **ICM uitschakelen in de toepassingssoftware vereist (Disable ICM required from the application software)**. Hiermee kunt u het probleem mogelijk verhelpen.

# **DESP** Opmerking

- De optie **ICM uitschakelen in de toepassingssoftware vereist (Disable ICM required from the application software)** kan niet worden gebruikt als het XPS-printerstuurprogramma wordt gebruikt.
- Start Canon IJ Network Tool niet tijdens het afdrukken.
- Druk niet af terwijl Canon IJ Network Tool actief is.

# **Opmerkingen over toepassingen met beperkingen**

- Voor Microsoft Word (Microsoft Corporation) gelden de volgende beperkingen.
	- Als Microsoft Word dezelfde afdrukfuncties heeft als het printerstuurprogramma, stelt u deze in Word in.
	- Als **Passend op papier (Fit-to-Page)**, **Op schaal (Scaled)** of **Pagina-indeling (Page Layout)** is ingesteld voor **Pagina-indeling (Page Layout)** op het tabblad **Pagina-instelling (Page Setup)** van het printerstuurprogramma, wordt het document mogelijk niet correct afgedrukt in bepaalde versies van Word.
	- Als **Paginaformaat (Page Size)** in Word is ingesteld op 'XXX vergroten/verkleinen', wordt het document mogelijk niet correct afgedrukt in bepaalde versies van Word.

Als dit gebeurt, volgt u onderstaande procedure.

- 1. Open in Word het dialoogvenster **Afdrukken (Print)**.
- 2. Open het [eigenschappenvenster van het printerstuurprogramma](#page-398-0) en stel **Paginaformaat (Page Size)** op het tabblad **Pagina-instelling (Page Setup)** in op het papierformaat dat u hebt geselecteerd in Word.
- 3. Stel de gewenste optie voor **Pagina-indeling (Page Layout)** in en klik daarna op **OK** om het venster te sluiten.
- 4. Sluit het dialoogvenster **Afdrukken (Print)** zonder het afdrukken te starten.
- 5. Open in Word opnieuw het dialoogvenster **Afdrukken (Print)**.
- 6. Open het eigenschappenvenster van het printerstuurprogramma opnieuw en klik op **OK**.
- 7. Start het afdrukken.
- Als bitmaps afdrukken is ingeschakeld in Adobe Illustrator (Adobe Systems Incorporated), kan het afdrukken lang duren of worden bepaalde gegevens mogelijk niet afgedrukt. Start het afdrukken pas nadat u het selectievakje **Bitmap afdrukken (Bitmap Printing)** in het dialoogvenster **Afdrukken (Print)** hebt uitgeschakeld.

# **Beschrijving van het printerstuurprogramma**

- **[Beschrijving van het tabblad Snel instellen](#page-407-0)**
- **[Beschrijving van het tabblad Afdruk](#page-414-0)**
- **[Beschrijving van het tabblad Pagina-instelling](#page-420-0)**
- **[Beschrijving van het tabblad Onderhoud](#page-433-0)**
- **[Beschrijving van Canon IJ-afdrukvoorbeeld](#page-440-0)**
- **[Beschrijving van Canon IJ XPS-afdrukvoorbeeld](#page-443-0)**
- **[Beschrijving van Canon IJ-statusmonitor](#page-452-0)**

# <span id="page-407-0"></span>**Beschrijving van het tabblad Snel instellen**

Op het tabblad **Snel instellen (Quick Setup)** worden veelgebruikte afdrukinstellingen geregistreerd. Wanneer u een geregistreerde instelling selecteert, worden de vooraf ingestelde waarden automatisch toegepast op de printer.

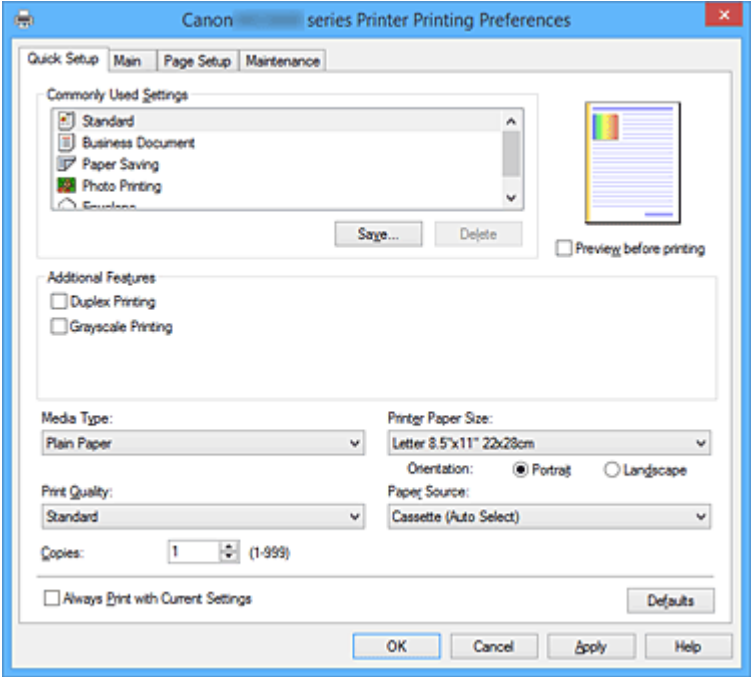

#### **Veelgebruikte instellingen (Commonly Used Settings)**

De namen en pictogrammen van veelgebruikte afdrukprofielen worden geregistreerd. Wanneer u een afdrukprofiel selecteert op basis van het doel van het document, worden instellingen toegepast die overeenkomen met het doel.

Daarnaast worden functies die mogelijk handig zijn voor het geselecteerde afdrukprofiel weergegeven bij **Extra functies (Additional Features)**.

U kunt ook een afdrukprofiel wijzigen en registreren onder een nieuwe naam. U kunt een geregistreerd afdrukprofiel verwijderen.

U kunt de volgorde van de profielen wijzigen door de afzonderlijke profielen te verslepen of door de Ctrl-toets ingedrukt te houden en te drukken op de pijl omhoog of omlaag.

#### **Standaard (Standard)**

Dit zijn de fabrieksinstellingen.

Als **Paginaformaat (Page Size)**, **Afdrukstand (Orientation)** en **Aantal (Copies)** zijn ingesteld vanuit de toepassing, hebben die instellingen voorrang.

#### **Zakelijk document (Business Document)**

Selecteer deze instelling wanneer u een algemeen document afdrukt.

Als **Paginaformaat (Page Size)**, **Afdrukstand (Orientation)** en **Aantal (Copies)** zijn ingesteld vanuit de toepassing, hebben die instellingen voorrang.

#### **Papier besparen (Paper Saving)**

Selecteer deze instelling om papier te besparen wanneer u een algemeen document afdrukt. De selectievakjes **2 op 1 afdrukken (2-on-1 Printing)** en **Dubbelzijdig afdrukken (Duplex Printing)** worden automatisch ingeschakeld.

Als **Paginaformaat (Page Size)**, **Afdrukstand (Orientation)** en **Aantal (Copies)** zijn ingesteld vanuit de toepassing, hebben die instellingen voorrang.

# **Foto afdrukken (Photo Printing)**

Als u deze instelling selecteert wanneer u een foto afdrukt, worden het fotopapier en fotoformaat ingesteld die gewoonlijk worden gebruikt.

Als **Afdrukstand (Orientation)** en **Aantal (Copies)** zijn ingesteld vanuit de toepassing, hebben die instellingen voorrang.

#### **Envelop (Envelope)**

Als u deze instelling selecteert voor het afdrukken van een envelop, wordt **Mediumtype (Media Type)** automatisch ingesteld op **Envelop (Envelope)**. Selecteer het formaat van de gebruikte envelop in het dialoogvenster **Envelopformaat instellen (Envelope Size Setting)**.

# **DEX** Opmerking

• De combinatie van **Extra functies (Additional Features)** die werd weergegeven voor het afdrukprofiel dat was geselecteerd toen het toegevoegde afdrukprofiel werd opgeslagen, wordt ook weergegeven wanneer dat toegevoegde afdrukprofiel wordt geselecteerd.

#### **Opslaan... (Save...)**

Hiermee geeft u het Dialoogvenster **[Veelgebruikte instellingen opslaan](#page-411-0) (Save Commonly Used [Settings\)](#page-411-0)** weer.

Klik op deze knop wanneer u de informatie die u hebt ingesteld op de tabbladen **Snel instellen (Quick Setup)**, **Afdruk (Main)** en **Pagina-instelling (Page Setup)** wilt opslaan in **Veelgebruikte instellingen (Commonly Used Settings)**.

#### **Verwijderen (Delete)**

Hiermee verwijdert u een geregistreerd afdrukprofiel.

Selecteer de naam van de instelling die u wilt verwijderen uit **Veelgebruikte instellingen (Commonly Used Settings)** en klik op **Verwijderen (Delete)**. Als een bevestigingsbericht wordt weergegeven, klikt u op **OK** om het opgegeven afdrukprofiel te verwijderen.

# **Demerking**

• Afdrukprofielen die in de begininstellingen zijn geregistreerd, kunnen niet worden verwijderd.

## **Voorbeeld van instellingen**

De afbeelding van het vel papier laat zien hoe het origineel eruitziet op een vel papier. Zo kunt u de algemene indeling controleren.

#### **Afdrukvoorbeeld (Preview before printing)**

Laat zien hoe het afdrukresultaat eruitziet voordat u de gegevens daadwerkelijk afdrukt. Schakel dit selectievakje in als u een afdrukvoorbeeld wilt zien voordat u gaat afdrukken. Schakel dit selectievakje uit als u geen afdrukvoorbeeld wilt zien.

# **Belangrijk**

• Als u het Canon IJ XPS-afdrukvoorbeeld wilt gebruiken, moet Microsoft .NET Framework 4 Client Profile op uw computer zijn geïnstalleerd.

#### **Extra functies (Additional Features)**

Hier worden de veelgebruikte, handige functies weergegeven voor het afdrukprofiel dat u hebt geselecteerd bij **Veelgebruikte instellingen (Commonly Used Settings)** op het tabblad **Snel instellen (Quick Setup)**.

Wanneer u de muisaanwijzer beweegt in de buurt van een functie die kan worden gewijzigd, wordt een beschrijving van die functie weergegeven.

Als u een functie wilt inschakelen, schakelt u het bijbehorende selectievakje in.

Voor sommige functies kunt u gedetailleerde instellingen selecteren op de tabbladen **Afdruk (Main)** en **Pagina-instelling (Page Setup)**.

# **Belangrijk**

• Afhankelijk van de afdrukprofielen zijn sommige functies mogelijk lichtgrijs en kunt u ze niet wijzigen.

## **2 op 1 afdrukken (2-on-1 Printing)**

Hiermee drukt u twee pagina's van het document naast elkaar af op één vel papier. Als u de volgorde van de pagina's wilt wijzigen, klikt u op het tabblad **Pagina-instelling (Page Setup)**, selecteert u **Pagina-indeling (Page Layout)** voor **Pagina-indeling (Page Layout)** en klikt u op **Opgeven... (Specify...)**. Stel daarna **Paginavolgorde (Page Order)** in via het [Dialoogvenster](#page-424-0) **[Pagina-indeling afdrukken](#page-424-0) (Page Layout Printing)** dat wordt weergegeven.

## **4 op 1 afdrukken (4-on-1 Printing)**

Hiermee drukt u vier pagina's van het document naast elkaar af op één vel papier. Als u de volgorde van de pagina's wilt wijzigen, klikt u op het tabblad **Pagina-instelling (Page Setup)**, selecteert u **Pagina-indeling (Page Layout)** voor **Pagina-indeling (Page Layout)** en klikt u op **Opgeven... (Specify...)**. Stel daarna **Paginavolgorde (Page Order)** in via het [Dialoogvenster](#page-424-0) **[Pagina-indeling afdrukken](#page-424-0) (Page Layout Printing)** dat wordt weergegeven.

# **Dubbelzijdig afdrukken (Duplex Printing)**

Hiermee selecteert of het document op beide zijden of op één zijde van het papier wordt afgedrukt. Als u de nietzijde of de marges wilt wijzigen, stelt u de nieuwe waarden in op het tabblad **Paginainstelling (Page Setup)**.

## **Afdrukken in grijstinten (Grayscale Printing)**

Deze functie zet de gegevens om in monochrome gegevens wanneer het document wordt afgedrukt.

## **180 graden roteren (Rotate 180 degrees)**

Het document wordt afgedrukt waarbij het 180 graden wordt gedraaid ten opzichte van de invoerrichting van het papier.

De breedte van het afgedrukte gebied en de hoeveelheid uitbreiding die zijn geconfigureerd in een andere toepassing, worden verticaal en horizontaal omgekeerd.

## **Kleur/intensiteit handmatig aanpassen (Color/Intensity Manual Adjustment)**

Selecteer deze optie als u de methode voor **Kleurcorrectie (Color Correction)** en afzonderlijke instellingen zoals **Cyaan (Cyan)**, **Magenta**, **Geel (Yellow)**, **Helderheid (Brightness)**, **Intensiteit (Intensity)**, **Contrast** enzovoort wilt opgeven.

## **Mediumtype (Media Type)**

Hier selecteert u een type afdrukpapier.

Selecteer een mediumtype dat overeenstemt met het papier dat in de printer is geplaatst. Zo zorgt u ervoor dat correct wordt afgedrukt voor het opgegeven papier.

## **Papierformaat printer (Printer Paper Size)**

Hier selecteert u het formaat van het papier dat in de printer is geplaatst.

Gewoonlijk wordt het papierformaat automatisch ingesteld op basis van het papierformaat voor de uitvoer en wordt het document afgedrukt zonder dat de schaal wordt aangepast.

Wanneer u **2 op 1 afdrukken (2-on-1 Printing)** of **4 op 1 afdrukken (4-on-1 Printing)** instelt bij **Extra functies (Additional Features)**, kunt u het papierformaat handmatig instellen met **Paginaformaat (Page Size)** op het tabblad **Pagina-instelling (Page Setup)**.

Als u een papierformaat selecteert dat kleiner is dan het **Paginaformaat (Page Size)**, wordt het document verkleind. Als u een papierformaat selecteert dat groter is, wordt het document vergroot. Als u **Aangepast... (Custom...)** selecteert, wordt bovendien het [Dialoogvenster](#page-412-0) **Aangepast**

**papierformaat [\(Custom Paper Size\)](#page-412-0)** geopend en kunt u de verticale en horizontale afmetingen voor het papierformaat instellen.

## **Afdrukstand (Orientation)**

Hier selecteert u de afdrukstand.

Als de toepassing waarmee het document is gemaakt een vergelijkbare functie heeft, selecteert u dezelfde afdrukstand als in de toepassing.

# **Staand (Portrait)**

Het document wordt zo afgedrukt dat de boven- en onderkant ongewijzigd zijn ten opzichte van de invoerrichting van het papier. Dit is de standaardinstelling.

## **Liggend (Landscape)**

Het document wordt afgedrukt waarbij het 90 graden wordt gedraaid ten opzichte van de invoerrichting van het papier.

U kunt de draairichting wijzigen door naar het tabblad **Onderhoud (Maintenance)** te gaan, het dialoogvenster **Aangepaste instellingen (Custom Settings)** te openen en het selectievakje **90 graden naar links roteren als afdrukstand [Liggend] is (Rotate 90 degrees left when orientation is [Landscape])** te gebruiken.

Als u het document tijdens het afdrukken 90 graden naar links wilt draaien, schakelt u het selectievakje **90 graden naar links roteren als afdrukstand [Liggend] is (Rotate 90 degrees left when orientation is [Landscape])** in.

# **Afdrukkwaliteit (Print Quality)**

Hier selecteert u de gewenste afdrukkwaliteit.

Selecteer een van de volgende opties om een geschikte afdrukkwaliteit voor het doel in te stellen.

## **Hoog (High)**

Hiermee krijgt afdrukkwaliteit prioriteit over afdruksnelheid.

## **Standaard (Standard)**

Hiermee kunt u afdrukken met gemiddelde snelheid en kwaliteit.

## **Papierbron (Paper Source)**

Selecteer de bron waarvan het papier wordt ingevoerd wordt weergegeven.

## **Cassette (auto select.) (Cassette (Auto Select))**

De printer bepaalt automatisch welke cassette moet worden gebruikt op basis van de papierinstellingen in het printerstuurprogramma en de papiergegevens voor de cassette die zijn geregistreerd op de printer en voert papier in vanuit die cassette.

## **Cassette 1**

Papier wordt ingevoerd vanuit cassette 1.

## **Cassette 2**

Papier wordt ingevoerd vanuit cassette 2.

# **Belangrijk**

• De beschikbare instellingen voor **Papierbron (Paper Source)** zijn afhankelijk van het mediumtype en -formaat.

## **Aantal (Copies)**

Hier geeft u het aantal exemplaren op dat u wilt afdrukken. U kunt een waarde opgeven tussen 1 en 999.

# <span id="page-411-0"></span>**Belangrijk**

• Als de toepassing waarmee het document is gemaakt dezelfde functie heeft, geeft u de instellingen op in het printerstuurprogramma. Als de afdrukresultaten echter niet naar wens zijn, geeft u de functie-instellingen op in de toepassing.

# **Altijd afdrukken met huidige instellingen (Always Print with Current Settings)**

Documenten worden de volgende keer afgedrukt met de huidige instellingen.

Als u deze functie selecteert en daarna het [eigenschappenvenster van het printerstuurprogramma](#page-398-0) sluit, worden de gegevens die u hebt ingesteld op de tabbladen **Snel instellen (Quick Setup)**, **Afdruk (Main)** en **Pagina-instelling (Page Setup)** opgeslagen en kunt u de volgende keer afdrukken met dezelfde instellingen.

# **Belangrijk**

- Als u zich aanmeldt met een andere gebruikersnaam, worden de instellingen die zijn ingesteld terwijl deze functie was ingeschakeld, niet weergegeven in de afdrukinstellingen.
- Als een instelling is opgegeven in de toepassing, heeft deze instelling voorrang.

# **Standaard (Defaults)**

Hiermee herstelt u de standaardwaarden van alle instellingen die u hebt gewijzigd. Klik op deze knop als u de standaardwaarden (fabrieksinstellingen) van alle instellingen op de tabbladen **Snel instellen (Quick Setup)**, **Afdruk (Main)** en **Pagina-instelling (Page Setup)** wilt herstellen.

# **Dialoogvenster Veelgebruikte instellingen opslaan (Save Commonly Used Settings)**

In dit dialoogvenster kunt u de informatie opslaan die u hebt ingesteld op de tabbladen **Snel instellen (Quick Setup)**, **Afdruk (Main)** en **Pagina-instelling (Page Setup)** en die informatie toevoegen aan de lijst **Veelgebruikte instellingen (Commonly Used Settings)** op het tabblad **Snel instellen (Quick Setup)**.

## **Naam (Name)**

Voer de naam in voor het afdrukprofiel dat u wilt opslaan.

U kunt maximaal 255 tekens invoeren.

De naam wordt, samen met het bijbehorende pictogram, weergegeven in de lijst **Veelgebruikte instellingen (Commonly Used Settings)** op het tabblad **Snel instellen (Quick Setup)**.

# **Opties... (Options...)**

Hiermee opent u het Dialoogvenster **Veelgebruikte instellingen opslaan (Save Commonly Used Settings)**.

Hier kunt u de details wijzigen van het afdrukprofiel dat u wilt opslaan.

# **Dialoogvenster Veelgebruikte instellingen opslaan (Save Commonly Used Settings)**

Selecteer de pictogrammen van de afdrukprofielen die u wilt registreren in **Veelgebruikte instellingen (Commonly Used Settings)** en wijzig de items die u wilt opslaan in de afdrukprofielen.

# **Pictogram (Icon)**

Hier selecteert u het pictogram voor het afdrukprofiel dat u wilt opslaan.

Het geselecteerde pictogram wordt, samen met de naam, weergegeven in de lijst **Veelgebruikte instellingen (Commonly Used Settings)** op het tabblad **Snel instellen (Quick Setup)**.

## <span id="page-412-0"></span>**Papierformaat opslaan (Save the paper size setting)**

Hiermee slaat u het papierformaat op in het afdrukprofiel in **Veelgebruikte instellingen (Commonly Used Settings)**.

Als u het opgeslagen papierformaat wilt toepassen wanneer het afdrukprofiel wordt geselecteerd, schakelt u dit selectievakje in.

Als dit selectievakje is uitgeschakeld, wordt het papierformaat niet opgeslagen en wordt de instelling voor papierformaat daarom niet toegepast wanneer het afdrukprofiel wordt geselecteerd. In plaats daarvan drukt de printer af met het papierformaat dat is opgegeven met de toepassing.

# **Afdrukstand opslaan (Save the orientation setting)**

Hiermee slaat u de **Afdrukstand (Orientation)** op in het afdrukprofiel in **Veelgebruikte instellingen (Commonly Used Settings)**.

Als u de opgeslagen afdrukstand wilt toepassen wanneer het afdrukprofiel wordt geselecteerd, schakelt u dit selectievakje in.

Als dit selectievakje is uitgeschakeld, wordt de afdrukstand niet opgeslagen en wordt de instelling voor **Afdrukstand (Orientation)** daarom niet toegepast wanneer het afdrukprofiel wordt geselecteerd. In plaats daarvan drukt de printer af met de afdrukstand die is opgegeven met de toepassing.

# **Aantal opslaan (Save the copies setting)**

Hiermee slaat u de instelling **Aantal (Copies)** op in het afdrukprofiel in **Veelgebruikte instellingen (Commonly Used Settings)**.

Als u de opgeslagen instelling voor aantal afdrukken wilt toepassen wanneer het afdrukprofiel wordt geselecteerd, schakelt u dit selectievakje in.

Als dit selectievakje is uitgeschakeld, wordt het aantal afdrukken niet opgeslagen en wordt de instelling voor **Aantal (Copies)** daarom niet toegepast wanneer het afdrukprofiel wordt geselecteerd. In plaats daarvan drukt de printer het aantal exemplaren af dat is opgegeven met de toepassing.

# **Dialoogvenster Aangepast papierformaat (Custom Paper Size)**

In dit dialoogvenster kunt u het formaat (breedte en hoogte) van het aangepaste papier opgeven.

## **Eenheden (Units)**

Selecteer de eenheid voor het opgeven van een door de gebruiker gedefinieerd papierformaat.

## **Papierformaat (Paper Size)**

Hier geeft u waarden voor **Breedte (Width)** en **Hoogte (Height)** voor het aangepaste papier op. De afmetingen worden weergegeven op basis van de eenheid die u hebt opgegeven bij **Eenheden (Units)**.

# **Verwante onderwerpen**

- **[Afdrukken met de basisinstellingen](#page-318-0)**
- **Example 2** [Een Paginaformaat en Afdrukstand opgeven](#page-324-0)
- [Instellingen voor aantal en afdrukvolgorde opgeven](#page-326-0)
- **[Dubbelzijdig afdrukken](#page-342-0)**
- **[Instellingen voor het afdrukken van enveloppen](#page-356-0)**
- **[Afdrukken op briefkaarten](#page-358-0)**
- [Van papierbron wisselen zodat deze overeenkomt met het doel](#page-360-0)
- **[Afdrukresultaten weergeven vóór het afdrukken](#page-362-0)**
- **[Papierformaat instellen \(aangepast formaat\)](#page-363-0)**
- **[Een kleurendocument monochroom afdrukken](#page-370-0)**
- [Kleurcorrectie opgeven](#page-372-0)
- [De kleurbalans aanpassen](#page-380-0)
- [Kleurbalans aanpassen met voorbeeldpatronen \(printerstuurprogramma\)](#page-382-0)
- [De helderheid aanpassen](#page-386-0)
- [De intensiteit aanpassen](#page-388-0)
- **[Het contrast aanpassen](#page-390-0)**
- [Intensiteit/contrast aanpassen met voorbeeldpatronen \(printerstuurprogramma\)](#page-392-0)
- **[Een veelgebruikt afdrukprofiel registreren](#page-193-0)**

# <span id="page-414-0"></span>**Beschrijving van het tabblad Afdruk**

Op het tabblad **Afdruk (Main)** kunt u basisafdrukinstellingen opgeven in overeenstemming met het mediumtype. Voor een normale afdruktaak volstaat het instellingen op dit tabblad op te geven.

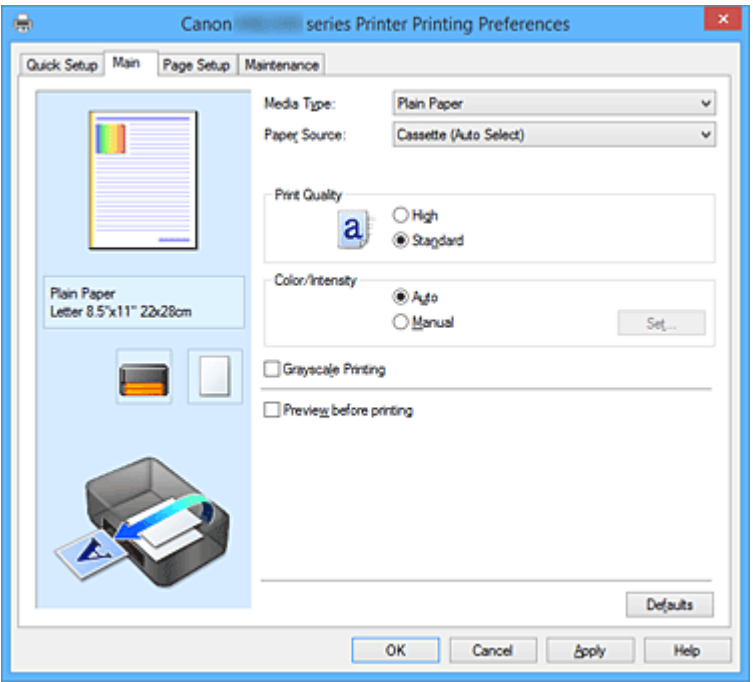

## **Voorbeeld van instellingen**

De afbeelding van het vel papier laat zien hoe het origineel eruitziet op een vel papier.

Zo kunt u de algemene indeling controleren.

In de illustratie van de printer wordt aangegeven hoe u papier plaatst dat overeenkomt met de instellingen in het printerstuurprogramma.

Controleer of de printer correct is ingesteld door de illustratie te bekijken voordat u gaat afdrukken.

## **Mediumtype (Media Type)**

Hier selecteert u een type afdrukpapier.

Selecteer een mediumtype dat overeenstemt met het papier dat in de printer is geplaatst. Zo zorgt u ervoor dat correct wordt afgedrukt voor het opgegeven papier.

## **Papierbron (Paper Source)**

De bron waarvan het papier wordt ingevoerd wordt weergegeven.

U kunt mogelijk tussen de papierbronnen wisselen vanuit het printerstuurprogramma.

## **Cassette (auto select.) (Cassette (Auto Select))**

De printer bepaalt automatisch welke cassette moet worden gebruikt op basis van de papierinstellingen in het printerstuurprogramma en de papiergegevens voor de cassette die zijn geregistreerd op de printer en voert papier in vanuit die cassette.

## **Cassette 1**

Papier wordt ingevoerd vanuit cassette 1.

## **Cassette 2**

Papier wordt ingevoerd vanuit cassette 2.

# **Belangrijk**

• De beschikbare instellingen voor **Papierbron (Paper Source)** zijn afhankelijk van het mediumtype en -formaat.

# **Afdrukkwaliteit (Print Quality)**

Hier selecteert u de gewenste afdrukkwaliteit.

Selecteer een van de volgende opties om een geschikte afdrukkwaliteit voor het doel in te stellen.

# **Belangrijk**

• Afhankelijk van de instellingen voor **Mediumtype (Media Type)** worden mogelijk dezelfde afdrukresultaten geproduceerd, zelfs als **Afdrukkwaliteit (Print Quality)** is gewijzigd.

#### **Hoog (High)**

Hiermee krijgt afdrukkwaliteit prioriteit over afdruksnelheid.

## **Standaard (Standard)**

Hiermee kunt u afdrukken met gemiddelde snelheid en kwaliteit.

#### **Kleur/Intensiteit (Color/Intensity)**

Hier selecteert u de methode voor kleuraanpassing.

## **Automatisch (Auto)**

**Cyaan (Cyan)**, **Magenta**, **Geel (Yellow)**, **Helderheid (Brightness)**, **Intensiteit (Intensity)**, **Contrast** enzovoort worden automatisch aangepast.

#### **Handmatig (Manual)**

Selecteer deze optie als u afzonderlijke instellingen zoals **Cyaan (Cyan)**, **Magenta**, **Geel (Yellow)**, **Helderheid (Brightness)**, **Intensiteit (Intensity)** en **Contrast** en de methode voor **Kleurcorrectie (Color Correction)** wilt opgeven.

## **Instellen... (Set...)**

Selecteer **Handmatig (Manual)** voor **Kleur/Intensiteit (Color/Intensity)** om deze knop in te schakelen.

In het dialoogvenster **Handmatige kleuraanpassing (Manual Color Adjustment)** kunt u afzonderlijke kleurinstellingen, zoals **Cyaan (Cyan)**, **Magenta**, **Geel (Yellow)**, **Helderheid (Brightness)**, **Intensiteit (Intensity)** en **Contrast**, opgeven op het tabblad **[Kleuraanpassing](#page-416-0) [\(Color Adjustment\)](#page-416-0)** en de methode voor **Kleurcorrectie (Color Correction)** selecteren op het tabblad **[Afstemming](#page-418-0) (Matching)**.

## **Demerking**

• Als u een ICC-profiel wilt gebruiken om kleuren aan te passen, gebruikt u het dialoogvenster **Handmatige kleuraanpassing (Manual Color Adjustment)** om het profiel in te stellen.

## **Afdrukken in grijstinten (Grayscale Printing)**

Deze functie zet de gegevens om in monochrome gegevens wanneer het document wordt afgedrukt. Schakel dit selectievakje in als u een kleurendocument monochroom wilt afdrukken.

## **Afdrukvoorbeeld (Preview before printing)**

Laat zien hoe het afdrukresultaat eruitziet voordat u de gegevens daadwerkelijk afdrukt. Schakel dit selectievakje in als u een afdrukvoorbeeld wilt zien voordat u gaat afdrukken.

# **Belangrijk**

• Als u het Canon IJ XPS-afdrukvoorbeeld wilt gebruiken, moet Microsoft .NET Framework 4 Client Profile op uw computer zijn geïnstalleerd.

#### **Standaard (Defaults)**

Hiermee herstelt u de standaardwaarden van alle instellingen die u hebt gewijzigd. Als u op deze knop klikt, worden de standaardwaarden (fabrieksinstellingen) hersteld van alle instellingen in het huidige scherm.

# <span id="page-416-0"></span>**Tabblad Kleuraanpassing (Color Adjustment)**

Op dit tabblad kunt u de kleurbalans aanpassen door de instellingen van de opties **Cyaan (Cyan)**, **Magenta**, **Geel (Yellow)**, **Helderheid (Brightness)**, **Intensiteit (Intensity)** en **Contrast** te wijzigen.

# **Voorbeeld**

Geeft het effect van kleuraanpassing weer.

De kleur en helderheid veranderen bij elk item dat u wijzigt. U kunt de status van de kleuraanpassing gemakkelijk controleren door met **Type voorbeeld (Sample Type)** de voorbeeldafbeelding te wijzigen in een afbeelding die lijkt op het resultaat dat u wilt afdrukken.

# **DD** Opmerking

• De afbeelding is monochroom als het selectievakje **Afdrukken in grijstinten (Grayscale Printing)** is ingeschakeld.

# **Type voorbeeld (Sample Type)**

Hier selecteert u een voorbeeldafbeelding die wordt weergegeven op het tabblad **Kleuraanpassing (Color Adjustment)**.

U kunt zo nodig een voorbeeldafbeelding (**Standaard (Standard)**, **Portret (Portrait)**, **Landschap (Landscape)** of **Afbeeldingen (Graphics)**) selecteren die het beste bij de afdrukresultaten past.

# **Kleurenpatroon weergeven (View Color Pattern)**

Geeft een controlepatroon weer voor kleurveranderingen door kleuraanpassing. Schakel dit selectievakje in als u een voorbeeldafbeelding met een kleurenpatroon wilt weergeven.

# **Cyaan (Cyan) / Magenta / Geel (Yellow)**

Hier past u de sterkte van **Cyaan (Cyan)**, **Magenta** en **Geel (Yellow)** aan.

Wanneer u de schuifregelaar naar rechts schuift, wordt een kleur sterker en wanneer u de schuifregelaar naar links schuift wordt een kleur zwakker.

U kunt ook rechtstreeks een waarde invoeren voor de schuifregelaar. Voer een waarde in tussen -50 en 50.

Deze aanpassing verandert de relatieve hoeveelheid inkt van elke gebruikte kleur, waardoor de gehele kleurbalans van het document wordt gewijzigd. Gebruik de toepassing als u uitgebreide wijzigingen wilt aanbrengen in de totale kleurbalans. Gebruik het printerstuurprogramma alleen als u kleine wijzigingen in de kleurbalans wilt aanbrengen.

# **Belangrijk**

• Wanneer **Afdrukken in grijstinten (Grayscale Printing)** op het tabblad **Afdruk (Main)** is ingeschakeld, worden **Cyaan (Cyan)**, **Magenta** en **Geel (Yellow)** lichtgrijs weergegeven en zijn ze niet beschikbaar voor selectie.

## **Helderheid (Brightness)**

Hier selecteert u de helderheid van de afdruk.

U kunt het niveau van puur wit en zwart niet wijzigen. U kunt echter wel de helderheid van de kleuren tussen wit en zwart wijzigen.

## **Intensiteit (Intensity)**

Hier past u de algehele intensiteit van de afdruk aan.

Wanneer u de schuifregelaar naar rechts schuift, neemt de intensiteit toe en wanneer u de schuifregelaar naar links schuift, neemt de intensiteit af.

U kunt ook rechtstreeks een waarde invoeren voor de schuifregelaar. Voer een waarde in tussen -50 en 50.

# **Contrast**

Hiermee past u het contrast tussen licht en donker aan in de afbeelding die u wilt afdrukken. Wanneer u de schuifregelaar naar rechts schuift, wordt het contrast groter en wanneer u de schuifregelaar naar links schuift, wordt het contrast kleiner.

U kunt ook rechtstreeks een waarde invoeren voor de schuifregelaar. Voer een waarde in tussen -50 en 50.

#### **Een patroon afdrukken voor kleuraanpassing**

Wanneer de kleurbalans, de intensiteit of het contrast is gewijzigd, drukt de functie voor patroonafdruk een lijst met de resultaten van de aanpassing af, samen met de aanpassingswaarden. Selecteer deze functie als u een patroon voor kleuraanpassing afdrukt.

#### **Voorkeuren voor patroonafdruk... (Pattern Print preferences...)**

# Selecteer **Een patroon afdrukken voor kleuraanpassing (Print a pattern for color adjustment)** om deze knop in te schakelen.

Het Dialoogvenster **Patroonafdruk (Pattern Print)** wordt geopend, zodat u instellingen voor de patroonafdruk kunt selecteren.

# **Dialoogvenster Patroonafdruk (Pattern Print)**

Hier kunt u instellingen selecteren voor het afdrukken van patronen waarmee u de kleurbalans, de intensiteit en het contrast van documenten kunt controleren.

#### **Aan te passen parameters (Parameters to Adjust)**

Selecteer het item dat u wilt controleren met een patroonafdruk.

#### **Cyaan/Magenta/Geel (Cyan/Magenta/Yellow)**

Deze optie drukt een patroon af waarmee u de balans tussen cyaan/magenta/geel kunt controleren.

# **Belangrijk**

• Wanneer **Afdrukken in grijstinten (Grayscale Printing)** op het tabblad **Afdruk (Main)** is ingeschakeld, worden **Cyaan/Magenta/Geel (Cyan/Magenta/Yellow)** lichtgrijs weergegeven en zijn deze niet beschikbaar voor selectie.

#### **Intensiteit/Contrast (Intensity/Contrast)**

Deze optie drukt een patroon af waarmee u de balans tussen intensiteit/contrast kunt controleren.

#### **Papierformaat printer (Printer Paper Size)**

Hier selecteert u het papierformaat dat u wilt gebruiken voor de patroonafdruk.

Deze instelling is gekoppeld aan **Papierformaat printer (Printer Paper Size)** op het tabblad **Pagina-instelling (Page Setup)**.

# **DED** Opmerking

• Afhankelijk van het geselecteerde papierformaat op het tabblad **Pagina-instelling (Page Setup)** kunt u sommige formaten mogelijk niet selecteren.

#### **Aantal patrooninstanties (Amount of Pattern Instances)**

Hier stelt u het aantal patronen in dat u wilt afdrukken.

U hebt de keuze uit **Grootst (Largest)**, **Groot (Large)** en **Klein (Small)**. Wanneer u een patroonformaat kiest, kunt u het volgende aantal patronen afdrukken:

## **Demerking**

• **Grootst (Largest)** en **Groot (Large)** kunnen niet worden geselecteerd als bepaalde papierformaten of uitvoerpapierformaten zijn geselecteerd.

<span id="page-418-0"></span>• In het voorbeeld van de instellingen op het tabblad **Afdruk (Main)** wordt een afbeelding weergegeven die u kunt gebruiken om de algehele indeling te controleren.

#### **Grootst (Largest)**

**Cyaan/Magenta/Geel (Cyan/Magenta/Yellow)** 37 **Intensiteit/Contrast (Intensity/Contrast)** 49

#### **Groot (Large)**

**Cyaan/Magenta/Geel (Cyan/Magenta/Yellow)** 19 **Intensiteit/Contrast (Intensity/Contrast)** 25

**Klein (Small)**

**Cyaan/Magenta/Geel (Cyan/Magenta/Yellow)** 7 **Intensiteit/Contrast (Intensity/Contrast)** 9

#### **Kleurvariatie tussen instanties (Color Variation Between Instances)**

Hier stelt u de hoeveelheid kleurvariatie tussen aangrenzende patronen in. Maak een keuze uit **Groot (Large)**, **Middel (Medium)** en **Klein (Small)**. **Groot (Large)** levert de grootste variatie op, terwijl **Klein (Small)** een kleine variatie produceert.

## **Demerking**

• **Groot (Large)** is ongeveer tweemaal zo groot als **Middel (Medium)** en **Klein (Small)** is ongeveer half zo groot als **Middel (Medium)**.

# **Tabblad Afstemming (Matching)**

Hier kunt u de methode selecteren voor het aanpassen van kleuren aan het type document dat u wilt afdrukken.

#### **Kleurcorrectie (Color Correction)**

Hier kunt u kiezen uit **Driververgelijking (Driver Matching)**, **ICM** (**ICC-profielvergelijking (ICC Profile Matching)**) of **Geen (None)**, afhankelijk van het doel van de afdrukbewerking.

# **Belangrijk**

• Als **Afdrukken in grijstinten (Grayscale Printing)** is geselecteerd op het tabblad **Afdruk (Main)**, is **Kleurcorrectie (Color Correction)** lichtgrijs en niet beschikbaar voor selectie.

#### **Driververgelijking (Driver Matching)**

Met Canon Digital Photo Color kunt u sRGB-gegevens afdrukken met kleurtinten waaraan de meeste mensen de voorkeur geven.

## **ICM (ICC-profielvergelijking (ICC Profile Matching))**

Past de kleuren aan volgens een ICC-profiel tijdens het afdrukken. Geef op welk invoerprofiel moet worden gebruikt.

#### **Belangrijk**

• Als de toepassing zo is ingesteld dat ICM is uitgeschakeld, is **ICM** (**ICC-profielvergelijking (ICC Profile Matching)**) niet beschikbaar voor **Kleurcorrectie (Color Correction)** en worden de afbeeldingsgegevens mogelijk niet correct worden afgedrukt door de printer.

#### **Geen (None)**

Schakelt kleuraanpassing met het printerstuurprogramma uit.

## **Invoerprofiel (Input Profile)**

Hier geeft u op welk invoerprofiel moet worden gebruikt wanneer u **ICM** (**ICC-profielvergelijking (ICC Profile Matching)**) selecteert voor **Kleurcorrectie (Color Correction)**.

## **Standaard (Standard)**

Het standaardprinterprofiel (sRGB), dat de kleurruimte ICM ondersteunt, wordt gebruikt. Dit is de standaardinstelling.

## **Adobe RGB (1998)**

Het profiel Adobe RGB, dat een grotere kleurruimte dan sRGB ondersteunt, wordt gebruikt.

# **Belangrijk**

• **Adobe RGB (1998)** wordt niet weergegeven als geen Adobe RGB-invoerprofielen zijn geïnstalleerd.

# **DD** Opmerking

• In het XPS-printerstuurprogramma is **ICM** veranderd in **ICC-profielvergelijking (ICC Profile Matching)**.

# **Verwante onderwerpen**

- [De kleurbalans aanpassen](#page-380-0)
- [De helderheid aanpassen](#page-386-0)
- [De intensiteit aanpassen](#page-388-0)
- **[Het contrast aanpassen](#page-390-0)**
- [Kleurbalans aanpassen met voorbeeldpatronen \(printerstuurprogramma\)](#page-382-0)
- [Intensiteit/contrast aanpassen met voorbeeldpatronen \(printerstuurprogramma\)](#page-392-0)
- **[Kleurcorrectie opgeven](#page-372-0)**
- [De kleuren aanpassen met het printerstuurprogramma](#page-375-0)
- **[Afdrukken met ICC-profielen](#page-377-0)**
- **[Een kleurendocument monochroom afdrukken](#page-370-0)**
- **[Afdrukresultaten weergeven vóór het afdrukken](#page-362-0)**

# <span id="page-420-0"></span>**Beschrijving van het tabblad Pagina-instelling**

Op het tabblad **Pagina-instelling (Page Setup)** kunt u bepalen hoe een document op het papier moet worden geplaatst. Op dit tabblad kunt u ook het aantal afdrukken en de afdrukvolgorde opgeven. Als de toepassing waarmee het document is gemaakt een vergelijkbare functie heeft, geeft u deze instellingen op met de toepassing.

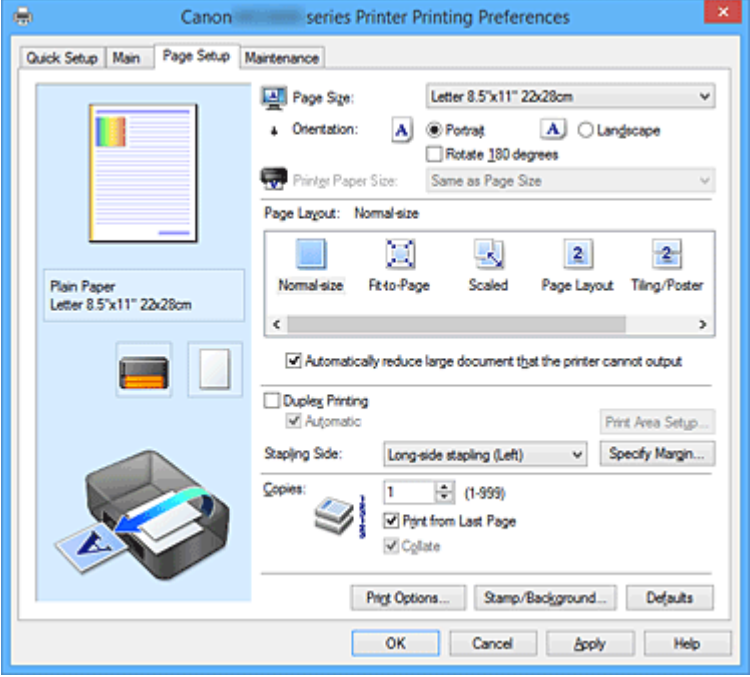

#### **Voorbeeld van instellingen**

De afbeelding van het vel papier laat zien hoe het origineel eruitziet op een vel papier. Zo kunt u de algemene indeling controleren.

In de illustratie van de printer wordt aangegeven hoe u papier plaatst dat overeenkomt met de instellingen in het printerstuurprogramma.

Controleer of de printer correct is ingesteld door de illustratie te bekijken voordat u gaat afdrukken.

## **Paginaformaat (Page Size)**

Hier selecteert u een paginaformaat.

Zorg dat u hetzelfde paginaformaat selecteert als in de toepassing.

Als u **Aangepast... (Custom...)** selecteert, wordt het Dialoogvenster **[Aangepast papierformaat](#page-423-0)**

**[\(Custom Paper Size\)](#page-423-0)** geopend en kunt u de verticale en horizontale afmetingen voor het papierformaat instellen.

# **Afdrukstand (Orientation)**

Hier selecteert u de afdrukstand.

Als de toepassing waarmee het document is gemaakt een vergelijkbare functie heeft, selecteert u dezelfde afdrukstand als in de toepassing.

## **Staand (Portrait)**

Het document wordt zo afgedrukt dat de boven- en onderkant ongewijzigd zijn ten opzichte van de invoerrichting van het papier. Dit is de standaardinstelling.

## **Liggend (Landscape)**

Het document wordt afgedrukt waarbij het 90 graden wordt gedraaid ten opzichte van de invoerrichting van het papier.

U kunt de draairichting wijzigen door naar het tabblad **Onderhoud (Maintenance)** te gaan, het dialoogvenster **Aangepaste instellingen (Custom Settings)** te openen en het selectievakje **90**

# **graden naar links roteren als afdrukstand [Liggend] is (Rotate 90 degrees left when orientation is [Landscape])** te gebruiken.

Als u het document tijdens het afdrukken 90 graden naar links wilt draaien, schakelt u het selectievakje **90 graden naar links roteren als afdrukstand [Liggend] is (Rotate 90 degrees left when orientation is [Landscape])** in.

#### **180 graden roteren (Rotate 180 degrees)**

Het document wordt afgedrukt waarbij het 180 graden wordt gedraaid ten opzichte van de invoerrichting van het papier.

De breedte van het afgedrukte gebied en de hoeveelheid uitbreiding die zijn geconfigureerd in een andere toepassing, worden verticaal en horizontaal omgekeerd.

## **Papierformaat printer (Printer Paper Size)**

Hier selecteert u het formaat van het papier dat in de printer is geplaatst.

De standaardinstelling is **Zelfde als paginaformaat (Same as Page Size)** als u op normale grootte wilt afdrukken.

U kunt een formaat voor het printerpapier selecteren als u **Passend op papier (Fit-to-Page)**, **Op schaal (Scaled)**, **Pagina-indeling (Page Layout)**, **Tegels/poster (Tiling/Poster)** of **Boekje (Booklet)** hebt geselecteerd voor **Pagina-indeling (Page Layout)**.

Als u een papierformaat selecteert dat kleiner is dan het **Paginaformaat (Page Size)**, wordt het document verkleind. Als u een papierformaat selecteert dat groter is, wordt het document vergroot. Als u **Aangepast... (Custom...)** selecteert, wordt bovendien het [Dialoogvenster](#page-423-0) **Aangepast**

**papierformaat [\(Custom Paper Size\)](#page-423-0)** geopend en kunt u de verticale en horizontale afmetingen voor het papierformaat instellen.

#### **Pagina-indeling (Page Layout)**

Hier selecteert u het formaat van het document dat u wilt afdrukken en het type afdruk.

#### **Normaal formaat (Normal-size)**

Dit is de normale afdrukmethode. Selecteer deze optie als u geen pagina-indeling opgeeft.

# **Grote documenten die de printer niet kan afdrukken automatisch verkleinen (Automatically reduce large document that the printer cannot output)**

Als de printer het papierformaat van een document niet kan afdrukken, kan de printer het formaat automatisch verkleinen wanneer het document wordt afgedrukt.

Schakel dit selectievakje in als u het formaat wilt verkleinen wanneer het document wordt afgedrukt.

## **Passend op papier (Fit-to-Page)**

Met deze functie kunt u documenten automatisch vergroten of verkleinen op basis van het formaat van het papier in de printer zonder het opgegeven papierformaat in de toepassing te wijzigen.

## **Op schaal (Scaled)**

Documenten kunnen worden vergroot of verkleind tijdens het afdrukken.

Geef het formaat op bij **Papierformaat printer (Printer Paper Size)** of geef een schaalfactor op in het vak **Schaling (Scaling)**.

#### **Schaling (Scaling)**

Hier geeft u een vergrotings- of verkleiningsfactor op voor het document dat u wilt afdrukken.

## **Pagina-indeling (Page Layout)**

U kunt meerdere documentpagina's afdrukken op één vel papier.

#### **Opgeven... (Specify...)**

Hiermee opent u het Dialoogvenster **[Pagina-indeling afdrukken](#page-424-0) (Page Layout Printing)**. Klik op deze knop om instellingen voor het afdrukken van de pagina-indeling op te geven.

# **Tegels/poster (Tiling/Poster)**

Met deze functie kunt u de afbeeldingsgegevens vergroten en de vergrote gegevens over meerdere pagina's verdelen en afdrukken. U kunt deze vellen papier ook aan elkaar plakken zodat ze één grote afdruk vormen, zoals een poster.

## **Opgeven... (Specify...)**

Hiermee opent u het Dialoogvenster **[Tegels/poster afdrukken](#page-424-0) (Tiling/Poster Printing)**. Klik op deze knop om instellingen voor het afdrukken van tegels/posters op te geven.

## **Boekje (Booklet)**

Met de functie voor boekjes kunt u afbeeldingsgegevens voor een boekje afdrukken. De gegevens worden afgedrukt op beide zijden van het papier. Bij dit afdruktype wordt ervoor gezorgd dat de pagina's in de juiste volgorde liggen (op paginanummer) wanneer het papier in het midden wordt gevouwen en geniet.

## **Opgeven... (Specify...)**

Hiermee opent u het Dialoogvenster **Boekje afdrukken [\(Booklet Printing\)](#page-425-0)**. Klik op deze knop om instellingen voor het afdrukken van een boekje op te geven.

# **Dubbelzijdig afdrukken (Duplex Printing)**

Hiermee selecteert of het document automatisch op beide zijden of op één zijde van het papier wordt afgedrukt.

Schakel dit selectievakje in als het document op beide zijden wilt afdrukken.

Deze functie kan alleen worden gebruikt als **Normaal papier (Plain Paper)** is geselecteerd voor **Mediumtype (Media Type)** en als **Normaal formaat (Normal-size)**, **Passend op papier (Fit-to-Page)**, **Op schaal (Scaled)** of **Pagina-indeling (Page Layout)** is geselecteerd.

# **Automatisch (Automatic)**

Hiermee selecteert u of dubbelzijdig afdrukken automatisch of handmatig wordt uitgevoerd. Dit selectievakje wordt ingeschakeld als **Boekje (Booklet)** is geselecteerd in de lijst **Paginaindeling (Page Layout)** of als het selectievakje **Dubbelzijdig afdrukken (Duplex Printing)** is ingeschakeld.

Schakel dit selectievakje in als u automatisch dubbelzijdig wilt afdrukken.

Schakel dit selectievakje uit als u handmatig dubbelzijdig wilt afdrukken.

## **Afdrukgebied instellen... (Print Area Setup...)**

Hiermee opent u het Dialoogvenster **[Afdrukgebied instellen](#page-425-0) (Print Area Setup)** waarin u het afdrukgebied voor automatisch dubbelzijdig afdrukken kunt instellen.

## **Nietmarge (Stapling Side)**

Hier selecteert u de positie van de nietmarge.

De printer selecteert automatisch de beste positie voor de nietmarge op basis van de instellingen voor **Afdrukstand (Orientation)** en **Pagina-indeling (Page Layout)**. Schakel **Nietmarge (Stapling Side)** in en selecteer een optie in de lijst om deze te wijzigen.

# **Marge instellen... (Specify Margin...)**

Hiermee opent u het Dialoogvenster **Marge instellen [\(Specify Margin\)](#page-426-0)**. U kunt de breedte van de marge opgeven.

## **Aantal (Copies)**

Hier geeft u het aantal exemplaren op dat u wilt afdrukken. U kunt een waarde opgeven tussen 1 en 999.

# **Belangrijk**

• Als de toepassing waarmee het document is gemaakt een vergelijkbare functie heeft, geeft u het aantal afdrukken op in de toepassing en niet hier.

# <span id="page-423-0"></span>**Vanaf de laatste pagina afdrukken (Print from Last Page)**

Schakel dit selectievakje in als u wilt dat bij het afdrukken met de laatste pagina wordt begonnen. Als u dit doet, hoeft u de pagina's na het afdrukken niet meer in de juiste volgorde te leggen.

Schakel dit selectievakje uit als u het document in de normale volgorde wilt afdrukken vanaf de eerste pagina.

#### **Sorteren (Collate)**

Schakel dit selectievakje uit als u de pagina's van elk exemplaar achter elkaar wilt afdrukken wanneer u meerdere exemplaren van een document afdrukt.

Schakel dit selectievakje uit wanneer u alle pagina's met hetzelfde paginanummer achter elkaar wilt afdrukken.

# **Belangrijk**

• Als de toepassing waarmee het document is gemaakt dezelfde functie heeft, geeft u voorrang aan de instellingen van het printerbesturingsbestand. Als de afdrukresultaten echter niet naar wens zijn, geeft u de functie-instellingen op in de toepassing. Als u het aantal exemplaren en de afdrukvolgorde in zowel de toepassing als dit besturingsbestand opgeeft, is het mogelijk dat de waarden van deze twee instellingen voor het aantal exemplaren worden vermenigvuldigd of dat de opgegeven afdrukvolgorde niet wordt ingeschakeld.

## **Afdrukopties... (Print Options...)**

Hiermee opent u het Dialoogvenster **Afdrukopties [\(Print Options\)](#page-426-0)**.

Hier wijzigt u gedetailleerde instellingen van het printerstuurprogramma voor afdrukgegevens die vanuit toepassingen worden verzonden.

## **Stempel/Achtergrond... (Stamp/Background...) (Stempel... (Stamp...))**

Hiermee opent u het dialoogvenster **[Stempel/Achtergrond](#page-428-0) (Stamp/Background)** (**Stempel (Stamp)**). Met de functie **Stempel (Stamp)** kunt u een stempel bestaande uit tekst of een bitmap over of achter de documentgegevens afdrukken. Verder kunt u hiermee de datum, tijd en gebruikersnaam afdrukken. Met de functie **Achtergrond (Background)** kunt u een lichte illustratie achter de documentgegevens afdrukken.

# **DESP** Opmerking

• Bij het XPS-printerstuurprogramma verandert de knop **Stempel/Achtergrond... (Stamp/ Background...)** in de knop **Stempel... (Stamp...)** en is alleen de stempelfunctie beschikbaar.

Afhankelijk van het type printerstuurprogramma dat u gebruikt en de omgeving zijn **Stempel (Stamp)** en **Achtergrond (Background)** mogelijk niet beschikbaar.

# **Dialoogvenster Aangepast papierformaat (Custom Paper Size)**

In dit dialoogvenster kunt u het formaat (breedte en hoogte) van het aangepaste papier opgeven.

## **Eenheden (Units)**

Selecteer de eenheid voor het opgeven van een door de gebruiker gedefinieerd papierformaat.

## **Papierformaat (Paper Size)**

Hier geeft u waarden voor **Breedte (Width)** en **Hoogte (Height)** voor het aangepaste papier op. De afmetingen worden weergegeven op basis van de eenheid die u hebt opgegeven bij **Eenheden (Units)**.

# <span id="page-424-0"></span>**Dialoogvenster Pagina-indeling afdrukken (Page Layout Printing)**

In dit dialoogvenster kunt u het aantal documentpagina's selecteren dat op één vel papier moet worden geplaatst, de paginavolgorde instellen en aangeven of een paginarand moet worden afgedrukt rondom elke documentpagina.

U kunt de instellingen die u in dit dialoogvenster opgeeft, controleren in het instellingenvoorbeeld van het printerstuurprogramma.

# **Voorbeeldpictogram**

Hiermee geeft u de instellingen weer die u hebt aangebracht in het dialoogvenster **Pagina-indeling afdrukken (Page Layout Printing)**.

U kunt controleren hoe het afdrukresultaat eruitziet voordat u de gegevens daadwerkelijk afdrukt.

# **Pagina's (Pages)**

Hier geeft u het aantal documentpagina's op dat u op één vel wilt afdrukken.

# **Paginavolgorde (Page Order)**

Hier geeft u de afdrukstand op van het document dat u wilt afdrukken op een vel papier.

# **Paginarand (Page Border)**

Hiermee drukt u een paginarand af rond elke documentpagina. Schakel dit selectievakje in om de paginarand af te drukken.

# **Dialoogvenster Tegels/poster afdrukken (Tiling/Poster Printing)**

In dit dialoogvenster kunt u het formaat selecteren van de afbeelding die u wilt afdrukken. U kunt ook instellingen selecteren voor kniplijnen en plakmarkeringen die handig zijn als u de pagina's aan elkaar wilt plakken om een poster te maken.

U kunt de instellingen die u in dit dialoogvenster opgeeft, controleren in het instellingenvoorbeeld van het printerstuurprogramma.

## **Voorbeeldpictogram**

Hier worden de instellingen van het dialoogvenster **Tegels/poster afdrukken (Tiling/Poster Printing)** weergegeven.

U kunt controleren hoe het afdrukresultaat eruitziet.

# **Beeldscheidingen (Image Divisions)**

Selecteer het aantal scheidingen (verticaal x horizontaal).

Naarmate het aantal delingen toeneemt, neemt het aantal vellen dat gebruikt wordt om af te drukken toe. Als u pagina's aan elkaar plakt om een poster te maken, kunt u een grotere poster maken door het aantal scheidingen te vergroten.

# **"Knippen/Plakken" afdrukken in marges (Print "Cut/Paste" in margins)**

Hier geeft u aan of u de woorden 'Knippen' en 'Plakken' wilt afdrukken in de marges. Deze woorden fungeren als hulpmiddel wanneer u de pagina's aan elkaar plakt om een poster te maken. Schakel dit selectievakje in om de woorden af te drukken.

# **DED** Opmerking

• Afhankelijk van het type printerstuurprogramma dat u gebruikt en de omgeving is deze functie mogelijk niet beschikbaar.

## **Lijnen "Knippen/Plakken" afdrukken in marges (Print "Cut/Paste" lines in margins)**

Hier geeft u aan of u kniplijnen wilt afdrukken die fungeren als hulpmiddel wanneer u de pagina's aan elkaar wilt plakken om een poster te maken.

Schakel dit selectievakje in om de kniplijnen af te drukken.

#### <span id="page-425-0"></span>**Paginabereik afdrukken (Print page range)**

Hiermee geeft u het afdrukbereik op. Selecteer **Alle (All)** als u alle pagina's wilt afdrukken. Selecteer **Pagina's (Pages)** om een specifieke pagina of een bereik op te geven.

# **DE** Opmerking

• Als sommige pagina's niet correct zijn afgedrukt, geeft u de pagina's op die u niet wilt afdrukken door erop te klikken in het instellingenvoorbeeld op het tabblad **Pagina-instelling (Page Setup)**. Alleen de pagina's die in het scherm worden weergegeven, worden afgedrukt.

# **Dialoogvenster Boekje afdrukken (Booklet Printing)**

In dit dialoogvenster kunt u instellen hoe u het document wilt binden als boekje. In dit dialoogvenster kunt u ook instellen of u wilt afdrukken op één zijde en of u een paginarand wilt afdrukken.

U kunt de instellingen die u in dit dialoogvenster opgeeft, controleren in het instellingenvoorbeeld van het printerstuurprogramma.

#### **Voorbeeldpictogram**

Hier worden de instellingen weergegeven die u hebt aangebracht in het dialoogvenster **Boekje afdrukken (Booklet Printing)**.

U kunt controleren hoe het document eruitziet wanneer het wordt afgedrukt als boekje.

#### **Nietmarge (Margin for stapling)**

Hier geeft u op welke zijde van het boekje moet worden geniet.

#### **Lege pagina invoegen (Insert blank page)**

Hiermee selecteert u of u het document wilt afdrukken op één zijde of beide zijden van het boekje. Schakel dit selectievakje in als u het document wilt afdrukken op één zijde van het boekje en selecteer de zijde die u leeg wilt laten in de lijst.

#### **Marge (Margin)**

Hier geeft u de breedte van de nietmarge op. De opgegeven breedte wordt de nietmarge vanaf het midden van het vel.

## **Paginarand (Page Border)**

Hiermee drukt u een paginarand af rond elke documentpagina. Schakel dit selectievakje in om de paginarand af te drukken.

# **Dialoogvenster Afdrukgebied instellen (Print Area Setup)**

Wanneer u dubbelzijdig afdrukt, wordt het afdrukgebied van het document iets kleiner dan normaal. Als een document met kleine marges wordt afgedrukt, past het document daardoor mogelijk niet op één pagina.

In dit dialoogvenster kunt u instellen of een pagina bij het afdrukken moet worden verkleind, zodat het document op één pagina past.

#### **Afdrukken op normaal formaat (Use normal-size printing)**

Hiermee worden de documentpagina's afgedrukt zonder dat ze worden verkleind. Dit is de standaardinstelling.

#### **Gereduceerd afdrukken (Use reduced printing)**

Verkleint elke pagina in het document zo dat deze tijdens het afdrukken op één vel papier past. Selecteer deze instelling als u automatisch dubbelzijdig afdrukken gebruikt om een document met kleine marges af te drukken.

# <span id="page-426-0"></span>**Dialoogvenster Marge instellen (Specify Margin)**

In dit dialoogvenster kunt u de margebreedte opgeven voor de zijde die moet worden geniet. Als een document niet op één pagina past, wordt het document verkleind tijdens het afdrukken.

# **Marge (Margin)**

Hier geeft u de breedte van de nietmarge op. De breedte van de zijde die is opgegeven bij **Nietmarge (Stapling Side)** wordt de nietmarge.

# **Dialoogvenster Afdrukopties (Print Options)**

Hier brengt u wijzigingen aan in de afdrukgegevens die naar de printer worden gezonden.

Afhankelijk van het type printerstuurprogramma dat u gebruikt en de omgeving is deze functie mogelijk niet beschikbaar.

# **ICM uitschakelen in de toepassingssoftware vereist (Disable ICM required from the application software)**

Hiermee schakelt u de ICM-functie uit die is vereist vanuit de toepassing.

Als een toepassing Windows ICM gebruikt om gegevens af te drukken, kunnen onverwachte kleuren worden afgedrukt of kan de afdruksnelheid afnemen. Als deze problemen zich voordoen, kunt u de problemen mogelijk oplossen door dit selectievakje in te schakelen.

# **Belangrijk**

- Normaal gesproken schakelt u dit selectievakje uit.
- Deze functie werkt niet als **ICM** is geselecteerd voor **Kleurcorrectie (Color Correction)** op het tabblad **Afstemming (Matching)** van het dialoogvenster **Handmatige kleuraanpassing (Manual Color Adjustment)**.

# **DEX** Opmerking

• Het tabblad **ICM uitschakelen in de toepassingssoftware vereist (Disable ICM required from the application software)** kan niet worden gebruikt met het XPS-printerstuurprogramma.

# **Instelling voor kleurenprofiel van de toepassing uitschakelen (Disable the color profile setting of the application software)**

Als u dit selectievakje inschakelt, wordt informatie in het kleurprofiel dat is ingesteld in de toepassing uitgeschakeld.

Als de informatie in het kleurprofiel dat is ingesteld in de software wordt uitgevoerd naar het printerstuurprogramma, kan het afdrukresultaat onverwachte kleuren bevatten. Als dit gebeurt, kunt u het probleem mogelijk oplossen door dit selectievakje in te schakelen.

# **Belangrijk**

- Zelfs als dit selectievakje is ingeschakeld, wordt slechts een deel van de informatie in het kleurprofiel uitgeschakeld en kan het kleurprofiel nog steeds worden gebruikt om af te drukken.
- Normaal gesproken schakelt u dit selectievakje uit.

# **Instelling voor papierbron van de toepassing uitschakelen (Disable the paper source setting of the application software)**

Hiermee schakelt u de methode voor papierinvoer uit die is ingesteld door de toepassing. Bij sommige toepassingen zoals Microsoft Word kunnen de gegevens worden afgedrukt met een invoermethode die verschilt van de instelling in het printerstuurprogramma. Schakel in dat geval deze functie in.

# **Belangrijk**

• Als deze functie is ingeschakeld, kan de methode voor papierinvoer gewoonlijk niet worden gewijzigd vanuit het Canon IJ-afdrukvoorbeeld.

Als u echter het XPS-printerstuurprogramma gebruikt, kunt u de methode voor papierinvoer wijzigen via het Canon IJ XPS-afdrukvoorbeeld.

## **Papiergroepen opheffen (Ungroup Papers)**

Hier stelt u de weergavemethode voor **Mediumtype (Media Type)**, **Paginaformaat (Page Size)** en **Papierformaat printer (Printer Paper Size)** in.

Als u de items afzonderlijk wilt weergeven, schakelt u het selectievakje in.

Als u de items als groep wilt weergeven, schakelt u het selectievakje uit.

# **Toepassingen mogen afdrukgegevens niet comprimeren (Do not allow application software to compress print data)**

Compressie van de afdrukgegevens van de toepassing is niet toegestaan.

Als afbeeldingsgegevens ontbreken in het afdrukresultaat of als de kleuren niet correct zijn, kunt u dit mogelijk verbeteren door dit selectievakje in te schakelen.

# **Belangrijk**

• Normaal gesproken schakelt u dit selectievakje uit.

# **DE** Opmerking

• Het tabblad **Toepassingen mogen afdrukgegevens niet comprimeren (Do not allow application software to compress print data)** kan niet worden gebruikt met het XPSprinterstuurprogramma.

# **Afdrukken na het maken van afdrukgegevens per pagina (Print after creating print data by page)**

De afdrukgegevens worden gemaakt in pagina-eenheden en het afdrukken begint nadat één pagina met afdrukgegevens is verwerkt.

Als een afgedrukt document ongewenste resultaten bevat, zoals strepen, kunt u het resultaat mogelijk verbeteren door dit selectievakje in te schakelen.

# **Belangrijk**

• Normaal gesproken schakelt u dit selectievakje uit.

# **Afbeeldingen schalen met behulp van naaste-buur interpolatie (Scale images using nearestneighbor interpolation)**

Als een afbeelding tijdens het afdrukken moet worden vergroot of verkleind, gebruikt de printer een eenvoudig interpolatieproces om de afbeelding te vergroten of te verkleinen.

Als de afbeeldingsgegevens in een afgedrukt document niet duidelijk worden afgedrukt, kunt u het resultaat mogelijk verbeteren door dit selectievakje in te schakelen.

# **Belangrijk**

• Normaal gesproken schakelt u dit selectievakje uit.

# **DE** Opmerking

• **Afbeeldingen schalen met behulp van naaste-buur interpolatie (Scale images using nearest-neighbor interpolation)** kan alleen worden gebruikt met het XPSprinterstuurprogramma.

## **Verlies van afdrukgegevens voorkomen (Prevention of Print Data Loss)**

U kunt de omvang van de afdrukgegevens die met de toepassing zijn gemaakt, verkleinen en daarna de gegevens afdrukken.

<span id="page-428-0"></span>Afhankelijk van de gebruikte toepassing kunnen de afbeeldingsgegevens worden afgesneden of niet correct worden afgedrukt. Selecteer in dat geval **Aan (On)**. Selecteer **Uit (Off)** als u deze functie niet gebruikt.

# **Belangrijk**

• Als u deze functie gebruikt, kan de afdrukkwaliteit afnemen, afhankelijk van de afdrukgegevens.

## **Eenheid voor verwerking van afdrukgegevens (Unit of Print Data Processing)**

Hier selecteert u de verwerkingseenheid van de afdrukgegevens die naar de printer worden gezonden.

Normaal gesproken selecteert u **Aanbevolen (Recommended)**.

# **Belangrijk**

• Voor bepaalde instellingen kan een grote hoeveelheid geheugen worden gebruikt. Wijzig de instelling niet als uw computer weinig geheugen heeft.

# **DEX** Opmerking

• Het tabblad **Eenheid voor verwerking van afdrukgegevens (Unit of Print Data Processing)** kan niet worden gebruikt met het XPS-printerstuurprogramma.

# **Dialoogvenster Stempel/Achtergrond (Stamp/Background) (Stempel... (Stamp...))**

In het dialoogvenster **Stempel/Achtergrond (Stamp/Background)** (**Stempel... (Stamp...)**) kunt u een stempel en/of achtergrond over of achter de documentpagina's afdrukken. Naast de kant-en-klare voorbeelden kunt u uw eigen stempel of achtergrond opslaan en gebruiken.

# **DESP** Opmerking

• Bij het XPS-printerstuurprogramma verandert de knop **Stempel/Achtergrond... (Stamp/ Background...)** in de knop **Stempel... (Stamp...)** en is alleen de stempelfunctie beschikbaar.

# **Stempel (Stamp)**

De functie Stempel drukt een stempel af over een document. Schakel dit selectievakje in en selecteer een titel in de lijst om een stempel af te drukken.

## **Stempel definiëren... (Define Stamp...)**

Hiermee opent u het dialoogvenster **[Stempelinstellingen](#page-429-0) (Stamp Settings)**.

U kunt de details van een geselecteerde stempel controleren of een nieuwe stempel opslaan.

# **Stempel over tekst plaatsen (Place stamp over text)**

Hier stelt u in hoe de stempel wordt afgedrukt op het document.

Schakel het selectievakje **Stempel (Stamp)** in om dit in te schakelen.

Schakel dit selectievakje in als u een stempel wilt afdrukken over de afgedrukte documentpagina. De afgedrukte gegevens worden mogelijk verborgen door de stempel.

Schakel dit selectievakje uit als u de documentgegevens wilt afdrukken over de stempel. De afgedrukte gegevens worden niet verborgen door de stempel. De delen van de stempel die worden overlapt door het document, kunnen echter verborgen zijn.

# **Semitransparante stempel afdrukken (Print semitransparent stamp)**

Hier stelt u in hoe de stempel wordt afgedrukt op het document.

Schakel het selectievakje **Stempel (Stamp)** in om dit in te schakelen.

Schakel dit selectievakje in als u een semitransparante stempel wilt afdrukken over de afgedrukte documentpagina.

<span id="page-429-0"></span>Schakel dit selectievakje uit als u de stempel wilt afdrukken over de documentgegevens. De afgedrukte gegevens worden mogelijk verborgen door de stempel.

# **Demerking**

• U kunt **Semitransparante stempel afdrukken (Print semitransparent stamp)** alleen gebruiken met het XPS-printerstuurprogramma.

#### **Alleen eerste pagina (Stamp first page only)**

Hiermee selecteert u of de stempel alleen moet worden afgedrukt op de eerste pagina of op alle pagina's als het document uit twee of meer pagina's bestaat.

Schakel het selectievakje **Stempel (Stamp)** in om dit in te schakelen.

Schakel dit selectievakje in als u alleen een stempel wilt afdrukken op de eerste pagina.

#### **Achtergrond (Background)**

Met de functie Achtergrond afdrukken kunt u een illustratie of vergelijkbaar object (bitmap) achter het document afdrukken.

Schakel dit selectievakje in als u een achtergrond wilt afdrukken en selecteer een titel in de lijst.

## **Achtergrond selecteren... (Select Background...)**

Hiermee opent u het dialoogvenster **[Achtergrondinstellingen](#page-431-0) (Background Settings)**. U kunt een bitmap registreren als achtergrond en de lay-outmethode en intensiteit van de geselecteerde achtergrond wijzigen.

#### **Achtergrond alleen op eerste pagina (Background first page only)**

Hiermee selecteert u of de achtergrond alleen moet worden afgedrukt op de eerste pagina of op alle pagina's als het document uit twee of meer pagina's bestaat.

Schakel het selectievakje **Achtergrond (Background)** in om dit in te schakelen.

Schakel dit selectievakje in als u alleen een achtergrond wilt afdrukken op de eerste pagina.

# **Tabblad Stempel (Stamp)**

Op het tabblad Stempel kunt u een tekst of bitmapbestand (.bmp) instellen dat u wilt gebruiken als stempel.

#### **Voorbeeldvenster**

Hier wordt de status getoond van de stempel die op elk tabblad is geconfigureerd.

#### **Stempeltype (Stamp Type)**

Hier geeft u het type stempel op.

Selecteer **Tekst (Text)** om een stempel met tekens te maken. Selecteer **Bitmap** om een stempel van een bitmapbestand te maken. Selecteer **Datum/tijd/gebruikersnaam (Date/Time/User Name)** als u de aanmaakdatum en -tijd en de gebruikersnaam van het afgedrukte document wilt weergeven.

De instellingsitems op het tabblad **Stempel (Stamp)** kunnen veranderen, afhankelijk van het geselecteerde type.

# Als **Stempeltype (Stamp Type)** is ingesteld op **Tekst (Text)** of **Datum/tijd/gebruikersnaam (Date/ Time/User Name)**

#### **Stempeltekst (Stamp Text)**

Hier geeft u de tekst van de stempel op.

U kunt maximaal 64 tekens invoeren.

Voor **Datum/tijd/gebruikersnaam (Date/Time/User Name)** worden de aanmaaktijd en -datum en de gebruikersnaam van het afgedrukte object weergegeven in **Stempeltekst (Stamp Text)**.

# **Belangrijk**

• **Stempeltekst (Stamp Text)** is niet beschikbaar als **Datum/tijd/gebruikersnaam (Date/Time/ User Name)** is geselecteerd.

# **TrueType-lettertype (TrueType Font)**

Hier selecteert u het lettertype voor de tekst van de stempel.

# **Stijl (Style)**

Hier selecteert u de tekenstijl voor de tekst van de stempel.

#### **Grootte (Size)**

Hier selecteert u de tekengrootte voor de tekst van de stempel.

#### **Contour (Outline)**

Hier selecteert u een kader rond de tekst van de stempel.

Als een grote tekengrootte is geselecteerd voor **Grootte (Size)**, vallen tekens mogelijk buiten de rand van de stempel.

## **Kleur (Color)/Kleur selecteren... (Select Color...)**

Hier wordt de huidige kleur voor de stempel weergegeven.

Als u een andere kleur wilt selecteren, klikt u op **Kleur selecteren... (Select Color...)** om het dialoogvenster **Kleur (Color)** te openen en selecteert of maakt u de kleur die u als stempel wilt gebruiken.

## Als **Stempeltype (Stamp Type)** is ingesteld op **Bitmap**

#### **Bestand (File)**

Hier geeft u de naam op van het bitmapbestand dat u als stempel wilt gebruiken.

#### **Bestand selecteren... (Select File...)**

Hiermee opent u het dialoogvenster waarmee u een bestand kunt openen. Klik op deze knop om het bitmapbestand te selecteren dat u als stempel wilt gebruiken.

#### **Grootte (Size)**

Hier past u het formaat aan van het bitmapbestand dat u als stempel wilt gebruiken. Wanneer u de schuifregelaar naar rechts schuift, wordt het formaat groter en wanneer u de schuifregelaar naar links schuift, wordt het formaat kleiner.

## **Transparant wit gebied (Transparent white area)**

Hier geeft u op of u met wit gevulde delen van de bitmap transparant wilt maken. Schakel dit selectievakje in als u met wit gevulde delen van de bitmap transparant wilt maken.

# **DESP** Opmerking

• Klik op **Standaard (Defaults)** om **Stempeltype (Stamp Type)** in te stellen op tekst, **Stempeltekst (Stamp Text)** op leeg, **TrueType-lettertype (TrueType Font)** op Arial, **Stijl (Style)** op Normaal, **Grootte (Size)** op 36 punten, **Contour (Outline)** op uitgeschakeld en **Kleur (Color)** op grijs met de RGB-waarden (192, 192, 192).

# **Tabblad Plaatsing (Placement)**

Op het tabblad Plaatsing kunt u de positie instellen waarop de stempel moet worden afgedrukt.

#### **Voorbeeldvenster**

Hier wordt de status getoond van de stempel die op elk tabblad is geconfigureerd.

## <span id="page-431-0"></span>**Positie (Position)**

Hier geeft u de positie van de stempel op de pagina op.

Als u **Aangepast (Custom)** selecteert in de lijst, kunt u rechtstreeks waarden invoeren voor de coördinaten **X-positie (X-Position)** en **Y-positie (Y-Position)**.

## **Afdrukstand (Orientation)**

Hier geeft u de rotatiehoek voor de stempel op. U kunt de hoek instellen door een waarde in graden in te voeren.

Bij negatieve waarden wordt de stempel rechtsom gedraaid.

# **Demerking**

• **Afdrukstand (Orientation)** is alleen ingeschakeld als **Tekst (Text)** of **Datum/tijd/ gebruikersnaam (Date/Time/User Name)** is geselecteerd voor **Stempeltype (Stamp Type)** op het tabblad **Stempel (Stamp)**.

# **DD** Opmerking

• Klik op **Standaard (Defaults)** om de stempelpositie in te stellen op **Centreren (Center)** en de positie op 0.

# **Tabblad Instellingen opslaan (Save settings)**

Op het tabblad **Instellingen opslaan (Save settings)** kunt u een nieuwe stempel registreren of een overbodige stempel verwijderen.

#### **Naam (Title)**

Voer de titel in om de gemaakte stempel op te slaan. U kunt maximaal 64 tekens invoeren.

## **Comerking**

• Spaties, tabs en regeleinden kunnen niet aan het begin of einde van een titel worden ingevoerd.

#### **Stempels (Stamps)**

Hier ziet u een lijst met opgeslagen stempels.

Selecteer een titel om de betreffende stempel weer te geven bij **Naam (Title)**.

#### **Opslaan (Save)/Opslaan overschrijven (Save overwrite)**

Hiermee slaat u de stempel op.

Geef een titel op bij **Naam (Title)** en klik daarna op deze knop.

#### **Verwijderen (Delete)**

Hiermee verwijdert u een overbodige stempel.

Selecteer de titel van de overbodige stempel in de lijst **Stempels (Stamps)** en klik daarna op deze knop.

# **Tabblad Achtergrond (Background)**

Op het tabblad Achtergrond kunt u een bitmapbestand (.bmp) selecteren dat u wilt gebruiken als achtergrond en aangeven hoe u de geselecteerde achtergrond wilt afdrukken.

#### **Voorbeeldvenster**

Hier wordt de status getoond van de bitmap die is ingesteld op het tabblad **Achtergrond (Background)**.
#### **Bestand (File)**

Hier geeft u de naam op van het bitmapbestand dat u als achtergrond wilt gebruiken.

#### **Bestand selecteren... (Select File...)**

Hiermee opent u het dialoogvenster waarmee u een bestand kunt openen. Klik op deze knop om het bitmapbestand (.bmp) te selecteren dat u als achtergrond wilt gebruiken.

#### **Lay-outmethode (Layout Method)**

Hier geeft u aan hoe de achtergrondafbeelding op het papier moet worden geplaatst. Als u **Aangepast (Custom)** selecteert, kunt u de coördinaten voor de **X-positie (X-Position)** en de **Y-positie (Y-Position)** opgeven.

#### **Intensiteit (Intensity)**

Hier past u de intensiteit aan van de bitmap die u als achtergrond wilt gebruiken. Wanneer u de schuifregelaar naar rechts schuift, neemt de intensiteit toe en wanneer u de schuifregelaar naar links schuift, neemt de intensiteit af. Als u de achtergrond wilt afdrukken met de intensiteit van de oorspronkelijke bitmap, sleept u de schuifregelaar helemaal naar rechts.

## **Demerking**

- Afhankelijk van het type printerstuurprogramma dat u gebruikt en de omgeving is deze functie mogelijk niet beschikbaar.
- Klik op **Standaard (Defaults)** om **Bestand (File)** in te stellen op leeg en **Lay-outmethode (Layout Method)** op **Pagina vullen (Fill page)** en om de schuifregelaar **Intensiteit (Intensity)** in het midden te plaatsen.

## **Tabblad Instellingen opslaan (Save settings)**

Op het tabblad **Instellingen opslaan (Save settings)** kunt u een nieuwe achtergrond registreren of een overbodige achtergrond verwijderen.

#### **Naam (Title)**

Voer de titel in om de opgegeven achtergrondafbeelding op te slaan.

U kunt maximaal 64 tekens invoeren.

## **DD** Opmerking

• Spaties, tabs en regeleinden kunnen niet aan het begin of einde van een titel worden ingevoerd.

#### **Achtergronden (Backgrounds)**

Hier ziet u een lijst met geregistreerde achtergronden. Selecteer een titel om de betreffende achtergrond weer te geven bij **Naam (Title)**.

#### **Opslaan (Save)/Opslaan overschrijven (Save overwrite)**

Hiermee slaat u de afbeeldingsgegevens op als achtergrond. Klik op deze knop nadat u een **Naam (Title)** hebt opgegeven.

#### **Verwijderen (Delete)**

Hiermee verwijdert u een overbodige achtergrond.

Selecteer de titel van de overbodige achtergrond in de lijst **Achtergronden (Backgrounds)** en klik daarna op deze knop.

## **Beschrijving van het tabblad Onderhoud**

Op het tabblad **Onderhoud (Maintenance)** kunt u onderhoudswerkzaamheden uitvoeren aan de printer of de instellingen van de printer wijzigen.

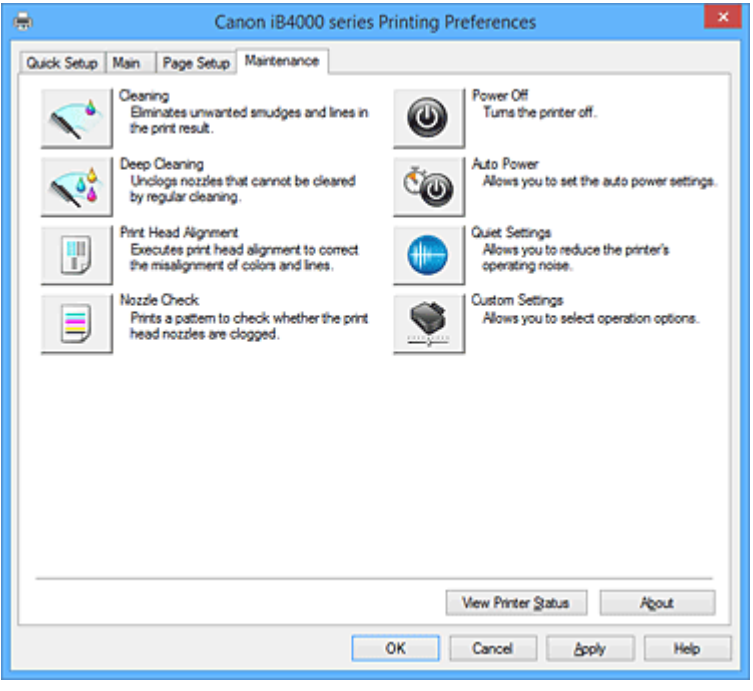

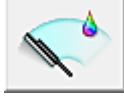

## **Reiniging (Cleaning)**

Hiermee voert u een reiniging van de printkop uit.

Bij het reinigen van de printkop worden de spuitopeningen vrijgemaakt.

Voer deze reiniging uit wanneer de afdruk vaag is of een bepaalde kleur niet wordt afgedrukt, ook al zijn alle inktniveaus hoog genoeg.

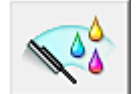

## **Diepte-reiniging (Deep Cleaning)**

Hiermee voert u een diepte-reiniging uit.

Voer een diepte-reiniging uit wanneer een probleem met de printkop niet is opgelost nadat u deze tweemaal hebt gereinigd.

## **DE** Opmerking

• Bij **Diepte-reiniging (Deep Cleaning)** wordt meer inkt gebruikt dan bij **Reiniging (Cleaning)**. Wanneer u de printkoppen vaak reinigt, zal de inktvoorraad snel slinken. Voer daarom alleen een diepte-reiniging uit wanneer dit noodzakelijk is.

#### **Inktgroep (Ink Group)**

Wanneer u klikt op **Reiniging (Cleaning)** of **Diepte-reiniging (Deep Cleaning)**, wordt het venster **Inktgroep (Ink Group)** weergegeven.

Hier selecteert u de inktgroep waarvoor u de printkop wilt reinigen.

Klik op **[Initiële controle-items](#page-436-0) (Initial Check Items)** om de items te bekijken die u moet controleren voordat u een reiniging of diepte-reiniging uitvoert.

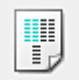

#### **Uitlijning printkop (Print Head Alignment)**

Bij het uitlijnen van de printkoppen worden de installatieposities van de printkop gecorrigeerd waardoor kleuren en lijnen beter worden afgedrukt.

Lijn de printkop direct uit nadat u de printkop hebt geplaatst.

Wanneer u klikt op **Uitlijning printkop (Print Head Alignment)**, wordt het [Dialoogvenster](#page-436-0) **Uitlijning printkop starten [\(Start Print Head Alignment\)](#page-436-0)** weergegeven.

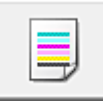

#### **Controle spuitopening (Nozzle Check)**

Hiermee drukt u een controleraster voor de spuitopeningen af.

Gebruik deze functie als de afdruk vaag is of een bepaalde kleur niet wordt afgedrukt. Druk een controleraster voor de spuitopeningen en controleer of de printkop correct werkt.

Klik op **Reiniging (Cleaning)** om de printkop te reinigen als de afdruk voor een bepaalde kleur vaag is of als bepaalde delen niet zijn afgedrukt.

Als u een lijst wilt weergeven met items die u moet controleren voordat u het controleraster voor de spuitopeningen afdrukt, klikt u op **[Initiële controle-items](#page-437-0) (Initial Check Items)**.

#### **Controleraster afdrukken (Print Check Pattern)**

Met deze functie drukt u een raster af waarmee u kunt controleren of een of meer spuitopeningen verstopt zijn.

Klik op **Controleraster afdrukken (Print Check Pattern)**. Klik in het bevestigingsbericht op **OK**. Het dialoogvenster **Rastercontrole (Pattern Check)** wordt weergegeven.

#### **Linkerbitmap (goed)**

De spuitopeningen van de printkop zijn niet verstopt.

#### **Rechterbitmap (slecht)**

De spuitopeningen van de printkop zijn mogelijk verstopt.

#### **Afsluiten (Exit)**

Hiermee sluit u het dialoogvenster **Rastercontrole (Pattern Check)** en keert u terug naar het tabblad **Onderhoud (Maintenance)**.

#### **Reiniging (Cleaning)**

Hiermee voert u een reiniging van de printkop uit.

Bij het reinigen van de printkop worden de spuitopeningen vrijgemaakt.

Voer een reiniging uit wanneer de afdruk vaag is of als een bepaalde kleur niet wordt afgedrukt, ook al zijn alle inktniveaus hoog genoeg.

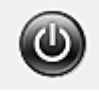

## **Printer uit (Power Off)**

Hiermee schakelt u de printer uit via het printerstuurprogramma.

Gebruik deze functie om de printer uit te schakelen wanneer u niet op de knop AAN (AAN/UIT) op de printer kunt drukken omdat u geen toegang hebt tot de printer.

U moet op de knop AAN (AAN/UIT) op de printer drukken om de printer weer in te schakelen nadat u op deze knop hebt gedrukt. Wanneer u deze functie gebruikt, kunt u de printer niet inschakelen vanuit het printerstuurprogramma.

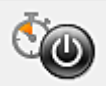

#### **Printer automatisch aan/uit (Auto Power)**

Hiermee opent u het Dialoogvenster **[Printer automatisch aan/uit](#page-437-0) (Auto Power Settings)**. Hier kunt u instellingen opgeven voor het automatisch in- of uitschakelen van de printer. Gebruik deze functie als u de instellingen voor automatisch in-/uitschakelen wilt wijzigen.

## **DESP** Opmerking

• Als de printer is uitgeschakeld of als communicatie tussen de printer en de computer is uitgeschakeld, kan een foutbericht verschijnen omdat de computer de printerstatus niet kan vaststellen.

Als dit gebeurt, klikt u op **OK** om de meest recente instellingen op de computer weer te geven.

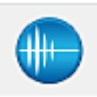

## **Stille instellingen (Quiet Settings)**

Hiermee opent u het Dialoogvenster **[Stille instellingen](#page-437-0) (Quiet Settings)**.

In het dialoogvenster **Stille instellingen (Quiet Settings)** kunt u een instelling opgeven die ervoor zorgt dat de printer minder geluid maakt. Dit is handig als het geluid van de printer storend is, bijvoorbeeld wanneer u 's nachts afdrukt. Gebruik deze optie als u de instelling voor de stille modus wilt wijzigen.

## **DESP** Opmerking

• Als de printer is uitgeschakeld of als communicatie tussen de printer en de computer is uitgeschakeld, kan een foutbericht verschijnen omdat de computer de printerstatus niet kan vaststellen.

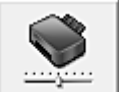

#### **Aangepaste instellingen (Custom Settings)**

Hiermee opent u het Dialoogvenster **[Aangepaste instellingen](#page-438-0) (Custom Settings)**. Gebruik deze functie om de instellingen van deze printer te wijzigen.

## **DD** Opmerking

• Als de printer is uitgeschakeld of als communicatie tussen de printer en de computer is uitgeschakeld, kan een foutbericht verschijnen omdat de computer de printerstatus niet kan vaststellen.

Als dit gebeurt, klikt u op **OK** om de meest recente instellingen op de computer weer te geven.

#### **Afdrukgeschiedenis weergeven (View Print History)**

Deze functie start het Canon IJ XPS-afdrukvoorbeeld en geeft de afdrukgeschiedenis weer.

## **Demerking**

• U kunt deze functie alleen gebruiken met het XPS-printerstuurprogramma.

#### **Printerstatus weergeven (View Printer Status)**

Hiermee start u de Canon IJ-statusmonitor.

Gebruik deze functie als u de printerstatus en de voortgang van een afdruktaak wilt controleren.

#### **Demerking**

• Als u het XPS-printerstuurprogramma gebruikt, verandert 'Canon IJ-statusmonitor' in 'Canon IJ XPS-statusmonitor'.

#### <span id="page-436-0"></span>**Info (About)**

Hiermee opent u het [Dialoogvenster](#page-438-0) **Info (About)**.

U kunt de versie van het printerstuurprogramma en een copyrightmelding bekijken. Daarnaast kunt u de gebruikte taal wijzigen.

## **Initiële controle-items (Initial Check Items)**

Controleer voordat u **Reiniging (Cleaning)** of **Diepte-reiniging (Deep Cleaning)** uitvoert of de printer is ingeschakeld en open de klep van de printer.

Controleer voor elke inkt de volgende items.

- [Controleer de resterende hoeveelheid inkt](#page-158-0) in de tank.
- Zorg dat u de inkttank goed aandrukt totdat u een klik hoort.
- Als oranje tape is bevestigd op de inkttank, verwijdert u deze helemaal. Als er tape achterblijft, kan deze de inktuitvoer blokkeren.
- Controleer of de inkttanks op de juiste posities zijn geplaatst.

## **Dialoogvenster Uitlijning printkop starten (Start Print Head Alignment)**

In dit dialoogvenster kunt u de bevestigingspositie van de printkop aanpassen of de huidige ingestelde waarde voor de positie van de printkop afdrukken.

#### **Printkop uitlijnen (Align Print Head)**

Hiermee lijnt u de printkop uit.

Bij het uitlijnen van de printkoppen worden de installatieposities van de printkop gecorrigeerd waardoor kleuren en lijnen beter worden afgedrukt.

Lijn de printkop direct uit nadat u de printkop hebt geplaatst.

#### **Uitlijningswaarde afdrukken (Print Alignment Value)**

Klik op deze knop om de huidige ingestelde waarde voor de positie van de printkop te controleren. De huidige ingestelde waarde voor de positie van de printkop wordt afgedrukt.

## **Dialoogvenster Uitlijning printkop (Print Head Alignment)**

Als u de positie van de printkop handmatig wilt aanpassen, klikt u op **Printkop uitlijnen (Align Print Head)** in het dialoogvenster **Uitlijning printkop starten (Start Print Head Alignment)** en voert u de bewerkingen in de weergegeven berichten uit. Vervolgens wordt het dialoogvenster **Uitlijning printkop (Print Head Alignment)** weergegeven.

In dit dialoogvenster kunt u het afgedrukte raster controleren en de positie van de printkop aanpassen.

#### **Voorbeeldvenster**

Hier wordt het raster van **Uitlijning printkop (Print Head Alignment)** weergegeven en de positie van het geselecteerde raster gecontroleerd.

U kunt de instelling ook wijzigen door rechtstreeks te klikken op het raster op het scherm.

#### **Selecteer het rasternummer**

Vergelijk de afgedrukte aanpassingsrasters en geef het nummer van het raster met de minst zichtbare strepen of horizontale lijnen op in het desbetreffende vakie.

## **Demerking**

• Als u niet weet hoe u het afgedrukte raster moet analyseren, raadpleegt u '[De positie van de](#page-175-0) [Printkop uitlijnen vanaf de computer](#page-175-0)'.

## <span id="page-437-0"></span>**Initiële controle-items (Initial Check Items)**

Controleer voordat u **Controle spuitopening (Nozzle Check)** uitvoert of de printer is ingeschakeld en open de klep van de printer.

Controleer voor elke inkt de volgende items.

- [Controleer de resterende hoeveelheid inkt](#page-158-0) in de tank.
- Zorg dat u de inkttank goed aandrukt totdat u een klik hoort.
- Als oranje tape is bevestigd op de inkttank, verwijdert u deze helemaal. Als er tape achterblijft, kan deze de inktuitvoer blokkeren.
- Controleer of de inkttanks op de juiste posities zijn geplaatst.

## **Dialoogvenster Printer automatisch aan/uit (Auto Power Settings)**

Wanneer u klikt op **Printer automatisch aan/uit (Auto Power)**, wordt het dialoogvenster **Printer automatisch aan/uit (Auto Power Settings)** weergegeven.

In dit dialoogvenster kunt u de stroomvoorziening van de printer beheren vanuit het printerstuurprogramma.

#### **Printer automatisch aan (Auto Power On)**

Hier selecteert u de instelling voor automatisch inschakelen.

Kies **Uitschakelen (Disable)** om te voorkomen dat de printer automatisch wordt ingeschakeld wanneer afdrukgegevens naar de printer worden gestuurd.

Zorg dat de printer is ingeschakeld en klik daarna op **OK** om de instellingen van de printer te wijzigen.

Kies **Inschakelen (Enable)** om de printer automatisch in te schakelen wanneer afdrukgegevens naar de printer worden gestuurd.

## **Printer automatisch uit (Auto Power Off)**

Hier selecteert u de instelling voor automatisch uitschakelen. Als binnen de opgegeven tijd geen bewerking in het printerstuurprogramma of handeling op de printer wordt uitgevoerd, wordt de printer uitgeschakeld.

## **Dialoogvenster Stille instellingen (Quiet Settings)**

Wanneer u klikt op **Stille instellingen (Quiet Settings)**, wordt het dialoogvenster **Stille instellingen (Quiet Settings)** weergegeven.

In het dialoogvenster **Stille instellingen (Quiet Settings)** kunt u een instelling opgeven die ervoor zorgt dat de printer minder geluid maakt.

Selecteer deze functie als u wilt dat de printer 's nachts of in andere omstandigheden minder geluid maakt.

Wanneer u deze functie selecteert, kan het afdrukken langzamer verlopen.

## **Stille modus niet gebruiken (Do not use quiet mode)**

Selecteer deze optie als u de printer wilt gebruiken met het normale werkingsvolume.

#### **Stille modus altijd gebruiken (Always use quiet mode)**

Selecteer deze optie als u wilt dat de printer minder geluid maakt.

#### **Stille modus gebruiken op opgegeven tijden (Use quiet mode during specified hours)**

Selecteer deze optie als u wilt dat de printer minder geluid maakt op de opgegeven tijden. Geef de **Begintijd (Start time)** en de **Eindtijd (End time)** op van de periode waarin de stille modus actief moet zijn. Als beiden op dezelfde tijd zijn ingesteld, werkt de stille modus niet.

## <span id="page-438-0"></span>**Belangrijk**

• U kunt de stille modus instellen vanaf de printer of via het printerstuurprogramma. Ongeacht hoe u de stille modus instelt, wordt de modus toegepast wanneer u bewerkingen uitvoert vanaf de printer of wanneer u afdrukt vanaf de computer.

## **Dialoogvenster Aangepaste instellingen (Custom Settings)**

Wanneer u klikt op **Aangepaste instellingen (Custom Settings)**, wordt het dialoogvenster **Aangepaste instellingen (Custom Settings)** weergegeven.

Indien nodig kunt u schakelen tussen verschillende bedieningsmodi van de printer.

#### **Schuring van papier voorkomen (Prevent paper abrasion)**

Bij het gebruik van een hoge dichtheid kan de ruimte tussen de printkop en het papier worden vergroot om schuring van het papier te voorkomen.

Schakel dit selectievakje in als u deze functie wilt inschakelen.

#### **Koppen handmatig uitlijnen (Align heads manually)**

De functie **Uitlijning printkop (Print Head Alignment)** op het tabblad **Onderhoud (Maintenance)** is normaliter ingesteld op automatische uitlijning. U kunt dit echter wijzigen in handmatige uitlijning. Als het afdrukresultaat na een automatische printkopuitlijning niet naar wens is, [voert u de uitlijning](#page-177-0) [handmatig uit.](#page-177-0)

Schakel dit selectievakje in om de printkop handmatig uit te lijnen.

## **90 graden naar links roteren als afdrukstand [Liggend] is (Rotate 90 degrees left when orientation is [Landscape])**

Op het tabblad **Pagina-instelling (Page Setup)** kunt u de draairichting van de optie **Liggend (Landscape)** bij **Afdrukstand (Orientation)** wijzigen.

Als u het document tijdens het afdrukken 90 graden naar links wilt draaien, schakelt u het selectievakie in.

## **Niet-overeenkomende pap.instel. niet detect. bij afdr. vanaf comp. (Don't detect mismatch of paper settings when printing from computer)**

Als u documenten afdrukt vanaf uw computer en de papierinstellingen in het printerstuurprogramma en de papiergegevens van de cassette die op de printer zijn geregistreerd niet overeenkomen, schakelt deze instelling de berichtweergave uit en kunt u doorgaan met afdrukken. Schakel dit selectievakje in als u detectie van niet-overeenkomende papierinstellingen wilt uitschakelen.

## **Droogtijd inkt (Ink Drying Wait Time)**

U kunt ervoor zorgen dat de printer enige tijd wacht voordat de volgende pagina wordt afgedrukt. Wanneer u de schuifregelaar naar rechts schuift, is de wachttijd langer en wanneer u de schuifregelaar naar links schuift, is de wachttijd korter.

Als het papier inktvlekken bevat, omdat de volgende pagina wordt uitgeworpen voordat de inkt op de afgedrukte pagina heeft kunnen drogen, verhoogt u de droogtijd voor de inkt. Wanneer u de droogtijd verlaagt, verloopt het afdrukken sneller.

## **Dialoogvenster Info (About)**

Wanneer u klikt op **Info (About)**, wordt het dialoogvenster **Info (About)** weergegeven. In dit dialoogvenster worden de versie, een copyrightmelding en de modulelijst van het printerstuurprogramma weergegeven. U kunt de gebruikte taal selecteren en de taal wijzigen die wordt weergegeven in het eigenschappenvenster.

#### **Modules**

Hier worden de modules van het printerstuurprogramma vermeld.

## **Taal (Language)**

Hier geeft u de taal op die u wilt gebruiken in het [eigenschappenvenster van het](#page-398-0) [printerstuurprogramma.](#page-398-0)

## **Belangrijk**

• Als het lettertype voor de weergave van de gewenste taal niet op uw systeem is geïnstalleerd, worden onjuiste tekens weergegeven.

## **Verwante onderwerpen**

- **[De Printkoppen reinigen vanaf de computer](#page-172-0)**
- [De positie van de Printkop uitlijnen vanaf de computer](#page-175-0)
- [De computer gebruiken om een controleraster voor de spuitopeningen af te drukken](#page-181-0)
- **[De stroomvoorziening van de Printer beheren](#page-195-0)**
- [Het geluid van de Printer reduceren](#page-197-0)
- [De bedieningsmodus van de Printer aanpassen](#page-198-0)

## **Beschrijving van Canon IJ-afdrukvoorbeeld**

Canon IJ-afdrukvoorbeeld is een toepassing die de afdrukresultaten op het scherm laat zien voordat er daadwerkelijk wordt afgedrukt.

Hierbij worden de instellingen gebruikt die in het printerstuurprogramma zijn opgegeven. Op deze manier kunt u de indeling, de afdrukvolgorde en het aantal pagina's van een document controleren. U kunt ook de instelling voor het mediumtype en de papierbron wijzigen.

Als u eerst een afdrukvoorbeeld wilt zien, opent u het [eigenschappenvenster van het printerstuurprogramma](#page-398-0) en schakelt u het selectievakje **Afdrukvoorbeeld (Preview before printing)** op het tabblad **Afdruk (Main)** in.

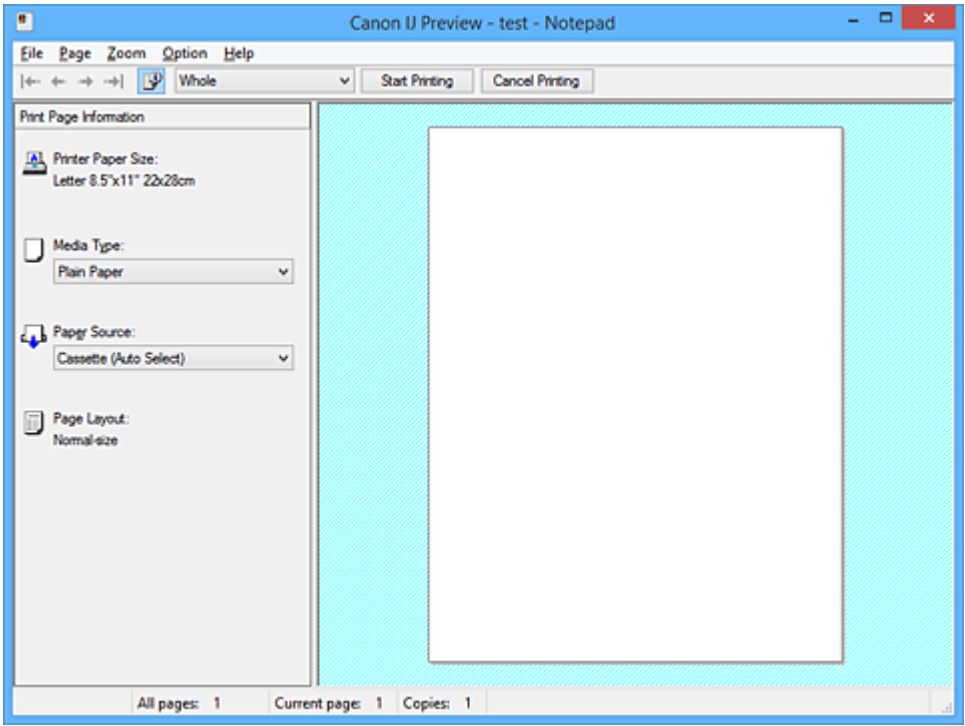

#### **Menu Bestand (File)**

Hier selecteert u de afdrukbewerking.

#### **Afdrukken starten (Start Printing)**

Hiermee beëindigt u het Canon IJ-afdrukvoorbeeld en start u het afdrukken van het document dat wordt weergegeven in het voorbeeldscherm.

Deze opdracht heeft dezelfde functie als **Afdrukken starten (Start Printing)** op de werkbalk.

#### **Afdrukken annuleren (Cancel Printing)**

Hiermee beëindigt u het Canon IJ-afdrukvoorbeeld en annuleert u het afdrukken van het document dat wordt weergegeven in het voorbeeldscherm.

Deze opdracht heeft dezelfde functie als **Afdrukken annuleren (Cancel Printing)** op de werkbalk.

#### **Afsluiten (Exit)**

Hiermee beëindigt u het Canon IJ-afdrukvoorbeeld.

#### **Menu Pagina (Page)**

Dit menu bevat de volgende opdrachten waarmee u de pagina kunt selecteren die u wilt weergeven. Al deze opdrachten, behalve **Pagina selecteren... (Page Selection...)**, kunnen ook worden geselecteerd via de werkbalk.

## **DESP** Opmerking

• Als de pagina's in de wachtrij worden geplaatst, wordt de laatste pagina in de wachtrij de laatste pagina.

- Als de instelling **Pagina-indeling (Page Layout)** op het tabblad **Pagina-instelling (Page Setup)** is ingesteld op **Pagina-indeling (Page Layout)**, **Tegels/poster (Tiling/Poster)** of **Boekje (Booklet)**, is het aantal pagina's het aantal vellen dat wordt gebruikt om af te drukken en niet het aantal pagina's in het originele document dat is gemaakt met de toepassing.
- Als dubbelzijdig afdrukken handmatig is ingesteld, worden de voorzijden die als eerste worden afgedrukt samen weergegeven en worden daarna de achterzijden weergegeven.

#### **Eerste pagina (First Page)**

Hiermee geeft u de eerste pagina van het document weer. Als de weergegeven pagina de eerste pagina is, is deze opdracht lichtgrijs en kan deze niet worden geselecteerd.

#### **Vorige pagina (Previous Page)**

Hiermee wordt de pagina voor de momenteel weergegeven pagina weergegeven. Als de weergegeven pagina de eerste pagina is, is deze opdracht lichtgrijs en kan deze niet worden geselecteerd.

#### **Volgende pagina (Next Page)**

Hiermee wordt de pagina na de momenteel weergegeven pagina weergegeven. Als de weergegeven pagina de laatste pagina is, is deze opdracht lichtgrijs en kan deze niet worden geselecteerd.

#### **Laatste pagina (Last Page)**

Hiermee geeft u de laatste pagina van het document weer.

Als de weergegeven pagina de laatste pagina is, is deze opdracht lichtgrijs en kan deze niet worden geselecteerd.

#### **Pagina selecteren... (Page Selection...)**

Hiermee geeft u het dialoogvenster **Pagina selecteren (Page Selection)** weer.

Met deze opdracht kunt u het paginanummer opgeven van de pagina die u wilt weergeven.

#### **Menu In-/uitzoomen (Zoom)**

Hier selecteert u de verhouding tussen de werkelijke grootte van de afdruk op het papier en de grootte van het voorbeeld.

U kunt de verhouding ook instellen via een vervolgkeuzelijst op de werkbalk.

## **Helemaal (Whole)**

Hiermee wordt de hele pagina met gegevens weergegeven als één pagina.

#### **50%**

De weergegeven gegevens worden verkleind tot 50% van de werkelijke grootte die wordt afgedrukt.

#### **100%**

De gegevens worden weergegeven op de werkelijke grootte die wordt afgedrukt.

#### **200%**

De weergegeven gegevens worden vergroot tot 200% van de werkelijke grootte die wordt afgedrukt.

#### **400%**

De weergegeven gegevens worden vergroot tot 400% van de werkelijke grootte die wordt afgedrukt.

#### **Menu Optie (Option)**

Dit menu bevat de volgende opdracht:

#### **Informatie over af te drukken pagina's weergeven (Displays Print Page Information)**

Hiermee geeft u links van het voorbeeldscherm informatie (waaronder printerpapierformaat, mediumtype en pagina-indeling) over elke pagina weer.

In dit scherm kunt u ook de instellingen voor het mediumtype en de papierbron wijzigen.

#### **Menu Help**

Wanneer u deze menuoptie selecteert, wordt het Help-venster voor Canon IJ-afdrukvoorbeeld weergegeven en kunt u de versie en copyrightinformatie controleren.

#### **Knop Afdrukken starten (Start Printing)**

Hiermee drukt u de geselecteerde documenten in de lijst met documenten af. De afgedrukte documenten worden uit de lijst verwijderd en wanneer alle documenten zijn afgedrukt, wordt het Canon IJ-afdrukvoorbeeld gesloten.

#### **Knop Afdrukken annuleren (Cancel Printing)**

Hiermee beëindigt u het Canon IJ-afdrukvoorbeeld en annuleert u het afdrukken van het document dat wordt weergegeven in het voorbeeldscherm.

U kunt op deze knop klikken terwijl documenten in de wachtrij worden geplaatst.

#### **Venster Afdrukinformatie voor pagina's (Print Page Information)**

Hier wordt links van het voorbeeldscherm informatie over elke pagina weergegeven.

In dit scherm kunt u ook de instellingen voor het mediumtype en de papierbron wijzigen.

## **Belangrijk**

• Als het mediumtype en de papierbron zijn ingesteld vanuit de toepassing, hebben die instellingen voorrang en worden de gewijzigde instellingen mogelijk niet toegepast.

#### **Papierformaat printer (Printer Paper Size)**

Hier wordt het papierformaat weergegeven van het document dat u wilt afdrukken.

#### **Mediumtype (Media Type)**

Hier kunt u het mediumtype selecteren voor het document dat u wilt afdrukken.

#### **Papierbron (Paper Source)**

Hier kunt u de papierbron selecteren voor het document dat u wilt afdrukken.

#### **Pagina-indeling (Page Layout)**

Hier wordt de pagina-indeling weergegeven van het document dat u wilt afdrukken.

## **Beschrijving van Canon IJ XPS-afdrukvoorbeeld**

Canon IJ XPS-afdrukvoorbeeld is een toepassing die de afdrukresultaten op het scherm laat zien voordat er daadwerkelijk wordt afgedrukt.

Hierbij worden de instellingen gebruikt die in het printerstuurprogramma zijn opgegeven. Op deze manier kunt u de indeling, de afdrukvolgorde en het aantal pagina's van een document controleren. Via dit voorbeeld kunt u ook het afgedrukte document of de afgedrukte pagina's bewerken, de afdrukinstellingen wijzigen en andere functies uitvoeren.

Als u eerst een afdrukvoorbeeld wilt zien, opent u het [eigenschappenvenster van het printerstuurprogramma](#page-398-0) en schakelt u het selectievakje **Afdrukvoorbeeld (Preview before printing)** op het tabblad **Afdruk (Main)** in.

## **Belangrijk**

• Als u het Canon IJ XPS-afdrukvoorbeeld wilt gebruiken, moet Microsoft .NET Framework 4 Client Profile op uw computer zijn geïnstalleerd.

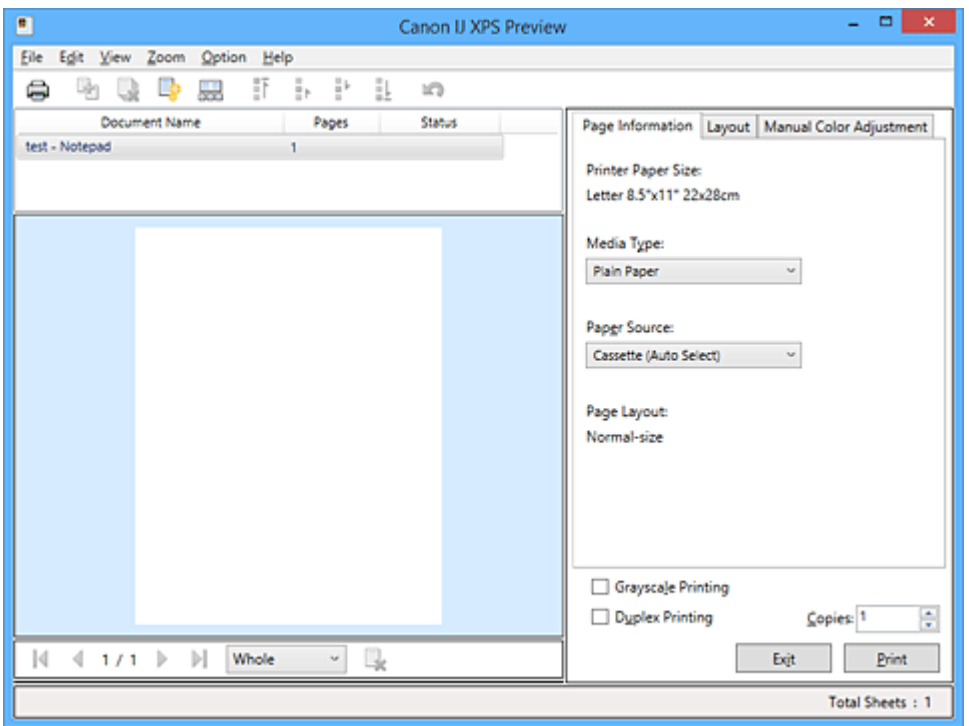

#### **Menu Bestand (File)**

Hier selecteert u de afdrukbewerking en instellingen voor de afdrukgeschiedenis:

## **Afdrukken (Print)**

Hiermee drukt u de geselecteerde documenten in de lijst met documenten af.

De afgedrukte documenten worden uit de lijst verwijderd en wanneer alle documenten zijn afgedrukt, wordt het Canon IJ-afdrukvoorbeeld gesloten.

Deze opdracht heeft dezelfde functie als (Afdrukken) op de werkbalk en **Afdrukken (Print)** in het gebied met afdrukinstellingen.

#### **Alle documenten afdrukken (Print All Documents)**

Hiermee drukt u alle documenten in de documentenlijst af en wordt het Canon IJ XPSafdrukvoorbeeld gesloten.

## **Afdrukgeschiedenis opslaan (Save Print History)**

Hiermee bepaalt u of de documenten die vanuit het Canon IJ XPS-afdrukvoorbeeld zijn afgedrukt, worden opgeslagen in de afdrukgeschiedenis.

#### **Maximumaantal geschiedenisitems (History Entry Limit)**

Hiermee wijzigt u het maximumaantal registraties in de afdrukgeschiedenis.

#### Selecteer **10 items (10 Entries)**, **30 items (30 Entries)** of **100 items (100 Entries)**.

## **Belangrijk**

• Als het maximumaantal registraties wordt overschreden, worden de oudste registraties uit de geschiedenis verwijderd.

**Documenten uit geschiedenis toevoegen aan de lijst (Add documents from history to the list)**

Hiermee voegt u het document dat is opgeslagen in de afdrukgeschiedenis toe aan de documentenlijst.

#### **Afsluiten (Exit)**

Hiermee beëindigt u het Canon IJ XPS-afdrukvoorbeeld. De resterende documenten in de documentenlijst worden uit de lijst verwijderd.

Deze opdracht heeft dezelfde functie als **Afsluiten (Exit)** in het gebied met afdrukinstellingen.

#### **Menu Bewerken (Edit)**

Via dit menu kunt u meerdere documenten of pagina's bewerken.

#### **Ongedaan maken (Undo)**

Hiermee maakt u de vorige wijziging ongedaan.

Als de wijziging niet ongedaan kan worden gemaakt, is deze functie lichtgrijs en kan deze niet worden geselecteerd.

Deze opdracht heeft dezelfde functie als **(Ongedaan maken)** op de werkbalk.

#### **Documenten (Documents)**

Via deze menuoptie kunt u afdrukdocumenten bewerken.

#### **Documenten combineren (Combine Documents)**

Hiermee combineert u de documenten die zijn geselecteerd in de documentenlijst tot één document.

Als slechts één document is geselecteerd, is deze opdracht lichtgrijs en kan deze niet worden geselecteerd.

Deze opdracht heeft dezelfde functie als (Documenten combineren) op de werkbalk.

#### **Documenten opnieuw instellen (Reset Documents)**

Hiermee herstelt u de status van het document dat is geselecteerd in de documentenlijst zoals dit was voordat het werd toegevoegd aan het Canon IJ XPS-afdrukvoorbeeld.

De gecombineerde documenten worden gescheiden en de originele documenten worden hersteld.

Deze opdracht heeft dezelfde functie als (Documenten opnieuw instellen) op de werkbalk.

#### **Document verplaatsen (Move Document)**

Gebruik de volgende opdrachten om de volgorde van de geselecteerde documenten in de documentenlijst te wijzigen.

#### **Naar eerste (Move to First)**

Hiermee verplaatst u het geselecteerde afdrukdocument naar het begin van de documentenlijst.

Als het geselecteerde document het eerste document is, is deze opdracht lichtgrijs en kan deze niet worden geselecteerd.

#### **Eén omhoog (Move Up One)**

Hiermee verplaatst u het geselecteerde afdrukdocument één positie omhoog. Als het geselecteerde document het eerste document is, is deze opdracht lichtgrijs en kan deze niet worden geselecteerd.

#### **Eén omlaag (Move Down One)**

Hiermee verplaatst u het geselecteerde afdrukdocument één positie omlaag. Als het geselecteerde document het laatste document is, is deze opdracht lichtgrijs en kan deze niet worden geselecteerd.

#### **Naar laatste (Move to Last)**

Hiermee verplaatst u het geselecteerde afdrukdocument naar het eind van de documentenlijst.

Als het geselecteerde document het laatste document is, is deze opdracht lichtgrijs en kan deze niet worden geselecteerd.

#### **Document verwijderen (Delete Document)**

Hiermee verwijdert u het geselecteerde document uit de documentenlijst.

Als de documentenlijst slechts één document bevat, is het document lichtgrijs en kan dit niet worden geselecteerd.

Deze opdracht heeft dezelfde functie als (Document verwijderen) op de werkbalk.

#### **Afdrukken in grijstinten (Grayscale Printing)**

Hiermee kunt u de instellingen voor monochroom afdrukken wijzigen. Deze opdracht heeft dezelfde functie als het selectievakje **Afdrukken in grijstinten (Grayscale Printing)** in het gebied met afdrukinstellingen.

#### **Pagina-indeling afdrukken... (Page Layout Printing...)**

Hiermee opent u het dialoogvenster **Pagina-indeling afdrukken (Page Layout Printing)**. In dit dialoogvenster kunt u **Pagina-indeling afdrukken (Page Layout Printing)**, **Pagina's (Pages)**, **Paginavolgorde (Page Order)** en **Paginarand (Page Border)** instellen.

#### **Dubbelzijdig afdrukken... (Duplex Printing...)**

Hiermee opent u het dialoogvenster **Dubbelzijdig afdrukken (Duplex Printing)**. In dit dialoogvenster kunt u **Dubbelzijdig afdrukken (Duplex Printing)**, **Automatisch (Automatic)**, **Nietmarge (Stapling Side)** en **Marge (Margin)** instellen.

#### **Aantal... (Copies...)**

Hiermee opent u het dialoogvenster **Aantal (Copies)**.

In dit dialoogvenster kunt u **Aantal (Copies)**, **Sorteren (Collate)** en **Vanaf de laatste pagina afdrukken (Print from Last Page)** instellen.

#### **Pagina's (Pages)**

Via deze menuoptie kunt u afdrukpagina's bewerken.

#### **Pagina verwijderen (Delete Page)**

Hiermee verwijdert u de momenteel geselecteerde pagina.

Als pagina-indeling afdrukken is ingesteld, worden pagina's met een rood kader verwijderd.

Deze opdracht heeft dezelfde functie als **\*** (Pagina verwijderen) op de werkbalk.

#### **Pagina herstellen (Restore Page)**

Hiermee herstelt u de pagina's die zijn verwijderd met de functie **Pagina verwijderen (Delete Page)**.

Als u pagina's wilt herstellen, schakelt u het selectievakje **Verwijderde pagina's weergeven (View Deleted Pages)** in het menu **Optie (Option)** in en geeft u de verwijderde pagina's weer als miniaturen.

#### **Pagina verplaatsen (Move Page)**

Gebruik de volgende opdrachten om de volgorde van de geselecteerde pagina's te wijzigen.

#### **Naar eerste (Move to First)**

Hiermee verplaatst u de geselecteerde pagina naar het begin van het document. Als de geselecteerde pagina de eerste pagina is, is deze opdracht lichtgrijs en kan deze niet worden geselecteerd.

#### **Eén vooruit (Move Forward One)**

Hiermee verplaatst u de geselecteerde pagina één positie naar voren.

Als de geselecteerde pagina de eerste pagina is, is deze opdracht lichtgrijs en kan deze niet worden geselecteerd.

#### **Eén achteruit (Move Backward One)**

Hiermee verplaatst u de geselecteerde pagina één positie naar achteren. Als de geselecteerde pagina de laatste pagina is, is deze opdracht lichtgrijs en kan deze niet worden geselecteerd.

#### **Naar laatste (Move to Last)**

Hiermee verplaatst u de geselecteerde pagina naar het einde van het document. Als de geselecteerde pagina de laatste pagina is, is deze opdracht lichtgrijs en kan deze niet worden geselecteerd.

#### **Menu Weergave (View)**

In dit menu selecteert u de documenten en pagina's die u wilt weergeven.

#### **Documenten (Documents)**

Gebruik de volgende opdrachten om het document te selecteren dat u wilt weergeven.

#### **Eerste document (First Document)**

Hiermee geeft u het eerste document in de documentenlijst weer. Als het geselecteerde document het eerste document is, is deze opdracht lichtgrijs en kan

deze niet worden geselecteerd.

#### **Vorige document (Previous Document)**

Hiermee geeft u het document vóór het momenteel weergegeven document weer. Als het geselecteerde document het eerste document is, is deze opdracht lichtgrijs en kan deze niet worden geselecteerd.

#### **Volgende document (Next Document)**

Hiermee geeft u het document na het momenteel weergegeven document weer. Als het geselecteerde document het laatste document is, is deze opdracht lichtgrijs en kan deze niet worden geselecteerd.

#### **Laatste document (Last Document)**

Hiermee geeft u het laatste document in de documentenlijst weer.

Als het geselecteerde document het laatste document is, is deze opdracht lichtgrijs en kan deze niet worden geselecteerd.

#### **Pagina's (Pages)**

Gebruik de volgende opdrachten om de pagina te selecteren die u wilt weergeven.

## **DE** Opmerking

• Als de instelling **Pagina-indeling (Page Layout)** in het printerstuurprogramma is ingesteld op **Tegels/poster (Tiling/Poster)** of **Boekje (Booklet)**, is het aantal pagina's het aantal vellen dat wordt gebruikt om af te drukken en niet het aantal pagina's in het originele document dat is gemaakt met de toepassing.

#### **Eerste pagina (First Page)**

Hiermee geeft u de eerste pagina van het document weer.

Als de weergegeven pagina de eerste pagina is, is deze opdracht lichtgrijs en kan deze niet worden geselecteerd.

#### **Vorige pagina (Previous Page)**

Hiermee wordt de pagina voor de momenteel weergegeven pagina weergegeven.

Als de weergegeven pagina de eerste pagina is, is deze opdracht lichtgrijs en kan deze niet worden geselecteerd.

#### **Volgende pagina (Next Page)**

Hiermee wordt de pagina na de momenteel weergegeven pagina weergegeven. Als de weergegeven pagina de laatste pagina is, is deze opdracht lichtgrijs en kan deze niet worden geselecteerd.

#### **Laatste pagina (Last Page)**

Hiermee geeft u de laatste pagina van het document weer.

Als de weergegeven pagina de laatste pagina is, is deze opdracht lichtgrijs en kan deze niet worden geselecteerd.

#### **Pagina selecteren... (Page Selection...)**

Hiermee geeft u het dialoogvenster **Pagina selecteren (Page Selection)** weer. Met deze opdracht kunt u het paginanummer opgeven van de pagina die u wilt weergeven.

#### **Menu In-/uitzoomen (Zoom)**

Hier selecteert u de verhouding tussen de werkelijke grootte van de afdruk op het papier en de grootte van het voorbeeld.

U kunt de verhouding ook instellen via een vervolgkeuzelijst op de werkbalk.

#### **Helemaal (Whole)**

Hiermee wordt de hele pagina met gegevens weergegeven als één pagina.

**50%**

De weergegeven gegevens worden verkleind tot 50% van de werkelijke grootte die wordt afgedrukt.

#### **100%**

De gegevens worden weergegeven op de werkelijke grootte die wordt afgedrukt.

#### **200%**

De weergegeven gegevens worden vergroot tot 200% van de werkelijke grootte die wordt afgedrukt.

#### **400%**

De weergegeven gegevens worden vergroot tot 400% van de werkelijke grootte die wordt afgedrukt.

#### **Menu Optie (Option)**

Hiermee toont of verbergt u de volgende informatie.

#### **Miniaturen weergeven (View Thumbnails)**

Hiermee verkleint u alle pagina's in het document dat is geselecteerd in de documentenlijst en geeft u ze onder het voorbeeldvenster weer.

Deze opdracht heeft dezelfde functie als **bee** (Miniaturen weergeven) op de werkbalk.

#### **Documentenlijst weergeven (View Document List)**

Hiermee geeft u de lijst met afdrukdocumenten boven het voorbeeldvenster weer.

#### **Gebied met afdrukinstellingen weergeven (View Print Settings Area)**

Hiermee geeft u het gebied met afdrukinstellingen rechts van het voorbeeldvenster weer.

#### **Verwijderde pagina's weergeven (View Deleted Pages)**

Als de miniaturen worden weergegeven, geeft deze functie pagina's weer die zijn verwijderd met de functie **Pagina verwijderen (Delete Page)**.

Als u de verwijderde pagina's wilt controleren, moet u eerst het selectievakje **Miniaturen weergeven (View Thumbnails)** inschakelen.

#### **Afgedrukte documenten in de lijst bewaren (Keep printed documents on the list)** Hiermee laat u het afgedrukte document in de documentenlijst staan.

#### **Afdrukinstellingen weergegeven bij opstarten (Print Settings Displayed at Startup)**

Hiermee stelt u in welk tabblad in het gebied met afdrukinstellingen wordt weergegeven wanneer het Canon IJ XPS-afdrukvoorbeeld wordt gestart.

## Selecteer **Pagina-informatie (Page Information)**, **Indeling (Layout)** of **Handmatige kleuraanpassing (Manual Color Adjustment)**.

#### **Menu Help**

Wanneer u deze menuoptie selecteert, wordt het Help-venster voor het Canon IJ XPS-afdrukvoorbeeld weergegeven en kunt u de versie en copyrightinformatie controleren.

## **(Afdrukken)**

Hiermee drukt u de geselecteerde documenten in de lijst met documenten af. De afgedrukte documenten worden uit de lijst verwijderd en wanneer alle documenten zijn afgedrukt, wordt het Canon IJ-afdrukvoorbeeld gesloten.

## **(Documenten combineren)**

Hiermee combineert u de documenten die zijn geselecteerd in de documentenlijst tot één document. Als slechts één document is geselecteerd, is deze opdracht lichtgrijs en kan deze niet worden geselecteerd.

## **(Document verwijderen)**

Hiermee verwijdert u het geselecteerde document uit de documentenlijst. Als de documentenlijst slechts één document bevat, is het document lichtgrijs en kan dit niet worden geselecteerd.

## **(Documenten opnieuw instellen)**

Hiermee herstelt u de status van het document dat is geselecteerd in de documentenlijst zoals dit was voordat het werd toegevoegd aan het Canon IJ XPS-afdrukvoorbeeld.

De gecombineerde documenten worden gescheiden en de originele documenten worden hersteld.

## **(Miniaturen weergeven)**

Hiermee verkleint u alle pagina's in het document dat is geselecteerd in de documentenlijst en geeft u ze onder het voorbeeldvenster weer.

Als u de afdrukpagina's wilt verbergen, klikt u nogmaals op **Miniaturen weergeven (View Thumbnails)**.

## **(Naar eerste)**

Hiermee verplaatst u het geselecteerde afdrukdocument naar het begin van de documentenlijst. Als het geselecteerde document het eerste document is, is deze opdracht lichtgrijs en kan deze niet worden geselecteerd.

## **(Eén omhoog)**

Hiermee verplaatst u het geselecteerde afdrukdocument één positie omhoog.

Als het geselecteerde document het eerste document is, is deze opdracht lichtgrijs en kan deze niet worden geselecteerd.

## **(Eén omlaag)**

Hiermee verplaatst u het geselecteerde afdrukdocument één positie omlaag. Als het geselecteerde document het laatste document is, is deze opdracht lichtgrijs en kan deze niet worden geselecteerd.

## **(Naar laatste)**

Hiermee verplaatst u het geselecteerde afdrukdocument naar het eind van de documentenlijst. Als het geselecteerde document het laatste document is, is deze opdracht lichtgrijs en kan deze niet worden geselecteerd.

## **(Ongedaan maken)**

Hiermee maakt u de vorige wijziging ongedaan.

Als de wijziging niet ongedaan kan worden gemaakt, is deze functie lichtgrijs en kan deze niet worden geselecteerd.

## **(Pagina verwijderen)**

Hiermee verwijdert u de momenteel geselecteerde pagina.

Als pagina-indeling afdrukken is ingesteld, worden pagina's met een rood kader verwijderd.

## **Documentenlijst**

Hiermee geeft u de lijst met afdrukdocumenten weer.

Het document dat is geselecteerd in de documentenlijst is het doeldocument voor het voorbeeldvenster en bewerkingen.

## **Documentnaam (Document Name)**

Hier wordt de naam van het afdrukdocument weergegeven.

Als u klikt op de naam van het geselecteerde afdrukdocument, wordt een tekstvak weergegeven en kunt u de naam van het document wijzigen.

## **Pagina's (Pages)**

Hier wordt het aantal pagina's in het afdrukdocument weergegeven.

## **Belangrijk**

- Het weergegeven aantal bij **Pagina's (Pages)** en het aantal uitvoerpagina's verschilt.
- Als u het aantal uitvoerpagina's wilt controleren, raadpleegt u de statusbalk onder in het voorbeeldvenster.

## **Status**

Hier wordt de status van de afdrukdocumenten weergegeven.

Documenten waarvan de gegevens worden verwerkt, worden weergegeven als **Gegevens verwerken (Processing data)**.

## **Belangrijk**

• Documenten die worden weergegeven als **Gegevens verwerken (Processing data)**, kunnen niet worden afgedrukt of bewerkt.

Wacht totdat de gegevensverwerking is voltooid.

## **Gebied met afdrukinstellingen**

Hier kunt u de afdrukinstellingen van de geselecteerde documenten in de documentenlijst controleren en wijzigen.

Het gebied met afdrukinstellingen wordt rechts van het voorbeeldvenster weergegeven.

## **Tabblad Pagina-informatie (Page Information)**

De afdrukinstellingen voor elke pagina worden weergegeven.

U kunt de instelling voor het mediumtype en de papierbron wijzigen.

#### **Papierformaat printer (Printer Paper Size)**

Hier wordt het papierformaat weergegeven van het document dat u wilt afdrukken.

#### **Mediumtype (Media Type)**

Hier kunt u het mediumtype selecteren voor het document dat u wilt afdrukken.

#### **Papierbron (Paper Source)**

Hier kunt u de papierbron selecteren voor het document dat u wilt afdrukken.

#### **Pagina-indeling (Page Layout)**

Hier wordt de pagina-indeling weergegeven van het document dat u wilt afdrukken.

#### **Tabblad Indeling (Layout)**

U kunt afdrukinstellingen voor de pagina-indeling opgeven.

Klik op **Toepassen (Apply)** om de aangebrachte instellingen toe te passen.

Als de afdrukinstellingen voor de pagina-indeling niet kunnen worden gewijzigd voor het afdrukdocument, zijn de afzonderlijke items lichtgrijs en kunnen ze niet worden geselecteerd.

#### **Tabblad Handmatige kleuraanpassing (Manual Color Adjustment)**

Op dit tabblad kunt u de kleurbalans aanpassen door de instellingen van de opties **Cyaan (Cyan)**, **Magenta**, **Geel (Yellow)**, **Helderheid (Brightness)**, **Intensiteit (Intensity)** en **Contrast** te wijzigen.

#### **Cyaan (Cyan)/Magenta/Geel (Yellow)**

Hier past u de sterkte van **Cyaan (Cyan)**, **Magenta** en **Geel (Yellow)** aan.

Wanneer u de schuifregelaar naar rechts schuift, wordt een kleur sterker en wanneer u de schuifregelaar naar links schuift wordt een kleur zwakker.

U kunt ook rechtstreeks een waarde invoeren voor de schuifregelaar. Voer een waarde in tussen -50 en 50.

Deze aanpassing verandert de relatieve hoeveelheid inkt van elke gebruikte kleur, waardoor de gehele kleurbalans van het document wordt gewijzigd.

Gebruik de toepassing als u uitgebreide wijzigingen wilt aanbrengen in de totale kleurbalans. Gebruik het printerstuurprogramma alleen als u kleine wijzigingen in de kleurbalans wilt aanbrengen.

#### **Belangrijk**

• Wanneer **Afdrukken in grijstinten (Grayscale Printing)** is ingeschakeld, worden **Cyaan (Cyan)**, **Magenta** en **Geel (Yellow)** lichtgrijs weergegeven en zijn ze niet beschikbaar voor selectie.

#### **Helderheid (Brightness)**

Hier selecteert u de helderheid van de afdruk.

Puur wit en zwart veranderen niet, maar de kleuren tussen wit en zwart veranderen wel.

#### **Intensiteit (Intensity)**

Hier past u de algehele intensiteit van de afdruk aan.

Wanneer u de schuifregelaar naar rechts schuift, neemt de intensiteit toe en wanneer u de schuifregelaar naar links schuift, neemt de intensiteit af.

U kunt ook rechtstreeks een waarde invoeren voor de schuifregelaar. Voer een waarde in tussen -50 en 50.

#### **Contrast**

Hiermee past u het contrast tussen licht en donker aan in de afbeelding die u wilt afdrukken. Wanneer u de schuifregelaar naar rechts schuift, wordt het contrast groter en wanneer u de schuifregelaar naar links schuift, wordt het contrast kleiner.

U kunt ook rechtstreeks een waarde invoeren voor de schuifregelaar. Voer een waarde in tussen -50 en 50.

#### **Standaard (Defaults)**

Hiermee herstelt u de standaardwaarden van alle instellingen die u hebt gewijzigd. Als u op deze knop klikt, worden de standaardwaarden (fabrieksinstellingen) hersteld van alle instellingen op dit tabblad.

#### **Afdrukken in grijstinten (Grayscale Printing)**

Hiermee kunt u de instellingen voor monochroom afdrukken wijzigen.

#### **Dubbelzijdig afdrukken (Duplex Printing)**

Hiermee selecteert of het document op beide zijden of op één zijde van het papier wordt afgedrukt. Als de instellingen voor dubbelzijdig afdrukken niet kunnen worden gewijzigd voor het afdrukdocument, is dit item lichtgrijs en niet beschikbaar.

## **Belangrijk**

## • Als u **Boekje (Booklet)** selecteert voor **Pagina-indeling (Page Layout)**, wordt **Dubbelzijdig afdrukken (Duplex Printing)** in het gebied met afdrukinstellingen automatisch ingesteld. In dit geval is **Dubbelzijdig afdrukken (Duplex Printing)** lichtgrijs en niet beschikbaar.

## **Aantal (Copies)**

Hier geeft u het aantal exemplaren op dat u wilt afdrukken. U kunt een waarde opgeven tussen 1 en 999.

Als het aantal afdrukken niet kan worden gewijzigd voor het afdrukdocument, is dit item lichtgrijs en niet beschikbaar.

#### **Afsluiten (Exit)**

Hiermee beëindigt u het Canon IJ XPS-afdrukvoorbeeld.

De resterende documenten in de documentenlijst worden uit de lijst verwijderd.

#### **Afdrukken (Print)**

Hiermee drukt u de geselecteerde documenten in de lijst met documenten af. De afgedrukte documenten worden uit de lijst verwijderd en wanneer alle documenten zijn afgedrukt, wordt het Canon IJ-afdrukvoorbeeld gesloten.

## **Beschrijving van Canon IJ-statusmonitor**

De Canon IJ-statusmonitor toont de status van de printer en de voortgang van de afdruktaak. De monitor gebruikt afbeeldingen, pictogrammen en berichten om de status van de printer aan te geven.

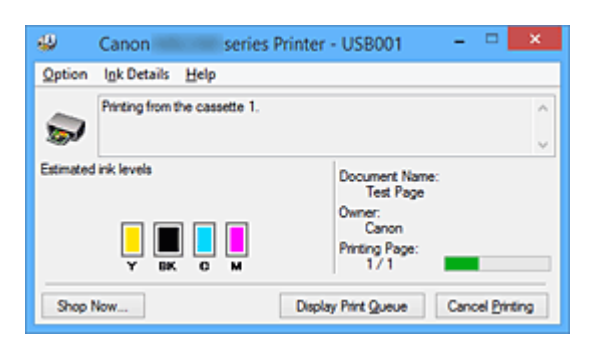

## **Functies van Canon IJ-statusmonitor**

De Canon IJ-statusmonitor biedt de volgende voordelen:

## **U kunt de status van de printer controleren op het scherm.**

De status van de printer wordt real-time weergegeven op het scherm. U kunt de voortgang van elk afgedrukt document (afdruktaak) controleren.

## **Fouttypen en oplossingen worden weergegeven op het scherm.**

Deze worden weergegeven als er een printerfout optreedt. U kunt direct controleren wat u moet doen.

## **U kunt de inktstatus controleren.**

Deze functie toont afbeeldingen van het type inkttank en de geschatte inktniveaus. Pictogrammen en berichten worden weergegeven wanneer de inkt bijna op is (waarschuwing over inktniveau).

## **Overzicht van Canon IJ-statusmonitor**

Met de Canon IJ-statusmonitor kunt u de status van de printer en de inkt controleren aan de hand van afbeeldingen en berichten.

U kunt informatie over het afgedrukte document en de voortgang van de afdruktaak controleren tijdens het afdrukken.

Als er een printerfout optreedt, worden de oorzaak en de oplossing weergegeven. Volg de instructie in het bericht.

## **Printer**

De Canon IJ-statusmonitor toont een pictogram als zich een waarschuwing of fout voordoet met betrekking tot de printer.

 : duidt op een waarschuwing (fout die door de gebruiker kan worden verholpen) of geeft aan dat de printer werkt.

 $\bullet$ : er is een fout opgetreden die service vereist.

#### **Inkttank**

De Canon IJ-statusmonitor toont een pictogram bij een waarschuwing over weinig of geen inkt. Daarnaast toont deze functie de geschatte inktniveaus van de inkttank.

Klik in dit geval op de afbeelding om het dialoogvenster **Inktdetails (Ink Details)** te openen. Hier kunt u gedetailleerde gegevens controleren, zoals het resterende inktniveau en de soorten inkttanks voor uw printer.

#### **Documentnaam (Document Name)**

Hier wordt de naam weergegeven van het document dat u wilt afdrukken.

#### **Eigenaar (Owner)**

Hier wordt de naam weergegeven van de eigenaar van het document dat u wilt afdrukken.

#### **Afdrukpagina (Printing Page)**

Hier wordt het nummer van de afgedrukte pagina en het totaal aantal af te drukken pagina's weergegeven.

#### **Afdrukrij weergeven (Display Print Queue)**

Hiermee geeft u het afdrukvenster weer voor het beheren van de afdruktaak die wordt afgedrukt of in de wachtrij staat.

#### **Afdrukken annuleren (Cancel Printing)**

Hiermee annuleert u de afdruktaak.

#### **Belangrijk**

• De knop **Afdrukken annuleren (Cancel Printing)** is alleen ingeschakeld terwijl afdrukgegevens naar de printer worden gezonden. Nadat de afdrukgegevens zijn verzonden, is de knop lichtgrijs en niet meer beschikbaar voor selectie.

#### **Menu Optie (Option)**

Als u **Statusmonitor inschakelen (Enable Status Monitor)** selecteert wanneer een bericht met betrekking tot de printer wordt weergegeven, wordt de Canon IJ-statusmonitor gestart. Als **Statusmonitor inschakelen (Enable Status Monitor)** is geselecteerd, zijn de volgende opdrachten beschikbaar.

#### **Altijd huidige taak weergeven (Always Display Current Job)**

Hiermee geeft u de Canon IJ-statusmonitor weer tijdens het afdrukken.

#### **Altijd op voorgrond (Always Display on Top)**

Hiermee geeft u de Canon IJ-statusmonitor weer boven andere vensters.

#### **Gidsbericht weergeven (Display Guide Message)**

Er worden aanwijzingen weergegeven voor bewerkingen waarbij het instellen van het papier ingewikkeld is.

#### **Envelop afdrukken (Envelope Printing)**

Geeft een bericht met aanwijzingen weer wanneer het afdrukken van de envelop wordt gestart.

U verbergt dit bericht door het selectievakje **Dit bericht niet meer weergeven (Do not show this message again)** in te schakelen.

Als u de berichten opnieuw wilt weergeven, klikt u op **Envelop afdrukken (Envelope Printing)** bij **Gidsbericht weergeven (Display Guide Message)** in het menu **Optie (Option)** en schakelt u deze instelling in.

#### **Hagaki afdrukken (Hagaki Printing)**

Er wordt een bericht met aanwijzingen weergegeven voordat de printer Hagaki afdrukt. U verbergt dit bericht door het selectievakje **Dit bericht niet meer weergeven (Do not show this message again)** in te schakelen.

Als u de berichten opnieuw wilt weergeven, klikt u op **Hagaki afdrukken (Hagaki Printing)** bij **Gidsbericht weergeven (Display Guide Message)** in het menu **Optie (Option)** en schakelt u deze instelling in.

#### **Waarschuwing automatisch weergeven (Display Warning Automatically)**

## **Wanneer de waarschuwing voor weinig inkt optreedt (When a Low Ink Warning Occurs)**

Hiermee wordt het venster Canon IJ-statusmonitor automatisch geopend en weergegeven boven andere vensters wanneer de inkt bijna op is.

#### **Starten bij het starten van Windows (Start when Windows is Started)**

Hiermee wordt de Canon IJ-statusmonitor automatisch gestart wanneer u Windows start.

#### **Menu Inktdetails (Ink Details)**

Selecteer dit menu om het dialoogvenster **Inktdetails (Ink Details)** weer te geven. Hier kunt u gedetailleerde gegevens bekijken, zoals het resterende inktniveau en de soorten inkttanks voor uw printer.

#### **Dialoogvenster Inktdetails (Ink Details)**

Hier worden afbeeldingen en berichten over het soort inkttank en de geschatte inktniveaus weergegeven.

#### **Inktgegevens (links weergegeven)**

Hier worden de soorten inkttanks met afbeeldingen aangegeven.

In geval van een waarschuwing of fout met betrekking tot het resterende inktniveau geeft het printerstuurprogramma een pictogram weer.

Als het pictogram wordt weergegeven, bedient u de printer in overeenstemming met de instructies op het scherm.

#### **Bericht (rechts weergegeven)**

Geeft informatie zoals de inktstatus en inktkleuren weer in een tekstbericht.

#### **Inktmodelnummer (Ink Model Number)**

Hier worden de soorten inkttanks voor uw printer weergegeven.

#### **Sluiten (Close)**

Hiermee sluit u het dialoogvenster **Inktdetails (Ink Details)** en keert u terug naar de Canon IJ-statusmonitor.

#### **Menu Help**

Wanneer u deze menuoptie selecteert, wordt het Help-venster voor de Canon IJ-statusmonitor weergegeven en kunt u de versie en copyrightinformatie controleren.

## **Het printerbesturingsbestand bijwerken**

- **[Het nieuwste printerstuurprogramma ophalen](#page-456-0)**
- **[Het onnodige printerstuurprogramma verwijderen](#page-457-0)**
- **[Voordat u het printerstuurprogramma installeert](#page-458-0)**
- **[Het printerstuurprogramma installeren](#page-459-0)**

## <span id="page-456-0"></span>**Het nieuwste printerstuurprogramma ophalen**

Door het printerstuurprogramma bij te werken naar de nieuwste versie, kunt u onopgeloste problemen mogelijk verhelpen.

U kunt de versie van het printerstuurprogramma controleren via de knop **Info (About)** op het tabblad **Onderhoud (Maintenance)**.

U kunt vanaf onze website het nieuwste printerbesturingsbestand voor uw model downloaden.

## **Belangrijk**

- U kunt het printerstuurprogramma gratis downloaden, maar de kosten van de internetverbinding zijn voor uw eigen rekening.
- [Verwijder de oudere versie](#page-457-0) voordat u het nieuwste printerstuurprogramma installeert.

## **Verwante onderwerpen**

- [Voordat u het printerstuurprogramma installeert](#page-458-0)
- **[Het printerstuurprogramma installeren](#page-459-0)**

## <span id="page-457-0"></span>**Het onnodige printerstuurprogramma verwijderen**

Wanneer u een printerstuurprogramma niet meer nodig hebt, kunt u dit verwijderen. Sluit eerst alle actieve toepassingen voordat u het printerstuurprogramma gaat verwijderen.

De procedure voor het verwijderen van het overbodige printerstuurprogramma is als volgt:

- 1. Start het verwijderprogramma
	- Als u Windows 8.1 of Windows 8 gebruikt, selecteert u **Instellingen (Settings)** -> **Configuratiescherm (Control Panel)** -> **Programma's (Programs)** -> **Programma's en onderdelen (Programs and Features)** via de charms op het bureaublad. Selecteer 'XXX Printer Driver' in de programmalijst (waarbij 'XXX' de naam van uw model is) en klik vervolgens op **Verwijderen (Uninstall)**.
	- Als u Windows 7 of Windows Vista gebruikt, selecteert u **Start** -> **Configuratiescherm (Control Panel)** -> **Programma's (Programs)** -> **Programma's en onderdelen (Programs and Features)**. Selecteer 'XXX Printer Driver' in de programmalijst (waarbij 'XXX' de naam van uw model is) en klik vervolgens op **Verwijderen (Uninstall)**.
	- Als u Windows XP gebruikt, selecteert u **Start** -> **Configuratiescherm (Control Panel)** -> **Programma's installeren of verwijderen (Add or Remove Programs)**. Selecteer 'XXX Printer Driver' in de programmalijst (waarbij 'XXX' de naam van uw model is) en klik vervolgens op **Verwijderen (Remove)**.

Het bevestigingsvenster voor het verwijderen van het model wordt weergegeven.

## **Belangrijk**

• In Windows 8.1, Windows 8, Windows 7 of Windows Vista wordt mogelijk een bevestigings-/ waarschuwingsvenster weergegeven bij het starten, installeren of verwijderen van software. Dit dialoogvenster verschijnt wanneer beheerdersrechten zijn vereist voor het uitvoeren van een taak.

Als u bent aangemeld bij een beheerdersaccount, klikt u op **Ja (Yes)** (of **Doorgaan (Continue)** of **Toestaan (Allow)**) om door te gaan.

Voor sommige toepassingen is een beheerdersaccount vereist om door te gaan. In dat geval schakelt u over naar een beheerdersaccount en start u de bewerking opnieuw.

2. Voer het verwijderprogramma uit

Klik op **Uitvoeren (Execute)**. Klik op **Ja (Yes)** in het bevestigingsbericht. Klik op **Voltooien (Complete)** wanneer alle bestanden zijn verwijderd.

Het verwijderen van het printerstuurprogramma is voltooid.

## **Belangrijk**

• Wanneer u het printerstuurprogramma verwijdert, worden het printerstuurprogramma en het XPSprinterstuurprogramma verwijderd.

## <span id="page-458-0"></span>**Voordat u het printerstuurprogramma installeert**

Hier leest u wat u moet controleren voordat u het printerstuurprogramma gaat installeren. U moet dit gedeelte ook raadplegen als het printerstuurprogramma niet kan worden geïnstalleerd.

## **De printerstatus controleren**

• Zet de printer uit.

## **De instellingen van de computer controleren**

- Sluit alle actieve toepassingen.
- Meld u aan als een gebruiker met de beheerdersaccount.

## **Belangrijk**

• [Verwijder de oudere versie](#page-457-0) voordat u het nieuwste printerstuurprogramma installeert.

## **Verwante onderwerpen**

- **[Het nieuwste printerstuurprogramma ophalen](#page-456-0)**
- **[Het printerstuurprogramma installeren](#page-459-0)**

## <span id="page-459-0"></span>**Het printerstuurprogramma installeren**

U kunt op internet naar onze website gaan en het nieuwste printerstuurprogramma en XPSprinterstuurprogramma voor uw model downloaden.

De procedure voor het installeren van het printerstuurprogramma is als volgt:

- 1. Zet de printer uit
- 2. Start het installatieprogramma

Dubbelklik op het pictogram van het bestand dat u hebt gedownload. Het installatieprogramma wordt gestart.

## **Belangrijk**

• In Windows 8.1, Windows 8, Windows 7 of Windows Vista wordt mogelijk een bevestigings-/ waarschuwingsvenster weergegeven bij het starten, installeren of verwijderen van software. Dit dialoogvenster verschijnt wanneer beheerdersrechten zijn vereist voor het uitvoeren van een taak.

Als u bent aangemeld bij een beheerdersaccount, klikt u op **Ja (Yes)** (of **Doorgaan (Continue)** of **Toestaan (Allow)**) om door te gaan.

Voor sommige toepassingen is een beheerdersaccount vereist om door te gaan. In dat geval schakelt u over naar een beheerdersaccount en start u de bewerking opnieuw.

3. Het printerstuurprogramma installeren

Voer de op het scherm beschreven maatregelen uit.

4. Voltooi de installatie

Klik op **Voltooien (Complete)**.

Afhankelijk van de omgeving die u gebruikt, wordt wellicht een bericht weergegeven dat u de computer opnieuw moet opstarten. Start de computer opnieuw op om de installatie te voltooien.

## **Belangrijk**

- U kunt het XPS-stuurprogramma installeren door dezelfde procedure te volgen als voor de installatie van het printerstuurprogramma. Als u het XPS-printerstuurprogramma installeert, moet u echter eerst de installatie van het printerstuurprogramma voltooien.
- U kunt het printerstuurprogramma en het XPS-printerstuurprogramma gratis downloaden, maar de kosten van de internetverbinding zijn voor uw eigen rekening.
- [Verwijder de oudere versie](#page-457-0) voordat u het nieuwste printerstuurprogramma installeert.

## **Verwante onderwerpen**

- **[Het nieuwste printerstuurprogramma ophalen](#page-456-0)**
- **[Het onnodige printerstuurprogramma verwijderen](#page-457-0)**
- [Voordat u het printerstuurprogramma installeert](#page-458-0)

## **Papierinstelling voor afdrukken**

Door het papierformaat en het mediumtype van het in de cassette geplaatste papier te registreren, kunt u voorkomen dat de printer onjuiste afdrukken produceert. In dit geval wordt, voordat het afdrukken begint, een bericht weergegeven als het papierformaat of het mediumtype van het geplaatste papier afwijkt van de afdrukinstellingen.

• **Wanneer u papier plaatst in de cassette:**

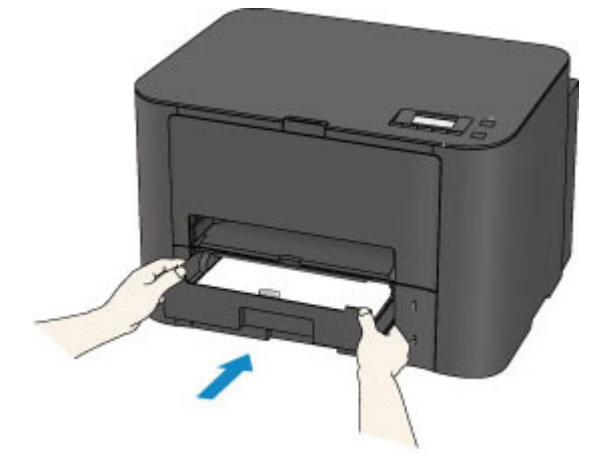

Het scherm voor het registreren van de papiergegevens van de cassette wordt weergegeven.

Register cassette 1 pape [OK]Next

Druk op de knop **OK** en registreer het papierformaat en het mediumtype in overeenstemming met het geplaatste papier.

## **Belangrijk**

• Voor meer informatie over de juiste combinatie van papierinstellingen die u kunt opgeven via het printerstuurprogramma of het LCD-scherm:

**[Het Type media instellen met het printerstuurprogramma en op de printer](#page-321-0)** 

**[Het Papierformaat instellen met het printerstuurprogramma en op de printer](#page-322-0)** 

• **Als de papierinstellingen voor afdrukken verschillen van de papiergegevens van de cassette die op de printer zijn geregistreerd:**

Voorbeeld:

- Papierinstelling voor afdrukken: B5
- Papiergegevens voor de cassette die zijn geregistreerd op de printer: A4

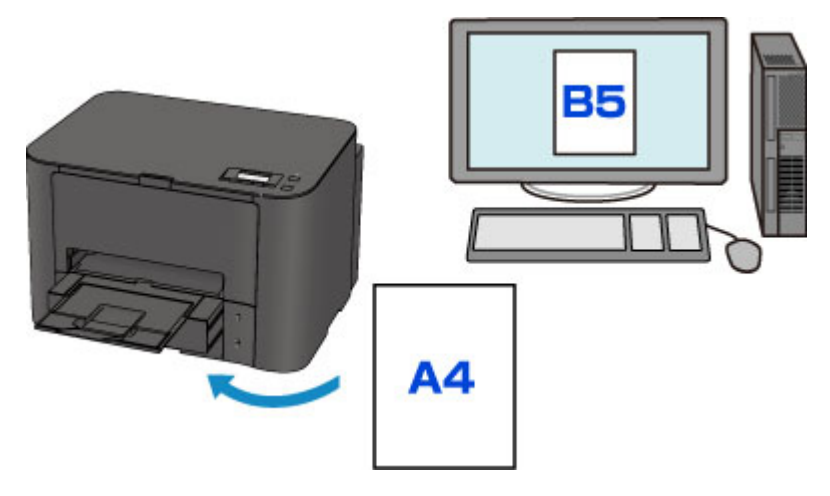

Wanneer u begint met afdrukken, wordt er een bericht weergegeven.

## Size/type of paper 2111 [OK]Select option

Bevestig het bericht en druk op de knop **OK**. Wanneer het scherm voor het selecteren van de bewerking wordt weergegeven, selecteert u een van onderstaande opties.

## **DESP** Opmerking

• Afhankelijk van de instellingen van het apparaat worden onderstaande opties misschien niet weergegeven.

#### **Cass.instell. gebr. (Use cass. settings)**

Selecteer deze optie als u wilt afdrukken op papier dat in de cassette geplaatst is, zonder de papierinstellingen te hoeven wijzigen.

Als de papierinstelling voor afdrukken bijvoorbeeld B5 is en de op de printer geregistreerde papiergegevens van de cassette A4, gebruikt de printer de instelling B5 om af te drukken op het papier dat in de cassette is geplaatst.

#### **Vervang het papier (Replace the paper)**

Selecteer deze optie als u na het vervangen van het papier in de cassette wilt afdrukken.

Als de papierinstelling voor afdrukken bijvoorbeeld B5 is en de op de printer geregistreerde papiergegevens van de cassette A4, plaatst u papier van B5-formaat in de cassette voordat u begint met afdrukken.

Na het vervangen van het papier en het plaatsen van de cassette wordt het registratiescherm voor de papiergegevens van de cassette weergegeven. Registreer de papiergegevens van de cassette aan de hand van het papier dat u in de cassette hebt geladen.

## **DE** Opmerking

- Indien u niet weet welke papiergegevens u op de printer moet registreren, drukt u op de knop **Terug (Back)** in het scherm voor het selecteren van de gewenste bewerking. Wanneer het vorige scherm wordt weergegeven, bevestigt u het papierformaat en het mediumtype, en registreert u deze vervolgens op de printer.
- Voor meer informatie over de juiste combinatie van papierinstellingen die u kunt opgeven via het printerstuurprogramma of het LCD-scherm:

[Het Type media instellen met het printerstuurprogramma en op de printer](#page-321-0)

**[Het Papierformaat instellen met het printerstuurprogramma en op de printer](#page-322-0)** 

#### **Afdrukken annuleren (Cancel printing)**

Hiermee annuleert u het afdrukken.

Selecteer dit wanneer u de papierinstellingen voor afdrukken wijzigt. Wijzig de papierinstellingen en probeer nogmaals af te drukken.

## **DESP** Opmerking

- U kunt het bericht uitschakelen dat onjuist afdrukken voorkomt. Wanneer u het bericht uitschakelt, begint de printer met afdrukken ook al verschillen de papierinstellingen voor afdrukken van de papiergegevens van de cassette die op de printer zijn geregistreerd.
	- De instelling wijzigen via het bedieningspaneel:
		- **[Cassette-instell.](#page-208-0)**
	- De instelling wijzigen via het printerstuurprogramma:

[De bedieningsmodus van de Printer aanpassen](#page-198-0)

## **Problemen oplossen**

- **[Kan de printer niet inschakelen](#page-525-0)**
- **[De afdruktaak wordt niet gestart](#page-497-0)**
- **[Het papier wordt niet correct ingevoerd/Fout vanwege 'geen papier'](#page-501-0)**
- **[Afdrukresultaten niet naar behoren](#page-507-0)**
- **[Er wordt geen inkt toegevoerd](#page-523-0)**
- **[Papierstoringen](#page-500-0)**
- **[Als er een fout optreedt](#page-541-0)**

## **Zoeken in alle functies**

- **[Problemen met netwerkcommunicatie](#page-464-0)**
- **[Problemen met afdrukken](#page-496-0)**
- **[Problemen met de afdrukkwaliteit](#page-506-0)**
- **[Problemen met de printer](#page-524-0)**
- **[Problemen met installeren/downloaden](#page-533-0)**
- **[Informatie over weergegeven fouten/berichten](#page-540-0)**
- **[Als u het probleem niet kunt oplossen](#page-548-0)**

## <span id="page-464-0"></span>**Problemen met netwerkcommunicatie**

- **[Problemen met de printer tijdens gebruik met netwerk](#page-465-0)**
- **[Een printer wordt niet gedetecteerd in een netwerk](#page-474-0)**
- **[Overige problemen met het netwerk](#page-487-0)**

## <span id="page-465-0"></span>**Problemen met de printer tijdens gebruik met netwerk**

- **[De printer werkt opeens niet meer](#page-466-0)**
- **[Het resterende inktniveau wordt niet weergegeven in de printerstatusmonitor](#page-470-0) [van de printer](#page-470-0)**
- **[Afdruksnelheid is laag](#page-471-0)**
- **[De printer kan niet worden gebruikt bij het vervangen van een toegangspunt of](#page-472-0) [het wijzigen van de instellingen ervan](#page-472-0)**

## <span id="page-466-0"></span>**De printer werkt opeens niet meer**

**Kan niet communiceren met de printer nadat de netwerkinstellingen zijn gewijzigd** 

- **Kan niet communiceren met de printer via het draadloze LAN**
- **[Kan niet communiceren met de printer die de toegangspuntmodus gebruikt](#page-468-0)**
- [Kan niet communiceren met de printer via het bedrade LAN](#page-469-0)
- [U kunt niet afdrukken vanaf een computer die op het netwerk is aangesloten](#page-469-0)

## **Kan niet communiceren met de printer nadat de netwerkinstellingen zijn gewijzigd**

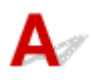

Het kan enige tijd duren voordat de computer het IP-adres heeft opgehaald. U moet mogelijk de computer opnieuw opstarten.

Zoek nog een keer naar de printer nadat u hebt gecontroleerd of een geldig IP-adres aan de computer is toegewezen.

# **Kan niet communiceren met de printer via het draadloze LAN**

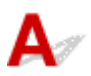

Controle 1 Zorg dat de printer is ingeschakeld.

Controle 2 Zorg dat de netwerkinstellingen van de printer overeenkomen met die van het toegangspunt.

Raadpleeg de instructiehandleiding die bij het toegangspunt is geleverd of neem contact op met de fabrikant om de instellingen van het toegangspunt te controleren en wijzig vervolgens de instellingen van de printer.

#### **[Een coderingssleutel instellen](#page-488-0)**

## Controle 3 Zorg dat de printer niet te ver van het toegangspunt is geplaatst.

Het toegangspunt bevindt zich binnen het effectieve bereik voor draadloze communicatie. Plaats de printer binnen een straal van 50 meter/164 voet van het toegangspunt.

## Controle 4 Zorg dat er geen belemmeringen zijn.

Draadloze communicatie tussen verschillende kamers of verschillende verdiepingen is over het algemeen gebrekkig. Pas de locaties van de apparaten aan.

## Controle 5 Zorg dat er geen stoorfactoren voor radiogolven in de buurt zijn.

Als in de buurt een apparaat (zoals een magnetron) staat dat dezelfde frequentieband gebruikt als het draadloze station, kan dit apparaat storing veroorzaken. Plaats het draadloze station zo ver mogelijk weg van de bron van de storing.

Controle 6 Zorg dat de netwerkinstellingen van de computer correct zijn.

Raadpleeg de instructiehandleiding van het netwerkapparaat of neem contact op met de fabrikant om het netwerkapparaat met de computer te verbinden en in te stellen.

Controle 7 Controleer of de status van de radiogolven goed is en pas de installatieposities aan terwijl u de status van de radiogolven controleert met IJ Network Tool.

**N** [Status draadloos netwerk controleren](#page-238-0)

## Controle 8 Zorg dat een geldig draadloos kanaal wordt gebruikt.

Het draadloze kanaal dat u wilt gebruiken kan beperkt zijn, afhankelijk van de draadloze netwerkapparaten die geïnstalleerd zijn op deze computer. Raadpleeg de instructiehandleiding die bij de computer of het draadloze netwerkapparaat is geleverd om een geldig draadloos kanaal op te geven.

## Controle 9 Zorg dat het kanaal dat tijdens controle 8 bevestigd is, met de computer kan communiceren.

Wijzig, wanneer dit niet het geval is, het kanaal voor het toegangspunt.

## Controle 10 Zorg dat de firewall van de beveiligingssoftware is uitgeschakeld.

Als de firewallfunctie van de beveiligingssoftware is ingeschakeld, wordt wellicht het bericht weergegeven dat Canon-software probeert toegang te krijgen tot het netwerk. Als de waarschuwing wordt weergegeven, stelt u de beveiligingssoftware zo in dat toegang altijd wordt toegestaan.

Als u programma's gebruikt die de netwerkomgeving wijzigen controleert u de instellingen. Sommige programma's zullen standaard een firewall inschakelen.

## Controle 11 Wanneer u een router gebruikt, moet u de printer en de computer aansluiten aan de LAN-zijde (zelfde netwerksegment).

Als het probleem niet is opgelost, voert u de installatie opnieuw uit met behulp van de Installatie-cd-rom of voert u de installatie uit volgens de instructies op onze website.

## • **Voor plaatsing:**

Zorg dat zich geen barrières of obstakels tussen het toegangspunt en de printer bevinden.

## **DESP** Opmerking

## • **Wanneer u de printer via een installatie zonder kabel met een Windows XP-computer verbindt:**

Volg de hieronder beschreven procedure om de instellingen van de printer en de computer te configureren.

- 1. [De toegangspuntmodus van de printer](#page-213-0) inschakelen.
- 2. Klik in het systeemvak van de taakbalk van de computer met de rechtermuisknop op het pictogram **Draadloze netwerkverbinding (Wireless Network Connections)** en klik vervolgens op **Beschikbare draadloze netwerken weergeven (View Available Wireless Networks)**.
- 3. Selecteer de op het scherm weergegeven netwerknaam en klik vervolgens op **Verbinden (Connect)**.

Selecteer 'XXXXXX-iBXXXXseries' ('XX' staat voor alfanumerieke tekens) als netwerknaam.
4. Voer de op het scherm weergegeven netwerksleutel in en klik vervolgens op **Verbinden (Connect)**.

Het serienummer van de printer wordt standaard als netwerksleutel gebruikt. Bevestig het serienummer op de achterzijde van de printer.

5. Voer de installatie uit met behulp van de Installatie-cd-rom of voer de instellingen uit volgens de instructies op onze website.

# **Kan niet communiceren met de printer die de toegangspuntmodus gebruikt**

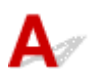

Controle 1 Zorg dat de printer is ingeschakeld.

Controle 2 Is de optie **LAN wijzigen (Change LAN)** in **LAN-instellingen (LAN settings)** onder **Apparaatinstellingen (Device settings)** ingesteld op **LAN inactief (LAN inactive)**, **Draadl. LAN actief (Wireless LAN active)**, of **Bedraad LAN actief (Wired LAN active)**?

Selecteer **TP-modus actief (AP mode active)**.

Controle 3 **Is de printer geselecteerd voor verbindingen met externe** communicatieapparaten (bijv. computers, smartphones of tablets)?

Selecteer een toegangspuntnaam (SSID) voor de printer als bestemming voor externe communicatieapparaten.

Controle 4 Geef een wachtwoord voor de printer op als u daarom wordt gevraagd.

Controle 5 Zorg dat externe communicatieapparaten niet te ver van de printer zijn geplaatst.

Plaats externe communicatieapparaten niet te ver van de printer.

Controle 6 Zorg dat er geen belemmeringen zijn.

Draadloze communicatie tussen verschillende kamers of verschillende verdiepingen is over het algemeen gebrekkig. Pas de locaties van de apparaten aan.

Controle 7 Zorg dat er geen stoorfactoren voor radiogolven in de buurt zijn.

Als in de buurt een apparaat (zoals een magnetron) staat dat dezelfde frequentieband gebruikt als het draadloze station, kan dit apparaat storing veroorzaken. Plaats het draadloze station zo ver mogelijk weg van de bron van de storing.

Controle 8 Wilt u 6 of meer apparaten verbinden?

U kunt maximaal 5 apparaten met de toegangspuntmodus verbinden.

# Kan niet communiceren met de printer via het bedrade LAN

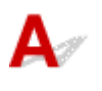

Controle 1 Zorg dat de printer is ingeschakeld.

Controle 2 Zorg dat de LAN-kabel correct is aangesloten.

Controleer of de printer met de LAN-kabel op de router is aangesloten. Als de LAN-kabel los zit, sluit u de kabel goed aan.

Als de USB-kabel is aangesloten op de WAN-zijde van de router, sluit de kabel aan op de LAN-zijde van de router.

Als het probleem niet is opgelost, voert u de installatie opnieuw uit met behulp van de Installatie-cd-rom of voert u de installatie uit volgens de instructies op onze website.

# **U kunt niet afdrukken vanaf een computer die op het netwerk is aangesloten**

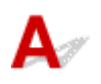

Controle 1 Zorg dat de netwerkinstellingen van de computer correct zijn.

Raadpleeg de instructiehandleiding van de computer of neem contact op met de fabrikant voor informatie over het instellen van de computer.

Controle 2 Als het printerstuurprogramma niet is geïnstalleerd, moet u dit installeren.

Installeer het printerstuurprogramma met de Installatie-cd-rom of vanaf onze website.

Controle 3 Wanneer u een draadloos LAN gebruikt, zorgt u dat de toegangscontrole niet is ingesteld op het toegangspunt.

Raadpleeg de instructiehandleiding van het toegangspunt of neem contact op met de fabrikant voor de procedures voor het aansluiten en installeren van een toegangspunt.

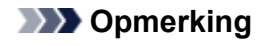

• Als u het MAC-adres of het IP-adres van de computer wilt controleren, raadpleegt u [Het IP-adres of het](#page-493-0) [MAC-adres van de computer controleren.](#page-493-0)

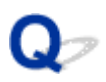

# **Het resterende inktniveau wordt niet weergegeven in de printerstatusmonitor van de printer**

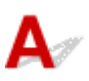

Gebruik het printerstuurprogramma met bidirectionele communicatie.

Selecteer **Bi-directionele ondersteuning inschakelen (Enable bidirectional support)** op het tabblad **Poorten (Ports)** van het eigenschappenvenster van het printerstuurprogramma.

**[Het eigenschappenvenster van het printerstuurprogramma openen](#page-398-0)** 

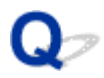

## **Afdruksnelheid is laag**

# $\blacktriangle$

Controle 1 De printer is mogelijk bezig met het afdrukken van een grote taak van een andere computer.

Controle 2 Als u gebruikmaakt van een draadloos netwerk, zorg er dan voor dat de status van de radiogolven goed is en pas de installatieposities aan terwijl u de status van de radiogolven in de gaten houdt met IJ Network Tool.

### **[Status draadloos netwerk controleren](#page-238-0)**

Zorg dat zich geen barrières of obstakels tussen het toegangspunt en de printer bevinden. Draadloze communicatie tussen verschillende kamers of verschillende verdiepingen is over het algemeen gebrekkig. Het metaal, beton, hout of metaalachtig materiaal, de muur of de isolatie kunnen draadloze communicatie verbreken. Als de printer niet kan communiceren met de computer via een draadloos LAN vanwege het materiaal van de muur, plaatst u de printer en de computer in dezelfde kamer of op dezelfde verdieping.

Controle 3 Zorg dat er geen stoorfactoren in de buurt zijn.

Als in de buurt een apparaat (zoals een magnetron) staat dat dezelfde frequentieband gebruikt als het draadloze station, kan dit apparaat storing veroorzaken. Plaats het draadloze station zo ver mogelijk weg van de bron van de storing.

<span id="page-472-0"></span>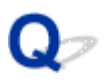

# **De printer kan niet worden gebruikt bij het vervangen van een toegangspunt of het wijzigen van de instellingen ervan**

# Δ

Wanneer u een toegangspunt vervangt, dient u de netwerkinstallatie van de printer opnieuw uit te voeren.

Voer de installatie van het netwerk opnieuw uit met behulp van de Installatie-cd-rom of voer de installatie opnieuw uit volgens de instructies op onze website.

Zie hieronder als het probleem niet is verholpen.

**MIKan niet communiceren met de printer nadat MAC-/IP-adres filteren of Een coderingssleutel invoeren voor** het toegangspunt zijn toegepast

**[Kan niet communiceren met de printer nadat het coderingstype is gewijzigd op het toegangspunt als](#page-473-0)** [codering is ingeschakeld](#page-473-0)

# **Kan niet communiceren met de printer nadat MAC-/IP-adres filteren of Een coderingssleutel invoeren voor het toegangspunt zijn toegepast**

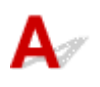

Controle 1 Bevestig de toegangspuntinstelling.

Raadpleeg de instructiehandleiding die bij het toegangspunt is geleverd of neem contact op met de fabrikant om de instellingen van het toegangspunt te bevestigen. Zorg dat de computer en het toegangspunt met elkaar kunnen communiceren met deze instelling.

Controle 2 Als u MAC-adresfiltering of IP-adresfiltering uitvoert op het toegangspunt, controleert u of het MAC-adres of IP-adres is geregistreerd voor zowel de computer of het netwerkapparaat als de printer.

Controle 3 Als u gebruikmaakt van een WEP- of WPA-/WPA2-sleutel, dient u ervoor te zorgen dat de coderingssleutel voor de computer of het netwerkapparaat en de printer overeenkomt met de sleutel die is ingesteld op het toegangspunt.

Naast de WEP-sleutel zelf moeten de lengte en indeling van de sleutel, de sleutel-ID en de verificatiemethode van de printer, het toegangspunt en de computer overeenkomen.

Gewoonlijk selecteert u **Automatisch (Auto)** voor de verificatiemethode. Als u de methode handmatig wilt opgeven selecteer u **Open systeem (Open System)** of **Gedeelte sleutel (Shared Key)** volgens de instellingen van het toegangspunt.

**[Een coderingssleutel instellen](#page-488-0)** 

# <span id="page-473-0"></span>Kan niet communiceren met de printer nadat het coderingstype is **gewijzigd op het toegangspunt als codering is ingeschakeld**

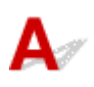

Als de printer niet kan communiceren met de computer nadat het coderingstype van de printer is gewijzigd, zorgt u dat het coderingstype van de computer en het toegangspunt overeenkomt met dat van de printer.

**[Kan niet communiceren met de printer nadat MAC-/IP-adres filteren of Een coderingssleutel invoeren](#page-472-0)** [voor het toegangspunt zijn toegepast](#page-472-0)

## **Een printer wordt niet gedetecteerd in een netwerk**

- **[Kan de printer niet detecteren wanneer de netwerkcommunicatie wordt](#page-475-0) [ingesteld](#page-475-0)**
- **[De printer wordt niet gedetecteerd in het draadloze LAN](#page-484-0)**
- **[De printer wordt niet gedetecteerd in het bedrade LAN](#page-486-0)**

## **DED** Opmerking

• U kunt draadloos LAN en bedraad LAN niet tegelijkertijd gebruiken.

# <span id="page-475-0"></span>**Kan de printer niet detecteren wanneer de netwerkcommunicatie wordt ingesteld**

Als de printer niet in het netwerk kan worden gedetecteerd wanneer u de netwerkcommunicatie instelt, controleert u de netwerkinstellingen voordat u de printer opnieuw detecteert.

**[Kan de printer tijdens de instelling van het draadloze LAN niet vinden: controle 1](#page-476-0)** 

**N[Kan de printer tijdens de instelling van het Bedraad LAN niet vinden: controle 1](#page-481-0)** 

## **Belangrijk**

• Indien de printer niet gedetecteerd kan worden tijdens het configureren van de netwerkcommunicatie met een USB-kabel, staat de printer mogelijk in de toegangspuntmodus. Indien dit het geval is, voltooit u de toegangspuntmodus en schakelt u draadloos LAN in en probeert u de printer opnieuw te detecteren.

[De printer met de toegangspuntmodus gebruiken](#page-213-0)

<span id="page-476-0"></span>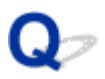

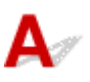

## **Zijn de printer en het netwerkapparaat (router, toegangspunt en dergelijke) ingeschakeld?**

Zorg dat de printer is ingeschakeld.

**[Controleer of de printer is ingeschakeld](#page-120-0)** 

Controleer of het netwerkapparaat (router, toegangspunt en dergelijke) is ingeschakeld.

## **Als de printer of het netwerkapparaat is uitgeschakeld:**

Schakel de printer of het netwerkapparaat in.

Nadat u de printer of het netwerkapparaat hebt ingeschakeld, kan het enige tijd duren totdat deze gereed is voor gebruik. Klik enige tijd nadat u de printer of het netwerkapparaat hebt ingeschakeld op **Opnieuw detecteren (Redetect)** in het venster **Printerinstellingen controleren (Check Printer Settings)**.

Wanneer de printer wordt gedetecteerd, volgt u de aanwijzingen op het scherm om door te gaan met het instellen van de netwerkcommunicatie.

## **Als de printer en het netwerkapparaat zijn ingeschakeld:**

Als de printer na klikken op **Opnieuw detecteren (Redetect)** niet gedetecteerd kon worden, zelfs niet wanneer de printer en het netwerkapparaat ingeschakeld zijn, of wanneer u ze ingeschakeld hebt, ga dan naar controle 2.

<span id="page-477-0"></span>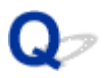

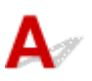

## **Is de instelling voor draadloos LAN van de printer ingeschakeld?**

Controleer of het pictogram **Wi-Fi** of **Wi-Fi** wordt weergegeven op het LCD-scherm.

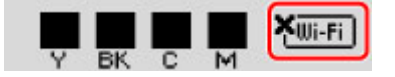

## **Als het pictogram niet wordt weergegeven:**

De instelling voor draadloos LAN van de printer is uitgeschakeld. Schakel de instelling voor draadloos LAN van de printer in.

Nadat u de instelling voor draadloos LAN hebt ingeschakeld, klikt u op **Terug naar boven (Back to Top)** in het venster **Printerinstellingen controleren (Check Printer Settings)** om te proberen de netwerkcommunicatie vanaf het begin in te stellen.

## **Als het pictogram wordt weergegeven:**

Ga naar controle 3.

<span id="page-478-0"></span>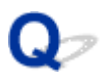

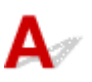

## **Is de printer verbonden met het toegangspunt?**

Controleer aan de hand van het pictogram op het LCD-scherm van de printer of het apparaat verbinding heeft met het toegangspunt.

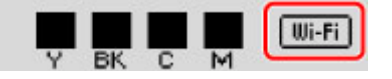

## Als het pictogram **WILIFET** wordt weergegeven:

De printer is mogelijk te ver van het toegangspunt geplaatst. Plaats de printer tijdelijk in de buurt van het toegangspunt en klik vervolgens op **Opnieuw detecteren (Redetect)** in het scherm **Printerinstellingen controleren (Check Printer Settings)**.

Wanneer de printer wordt gedetecteerd, volgt u de aanwijzingen op het scherm om door te gaan met het instellen van de netwerkcommunicatie.

Als de printer niet kan worden gedetecteerd, heeft de printer geen verbinding met het toegangspunt. Verbind de printer met het toegangspunt.

Klik op **Terug naar boven (Back to Top)** in het venster **Printerinstellingen controleren (Check Printer Settings)** om te proberen de netwerkcommunicatie vanaf het begin in te stellen.

## Als het pictogram **Wi-Fi** wordt weergegeven:

Ga naar controle 4.

<span id="page-479-0"></span>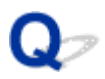

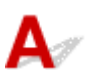

## **Verstoort de firewallfunctie van de beveiligingssoftware of het besturingssysteem van de computer het instellen van de netwerkcommunicatie?**

De firewallfunctie van de beveiligingssoftware of het besturingssysteem van de computer kan de communicatie tussen de printer en de computer beperken. Controleer de instelling van de firewallfunctie van de beveiligingssoftware of het besturingssysteem, of het bericht dat op de computer wordt weergegeven.

## **Als de firewallfunctie het instellen verstoort:**

### • **Als het bericht wordt weergegeven op de computer:**

Als op de computer een waarschuwing wordt weergegeven dat Canon-software probeert toegang te krijgen tot het netwerk, stelt u de beveiligingssoftware zo in dat toegang wordt toegestaan.

### • **Als het bericht niet wordt weergegeven op de computer:**

Annuleer het instellen en stel de beveiligingssoftware zo in dat toegang tot het netwerk door Canonsoftware\* is toegestaan.

\* Selecteer **win** > **Driver** > **DrvSetup** in de installatie-cd-rom en stel vervolgens de beveiligingssoftware zo in dat het bestand **Setup.exe** of **Setup64.exe** toegang heeft tot het netwerk.

Nadat u de beveiligingssoftware hebt ingesteld, probeert u de netwerkcommunicatie vanaf het begin in te stellen.

## **DESP** Opmerking

• Raadpleeg de instructiehandleiding van de computer of software of neem contact op met de fabrikant voor de firewallinstellingen van het besturingssysteem of de beveiligingssoftware.

## **Als er een probleem is met de firewallinstellingen:**

Ga naar controle 5.

<span id="page-480-0"></span>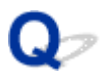

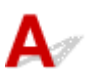

## **Controleer de instellingen van het toegangspunt.**

Controleer de instellingen van het toegangspunt voor de netwerkverbinding, zoals IP-adresfiltering, MACadresfiltering of de DHCP-functie.

Zorg ervoor dat het radiokanaal van het toegangspunt en het radiokanaal dat aan de printer toegewezen is, hetzelfde zijn.

Raadpleeg de instructiehandleiding die bij het toegangspunt is geleverd of neem contact op met de fabrikant voor meer informatie over het controleren van de instellingen van het toegangspunt.

<span id="page-481-0"></span>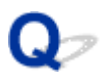

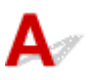

## **Is de LAN-kabel aangesloten en zijn de printer en de router ingeschakeld?**

Zorg dat de LAN-kabel is aangesloten.

Zorg dat de printer is ingeschakeld.

**[Controleer of de printer is ingeschakeld](#page-120-0)** 

Controleer of de router is ingeschakeld.

## **Als de LAN-kabel is aangesloten en de printer of het netwerkapparaat is uitgeschakeld:**

Schakel de printer of het netwerkapparaat in.

Nadat u de printer of het netwerkapparaat hebt ingeschakeld, kan het enige tijd duren totdat deze gereed is voor gebruik. Klik enige tijd nadat u de printer of het netwerkapparaat hebt ingeschakeld op **Opnieuw detecteren (Redetect)** in het venster **Printerinstellingen controleren (Check Printer Settings)**.

Wanneer de printer wordt gedetecteerd, volgt u de aanwijzingen op het scherm om door te gaan met het instellen van de netwerkcommunicatie.

## **Als de LAN-kabel is aangesloten en de printer en het netwerkapparaat zijn ingeschakeld:**

Als de printer na klikken op **Opnieuw detecteren (Redetect)** niet gedetecteerd kon worden, zelfs niet wanneer de printer en het netwerkapparaat ingeschakeld zijn, of wanneer u ze ingeschakeld hebt, ga dan naar controle 2.

<span id="page-482-0"></span>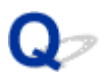

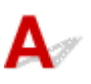

## **Zijn de computer en de router geconfigureerd en kan de computer verbinding maken met het netwerk?**

Controleer of u webpagina's kunt zien op de computer.

## **Als u geen webpagina's kunt zien:**

Klik op **Annuleren (Cancel)** in het venster **Printerinstellingen controleren (Check Printer Settings)** om het instellen van de netwerkcommunicatie te annuleren. Configureer daarna de computer en het netwerkapparaat.

Raadpleeg de instructiehandleidingen van de computer en het netwerkapparaat of neem contact op met de fabrikant voor de procedures.

Als u webpagina's kunt zien nadat u de computer en het netwerkapparaat hebt geconfigureerd, probeert u de netwerkcommunicatie vanaf het begin in te stellen.

## **Als u webpagina's kunt zien:**

Ga naar controle 3.

<span id="page-483-0"></span>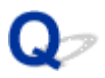

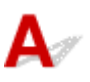

## **Schakel de instelling voor bedraad LAN van de printer in.**

Druk op de knop **Instellingen (Setup)**, selecteer vervolgens **Apparaatinstellingen (Device settings)** en **LAN-instellingen (LAN settings)** in deze volgorde en selecteert vervolgens **Bedraad LAN actief (Wired LAN active)** voor **LAN wijzigen (Change LAN)**.

Het pictogram LAN wordt op het LCD-scherm weergegeven.

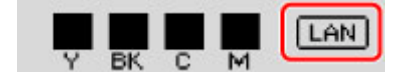

<span id="page-484-0"></span>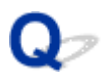

## **De printer wordt niet gedetecteerd in het draadloze LAN**

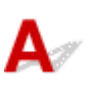

Controle 1 Zorg dat de printer is ingeschakeld.

Controle 2 Is de optie **LAN wijzigen (Change LAN)** bij **LAN-instellingen (LAN settings)** onder **Apparaatinstellingen (Device settings)** ingesteld op **LAN inactief (LAN inactive)**?

Controle 3 Als de printertijdelijk is aangesloten op de computer met een USB-kabel, controleert u of de USB-kabel goed is aangesloten.

Als u de draadloze LAN-verbinding instelt of de instellingen voor draadloos LAN wijzigt met IJ Network Tool via een USB-verbinding, zorgt u dat de printer goed op de computer is aangesloten met een USB-kabel.

[De printer op de computer aansluiten met een USB-kabel](#page-219-0)

Controle 4 Controleer of de installatie van de printer is voltooid.

Als dit niet het geval is, voert u de installatie uit met behulp van de Installatie-cd-rom of voert u de instellingen uit volgens de instructies op onze website.

Controle 5 Wanneer u IJ Network Tool gebruikt, klikt u op **Bijwerken (Update)** om de printer nogmaals te zoeken.

**Wenster Canon IJ Network Tool** 

Controle 6 Als u zoekt naar een printer via een netwerk, moet u controleren of de printer is gekoppeld aan de poort.

Als **Geen stuurprogramma (No Driver)** bij **Naam (Name)** in IJ Network Tool wordt weergegeven dan is er geen koppeling. Selecteer **Poort associëren (Associate Port)** in het menu **Instellingen (Settings)** en koppel de poort aan de printer.

[Als het printerstuurprogramma niet is gekoppeld aan een poort](#page-285-0)

Controle 7 Zorg dat de netwerkinstellingen van de printer overeenkomen met die van het toegangspunt.

Raadpleeg de instructiehandleiding die bij het toegangspunt is geleverd of neem contact op met de fabrikant om de instellingen van het toegangspunt te controleren en wijzig vervolgens de instellingen van de printer.

**Exercise Conder instellent** 

Controle 8 Zorg dat er geen belemmeringen zijn.

Draadloze communicatie tussen verschillende kamers of verschillende verdiepingen is over het algemeen gebrekkig. Pas de locaties van de apparaten aan.

Controle 9 Zorg dat de printer niet te ver van het toegangspunt is geplaatst.

Het toegangspunt bevindt zich binnen het effectieve bereik voor draadloze communicatie. Plaats de printer binnen een straal van 50 meter/164 voet van het toegangspunt.

### Controle 10 Zorg dat er geen stoorfactoren voor radiogolven in de buurt zijn.

Als in de buurt een apparaat (zoals een magnetron) staat dat dezelfde frequentieband gebruikt als het draadloze station, kan dit apparaat storing veroorzaken. Plaats het draadloze station zo ver mogelijk weg van de bron van de storing.

### Controle 11 Zorg dat de netwerkinstellingen van de computer correct zijn.

Zorg dat de computer kan communiceren met het toegangspunt via het draadloze LAN.

## Controle 12 Controleer of **Bi-directionele ondersteuning inschakelen (Enable bidirectional support)** is geselecteerd op het tabblad **Poorten (Ports)** van het eigenschappenvenster van het printerstuurprogramma.

Controle 13 Zorg dat de firewall van de beveiligingssoftware is uitgeschakeld.

Als de firewallfunctie van de beveiligingssoftware is ingeschakeld, wordt wellicht het bericht weergegeven dat Canon-software probeert toegang te krijgen tot het netwerk. Als de waarschuwing wordt weergegeven, stelt u de beveiligingssoftware zo in dat toegang altijd wordt toegestaan.

Als u programma's gebruikt die de netwerkomgeving wijzigen controleert u de instellingen. Sommige programma's zullen standaard een firewall inschakelen.

Controle 14 Wanneer u een router gebruikt, moet u de printer en de computer aansluiten aan de LAN-zijde (zelfde netwerksegment).

Als het probleem niet is opgelost, voert u de installatie opnieuw uit met behulp van de Installatie-cd-rom of voert u de installatie uit volgens de instructies op onze website.

<span id="page-486-0"></span>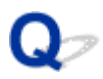

## **De printer wordt niet gedetecteerd in het bedrade LAN**

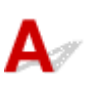

Controle 1 Zorg dat de printer is ingeschakeld.

Controle 2 Is de optie **LAN wijzigen (Change LAN)** bij **LAN-instellingen (LAN settings)** onder **Apparaatinstellingen (Device settings)** ingesteld op **LAN inactief (LAN inactive)**?

**[LAN-instellingen](#page-204-0)** 

Controle 3 Zorg dat de LAN-kabel correct is aangesloten.

Controleer of de printer met de LAN-kabel op de router is aangesloten. Als de LAN-kabel los zit, sluit u de kabel goed aan.

Als de USB-kabel is aangesloten op de WAN-zijde van de router, sluit de kabel aan op de LAN-zijde van de router.

## **Overige problemen met het netwerk**

- **[Naam van een toegangspunt, SSID of een netwerksleutel vergeten](#page-488-0)**
- **[Het bericht wordt tijdens installatie op het computerscherm weergegeven](#page-490-0)**
- **[U bent het beheerderswachtwoord van de printer vergeten](#page-492-0)**
- **[Informatie over het netwerk controleren](#page-493-0)**
- **[De fabrieksstandaard van de netwerkinstellingen van de printer herstellen](#page-495-0)**

## <span id="page-488-0"></span>**Naam van een toegangspunt, SSID of een netwerksleutel vergeten**

**Kan geen verbinding maken met een toegangspunt waaraan een WEP- of WPA-/WPA2-sleutel is** toegewezen (u bent de WEP- of WPA-/WPA2-sleutel vergeten)

**ENE**en coderingssleutel instellen

# **Kan geen verbinding maken met een toegangspunt waaraan een WEPof WPA-/WPA2-sleutel is toegewezen (u bent de WEP- of WPA-/WPA2 sleutel vergeten)**

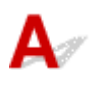

Raadpleeg de instructiehandleiding die bij het toegangspunt is geleverd of neem contact op met de fabrikant voor meer informatie over het installeren van een toegangspunt. Zorg ervoor dat de computer en het toegangspunt met elkaar kunnen communiceren.

Stel daarna met IJ Network Tool de printer zodanig in dat de instellingen overeenkomen met die van het toegangspunt.

# **Een coderingssleutel instellen**

Raadpleeg de instructiehandleiding die bij het toegangspunt is geleverd of neem contact op met de fabrikant voor meer informatie over het installeren van een toegangspunt. Zorg ervoor dat de computer en het toegangspunt met elkaar kunnen communiceren.

Stel daarna met IJ Network Tool de printer zodanig in dat de instellingen overeenkomen met die van het toegangspunt.

### • **Bij gebruik van WEP**

De lengte en indeling van de sleutel, de sleutel die u wilt gebruiken (1 tot en met 4) en de verificatiemethode van het toegangspunt, de printer en de computer moeten overeenkomen.

Voor de communicatie met een toegangspunt dat automatisch gegenereerde WEP-sleutels gebruikt, moet u de printer zo configureren dat de sleutel wordt gebruikt die door het toegangspunt wordt gegenereerd, door deze in de hexadecimale indeling in te voeren.

Gewoonlijk selecteert u **Automatisch (Auto)** voor de verificatiemethode. Anders selecteert u **Open systeem (Open System)** of **Gedeelte sleutel (Shared Key)** volgens de instellingen van het toegangspunt.

Wanneer het venster **WEP-details (WEP Details)** wordt weergegeven nadat u op **Instellen (Set)** hebt geklikt in het venster **Zoeken (Search)**, volgt u de instructies op het scherm en stelt u de lengte en indeling van de sleutel, het sleutelnummer en de verificatie voor het invoeren van een WEP-sleutel in.

Zie [De gedetailleerde WEP-instellingen wijzigen](#page-230-0) voor meer informatie.

### • **Bij gebruik van WPA/WPA2**

De verificatiemethode, het wachtwoord en het dynamische coderingstype van het toegangspunt, de printer en de computer moeten overeenkomen.

Voer de wachtwoordzin in die geconfigureerd is voor het toegangspunt (een reeks van 8 tot 63 alfanumerieke tekens, of een hexadecimaal nummer van 64 tekens).

TKIP (basiscodering) of AES (veilige codering) wordt automatisch geselecteerd voor de dynamische coderingsmethode.

Zie [De gedetailleerde WPA/WPA2-instellingen wijzigen](#page-232-0) voor meer informatie.

## **DD** Opmerking

• Deze printer ondersteunt WPA/WPA2-PSK (WPA/WPA2-Persoonlijk) en WPA2-PSK (WPA2- Persoonlijk).

# <span id="page-490-0"></span>**Het bericht wordt tijdens installatie op het computerscherm weergegeven**

Het venster Wachtwoord invoeren (Enter Password) wordt weergegeven tijdens de installatie Het venster voor het instellen van de codering wordt weergegeven nadat het toegangspunt is geselecteerd in het venster Zoeken (Search)

[Weergegeven wordt: "U verbindt de printer met een niet-gecodeerd draadloos netwerk"](#page-491-0)

# **G** Het venster Wachtwoord invoeren (Enter Password) wordt **weergegeven tijdens de installatie**

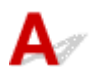

Het volgende venster wordt weergegeven als een beheerderswachtwoord is ingesteld op een printer die al is ingesteld voor gebruik via een netwerk.

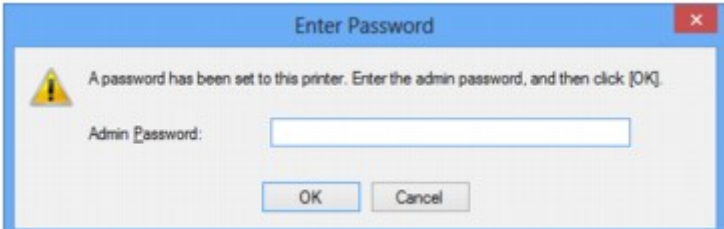

Voer het ingestelde beheerderswachtwoord in.

## **DESP** Opmerking

• Bij aankoop is voor de printer standaard een beheerderswachtwoord ingesteld.

Voor meer informatie:

**N[Over het beheerderswachtwoord](#page-314-0)** 

Voor een betere beveiliging wordt aanbevolen het beheerderswachtwoord te wijzigen.

[Instellingen wijzigen op het tabblad Wachtwoord beheerder](#page-236-0)

## **Het venster voor het instellen van de codering wordt weergegeven nadat het toegangspunt is geselecteerd in het venster Zoeken (Search)**

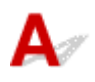

Dit venster wordt automatisch weergegeven als het geselecteerde toegangspunt is gecodeerd. Geef in dit geval op dat dezelfde coderingsinstellingen moeten worden gebruikt als zijn ingesteld op het toegangspunt.

Zie [Instellingen wijzigen op het tabblad Draadloos LAN](#page-228-0) voor meer informatie over de coderingsinstellingen.

# <span id="page-491-0"></span>**Weergegeven wordt: "U verbindt de printer met een niet-gecodeerd draadloos netwerk"**

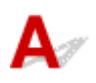

Beveiliging word niet geconfigureerd op het toegangspunt. De printer kan nog steeds worden gebruikt. Ga daarom verder met de installatieprocedure om deze te voltooien.

## **Belangrijk**

• Als u verbinding maakt met een netwerk dat niet wordt beschermd met beveiligingsmaatregelen, is er een risico aanwezig dat gegevens, zoals uw persoonlijke informatie, getoond worden aan derden.

<span id="page-492-0"></span>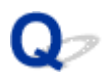

# **U bent het beheerderswachtwoord van de printer vergeten**

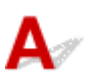

Initialiseer de printerinstellingen.

Selecteer **Alle gegevens (All data)**, waarna de standaardwaarden van het beheerderswachtwoord hersteld worden.

### **[Instell. herstellen](#page-209-0)**

Na de initialisatie van de printerinstellingen voert u de installatie uit met behulp van de Installatie-cd-rom of voert u de installatie uit volgens de instructies op onze website.

## <span id="page-493-0"></span>**Informatie over het netwerk controleren**

- Het IP-adres of het MAC-adres van de printer controleren
- **Het IP-adres of het MAC-adres van de computer controleren**
- **M[Controleren of de computer en de printer, of de computer en het toegangspunt kunnen communiceren](#page-494-0)**

[Informatie over de netwerkinstellingen controleren](#page-494-0)

# **A** Het IP-adres of het MAC-adres van de printer controleren

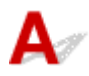

Als u het IP-adres of het MAC-adres van de printer wilt controleren, drukt u de netwerkinstellingen af via het bedieningspaneel van de printer.

**[Info over netwerkinstellingen afdrukken](#page-222-0)** 

Als u de informatie over de netwerkinstellingen wilt weergeven met IJ Network Tool, selecteert u **Netwerkgegevens (Network Information)** in het menu **Beeld (View)**.

**N**[Venster Canon IJ Network Tool](#page-244-0)

# **A** Het IP-adres of het MAC-adres van de computer controleren

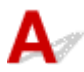

Volg de hieronder beschreven procedure als u wilt controleren welk IP-adres of MAC-adres aan de computer is toegewezen.

- 1. Selecteer **Opdrachtprompt (Command Prompt)** zoals hieronder aangegeven.
	- In Windows 8.1 of Windows 8 selecteert u **Opdrachtprompt (Command Prompt)** in het **Start**scherm. Als **Opdrachtprompt (Command Prompt)** niet in het scherm **Start** wordt weergegeven, selecteert u de charm **Zoeken (Search)** en zoekt u naar "**Opdrachtprompt (Command Prompt)**".
	- In Windows 7, Windows Vista of Windows XP klikt u op **Start** > **Alle programma´s (All Programs)** > **Bureau-accessoires (Accessories)** > **Opdrachtprompt (Command Prompt)**.
- 2. Voer 'ipconfig/all' in en druk op **Enter**.

De IP-adressen en de MAC-adressen van de netwerkapparaten die zijn geïnstalleerd op uw computer, worden weergegeven. Wanneer het netwerkapparaat niet is aangesloten op het netwerk, wordt er geen IP-adres weergegeven.

# <span id="page-494-0"></span>**Controleren of de computer en de printer, of de computer en het toegangspunt kunnen communiceren**

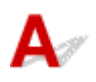

Controleer of communicatie beschikbaar is door de ping-test uit te voeren.

- 1. Selecteer **Opdrachtprompt (Command Prompt)** zoals hieronder aangegeven.
	- In Windows 8.1 of Windows 8 selecteert u **Opdrachtprompt (Command Prompt)** in het **Start**scherm. Als **Opdrachtprompt (Command Prompt)** niet in het scherm **Start** wordt weergegeven, selecteert u de charm **Zoeken (Search)** en zoekt u naar "**Opdrachtprompt (Command Prompt)**".
	- In Windows 7, Windows Vista of Windows XP klikt u op **Start** > **Alle programma´s (All Programs)** > **Bureau-accessoires (Accessories)** > **Opdrachtprompt (Command Prompt)**.
- 2. Voer de pingopdracht en het IP-adres van de doelprinter of het doeltoegangspunt in en druk dan op **Enter**.

ping XXX.XXX.XXX.XXX

"XXX.XXX.XXX.XXX" is het IP-adres van het doelapparaat.

Als de communicatie beschikbaar is, wordt een bericht weergegeven dat lijkt op het volgende bericht.

Antwoord van XXX.XXX.XXX.XXX: bytes=32 time=10ms TTL=255

Als **Time-out van verzoek (Request timed out)** wordt weergegeven, is de communicatie niet beschikbaar.

# **Informatie over de netwerkinstellingen controleren**

Als u de info over de netwerkinstellingen van de printer wilt controleren, drukt u de netwerkinstellingen af met het bedieningspaneel van de printer.

**[Info over netwerkinstellingen afdrukken](#page-222-0)** 

<span id="page-495-0"></span>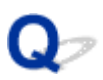

# **De fabrieksstandaard van de netwerkinstellingen van de printer herstellen**

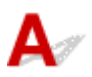

## **Belangrijk**

• Houd er rekening mee dat door initialisatie alle netwerkinstellingen op de printer worden gewist en dat afdrukken vanaf een computer via een netwerk wellicht onmogelijk wordt. Als u de printer via een netwerk wilt gebruiken, voert u de installatie uit met behulp van de installatie-cd-rom of voert u de installatie uit volgens de instructies op onze website.

Selecteer **Herstel LAN-instell (Reset LAN settings)** op het bedieningspaneel van de printer om de netwerkinstelling te initialiseren.

**[Instell. herstellen](#page-209-0)** 

## **Problemen met afdrukken**

- **[De afdruktaak wordt niet gestart](#page-497-0)**
- **[Papierstoringen](#page-500-0)**
- **[Het papier wordt niet correct ingevoerd/Fout vanwege 'geen papier'](#page-501-0)**
- **[Automatisch dubbelzijdig afdrukken mislukt](#page-503-0)**
- **[Afdruktaak wordt beëindigd voordat deze is voltooid](#page-505-0)**

<span id="page-497-0"></span>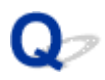

## **De afdruktaak wordt niet gestart**

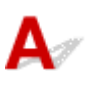

Controle 1 Controleer of de stekker goed is aangesloten en druk vervolgens op de knop **AAN (ON)** om de printer in te schakelen.

Terwijl het **AAN/UIT (POWER)**-lampje knippert, is de printer bezig met initialiseren. Wacht totdat het **AAN/UIT (POWER)**-lampje stopt met knipperen en blijft branden.

## **DESPENDING**

• Als u omvangrijke gegevens afdrukt, bijvoorbeeld een foto of afbeelding, kan het langer duren voordat met afdrukken wordt gestart. Terwijl het **AAN/UIT (POWER)**-lampje knippert, is de computer bezig met het verwerken van gegevens en het versturen van gegevens naar de printer. Wacht totdat het afdrukken wordt gestart.

### Controle 2 Controleer of de printer correct op de computer is aangesloten.

Als de printer met een USB-kabel op de computer is aangesloten, controleert u of de USB-kabel goed is aangesloten op de printer en de computer en controleert u daarna het volgende:

- Als u een doorschakelapparaat zoals een USB-hub gebruikt, koppelt u dit los, sluit u de printer rechtstreeks aan op de computer en probeert u opnieuw af te drukken. Als het afdrukken normaal wordt gestart, is er een probleem met het doorschakelapparaat. Neem contact op met de verkoper van uw doorschakelapparaat voor meer informatie.
- Er kan ook een probleem met de USB-kabel zijn. Vervang de USB-kabel en probeer nogmaals af te drukken.

Als u de printer via een LAN gebruikt, controleert u of de printer op het netwerk is aangesloten met een LANkabel en of de printer correct is ingesteld.

### Controle 3 | Is het toegangspunt ingeschakeld?

Wanneer u afdrukt in een andere modus dan de toegangspuntmodus, schakelt u van tevoren de toegangspuntmodus uit.

Controle 4 Zijn de papierinstellingen gelijk aan de instellingen die voor de cassette zijn geregistreerd?

Als de papierinstellingen niet gelijk zijn aan de instellingen die voor de cassette zijn geregistreerd, wordt een foutbericht weergegeven. Volg de instructies op het LCD-scherm om het probleem op te lossen.

### **[Papierinstelling voor afdrukken](#page-460-0)**

### **Demerking**

- U kunt het bericht uitschakelen dat onjuist afdrukken voorkomt.
	- De instelling wijzigen via het bedieningspaneel:

### **[Cassette-instell.](#page-208-0)**

• De instelling wijzigen via het printerstuurprogramma:

Controle 5 Verwijder eventuele overbodige afdruktaken.

### **[Een ongewenste afdruktaak verwijderen](#page-403-0)**

Controle 6 Controleer of de naam van uw printer is geselecteerd in het dialoogvenster Afdrukken.

De printer drukt niet goed af als u een printerstuurprogramma voor een andere printer gebruikt.

Controleer of 'Canon XXX series' (waarbij 'XXX' de naam van uw printer is) is geselecteerd in het dialoogvenster Afdrukken.

### **DESP** Opmerking

• Selecteer **Als standaardprinter instellen (Set as Default Printer)** als u de printer als standaardprinter wilt instellen.

### Controle 7 Configureer de printerpoort op de juiste wijze.

Zorg dat de printerpoort correct is geconfigureerd.

- 1. Meld u aan bij een gebruikersaccount met beheerdersrechten.
- 2. Selecteer items zoals hieronder aangegeven.
	- In Windows 8.1 of Windows 8 selecteert u **Configuratiescherm (Control Panel)** via de charm **Instellingen (Settings)** op het **Bureaublad (Desktop)** > **Hardware en geluiden (Hardware and Sound)** > **Apparaten en printers (Devices and Printers)**.
	- Selecteer in Windows 7 **Apparaten en printers (Devices and Printers)** in het menu **Start**.
	- Selecteer in Windows Vista het menu **Start** > **Configuratiescherm (Control Panel)** > **Hardware en geluiden (Hardware and Sound)** > **Printers**.
	- Selecteer in Windows XP het menu **Start** > **Configuratiescherm (Control Panel)** > **Printers en andere hardware (Printers and Other Hardware)** > **Printers en faxapparaten (Printers and Faxes)**.
- 3. De eigenschappen van het printerstuurprogramma voor de printer openen.
	- Klik in Windows 8.1, Windows 8 of Windows 7 met de rechtermuisknop op het pictogram 'Canon XXX series' (waarbij 'XXX' de naam van uw printer is) en selecteer **Printereigenschappen (Printer properties)**.
	- Klik in Windows Vista of Windows XP met de rechtermuisknop op het pictogram 'Canon XXX series' (waarbij 'XXX' de naam van uw printer is) en selecteer **Eigenschappen (Properties)**.
- 4. Klik op het tabblad **Poorten (Ports)** om de poortinstellingen te bevestigen.

Zorg dat voor **Afdrukken naar de volgende poort(en) (Print to the following port(s))** een poort met de naam 'USBnnn' (waarbij 'n' een getal is) is geselecteerd, waarbij 'Canon XXX series Printer' wordt weergegeven in de kolom **Printer**.

## **Demerking**

- Als de printer via een LAN wordt gebruikt, wordt de poortnaam van de printer weergegeven als 'CNBJNP\_xxxxxxxxxx'. xxxxxxxxxx is de tekenreeks die wordt gegenereerd op basis van het MACadres of een tekenreeks die door de gebruiker wordt opgegeven wanneer deze de printer installeert.
- Als de instelling juist is:

Installeer het printerstuurprogramma opnieuw met de Installatie-cd-rom of vanaf onze website.

• Het afdrukken wordt niet gestart, ook al is de printer aangesloten op de computer via een USB-kabel en is de poort 'USBnnn' geselecteerd:

Selecteer in Windows 8.1 of Windows 8 **My Printer** in het **Start**-scherm om **My Printer** te starten. Als **My Printer** niet in het **Start**scherm wordt weergegeven, selecteert u de charm **Zoeken (Search)** en zoekt u naar '**My Printer**'.

Stel de juiste printerpoort in bij **Printerdiagnose en -herstel (Diagnose and Repair Printer)**. Volg de instructies op het scherm om de juiste printerpoort in te stellen en selecteer de naam van uw printer.

Klik in Windows 7, Windows Vista of Windows XP op **Start** en selecteer **Alle programma's (All programs)**, **Canon Utilities**, **Canon My Printer**, **Canon My Printer** en **Printerdiagnose en -herstel (Diagnose and Repair Printer)**. Volg de instructies op het scherm om de juiste printerpoort in te stellen en selecteer de naam van uw printer.

Als het probleem niet is opgelost, installeert u het printerstuurprogramma opnieuw met de Installatiecd-rom of vanaf onze website.

• Het afdrukken wordt niet gestart, ook al is de poort 'CNBJNP\_xxxxxxxxxx' geselecteerd wanneer de printer via het LAN wordt gebruikt:

Start IJ Network Tool en selecteer 'CNBJNPxxxxxxxxxx' zoals u in stap 4 hebt gecontroleerd. Koppel vervolgens de poort aan de printer via **Poort associëren (Associate Port)** in het menu **Instellingen (Settings)**.

Als het probleem niet is opgelost, installeert u het printerstuurprogramma opnieuw met de Installatiecd-rom of vanaf onze website.

Controle 8 **Is de omvang van de afdrukgegevens extreem groot?** 

Klik op **Afdrukopties (Print Options)** op het tabblad **Pagina-instelling (Page Setup)** van het printerstuurprogramma. Stel in het dialoogvenster dat wordt weergegeven de optie **Verlies van afdrukgegevens voorkomen (Prevention of Print Data Loss)** in op **Aan (On)**.

\* Als **Aan (On)** is geselecteerd voor **Verlies van afdrukgegevens voorkomen (Prevention of Print Data Loss)**, kan de afdrukkwaliteit afnemen.

Controle 9 Start de computer opnieuw op.

<span id="page-500-0"></span>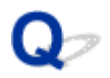

## **Papierstoringen**

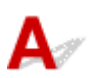

Als papier is vastgelopen, wordt automatisch een probleemoplossingsbericht weergegeven. Neem de maatregelen die in het bericht worden beschreven.

• **Als een ondersteuningscode en een bericht worden weergegeven op het computerscherm:**

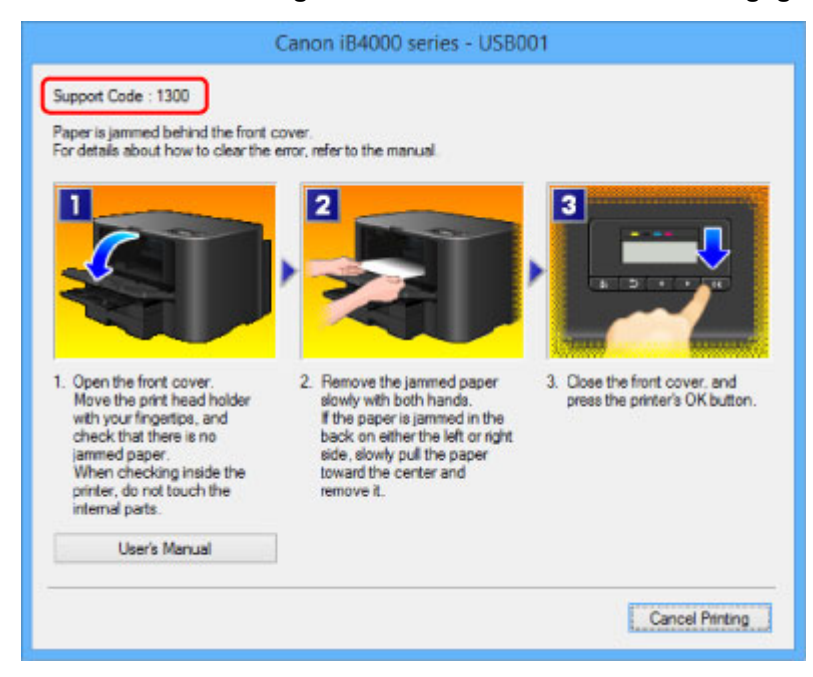

• **Als een ondersteuningscode en een bericht worden weergegeven op het LCD-scherm:**

Paper jammed Remove the paper f [1300]

Zie de [Lijst met ondersteuningscodes \(als het papier is vastgelopen\)](#page-551-0) voor informatie over het verwijderen van het vastgelopen papier.

## **DESP** Opmerking

• U kunt kijken welke stappen u moet uitvoeren bij fouten met een ondersteuningscode op de computer of op het LCD-scherm door de ondersteuningscode te zoeken.

[Klik hier om te zoeken](#page-19-0)

<span id="page-501-0"></span>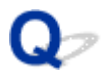

# **Het papier wordt niet correct ingevoerd/Fout vanwege 'geen papier'**

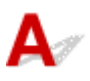

Controle 1 Zorg dat er papier is geplaatst.

### [Papier plaatsen](#page-128-0)

Controle 2 Let op het volgende bij het plaatsen van papier in de printer.

• Als u twee of meer vellen papier plaatst, moet u het papier uitwaaieren voordat u het papier plaatst. Wanneer u papier plaatst terwijl er nog papier is achtergebleven in de cassette, moet u het resterende papier en het nieuw geplaatste papier uitwaaieren voordat u het plaatst.

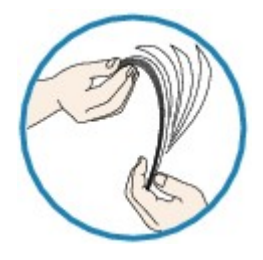

- Als u twee of meer vellen papier plaatst, moet u de vellen precies op elkaar leggen voordat u het papier in de printer plaatst.
- Als u twee of meer vellen papier plaatst, moet u ervoor zorgen dat de stapel papier de maximumcapaciteit van het apparaat niet overschrijdt.

Bij de maximumcapaciteit kan het papier mogelijk niet correct worden ingevoerd, afhankelijk van de papiersoort of de omgevingsomstandigheden (zeer hoge of lage temperaturen en luchtvochtigheid). Plaats in dergelijke gevallen per keer niet meer vellen dan de helft van de maximumcapaciteit.

• Plaats het papier altijd in de lengterichting, ongeacht de afdrukrichting.

### **[Papier plaatsen](#page-128-0)**

### **Belangrijk**

• Als u papier in de cassette plaatst, verschuift u de papiergeleider op de voorzijde, zodat deze is uitgelijnd met de bijbehorende markering voor het paginaformaat. Plaats het papier met de afdrukzijde OMLAAG, plaats de papierstapel in het midden van de cassette en schuif de papiergeleiders tegen de zijkanten van het papier.

[Papier plaatsen](#page-128-0)

Controle 3 Controleer of het papier waarop u afdrukt, niet te dik of gekruld is.

### **[Mediumtypen die u niet kunt gebruiken](#page-145-0)**

Controle 4 Let op het volgende bij het plaatsen van Hagaki-papier of enveloppen in de printer.

• Als Hagaki-papier gekruld is, wordt dit mogelijk niet correct ingevoerd, ook al overschrijdt de stapel papier de maximumcapaciteit niet.

Plaats Hagaki-papier met de kolom voor de postcode naar het uiteinde van cassette 1 gericht.

• Als u wilt afdrukken op enveloppen, raadpleegt u [Papier plaatsen](#page-128-0) en bereidt u de enveloppen voor.

Plaats de enveloppen nadat u deze hebt voorbereid in de lengterichting in de printer. Als u de enveloppen in de breedterichting plaatst, worden ze niet goed ingevoerd.

Controle 5 Controleer of de instellingen voor het mediumtype en het papierformaat overeenkomen met het geplaatste papier.

Controle 6 Reinig de papierinvoerrol.

[De papierinvoerrol reinigen](#page-185-0)

### **DESP** Opmerking

• Het reinigen van de papierinvoerrol veroorzaakt slijtage van de rol. Reinig de rol daarom alleen als dat nodig is.

Controle 7 Als er twee of meer vellen tegelijk worden ingevoerd vanuit de cassette moet u de binnenzijde van de cassette reinigen.

Zie [Het cassettekussentje reinigen](#page-189-0) voor meer informatie over het reinigen van de binnenkant van de cassette.

Neem contact op met het ondersteuningscentrum als u het papier niet kunt verwijderen, als het papier in de printer scheurt of als het foutbericht niet verdwijnt nadat u het vastgelopen papier hebt verwijderd.

<span id="page-503-0"></span>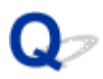

## **Automatisch dubbelzijdig afdrukken mislukt**

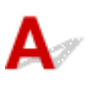

Controle 1 | Is de instelling voor automatisch dubbelzijdig afdrukken geselecteerd?

Zorg dat de selectievakjes **Dubbelzijdig afdrukken (Duplex Printing)** en **Automatisch (Automatic)** op het tabblad **Pagina-instelling (Page Setup)** van het eigenschappenvenster van het printerstuurprogramma zijn ingeschakeld.

### **[Dubbelzijdig afdrukken](#page-342-0)**

Controle 2 Controleer of het huidige papierformaat geschikt is voor automatisch dubbelzijdig afdrukken.

De mediumformaten die geschikt zijn voor automatisch dubbelzijdig afdrukken zijn A4 en Letter.

Plaats papier van een geschikt formaat en druk op de knop **OK** op de printer.

### Controle 3 Zorg dat de instelling voor het papierformaat correct is.

Controleer of de instelling voor het papierformaat overeenkomt met het daadwerkelijke formaat van het papier en of het formaat geschikt is voor automatisch dubbelzijdig afdrukken.

Controleer eerst de instelling voor het papierformaat in de toepassing van waaruit u afdrukt.

Controleer vervolgens de instelling voor **Paginaformaat (Page Size)** op het tabblad **Pagina-instelling (Page Setup)** in het eigenschappenvenster van het printerstuurprogramma.

## **Opmerking**

• Mogelijk wordt automatisch dubbelzijdig afdrukken in bepaalde versies van een toepassing niet ondersteund.

### Controle 4 Zorg dat de instelling voor het mediumtype correct is.

Controleer of de instelling voor het mediumtype overeenkomt met het daadwerkelijke formaat van het papier en of het formaat geschikt is voor automatisch dubbelzijdig afdrukken.

Controleer of het geplaatste papier geschikt is voor automatisch dubbelzijdig afdrukken op het tabblad **Afdruk (Main)** van het eigenschappenvenster van het printerstuurprogramma.

### **DESP** Opmerking

• Volg de onderstaande procedure om te schakelen naar handmatig dubbelzijdig afdrukken.

Open het eigenschappenvenster van het printerstuurprogramma, schakel het selectievakje **Automatisch (Automatic)** op het tabblad **Pagina-instelling (Page Setup)** uit en druk opnieuw af.

Als u handmatig dubbelzijdig afdrukt, moet u met het volgende rekening houden.

• Als u drie of meer pagina's van een document wilt afdrukken met handmatig dubbelzijdig afdrukken, wordt eerst de ene kant van alle vellen papier bedrukt. Draai daarna de stapel papier om en plaats het papier opnieuw in de printer. Vervolgens wordt de andere kant van alle vellen papier bedrukt. Wijzig de volgorde van de papieren in de stapel niet.
• De procedure voor het omdraaien van het papier is afhankelijk van de nietzijde en de afdrukrichting. Volg de aanwijzingen op het scherm.

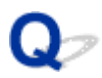

### **Afdruktaak wordt beëindigd voordat deze is voltooid**

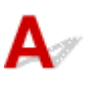

Controle 1 **Is er papier geplaatst?** 

Zorg dat er papier is geplaatst.

Plaats nieuw papier als het papier in de printer op is.

#### Controle 2 Bevatten de af te drukken documenten veel foto's of illustraties?

Als u omvangrijke gegevens afdrukt zoals foto's of afbeeldingen, hebben de printer en de computer tijd nodig om deze gegevens te verwerken. Hierdoor lijkt het soms alsof de printer is gestopt.

Ook als u gegevens afdrukt waarbij voortdurend veel inkt op normaal papier wordt gebruikt, zal de printer af en toe een pauze inlassen. Wacht in beide gevallen totdat dit proces is voltooid.

#### **DESP** Opmerking

• Als u een document afdrukt met een groot afdrukgebied of meerdere exemplaren van een document, wordt het afdrukken soms stopgezet om de inkt te laten drogen.

#### Controle 3 Heeft de printer gedurende langere tijd doorlopend afgedrukt?

Als de printer gedurende langere tijd doorlopend heeft afgedrukt, kunnen de printkop of andere onderdelen oververhit raken. De printer kan aan het einde van een regel gedurende een bepaalde tijd stoppen en vervolgens het afdrukken weer hervatten.

Wacht in dit geval enige tijd zonder iets te doen. Als het afdrukken nog steeds niet wordt hervat, onderbreekt u de afdruktaak op een geschikt moment en schakelt u de printer gedurende ten minste vijftien minuten uit.

#### **Let op**

• De printkop en het omringende gebied in de printer kunnen zeer heet worden. Raak de printkop en de nabijgelegen onderdelen niet aan.

### **Problemen met de afdrukkwaliteit**

- **[Afdrukresultaten niet naar behoren](#page-507-0)**
- **[Er wordt geen inkt toegevoerd](#page-523-0)**

<span id="page-507-0"></span>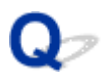

### **Afdrukresultaten niet naar behoren**

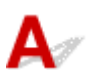

Als de afdrukresultaten witte strepen, verkeerd afgedrukte lijnen of ongelijkmatige kleuren vertonen, kunt u het beste eerst controleren of de instellingen voor papier en afdrukkwaliteit correct zijn.

### Controle 1 Komen de instellingen voor het paginaformaat en mediumtype overeen met het formaat en type papier dat is geplaatst?

Als deze instellingen onjuist zijn, kunt u geen goed afdrukresultaat verkrijgen.

Als u een foto of illustratie wilt afdrukken, kan de kwaliteit van de afgedrukte kleuren afnemen wanneer de papiersoort onjuist is ingesteld.

Wanneer u afdrukt met een onjuiste instelling voor de papiersoort, kan het afgedrukte oppervlak bovendien worden bekrast.

Controleer via het printerstuurprogramma de instellingen voor het paginaformaat en mediumtype.

**[Afdrukken met de basisinstellingen](#page-318-0)** 

#### Controle 2 Controleer of de juiste afdrukkwaliteit is geselecteerd in het

#### printerstuurprogramma.

Selecteer een optie voor de afdrukkwaliteit die geschikt is voor het papier en de afbeelding die u afdrukt. Als de afdruk vlekken of ongelijkmatige kleuren vertoont, verhoogt u de instelling voor de afdrukkwaliteit en probeert u het opnieuw.

U kunt de instelling voor de afdrukkwaliteit controleren via het printerbesturingsbestand.

[De afdrukkwaliteit wijzigen en afbeeldingsgegevens corrigeren](#page-369-0)

Controle 3 Als het probleem nog niet is opgelost, kunnen er andere oorzaken zijn.

Zie ook de volgende gedeelten:

**[De afdruktaak wordt niet voltooid](#page-508-0)** 

- **[Een deel van de pagina wordt niet afgedrukt](#page-509-0)**
- [Geen afdrukresultaten/Onduidelijke afdrukken/Onjuiste kleuren/Witte strepen](#page-510-0)
- **[Lijnen worden verkeerd afgedrukt](#page-512-0)**
- **N[Lijn wordt niet of slechts gedeeltelijk afgedrukt](#page-513-0)**
- [Afbeelding wordt niet of slechts gedeeltelijk afgedrukt](#page-514-0)
- **[Afgedrukt papier krult om of vertoont inktvlekken](#page-515-0)**
- [Papier vertoont vlekken/Papieroppervlak vertoont krassen](#page-516-0)
- [Vegen op de achterzijde van het papier](#page-520-0)
- **[Kleuren zijn ongelijkmatig of vertonen strepen](#page-521-0)**

<span id="page-508-0"></span>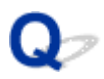

### **De afdruktaak wordt niet voltooid**

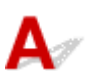

Controle 1 Selecteer de instelling die zorgt dat de afdrukgegevens niet worden

gecomprimeerd.

Het afdrukresultaat kan verbeteren als u in de toepassing die u gebruikt de instelling selecteert die zorgt dat afdrukgegevens niet worden gecomprimeerd.

Klik op **Afdrukopties (Print Options)** op het tabblad **Pagina-instelling (Page Setup)** van het printerstuurprogramma. Schakel het selectievakje **Toepassingen mogen afdrukgegevens niet comprimeren (Do not allow application software to compress print data)** in en klik op **OK**.

\* Schakelt het selectievakje uit nadat het afdrukken is voltooid.

#### Controle 2 Is de omvang van de afdrukgegevens extreem groot?

Klik op **Afdrukopties (Print Options)** op het tabblad **Pagina-instelling (Page Setup)** van het printerstuurprogramma. Stel in het dialoogvenster dat wordt weergegeven de optie **Verlies van afdrukgegevens voorkomen (Prevention of Print Data Loss)** in op **Aan (On)**.

\* Als **Aan (On)** is geselecteerd voor **Verlies van afdrukgegevens voorkomen (Prevention of Print Data Loss)**, kan de afdrukkwaliteit afnemen.

Controle 3 **Is er voldoende ruimte op de vaste schijf van de computer?** 

Verwijder onnodige bestanden om schijfruimte vrij te maken.

<span id="page-509-0"></span>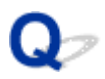

### **Een deel van de pagina wordt niet afgedrukt**

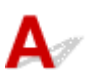

Controle Als u automatisch dubbelzijdig afdrukt, kan het probleem worden veroorzaakt door het onderstaande.

Wanneer u automatisch dubbelzijdig afdrukken gebruikt, is het afdrukgebied boven aan de pagina 2 mm / 0,08 inch smaller dan normaal.

Dit betekent dat de onderzijde van de pagina mogelijk niet wordt afgedrukt. U voorkomt dit door de instelling voor gereduceerd afdrukken van het printerbesturingsbestand te selecteren.

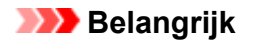

• Bij gereduceerd afdrukken kan de opmaak worden beïnvloed afhankelijk van uw document.

Pas de afdrukinstelling die is opgegeven met de toepassing toe als de software een functie voor vergroot/ gereduceerd afdrukken heeft.

1. Open het eigenschappenvenster van het printerstuurprogramma.

**[Het eigenschappenvenster van het printerstuurprogramma openen](#page-398-0)** 

- 2. Schakel het selectievakje **Dubbelzijdig afdrukken (Duplex Printing)** in op het tabblad **Pagina-instelling (Page Setup)**.
- 3. Selecteer **Afdrukgebied instellen (Print Area Setup)** en selecteer vervolgens **Gereduceerd afdrukken (Use reduced printing)**.

<span id="page-510-0"></span>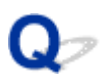

## **Geen afdrukresultaten/Onduidelijke afdrukken/Onjuiste kleuren/ Witte strepen**

 **Geen afdrukresultaten**

 **Onduidelijke afdrukken**

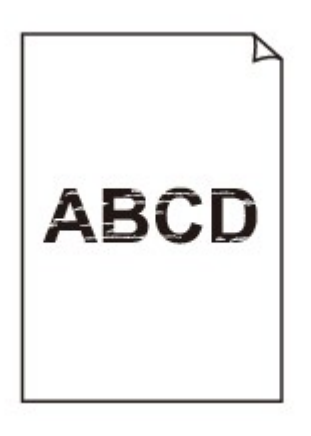

 **Onjuiste kleuren**

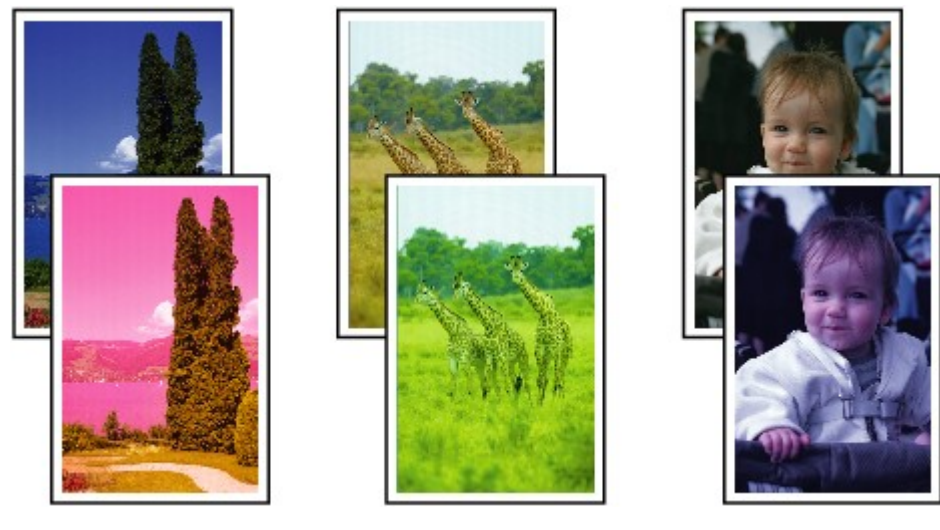

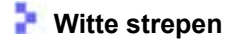

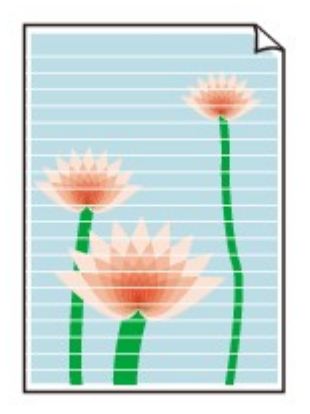

# Δ.,

Controle 1 Hebt u de instellingen voor papier en afdrukkwaliteit gecontroleerd?

#### [Afdrukresultaten niet naar behoren](#page-507-0)

Controle 2 Controleer de status van de inkttanks. Vervang de inkttank als de inkt op is.

#### **Execution** [Een inkttank vervangen](#page-152-0)

Controle 3 Druk het controleraster voor de spuitopeningen af en voer eventueel noodzakelijke onderhoud uit, zoals het reinigen van de printkop.

Druk het controleraster voor de spuitopeningen af om te bepalen of de inkt op de juiste wijze uit de spuitopeningen van de printkop wordt gespoten.

Raadpleeg [Vage afdrukken of onjuiste kleuren](#page-162-0) voor het afdrukken van het controleraster voor de spuitopeningen, het reinigen van de printkop en het uitvoeren van een diepte-reiniging van de printkop.

• Als het controleraster voor de spuitopeningen niet correct wordt afgedrukt:

Controleer of de inkttank van een bepaalde kleur niet leeg is.

Als het controleraster voor de spuitopeningen niet correct wordt afgedrukt ook al is er voldoende inkt, voert u een reiniging van de printkop uit en drukt u het controleraster voor de spuitopeningen opnieuw af.

• Als het probleem niet is opgelost nadat u de printkop tweemaal hebt gereinigd:

Voer een diepte-reiniging van de printkop uit.

Als het probleem niet is opgelost na de diepte-reiniging van de printkop, zet u de printer uit en voert u na 24 uur nogmaals een diepte-reiniging van de printkop uit.

• Als het probleem niet is opgelost nadat u de diepte-reiniging van de printkop tweemaal hebt uitgevoerd:

Als het probleem nog niet is verholpen na een diepte-reiniging van de printkop, is de printkop mogelijk beschadigd. Neem contact op met het ondersteuningscentrum.

Controle 4 Als u papier met één bedrukbare zijde gebruikt, controleer dan of het paper met de bedrukbare zijde naar beneden is geplaatst.

Als u afdrukt op de verkeerde zijde van dit soort papier, kunnen de afdrukken onduidelijk worden of kan de kwaliteit minder worden.

Plaats papier met de afdrukzijde naar beneden.

Raadpleeg de instructiehandleiding bij het papier voor meer informatie over de bedrukbare zijde.

<span id="page-512-0"></span>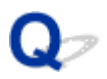

### **Lijnen worden verkeerd afgedrukt**

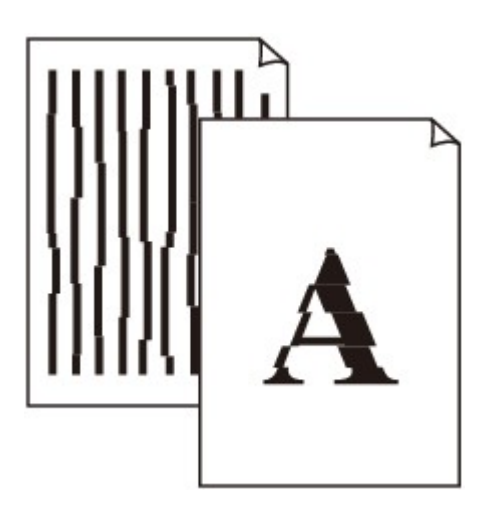

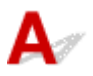

#### Controle 1 Hebt u de instellingen voor papier en afdrukkwaliteit gecontroleerd?

**[Afdrukresultaten niet naar behoren](#page-507-0)** 

Controle 2 Lijn de printkop uit.

Als de afgedrukte lijnen niet evenwijdig zijn of als u niet tevreden bent over de afdrukresultaten, dient u de positie van de printkop aan te passen.

#### **[De printkop uitlijnen](#page-169-0)**

#### **DESP** Opmerking

• Als het probleem niet is opgelost na het uitlijnen van de printkop, voert u een handmatige uitlijning van de printkop uit aan de hand van de aanwijzingen in [De positie van de printkop handmatig uitlijnen vanaf de](#page-177-0) [computer](#page-177-0).

Controle 3 Verhoog de afdrukkwaliteit en probeer opnieuw af te drukken.

Stel de afdrukkwaliteit hoger in via het printerstuurprogramma. Hierdoor kunnen de afdrukresultaten verbeteren.

Controle 4 Als lijnen niet evenwijdig lopen bij handmatig dubbelzijdig afdrukken, gebruikt u automatisch dubbelzijdig afdrukken.

<span id="page-513-0"></span>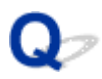

### **Lijn wordt niet of slechts gedeeltelijk afgedrukt**

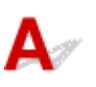

Controle 1 Wordt de functie Pagina-indeling afdrukken of Bindmarge gebruikt?

Als de functie Pagina-indeling afdrukken of Bindmarge wordt gebruikt, worden dunne lijnen mogelijk niet afgedrukt. Probeer de lijnen in het document dikker te maken.

Controle 2 | Is de omvang van de afdrukgegevens extreem groot?

Klik op **Afdrukopties (Print Options)** op het tabblad **Pagina-instelling (Page Setup)** van het printerstuurprogramma. Stel in het dialoogvenster dat wordt weergegeven de optie **Verlies van afdrukgegevens voorkomen (Prevention of Print Data Loss)** in op **Aan (On)**.

\* Als **Aan (On)** is geselecteerd voor **Verlies van afdrukgegevens voorkomen (Prevention of Print Data Loss)**, kan de afdrukkwaliteit afnemen.

<span id="page-514-0"></span>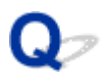

### **Afbeelding wordt niet of slechts gedeeltelijk afgedrukt**

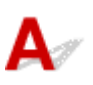

Controle 1 Selecteer de instelling die zorgt dat de afdrukgegevens niet worden gecomprimeerd.

Het afdrukresultaat kan verbeteren als u in de toepassing die u gebruikt de instelling selecteert die zorgt dat afdrukgegevens niet worden gecomprimeerd.

Klik op **Afdrukopties (Print Options)** op het tabblad **Pagina-instelling (Page Setup)** van het printerstuurprogramma. Schakel het selectievakje **Toepassingen mogen afdrukgegevens niet comprimeren (Do not allow application software to compress print data)** in en klik op **OK**.

\* Schakelt het selectievakje uit nadat het afdrukken is voltooid.

#### Controle 2 Is de omvang van de afdrukgegevens extreem groot?

Klik op **Afdrukopties (Print Options)** op het tabblad **Pagina-instelling (Page Setup)** van het printerstuurprogramma. Stel in het dialoogvenster dat wordt weergegeven de optie **Verlies van afdrukgegevens voorkomen (Prevention of Print Data Loss)** in op **Aan (On)**.

\* Als **Aan (On)** is geselecteerd voor **Verlies van afdrukgegevens voorkomen (Prevention of Print Data Loss)**, kan de afdrukkwaliteit afnemen.

### <span id="page-515-0"></span>**Afgedrukt papier krult om of vertoont inktvlekken**

 **Afgedrukt papier vertoont inktvlekken**

>>>>>>>>>>>>>>>>>>>>>>>>>>>>>>>>>>>  $\infty$ 

#### **Afgedrukt papier krult om**

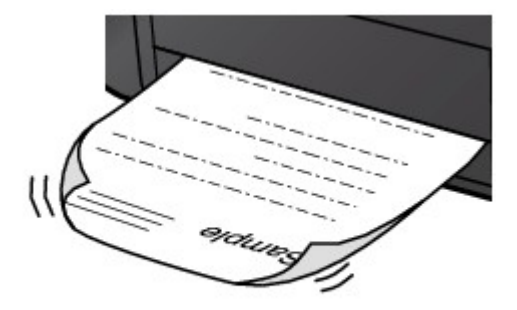

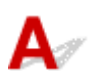

Controle 1 Hebt u de instellingen voor papier en afdrukkwaliteit gecontroleerd?

[Afdrukresultaten niet naar behoren](#page-507-0)

Controle 2 Als de intensiteit te hoog is ingesteld, verlaagt u de intensiteit en probeert u opnieuw af te drukken.

Als u normaal papier gebruikt voor het afdrukken van afbeeldingen met een hoge intensiteit, absorbeert het papier mogelijk te veel inkt. Hierdoor kan het gaan golven en kan er papierschuring ontstaan.

U kunt de intensiteit controleren via het printerbesturingsbestand.

**N[De intensiteit aanpassen](#page-388-0)** 

#### Controle 3 Wordt er fotopapier gebruikt voor het afdrukken van foto's?

Als u gegevens afdrukt met een hoge kleurverzadiging, zoals foto's of afbeeldingen met diepe kleuren, raden wij het gebruik van Glossy Foto Papier Extra II of ander speciaal papier van Canon aan.

**[Mediumtypen die u kunt gebruiken](#page-141-0)** 

<span id="page-516-0"></span>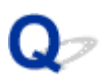

### **Papier vertoont vlekken/Papieroppervlak vertoont krassen**

 **Papier vertoont vlekken**

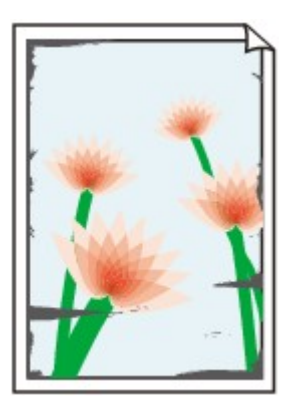

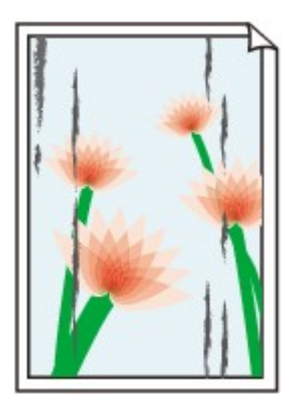

**De randen van het papier vertonen vlekken Het papier vertoont vlekken**

#### **Papieroppervlak vertoont krassen**

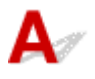

Controle 1 Hebt u de instellingen voor papier en afdrukkwaliteit gecontroleerd?

[Afdrukresultaten niet naar behoren](#page-507-0)

Controle 2 Wordt de juiste papiersoort gebruikt?

Controleer of het papier waarop u afdrukt geschikt is voor het doel waarvoor het gebruikt wordt.

**[Mediumtypen die u kunt gebruiken](#page-141-0)** 

Controle 3 Herstel het gekrulde papier en plaats het papier opnieuw.

Als u Photo Paper Plus Halfglans gebruikt, plaatst u telkens één vel papier ook al is het gekruld. Als u het papier oprolt om het plat te maken, kan dit scheuren in het oppervlak van het papier veroorzaken en de afdrukkwaliteit verslechteren.

Het is raadzaam ongebruikt papier weer in het pak te doen en het pak op een vlak oppervlak neer te leggen.

#### • **Voor normaal papier**

Draai het papier om en plaats het zodanig dat het aan de andere kant bedrukt wordt.

#### • **Voor ander papier**

Als het papier in de vier hoeken meer dan 3 mm (0,1 inch) (A) omhoog krult, kan de afdruk vlekken vertonen of kan het papier onjuist worden ingevoerd. Volg in zulke gevallen de onderstaande procedure om het gekrulde papier te corrigeren.

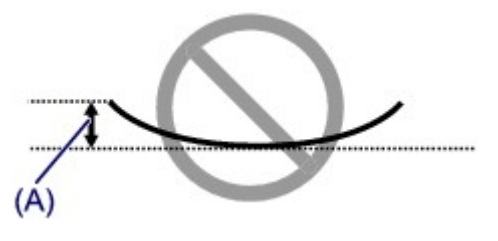

1. Rol het papier op tegen de richting van de krul in, zoals hieronder wordt weergegeven.

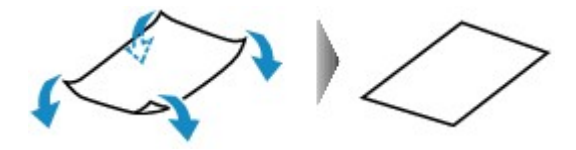

2. Controleer of het papier nu vlak is.

Het is raadzaam om teruggekruld papier met een vel tegelijk in te voeren.

#### **D** Opmerking

• Er zijn bepaalde mediumtypen die snel besmeurd raken of niet goed kunnen worden ingevoerd, ook al krullen ze niet naar binnen. Volg in zulke gevallen de onderstaande procedure om het papier maximaal 3 mm (0,1 inch) naar buiten te krullen (B) voordat u begint met afdrukken. Hiermee wordt het afdrukresultaat mogelijk verbeterd.

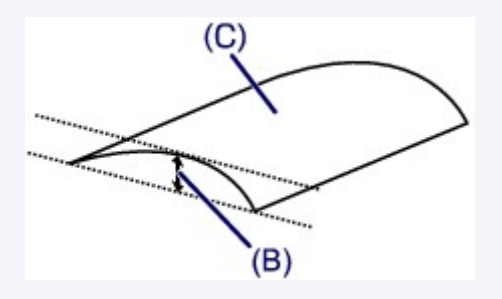

(C) Afdrukzijde

Het is raadzaam om papier dat naar buiten krult met een vel tegelijk in te voeren.

#### Controle 4 Pas de instelling voor het voorkomen van papierschuring aan.

Als u de instelling voor het voorkomen van papierschuring aanpast, wordt de afstand tussen de printkop en het geplaatste papier groter gemaakt. Als u merkt dat de printkop over het papier schuurt, zelfs wanneer het mediumtype juist is ingesteld voor het geplaatste papier, stelt u de printer via het bedieningspaneel of de computer in op het voorkomen van papierschuring.

De afdruksnelheid kan afnemen als u de instelling voor het voorkomen van papierschuring toepast.

\* Pas de instelling voor het voorkomen van papierschuring opnieuw aan nadat het afdrukken is voltooid. Als u de instelling niet uitschakelt, blijft deze ingeschakeld voor alle volgende afdruktaken.

#### • **Instellen met het bedieningspaneel**

Druk op de knop **Instellingen (Setup)**, selecteer vervolgens **Apparaatinstellingen (Device settings)** en **Uitvoerinstellingen (Output settings)** in deze volgorde en stel **Pap.schuring voork. (Prevent abrasion)** in op **AAN (ON)**.

[De printerinstellingen wijzigen op het LCD-scherm](#page-201-0)

• **Instellen via de computer**

Open het eigenschappenvenster van het printerstuurprogramma en schakel bij **Aangepaste instellingen (Custom Settings)** op het tabblad **Onderhoud (Maintenance)** het selectievakje **Schuring van papier voorkomen (Prevent paper abrasion)** in en klik op **OK**.

Zie [Het eigenschappenvenster van het printerstuurprogramma openen](#page-398-0) voor informatie over het openen van het eigenschappenvenster van het printerstuurprogramma.

Controle 5 Als de intensiteit te hoog is ingesteld, verlaagt u de intensiteit en probeert u opnieuw af te drukken.

Als u normaal papier gebruikt voor het afdrukken van afbeeldingen met een hoge intensiteit, absorbeert het papier mogelijk te veel inkt. Hierdoor kan het gaan golven en kan er papierschuring ontstaan.

Verlaag de intensiteit in het printerbesturingsbestand en probeer opnieuw af te drukken.

- 1. Open het eigenschappenvenster van het printerstuurprogramma. [Het eigenschappenvenster van het printerstuurprogramma openen](#page-398-0)
- 2. Selecteer **Handmatig (Manual)** voor **Kleur/Intensiteit (Color/Intensity)** op het tabblad **Afdruk (Main)** en klik daarna op **Instellen... (Set...)**.
- 3. Pas de intensiteit aan met behulp van de schuifregelaar **Intensiteit (Intensity)** op het tabblad **Kleuraanpassing (Color Adjustment)**.

#### Controle 6 Wordt er afgedrukt buiten het aanbevolen afdrukgebied?

Als u buiten het aanbevolen afdrukgebied van het papier afdrukt, kunnen er vlekken ontstaan op de onderste rand van het papier.

Wijzig het formaat van het origineel in uw toepassing.

**[Afdrukgebied](#page-146-0)** 

Controle 7 **Is de papierinvoerrol vuil?** 

Reinig de papierinvoerrol.

[De papierinvoerrol reinigen](#page-185-0)

**DESP** Opmerking

• Het reinigen van de papierinvoerrol veroorzaakt slijtage van de rol. Reinig de rol daarom alleen als dat nodig is.

#### Controle 8 | Is de binnenkant van de printer vuil?

Als u dubbelzijdig afdrukt, kunnen er inktvlekken aan de binnenkant van de printer achterblijven waardoor de afdrukken besmeurd kunnen raken.

Maak de binnenkant van de printer schoon door een reiniging van de onderste plaat uit te voeren.

**[Het binnenste van de printer reinigen \(Reiniging onderste plaat\)](#page-187-0)** 

#### **Demerking**

• Stel het paginaformaat correct in om te voorkomen dat er vlekken aan de binnenkant van de printer ontstaan.

Controle 9 Stel een langere droogtijd voor het afgedrukte oppervlak in.

Op die manier geeft u het afgedrukte oppervlak voldoende tijd om te drogen, zodat er geen inktvlekken en krassen ontstaan.

- 1. Zorg dat de printer is ingeschakeld.
- 2. Open het eigenschappenvenster van het printerstuurprogramma.

#### **[Het eigenschappenvenster van het printerstuurprogramma openen](#page-398-0)**

- 3. Klik op het tabblad **Onderhoud (Maintenance)** en vervolgens op **Aangepaste instellingen (Custom Settings)**.
- 4. Stel de gewenste wachttijd in met behulp van de schuifregelaar **Droogtijd inkt (Ink Drying Wait Time)** en klik vervolgens op **OK**.
- 5. Bevestig het bericht en klik op **OK**.

<span id="page-520-0"></span>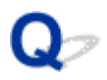

### **Vegen op de achterzijde van het papier**

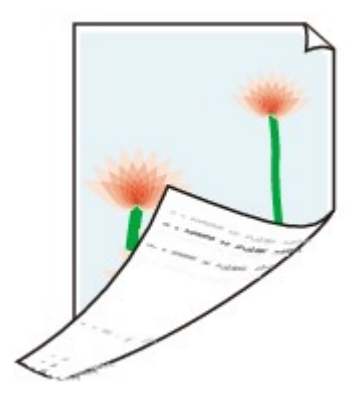

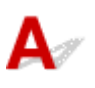

Controle 1 Hebt u de instellingen voor papier en afdrukkwaliteit gecontroleerd?

[Afdrukresultaten niet naar behoren](#page-507-0)

Controle 2 Maak de binnenkant van de printer schoon door een reiniging van de onderste plaat uit te voeren.

[Het binnenste van de printer reinigen \(Reiniging onderste plaat\)](#page-187-0)

#### **DESP** Opmerking

• Als u dubbelzijdig afdrukt of te veel afdrukt, kunnen er inktvlekken in het binnenste van de printer achterblijven.

<span id="page-521-0"></span>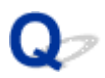

### **Kleuren zijn ongelijkmatig of vertonen strepen**

 **Kleuren zijn ongelijkmatig**

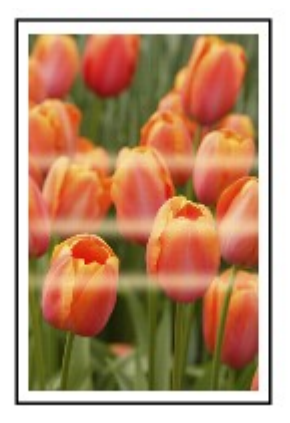

 **Kleuren zijn gestreept**

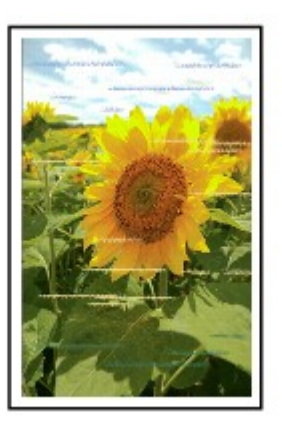

# $\blacktriangle$

Controle 1 Hebt u de instellingen voor papier en afdrukkwaliteit gecontroleerd? [Afdrukresultaten niet naar behoren](#page-507-0)

Controle 2 Druk het controleraster voor de spuitopeningen af en voer eventueel noodzakelijke onderhoud uit, zoals het reinigen van de printkop.

Druk het controleraster voor de spuitopeningen af om te bepalen of de inkt op de juiste wijze uit de spuitopeningen van de printkop wordt gespoten.

Raadpleeg [Vage afdrukken of onjuiste kleuren](#page-162-0) voor het afdrukken van het controleraster voor de spuitopeningen, het reinigen van de printkop en het uitvoeren van een diepte-reiniging van de printkop.

• Als het controleraster voor de spuitopeningen niet correct wordt afgedrukt:

Controleer of de inkttank van een bepaalde kleur niet leeg is.

Als het controleraster voor de spuitopeningen niet correct wordt afgedrukt ook al is er voldoende inkt, voert u een reiniging van de printkop uit en drukt u het controleraster voor de spuitopeningen opnieuw af.

• Als het probleem niet is opgelost nadat u de printkop tweemaal hebt gereinigd:

Voer een diepte-reiniging van de printkop uit.

Als het probleem niet is opgelost na de diepte-reiniging van de printkop, zet u de printer uit en voert u na 24 uur nogmaals een diepte-reiniging van de printkop uit.

• Als het probleem niet is opgelost nadat u de diepte-reiniging van de printkop tweemaal hebt uitgevoerd:

Als het probleem nog niet is verholpen na een diepte-reiniging van de printkop, is de printkop mogelijk beschadigd. Neem contact op met het ondersteuningscentrum.

Controle 3 Lijn de printkop uit.

#### **[De printkop uitlijnen](#page-169-0)**

#### **DE** Opmerking

• Als het probleem niet is opgelost na het uitlijnen van de printkop, voert u een handmatige uitlijning van de printkop uit aan de hand van de aanwijzingen in [De positie van de printkop handmatig uitlijnen vanaf de](#page-177-0) [computer](#page-177-0).

<span id="page-523-0"></span>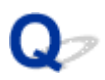

### **Er wordt geen inkt toegevoerd**

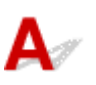

#### Controle 1 **Is de inkt op?**

Controleer de ondersteuningscode op het LCD-scherm en neem de benodigde maatregelen om het probleem op te lossen.

#### **N[Lijst met ondersteuningscodes](#page-549-0)**

#### Controle 2 Zijn de spuitopeningen van de printkop verstopt?

Druk het controleraster voor de spuitopeningen af om te bepalen of de inkt op de juiste wijze uit de spuitopeningen van de printkop wordt gespoten.

Raadpleeg [Vage afdrukken of onjuiste kleuren](#page-162-0) voor het afdrukken van het controleraster voor de spuitopeningen, het reinigen van de printkop en het uitvoeren van een diepte-reiniging van de printkop.

• Als het controleraster voor de spuitopeningen niet correct wordt afgedrukt:

Controleer of de inkttank van een bepaalde kleur niet leeg is.

Als het controleraster voor de spuitopeningen niet correct wordt afgedrukt ook al is er voldoende inkt, voert u een reiniging van de printkop uit en drukt u het controleraster voor de spuitopeningen opnieuw af.

• Als het probleem niet is opgelost nadat u de printkop tweemaal hebt gereinigd:

Voer een diepte-reiniging van de printkop uit.

Als het probleem niet is opgelost na de diepte-reiniging van de printkop, zet u de printer uit en voert u na 24 uur nogmaals een diepte-reiniging van de printkop uit.

• Als het probleem niet is opgelost nadat u de diepte-reiniging van de printkop tweemaal hebt uitgevoerd:

Als het probleem nog niet is verholpen na een diepte-reiniging van de printkop, is de printkop mogelijk beschadigd. Neem contact op met het ondersteuningscentrum.

### **Problemen met de printer**

- **[Kan de printer niet inschakelen](#page-525-0)**
- **[De printer wordt onbedoeld uitgeschakeld](#page-526-0)**
- **[Kan geen goede verbinding maken met een computer met een USB-kabel](#page-527-0)**
- **[Kan niet communiceren met de printer met een USB-verbinding](#page-528-0)**
- **[Het LCD-scherm is helemaal niet zichtbaar](#page-529-0)**
- **[Er wordt een onbedoelde taal weergegeven op het LCD-scherm](#page-530-0)**
- **[Printkophouder beweegt niet naar de positie voor vervangen](#page-531-0)**
- **[De printerstatusmonitor wordt niet weergegeven](#page-532-0)**

<span id="page-525-0"></span>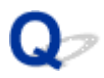

### **Kan de printer niet inschakelen**

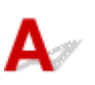

Controle 1 Druk op de knop **AAN (ON)**.

Controle 2 Controleer of de stekker goed in de netsnoeraansluiting van de printer is bevestigd en zet vervolgens de printer weer aan.

Controle 3 Haal de stekker van de printer uit het stopcontact en wacht ten minste 2 minuten. Steek daarna de stekker van de printer weer in het stopcontact en zet de printer weer aan.

Als het probleem hiermee niet is verholpen, neemt u contact op met het ondersteuningscentrum.

<span id="page-526-0"></span>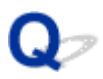

### **De printer wordt onbedoeld uitgeschakeld**

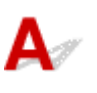

Controle Schakel de instelling uit om het apparaat automatisch uit te schakelen.

Als u de instelling om de printer automatisch uit te schakelen activeert, wordt de printer automatisch uitgeschakeld nadat de ingestelde tijd is verstreken.

Als u niet wilt dat de printer automatisch wordt uitgeschakeld, opent u het eigenschappenvenster van het printerstuurprogramma en selecteert u **Uitschakelen (Disable)** voor **Printer automatisch uit (Auto Power Off)** bij **Printer automatisch aan/uit (Auto Power)** op het tabblad **Onderhoud (Maintenance)**.

### <span id="page-527-0"></span>**Kan geen goede verbinding maken met een computer met een USB-kabel**

**Afdruksnelheid is laag/USB Hi-Speed-verbinding werkt niet/Het bericht 'Dit apparaat kan sneller werken (This device can perform faster)' wordt weergegeven**

## Δ

Als uw systeemomgeving niet volledig compatibel is met Hi-Speed USB, werkt de printer langzamer, op de snelheid van USB 1.1. In dit geval werkt de printer goed, maar kan de afdruksnelheid afnemen door de lagere communicatiesnelheid.

### Controle Controleer het volgende om na te gaan of uw systeemomgeving een Hi-Speed USB-verbinding ondersteunt.

- Ondersteunt de USB-poort op uw computer Hi-Speed USB-verbindingen?
- Ondersteunt de USB-kabel of USB-hub Hi-Speed USB-verbindingen?

Gebruik een voor Hi-Speed USB goedgekeurde kabel. Het is verstandig om geen kabel te gebruiken die langer is dan 3 meter / 10 feet.

• Ondersteunt het besturingssysteem van uw computer Hi-Speed USB-verbindingen?

Zorg ervoor dat de meeste recente update voor uw computer is geïnstalleerd.

• Werkt het Hi-Speed USB-besturingsbestand naar behoren?

Zorg ervoor dat de meest recente versie van het Hi-Speed USB-stuurprogramma dat compatibel is met uw hardware op uw computer is geïnstalleerd.

#### **Belangrijk**

• Voor meer informatie over Hi-Speed USB in uw systeemomgeving neemt u contact op met de fabrikant van uw computer, USB-kabel of USB-hub.

<span id="page-528-0"></span>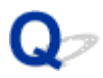

### **Kan niet communiceren met de printer met een USB-verbinding**

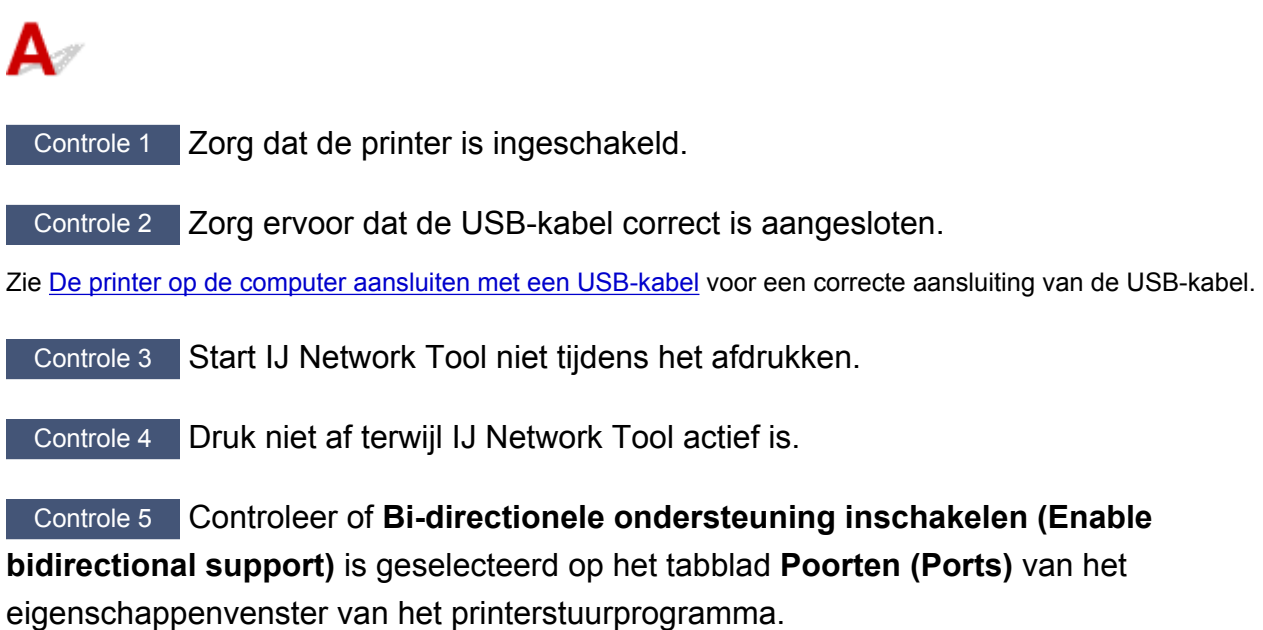

**[Het eigenschappenvenster van het printerstuurprogramma openen](#page-398-0)** 

<span id="page-529-0"></span>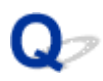

### **Het LCD-scherm is helemaal niet zichtbaar**

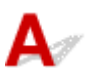

#### • **Als het AAN/UIT (POWER)-lampje niet brandt:**

De printer is niet ingeschakeld. Sluit het netsnoer aan en druk op de knop **AAN (ON)**.

#### • **Als het AAN/UIT (POWER)-lampje brandt:**

Mogelijk bevindt het LCD-scherm zich in de schermbeveiligingsmodus. Druk op een van de knoppen van het bedieningspaneel.

<span id="page-530-0"></span>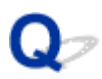

### **Er wordt een onbedoelde taal weergegeven op het LCD-scherm**

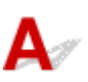

Selecteer de taal die u wilt weergeven met behulp van de volgende procedure.

- 1. Druk op de knop **Instellingen (Setup)** en wacht ongeveer vijf seconden.
- 2. Druk eenmaal op de knop  $\blacktriangleright$  en druk vervolgens op de knop OK.
- 3. Druk tweemaal op de knop ► en druk vervolgens op de knop OK.
- 4. Druk nogmaals op de knop **OK**.
- 5. Selecteer met de knop  $\blacktriangleleft\blacktriangleright$  de taal voor het LCD-scherm en druk vervolgens op de knop **OK**.

De gewenste taal wordt weergegeven op het LCD.

<span id="page-531-0"></span>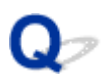

### **Printkophouder beweegt niet naar de positie voor vervangen**

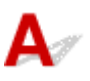

#### **Belangrijk**

• De printkophouder beweegt alleen naar de positie voor vervanging als een inkttank leeg raakt. Als de inkt in een inkttank niet op is, beweegt de printkophouder niet, zelfs als u de voorklep opent.

#### Controle 1 Is het **AAN/UIT (POWER)**-lampje uit?

Controleer of het **AAN/UIT (POWER)**-lampje brandt.

De printkophouder kan zich uitsluitend verplaatsen wanneer de printer is ingeschakeld. Als het **AAN/UIT (POWER)**-lampje uit is, sluit u de voorklep en zet u het printer aan.

Terwijl het **AAN/UIT (POWER)**-lampje knippert, is de printer bezig met initialiseren. Wacht totdat het **AAN/UIT (POWER)**-lampje stopt met knipperen en blijft branden voordat u de voorklep weer opent.

#### Controle 2 Wordt er een foutbericht weergegeven op het LCD-scherm?

Sluit de voorklep, volg de ondersteuningscode (foutnummer) in het foutbericht om de fout te verhelpen en open het paneel opnieuw. Raadpleeg de [Lijst met ondersteuningscodes](#page-549-0) voor meer informatie over het oplossen van de fout.

#### Controle 3 Heeft de voorklep langer dan 60 minuten opengestaan?

Als de voorklep langer dan 60 minuten heeft opengestaan, wordt de printkophouder naar een positie verplaatst waar wordt voorkomen dat de printkop uitdroogt. Sluit de voorklep en open deze opnieuw, zodat de printkophouder naar de positie voor vervanging beweegt.

<span id="page-532-0"></span>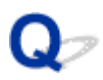

### **De printerstatusmonitor wordt niet weergegeven**

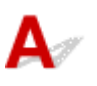

Controle Is de printerstatusmonitor ingeschakeld?

Controleer of **Statusmonitor inschakelen (Enable Status Monitor)** is geselecteerd in het menu **Optie (Option)** van de printerstatusmonitor.

1. Open het eigenschappenvenster van het printerstuurprogramma.

[Het eigenschappenvenster van het printerstuurprogramma openen](#page-398-0)

- 2. Klik op **Printerstatus weergeven (View Printer Status)** op het tabblad **Onderhoud (Maintenance)**.
- 3. Selecteer **Statusmonitor inschakelen (Enable Status Monitor)** in het menu **Optie (Option)** als dit nog niet is geselecteerd.

### **Problemen met installeren/downloaden**

- **[Kan het printerstuurprogramma niet installeren](#page-534-0)**
- **[Easy-WebPrint EX wordt niet gestart of het menu Easy-WebPrint EX wordt niet](#page-537-0) [weergegeven](#page-537-0)**
- **[Het printerstuurprogramma bijwerken in een netwerkomgeving](#page-538-0)**
- **[IJ Network Tool verwijderen](#page-539-0)**

<span id="page-534-0"></span>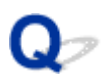

### **Kan het printerstuurprogramma niet installeren**

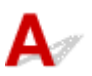

• **Indien de installatie ook niet wordt gestart nadat de installatie-cd-rom in het cd-rom-station van uw computer is geplaatst:**

Start de installatie met behulp van de volgende procedure.

- 1. Selecteer items zoals hieronder aangegeven.
	- Selecteer in Windows 8.1 of Windows 8 het pictogram **Verkenner (Explorer)** op de **Taakbalk (Taskbar)** op het **Bureaublad (Desktop)** en selecteer vervolgens **Computer** in de lijst aan de linkerkant.
	- Klik in Windows 7 of Windows Vista op **Start** en vervolgens op **Computer**.
	- Klik in Windows Vista op **Start** en vervolgens op **Computer**.
	- Klik in Windows XP op **Start** en vervolgens op **Deze computer (My Computer)**.
- 2. Dubbelklik in het weergegeven venster op het pictogram **cd-rom (CD-ROM)**.

Als de inhoud van de cd-rom wordt weergegeven, dubbelklikt u op **MSETUP4.EXE**.

Als u het printerstuurprogramma niet kunt installeren met de installatie-cd-rom, installeert u het vanaf de website.

#### **DESP** Opmerking

- Probeer het volgende als het cd-rom-pictogram niet wordt weergegeven:
	- Verwijder de cd-rom uit de computer en plaats de cd-rom opnieuw.
	- Start de computer opnieuw op.

Als het pictogram nog niet wordt weergegeven, plaatst u een andere cd en controleert u of deze wordt weergegeven. Als andere cd's wel worden weergegeven, is er een probleem met de installatie-cd-rom. Neem in dat geval contact op met het servicecentrum.

• **Als u niet verder komt dan het scherm Printeraansluiting (Printer Connection):**

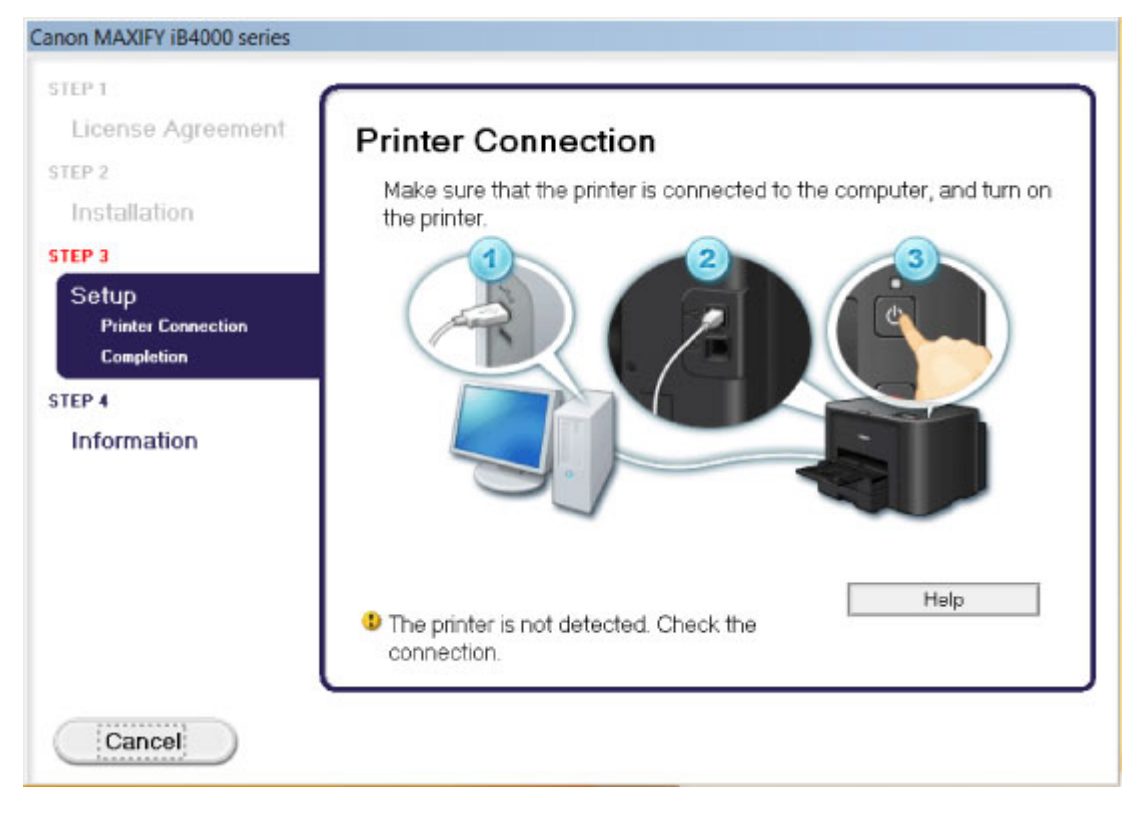

#### **DD** Opmerking

• **De printer is niet gedetecteerd. Controleer de verbinding. (The printer is not detected. Check the connection.)** kan mogelijk worden geselecteerd, afhankelijk van de computer die u gebruikt.

Controle 1 Controleer of de USB-kabel goed is aangesloten op de printer en de computer.

Controle 2 Volg de hieronder beschreven procedure om de printer en de computer opnieuw met elkaar te verbinden.

- 1. Zet de printer uit.
- 2. Trek de USB-kabel los van de printer en de computer, en sluit de kabel vervolgens weer aan.
- 3. Zet de printer aan.

Controle 3 Als u het probleem niet kunt oplossen, volgt u de onderstaande procedure om het printerstuurprogramma opnieuw te installeren.

- 1. Klik op **Annuleren (Cancel)**.
- 2. Klik op **Opnieuw (Start Over)** in het scherm **Installatie mislukt (Installation Failure)**.
- 3. Klik op **Afsluiten (Exit)** op het scherm 'MAXIFY XXX' (waarbij 'XXX' staat voor de naam van uw printer) en verwijder de cd-rom.
- 4. Zet de printer uit.
- 5. Start de computer opnieuw op.
- 6. Zorg ervoor dat er geen andere toepassingen worden uitgevoerd.
- 7. Plaats de cd-rom opnieuw en installeer daarna het printerstuurprogramma.

#### • **In andere gevallen:**

Installeer het printerstuurprogramma opnieuw:

Als het stuurprogramma niet op de juiste wijze is geïnstalleerd, verwijdert u het printerstuurprogramma, start u de computer opnieuw op en installeert u het stuurprogramma opnieuw.

[Het onnodige printerstuurprogramma verwijderen](#page-457-0)

Als u het printerstuurprogramma opnieuw installeert, installeert u het printerstuurprogramma met de installatie-cd-rom of vanaf onze website.

#### **DED** Opmerking

• Als het installatieprogramma werd beëindigd als gevolg van een fout in Windows, is het systeem mogelijk instabiel en kan het stuurprogramma wellicht niet worden geïnstalleerd. Start uw computer opnieuw op voordat u de installatie opnieuw uitvoert.

<span id="page-537-0"></span>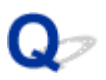

## **Easy-WebPrint EX wordt niet gestart of het menu Easy-WebPrint EX wordt niet weergegeven**

# Δ

Als Easy-WebPrint EX niet wordt gestart of als het menu niet wordt weergegeven in Internet Explorer, controleert u het volgende.

### Controle 1 Wordt **Canon Easy-WebPrint EX** weergegeven in het menu **Werkbalken (Toolbars)** in het menu **Beeld (View)** van Internet Explorer?

Als **Canon Easy-WebPrint EX** niet wordt weergegeven, is Easy-WebPrint EX niet op uw computer geïnstalleerd. Installeer de meeste recente versie van Easy-WebPrint EX op uw computer vanaf onze website.

#### **DED** Opmerking

- Als Easy-WebPrint EX niet op de computer is geïnstalleerd, wordt in het systeemvak van het bureaublad mogelijk een bericht weergegeven waarin wordt gevraagd of u dit wilt installeren. Klik op het bericht en volg de aanwijzingen op het scherm om Easy-WebPrint EX te installeren.
- U moet verbinding hebben met internet terwijl Easy-WebPrint EX wordt geïnstalleerd of gedownload.

### Controle 2 Is **Canon Easy-WebPrint EX** geselecteerd in het menu **Werkbalken (Toolbars)** in het menu **Beeld (View)** van Internet Explorer?

Als **Canon Easy-WebPrint EX** niet is geselecteerd, is Easy-WebPrint EX uitgeschakeld. Selecteer **Canon Easy-WebPrint EX** om dit in te schakelen.

<span id="page-538-0"></span>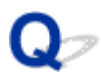

### **Het printerstuurprogramma bijwerken in een netwerkomgeving**

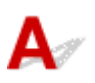

Download eerst het nieuwste printerstuurprogramma.

U kunt het nieuwste printerstuurprogramma ophalen door naar onze website te gaan en het nieuwste printerstuurprogramma voor uw model te downloaden.

Nadat u het printerstuurprogramma hebt verwijderd, installeert u het nieuwste printerstuurprogramma volgens de normale procedure. Als het venster voor de selectie van de verbindingsmethode wordt weergegeven, selecteert u **De printer met een draadloze LAN-verbinding gebruiken (Use the printer with wireless LAN connection)** of **Gebruik de printer met bedrade LAN-verbinding (Use the printer with wired LAN connection)** overeenkomstig de door u gebruikte verbindingsmethode. De printer wordt automatisch in het netwerk gedetecteerd.

Nadat u hebt gecontroleerd of de printer is gedetecteerd, installeert u het printerstuurprogramma volgens de instructies op het scherm.

#### **DD** Opmerking

• U kunt de printer gebruiken via een LAN zonder de installatie opnieuw uit te voeren.

<span id="page-539-0"></span>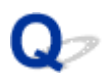

### **IJ Network Tool verwijderen**

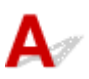

Voer de onderstaande procedure uit als u IJ Network Tool van de computer wilt verwijderen.

#### **Belangrijk**

- Ook als IJ Network Tool is verwijderd, kunt u via het netwerk afdrukken. U kunt dan echter geen netwerkinstellingen via het netwerk wijzigen.
- Meld u aan bij een gebruikersaccount met beheerdersrechten.
- 1. Volg de onderstaande procedure om IJ Network Tool te verwijderen.
	- In Windows 8.1 of Windows 8:
		- 1. Selecteer **Configuratiescherm (Control Panel)** via de charm **Instellingen (Settings)** in **Bureaublad (Desktop)** > **Programma´s (Programs)** > **Programma´s en eigenschappen (Programs and Features)**.
		- 2. Selecteer **Canon IJ Network Tool** uit de programmalijst en klik vervolgens op **Verwijderen (Uninstall)**.

Als het scherm **Gebruikersaccountbeheer (User Account Control)** verschijnt, klikt u op **Doorgaan (Continue)**.

- In Windows 7 of Windows Vista:
	- 1. Klik op **Start** > **Configuratiescherm (Control Panel)** > **Programma's (Programs)** > **Programma's en onderdelen (Programs and Features)**.
	- 2. Selecteer **Canon IJ Network Tool** uit de programmalijst en klik vervolgens op **Verwijderen (Uninstall)**.

Als het scherm **Gebruikersaccountbeheer (User Account Control)** verschijnt, klikt u op **Doorgaan (Continue)**.

- In Windows XP:
	- 1. Klik op **Start** > **Configuratiescherm (Control Panel)** > **Programma's toevoegen of verwijderen (Add or Remove Programs)**.
	- 2. Selecteer **Canon IJ Network Tool** uit de programmalijst en klik vervolgens op **Verwijderen (Remove)**.
- 2. Klik op **Ja (Yes)** als het bevestigingsvenster wordt weergegeven.

Klik op **OK** bij de vraag of u de computer opnieuw wilt opstarten. De computer wordt opnieuw opgestart.
# **Informatie over weergegeven fouten/berichten**

- **[Als er een fout optreedt](#page-541-0)**
- **[Een bericht verschijnt op het scherm](#page-542-0)**

# <span id="page-541-0"></span>**Als er een fout optreedt**

Als er een fout optreedt tijdens het afdrukken (het papier in de printer is bijvoorbeeld op of vastgelopen), wordt automatisch een probleemoplossingsbericht weergegeven. Neem de maatregelen die in het bericht worden beschreven.

Als er een fout optreedt, wordt een ondersteuningscode (foutnummer) op het computerscherm of het LCDscherm weergegeven.

• **Als een ondersteuningscode en een bericht worden weergegeven op het computerscherm:**

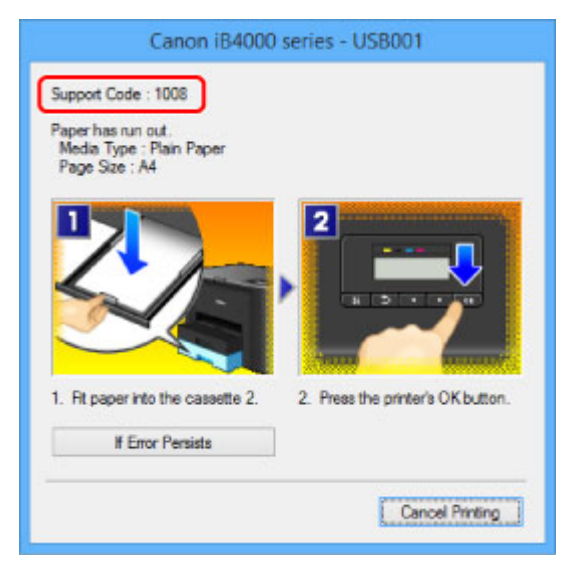

• **Als een ondersteuningscode en een bericht worden weergegeven op het LCD-scherm:**

No paper in cass. 2 Load paper in casse 1008

Raadpleeg [Lijst met ondersteuningscodes](#page-549-0) voor meer informatie over het oplossen van fouten met een ondersteuningscode.

#### **DE** Opmerking

• U kunt kijken welke stappen u moet uitvoeren bij fouten met een ondersteuningscode op de computer of op het LCD-scherm door de ondersteuningscode te zoeken.

[Klik hier om te zoeken](#page-19-0)

Zie [Een bericht verschijnt op het scherm](#page-542-0) voor meer informatie over het oplossen van fouten zonder ondersteuningscode.

# <span id="page-542-0"></span>**Een bericht verschijnt op het scherm**

In dit gedeelte worden enkele fouten en berichten beschreven.

#### **Demerking**

• Voor sommige fouten of berichten wordt een ondersteuningscode (foutnummer) op de computer of het LCD-scherm weergegeven. Raadpleeg de [Lijst met ondersteuningscodes](#page-549-0) voor meer informatie over fouten met een ondersteuningscode.

Zie hieronder als er een bericht wordt weergegeven op het LCD-scherm.

• Er wordt een bericht weergegeven op het LCD-scherm

Zie hieronder als er een bericht wordt weergegeven op de computer.

- Er wordt een fout betreffende het automatisch dubbelzijdig afdrukken weergegeven
- [Er wordt een foutbericht weergegeven over het netsnoer dat wordt losgekoppeld](#page-543-0)
- [Schrijffout/Uitvoerfout/Communicatiefout](#page-543-0)
- [Andere foutberichten](#page-545-0)
- [Het venster Inkjet Printer/Scanner/Fax Extended Survey Program wordt weergegeven](#page-546-0)

# **Er wordt een bericht weergegeven op het LCD-scherm**

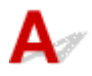

Bevestig het bericht en voer de juiste handelingen uit.

• **Kan geen verbinding maken met server; probeer het opnieuw (Cannot connect to the server; try again)**

U kunt vanwege een bepaalde communicatiefout geen verbinding met de server maken. Wanneer u hebt geprobeerd om een fotodeelsite te bezoeken, is het mogelijk dat uw foto´s zijn verwijderd.

Druk op **OK** om de fout te annuleren en probeer het na enige tijd opnieuw.

# **Er wordt een fout betreffende het automatisch dubbelzijdig afdrukken weergegeven**

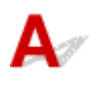

Controle Zie [Automatisch dubbelzijdig afdrukken mislukt](#page-503-0) en voer de juiste handelingen uit.

# <span id="page-543-0"></span>**Er wordt een foutbericht weergegeven over het netsnoer dat wordt losgekoppeld**

Mogelijk is de stekker uit het stopcontact getrokken terwijl de printer nog was ingeschakeld.

Controleer het foutbericht dat op de computer wordt weergegeven en klik op **OK**.

De printer begint met afdrukken.

Zie [Kennisgeving over het loskoppelen van het netsnoer](#page-124-0) voor informatie over het loskoppelen van het netsnoer.

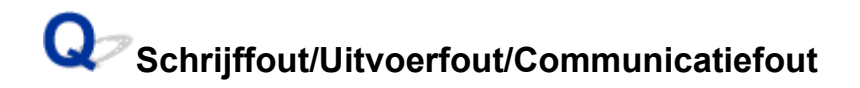

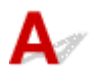

Controle 1 Als het **AAN/UIT (POWER)**-lampje uit is, controleert u of de stekker in het stopcontact zit en zet u vervolgens de printer aan.

Terwijl het **AAN/UIT (POWER)**-lampje knippert, is de printer bezig met initialiseren. Wacht totdat het **AAN/UIT (POWER)**-lampje stopt met knipperen en blijft branden.

# Controle 2 Controleer of de printerpoort correct is geconfigureerd in het

#### printerstuurprogramma.

\* In de volgende instructies verwijst 'XXX' naar de naam van uw printer.

- 1. Meld u aan bij een gebruikersaccount met beheerdersrechten.
- 2. Selecteer items zoals hieronder aangegeven.
	- In Windows 8.1 of Windows 8 selecteert u **Configuratiescherm (Control Panel)** via de charm **Instellingen (Settings)** op het **Bureaublad (Desktop)** > **Hardware en geluiden (Hardware and Sound)** > **Apparaten en printers (Devices and Printers)**.
	- Selecteer in Windows 7 **Apparaten en printers (Devices and Printers)** in het menu **Start**.
	- Selecteer in Windows Vista het menu **Start** > **Configuratiescherm (Control Panel)** > **Hardware en geluiden (Hardware and Sound)** > **Printers**.
	- Selecteer in Windows XP het menu **Start** > **Configuratiescherm (Control Panel)** > **Printers en andere hardware (Printers and Other Hardware)** > **Printers en faxapparaten (Printers and Faxes)**.
- 3. Open de eigenschappen van het printerstuurprogramma voor de printer.
	- Klik in Windows 8.1, Windows 8 of Windows 7 met de rechtermuisknop op het pictogram 'Canon XXX series' (waarbij 'XXX' de naam van uw printer is) en selecteer **Printereigenschappen (Printer properties)**.
	- Klik in Windows Vista of Windows XP met de rechtermuisknop op het pictogram 'Canon XXX series' (waarbij 'XXX' de naam van uw printer is) en selecteer **Eigenschappen (Properties)**.
- 4. Klik op het tabblad **Poorten (Ports)** om de poortinstellingen te bevestigen.

<span id="page-544-0"></span>Zorg dat voor **Afdrukken naar de volgende poort(en) (Print to the following port(s))** een poort met de naam 'USBnnn' (waarbij 'n' een getal is) is geselecteerd, waarbij 'Canon XXX series Printer' wordt weergegeven in de kolom **Printer**.

#### **DESPENDING**

- Als de printer via een LAN wordt gebruikt, wordt de poortnaam van de printer weergegeven als 'CNBJNP\_xxxxxxxxxx'. xxxxxxxxxx is de tekenreeks die wordt gegenereerd op basis van het MACadres of een tekenreeks die door de gebruiker wordt opgegeven wanneer deze de printer installeert.
- Als de instelling juist is:

Installeer het printerstuurprogramma opnieuw met de Installatie-cd-rom of vanaf onze website.

• Het afdrukken wordt niet gestart, ook al is de printer aangesloten op de computer via een USB-kabel en is de poort 'USBnnn' geselecteerd:

Selecteer in Windows 8.1 of Windows 8 **My Printer** in het **Start**-scherm om **My Printer** te starten. Als **My Printer** niet in het **Start**scherm wordt weergegeven, selecteert u de charm **Zoeken (Search)** en zoekt u naar '**My Printer**'.

Stel de juiste printerpoort in bij **Printerdiagnose en -herstel (Diagnose and Repair Printer)**. Volg de instructies op het scherm om de juiste printerpoort in te stellen en selecteer de naam van uw printer.

Klik in Windows 7, Windows Vista of Windows XP op **Start** en selecteer **Alle programma's (All programs)**, **Canon Utilities**, **Canon My Printer**, **Canon My Printer** en **Printerdiagnose en herstel (Diagnose and Repair Printer)**. Volg de instructies op het scherm om de juiste printerpoort in te stellen en selecteer de naam van uw printer.

Als het probleem niet is opgelost, installeert u het printerstuurprogramma opnieuw met de Installatiecd-rom of vanaf onze website.

• Het afdrukken wordt niet gestart, ook al is de poort 'CNBJNP\_xxxxxxxxxx' geselecteerd wanneer de printer via het LAN wordt gebruikt:

Start IJ Network Tool en selecteer 'CNBJNPxxxxxxxxxxx' zoals u in stap 4 hebt gecontroleerd. Koppel vervolgens de poort aan de printer via **Poort associëren (Associate Port)** in het menu **Instellingen (Settings)**.

Als het probleem niet is opgelost, installeert u het printerstuurprogramma opnieuw met de Installatiecd-rom of vanaf onze website.

#### Controle 3 Controleer of de printer correct op de computer is aangesloten.

Als de printer met een USB-kabel op de computer is aangesloten, controleert u of de USB-kabel goed is aangesloten op de printer en de computer en controleert u daarna het volgende:

- Als u een doorschakelapparaat zoals een USB-hub gebruikt, koppelt u dit los, sluit u de printer rechtstreeks aan op de computer en probeert u opnieuw af te drukken. Als het afdrukken normaal wordt gestart, is er een probleem met het doorschakelapparaat. Neem contact op met de verkoper van uw doorschakelapparaat voor meer informatie.
- Er kan ook een probleem met de USB-kabel zijn. Vervang de USB-kabel en probeer nogmaals af te drukken.

Als u de printer via een LAN gebruikt, controleert u of de printer op het netwerk is aangesloten met een LANkabel en of de printer correct is ingesteld.

#### Controle 4 Controleer of het printerstuurprogramma correct is geïnstalleerd.

<span id="page-545-0"></span>Verwijder het printerstuurprogramma aan de hand van de procedure in [Het onnodige printerstuurprogramma](#page-457-0) [verwijderen.](#page-457-0) Installeer vervolgens het stuurprogramma opnieuw met de installatie-cd-rom of vanaf onze website.

Controle 5 Als de printer met een USB-kabel op de computer is aangesloten, controleert u de status van de printer op de computer.

Volg de onderstaande procedure om de status van het apparaat te controleren.

1. Open Apparaatbeheer op de computer, zoals hieronder wordt aangegeven.

Als het venster **Gebruikersaccountbeheer (User Account Control)** wordt geopend, volgt u de aanwijzingen op het scherm.

- In Windows 8.1 of Windows 8 selecteert u **Configuratiescherm (Control Panel)** via de charm **Instellingen (Settings)** in **Bureaublad (Desktop)** > **Hardware en geluid (Hardware and Sound)** > **Apparaatbeheer (Device Manager)**.
- Klik in Windows 7 of Windows Vista op **Configuratiescherm (Control Panel)**, **Hardware en geluiden (Hardware and Sound)** en **Apparaatbeheer (Device Manager)**.
- Klik in Windows XP op **Configuratiescherm (Control Panel)**, **Prestaties en onderhoud (Performance and Maintenance)** en **Systeem (System)**. Klik vervolgens op **Apparaatbeheer (Device Manager)** op het tabblad **Hardware**.
- 2. Dubbelklik op **USB-controllers (Universal Serial Bus controllers)** en vervolgens op **Ondersteuning voor USB-afdrukken (USB Printing Support)**.

Als het venster **Ondersteuning voor USB-afdrukken (USB Printing Support Properties)** niet wordt weergegeven, controleert u of de printer goed op de computer is aangesloten.

**N** Controle 3 [Controleer of de printer correct op de computer is aangesloten.](#page-544-0)

3. Klik op de tab **Algemeen (General)** en controleer of er geen problemen met het apparaat worden weergegeven.

Als er een apparaatfout wordt weergegeven, raadpleegt u de Windows Help om de fout te verhelpen.

# **Andere foutberichten**

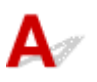

Controle Controleer het volgende als er een foutbericht buiten de printerstatusmonitor wordt weergegeven:

• **Kan niet spoolen wegens onvoldoende schijfruimte (Could not spool successfully due to insufficient disk space)**

Verwijder onnodige bestanden om schijfruimte vrij te maken.

• **Kan niet spoolen wegens onvoldoende geheugen (Could not spool successfully due to insufficient memory)**

Verhoog de hoeveelheid geheugen door andere actieve toepassingen te sluiten.

Als u nog niet kunt afdrukken, start u uw computer opnieuw op en probeert u vervolgens nogmaals af te drukken.

• **Kan printerstuurprogramma niet vinden (Printer driver could not be found)**

<span id="page-546-0"></span>Verwijder het printerstuurprogramma aan de hand van de procedure in [Het onnodige](#page-457-0) [printerstuurprogramma verwijderen.](#page-457-0) Installeer vervolgens het stuurprogramma opnieuw met de installatie-cd-rom of vanaf onze website.

• **Afdrukken Toepassingsnaam mislukt (Could not print Application name)** - Bestandsnaam Probeer nogmaals af te drukken nadat de huidige taak is voltooid.

# **Het venster Inkjet Printer/Scanner/Fax Extended Survey Program wordt weergegeven**

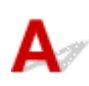

Als Inkjetprinter/Scanner/Fax - Uitgebreid onderzoeksprogramma (Inkjet Printer/Scanner/Fax Extended Survey Program) is geïnstalleerd, verschijnt er een bevestigingsvenster waarin wordt gevraagd of u ermee akkoord gaat dat gedurende ongeveer tien jaar elke maand gegevens over het gebruik van de printer en de toepassing worden weergegeven.

Lees de instructies op het scherm en voer de onderstaande procedure uit.

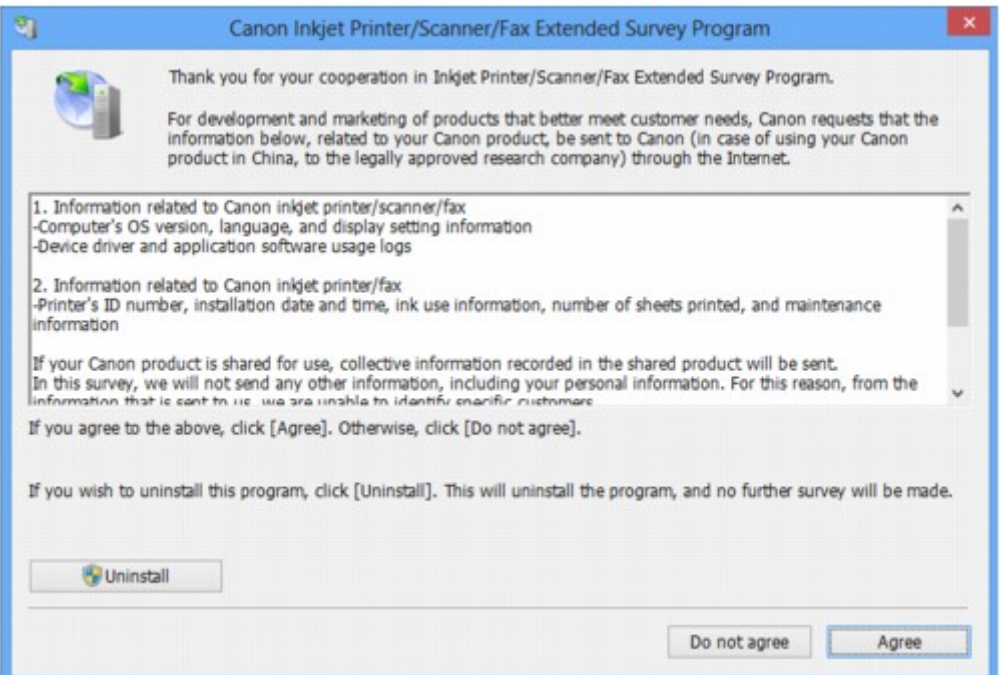

• **Indien u wilt deelnemen aan het onderzoeksprogramma:**

Klik op **Akkoord (Agree)** en volg de aanwijzingen op het scherm. De gebruiksgegevens van de printer worden via internet verstuurd. Als u de aanwijzingen op het scherm hebt opgevolgd, worden de gegevens vanaf de volgende keer automatisch verzonden en wordt het bevestigingsvenster niet meer weergegeven.

#### **DESP** Opmerking

- Wanneer deze gegevens worden verzonden, kan een waarschuwingsvenster voor internetbeveiliging worden weergegeven. Controleer in dit geval of de programmanaam 'IJPLMUI.exe' is en geef vervolgens toestemming.
- Als u het selectievakje **Vanaf nu automatisch verzenden (Send automatically from the next time)** uitschakelt, worden de gegevens de volgende keer niet automatisch verzonden en wordt

#### • **Indien u niet wilt deelnemen aan het onderzoeksprogramma:**

Klik op **Niet akkoord (Do not agree)**. Het bevestigingsvenster wordt gesloten en het onderzoek wordt overgeslagen. Het bevestigingsvenster wordt na een maand opnieuw weergegeven.

• **Inkjetprinter/Scanner/Fax - Uitgebreid onderzoeksprogramma (Inkjet Printer/Scanner/Fax Extended Survey Program) verwijderen:**

Als u Inkjetprinter/Scanner/Fax - Uitgebreid onderzoeksprogramma (Inkjet Printer/Scanner/Fax Extended Survey Program) wilt verwijderen, klikt u op **Verwijderen (Uninstall)** en volgt u de aanwijzingen op het scherm.

#### • **De instelling voor het bevestigingsvenster wijzigen:**

- 1. Selecteer items zoals hieronder aangegeven.
	- Selecteer in Windows 8.1 of Windows 8 **Configuratiescherm (Control Panel)** via de charm **Instellingen (Settings)** in **Bureaublad (Desktop)** > **Programma's (Programs)** > **Programma's en eigenschappen (Programs and Features)**.
	- Als u Windows 7 of Windows Vista gebruikt, selecteert u het menu **Start** > **Configuratiescherm (Control Panel)** > **Programma's (Programs)** > **Programma's en onderdelen (Programs and Features)**.
	- Selecteer in Windows XP het menu **Start** > **Configuratiescherm (Control Panel)** > **Software (Add or Remove Programs)**.

#### **DESP** Opmerking

• In Windows 8.1, Windows 8, Windows 7 of Windows Vista wordt wellicht een bevestigings-/waarschuwingsvenster weergegeven bij het installeren, verwijderen of starten van software.

Dit dialoogvenster verschijnt wanneer beheerdersrechten zijn vereist voor het uitvoeren van een taak.

Als u bent aangemeld bij een beheerdersaccount, volgt u de aanwijzingen op het scherm.

- 2. Selecteer **Canon Inkjet Printer/Scanner/Fax Extended Survey Program**.
- 3. Selecteer **Wijzigen (Change)**.

Als u **Ja (Yes)** selecteert nadat u de aanwijzingen op het scherm hebt opgevolgd, wordt het bevestigingsvenster weergegeven bij het volgende onderzoek.

Als u **Nee (No)** selecteert, worden de gegevens automatisch verzonden.

#### **DE** Opmerking

• Als u **Verwijderen (Uninstall)** (of **Verwijderen (Remove)**) selecteert in Windows XP, wordt Inkjetprinter/Scanner/Fax - Uitgebreid onderzoeksprogramma (Inkjet Printer/Scanner/Fax Extended Survey Program) verwijderd. Volg de aanwijzingen op het scherm.

# **Als u het probleem niet kunt oplossen**

Als u het probleem niet kunt oplossen met een van de suggesties in dit hoofdstuk, neemt u contact op met de verkoper van de printer of met het ondersteuningscentrum.

Het ondersteuningspersoneel van Canon is opgeleid voor het verschaffen van technische ondersteuning aan klanten.

#### **Let op**

- Schakel de printer onmiddellijk uit als deze een ongewoon geluid, rook of geur produceert. Trek de stekker uit het stopcontact en neem contact op met de verkoper of het servicecentrum. Probeer de printer nooit zelf te repareren of uit elkaar te halen.
- Alle garanties vervallen als een klant de printer zelf probeert te repareren of uit elkaar te halen, ongeacht de geldigheidsduur van de garantie.

Verzamel de volgende gegevens voordat u contact opneemt met het servicecentrum:

- Productnaam:
	- \* U vindt de naam van de printer op de omslag van de installatiehandleiding.
- Serienummer: raadpleeg de installatiehandleiding
- Details van het probleem
- Wat u hebt gedaan om het probleem op te lossen en wat daarvan het resultaat was

### <span id="page-549-0"></span>**Lijst met ondersteuningscodes**

Als zich een fout voordoet, wordt de ondersteuningscode weergegeven op het LCD- en computerscherm.

"Ondersteuningscode" wil zeggen het foutnummer dat verschijnt bij een foutbericht.

Als een fout optreedt, controleert u de ondersteuningscode die wordt weergegeven op het LCD-scherm of het computerscherm en voert u vervolgens de nodige stappen uit.

#### **De ondersteuningscode wordt weergegeven op het LCD-scherm en op het computerscherm**

#### • **1000 tot 1ZZZ**

[1007](#page-563-0) [1008](#page-564-0) [1200](#page-565-0) [1300](#page-552-0) [1303](#page-555-0) [1310](#page-566-0) [1313](#page-557-0) [1314](#page-560-0) [1575](#page-567-0) [1600](#page-568-0) [1660](#page-569-0) [1688](#page-570-0) [1700](#page-571-0) [1701](#page-572-0) [1754](#page-573-0) [1755](#page-574-0) [1872](#page-575-0) [1873](#page-576-0)

[1874](#page-577-0) [1890](#page-578-0)

#### • **2000 tot 2ZZZ**

[2111](#page-579-0) [2112](#page-581-0) [2113](#page-583-0) [2121](#page-585-0) [2122](#page-586-0) [2500](#page-587-0)

• **4000 tot 4ZZZ**

[4100](#page-588-0) [4103](#page-589-0) [4104](#page-590-0)

• **5000 tot 5ZZZ**

 [5102](#page-592-0) [5103](#page-593-0) [5104](#page-594-0) [5105](#page-595-0) [5200](#page-596-0) [5204](#page-598-0) [5205](#page-599-0) [5206](#page-600-0) [5207](#page-601-0) [5208](#page-602-0) [5400](#page-604-0) [5500](#page-605-0) [5501](#page-606-0) [5B00](#page-607-0) [5B01](#page-608-0) [5C01](#page-609-0)

• **6000 tot 6ZZZ**

 [6500](#page-611-0) [6502](#page-612-0) [6800](#page-613-0) [6801](#page-614-0) [6900](#page-615-0) [6902](#page-617-0) [6910](#page-618-0) [6911](#page-619-0) [6920](#page-620-0) [6921](#page-621-0) [6931](#page-623-0) [6932](#page-624-0) [6933](#page-625-0) [6940](#page-626-0) [6941](#page-627-0) [6943](#page-629-0) [6944](#page-630-0) [6945](#page-631-0) [6946](#page-632-0)

#### • **7000 tot 7ZZZ**

[7100](#page-633-0) [7200](#page-634-0) [7201](#page-635-0) [7202](#page-636-0) [7203](#page-637-0) [7204](#page-638-0)

#### • **A000 tot ZZZZ**

[B202](#page-641-0) [B203](#page-642-0) [B204](#page-643-0) [B502](#page-644-0) [B503](#page-645-0) [B504](#page-646-0)

[C000](#page-647-0)

Bij de ondersteuningscode voor vastgelopen papier kunt u ook [Lijst met ondersteuningscodes \(als het](#page-551-0) [papier is vastgelopen\)](#page-551-0) raadplegen.

# <span id="page-551-0"></span>**Lijst met ondersteuningscodes (als het papier is vastgelopen)**

Als het papier is vastgelopen, verwijdert u het aan de hand van de juiste procedure.

• Als het papier is vastgelopen in de voorklep:

**M[1300](#page-552-0)** 

• Als het papier is vastgelopen in de achterklep:

**14[1303](#page-555-0)** 

• Als het papier is vastgelopen in de achterklep terwijl de printer het bedrukte papier naar binnen trok:

**M[1313](#page-557-0)** 

• Als het papier is vastgelopen in de achterklep tijdens automatisch dubbelzijdig afdrukken:

**M[1314](#page-560-0)** 

• Andere gevallen dan de bovenstaande:

**[In andere gevallen](#page-562-0)** 

#### <span id="page-552-0"></span>**Oorzaak**

Het papier is vastgelopen in de voorklep.

#### **Actie**

Als het papier is vastgelopen in de voorklep, verwijdert u het papier aan de hand van de volgende procedure.

**DD** Opmerking

- Soms moet u tijdens het afdrukken de printer uitzetten om vastgelopen papier te verwijderen. Druk in dat geval op de knop **Stoppen (Stop)** om afdruktaken te annuleren voordat u de printer uitzet.
- 1. Open de voorklep.

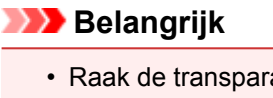

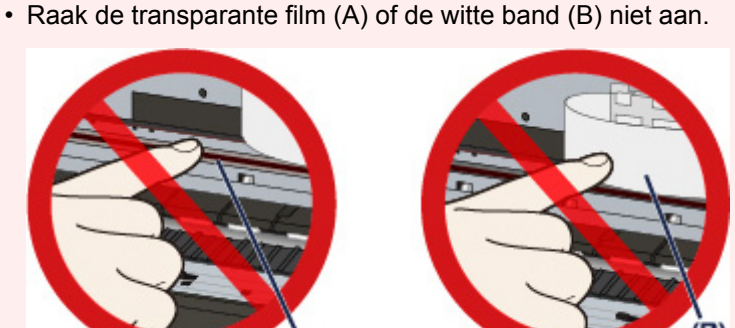

 $(A)$ 

Als deze onderdelen door papier of uw handen worden aangeraakt, waardoor deze vlekken of krassen oplopen, kan de printer beschadigd raken.

2. Controleer of het vastgelopen papier zich niet onder de printkophouder bevindt.

Als het vastgelopen papier zich onder de printkophouder bevindt, schuift u de printkophouder naar de rechter- of linkerrand en verwijdert u het papier.

Wanneer u de printkophouder verschuift, drukt u met uw vingertoppen op de rechter- of linkerzijde van de printkophouder en schuift u de printkophouder voorzichtig naar de rechter- of linkerrand.

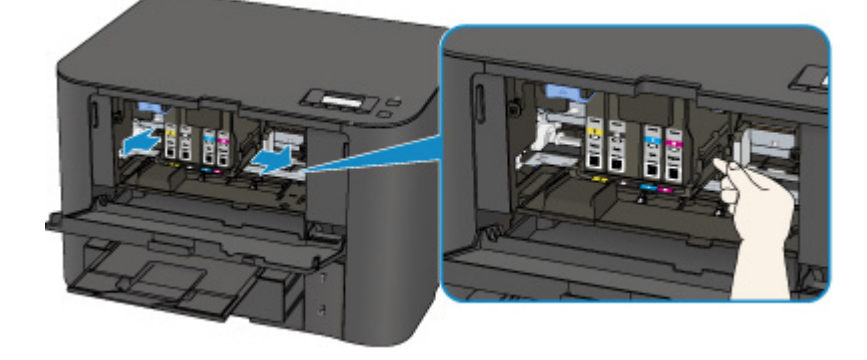

3. Houd het vastgelopen papier met beide handen vast.

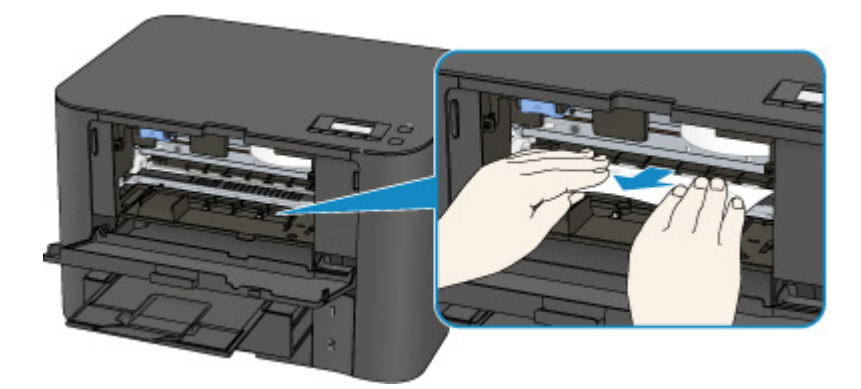

Als het papier is opgerold, trekt u het eruit.

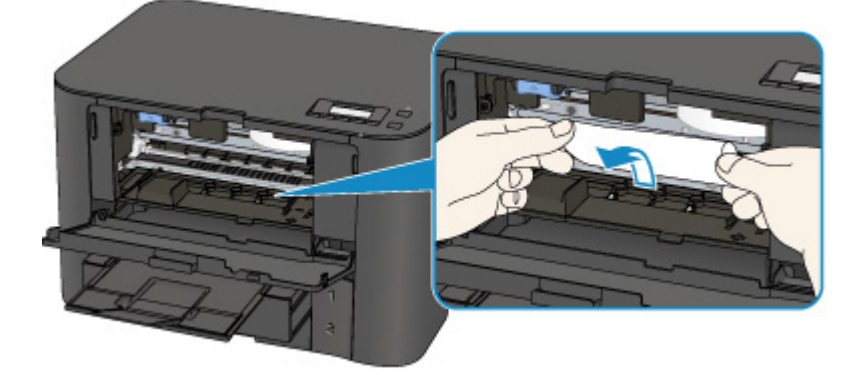

4. Trek het papier er langzaam uit, zodat het niet scheurt.

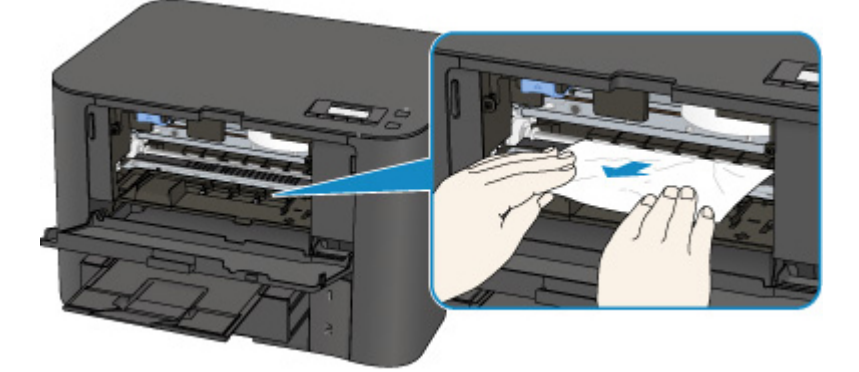

5. Controleer of al het vastgelopen papier is verwijderd.

Als het papier is gescheurd, kan er gemakkelijk een stukje papier in de printer achterblijven. Controleer het volgende en haal eventueel achtergebleven papier uit de printer.

- Is er een stukje papier achtergebleven onder de printkophouder?
- Is het stukje papier in de printer achtergebleven?
- Is het stukje papier in de ruimte rechts of links (C) in de printer achtergebleven?

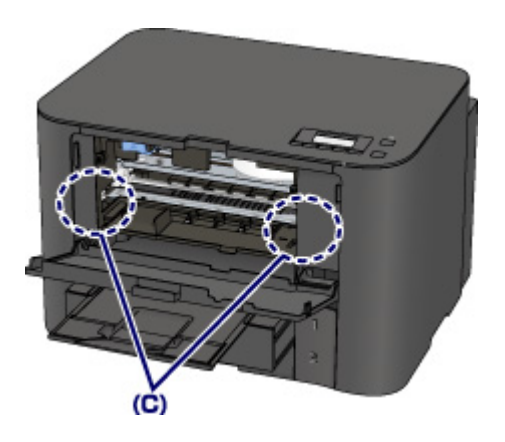

- 6. Sluit de voorklep.
- 7. Druk op de knop **OK** op de printer.

Als u de printer hebt uitgeschakeld, zijn alle afdruktaken in de wachtrij geannuleerd. Druk de taken zo nodig opnieuw af.

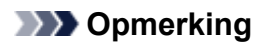

• Controleer tijdens het opnieuw plaatsen van het papier of u papier gebruikt dat geschikt is voor afdrukken en of u het papier correct plaatst.

Schuif de papiergeleiders tegen de zijkanten van het papier aan wanneer u papier plaatst.

- Als het bericht over vastgelopen papier op het LCD-scherm van de printer of op het computerscherm wordt weergegeven wanneer u het afdrukken hervat nadat u al het vastgelopen papier hebt verwijderd, is er misschien toch nog een stukje papier in de printer achtergebleven. Controleer dan nog eens goed of er geen papier meer in de printer is.
- Het wordt aanbevolen ander papier dan papier van A5-formaat te gebruiken om documenten met foto's of afbeeldingen af te drukken, omdat de afdruk kan omkrullen en kan vastlopen tijdens het uitvoeren.

Neem contact op met het ondersteuningscentrum als u het papier niet kunt verwijderen, als het papier in de printer scheurt of als het foutbericht niet verdwijnt nadat u het vastgelopen papier hebt verwijderd.

#### <span id="page-555-0"></span>**Oorzaak**

Het papier is vastgelopen in de achterklep.

#### **Actie**

Als het papier is vastgelopen in de achterklep, verwijdert u het papier aan de hand van de volgende procedure.

#### **DESP** Opmerking

- Soms moet u tijdens het afdrukken de printer uitzetten om vastgelopen papier te verwijderen. Druk in dat geval op de knop **Stoppen (Stop)** om afdruktaken te annuleren voordat u de printer uitzet.
- 1. Draai de printer zo dat de achterzijde van de printer naar u toe is gericht.

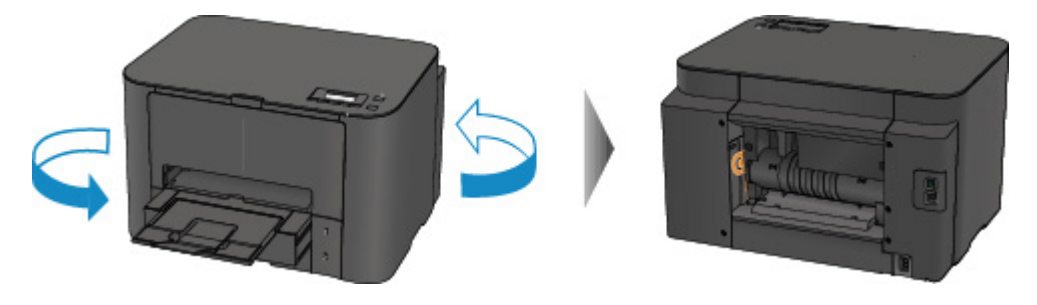

2. Als het beschermende materiaal voor de achterklep nog is bevestigd, verwijdert u dit.

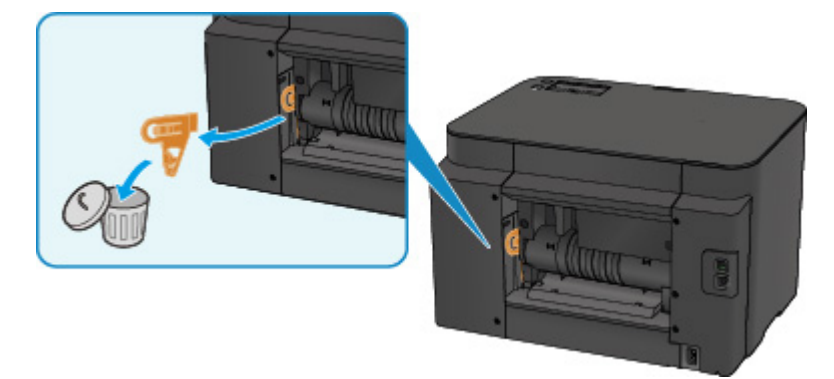

3. Open de achterklep.

Schuif de achterklep naar links en open deze vervolgens.

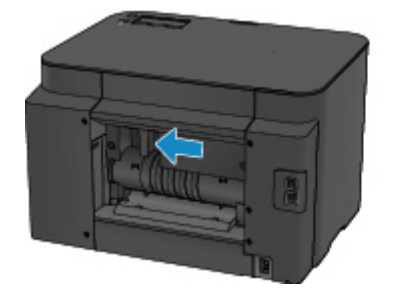

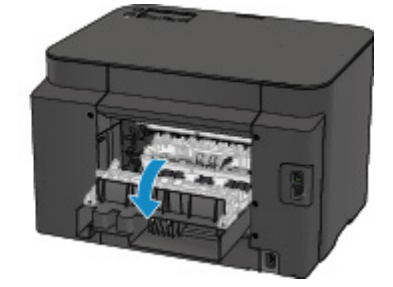

4. Trek het papier er langzaam uit.

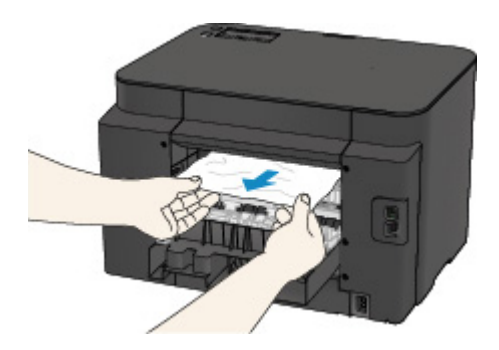

#### **DEX** Opmerking

- Raak de binnenste delen van de printer niet aan.
- Als u het papier er niet uit kunt trekken, probeert u het volgende.
	- Schakel de printer uit en weer in.

Het papier wordt dan mogelijk automatisch uitgevoerd.

- Trek de papieruitvoerlade uit.
	- U kunt het papier er dan gemakkelijker uit trekken.
- 5. Sluit de achterklep langzaam.

Sluit de achterklep en schuif deze daarna naar rechts.

Schuif de achterklep zodanig dat de markering  $\Delta$  op de achterklep is uitgelijnd met de markering  $\nabla$  op de printer.

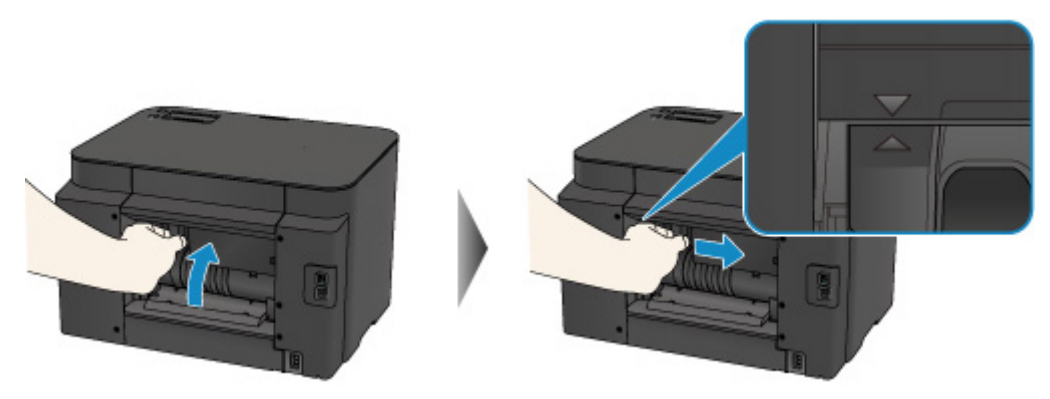

6. Plaats het papier opnieuw en druk op de knop **OK** op de printer.

Als u de printer hebt uitgeschakeld, zijn alle afdruktaken in de wachtrij geannuleerd. Druk de taken zo nodig opnieuw af.

#### **DE** Opmerking

• Controleer tijdens het opnieuw plaatsen van het papier of u papier gebruikt dat geschikt is voor afdrukken en of u het papier correct plaatst.

Schuif de papiergeleiders tegen de zijkanten van het papier aan wanneer u papier plaatst.

• Het wordt aanbevolen ander papier dan papier van A5-formaat te gebruiken om documenten met foto's of afbeeldingen af te drukken, omdat de afdruk kan omkrullen en kan vastlopen tijdens het uitvoeren.

Neem contact op met het ondersteuningscentrum als u het papier niet kunt verwijderen, als het papier in de printer scheurt of als het foutbericht niet verdwijnt nadat u het vastgelopen papier hebt verwijderd.

#### <span id="page-557-0"></span>**Oorzaak**

Papier is vastgelopen in de achterklep terwijl de printer het bedrukte papier naar binnen trok.

#### **Actie**

Als het papier is vastgelopen in de achterklep terwijl de printer het bedrukte papier naar binnen trok, verwijdert u het papier aan de hand van de volgende procedure.

#### **Belangrijk**

• Als het afgedrukte papier zich opstapelt in de papieruitvoersleuf, kan de printer dit naar binnen trekken, waardoor het papier vastloopt in de printer. Verwijder het afgedrukte papier uit de papieruitvoersleuf voordat 75 vellen zijn afgedrukt.

#### **DD** Opmerking

- Soms moet u tijdens het afdrukken de printer uitzetten om vastgelopen papier te verwijderen. Druk in dat geval op de knop **Stoppen (Stop)** om afdruktaken te annuleren voordat u de printer uitzet.
- 1. Draai de printer zo dat de achterzijde van de printer naar u toe is gericht.

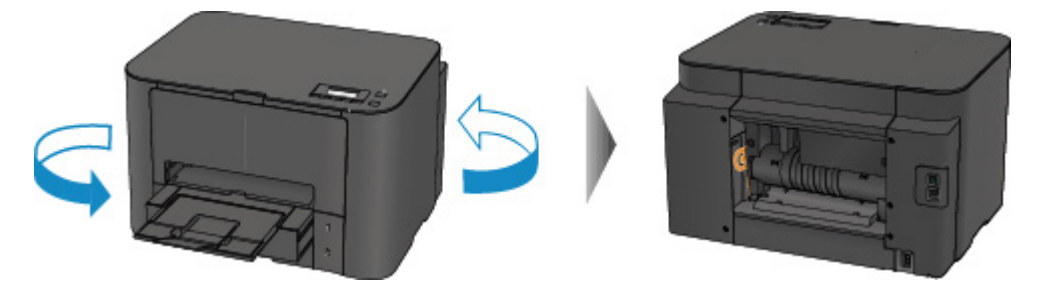

2. Als het beschermende materiaal voor de achterklep nog is bevestigd, verwijdert u dit.

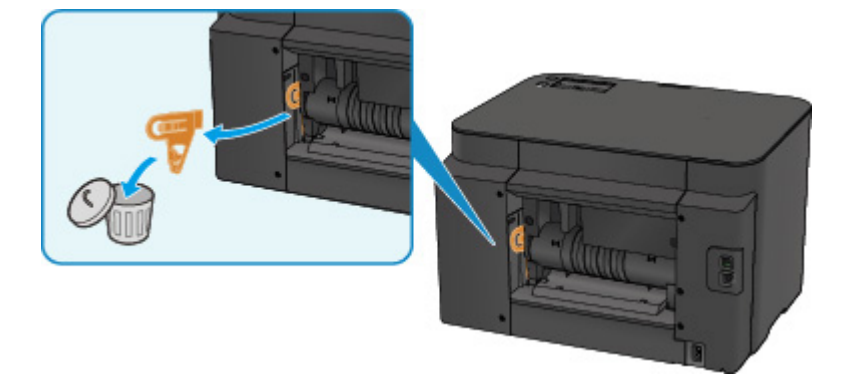

3. Open de achterklep.

Schuif de achterklep naar links en open deze vervolgens.

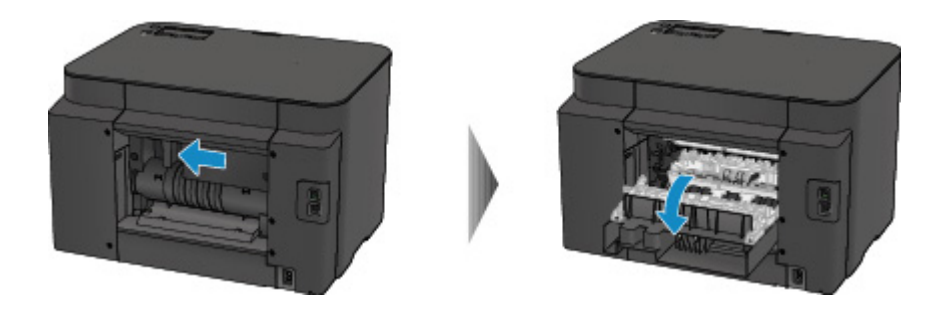

4. Trek het papier er langzaam uit.

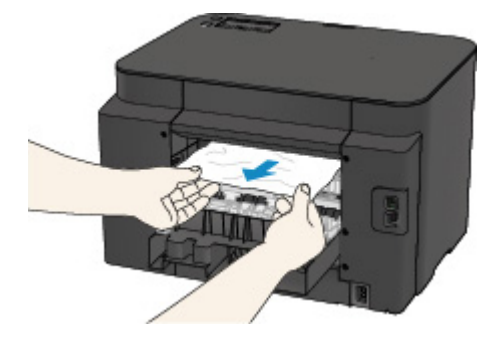

#### **Opmerking**

- Raak de binnenste delen van de printer niet aan.
- Als u het papier er niet uit kunt trekken, probeert u het volgende.
	- Schakel de printer uit en weer in.

Het papier wordt dan mogelijk automatisch uitgevoerd.

• Trek de papieruitvoerlade uit.

U kunt het papier er dan gemakkelijker uit trekken.

5. Sluit de achterklep langzaam.

Sluit de achterklep en schuif deze daarna naar rechts.

Schuif de achterklep zodanig dat de markering  $\Delta$  op de achterklep is uitgelijnd met de markering  $\nabla$  op de printer.

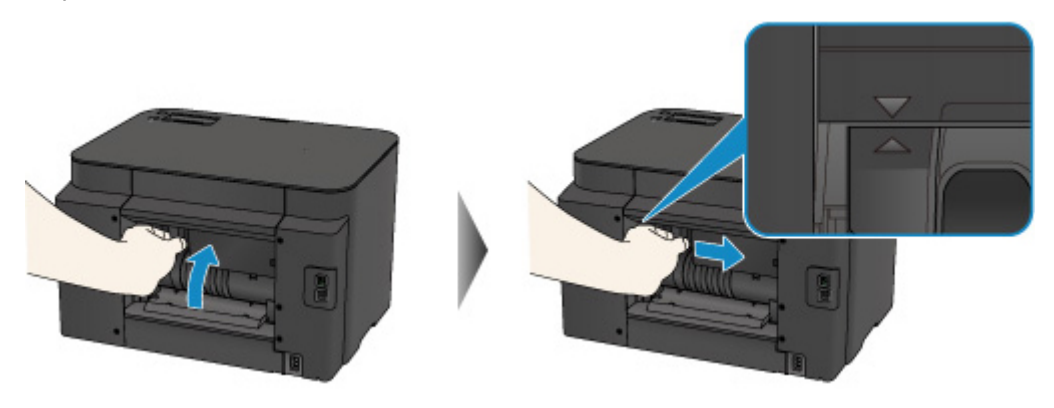

6. Plaats het papier opnieuw en druk op de knop **OK** op de printer.

Als u de printer hebt uitgeschakeld, zijn alle afdruktaken in de wachtrij geannuleerd. Druk de taken zo nodig opnieuw af.

#### **Opmerking**

• Controleer tijdens het opnieuw plaatsen van het papier of u papier gebruikt dat geschikt is voor afdrukken en of u het papier correct plaatst.

Schuif de papiergeleiders tegen de zijkanten van het papier aan wanneer u papier plaatst.

Neem contact op met het ondersteuningscentrum als u het papier niet kunt verwijderen, als het papier in de printer scheurt of als het foutbericht niet verdwijnt nadat u het vastgelopen papier hebt verwijderd.

#### <span id="page-560-0"></span>**Oorzaak**

Het papier is tijdens automatisch dubbelzijdig afdrukken vastgelopen in de achterklep.

#### **Actie**

Als het papier is vastgelopen in de achterklep tijdens automatisch dubbelzijdig afdrukken, verwijdert u het papier aan de hand van de volgende procedure.

#### **DES** Opmerking

- Soms moet u tijdens het afdrukken de printer uitzetten om vastgelopen papier te verwijderen. Druk in dat geval op de knop **Stoppen (Stop)** om afdruktaken te annuleren voordat u de printer uitzet.
- 1. Draai de printer zo dat de achterzijde van de printer naar u toe is gericht.

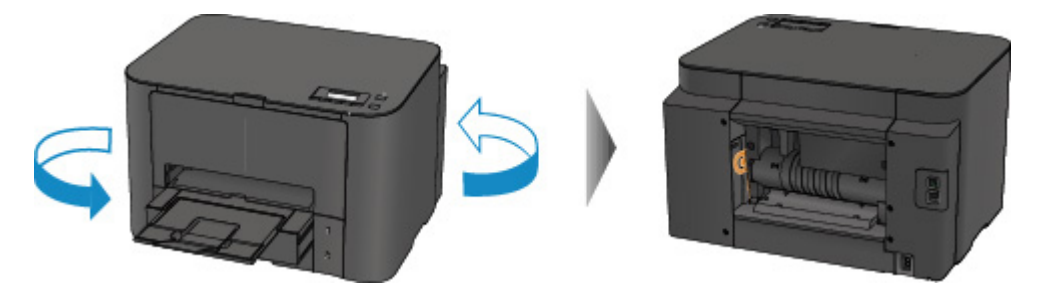

2. Als het beschermende materiaal voor de achterklep nog is bevestigd, verwijdert u dit.

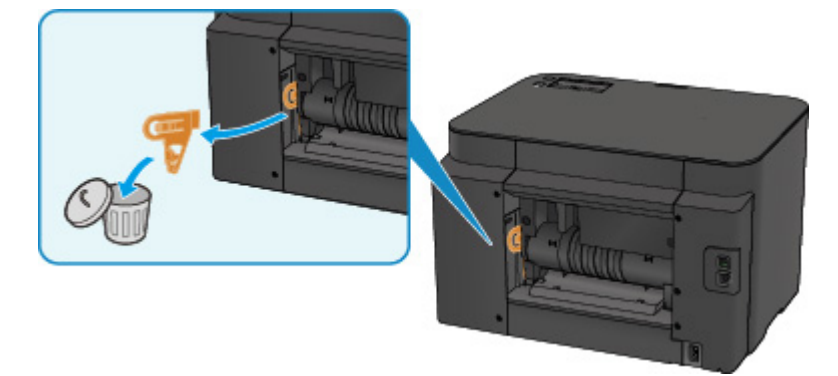

3. Open de achterklep.

Schuif de achterklep naar links en open deze vervolgens.

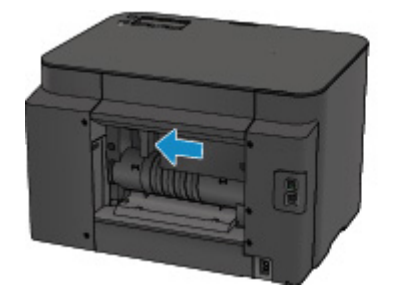

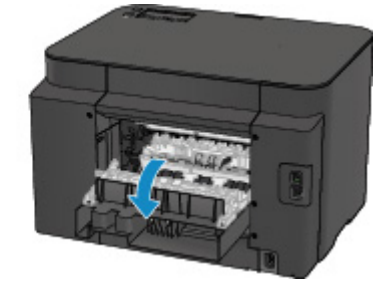

4. Trek het papier er langzaam uit.

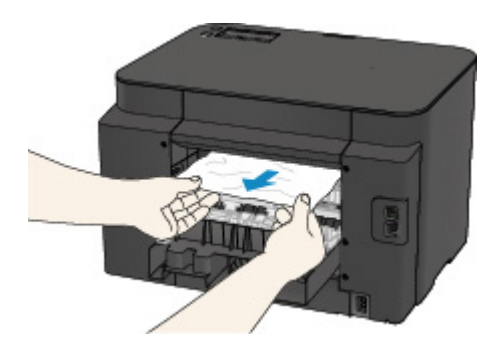

#### **DD** Opmerking

- Raak de binnenste delen van de printer niet aan.
- Als u het papier er niet uit kunt trekken, probeert u het volgende.
	- Schakel de printer uit en weer in.

Het papier wordt dan mogelijk automatisch uitgevoerd.

• Trek de papieruitvoerlade uit.

U kunt het papier er dan gemakkelijker uit trekken.

5. Sluit de achterklep langzaam.

Sluit de achterklep en schuif deze daarna naar rechts.

Schuif de achterklep zodanig dat de markering  $\Delta$  op de achterklep is uitgelijnd met de markering  $\nabla$  op de printer.

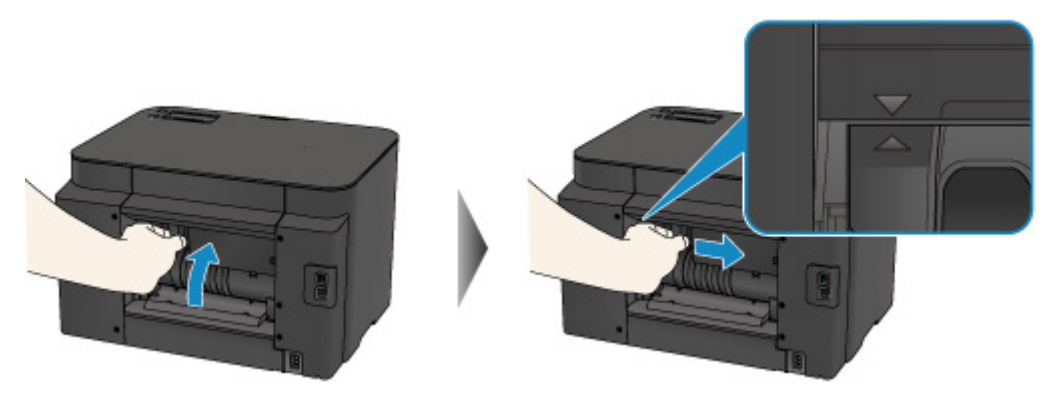

6. Plaats het papier opnieuw en druk op de knop **OK** op de printer.

Als u de printer hebt uitgeschakeld, zijn alle afdruktaken in de wachtrij geannuleerd. Druk de taken zo nodig opnieuw af.

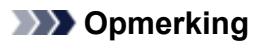

• Controleer tijdens het opnieuw plaatsen van het papier of u papier gebruikt dat geschikt is voor afdrukken en of u het papier correct plaatst.

Schuif de papiergeleiders tegen de zijkanten van het papier aan wanneer u papier plaatst.

Neem contact op met het ondersteuningscentrum als u het papier niet kunt verwijderen, als het papier in de printer scheurt of als het foutbericht niet verdwijnt nadat u het vastgelopen papier hebt verwijderd.

# <span id="page-562-0"></span>**In andere gevallen**

Voer de volgende controles uit:

Controle 1 Bevinden zich vreemde voorwerpen bij de papieruitvoersleuf?

Controle 2 | Is de achterklep goed bevestigd?

Controle 3 Is het papier gekruld?

Herstel het gekrulde papier en plaats het papier opnieuw.

#### <span id="page-563-0"></span>**Oorzaak**

Mogelijke oorzaken zijn:

- Het papier in de cassette 1 is op.
- Het papier is niet goed geplaatst in de cassette 1.

#### **Actie**

Neem de juiste actie zoals hieronder wordt beschreven.

- Plaats papier in de cassette 1.
- Schuif de papiergeleiders tegen de zijkanten van het papier aan wanneer u papier in de cassette 1 plaatst.

Nadat u bovengenoemde maatregelen hebt genomen, drukt u op de knop **OK** om de fout te wissen.

#### **DESP** Opmerking

• Het geplaatste papier hangt af van de papierbron.

In zowel de cassette 1 als de cassette 2 kan normaal papier van A4-, Letter- of Legal-formaat worden geplaatst.

• Als u het afdrukken wilt hervatten, drukt u op de knop **Stoppen (Stop)** op de printer.

#### <span id="page-564-0"></span>**Oorzaak**

Mogelijke oorzaken zijn:

- Het papier in de cassette 2 is op.
- Het papier is niet goed geplaatst in de cassette 2.

#### **Actie**

Neem de juiste actie zoals hieronder wordt beschreven.

- Plaats papier in de cassette 2.
- Schuif de papiergeleiders tegen de zijkanten van het papier aan wanneer u papier in de cassette 2 plaatst.

Nadat u bovengenoemde maatregelen hebt genomen, drukt u op de knop **OK** om de fout te wissen.

#### **Belangrijk**

• Het geplaatste papier hangt af van de papierbron.

U kunt normaal papier van het formaat A4, Letter of Legal in de cassette 2 plaatsen.

#### **Opmerking**

• Als u het afdrukken wilt hervatten, drukt u op de knop **Stoppen (Stop)** op de printer.

#### <span id="page-565-0"></span>**Oorzaak**

De voorklep is geopend.

# **Actie**

Sluit de voorklep en wacht een ogenblik.

Sluit het paneel niet terwijl u een inkttank vervangt.

#### <span id="page-566-0"></span>**Oorzaak**

Het formaat van het papier is mogelijk niet compatibel met automatisch dubbelzijdig afdrukken.

### **Actie**

Alleen de mediumformaten A4 en Letter zijn geschikt voor automatisch dubbelzijdig afdrukken. Zorg dat papier met een correct formaat in de printer is geplaatst. Als u op de knop **OK** drukt, wordt het papier uitgevoerd en wordt het afdrukken opnieuw gestart vanaf de voorzijde van het volgende vel papier. Er wordt niet afgedrukt op de achterzijde van het uitgevoerde papier.

#### <span id="page-567-0"></span>**Oorzaak**

Inkt kan niet correct worden gedetecteerd.

# **Actie**

Als een inkttank leeg is, vervangt u deze.

Een inkttank kan pas worden vervangen wanneer deze leeg is.

Canon is niet aansprakelijk voor een slechte werking of problemen veroorzaakt door het voortzetten van het afdrukken met een lege inkttank.

#### <span id="page-568-0"></span>**Oorzaak**

De inkt is wellicht op.

#### **Actie**

Aanbevolen wordt de inkttank te vervangen.

Als het apparaat bezig is met een afdruktaak en u wilt doorgaan met afdrukken, drukt u op de knop **OK** op het apparaat terwijl de inkttank is geïnstalleerd. U kunt hierdoor toch afdrukken. Aanbevolen wordt de inkttank na het afdrukken te vervangen. Als u de machine blijft gebruiken wanneer de inkttank leeg is, kan de printer beschadigd raken.

#### **Belangrijk**

- Verwijder een inkttank niet voordat u een nieuwe hebt voorbereid.
	- Als u een inkttank hebt verwijderd, werkt het apparaat pas nadat een nieuwe is geplaatst.
	- Als u een inkttank hebt verwijderd, werkt het apparaat niet, zelfs als de verwijderde inkttank enkel opnieuw wordt geplaatst.

#### <span id="page-569-0"></span>**Oorzaak**

De inkttank is niet geïnstalleerd.

# **Actie**

Installeer de inkttank.

#### <span id="page-570-0"></span>**Oorzaak**

De inkt is op.

### **Actie**

Vervang de inkttank en sluit de voorklep.

Wanneer u in deze situatie afdrukt, kan het apparaat beschadigd raken.

Als u wilt doorgaan met afdrukken terwijl de inkt op is, moet u de functie voor het vaststellen van het resterende inktniveau uitschakelen. Houd de knop **Stoppen (Stop)** op het apparaat minstens 5 seconden ingedrukt.

Hierdoor wordt het uitschakelen van de functie voor het detecteren van het resterende inktniveau in het geheugen opgeslagen. Canon is niet aansprakelijk voor een slechte werking of problemen veroorzaakt door het voortzetten van het afdrukken met een lege inkttank.

#### **Belangrijk**

- Verwijder een inkttank niet voordat u een nieuwe hebt voorbereid.
	- Als u een inkttank hebt verwijderd, werkt het apparaat pas nadat een nieuwe is geplaatst.
	- Als u een inkttank hebt verwijderd, werkt het apparaat niet, zelfs als de verwijderde inkttank enkel opnieuw wordt geplaatst.

#### <span id="page-571-0"></span>**Oorzaak**

Absorptiekussen inkt bijna vol.

# **Actie**

Druk op de knop **OK** op de printer om het afdrukken te hervatten. Neem contact op met het ondersteuningscentrum.

### <span id="page-572-0"></span>**Oorzaak**

Absorptiekussen inkt bijna vol.

# **Actie**

Druk op de knop **OK** op de printer om het afdrukken te hervatten. Neem contact op met het ondersteuningscentrum.

#### <span id="page-573-0"></span>**Oorzaak**

De inkttank is niet correct geplaatst.

### **Actie**

Open de voorklep.

Druk daarna op de inkttank.

Sluit de voorklep nadat u de inkttank correct hebt geplaatst.

Als het probleem hiermee niet is verholpen, neemt u contact op met het ondersteuningscentrum.

#### **Belangrijk**

• Een eenmaal geplaatste inkttank kan pas worden verwijderd als de inkt op is.

#### <span id="page-574-0"></span>**Oorzaak**

De inkt is op.

#### **Actie**

Om zowel het apparaat als de afdrukkwaliteit in goede staat te houden, kan het apparaat niet doorgaan met afdrukken terwijl de inkttank leeg is.

Annuleer het afdrukken en vervang de inkttank voordat u opnieuw afdrukt.

#### **Belangrijk**

- Verwijder een inkttank niet voordat u een nieuwe hebt voorbereid.
	- Als u een inkttank hebt verwijderd, werkt het apparaat pas nadat een nieuwe is geplaatst.
	- Als u een inkttank hebt verwijderd, werkt het apparaat niet, zelfs als de verwijderde inkttank enkel opnieuw wordt geplaatst.

#### <span id="page-575-0"></span>**Oorzaak**

De cassette 1 is niet geplaatst.

#### **Actie**

Plaats de cassette 1.

#### **DED** Opmerking

- Het registratiescherm voor papiergegevens van de cassette wordt weergegeven nadat u de cassette 1 geplaatst hebt. Registreer de papiergegevens van de cassette op basis van het papier dat u in de cassette 1 geplaatst hebt.
- Als u het afdrukken wilt hervatten, drukt u op de knop **Stoppen (Stop)** op de printer.
### **Oorzaak**

De cassette 2 is niet geplaatst.

### **Actie**

Plaats de cassette 2.

#### **DED** Opmerking

- Het registratiescherm voor papiergegevens van de cassette wordt weergegeven nadat u de cassette 2 geplaatst hebt. Registreer de papiergegevens van de cassette op basis van het papier dat u in de cassette 2 geplaatst hebt.
- Als u het afdrukken wilt hervatten, drukt u op de knop **Stoppen (Stop)** op de printer.

### **Oorzaak**

De cassette 1 en de cassette 2 zijn niet geplaatst.

### **Actie**

Plaats beide cassettes.

#### **DED** Opmerking

- Het registratiescherm voor papiergegevens van de cassette weergegeven nadat u de cassettes geplaatst hebt. Registreer de papiergegevens van de cassette op basis van het papier dat u in de cassette 1 en de cassette 2 hebt geplaatst.
- Als u het afdrukken wilt hervatten, drukt u op de knop **Stoppen (Stop)** op de printer.

#### **Oorzaak**

Het beschermende materiaal voor de printkophouder of de tape is mogelijk nog bevestigd aan de houder.

#### **Actie**

Open de voorklep en controleer of het beschermende materiaal of de tape niet meer bevestigd is aan de printkophouder.

Als het beschermende materiaal of de tape nog is bevestigd, verwijdert u dit en sluit u de voorklep.

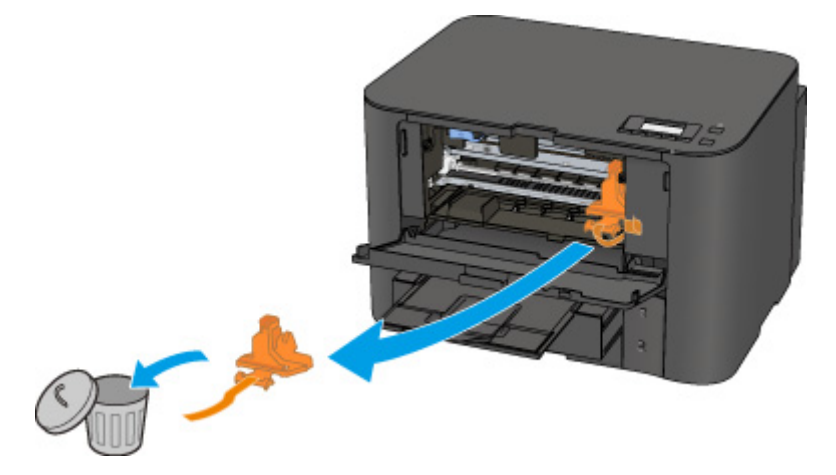

### **Oorzaak**

De papierinstellingen voor afdrukken verschillen van de papiergegevens van de cassette die op de printer zijn geregistreerd.

#### **DESP** Opmerking

• Voor meer informatie over de juiste combinatie van papierinstellingen die u kunt opgeven via het printerstuurprogramma of het LCD-scherm:

[Het Type media instellen met het printerstuurprogramma en op de printer](#page-321-0) (Windows)

**[Het Type media instellen met het printerstuurprogramma en op de printer](#page-321-0) (Mac)** 

[Het Papierformaat instellen met het printerstuurprogramma en op de printer](#page-322-0) (Windows)

**[Het Papierformaat instellen met het printerstuurprogramma en op de printer](#page-322-0) (Mac)** 

• Voor meer informatie over de papiergegevens van de cassette die zijn geregistreerd op de printer raadpleegt u:

**N**[Papierinstelling voor afdrukken](#page-460-0) (Windows)

**[Papierinstelling voor afdrukken](#page-460-0) (Mac)** 

**[Papierinstellingen voor afdrukken](#page-460-0)** (smartphone enzovoort)

Als de papierinstellingen voor afdrukken verschillen van de papiergegevens voor de cassette die op de printer als volgt zijn geregistreerd, wordt er een bericht weergegeven op het LCD-scherm.

• Papierinstellingen opgegeven in het printerstuurprogramma:

Papierformaat: B5

Mediumtype: gewoon papier

• Papiergegevens voor de cassette die zijn geregistreerd op de printer:

Papierformaat: A4

Mediumtype: gewoon papier

Size/type of paper 2111 [OK]Select option

#### **Actie**

Nadat u op de knop **OK** van de printer gedrukt hebt, wordt het volgende scherm op het LCD-scherm weergegeven.

```
Select option
Use cass, settings
```
Kies, indien nodig, wat u wilt doen.

#### **DESP** Opmerking

• Afhankelijk van de instellingen van het apparaat worden de onderstaande opties misschien niet weergegeven.

#### **Cass.instell. gebr. (Use cass. settings)**

Selecteer deze optie als u wilt afdrukken op papier dat in de cassette 1 geplaatst is, zonder de papierinstellingen te hoeven wijzigen.

Als de papierinstelling voor afdrukken bijvoorbeeld B5 is en de op de printer geregistreerde papiergegevens van de cassette A4, gebruikt de printer de instelling B5 om af te drukken op het papier dat in de cassette 1 is geplaatst.

#### **Vervang het papier (Replace the paper)**

Selecteer deze optie als u na het vervangen van het papier in de cassette 1 wilt afdrukken.

Als de papierinstelling voor afdrukken bijvoorbeeld B5 is en de op de printer geregistreerde papiergegevens van de cassette A4, plaatst u papier van B5-formaat in de cassette 1 voordat u begint met afdrukken.

Het registratiescherm voor papiergegevens van de cassette wordt weergegeven nadat u het papier vervangen en de cassette 1 geplaatst hebt. Registreer de papiergegevens van de cassette op basis van het papier dat u in de cassette 1 geplaatst hebt.

#### **DESP** Opmerking

- Indien u niet weet welke papiergegevens u op de printer moet registreren, drukt u op de knop **Terug (Back)** in het scherm voor het selecteren van de gewenste bewerking. Wanneer het vorige scherm wordt weergegeven, bevestigt u het papierformaat en het mediumtype, en registreert u deze vervolgens op de printer.
- Voor meer informatie over de juiste combinatie van papierinstellingen die u kunt opgeven via het printerstuurprogramma of het LCD-scherm:

[Het Type media instellen met het printerstuurprogramma en op de printer](#page-321-0) (Windows)

**[Het Type media instellen met het printerstuurprogramma en op de printer](#page-321-0) (Mac)** 

[Het Papierformaat instellen met het printerstuurprogramma en op de printer](#page-322-0) (Windows)

[Het Papierformaat instellen met het printerstuurprogramma en op de printer](#page-322-0) (Mac)

#### **Afdrukken annuleren (Cancel printing)**

Hiermee annuleert u het afdrukken.

Selecteer dit wanneer u de papierinstellingen voor afdrukken wijzigt. Wijzig de papierinstellingen en probeer nogmaals af te drukken.

#### **DESP** Opmerking

- U kunt het bericht dat onjuist afdrukken voorkomt uitschakelen. Wanneer u het bericht uitschakelt, begint de printer met afdrukken ook al verschillen de papierinstellingen voor afdrukken van de papiergegevens van de cassette die op de printer zijn geregistreerd.
	- De instelling wijzigen via het bedieningspaneel:
		- **N**[Cassette-instell.](#page-208-0) (Windows)
		- **MCassette-instell.** (Mac)
		- **M[Cassette-instellingen](#page-208-0) (smartphone enzovoort)**
	- De instelling wijzigen via het printerstuurprogramma:

**DID**e bedieningsmodus van de Printer aanpassen (Windows)

**[De bedieningsmodus van de printer aanpassen](#page-198-0) (Mac)** 

### **Oorzaak**

De papierinstellingen voor afdrukken verschillen van de papiergegevens van de cassette die op de printer zijn geregistreerd.

#### **DESP** Opmerking

• Voor meer informatie over de juiste combinatie van papierinstellingen die u kunt opgeven via het printerstuurprogramma of het LCD-scherm:

[Het Type media instellen met het printerstuurprogramma en op de printer](#page-321-0) (Windows)

**[Het Type media instellen met het printerstuurprogramma en op de printer](#page-321-0) (Mac)** 

[Het Papierformaat instellen met het printerstuurprogramma en op de printer](#page-322-0) (Windows)

**[Het Papierformaat instellen met het printerstuurprogramma en op de printer](#page-322-0) (Mac)** 

• Voor meer informatie over de papiergegevens van de cassette die zijn geregistreerd op de printer raadpleegt u:

**N**[Papierinstelling voor afdrukken](#page-460-0) (Windows)

**[Papierinstelling voor afdrukken](#page-460-0) (Mac)** 

**[Papierinstellingen voor afdrukken](#page-460-0)** (smartphone enzovoort)

Als de papierinstellingen voor afdrukken verschillen van de papiergegevens voor de cassette die op de printer als volgt zijn geregistreerd, wordt er een bericht weergegeven op het LCD-scherm.

• Papierinstellingen opgegeven in het printerstuurprogramma:

Papierformaat: A4

Mediumtype: gewoon papier

• Papiergegevens voor de cassette die zijn geregistreerd op de printer:

Papierformaat: Legal

Mediumtype: gewoon papier

Size/type of paper 2112 [OK]Select option

### **Actie**

Nadat u op de knop **OK** van de printer gedrukt hebt, wordt het volgende scherm op het LCD-scherm weergegeven.

```
Select option
Use cass, settings
```
Kies, indien nodig, wat u wilt doen.

#### **DESP** Opmerking

• Afhankelijk van de instellingen van het apparaat worden de onderstaande opties misschien niet weergegeven.

#### **Cass.instell. gebr. (Use cass. settings)**

Selecteer deze optie als u wilt afdrukken op papier dat in de cassette 2 geplaatst is, zonder de papierinstellingen te hoeven wijzigen.

Wanneer de papierinstelling voor afdrukken bijvoorbeeld A4 is en de op de printer geregistreerde papiergegevens van de cassette Legal, gebruikt de printer de instelling A4 om af te drukken op het papier dat in cassette 2 is geplaatst.

#### **Vervang het papier (Replace the paper)**

Selecteer deze optie als u na het vervangen van het papier in de cassette 2 wilt afdrukken.

Wanneer de papierinstelling voor afdrukken bijvoorbeeld A4 is en de op de printer geregistreerde papiergegevens van de cassette Legal, plaatst u papier van A4-formaat in cassette 2 voordat u begint met afdrukken.

Het registratiescherm voor papiergegevens van de cassette wordt weergegeven nadat u het papier vervangen en de cassette 2 geplaatst hebt. Registreer de papiergegevens van de cassette op basis van het papier dat u in de cassette 2 geplaatst hebt.

#### **DESP** Opmerking

- Indien u niet weet welke papiergegevens u op de printer moet registreren, drukt u op de knop **Terug (Back)** in het scherm voor het selecteren van de gewenste bewerking. Wanneer het vorige scherm wordt weergegeven, bevestigt u het papierformaat en het mediumtype, en registreert u deze vervolgens op de printer.
- Voor meer informatie over de juiste combinatie van papierinstellingen die u kunt opgeven via het printerstuurprogramma of het LCD-scherm:

[Het Type media instellen met het printerstuurprogramma en op de printer](#page-321-0) (Windows)

**[Het Type media instellen met het printerstuurprogramma en op de printer](#page-321-0) (Mac)** 

[Het Papierformaat instellen met het printerstuurprogramma en op de printer](#page-322-0) (Windows)

[Het Papierformaat instellen met het printerstuurprogramma en op de printer](#page-322-0) (Mac)

#### **Afdrukken annuleren (Cancel printing)**

Hiermee annuleert u het afdrukken.

Selecteer dit wanneer u de papierinstellingen voor afdrukken wijzigt. Wijzig de papierinstellingen en probeer nogmaals af te drukken.

#### **DESP** Opmerking

- U kunt het bericht dat onjuist afdrukken voorkomt uitschakelen. Wanneer u het bericht uitschakelt, begint de printer met afdrukken ook al verschillen de papierinstellingen voor afdrukken van de papiergegevens van de cassette die op de printer zijn geregistreerd.
	- De instelling wijzigen via het bedieningspaneel:
		- **N**[Cassette-instell.](#page-208-0) (Windows)
		- **MCassette-instell.** (Mac)
		- **M[Cassette-instellingen](#page-208-0) (smartphone enzovoort)**
	- De instelling wijzigen via het printerstuurprogramma:

**DID**e bedieningsmodus van de Printer aanpassen (Windows)

**[De bedieningsmodus van de printer aanpassen](#page-198-0) (Mac)** 

### **Oorzaak**

De papierinstellingen voor afdrukken verschillen van de papiergegevens van de cassette die op de printer zijn geregistreerd.

#### **DESP** Opmerking

• Voor meer informatie over de juiste combinatie van papierinstellingen die u kunt opgeven via het printerstuurprogramma of het LCD-scherm:

[Het Type media instellen met het printerstuurprogramma en op de printer](#page-321-0) (Windows)

**[Het Type media instellen met het printerstuurprogramma en op de printer](#page-321-0) (Mac)** 

[Het Papierformaat instellen met het printerstuurprogramma en op de printer](#page-322-0) (Windows)

**[Het Papierformaat instellen met het printerstuurprogramma en op de printer](#page-322-0) (Mac)** 

• Voor meer informatie over de papiergegevens van de cassette die zijn geregistreerd op de printer raadpleegt u:

**N**[Papierinstelling voor afdrukken](#page-460-0) (Windows)

**[Papierinstelling voor afdrukken](#page-460-0) (Mac)** 

**[Papierinstellingen voor afdrukken](#page-460-0)** (smartphone enzovoort)

Als de papierinstellingen voor afdrukken verschillen van de papiergegevens voor de cassette die op de printer als volgt zijn geregistreerd, wordt er een bericht weergegeven op het LCD-scherm.

• Papierinstellingen opgegeven in het printerstuurprogramma:

Papierformaat: A4

Mediumtype: gewoon papier

• Papiergegevens voor de cassette die zijn geregistreerd op de printer:

Papierformaat: Legal

Mediumtype: gewoon papier

Size or type of load 2113 [OK]Select option

#### **Actie**

Nadat u op de knop **OK** van de printer gedrukt hebt, wordt het volgende scherm op het LCD-scherm weergegeven.

```
Select option
Use cass, settings
```
Kies, indien nodig, wat u wilt doen.

#### **DESP** Opmerking

• Afhankelijk van de instellingen van het apparaat worden de onderstaande opties misschien niet weergegeven.

#### **Cass.instell. gebr. (Use cass. settings)**

Selecteer deze optie als u wilt afdrukken op papier dat in de cassette 1 en de cassette 2 geplaatst is, zonder de papierinstellingen te hoeven wijzigen.

Wanneer de papierinstelling voor afdrukken bijvoorbeeld A4 is en de op de printer geregistreerde papiergegevens van de cassette Legal, gebruikt de printer de instelling A4 om af te drukken op het papier dat in cassette 1 en cassette 2 is geplaatst.

#### **Vervang het papier (Replace the paper)**

Selecteer deze optie als u na het vervangen van het papier in de cassette 1 en de cassette 2 wilt afdrukken.

Wanneer de papierinstelling voor afdrukken bijvoorbeeld A4 is en de op de printer geregistreerde papiergegevens van de cassette Legal, plaatst u papier van A4-formaat in cassette 1 en cassette 2 voordat u begint met afdrukken.

Het registratiescherm voor papiergegevens van de cassette wordt weergegeven nadat u het papier hebt vervangen en de cassettes hebt geplaatst. Registreer de papiergegevens van de cassette op basis van het papier dat u in de cassette 1 en de cassette 2 hebt geplaatst.

#### **DED** Opmerking

- Indien u niet weet welke papiergegevens u op de printer moet registreren, drukt u op de knop **Terug (Back)** in het scherm voor het selecteren van de gewenste bewerking. Wanneer het vorige scherm wordt weergegeven, bevestigt u het papierformaat en het mediumtype, en registreert u deze vervolgens op de printer.
- Voor meer informatie over de juiste combinatie van papierinstellingen die u kunt opgeven via het printerstuurprogramma of het LCD-scherm:

**[Het Type media instellen met het printerstuurprogramma en op de printer](#page-321-0) (Windows)** 

[Het Type media instellen met het printerstuurprogramma en op de printer](#page-321-0) (Mac)

[Het Papierformaat instellen met het printerstuurprogramma en op de printer](#page-322-0) (Windows)

**[Het Papierformaat instellen met het printerstuurprogramma en op de printer](#page-322-0) (Mac)** 

#### **Afdrukken annuleren (Cancel printing)**

Hiermee annuleert u het afdrukken.

Selecteer dit wanneer u de papierinstellingen voor afdrukken wijzigt. Wijzig de papierinstellingen en probeer nogmaals af te drukken.

#### **DESP** Opmerking

- U kunt het bericht dat onjuist afdrukken voorkomt uitschakelen. Wanneer u het bericht uitschakelt, begint de printer met afdrukken ook al verschillen de papierinstellingen voor afdrukken van de papiergegevens van de cassette die op de printer zijn geregistreerd.
	- De instelling wijzigen via het bedieningspaneel:
		- **MCassette-instell.** (Windows)

**MCassette-instell.** (Mac)

- **M[Cassette-instellingen](#page-208-0)** (smartphone enzovoort)
- De instelling wijzigen via het printerstuurprogramma:
	- [De bedieningsmodus van de Printer aanpassen](#page-198-0) (Windows)
	- **N[De bedieningsmodus van de printer aanpassen](#page-198-0) (Mac)**

### **Oorzaak**

De configuratie van de papierinstellingen van de cassette 1 is niet voltooid.

## **Actie**

Als het volgende scherm weergegeven wordt, is de configuratie van de papierinstellingen van de cassette 1 niet voltooid.

Size:  $\blacktriangleleft$  $*AA$ Þ Type: \*Plain paper

Druk op de knop **OK**van de printer om de papierinstellingen van de cassette te bepalen.

### **Oorzaak**

De configuratie van de papierinstellingen van de cassette 2 is niet voltooid.

### **Actie**

Als het volgende scherm weergegeven wordt, is de configuratie van de papierinstellingen van de cassette 2 niet voltooid.

Size:  $\blacktriangleleft$  $*AA$ Þ Type: \*Plain paper

Druk op de knop **OK**van de printer om de papierinstellingen van de cassette te bepalen.

#### **Oorzaak**

De oorzaak van het volgende is mogelijk het mislukte automatische uitlijnen van de printkop.

- De spuitopeningen van de printkop zijn verstopt.
- Er is papier van een ander formaat dan A4 of Letter in cassette 1 geplaatst.
- De papieruitvoersleuf is blootgesteld aan een sterke lichtbron.

#### **Actie**

Druk op de knop **OK** op de printer om de fout op te heffen en voer de volgende stappen uit.

- Druk het controleraster voor de spuitopeningen af om de status van de printkop te controleren.
- Plaats één vel normaal papier van A4- of Letter-formaat in cassette 1 en voer de automatische uitlijning van de printkop opnieuw uit.

Plaats voor automatische uitlijning van de printkop altijd papier in cassette 1.

• Pas uw werkomgeving en/of de positie van de printer zodanig aan dat de papieruitvoersleuf niet langer rechtstreeks wordt blootgesteld aan sterk licht.

Als het probleem nog steeds niet is verholpen nadat u de vorige handelingen hebt uitgevoerd en u nogmaals de printkop hebt uitgelijnd, drukt u op de knop **OK** op de printer om het foutbericht te verwijderen en voert u vervolgens een handmatige uitlijning van de printkop uit.

#### **Oorzaak**

De opgegeven gegevens kunnen niet worden afgedrukt.

## **Actie**

Wanneer u de inhoud op CREATIVE PARK PREMIUM afdrukt, bevestigt u het bericht op het computerscherm, controleert u of voor alle kleuren originele Canon-inkttanks correct zijn geïnstalleerd en start u het afdrukken opnieuw.

## **Oorzaak**

Kan niet automatisch dubbelzijdig afdrukken met de huidige afdrukinstellingen.

## **Actie**

Druk op de knop **Stoppen (Stop)** op de printer om het afdrukken te annuleren.

Wijzig vervolgens de afdrukinstellingen en druk nogmaals af.

### **Oorzaak**

Het papierformaat of het mediumtype dat niet vanuit de cassette 2 kan worden ingevoerd, is opgegeven.

### **Actie**

Druk op de knop **Stoppen (Stop)** op de printer om het afdrukken te annuleren.

Stel het papierformaat in op A4, Letter of Legal, en stel het mediumtype in op Normaal papier. Druk vervolgens opnieuw af.

#### **DE** Opmerking

• Als u het papierformaat of het mediumtype niet wilt wijzigen, selecteert u cassette 1 als papierbron. Als dit het geval is, registreer dan de papiergegevens voor cassette 1 correct.

### **Oorzaak**

Er is een printerfout opgetreden.

### **Actie**

Annuleer het afdrukken en schakel de printer uit.

Controleer daarna het volgende.

• Controleer of er geen materiaal (beschermend materiaal of vastgelopen papier) is dat de beweging van de printkophouder belemmert.

Als dat wel het geval is, verwijdert u het materiaal.

• Controleer of de inkttanks correct zijn geïnstalleerd.

Duw op de inkttank totdat deze vastklikt.

Nadat u het bovenstaande hebt gecontroleerd, zet u de printer weer aan.

Als het probleem hiermee niet is verholpen, neemt u contact op met het ondersteuningscentrum.

#### **Belangrijk**

• Bij het verwijderen van het vastgelopen papier of het beschermende materiaal dat de beweging van de printkophouder belemmert, moet u erop letten dat u de transparante film (A) of witte band (B) niet aanraakt.

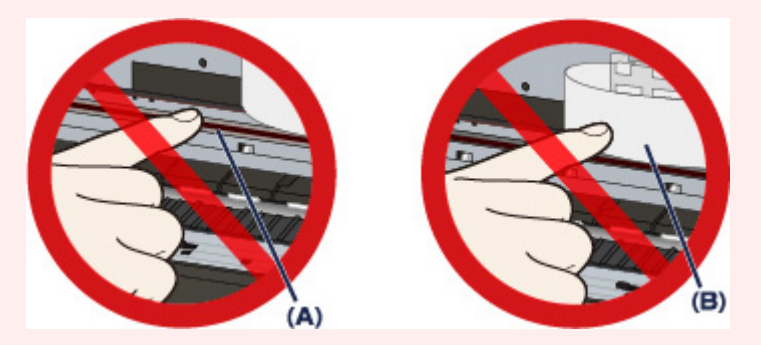

### **Oorzaak**

Er is een printerfout opgetreden.

### **Actie**

Annuleer het afdrukken en schakel de printer uit.

Controleer daarna het volgende.

• Controleer of er geen materiaal (beschermend materiaal of vastgelopen papier) is dat de beweging van de printkophouder belemmert.

Als dat wel het geval is, verwijdert u het materiaal.

• Controleer of de inkttanks correct zijn geïnstalleerd.

Duw op de inkttank totdat deze vastklikt.

Nadat u het bovenstaande hebt gecontroleerd, zet u de printer weer aan.

Als het probleem hiermee niet is verholpen, neemt u contact op met het ondersteuningscentrum.

#### **Belangrijk**

• Bij het verwijderen van het vastgelopen papier of het beschermende materiaal dat de beweging van de printkophouder belemmert, moet u erop letten dat u de transparante film (A) of witte band (B) niet aanraakt.

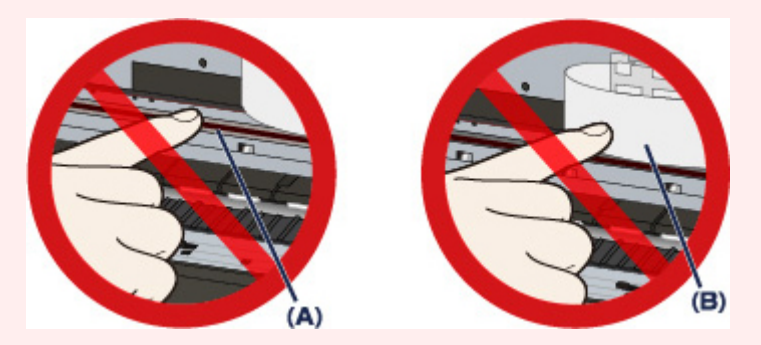

### **Oorzaak**

Er is een printerfout opgetreden.

### **Actie**

Annuleer het afdrukken en schakel de printer uit.

Controleer daarna het volgende.

• Controleer of er geen materiaal (beschermend materiaal of vastgelopen papier) is dat de beweging van de printkophouder belemmert.

Als dat wel het geval is, verwijdert u het materiaal.

• Controleer of de inkttanks correct zijn geïnstalleerd.

Duw op de inkttank totdat deze vastklikt.

Nadat u het bovenstaande hebt gecontroleerd, zet u de printer weer aan.

Als het probleem hiermee niet is verholpen, neemt u contact op met het ondersteuningscentrum.

#### **Belangrijk**

• Bij het verwijderen van het vastgelopen papier of het beschermende materiaal dat de beweging van de printkophouder belemmert, moet u erop letten dat u de transparante film (A) of witte band (B) niet aanraakt.

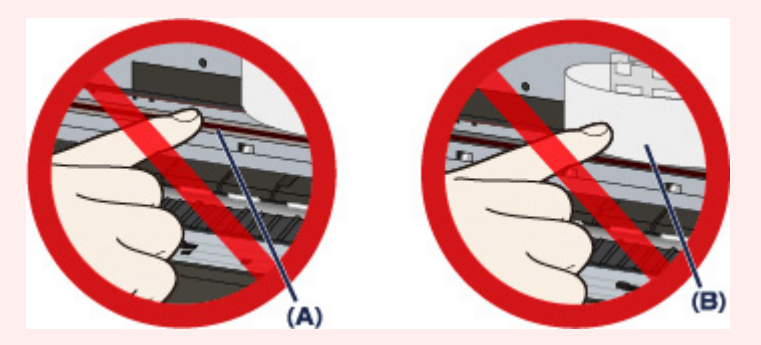

#### **Oorzaak**

Er is een printerfout opgetreden.

### **Actie**

Annuleer het afdrukken en schakel de printer uit.

Controleer daarna het volgende.

• Controleer of er geen materiaal (beschermend materiaal of vastgelopen papier) is dat de beweging van de printkophouder belemmert.

Als dat wel het geval is, verwijdert u het materiaal.

• Controleer of de inkttanks correct zijn geïnstalleerd.

Duw op de inkttank totdat deze vastklikt.

Nadat u het bovenstaande hebt gecontroleerd, zet u de printer weer aan.

Als het probleem hiermee niet is verholpen, neemt u contact op met het ondersteuningscentrum.

#### **Belangrijk**

• Bij het verwijderen van het vastgelopen papier of het beschermende materiaal dat de beweging van de printkophouder belemmert, moet u erop letten dat u de transparante film (A) of witte band (B) niet aanraakt.

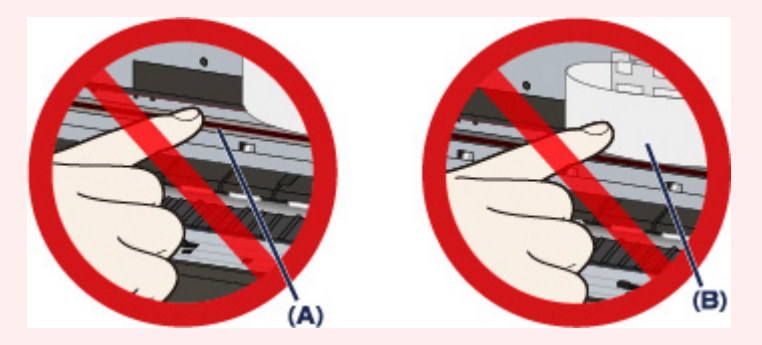

### **Oorzaak**

Er is een printerfout opgetreden.

### **Actie**

Annuleer het afdrukken en schakel de printer uit.

Controleer daarna het volgende.

• Controleer of er geen materiaal (beschermend materiaal of vastgelopen papier) is dat de beweging van de printkophouder belemmert.

Als dat wel het geval is, verwijdert u het materiaal.

• Controleer of de inkttanks correct zijn geïnstalleerd.

Duw op de inkttank totdat deze vastklikt.

Nadat u het bovenstaande hebt gecontroleerd, zet u de printer weer aan.

Als het probleem hiermee niet is verholpen, neemt u contact op met het ondersteuningscentrum.

#### **Belangrijk**

• Bij het verwijderen van het vastgelopen papier of het beschermende materiaal dat de beweging van de printkophouder belemmert, moet u erop letten dat u de transparante film (A) of witte band (B) niet aanraakt.

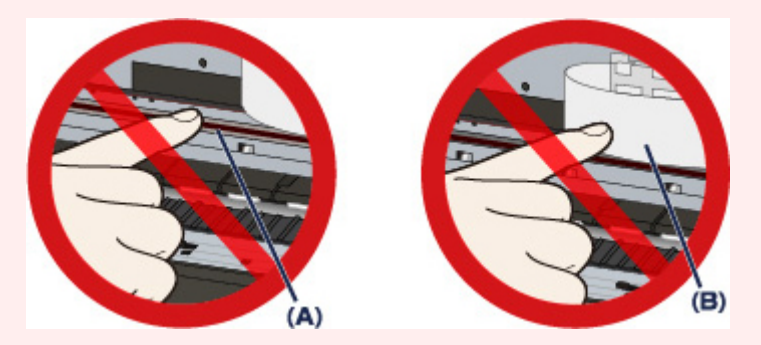

#### **Oorzaak**

Er is een printerfout opgetreden.

## **Actie**

Zet de printer uit en trek de stekker van de printer uit het stopcontact.

Steek de stekker van de printer weer in het stopcontact en zet de printer weer aan.

#### **Oorzaak**

Er is een printerfout opgetreden.

## **Actie**

Zet de printer uit en trek de stekker van de printer uit het stopcontact.

Steek de stekker van de printer weer in het stopcontact en zet de printer weer aan.

### **Oorzaak**

Er is een printerfout opgetreden.

## **Actie**

Zet de printer uit en trek de stekker van de printer uit het stopcontact.

Steek de stekker van de printer weer in het stopcontact en zet de printer weer aan.

#### **Oorzaak**

Er is een printerfout opgetreden.

## **Actie**

Zet de printer uit en trek de stekker van de printer uit het stopcontact.

Steek de stekker van de printer weer in het stopcontact en zet de printer weer aan.

#### **Oorzaak**

Er is een printerfout opgetreden.

## **Actie**

Zet de printer uit en trek de stekker van de printer uit het stopcontact.

Steek de stekker van de printer weer in het stopcontact en zet de printer weer aan.

#### **Oorzaak**

Er is een printerfout opgetreden.

## **Actie**

Zet de printer uit en trek de stekker van de printer uit het stopcontact.

Steek de stekker van de printer weer in het stopcontact en zet de printer weer aan.

#### **Oorzaak**

Er is een printerfout opgetreden.

## **Actie**

Zet de printer uit en trek de stekker van de printer uit het stopcontact.

Steek de stekker van de printer weer in het stopcontact en zet de printer weer aan.

#### **Oorzaak**

Er is een printerfout opgetreden.

## **Actie**

Zet de printer uit en trek de stekker van de printer uit het stopcontact.

Steek de stekker van de printer weer in het stopcontact en zet de printer weer aan.

#### **Oorzaak**

Er is een printerfout opgetreden.

## **Actie**

Zet de printer uit en trek de stekker van de printer uit het stopcontact.

Steek de stekker van de printer weer in het stopcontact en zet de printer weer aan.

### **Oorzaak**

Inkttank kan niet correct worden herkend.

# **Actie**

### **Oorzaak**

Inkttank kan niet correct worden herkend.

# **Actie**

# **5B00**

### **Oorzaak**

Er is een printerfout opgetreden.

## **Actie**

# **5B01**

### **Oorzaak**

Er is een printerfout opgetreden.

## **Actie**

# **5C01**

#### **Oorzaak**

Er is een printerfout opgetreden.

## **Actie**

Zet de printer uit en trek de stekker van de printer uit het stopcontact.

Steek de stekker van de printer weer in het stopcontact en zet de printer weer aan.

#### **Oorzaak**

Er is een printerfout opgetreden.

## **Actie**

Zet de printer uit en trek de stekker van de printer uit het stopcontact.

Steek de stekker van de printer weer in het stopcontact en zet de printer weer aan.

#### **Oorzaak**

Er is een printerfout opgetreden.

## **Actie**

Zet de printer uit en trek de stekker van de printer uit het stopcontact.

Steek de stekker van de printer weer in het stopcontact en zet de printer weer aan.
#### **Oorzaak**

Er is een printerfout opgetreden.

## **Actie**

Zet de printer uit en trek de stekker van de printer uit het stopcontact.

Steek de stekker van de printer weer in het stopcontact en zet de printer weer aan.

#### **Oorzaak**

Er is een printerfout opgetreden.

## **Actie**

Zet de printer uit en trek de stekker van de printer uit het stopcontact.

Steek de stekker van de printer weer in het stopcontact en zet de printer weer aan.

#### **Oorzaak**

Er is een printerfout opgetreden.

## **Actie**

Zet de printer uit en trek de stekker van de printer uit het stopcontact.

Steek de stekker van de printer weer in het stopcontact en zet de printer weer aan.

#### **Oorzaak**

Er is een printerfout opgetreden.

## **Actie**

Zet de printer uit en trek de stekker van de printer uit het stopcontact.

Steek de stekker van de printer weer in het stopcontact en zet de printer weer aan.

#### **Oorzaak**

Er is een printerfout opgetreden.

## **Actie**

Zet de printer uit en trek de stekker van de printer uit het stopcontact.

Steek de stekker van de printer weer in het stopcontact en zet de printer weer aan.

#### **Oorzaak**

Er is een printerfout opgetreden.

## **Actie**

Zet de printer uit en trek de stekker van de printer uit het stopcontact.

Steek de stekker van de printer weer in het stopcontact en zet de printer weer aan.

#### **Oorzaak**

Er is een printerfout opgetreden.

## **Actie**

Zet de printer uit en trek de stekker van de printer uit het stopcontact.

Steek de stekker van de printer weer in het stopcontact en zet de printer weer aan.

#### **Oorzaak**

Er is een printerfout opgetreden.

## **Actie**

Zet de printer uit en trek de stekker van de printer uit het stopcontact.

Steek de stekker van de printer weer in het stopcontact en zet de printer weer aan.

#### **Oorzaak**

Er is een printerfout opgetreden.

### **Actie**

Zet de printer uit en trek de stekker van de printer uit het stopcontact.

Steek de stekker van de printer weer in het stopcontact en zet de printer weer aan.

#### **Oorzaak**

Er is een printerfout opgetreden.

## **Actie**

Zet de printer uit en trek de stekker van de printer uit het stopcontact.

Steek de stekker van de printer weer in het stopcontact en zet de printer weer aan.

#### **Oorzaak**

Er is een printerfout opgetreden.

## **Actie**

Zet de printer uit en trek de stekker van de printer uit het stopcontact.

Steek de stekker van de printer weer in het stopcontact en zet de printer weer aan.

#### **Oorzaak**

Er is een printerfout opgetreden.

## **Actie**

Zet de printer uit en trek de stekker van de printer uit het stopcontact.

Steek de stekker van de printer weer in het stopcontact en zet de printer weer aan.

#### **Oorzaak**

Er is een printerfout opgetreden.

## **Actie**

Zet de printer uit en trek de stekker van de printer uit het stopcontact.

Steek de stekker van de printer weer in het stopcontact en zet de printer weer aan.

#### **Oorzaak**

Er is een printerfout opgetreden.

## **Actie**

Zet de printer uit en trek de stekker van de printer uit het stopcontact.

Steek de stekker van de printer weer in het stopcontact en zet de printer weer aan.

#### **Oorzaak**

Er is een printerfout opgetreden.

## **Actie**

Zet de printer uit en trek de stekker van de printer uit het stopcontact.

Steek de stekker van de printer weer in het stopcontact en zet de printer weer aan.

#### **Oorzaak**

Er is een printerfout opgetreden.

## **Actie**

Zet de printer uit en trek de stekker van de printer uit het stopcontact.

Steek de stekker van de printer weer in het stopcontact en zet de printer weer aan.

#### **Oorzaak**

Er is een printerfout opgetreden.

## **Actie**

Zet de printer uit en trek de stekker van de printer uit het stopcontact.

Steek de stekker van de printer weer in het stopcontact en zet de printer weer aan.

#### **Oorzaak**

Er is een printerfout opgetreden.

## **Actie**

Zet de printer uit en trek de stekker van de printer uit het stopcontact.

Steek de stekker van de printer weer in het stopcontact en zet de printer weer aan.

#### **Oorzaak**

Er is een printerfout opgetreden.

## **Actie**

Zet de printer uit en trek de stekker van de printer uit het stopcontact.

Steek de stekker van de printer weer in het stopcontact en zet de printer weer aan.

#### **Oorzaak**

Er is een printerfout opgetreden.

### **Actie**

Zet de printer uit en trek de stekker van de printer uit het stopcontact.

Steek de stekker van de printer weer in het stopcontact en zet de printer weer aan.

#### **Oorzaak**

Er is een printerfout opgetreden.

### **Actie**

Zet de printer uit en trek de stekker van de printer uit het stopcontact.

Steek de stekker van de printer weer in het stopcontact en zet de printer weer aan.

#### **Oorzaak**

Er is een printerfout opgetreden.

## **Actie**

Zet de printer uit en trek de stekker van de printer uit het stopcontact.

Steek de stekker van de printer weer in het stopcontact en zet de printer weer aan.

#### **Oorzaak**

Er is een printerfout opgetreden.

## **Actie**

Zet de printer uit en trek de stekker van de printer uit het stopcontact.

Steek de stekker van de printer weer in het stopcontact en zet de printer weer aan.

#### **Oorzaak**

Er is een printerfout opgetreden.

## **Actie**

Zet de printer uit en trek de stekker van de printer uit het stopcontact.

Steek de stekker van de printer weer in het stopcontact en zet de printer weer aan.

#### **Oorzaak**

Er is een printerfout opgetreden.

## **Actie**

Zet de printer uit en trek de stekker van de printer uit het stopcontact.

Steek de stekker van de printer weer in het stopcontact en zet de printer weer aan.

#### **Oorzaak**

Er is een printerfout opgetreden.

## **Actie**

Zet de printer uit en trek de stekker van de printer uit het stopcontact.

Steek de stekker van de printer weer in het stopcontact en zet de printer weer aan.

#### **Oorzaak**

Er is een printerfout opgetreden.

## **Actie**

Zet de printer uit en trek de stekker van de printer uit het stopcontact.

Steek de stekker van de printer weer in het stopcontact en zet de printer weer aan.

#### **Oorzaak**

Er is een printerfout opgetreden.

## **Actie**

Zet de printer uit en trek de stekker van de printer uit het stopcontact.

Steek de stekker van de printer weer in het stopcontact en zet de printer weer aan.

#### **Oorzaak**

Er is een printerfout opgetreden.

## **Actie**

Zet de printer uit en trek de stekker van de printer uit het stopcontact.

Steek de stekker van de printer weer in het stopcontact en zet de printer weer aan.

#### **Oorzaak**

Er is een fout opgetreden waarvoor u contact moet opnemen met het ondersteuningscentrum.

## **Actie**

Zet de printer uit en trek de stekker van de printer uit het stopcontact.

Neem contact op met het ondersteuningscentrum.

#### **Oorzaak**

Er is een fout opgetreden waarvoor u contact moet opnemen met het ondersteuningscentrum.

#### **Actie**

Zet de printer uit en trek de stekker van de printer uit het stopcontact.

Neem contact op met het ondersteuningscentrum.

#### **Oorzaak**

Er is een fout opgetreden waarvoor u contact moet opnemen met het ondersteuningscentrum.

#### **Actie**

Zet de printer uit en trek de stekker van de printer uit het stopcontact.

Neem contact op met het ondersteuningscentrum.

#### **Oorzaak**

Er is een printerfout opgetreden.

## **Actie**

Zet de printer uit en trek de stekker van de printer uit het stopcontact.

Steek de stekker van de printer weer in het stopcontact en zet de printer weer aan.

#### **Oorzaak**

Er is een printerfout opgetreden.

### **Actie**

Zet de printer uit en trek de stekker van de printer uit het stopcontact.

Steek de stekker van de printer weer in het stopcontact en zet de printer weer aan.

#### **Oorzaak**

Er is een printerfout opgetreden.

## **Actie**

Zet de printer uit en trek de stekker van de printer uit het stopcontact.

Steek de stekker van de printer weer in het stopcontact en zet de printer weer aan.

# **C000**

#### **Oorzaak**

Er is een printerfout opgetreden.

#### **Actie**

Annuleer het afdrukken en schakel de printer uit.

Controleer daarna het volgende.

• Controleer of er geen materiaal (beschermend materiaal of vastgelopen papier) is dat de beweging van de printkophouder belemmert.

Als dat wel het geval is, verwijdert u het materiaal.

• Controleer of de inkttanks correct zijn geïnstalleerd.

Duw op de inkttank totdat deze vastklikt.

Nadat u het bovenstaande hebt gecontroleerd, zet u de printer weer aan.

Als het probleem hiermee niet is verholpen, neemt u contact op met het ondersteuningscentrum.

#### **Belangrijk**

• Bij het verwijderen van het vastgelopen papier of het beschermende materiaal dat de beweging van de printkophouder belemmert, moet u erop letten dat u de transparante film (A) of witte band (B) niet aanraakt.

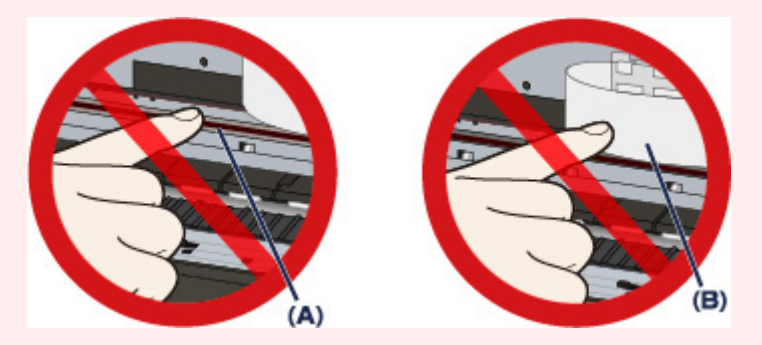

Als deze onderdelen door papier of uw handen worden aangeraakt, waardoor deze vlekken of krassen oplopen, kan de printer beschadigd raken.